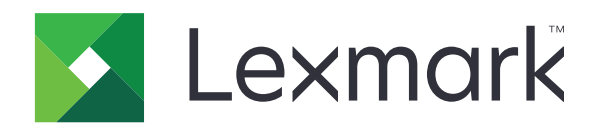

# **طابعات 532CX و635CX و2335XC المتعددة الوظائف**

**دليل المستخدم**

**[www.lexmark.com](http://www.lexmark.com) 2023 أبريل**

نوع الجهاز: 7531 الطرازات: 686 ،676 ،289 ،286 ،276

# المحتويات

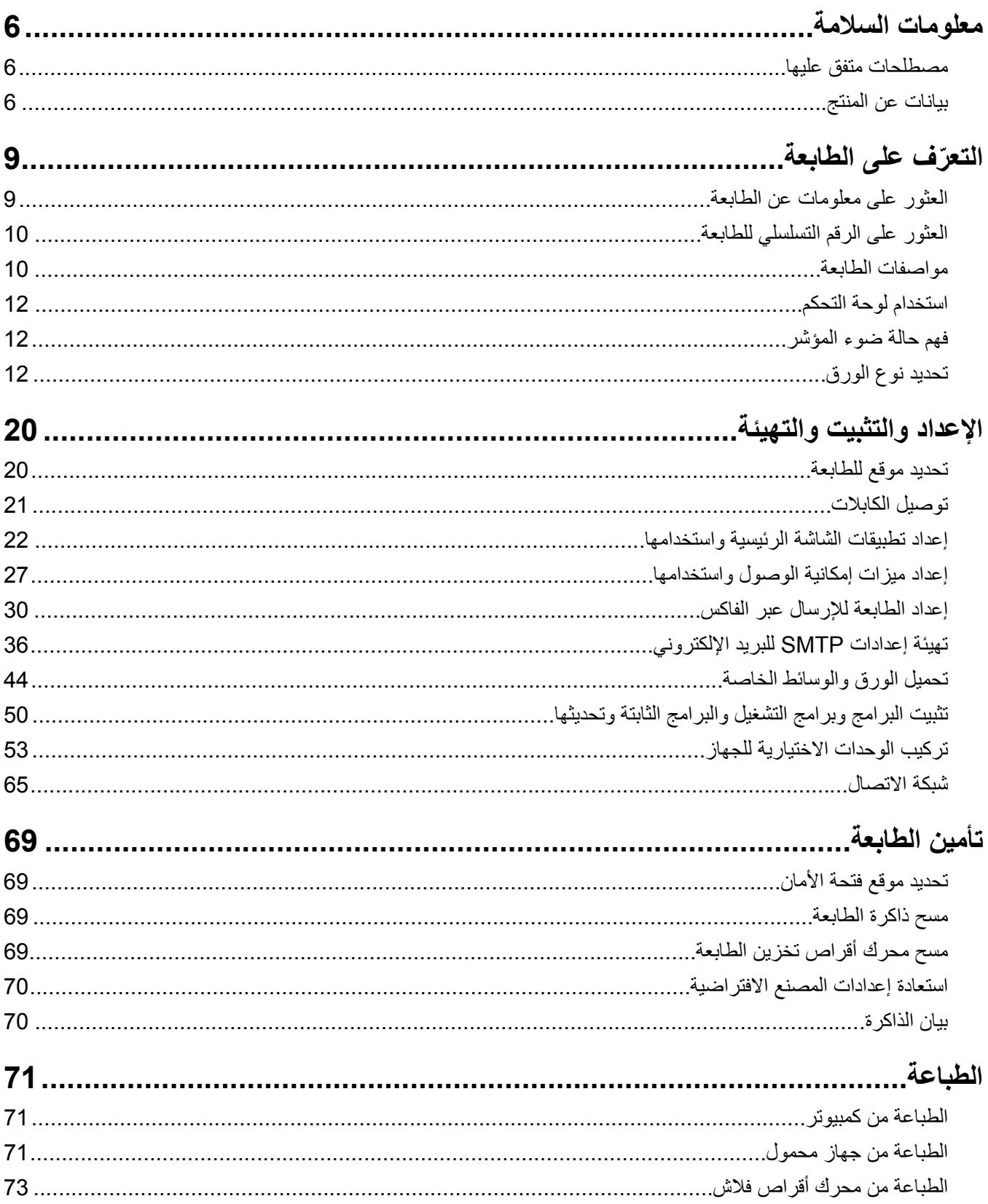

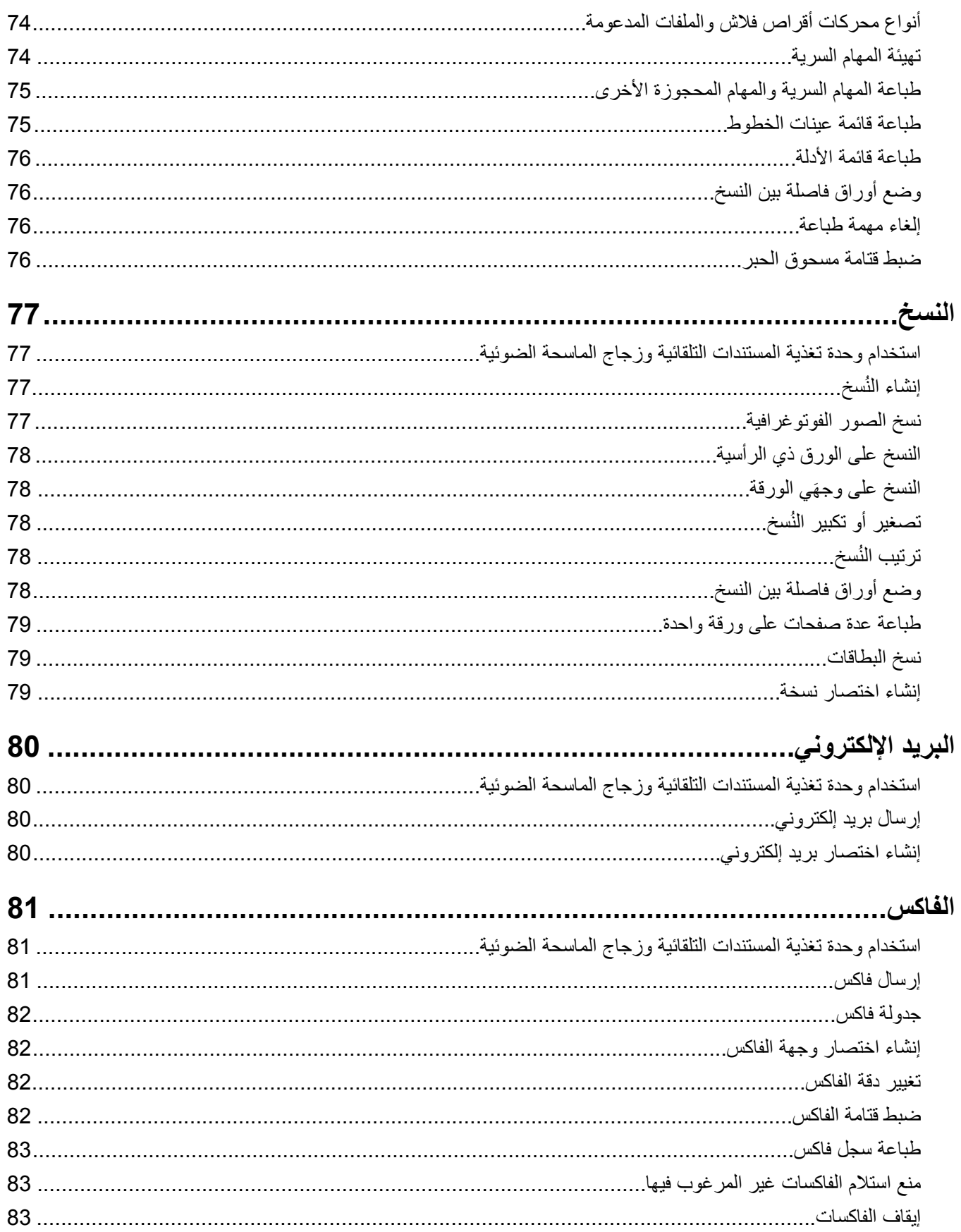

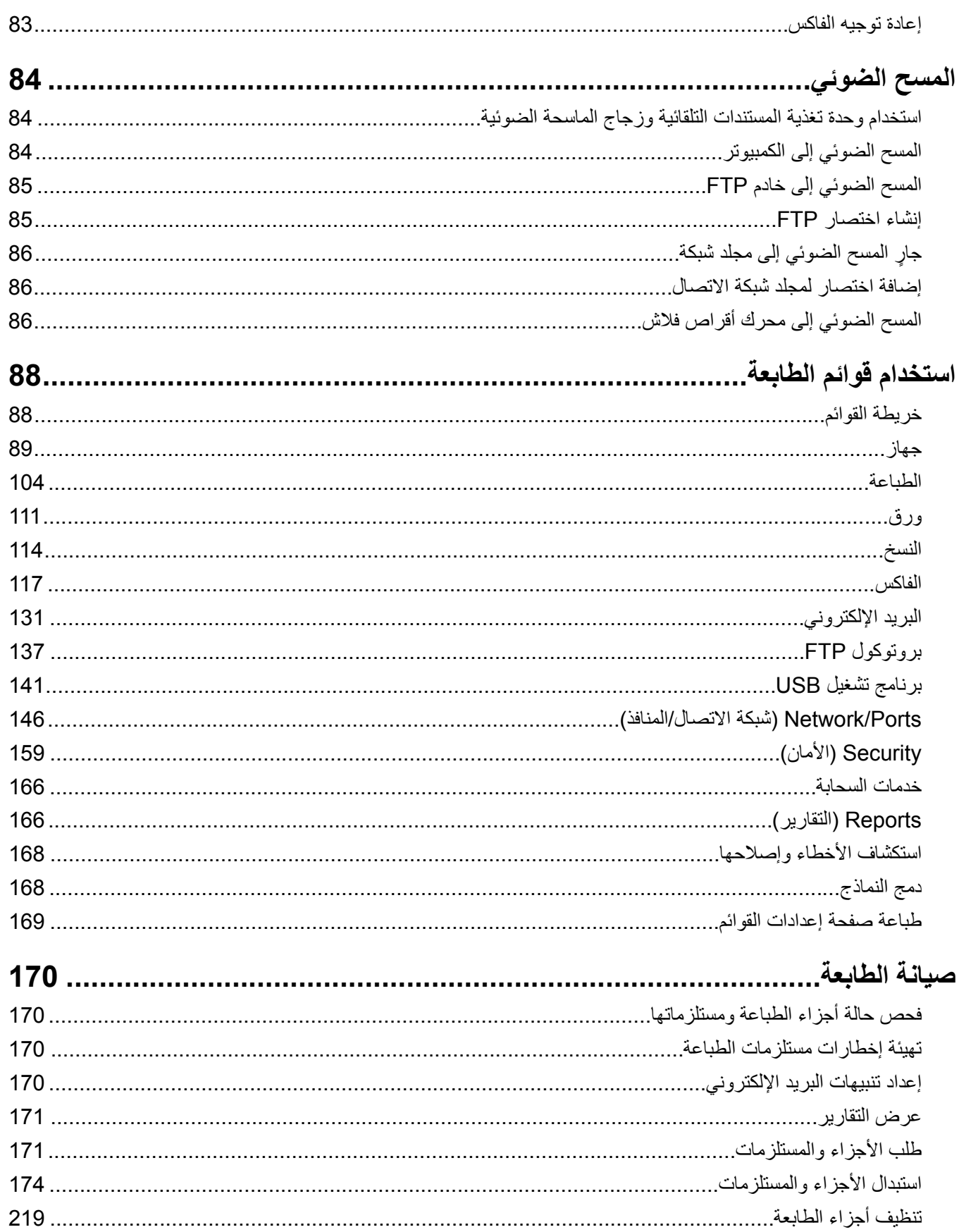

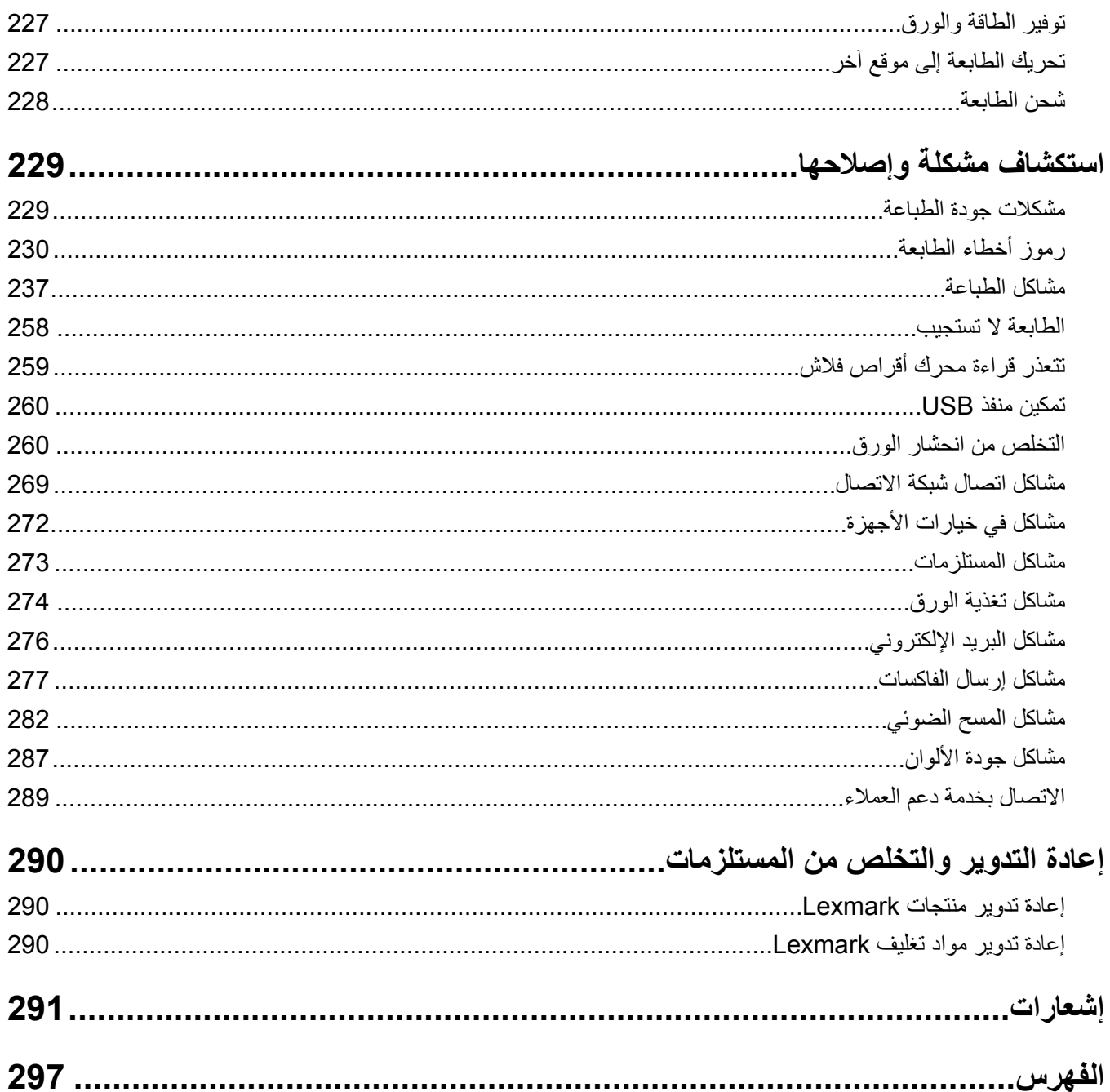

# **معلومات السلامة**

# **مصطلحات متفق عليها**

<span id="page-5-0"></span>**ملاحظة**: تشير الملاحظة إلى معلومات يمآن أن تساعدك. **تحذير**: يشير التحذير إلى شيء من شأنه إلحاق الضرر بأجهزة أو برامج المنتج. **تنبيه**: يشير *التنبيه* إلى حالة يمكن أن تكون مسببة للخطر مما يمكن أن يؤدي إلى إصابتك. تتضمن الأنواع المختلفة لبيانات التنبيه ما يلي: **تنبيه—احتمال التعرض لإصابة:** الإشارة إلى خطر التعرض لإصابة. **تنبيه—خطر التعرض لصدمة آهربائية:** الإشارة إلى خطر التعرض لصدمة آهربائية. **تنبيه—سطح ساخن:** الإشارة إلى خطر التعرض لحروق عند اللمس. **تنبيه — خطر السقوط:** الإشارة إلى خطر التعرض للسحق. **تنبيه — خطر سحق الأصابع:** الإشارة إلى خطر التعرض لسحق الأصابع بين الأجزاء المتحرآة.

# **بيانات عن المنتج**

ّف **تنبيه—احتمال التعرض لإصابة:** لتجنب خطر الحريق أو التعرض لصدمة الآهربائية، قم بتوصيل سلك الطاقة بمأخذ للتيار الآهربائي مصن بشكل ملائم وموصَل أرضيًا بطريقة صحيحة وقريب من المنتج ويسهل الوصول إليه.

**تنبيه—احتمال التعرض لإصابة:** لتجنب خطر الحريق أو التعرض لصدمة كهربائية، لا تستخدم إلا سلك الطاقة المرفق بهذا المنتج أو سلكًا بديلاً معتمدًا من قبل الشركة المصنعة.

**تنبيه—احتمال التعرض لإصابة:** لا تستخدم هذا المنتج مع أسلاك إطالة أو مشترك طاقة متعدد المآخذ الآهربائية أو موسعات متعددة المآخذ الكهربائية أو أجهزة UPS. يمكن لطابعة ليزر أن تتجاوز بسهولة معدّل حِمل هذه الأنواع من الملحقات، مما قد يؤدي إلى إضعاف أداء الطابعة أو إلحاق الضرر بالملآيات أو احتمال نشوب حريق.

**تنبيه—احتمال التعرض لإصابة:** مع هذا المنتج، يجوز استخدام جهاز حماية ضد التيار المتغير من Lexmark فقط يكون متصلاً بشكل صحيح بين الطابعة وسلك الطاقة الموفَّر مع الطابعة. ويجوز أن يؤدي استخدام أجهزة حماية من التيار المتغير من غير Lexmark إلى إضعاف أداء الطابعة أو إلحاق الضرر بالملآيات أو احتمال نشوب حريق.

**تنبيه—احتمال التعرض لإصابة:** لتقليل مخاطر اندلاع الحريق، استخدم فقط ًسلآا بمعيار 26 AWG أو آابل اتصالات (-11RJ (أآبر عند توصيل هذا المنتج بشبكة الهاتف العامة. بالنسبة إلى المستخدمين في أستراليا، يجب أن يكون السلك معتمدًا من قبل هيئة الاتصالات والإعلام الأسترالية.

**تنبيه—خطر التعرض لصدمة آهربائية:** لتجنب خطر الإصابة بصدمة آهربائية، لا تضع هذا المنتج أو تستخدمه بالقرب من الماء أو المواقع المجموعة.<br>الرطبة

**تنبيه—خطر التعرض لصدمة كهربائية:** لتجنب خطر الإصابة بصدمة كهربائية، لا تقم بإعداد هذا المنتج أو بإجراء أي توصيلات كهربائية أو <mark>4</mark> تن**بيه—حص** المعرص سعسه صحيحــــ \_ \_ .<br>كبلية، مثل كبل الطاقة أو ميزة الفاكس أو الهاتف، أثناء العواصف الرعدية<sub>.</sub>

**تنبيه—احتمال التعرض لإصابة:** لا تقم بقص سلك التيار الآهربائي أو ليه أو ربطه أو سحقه أو وضع أشياء ثقيلة عليه. لا تعرض سلك التيار الكهربائي للتآكل أو الضغط. لا تحشر سلك التيار الكهربائي بين المواد مثل الأثاث والحوائط. في حالة حدوث أي أمر من هذه الأمور، فقد ينتج عن ذلك خطر نشوب حريق أو صدمة كهربائية. افحص سلك التيار الكهربائي بصورة منتظمة لاكتشاف العلامات المتعلقة بمثل تلك المشكلات. قم بفصل سلك التيار الآهربائي عن مأخذ التيار الآهربائي قبل فحصه.

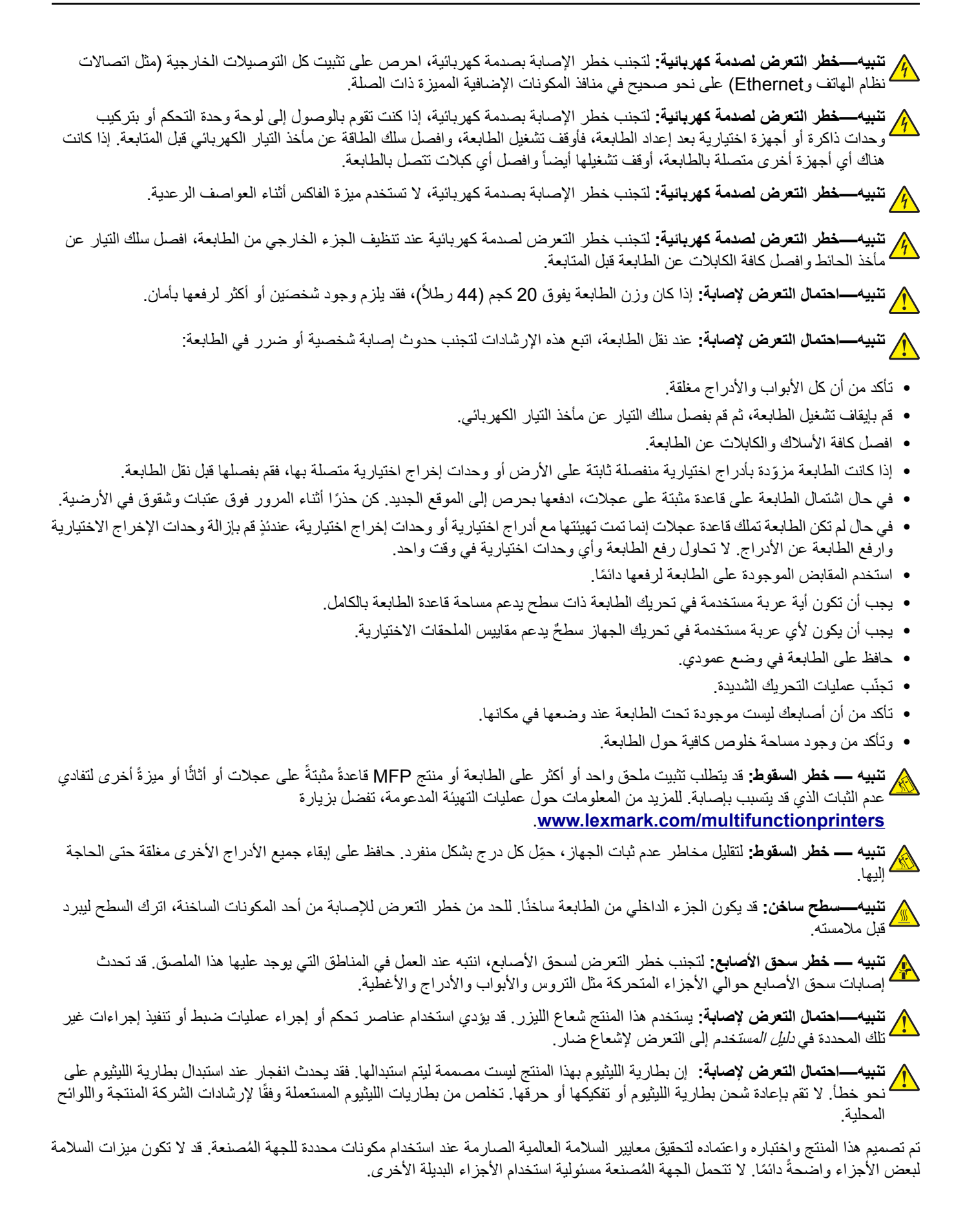

اترك عمليات الصيانة أو الإصلاح، خلاف تلك الموضحة في مراجع المستخدم، لمندوب صيانة.

**ُرجى الاحتفاظ بهذه الإرشادات. ي**

# **ّ التعرف على الطابعة**

# **العثور على معلومات عن الطابعة**

<span id="page-8-0"></span>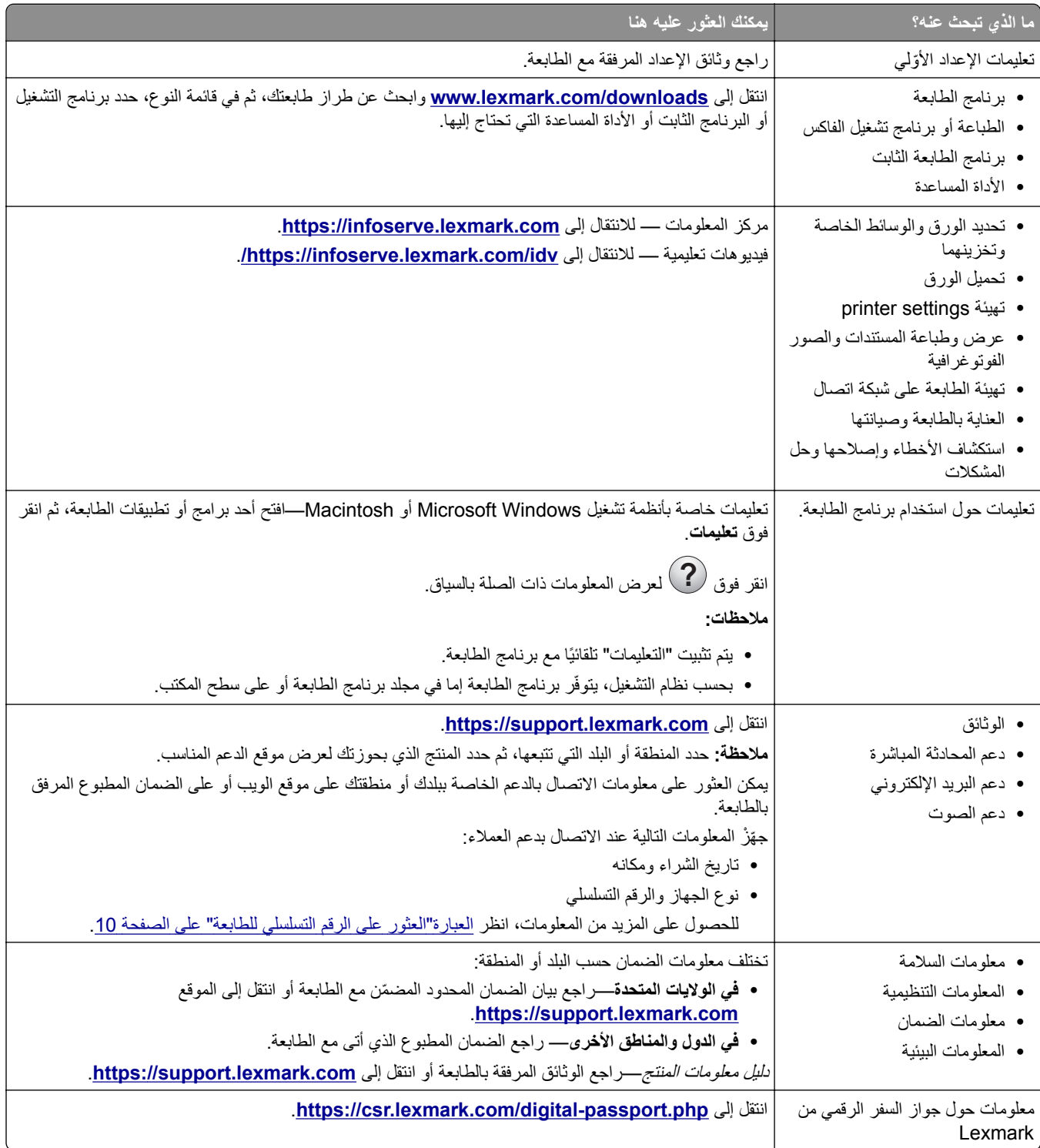

**العثور على الرقم التسلسلي للطابعة 1** افتح الباب A.

**2** حدد موقع الرقم التسلسلي.

<span id="page-9-0"></span>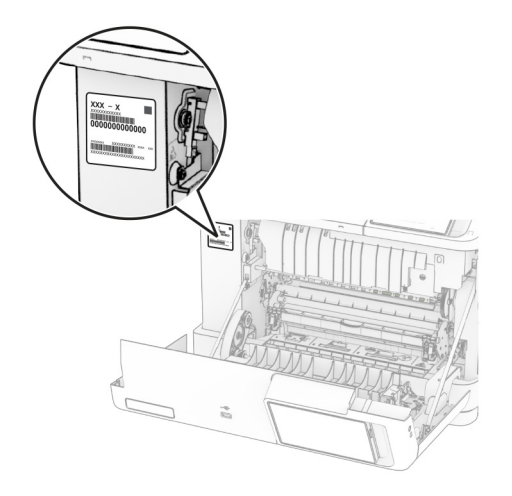

# **مواصفات الطابعة**

**تنبيه — خطر ال<b>سقوط**: قد يتطلب تثبيت ملحق واحد أو أكثر على الطابعة أو الطابعة المتعددة الوظائف قاعدة عجلات أو أثاثًا أو ميزةً أخرى لتفادي عدم الثبات الذي قد يتسبب بإصابة. للمزيد من المعلومات حول عمليات التهيئة المدعومة، تفضل بزيارة .**[www.lexmark.com/multifunctionprinters](http://www.lexmark.com/multifunctionprinters)**

**تنبيه — خطر السقوط:** لتقليل مخاطر عدم ثبات الجهاز، ِّحمل آل درج بشآل منفرد. حافظ على إبقاء جميع الأدراج الأخرى مغلقة حتى الحاجة إليها.

يمكنك تهيئة طابعتك من خلال إضافة أي من الخيارات التالية:

- **•** درج مزدوج سعة 650 ورقة
- **•** درج مزدوج سعة 650 ورقة وما يصل إلى درجين سعة 550 ورقة
	- **•** ما يصل إلى ثلاثة أدراج سعة 550 ورقة

للحصول على المزيد من المعلومات، انظر العبارة"تركيب أدراج [اختيارية](#page-53-0)" على الصفحة 54.

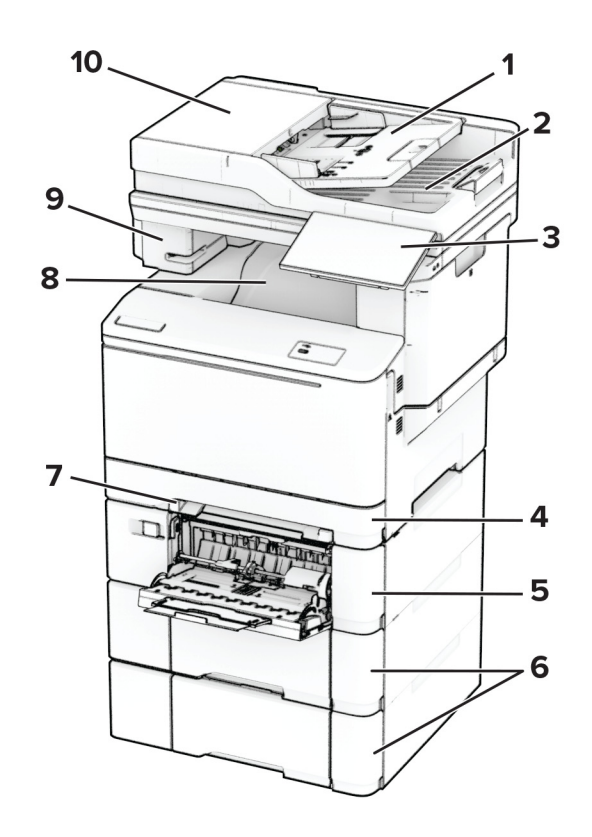

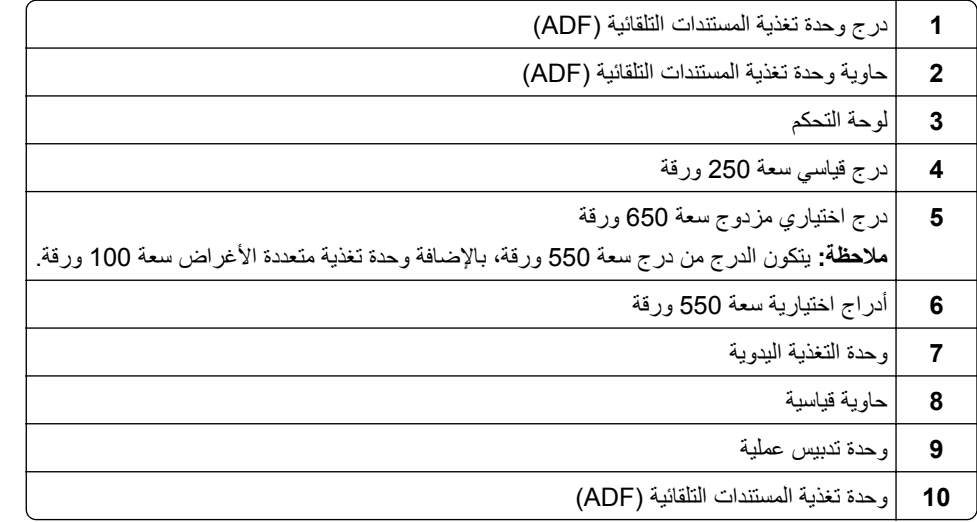

# **استخدام لوحة التحآم**

<span id="page-11-0"></span>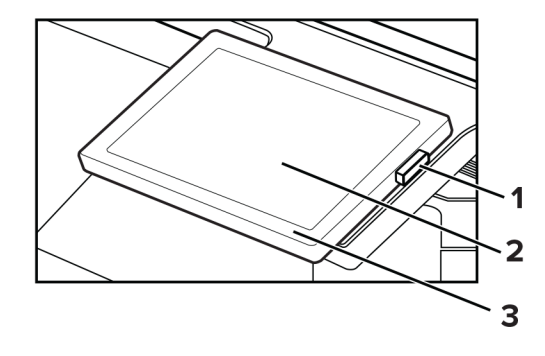

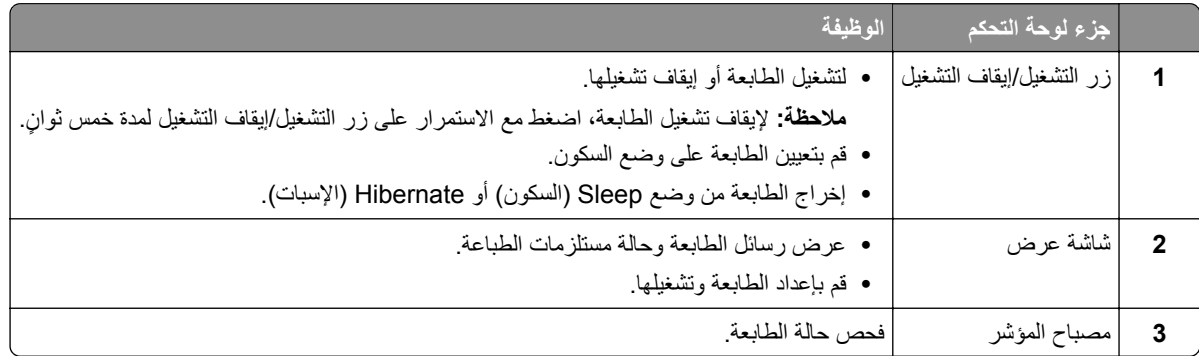

**فهم حالة ضوء المؤشر**

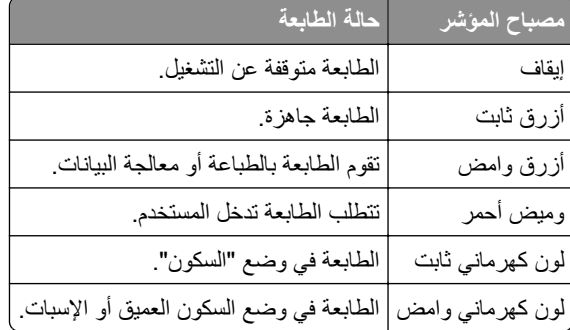

# **تحديد نوع الورق**

# **إرشادات الورق**

استخدم الورق المناسب لتفادي حالات الانحشار والمساعدة على ضمان خلو الطباعة من المشاكل.

- ً ورق جديد غير تالف. **•** استخدم دائما
- **•** قبل تحميل الورق، تعرف على جانب الطباعة الموصى به. عادة ما يشار إلى هذه المعلومات على عبوة الورق.
	- **•** لا تستخدم ورق تم قصه أو شذبه باليد.
- **•** لا تخلط بين أحجام الورق أو أنواعه أو أوزانه في الدرج نفسه حيث يؤدي هذا الخلط إلى انحشار الورق.
	- لا تستخدم الورق المطلي ما لم يتم تصميمه خصيصاً لطباعة التصوير الفوتوغرافي الإلكتروني.

لمزيد من المعلومات، راجع دليل الورق والوسائط الخاصة.

#### **سمات الورق**

تؤثر سمات الورق التالية على جودة الطباعة والموثوقية. تجب مراعاة هذه العوامل قبل الطباعة عليها.

#### **الوزن**

يمكن للأدراج التغذية بالورق بأوزان مختلفة. قد لا يكون الورق الذي يقل وزنه عن 60 جم/متر2 (16 رطلاً) صلبًا بصورة كافية لتتم تغذيته بشكل صحيح، وقد يسبب الانحشارات. للحصول على مزيد من المعلومات، راجع الموضوع "أوزان الورق المدعومة".

## **طي**

الطي هو ميل الورق إلى أن ينحني عند الحواف. التجعد الزائد يمكن أن يتسبب في حدوث مشكلات خاصة بتغذية الورق. قد يحدث التجعد بعد مرور الورق عبر الطابعة، حيث يكون معرضاً لدرجات حرارة عالية. يمكن أن يسهم تخزين الورق بحيث يكون غير ملفوف في ظروف الحرارة أو الرطوبة أو البرودة أو الجفاف في تجعد الورق قبل الطباعة مما يؤدي إلى مشاآل في تغذية الورق.

#### **نعومة**

نثر نعومة الورق على جودة الطباعة بشكل مباشر . إذا كان الورق خشناً للغاية، فقد لا يتمكن مسحوق الحبر من الدمج بطريقة ملائمة. إذا كان الورق شديد النعومة، فقد يؤدي إلى حدوث مشآلات في تغذية الورق وجودة الطباعة. نوصي باستخدام الورق ذي 50 نقطة شيفلد.

#### **محتوى Moisture**

يؤثر مقدار الرطوبة في الورق على كل من جودة الطباعة وقدرة الطابعة على تغذية الورق بشكل صحيح. اترك الورق في غلافه الأصلي إلى أن تستخدمه. فقد يؤثر تعرض الورق لتغييرات الرطوبة بالسلب على أدائه.

قبل الطباعة، قم بتخزين الورق في غلافه الأصلي لمدة 24 إلى 48 ساعة. يجب أن تكون البيئة التي يتم تخزين الورق فيها مماثلة لبيئة الطابعة. قم بإطالة الوقت لعدة أيام إذا كانت بيئة التخزين أو النقل مختلفة تماماً عن بيئة الطابعة. قد يتطلب الورق السميك أيضاً فترة تكييف أطول.

#### **اتجاه التحبب**

يشير التحبب إلى محاذاة ألياف الورق في الورقة الواحدة. يكون التحبب *طوليًا* بـاتجاه طول الورق، أو عرضيًا بـاتجاه عرض الورق. للحصول على توصية بشأم اتجاه التحبب، راجع الموضوع "أوزان الورق المدعومة".

#### **محتوى الألياف**

نتم صناعة ورق التصوير الجاف الأعلى جودة من لب الخشب المعالج كيميائيًا بنسبة 100 بالمئة. يوفر هذا المحتوى للورق درجة عالية من الثبات، مما يقلل من مشاكل تغذية الورق ويحقق جودة طباعة أفضل. الورق الذي يحتوي على ألياف، مثل القطن، يمكن أن يؤثر بالسلب على عملية معالجة الورق.

## **الورق غير المقبول**

لا يوصى باستخدام أنواع الورق التالية مع الطابعة:

- الأوراق التي تمت معالجتها كيميائيًا والتي يتم استخدامها لإنشاء نُسخ من دون ورق كربون. هي تعرف أيضًا باسم الورق الذي لا يحتوي على الكربون أو ورق نسخ لا يحتوي على الكربون (CCP) أو ورق لا يتطلب كربون (NCR).
	- الأوراق المطبوعة مسبقًا والتي تحتوي على مواد كيميائية قد تلوث الطابعة<sub>.</sub>
	- الأوراق المطبوعة مسبقًا والتي يمكن أن تتأثر بدرجة الحرارة داخل وحدة الصمير بالطابعة<sub>.</sub>

• الأوراق المطبوعة مسبقًا والتي تتطلب تسجيلأ (مكان الطباعة الدقيق على الورقة) أكبر من ±2,3 مم (±0,09 بوصة). على سبيل المثال، نماذج التعرف الضوئي على الأحرف (OCR).

في بعض الأحيان، يمآن ضبط التسجيل بواسطة تطبيق برنامج للطباعة بنجاح على هذه النماذج.

- **•** الورق المطلي (ورق السندات القابل للمسح) أو الورق الصناعي أو الورق الحراري.
	- **•** الورق ذو الحواف الخشنة أو الملمس غير الأملس للغاية أو الورق المجعد.
	- **•** الورق المعاد تدويره الذي لا يفي بالمعيار 12281:2002EN) الأوروبي).
		- ً). <sup>2</sup> **•** الورق الذي يقل وزنه عن 60جم/م (16رطلا
			- **•** النماذج أو المستندات المتعددة الأجزاء.

# **تخزين الورق**

استخدم توجيهات تخزين الورق تلك للمساعدة في تجنب حالات انحشار الورق وجودة الطباعة غير المتساوية:

- **•** قم بتخزين الورق في غلافه الأصلي في البيئة نفسها مثل الطابعة لمدة تتراوح بين 24 و48 ساعة قبل الطباعة.
- قم بإطالة الوقت لعدة أيام إذا كانت بيئة التخزين أو النقل مختلفة تماماً عن بيئة الطابعة<sub>.</sub> قد يتطلب الورق السميك أيضاً فترة تكييف أطول<sub>.</sub>
- **•** للحصول على أفضل النتائج، قم بتخزين الورق في درجة حرارة تبلغ 21 درجة مئوية (70 درجة فهرنهايت) ورطوبة نسبية تبلغ 40 بالمئة.
- توصي معظم الشركات المُصنِّعة للملصقات بالطباعة في نطاق درجة حرارة يتراوح ما بين 18 و24 درجة مئوية (بين 65 إلى 75 درجة فهرنهايت) مع رطوبة نسبية تتراوح ما بين 40 و60 بالمئة.
	- قم بتخزين الورق في علب كرتونية، على منصة نقالة أو رف، بدلاً من وضعها على الأرضية<sub>.</sub>
		- **•** ّخزن العبوات الفردية على سطح ٍ مستو.
		- ُ ّخزن أي شيء فوق عبوات الورق الفردية. **•** لا ت
	- **•** أخرج الورق من العبوة الآرتونية أو الغلاف فقط عندما تآون ً جاهزا لتحميله في الطابعة. حيث تساعد العبوة الآرتونية أو الغلاف في الحفاظ على الورق نظيفًا، وجافًا، ومستويًا.

# **ًا والورق ذي الرأسية تحديد النماذج المطبوعة سابق**

- **•** استخدم الورق الطويل المحبب.
- **•** استخدم فقط النماذج والورق ذا الرأسية المطبوع باستخدام الطباعة الليثوجرافية (الحجرية) بالإزاحة أو عملية الطباعة بالحفر.
	- َّب استخدام الورق ذي الأسطح الخشنة أو غير الملساء. **•** تجن
- استخدم أحبارًا لا تتأثر بالراتينج الموجود في مسحوق الحبر <sub>.</sub> بوجه عام، تفي الأحبار المُعدة بالأكسدة أو زيتية القاعدة بهذه المتطلبات؛ أما الأحبار المصنوعة من عصارة الأشجار فقد لا تفي بهذه المتطلبات.
- اطبع عينات على النماذج المطبوعة سابقًا والورق ذي الرأسية التي ترغب في استخدامها قبل شراء كميات كبيرة منها<sub>.</sub> يحدد هذا الإجراء ما إذا كان الحبر الموجود في النموذج المطبوع سابقًا أو الورق ذي الرأسية يؤثر في جودة الطباعة.
	- **•** متى راودك الشك، اتصل ِّ بمورد الورق لديك.
- **•** عند الطباعة على الورق ذي الرأسية، قم بتحميل الورق بالاتجاه المناسب في الطابعة. لمزيد من المعلومات، ِراجع دليل الورق والوسائط الخاصة.

# **أحجام الورق المدعومة**

## **أحجام الورق المدعومة حسب الأدراج ووحدة التغذية اليدوية والطباعة على الجانبين**

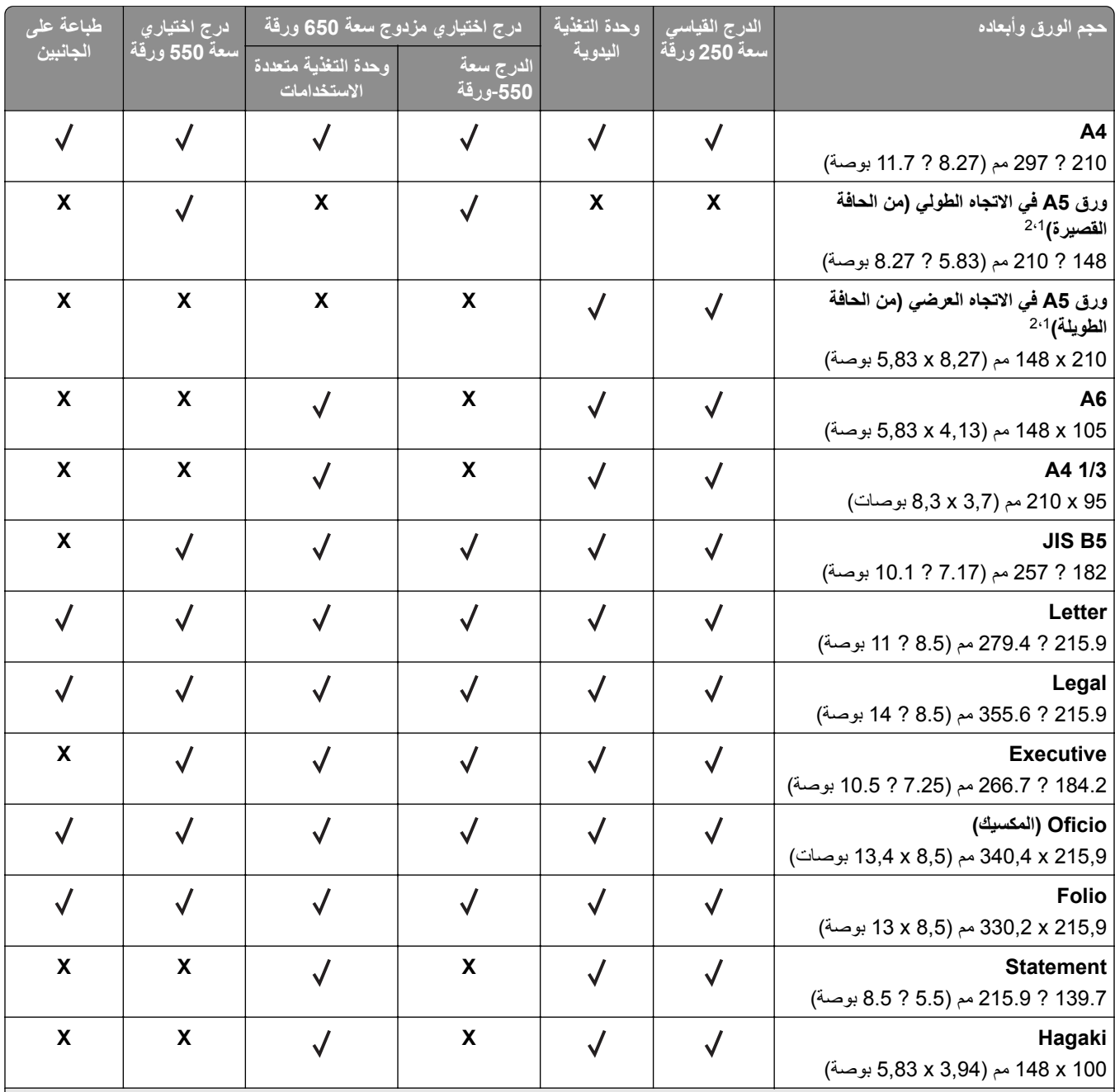

1 حمّل حجم الورق هذا في الدرج القياسي ووحدة التغذية اليدوية مع إدخال الحافة الطويلة أولاً إلى الطابعة<sub>.</sub>

2 حمل حجم الورق هذا في الأدراج الاختيارية ووحدة التغذية متعددة الأغراض مع إدخال الحافة القصيرة أولأ إلى الطابعة.

عند تحديد "عام"، يتم تنسيق الصفحة بمقاس 215,9 x 355,6 مم (8,5 x 14 بوصة) ما لم يتم تحديد الحجم بواسطة التطبيق البرمجي. <sup>3</sup>

<sup>4</sup> .ً حمل الورق الضيق بحيث تدخل الحافة القصيرة إلى الطابعة أولا

عند تحديد "مغلف آخر"، يتم تنسيق الصفحة بمقاس 215,9 x 355,6 مم (8,5 x 14 بوصة) ما لم يتم تحديد الحجم بواسطة التطبيق البرمجي. <sup>5</sup>

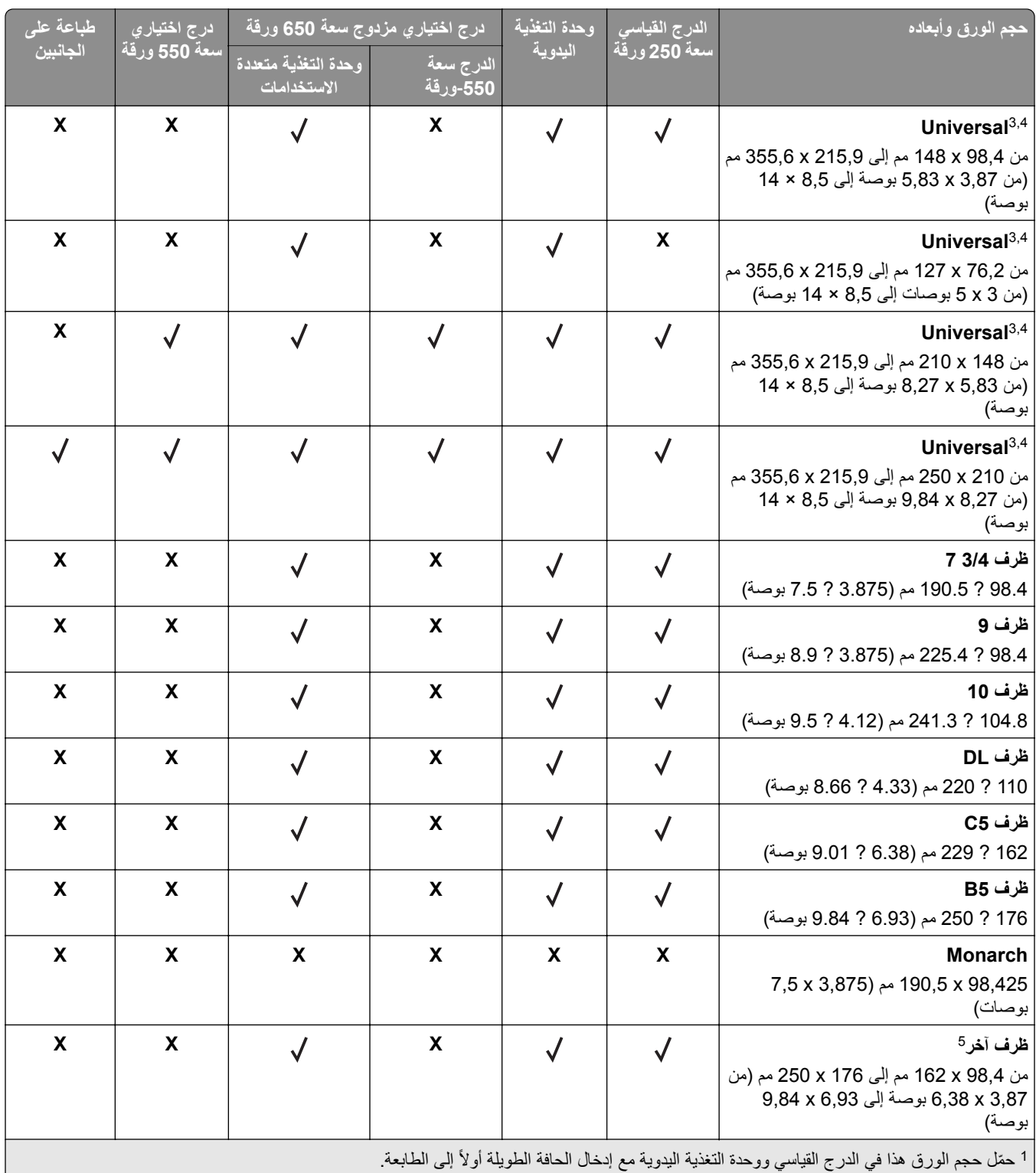

2 حمل حجم الورق هذا في الأدراج الاختيارية ووحدة التغذية متعددة الأغراض مع إدخال الحافة القصيرة أولاً إلى الطابعة.

عند تحديد "عام"، يتم تنسيق الصفحة بمقاس 215,9 x 355,6 مم (8,5 x 14 بوصة) ما لم يتم تحديد الحجم بواسطة التطبيق البرمجي. <sup>3</sup>

<sup>4</sup> .ً حمل الورق الضيق بحيث تدخل الحافة القصيرة إلى الطابعة أولا

عند تحديد "مغلف آخر"، يتم تنسيق الصفحة بمقاس 215,9 x 355,6 مم (8,5 x 14 بوصة) ما لم يتم تحديد الحجم بواسطة التطبيق البرمجي. <sup>5</sup>

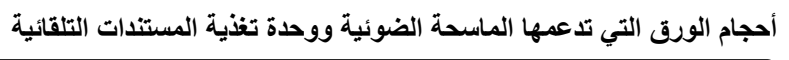

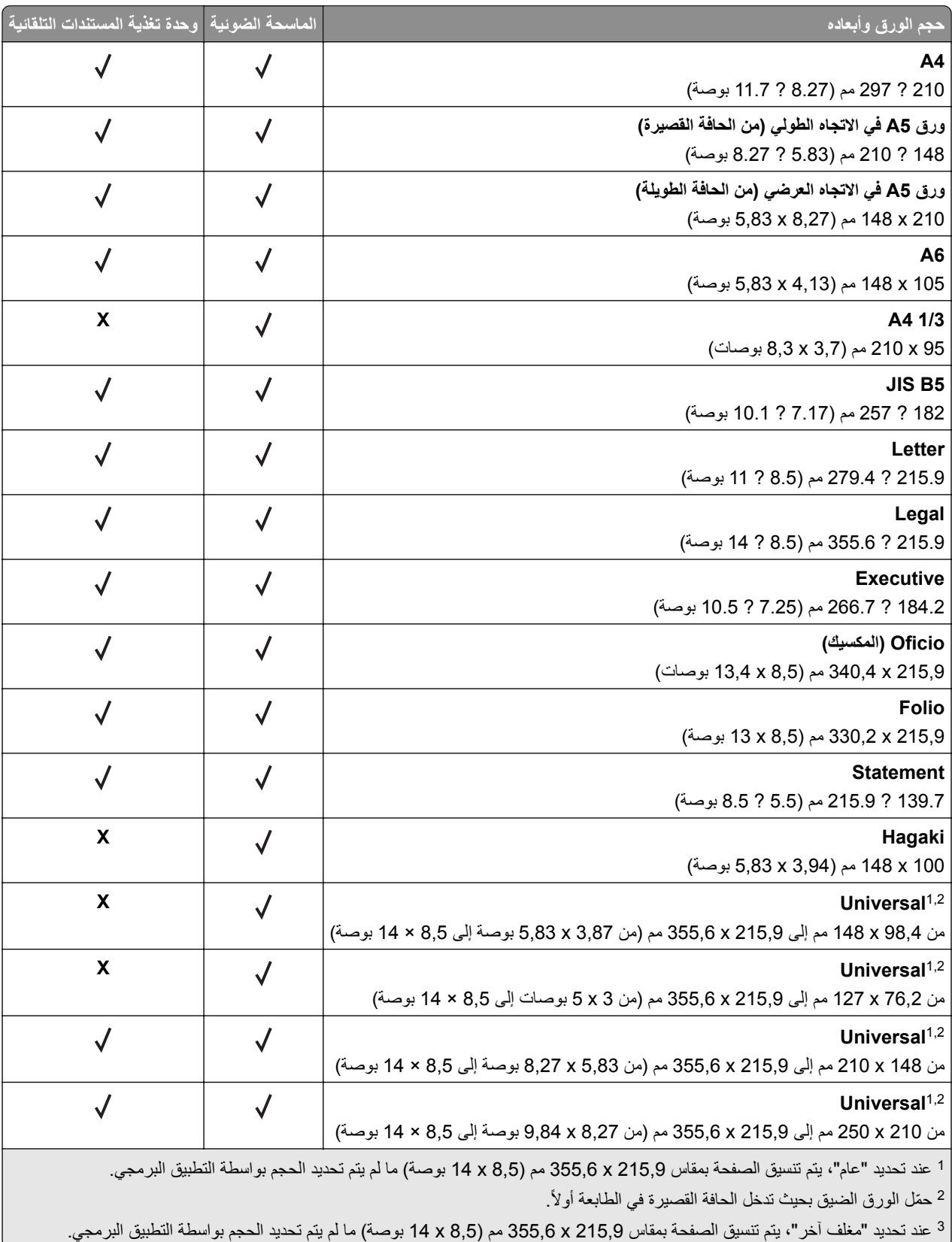

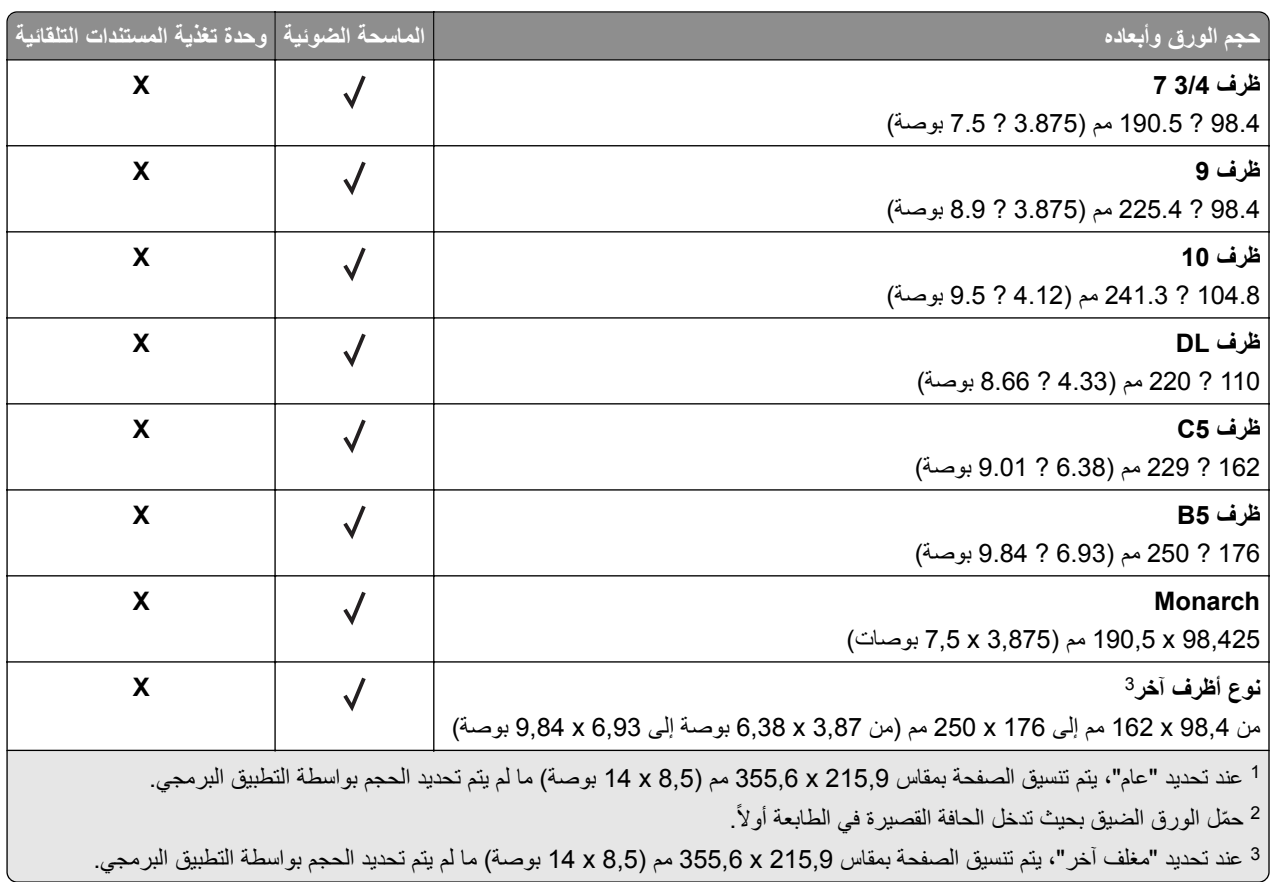

**ملاحظة:** قد تآون طابعتك مزودة بدرج مزدوج سعة 650 ورقة، والذي يتآون من درج سعة 550 ورقة بالإضافة إلى وحدة تغذية مستندات متعددة الأغراض مدمجة سعة 100 ورقة. يدعم درج الورق سعة 550 ورقة الذي يشكل جزءاً من الدرج المزدوج سعة 650 ورقة، نفس أحجام الورق الذي يدعمه درج الورق الاختياري سعة 550 ورقة. بينما تدعم وحدة التغذية متعددة الأغراض المدمجة أحجام وأنواع وأوزان ورق مختلفة.

# **أنواع الورق المدعومة**

**أنواع الورق المدعومة حسب الأدراج ووحدة التغذية اليدوية والطباعة على الجانبين**

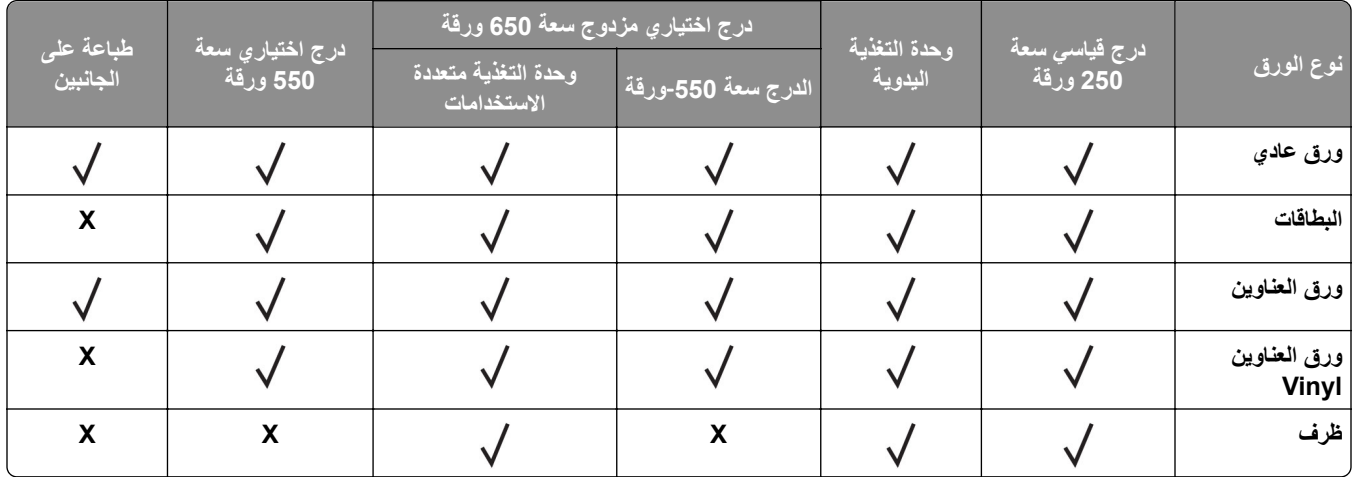

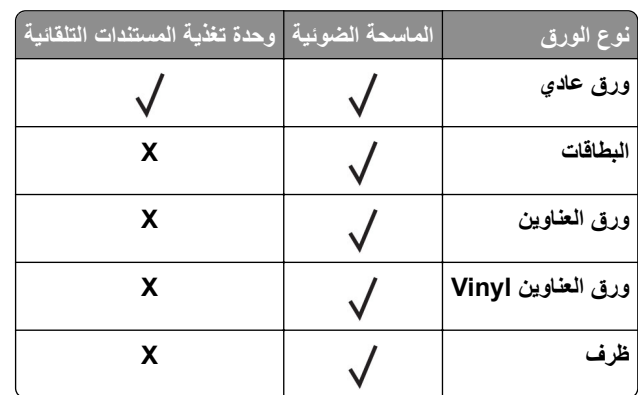

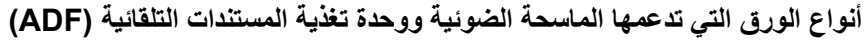

**ملاحظات:**

- **•** قد يآون طراز طابعتك مزودًا بدرج مزدوج سعة 650 ورقة، يتآون من درج سعة 550 ورقة بالإضافة إلى وحدة تغذية متعددة الأغراض سعة 100 ورقة. يدعم درج الورق سعة 550 ورقة الذي يشكل جزءًا من الدرج المزدوج سعة 650 ورقة نوع الورق نفسه الذي يدعمه درج الورق سعة 550 ورقة. بينما تدعم وحدة التغذية متعددة الأغراض المدمجة أحجام وأنواع وأوزان ورق مختلفة.
	- **•** تتم طباعة الملصقات، والأظرف، والبطاقات ً دائما بسرعة منخفضة.
	- **•** إن ملصقات الفينيل مدعومة للاستخدام من حين إلى آخر فقط ويجب اختبارها لتحديد مدى صلاحيتها. قد تتم التغذية ببعض ملصقات الفينيل من وحدة التغذية متعددة الأغراض بطريقة موثوقة أآثر.

# **أوزان الورق المدعومة**

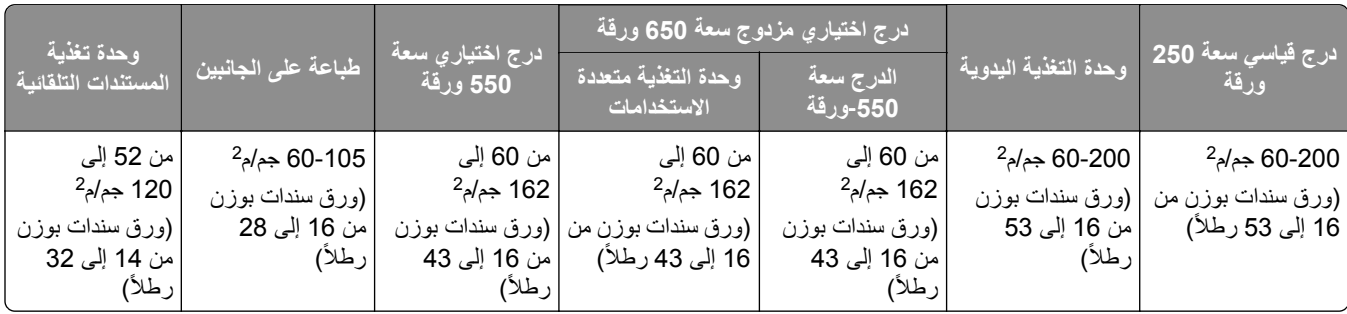

**ملاحظات:**

- **•** قد يآون طراز طابعتك مزودًا بدرج مزدوج سعة 650 ورقة، يتآون من درج سعة 550 ورقة بالإضافة إلى وحدة تغذية متعددة الأغراض سعة 100 ورقة. يدعم درج الورق سعة 550 ورقة الذي يشآل ً جزءا من الدرج المزدوج سعة 650 ورقة أنواع الورق نفسها التي يدعمها درج الورق سعة 550 ورقة. بينما تدعم وحدة التغذية متعددة الأغراض المدمجة أحجام وأنواع وأوزان ورق مختلفة.
	- بالنسبة إلى الورق الذي يتراوح وزنه ما بين 60 و162 جم/م<sup>2</sup> (ورق سندات بوزن من 16 إلى 43 رطلاً)، يوصـي باستخدام الورق ذي الألياف طولية التحبب.
		- يجب الطباعة على الورق الذي يبلغ وزنه أقل من 75 جم/م<sup>2</sup> (ورق سندات بوزن 20 رطلاً) مع تعيين نوع الورق إلى ورق خفيف<sub>.</sub> قد يتسبب عدم القيام بذلك في تجعد الورق بشكل بالغ، مما قد يؤدي إلى أخطاء في التغذية، خاصة في البيئات الأكثر رطوبة.

# **الإعداد والتثبيت والتهيئة**

- **تحديد موقع للطابعة**<br>• اترك مساحةً كافية لفتح الأدراج والأغطية والأبواب ولتركيب خيارات الجهاز.
	- **•** ضع الطابعة بالقرب من مأخذ التيار الآهربائي.

<span id="page-19-0"></span>ّف **تنبيه—احتمال التعرض لإصابة:** لتجنب خطر الحريق أو التعرض لصدمة الآهربائية، قم بتوصيل سلك التيار بمأخذ للتيار الآهربائي مصن بشكل ملائم وموصَل أرضيًا بطريقة صحيحة وقريب من المنتج ويسهل الوصول إليه.

**تنبيه—خطر التعرض لصدمة آهربائية:** لتجنب خطر الإصابة بصدمة آهربائية، لا تضع هذا المنتج أو تستخدمه بالقرب من الماء أو المواقع الرطبة.

- **•** تأآد من أن تيار الهواء في الغرفة يتوافق مع أحدث مراجعة لمعيار 62 ASHRAE أو المعيار 156 للجنة الفنية CEN.
	- توفر سطحاً منبسطاً قوياً وثابتاً<sub>.</sub>
		- **•** حافظ على الطابعة:
	- **–** نظيفة وجافة وخالية من الأتربة.
	- **–** بعيدًا عن مشابك الورق والدبابيس المنحرفة.
	- **–** بعيدًا عن تيار الهواء المباشر الصادر عن مآيفات الهواء أو المدفآت أو أجهزة التهوية.
		- **–** بعيدًا عن ضوء الشمس المباشر والرطوبة العالية جدًا.
			- **•** مراعاة درجات الحرارة الموصى بها وتجنب التقلبات:

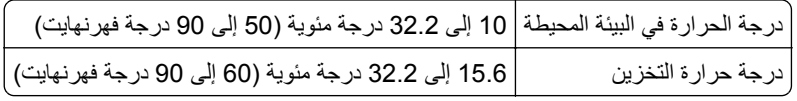

**•** دع المقدار التالي من المسافة الموصى بها حول الطابعة للتهوية المناسبة:

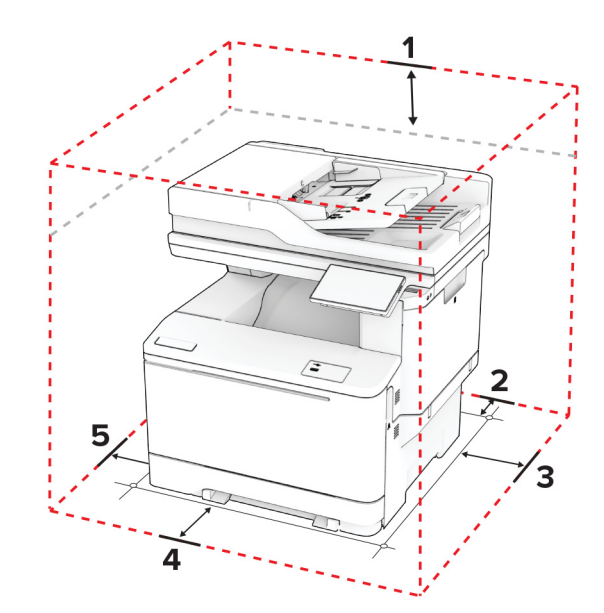

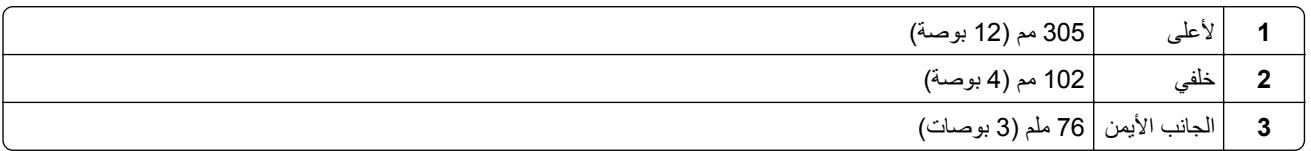

<span id="page-20-0"></span>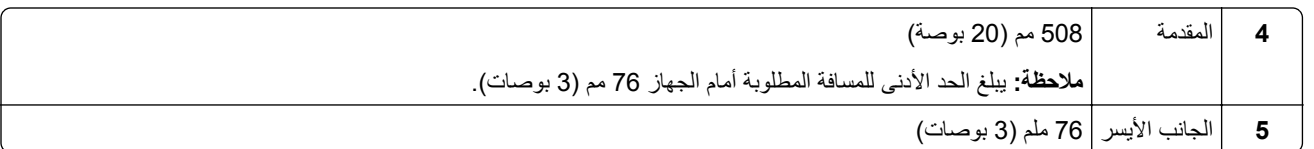

# **توصيل الآابلات**

**تنبيه—خطر التعرض لصدمة آهربائية:** لتجنب خطر الإصابة بصدمة آهربائية، لا تقم بإعداد هذا المنتج أو بإجراء أي توصيلات آهربائية أو كابلية، مثل سلك النتيار أو ميزة الفاكس أو الـهاتف، أثناء الـعواصف الرعدية.

ّف **تنبيه—احتمال التعرض لإصابة:** لتجنب خطر الحريق أو التعرض لصدمة الآهربائية، قم بتوصيل سلك التيار بمأخذ للتيار الآهربائي مصن بشكل ملائم وموصل أرضيًا بطريقة صحيحة وقريب من المنتج ويسهل الوصول إليه.

**تنبيه—احتمال التعرض لإصابة:** لتجنب خطر الحريق أو التعرض لصدمة كهربائية، لا تستخدم إلا سلك التيار المرفق بهذا المنتج أو سلكًا بديلاً معتمدًا من قبل الشركة المصنعة.

**تنبيه—احتمال التعرض لإصابة:** لتقليل خطر اندلاع حريق، استخدم فقط ًسلآا بمعيار AWG 26 أو آابل اتصالات أآبر (-11RJ (عند توصيل هذا المنتج بشبكة اتصال الهاتف العامة. بالنسبة إلى المستخدمين في أستر اليا، يجب أن يكون السلك معتمدًا من قبل هيئة الاتصالات والإعلام الأسترالية.

**تحذير—تلف محتمل:** لتفادي فقدان البيانات أو حدوث عطل ما في الطابعة، لا تلمس آابل USB أو أي مهايئ شبآة اتصال لاسلآية أو الطابعة في المناطق الموضحة أثناء عملية الطباعة.

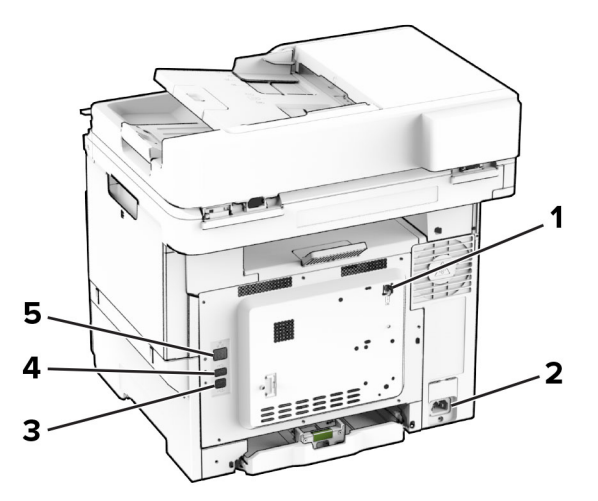

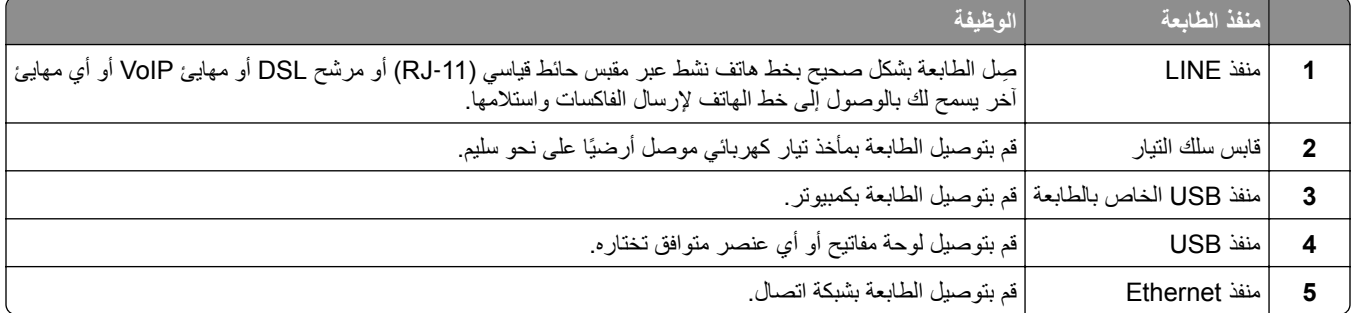

# **إعداد تطبيقات الشاشة الرئيسية واستخدامها**

# **استخدام الشاشة الرئيسية**

<span id="page-21-0"></span>ملا**حظة:** قد تختلف الشاشة الرئيسية وفقًا لإعدادات تخصيص الشاشة الرئيسية وإعداد الشخص المسؤول وembedded solutions النشطة<sub>.</sub>

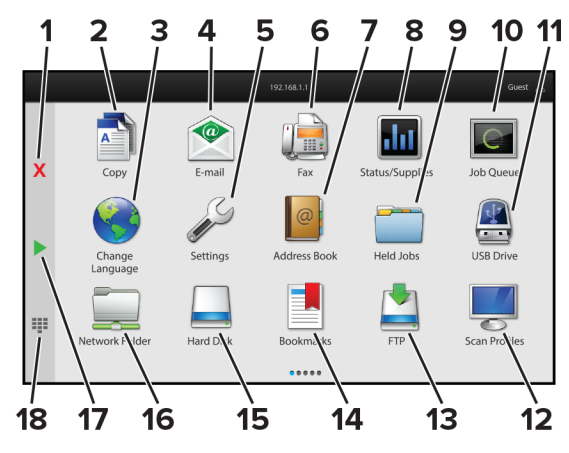

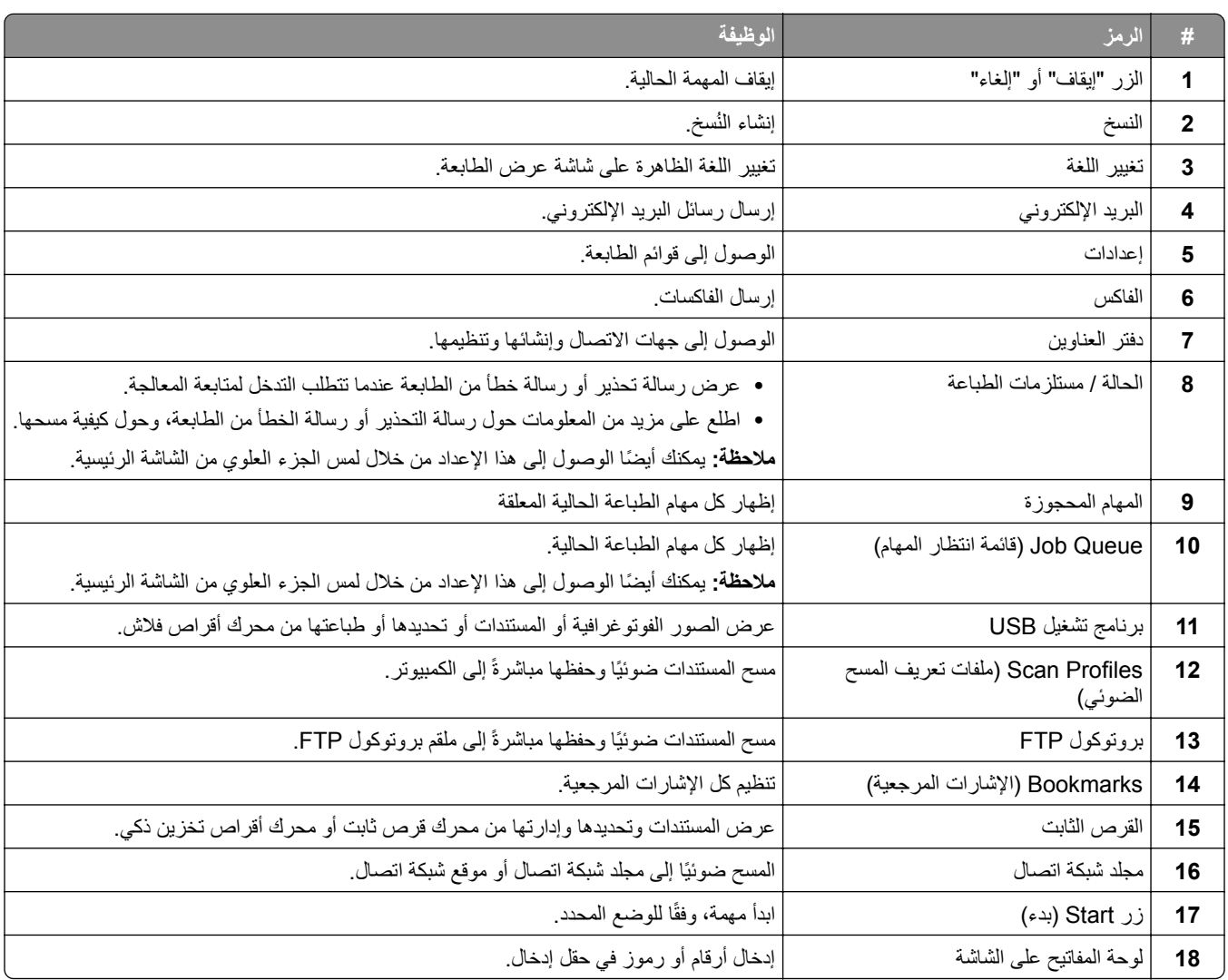

## **تخصيص الشاشة الرئيسية**

**1** افتح مستعرض ويب، ثم اآتب عنوان IP الخاص بالطابعة في حقل العنوان.

**ملاحظات:**

- <span id="page-22-0"></span>**•** اعرض عنوان IP للطابعة على الشاشة الرئيسية للطابعة. ويتم عرض عنوان IP في أربع مجموعات من الأرقام المفصولة بنقاط على النحو .123.123.123.123
	- إذا كنت تستخدم خادم وكيل، فقم بتعطيله مؤقتًا لتحميل صفحة الويب بشكل صحيح.
		- **2** انقر فوق **الإعدادات** > **الجهاز** > **تخصيص الشاشة الرئيسية**.
			- **3** جرّب حلأ أو أكثر مما يلي:
	- **•** لإضافة رمز إلى الشاشة الرئيسية، انقر فوق ، وحدد اسم التطبيق، ثم انقر فوق **إضافة**.
		- **•** لإزالة رمز من الشاشة الرئيسية، حدد اسم التطبيق، ثم انقر فوق **إزالة**.
		- **•** لتخصيص اسم تطبيق، حدد اسم التطبيق وانقر فوق **تحرير**، ثم عيّن ً اسما.
	- **•** لاستعادة اسم تطبيق، حدد اسم التطبيق، وانقر فوق **تحرير**، ثم حدد **استعادة تسمية التطبيق**.
		- **•** لإضافة مسافة بين التطبيقات، انقر فوق ، وحدد **مساحة فارغة**، ثم انقر فوق **إضافة**.
			- **•** لترتيب التطبيقات، اسحب أسماء التطبيقات بالترتيب الذي تريده.
			- **•** لاستعادة الشاشة الرئيسية الافتراضية، انقر فوق **استعادة الشاشة الرئيسية**.

**4** طبّق التغييرات.

## **التطبيقات المدعومة**

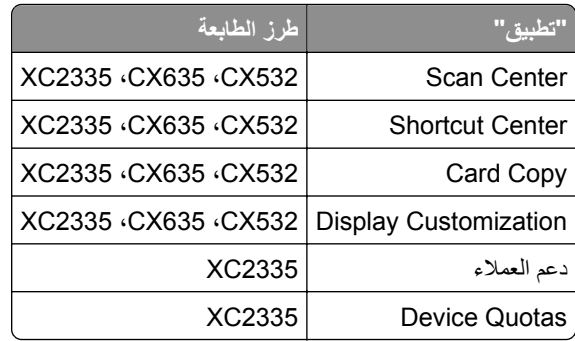

## **إعداد مرآز المسح الضوئي**

- **1** من الشاشة الرئيسية، المس **مرآز المسح الضوئي**.
	- **2** حدد وجهة وأنشئها، ثم قم بتهيئة الاعدادات.

#### **ملاحظات:**

- **•** عند إنشاء وجهة لشبآة الاتصال، تأآد من التحقق من الإعدادات وضبطها إلى حين عدم حدوث أي أخطاء.
- **•** يتم حفظ الوجهات التي تم إنشاؤها من ملقم الويب المضمن فقط. لمزيد من المعلومات، راجع المستندات التي أتت مع الحل.

**3** طبّق التغييرات.

#### **إنشاء اختصار**

**1** من الشاشة الرئيسية، المس **Center Shortcut**.

**ملاحظة:** من المحتمل أن يكون قد تغيّر كل من الرمز والاسم<sub>.</sub> لمزيد من المعلومات، اتصل بالمسؤول<sub>.</sub>

- **2** حدد وظيفة للطابعة، ثم المس **إنشاء اختصار**. **ملاحظة:** وظيفة mail-E Secure غير مدعومة.
	- **3** قم بتهيئة الإعدادات، ثم المس **حفظ**.
		- **4** اآتب اسم اختصار فريدًا.

**ملاحظة:** لتفادي الأسماء المقصوصة على الشاشة الرئيسية، اكتب ما يصل إلى 25 حرفًا فقط.

**5** المس **موافق**. يقوم التطبيق بإنشاء اسم اختصار فريد تلقائيًا.

**ملاحظة:** لتشغيل الاختصار، المس ، ثم المس **#** وأدخل رقم الاختصار.

# **Card Copy إعداد**

**1** افتح مستعرض ويب، ثم اآتب عنوان IP الخاص بالطابعة في حقل العنوان.

**ملاحظات:**

- **•** اعرض عنوان IP للطابعة على الشاشة الرئيسية للطابعة. ويتم عرض عنوان IP في أربع مجموعات من الأرقام المفصولة بنقاط على النحو .123.123.123.123
	- إذا كنت تستخدم خادم وكيل، فقم بتعطيله مؤقتًا لتحميل صفحة الويب بشكل صحيح.
		- **2** انقر فوق **التطبيقات** > **Copy Card** < **تهيئة**.

#### **ملاحظات:**

- **•** تأآد من تمآين رمز شاشة العرض.
- **•** تأآد من تهيئة إعدادات البريد الإلآتروني وإعدادات المشارآة عبر شبآة الاتصال.
- لدى مسح بطاقة ضوئيًا، تأكد من أن دقة المسح الضوئي لا تتعدى 200 نقطة لكل بوصة للألوان، و400 نقطة لكل بوصة للأبيض والأسود<sub>.</sub>
	- لدى مسح عدة بطاقات ضوئيًا، تأكد من أن دقة المسح الضوئي لا تتعدى 150 نقطة لكل بوصة للألوان، و300 نقطة لكل بوصة للأبيض والأسود.

**3** طبّق التغييرات.

ًا. **ملاحظة:** تحتاج إلى قرص ثابت للطابعة أو محرك أقراص تخزين ذآي لمسح عدة بطاقات ضوئي

## **Display Customization استخدام**

قبل استخدام التطبيق، تأكد من تمكين إعدادات شاشة التوقف وعرض الشرائح وورق الحائط وتكوينها من Embedded Web Server.

#### **إدارة صور شاشة التوقف وعرض الشرائح**

- **1** من Server Web Embedded، انقر فوق **التطبيقات** > **Customization Display** < **تهيئة**.
	- **2** في قسم صور شاشة التوقف وعرض الشرائح، أضف صورة أو قم بتحريرها أو حذفها.

**ملاحظات:**

**•** يمآنك إضافة ما يصل إلى 10 صور.

- **•** عند تمآين الإعداد، تظهر رموز الحالة على شاشة التوقف فقط عند وجود أخطاء أو تحذيرات أو إخطارات مستندة إلى السحابة.
	- ّق التغييرات. **3** طب

#### **تغيير صورة ورق الحائط**

- **1** من الشاشة الرئيسية، المس **تغيير ورق الحائط**.
	- **2** حدد صورة لاستخدامها.
		- ّق التغييرات. **3** طب

#### **تشغيل عرض شرائح من محرك أقراص فلاش**

- **1** أدخل محرك أقراص محمول في منفذ USB الأمامي.
	- **2** من الشاشة الرئيسية، المس **عرض شرائح**.

**ملاحظة:** يمآنك إزالة محرك أقراص فلاش بعد أن يبدأ عرض الشرائح، لآن لا يتم تخزين الصور في الطابعة. إذا توقف عرض الشرائح، فأدخل محرك أقراص فلاش مجددًا لعرض الصور.

#### **استخدام دعم العملاء**

#### **ملاحظات:**

- **•** هذا التطبيق مدعوم فقط في بعض طرازات الطابعات. للحصول على المزيد من المعلومات، انظر العبارة"[التطبيقات](#page-22-0) المدعومة" على الصفحة .23 **•** للحصول على مزيد من المعلومات حول آيفية تهيئة إعدادات التطبيق، راجع دليل مسؤول دعم العملاء*.*
	- **1** من الشاشة الرئيسية، المس **دعم العملاء**.
	- **2** اطبع المعلومات أو أرسلها عبر البريد الإلآتروني.

## **Device Quotas إعداد**

#### **ملاحظات:**

- **•** هذا التطبيق مدعوم فقط في بعض طرازات الطابعات. للحصول على المزيد من المعلومات، انظر العبارة"[التطبيقات](#page-22-0) المدعومة" على الصفحة .23
	- **•** للحصول على معلومات حول آيفية تهيئة إعدادات التطبيق، راجع دليل مسؤول *Quotas Device*.
		- **1** افتح مستعرض ويب، ثم اآتب عنوان IP الخاص بالطابعة في حقل العنوان.

#### **ملاحظات:**

- **•** اعرض عنوان IP للطابعة على الشاشة الرئيسية للطابعة. ويتم عرض عنوان IP في أربع مجموعات من الأرقام المفصولة بنقاط على النحو .123.123.123.123
	- إذا كنت تستخدم خادم وكيل، فقم بتعطيله مؤقتًا لتحميل صفحة الويب بشكل صحيح.
		- **2** انقر فوق **التطبيقات** > **Quotas Device** < **تهيئة**.
	- 3 من القسم حسابات المستخدمين، أضف مستخدماً أو حرره، ثم عيّن حصـة المستخدم النسبية<sub>.</sub>
		- ّق التغييرات. **4** طب

# **إدارة الإشارات المرجعية**

#### **إنشاء إشارات مرجعية**

استخدم الإشارات المرجعية لطباعة المستندات التي يتم الوصول إليها بشآل ّ متآرر ّ والمخزنة في ملقمات أو على الويب.

**1** افتح مستعرض ويب، ثم اآتب عنوان IP الخاص بالطابعة في حقل العنوان.

**ملاحظات:**

- **•** اعرض عنوان IP للطابعة على الشاشة الرئيسية للطابعة. ويتم عرض عنوان IP في أربع مجموعات من الأرقام المفصولة بنقاط على النحو .123.123.123.123
	- إذا كنت تستخدم خادم وكيل، فقم بتعطيله مؤقتًا لتحميل صفحة الويب بشكل صحيح.
		- **2** انقر فوق **الإشارات المرجعية** > **إضافة إشارة مرجعية**، ثم اآتب اسم إشارة مرجعية.
			- **3** حدد نوع بروتوآول العنوان، وقم بأحد الإجراءات التالية:
	- َي HTTP وHTTPS، اآتب عنوان URL الذي تريد إنشاء إشارة مرجعية له. **•** لبروتوآول
- لبروتوكول HTTPS، تأكد من استخدام اسم الجهاز المضيف بدلاً من عنوان IP. على سبيل المثال، اكتب myWebsite.com/sample.pdf بدلاً من sample.pdf/123.123.123.123 . تأكد من أن اسم الجهاز المضيف يطابق أيضًا قيمة الاسم الشائع (CN (في شهادة الملقم. لمزيد من المعلومات حول الحصول على قيمة CN في شهادة الملقم، راجع معلومات التعليمات الخاصة بمستعرض ويب لديك.
- **•** لبروتوآول FTP، اآتب عنوان بروتوآول FTP. على سبيل المثال، **myDirectory/myServer**. أدخل رقم منفذ بروتوآول FTP. المنفذ 21 هو المنفذ الافتراضي لإرسال الأوامر.
- **•** لبروتوآول SMB، اآتب عنوان مجلد شبآة الاتصال. على سبيل المثال، **pdf.myFile/myShare/myServer**. اآتب اسم مجال شبآة الاتصال.
	- **•** إذا لزم الأمر، حدد نوع المصادقة لبروتوآول FTP وSMB.

لتقييد الوصول إلى الإشارة المرجعية، أدخل رقم PIN.

**ملاحظة:** يدعم التطبيق أنواع الملفات التالية: PDF وJPEG وTIFF. أنواع الملفات الأخرى مثل DOCX وXLSX مدعومة في بعض طرازات الطابعات.

**4** انقر فوق **Save**) حفظ).

#### **إنشاء مجلدات**

**1** افتح مستعرض ويب، ثم اآتب عنوان IP الخاص بالطابعة في حقل العنوان.

**ملاحظات:**

- **•** اعرض عنوان IP للطابعة على الشاشة الرئيسية للطابعة. ويتم عرض عنوان IP في أربع مجموعات من الأرقام المفصولة بنقاط على النحو .123.123.123.123
	- إذا كنت تستخدم خادم وكيل، فقم بتعطيله مؤقتًا لتحميل صفحة الويب بشكل صحيح.
		- **2** انقر فوق **الإشارات المرجعية** > **إضافة مجلد**، ثم اآتب اسم مجلد.

**ملاحظة:** لتقييد الوصول إلى المجلد، أدخل رقم PIN.

**3** انقر فوق **Save**) حفظ).

**ملاحظة:** يمآنك إنشاء مجلدات أو إشارات مرجعية داخل مجلد. لإنشاء إشارة مرجعية، راجع العبارة"إنشاء إشارات مرجعية" على الصفحة .26

#### **إدارة جهات الاتصال**

**1** من الشاشة الرئيسية، المس **دفتر العناوين.**

#### **2** جرّب حلأ أو أكثر مما يلي:

- <span id="page-26-0"></span>**•** لإضافة جهة اتصال، المس في أعلى الشاشة، ثم المس **إنشاء جهة اتصال**. إذا لزم الأمر، حدد طريقة لتسجيل الدخول لتمآين الوصول إلى التطبيق.
	- **•** لحذف جهة اتصال، المس في أعلى الشاشة، والمس **حذف جهات الاتصال**، ثم حدد جهة الاتصال.
		- **•** لتحرير معلومات جهة الاتصال، المس اسم جهة الاتصال.
- **•** لإنشاء مجموعة، المس في أعلى الشاشة، ثم المس **إنشاء مجموعة**. إذا لزم الأمر، حدد طريقة لتسجيل الدخول لتمآين الوصول إلى التطبيق.
	- **•** لحذف مجموعة، المس في أعلى الشاشة، والمس **حذف مجموعات**، ثم حدد المجموعة.
	- **•** لتحرير مجموعة جهات اتصال، المس **المجموعات** > حدد اسم مجموعة > > حدد الإجراء الذي تريد القيام به.

ّق التغييرات. **3** طب

# **إعداد ميزات إمآانية الوصول واستخدامها**

# **تنشيط التوجيه الصوتي**

#### **من الشاشة الرئيسية**

- **1** بحرآة واحدة وباستخدام إصبع واحد، قم بالتمرير ببطء إلى اليسار ثم إلى الأعلى حتى تسمع رسالة صوتية. **ملاحظة:** بالنسبة إلى طرازات الطابعات غير المزودة بمآبرات صوت مضمنة، استخدم سماعات الرأس لسماع الرسالة.
	- **2** بواسطة إصبعين، المس **موافق**.

**ملاحظة:** إذا لم تعمل الإيماءة، فاستخدم ًضغطا أآبر.

#### **من لوحة المفاتيح**

- **1** اضغط باستمرار على المفتاح **5** إلى أن تسمع رسالة صوتية. **ملاحظة:** بالنسبة إلى طرازات الطابعات غير المزودة بمآبرات صوت مضمنة، استخدم سماعات الرأس لسماع الرسالة.
	- **2** اضغط على **Tab** لنقل مؤشر الترآيز إلى الزر موافق، ثم اضغط على **Enter**.

#### **ملاحظات:**

- **•** عند تنشيط التوجيه الصوتي، استخدم ً دائما إصبعين لتحديد أي عنصر على شاشة العرض.
	- **•** يتمتع الإرشاد الصوتي بدعم لغة محدود.

## **إلغاء تنشيط التوجيه الصوتي**

- **1** بحرآة واحدة وبواسطة إصبع واحد، قم بالتمرير ببطء إلى اليسار ثم إلى الأعلى حتى تسمع رسالة صوتية. **ملاحظة:** لطرازات الطابعات غير المزودة بمآبرات صوت مضمنة، استخدم سماعات الرأس لسماع الرسالة.
	- **2** باستخدام إصبعين، قم بأحد الإجراءين التاليين:
	- **•** المس **التوجيه الصوتي**، ثم المس **موافق**.
		- **•** المس **إلغاء**.

**ملاحظة:** إذا لم تعمل الإيماءة، فاستخدم ًضغطا أآبر.

يمكنك أيضًا إلغاء تنشيط التوجيه الصوتي عن طريق القيام بأحد الإجراءين التاليين:

- **•** باستخدام إصبعين، اضغط ًضغطا ً مزدوجا على الشاشة الرئيسية.
- **•** اضغط على زر التشغيل/إيقاف التشغيل لإدخال الطابعة في وضع السآون أو الإسبات.

# **التنقل ضمن الشاشة باستخدام الإيماءات**

**ملاحظات:**

- **•** ينطبق معظم الإيماءات فقط عندما يتم تنشيط التوجيه الصوتي.
- **•** قم بتمآين التآبير لاستخدام إيماءات التآبير/التصغير والتحريك.
- **•** استخدم لوحة مفاتيح فعلية لآتابة أحرف وضبط إعدادات معينة.

<span id="page-27-0"></span>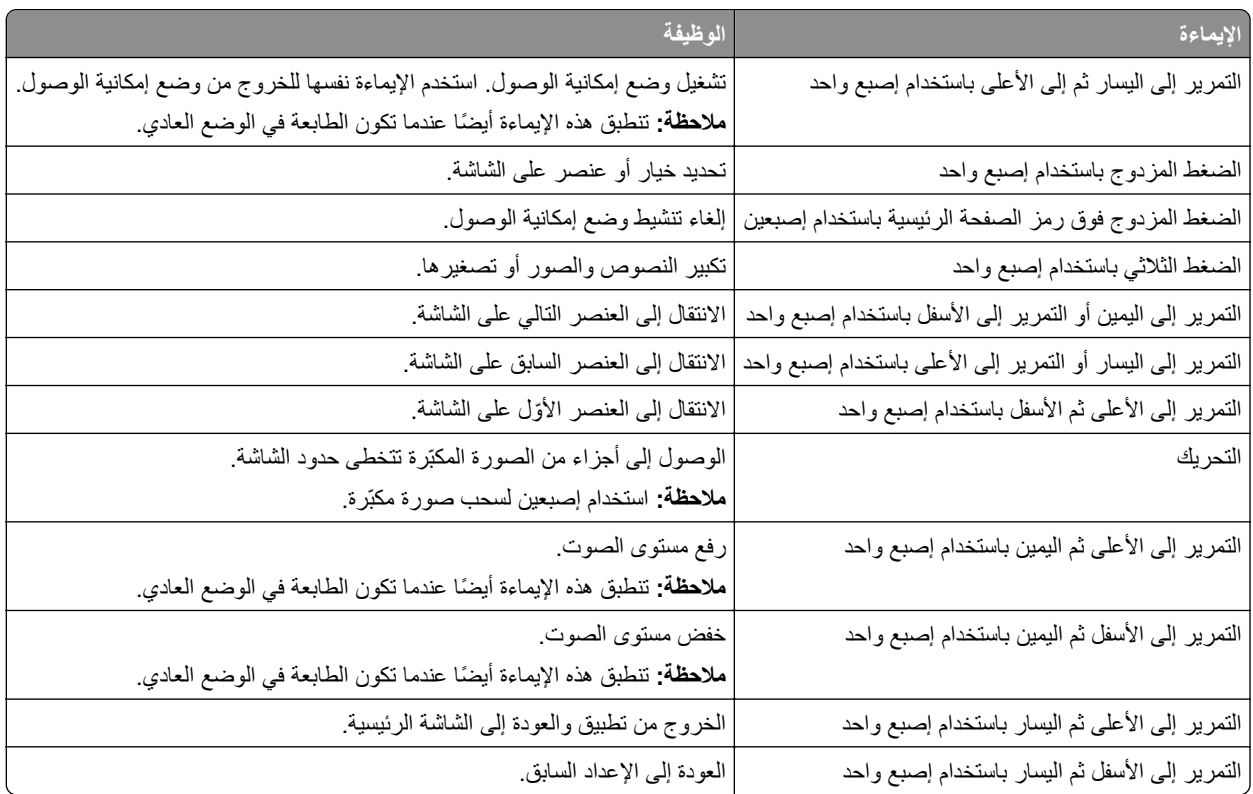

# **استخدام لوحة المفاتيح على الشاشة**

عندما تظهر لوحة المفاتيح على الشاشة، قم بإجراء واحد أو أآثر مما يلي:

- **•** المس ً مفتاحا للفظ الحرف وآتابته في الحقل.
- اسحب إصبعًا عبر أحرف مختلفة للفظ الأحرف المختلفة وكتابة الحرف في الحقل<sub>.</sub>
	- **•** المس مربع نص باستخدام إصبعين للفظ الأحرف في الحقل.
		- **•** المس زر **مسافة للخلف** لحذف الأحرف.

## **تمآين وضع التآبير**

- **1** بحرآة واحدة وبواسطة إصبع واحد، قم بالتمرير ببطء إلى اليسار ثم إلى الأعلى حتى تسمع رسالة صوتية. **ملاحظة:** لطرازات الطابعات غير المزودة بمآبرات صوت مضمنة، استخدم سماعات الرأس لسماع الرسالة.
	- **2** باستخدام إصبعين، قم بما يلي:
		- **أ** المس **وضع التآبير**.
			- **ب** المس **موافق**.

**ملاحظة:** إذا لم تعمل الإيماءة، فاستخدم ًضغطا أآبر.

للحصول على مزيد من المعلومات حول التنقل ضمن شاشة مكبرة، راجع العبارة"التنقل ضمن الشاشة باستخدام [الإيماءات](#page-27-0)" على الصفحة 28.

## **ضبط سرعة آلام التوجيه الصوتي**

- **1** من الشاشة الرئيسية، المس **الإعدادات** > **الجهاز** > **إمآانية الوصول** > **سرعة الآلام**.
	- **2** حدد سرعة الآلام.

# **ضبط مستوى صوت سماعة الرأس الافتراضي**

- **1** من الشاشة الرئيسية، المس **الإعدادات** > **الجهاز** > **إمآانية الوصول**.
	- **2** لضبط مستوى صوت سماعة الرأس.

**ملاحظة:** تتم إعادة تعيين مستوى الصوت إلى القيمة الافتراضية بعد خروج المستخدم من وضع إمآانية الوصول أو عندما تخرج الطابعة من وضع السكون أو الإسبات.

# **ضبط مستوى صوت مآبر الصوت الداخلي الافتراضي**

- **1** من الشاشة الرئيسية، المس .
	- **2** اضبط مستوى الصوت.

#### **ملاحظات:**

- إذا كان وضع السكون ممكّنًا، فتكون التنبيهات المسموعة متوقفة عن التشغيل<sub>.</sub> كما يخفض هذا الإعداد أداء الطابعة<sub>.</sub>
- **•** تتم إعادة تعيين مستوى الصوت إلى القيمة الافتراضية بعد خروج المستخدم من وضع إمآانية الوصول أو عندما تخرج الطابعة من وضع السآون أو الإسبات.

# **تمآين آلمات المرور أو أرقام التعريف الشخصية الملفوظة**

- **1** من الشاشة الرئيسية، المس **الإعدادات** > **الجهاز** > **إمآانية الوصول** > **لفظ آلمات المرور/أرقام PIN**.
	- **2** قم بتمكين الإعداد.

# **إعداد الطابعة للإرسال عبر الفاآس**

# **الفاآس المدعوم**

<span id="page-29-0"></span>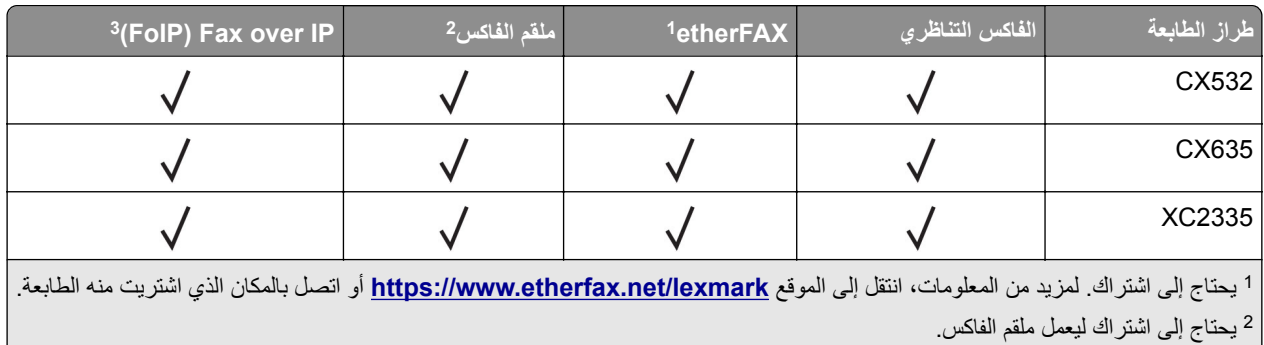

<sup>3</sup> يحتاج إلى حزمة ترخيص مثبتة. لمزيد من المعلومات، اتصل بالمكان الذي اشتريت منه الطابعة.

# **إعداد وظيفة الفاآس باستخدام الفاآس التناظري**

#### **ملاحظات:**

- **•** قد تآون بعض طرق الاتصال قابلة للتطبيق في بعض الدول أو المناطق فقط.
- **•** إذا تم تمآين وظيفة الفاآس ولم يتم إعدادها بالآامل، فقد يومض ضوء المؤشر باللون الأحمر.
- **•** إذا لم تآن لديك بيئة بروتوآول IP/TCP، فيجب عليك استخدام لوحة التحآم لإعداد الفاآس.

**تحذير—تلف محتمل:** لتفادي فقدان البيانات أو حدوث عطل في الطابعة، احرص على عدم لمس الآابلات أو الطابعة في المنطقة الموضحة أثناء قيامها بإرسال فاكس أو استلامه.

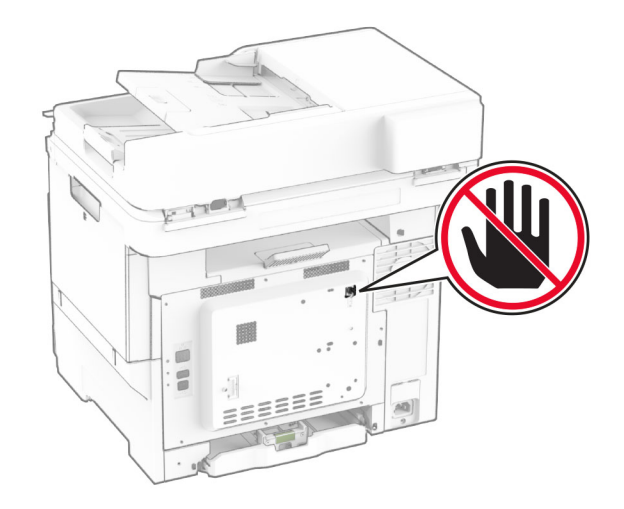

## **استخدام لوحة التحآم**

- **1** من الشاشة الرئيسية، المس **الإعدادات** > **الفاآس** > **إعداد الفاآس** > **إعدادات الفاآس العامة**.
	- **2** قم بتهيئة الإعدادات.

### **Embedded Web Server استخدام**

**1** افتح مستعرض ويب، ثم اآتب عنوان IP الخاص بالطابعة في حقل العنوان.

**ملاحظات:**

- **•** اعرض عنوان IP للطابعة على الشاشة الرئيسية. ويتم عرض عنوان IP في أربع مجموعات من الأرقام المفصولة بنقاط على النحو .123.123.123.123
	- إذا كنت تستخدم خادم وكيل، فقم بتعطيله مؤقتًا لتحميل صفحة الويب بشكل صحيح.
		- **2** انقر فوق **الإعدادات** > **الفاآس** > **إعداد الفاآس** > **إعدادات الفاآس العامة**.
			- **3** قم بتهيئة الإعدادات.
				- ّق التغييرات. **4** طب

## **إعداد وظيفة الفاآس باستخدام etherFAX**

#### **ملاحظات:**

- **•** يجب تحديث برنامج الطابعة الثابت إلى أحدث إصدار. للحصول على المزيد من المعلومات، انظر العبارة"تحديث [البرنامج](#page-51-0) الثابت" على [الصفحة](#page-51-0) .52
	- **•** يجب تثبيت حزمة ترخيص مناسبة في الطابعة. لمزيد من المعلومات، اتصل بـ etherFAX.
	- **•** تأآد من قيامك بتسجيل طابعتك في مدخل etherFAX. لمزيد من المعلومات، انتقل إلى الموقع .**<https://www.etherfax.net/lexmark>**
- **•** الرقم التسلسلي للطابعة مطلوب عند التسجيل. لتحديد موقع الرقم التسلسلي، راجع العبارة"العثور على الرقم [التسلسلي](#page-9-0) للطابعة" على الصفحة .10
	- **1** افتح مستعرض ويب، ثم اآتب عنوان IP الخاص بالطابعة في حقل العنوان.

#### **ملاحظات:**

- **•** اعرض عنوان IP للطابعة على الشاشة الرئيسية. ويتم عرض عنوان IP في أربع مجموعات من الأرقام المفصولة بنقاط على النحو .123.123.123.123
	- إذا كنت تستخدم خادم وكيل، فقم بتعطيله مؤقتًا لتحميل صفحة الويب بشكل صحيح.
		- **2** انقر فوق **الإعدادات** > **الفاآس** > **إعداد الفاآس** > **إعدادات الفاآس العامة**.

**ملاحظة:** يظهر خيار إعداد الفاآس فقط عند تعيين وضع الفاآس على الفاآس.

- **3** في حقل اسم الفاآس، اآتب ً اسما فريدًا.
- **4** في حقل رقم الفاآس، أدخل رقم الفاآس الذي قام etherFAX بتوفيره.
	- **5** من قائمة نقل الفاآس، حدد **etherFAX**.

#### **ملاحظات:**

- **•** تظهر هذه القائمة فقط عند توفر أآثر من ناقل فاآس واحد.
- إذا تم تركيب etherFAX في الطابعة فقط، فستتم تهيئة الطابعة تلقائيًا.
	- **6** طبّق التغييرات.

# **إعداد وظيفة الفاآس باستخدام ملقم الفاآس**

#### **ملاحظات:**

- **•** تتيح لك هذه الميزة إرسال رسائل الفاآس إلى موفر خدمة فاآس يدعم استلام البريد الإلآتروني.
- **•** تدعم هذه الميزة رسائل الفاآس الصادرة فقط. لدعم استلام الفاآس، تأآد من أن الفاآس الذي تملآه يستند إلى جهاز، مثل الفاآس التناظري أو etherFAX أو IP over Fax) FoIP (وتمت تهيئته في الطابعة.
	- **1** افتح مستعرض ويب، ثم اآتب عنوان IP الخاص بالطابعة في حقل العنوان.

#### **ملاحظات:**

- **•** اعرض عنوان IP للطابعة على الشاشة الرئيسية. ويتم عرض عنوان IP في أربع مجموعات من الأرقام المفصولة بنقاط على النحو .123.123.123.123
	- إذا كنت تستخدم خادم وكيل، فقم بتعطيله مؤقتًا لتحميل صفحة الويب بشكل صحيح.
		- **2** انقر فوق **الإعدادات** > **الفاآس**.
		- **3** من قائمة وضع الفاآس، حدد **خادم الفاآس**، ثم انقر فوق **حفظ**.
			- **4** انقر فوق **إعداد ملقم الفاآس**.
	- **5** في الحقل تنسيق إلى، اآتب **[#]@com.myfax**، حيث يرمز **[#]** إلى رقم الفاآس و**com.myfax** إلى مجال موفر الفاآس.

#### **ملاحظات:**

- **•** إذا لزم الأمر، فقم بتهيئة حقل عنوان الرد أو الموضوع أو الرسالة.
- **•** للسماح للطابعة باستلام رسائل الفاآس، قم بتمآين إعداد استلام الفاآس المستند إلى جهاز. احرص على أن يآون لديك فاآس مستند إلى جهاز وتمت تهيئته.

#### **6** انقر فوق **Save**) حفظ).

- ًا من الإجراءين التاليين: ّذ أي **7** انقر فوق **إعدادات البريد الإلآتروني لملقم الفاآس**، ثم نف
	- **•** تمآين **استخدام خادم SMTP للبريد الإلآتروني**.

**ملاحظة:** إذا لم تآن إعدادات SMTP للبريد الإلآتروني مهيأة، فراجع العبارة"تهيئة [إعدادات](#page-35-0) [SMTP](#page-35-0) للبريد [الإلآتروني](#page-35-0)" على [الصفحة](#page-35-0) .36

**•** تهيئة إعدادات SMTP. للحصول على مزيد من المعلومات، اتصل بموفر خدمة البريد الإلآتروني.

ّق التغييرات. **8** طب

### **إعداد الفاآس باستخدام خط هاتف قياسي**

**ملاحظة:** تنطبق هذه الإرشادات فقط على الطابعات التي تدعم الفاآس التناظري. للحصول على المزيد من المعلومات، انظر العبارة"الفاآس [المدعوم](#page-29-0)" على [الصفحة](#page-29-0) .30

**تنبيه—خطر ا<b>لتعرض لصدمة كهربائية**: لتجنب خطر الإصابة بصدمة كهربائية، لا تقم بإعداد هذا المنتج أو بإجراء أي توصيلات كهربائية أو كبلية، مثل كابل الطاقة أو ميزة الفاكس أو الـهاتف، أثناء الـعواصف الرعدية.

**تنبيه—خطر التعرض لصدمة آهربائية:** لتجنب خطر الإصابة بصدمة آهربائية، لا تستخدم ميزة الفاآس أثناء العواصف الرعدية.

**تنبيه—احتمال التعرض لإصابة:** لتقليل خطر اندلاع حريق، استخدم فقط ًسلآا بمعيار AWG 26 أو آابل اتصالات أآبر (-11RJ (عند توصيل هذا المنتج بشبكة الاتصالات التليفونية العامة. بالنسبة إلى المستخدمين في أستراليا، يجب أن يكون السلك معتمدًا من قبل هيئة الاتصالات والإعلام الأسترالية.

**الإعداد :1 الطابعة متصلة بخط فاآس مخصص**

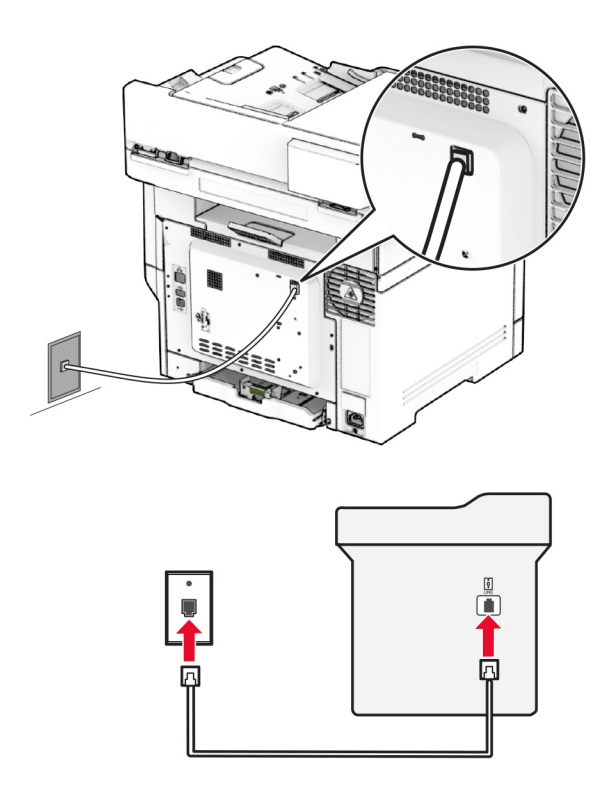

**1** قم بتوصيل أحد طرفَي كابل الهاتف بمنفذ الخط الخاص بالطابعة.

**2** قم بتوصيل الطرف الآخر من الآابل بمقبس هاتف تناظري نشط بالحائط.

**ملاحظات:**

- بمكن إعداد الطابعة لاستلام الفاكسات تلقائيًا (تعيين الرد التلقائي إلى **تشغيل)** أو يدويًا (تعيين الرد التلقائي إلى إ**يقاف**).
	- إذا أردت استلام الفاكسات تلقائيًا، فقم بتعيين الطابعة للرد بعد عدد محدد من الرنات<sub>.</sub>

# **الإعداد :2 تشارك الطابعة الخط مع جهاز رد آلي**

**ملاحظة:** إذا اشتركت في خدمة الرنات المميزة، فتأكد من تعيين نمط الرنة الصحيح للطابعة<sub>.</sub> وإلا، فلن تستلم الطابعة الفاكسات حتى لو قمت بتعيينها على استلام الفاكسات تلقائيًا.

#### **متصلة بمقابس حائط مختلفة**

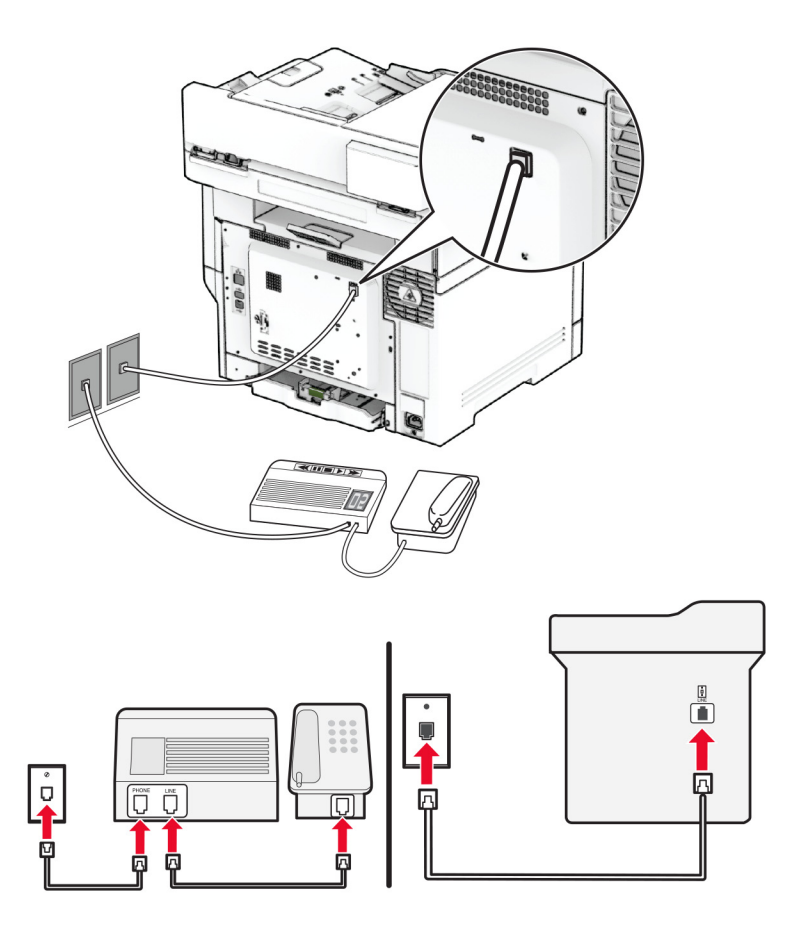

**1** قم بتوصيل أحد طرفَي كابل الهاتف بمنفذ الخط الخاص بالطابعة.

**2** قم بتوصيل الطرف الآخر من الآابل بمقبس هاتف تناظري نشط بالحائط.

**ملاحظات:**

- إذا كنت تملك رقم هاتف واحدًا فقط على الخط المتوفر لديك، فقم بتعيين الطابعة لاستلام الفاكسات تلقائيًا<sub>.</sub>
- قم بتعيين الطابعة للرد على المكالمات الهاتفية بعد رنتَين لجهار الرد الآلي. على سبيل المثال، إذا كان جهاز الرد الألي يرد على المكالمات بعد أربع رنات، فقم بتعيين إعداد الطابعة عدد الرنات قبل الرد إلى .**6**

## **إعداد الفاآس في البلدان أو المناطق حيث مقابس ومآخذ الحائط الخاصة بالهاتف مختلفة**

**ملاحظة:** تنطبق هذه الإرشادات فقط على الطابعات التي تدعم الفاآس التناظري. للحصول على المزيد من المعلومات، انظر العبارة"الفاآس [المدعوم](#page-29-0)" على [الصفحة](#page-29-0) .30

**تنبيه—خطر التعرض لصدمة آهربائية:** لتجنب خطر الإصابة بصدمة آهربائية، لا تقم بإعداد هذا المنتج أو بإجراء أي توصيلات آهربائية أو كبلية، مثل كابل الطاقة أو ميزة الفاكس أو الـهاتف، أثناء الـعواصف الرعدية.

**تنبيه—خطر التعرض لصدمة آهربائية:** لتجنب خطر الإصابة بصدمة آهربائية، لا تستخدم ميزة الفاآس أثناء العواصف الرعدية.

**تنبيه—احتمال التعرض لإصابة:** لتقليل خطر اندلاع حريق، استخدم فقط ًسلآا بمعيار AWG 26 أو آابل اتصالات أآبر (-11RJ (عند توصيل هذا المنتج بشبكة الاتصالات التليفونية العامة. بالنسبة إلى المستخدمين في أستر اليا، يجب أن يكون السلك معتمدًا من قبل هيئة الاتصالات والإعلام الأسترالية.

إن مقبس الحائط القياسي الذي تعتمده معظم البلدان أو المناطق هو 11‐RJ. إذا كان مقبس أو معدات الحائط المتوفرة لا تتوافق مع هذا النوع من الاتصال، فاستخدم مهايئ هاتف. قد لا يُرفق مهايئ مخصّص لبلدك أو منطقتك مع الطابعة، وقد تُضطر إلى شرائه منفصلاً.

قد يتوفر قابس مهايئ مثبّت في منفذ الهاتف في الطابعة. لا تخرج قابس المهايئ من منفذ الهاتف المتوفر في الطابعة إذا كنت متصلأ بنظام هاتف متسلسل أو ٍ متتال.

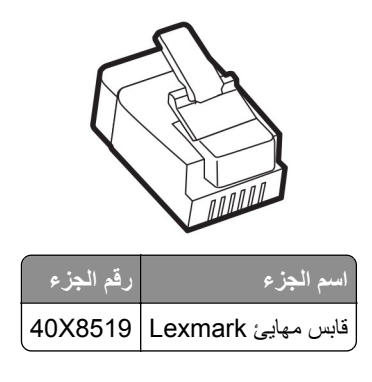

**توصيل الطابعة بمقبس حائط بخلاف 11**‐**RJ**

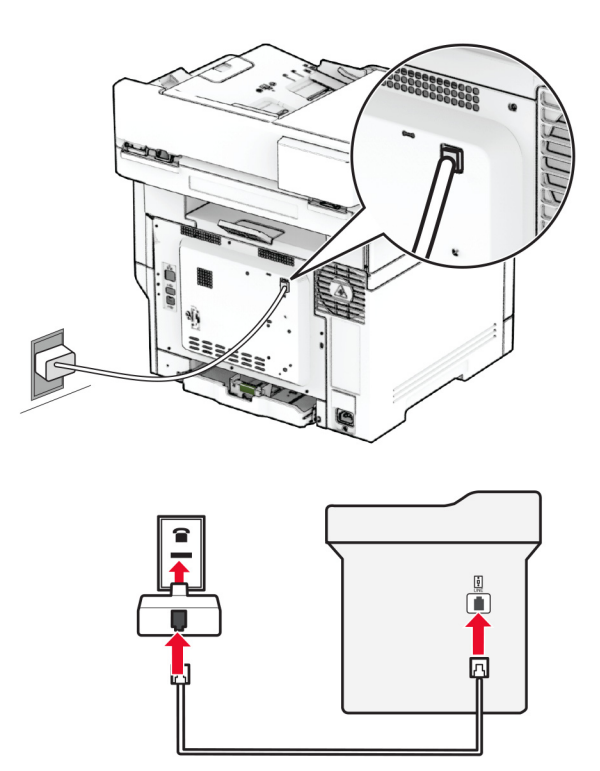

- **1** قم بتوصيل أحد طرفَي كابل الهاتف بمنفذ الخط الخاص بالطابعة.
- **2** قم بتوصيل الطرف الآخر من الآابل بمهايئ 11‐RJ، ثم قم بتوصيل المهايئ بمقبس الحائط.
- **3** إذا أردت توصيل جهاز آخر بموصل غير 11‐RJ بمقبس الحائط نفسه، فقم بتوصيله مباشرة بمهايئ الهاتف.

على [الصفحة](#page-29-0) .30

## **توصيل بخدمة الرنة المميزة**

<span id="page-35-0"></span>تسمح لك خدمة الرنات المميزة بامتلاك عدة أرقام هاتف على خط واحد. يتم تعيين نمط رنة مختلف لآل رقم هاتف. **ملاحظة:** تنطبق هذه الإرشادات فقط على الطابعات التي تدعم الفاآس التناظري. للحصول على المزيد من المعلومات، انظر العبارة"الفاآس [المدعوم](#page-29-0)"

**1** من الشاشة الرئيسية، المس **الإعدادات** > **الفاآس** > **إعداد الفاآس** > **إعدادات تلقي الفاآسات** > **عناصر تحآم المسؤول** > **تشغيل الرد**. **2** حدد نمط رنة.

# **إعداد تاريخ الفاآس ووقته**

**ملاحظة:** احرص على تهيئة الفاآس. لمزيد من المعلومات، راجع قسم **إعداد الطابعة [للإرسال](#page-29-0) عبر الفاآس**.

- **1** من الشاشة الرئيسية، المس **الإعدادات** > **الجهاز** > **التفضيلات** > **التاريخ والوقت** > **تهيئة**.
	- **2** قم بتهيئة الإعدادات.

# **تهيئة التوقيت الصيفي**

**ملاحظة:** احرص على تهيئة الفاآس. لمزيد من المعلومات، راجع قسم **إعداد الطابعة [للإرسال](#page-29-0) عبر الفاآس**.

- **1** من الشاشة الرئيسية، المس **الإعدادات** > **الجهاز** > **التفضيلات** > **التاريخ والوقت** > **تهيئة**.
	- **2** من قائمة المنطقة الزمنية، المس **(التوقيت الدولي المنسق+مستخدم) مخصص**.
	- **3** المس **بدء التوقيت الدولي المنسق (توقيت جرينتش)**، ثم قم بتهيئة الإعدادات.

#### **تآوين إعدادات مآبر صوت الفاآس**

**ملاحظة:** احرص على تهيئة الفاآس. لمزيد من المعلومات، راجع قسم **إعداد الطابعة [للإرسال](#page-29-0) عبر الفاآس**.

**1** من الشاشة الرئيسية، المس **الإعدادات** > **الفاآس** > **إعداد الفاآس** > **إعدادات مآبر الصوت**.

- **2** قم بما يلي:
- **•** قم بتعيين وضع مآبر الصوت إلى **قيد التشغيل ً دائما**.
- **•** قم بتعيين مستوى صوت مآبر الصوت إلى **مرتفع**.
	- **•** قم بتمآين مستوى صوت الرنين.

# **تهيئة إعدادات SMTP للبريد الإلآتروني**

قم بتهيئة إعدادات بروتوكول نقل البريد البسيط (SMTP) لإرسال مستند ممسوح ضوئيًا عبر البريد الإلكتروني. تختلف الإعدادات باختلاف موفر خدمة البريد الإلآتروني.

قبل أن تبدأ، تأكد من أن الطابعة متصلة بشبكة اتصال ومن أن شبكة الاتصال متصلة بالإنترنت.

#### **Embedded Web Server استخدام**

**1** افتح مستعرض ويب، ثم اآتب عنوان IP الخاص بالطابعة في حقل العنوان.
**ملاحظات:**

- **•** اعرض عنوان IP للطابعة على الشاشة الرئيسية للطابعة. ويتم عرض عنوان IP في أربع مجموعات من الأرقام المفصولة بنقاط على النحو .123.123.123.123
	- إذا كنت تستخدم خادم وكيل، فقم بتعطيله مؤقتًا لتحميل صفحة الويب بشكل صحيح.
		- **2** انقر فوق **Settings) إعدادات)** > **mail**‑**E) البريد الإلآتروني)**.
			- **3** من قسم إعداد البريد الالآتروني، قم بتهيئة الإعدادات.

**ملاحظات:**

- **•** للحصول على مزيد من المعلومات، راجع قائمة **موفري خدمة البريد الإلآتروني**.
- **•** بالنسبة إلى موفري خدمة البريد الإلآتروني غير المدرجين في القائمة، اتصل بالموفر واطلب الإعدادات.

**4** انقر فوق **Save**) حفظ).

### **استخدام القائمة الإعدادات في الطابعة**

- **1** من الشاشة الرئيسية، المس **Settings) الإعدادات)** > **البريد الإلآتروني** > **Setup mail**‑**E) إعداد البريد الإلآتروني)**.
	- **2** قم بتهيئة الإعدادات.

**ملاحظات:**

- **•** للحصول على مزيد من المعلومات، راجع قائمة **موفري خدمة البريد الإلآتروني**.
- **•** بالنسبة إلى موفري خدمة البريد الإلآتروني غير المدرجين في القائمة، اتصل بالموفر واطلب الإعدادات.

# **موفرو خدمة البريد الإلآتروني**

- **• [بريد](#page-37-0) [AOL](#page-37-0)**
- **• [بريد](#page-37-0) [Comcast](#page-37-0)**
	- **[Gmail](#page-37-0) •**
	- **• [بريد](#page-38-0) [iCloud](#page-38-0)**
	- **[Mail.com](#page-38-0) •**
- **[\(mail.126.com\)](#page-39-0) [NetEase](#page-39-0) [بريد](#page-39-0)•**
- **[\(mail.163.com\) NetEase](#page-39-0) [بريد](#page-39-0)•**
- **[\(mail.yeah.net\) NetEase](#page-39-0) [بريد](#page-39-0)•**
- **[Microsoft 365](#page-40-0) [أو](#page-40-0) [Outlook Live](#page-40-0) •**
	- **• [بريد](#page-40-0) [QQ](#page-40-0)**
	- **• [بريد](#page-41-0) [Sina](#page-41-0)**
	- **• [بريد](#page-41-0) [Sohu](#page-41-0)**
	- **• [بريد](#page-42-0) [!Yahoo](#page-42-0)**
		- **• [بريد](#page-42-0) [Zoho](#page-42-0)**

#### **ملاحظات:**

- **•** إذا واجهت أخطاء باستخدام الإعدادات المتوفرة، فاتصل بموفر خدمة البريد الإلآتروني.
- **•** بالنسبة إلى موفري خدمة البريد الإلآتروني غير المدرجين في القائمة، اتصل بالموفر الخاص بك.

### **بريد AOL**

<span id="page-37-0"></span>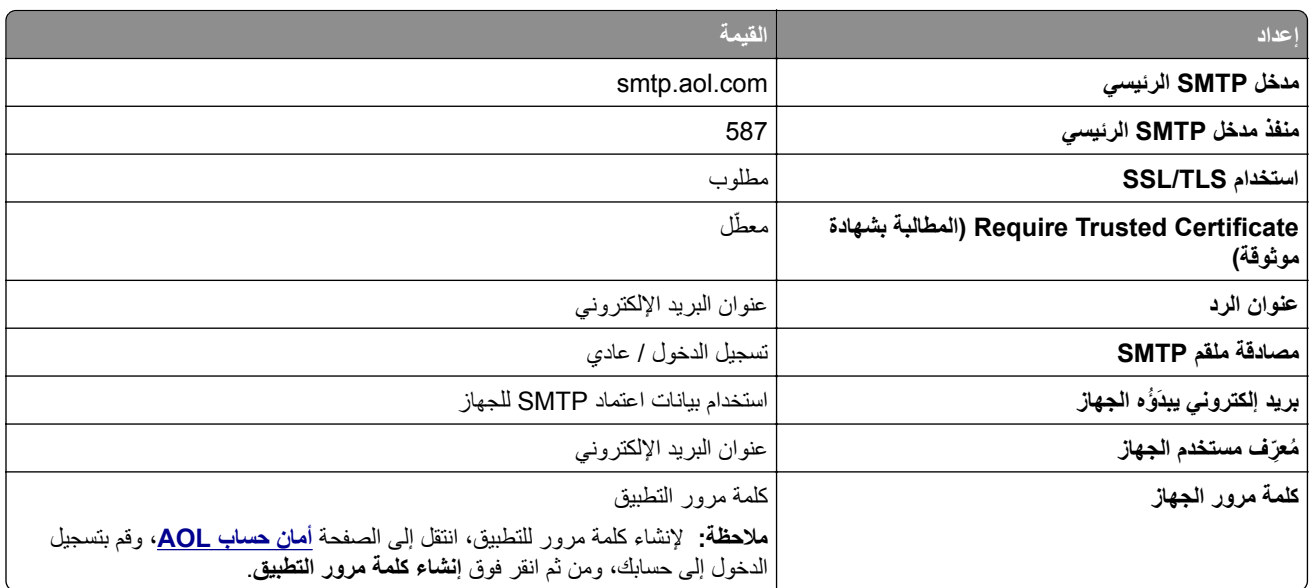

### **بريد Comcast**

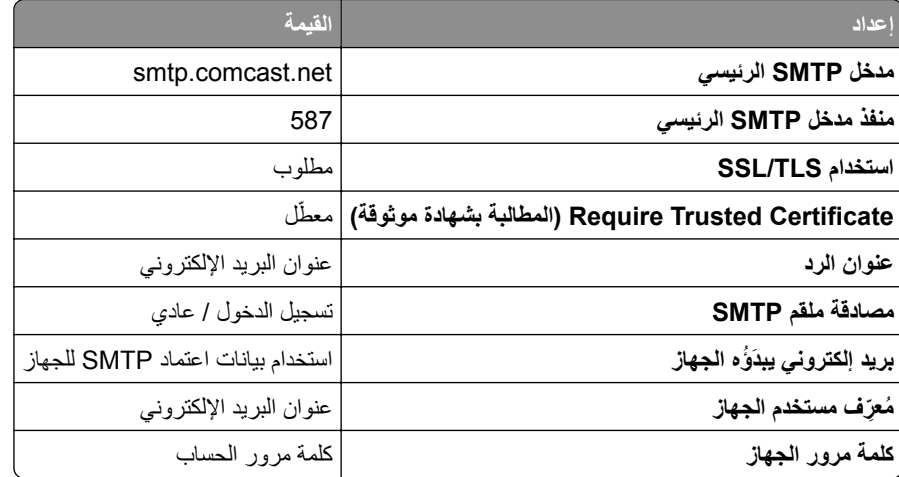

**ملاحظة:** تأآد من تمآين إعداد أمان وصول الأطراف الثالثة على حسابك. للحصول على مزيد من المعلومات، انتقل إلى **صفحة [تعليمات](https://www.xfinity.com/support/articles/third-party-email-access)** .**[Comcast Xfinity Connect](https://www.xfinity.com/support/articles/third-party-email-access)**

## **GmailTM**

**ملاحظة:** تأآد من تمآين التحقق من الصحة بخطوتين على حساب Google الخاص بك. لتمآين التحقق من الصحة بخطوتين، انتقل إلى الصفحة **أمان [حساب](https://myaccount.google.com/security) [Google](https://myaccount.google.com/security)**، وقم بتسجيل الدخول إلى حسابك، ومن ثم من القسم "تسجيل الدخول إلى Google"، انقر فوق **التحقق من الصحة بخطوتين**.

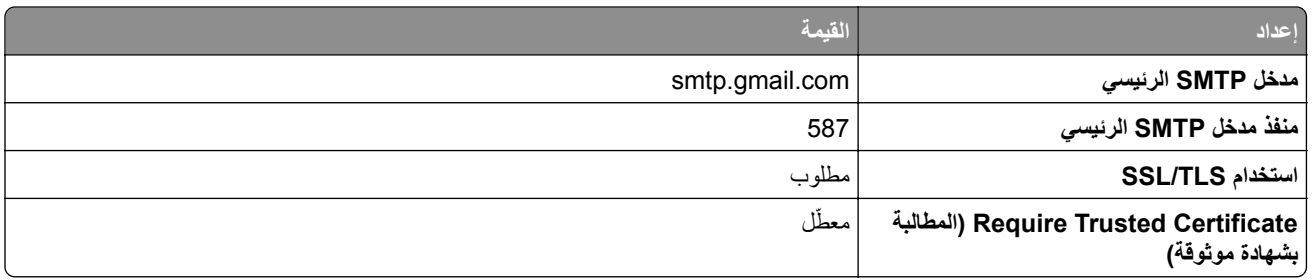

<span id="page-38-0"></span>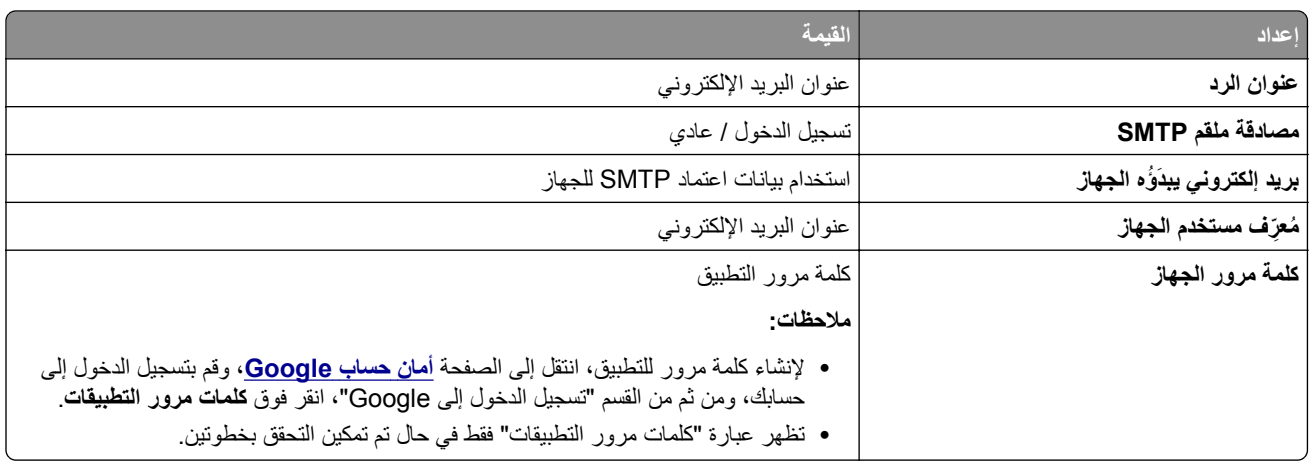

### **بريد iCloud**

**ملاحظة:** تأآد من تمآين التحقق من الصحة بخطوتين على حسابك.

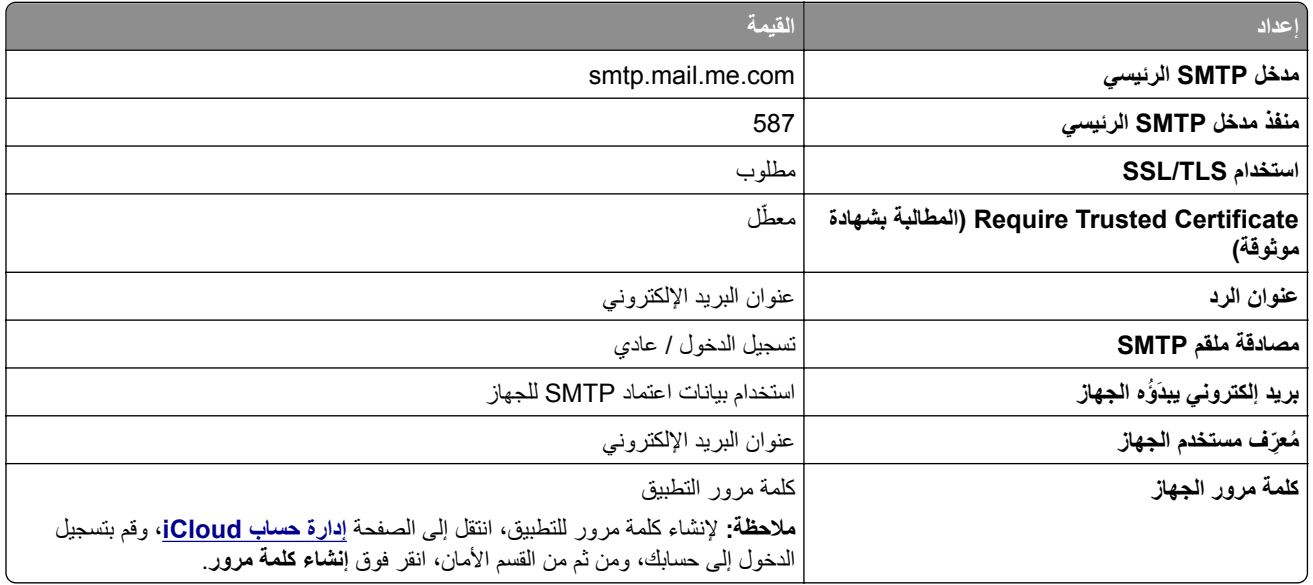

# **Mail.com**

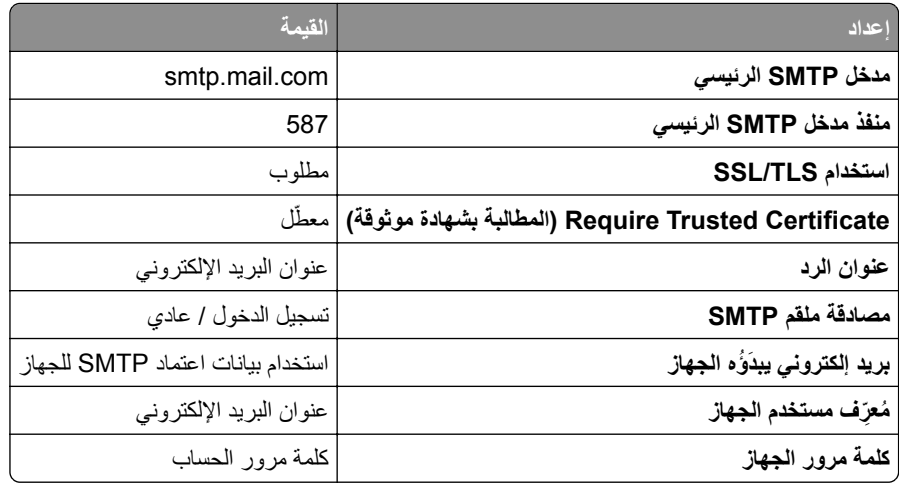

### **(mail.126.com) NetEase بريد**

<span id="page-39-0"></span>**ملاحظة:** تأآد من تمآين خدمة SMTP على حسابك. لتمآين الخدمة، من الصفحة الرئيسية لبريد NetEase، انقر فوق **Settings) الإعدادات)**. > **IMAP/SMTP3/POP**، ثم قم بتمآين إما **خدمة SMTP/IMAP** أو **خدمة SMTP3/POP**.

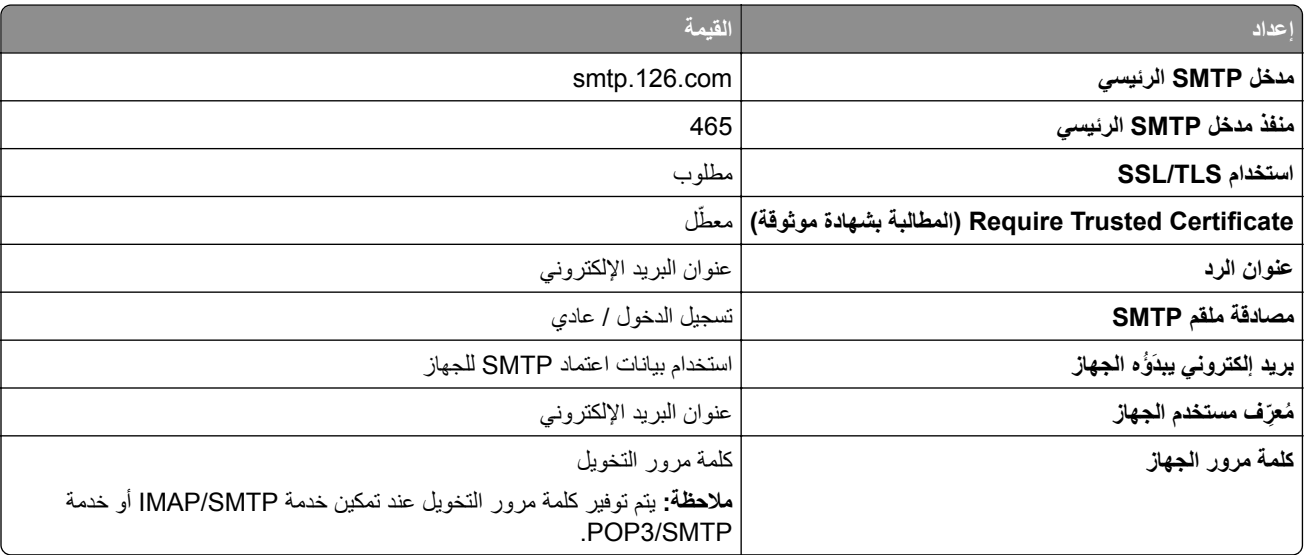

### **(mail.163.com) NetEase بريد**

**ملاحظة:** تأآد من تمآين خدمة SMTP على حسابك. لتمآين الخدمة، من الصفحة الرئيسية لبريد NetEase، انقر فوق **Settings) الإعدادات)**. > **IMAP/SMTP3/POP**، ثم قم بتمآين إما **خدمة SMTP/IMAP** أو **خدمة SMTP3/POP**.

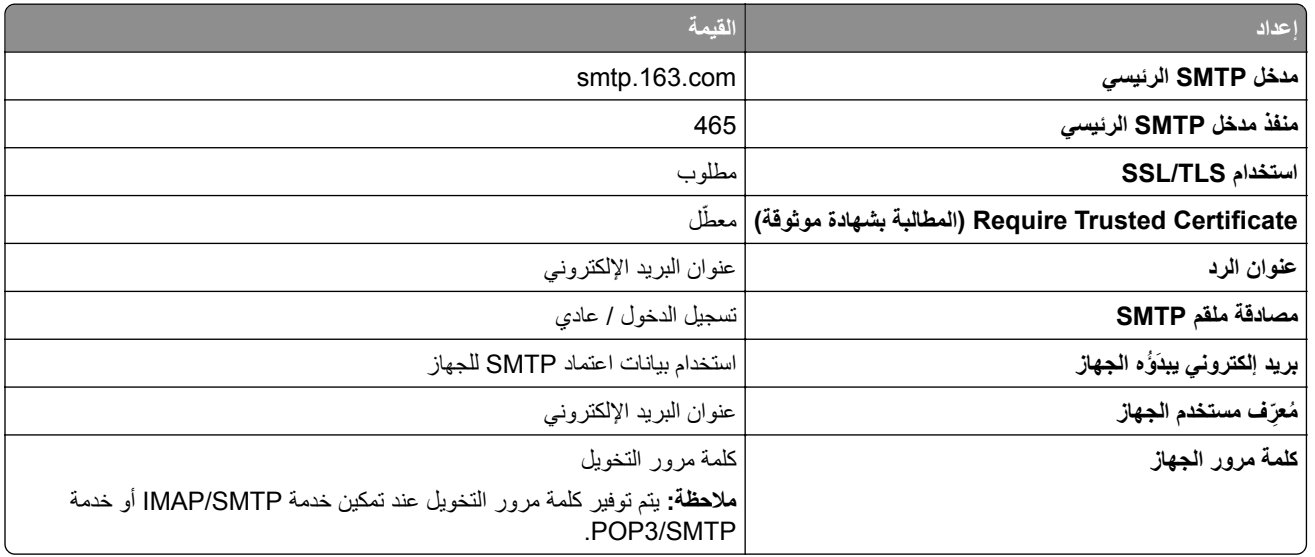

### **(mail.yeah.net) NetEase بريد**

**ملاحظة:** تأآد من تمآين خدمة SMTP على حسابك. لتمآين الخدمة، من الصفحة الرئيسية لبريد NetEase، انقر فوق **Settings) الإعدادات)**. > **IMAP/SMTP3/POP**، ثم قم بتمآين إما **خدمة SMTP/IMAP** أو **خدمة SMTP3/POP**.

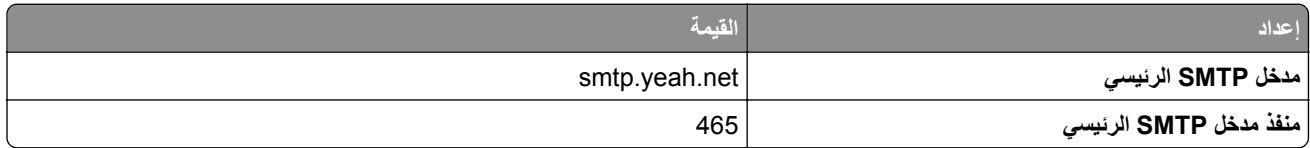

<span id="page-40-0"></span>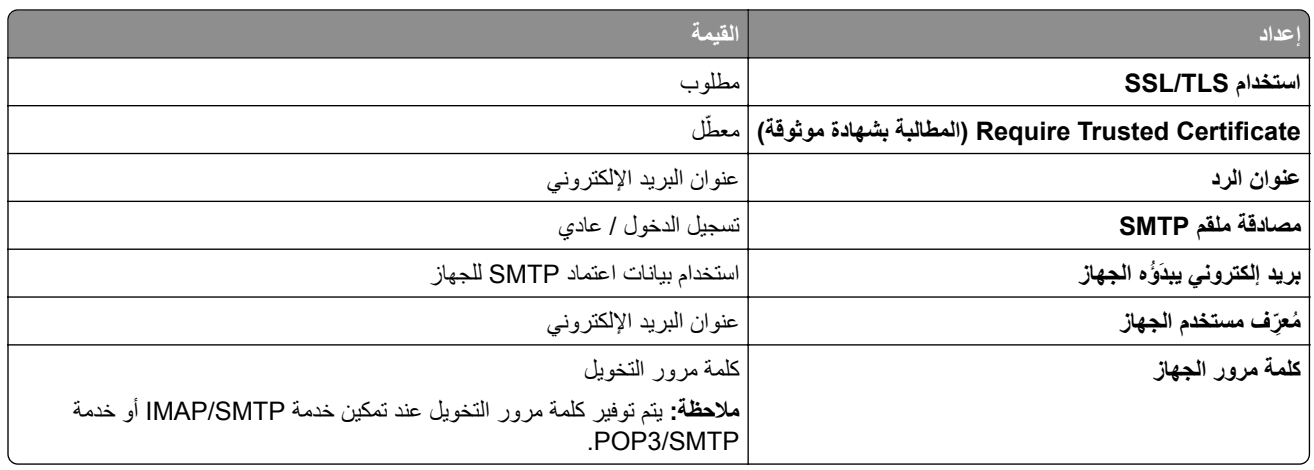

### **Microsoft 365 أو Outlook Live**

تنطبق هذه الإعدادات على حسابات مجالات البريد الإلكتروني outlook.com و hotmail.com وعلى حسابات 365 Microsoft.

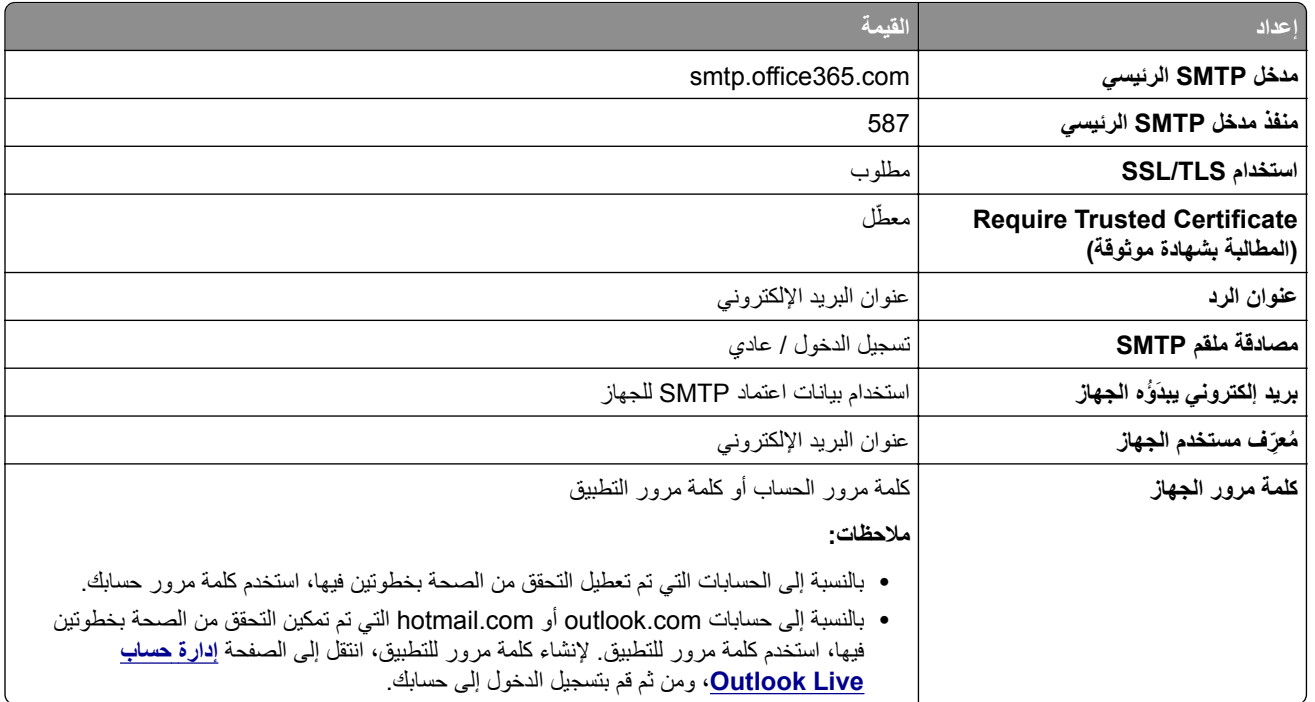

**ملاحظة:** للحصول على خيارات إعداد إضافية للشرآات التي تستخدم 365 Microsoft، انتقل إلى **صفحة [تعليمات](https://docs.microsoft.com/en-us/exchange/mail-flow-best-practices/how-to-set-up-a-multifunction-device-or-application-to-send-email-using-microsoft-365-or-office-365#option-2-send-mail-directly-from-your-printer-or-application-to-microsoft-365-or-office-365-direct-send) [365 Microsoft](https://docs.microsoft.com/en-us/exchange/mail-flow-best-practices/how-to-set-up-a-multifunction-device-or-application-to-send-email-using-microsoft-365-or-office-365#option-2-send-mail-directly-from-your-printer-or-application-to-microsoft-365-or-office-365-direct-send)**.

### **بريد QQ**

**ملاحظة:** تأآد من تمآين خدمة SMTP على حسابك. لتمآين الخدمة، من الصفحة الرئيسية لبريد QQ، انقر فوق **Settings) الإعدادات)**. > **POP3/SMTP خدمة** إما بتمآين قم ،POP3/IMAP/SMTP/Exchange/CardDAV/CalDAV خدمة القسم من .**)الحساب (Account** أو **خدمة SMTP/IMAP**.

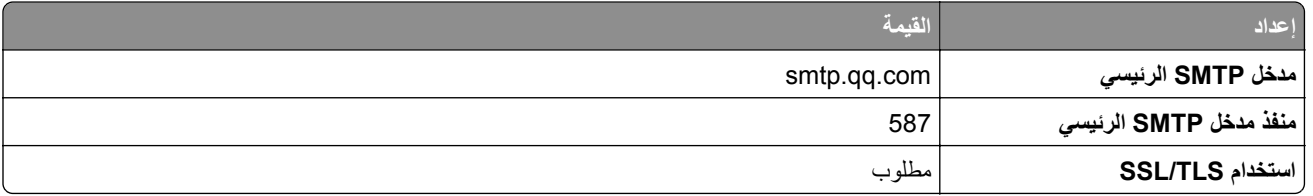

<span id="page-41-0"></span>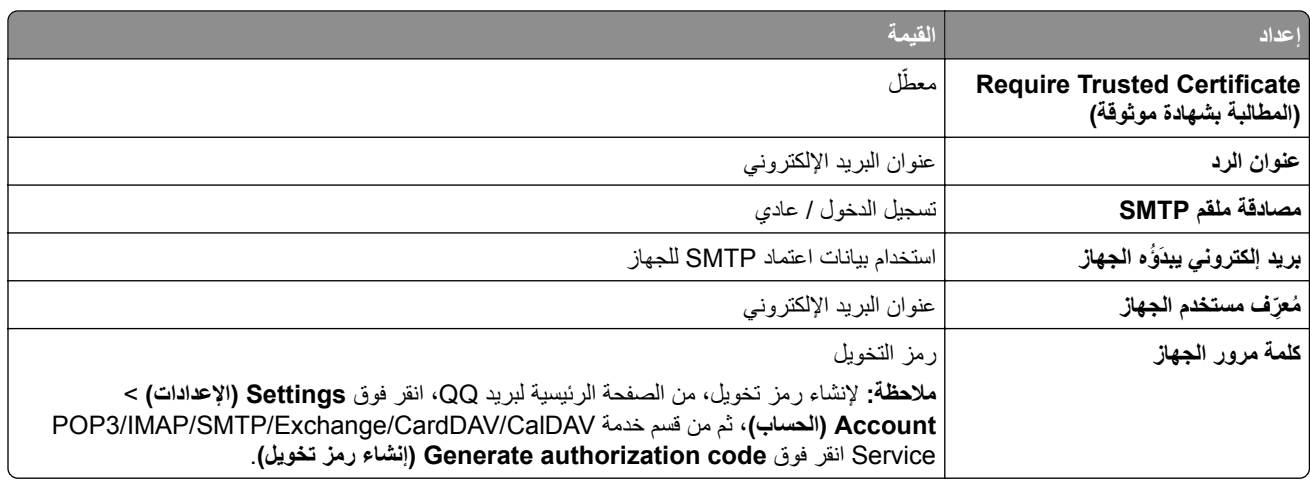

### **بريد Sina**

**ملاحظة:** تأآد من تمآين خدمة SMTP3/POP على حسابك. لتمآين الخدمة، من الصفحة الرئيسية لبريد Sina، انقر فوق **Settings) الإعدادات) POP3/SMTP service** بتمآين قم ثم ،**User**‑**end POP/IMAP/SMTP** < **إضافية إعدادت**>

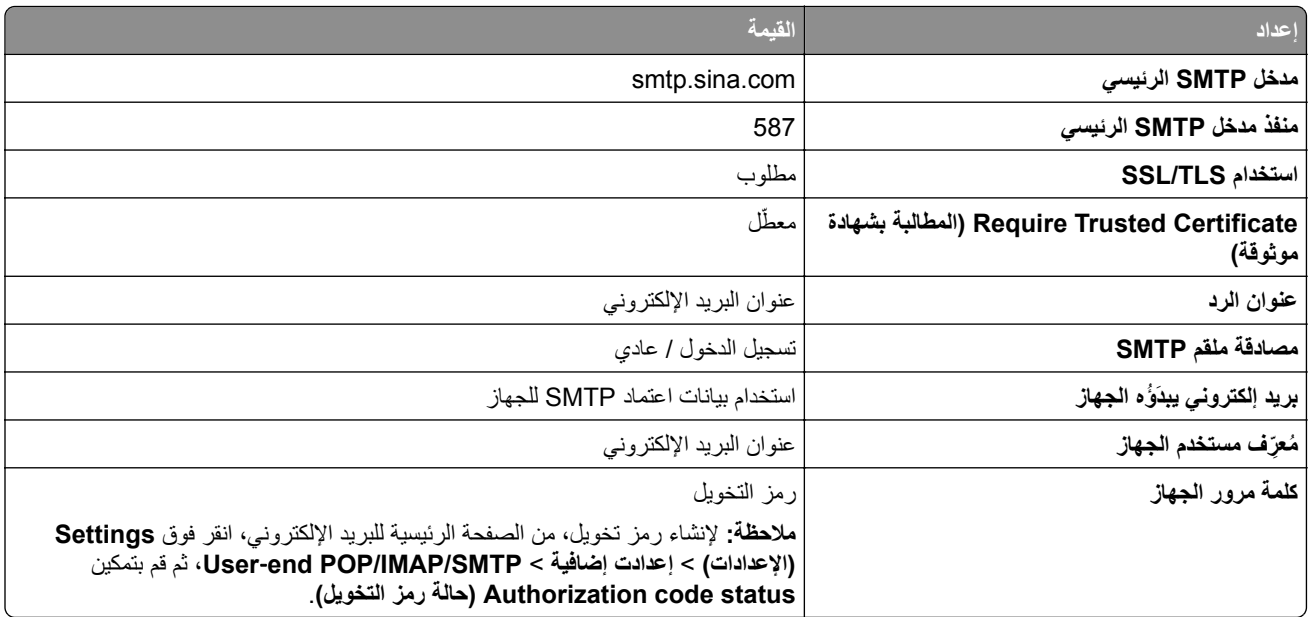

### **بريد Sohu**

**ملاحظة:** تأآد من تمآين خدمة SMTP على حسابك. لتمآين الخدمة، من الصفحة الرئيسية لبريد Sohu، انقر فوق **Options) الخيارات)** > **Settings) الإعدادات)** > **IMAP/SMTP3/POP**، ثم قم بتمآين إما **خدمة SMTP/IMAP** أو **خدمة SMTP3/POP**.

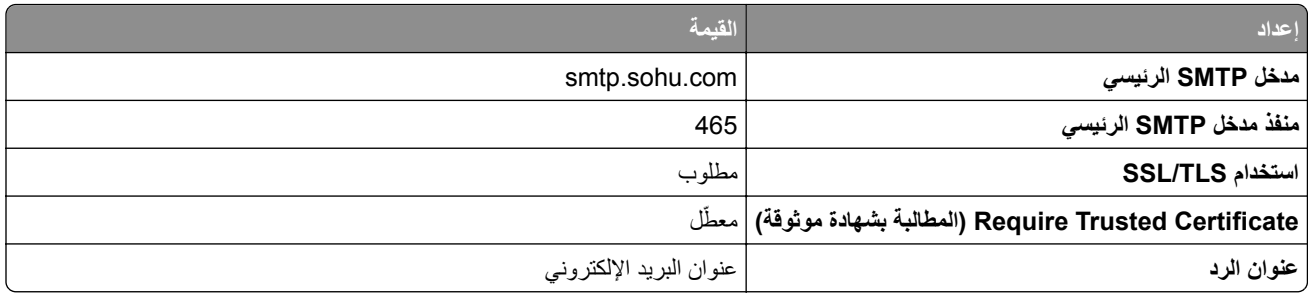

<span id="page-42-0"></span>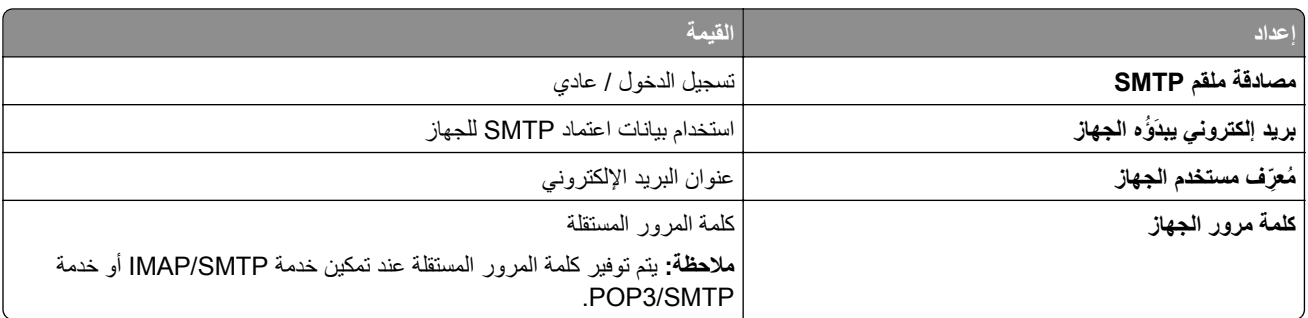

### **بريد !Yahoo**

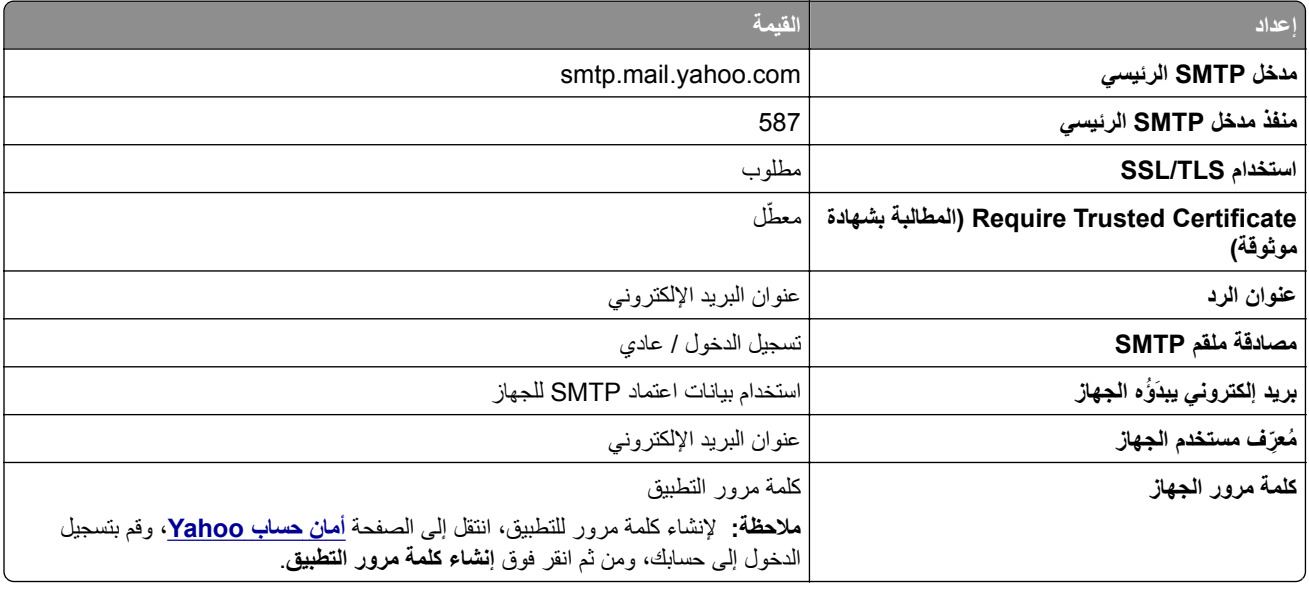

## **بريد Zoho**

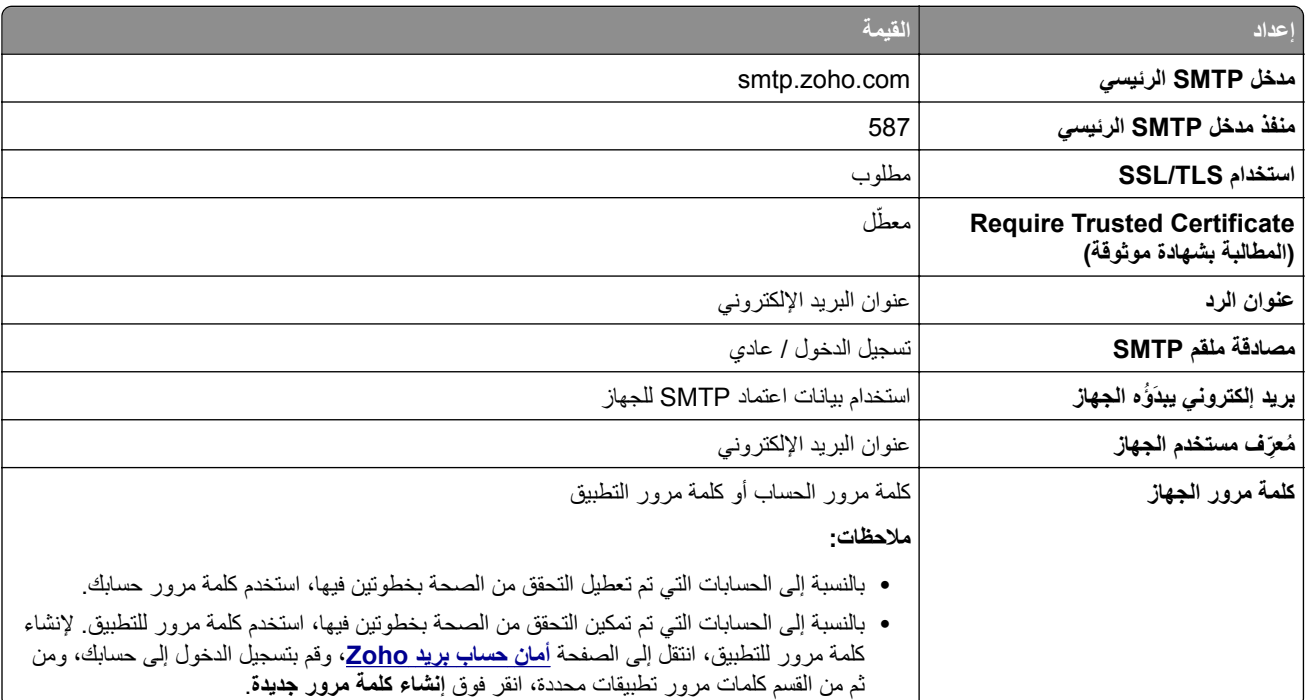

# **تحميل الورق والوسائط الخاصة**

# **تعيين حجم الورق ونوعه**

- **1** من الشاشة الرئيسية، المس **الإعدادات** > **الورق** > **تهيئة الدرج** > **حجم/نوع الورق** > حدد مصدر ورق.
	- **2** قم بتعيين حجم الورق ونوعه.

# **تهيئة إعدادات الورق العام**

- **1** من الشاشة الرئيسية، المس **إعدادات** > **ورق** > **تآوين الوسائط** > **إعداد عام**.
	- **2** قم بتهيئة الإعدادات.

## **تحميل الأدراج**

**تنبيه — خطر السقوط:** لتقليل مخاطر عدم ثبات الجهاز، ِّحمل آل درج بشآل منفرد. حافظ على إبقاء جميع الأدراج الأخرى مغلقة حتى الحاجة إليها.

**1** قم بإزالة الدرج.

**ملاحظة:** لتجنب انحشار الورق، لا تقم بإزالة الأدراج عندما تآون الطابعة مشغولة.

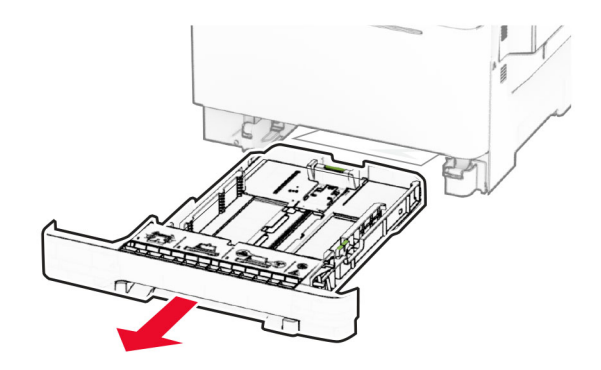

**2** اضبط الموجهات لتتطابق مع حجم الورق الذي تقوم بتحميله.

**ملاحظة:** استخدم المؤشرات الموجودة على الجزء السفلي من الدرج لتحديد موضع الموجهات.

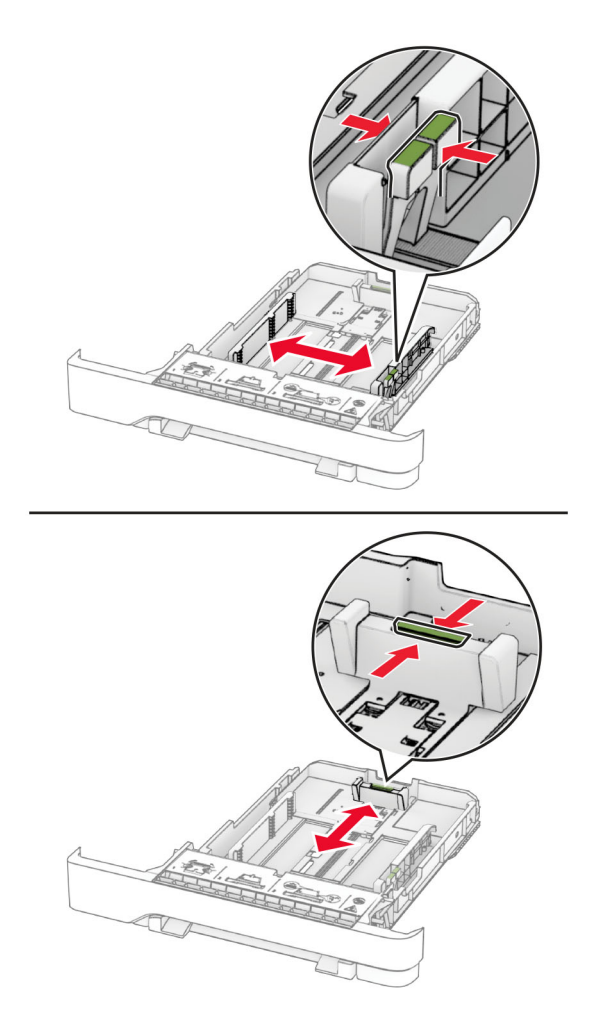

**3** قم بثني حواف الورق وتهويتها وتسويتها قبل التحميل.

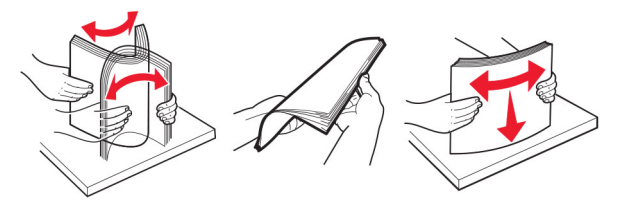

- **4** ِّحمل حزمة الورق بحيث يآون الوجه القابل للطباعة للأعلى.
- **•** للطباعة على وجه واحد، قم بتحميل الورق ذي الرأسية بحيث يآون وجه الورق إلى الأعلى مع توجيه الرأسية نحو الجانب الأمامي من الدرج.
	- للطباعة على الوجهَين، قم بتحميل الورق ذي الرأسية بحيث يكون وجه الورق إلى الأسفل مع توجيه الرأسية نحو الجانب الخلفي من الدرج<sub>.</sub>
		- **•** لا ّ تحرك الورق داخل الدرج.

• تأكد من أن ارتفاع رزمة الورق لم يتعدَ مؤشر الحد الأقصـي لتعبئة الورق<sub>.</sub> قد يتسبب التحميل الزائد في انحشار الورق<sub>.</sub>

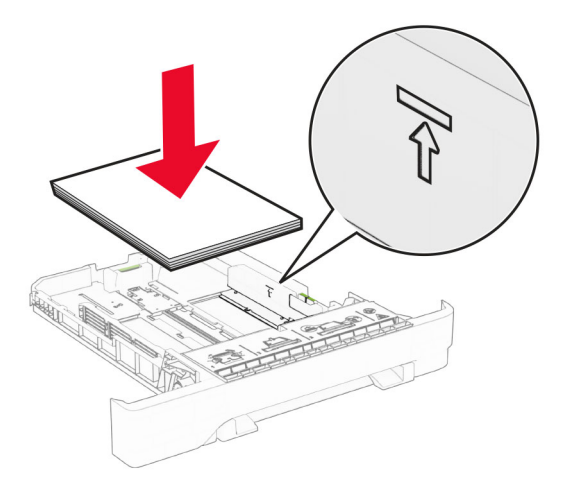

**5** قم بإدخال الدرج. إذا لزم الأمر، عيّن حجم الورق ونوعه ليطابقا حجم الورق الذي تم تحميله في الدرج.

# **تحميل وحدة التغذية اليدوية**

**1** اضبط موجهات الحافة لتتطابق مع عرض الورق الذي تقوم بتحميله. **ملاحظة:** تأآد من أن الموجهات محآمة التثبيت على الورق لآنها ليست محآمة لدرجة أنها قد تتسبب بالتواء الورق.

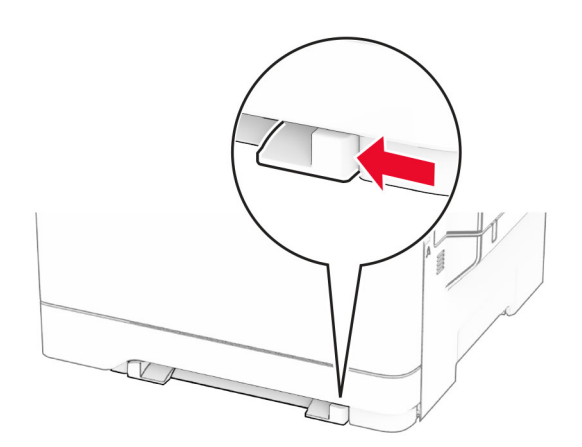

**2** قم بتحميل الورق بحيث يآون الجانب القابل للطباعة وجهه إلى أسفل. **ملاحظة:** تأكد من تحميل الورق بشكل مستقيم لتجنب الطباعة المنحرفة أو المعوَجَّة.

• للطباعة على جانب واحد، قم بتحميل الورق ذي الرأسية بحيث يكون الوجه القابل للطباعة موجّهًا إلى الأسفل مع إدخال الحافة العلوية أولاً في الطابعة.

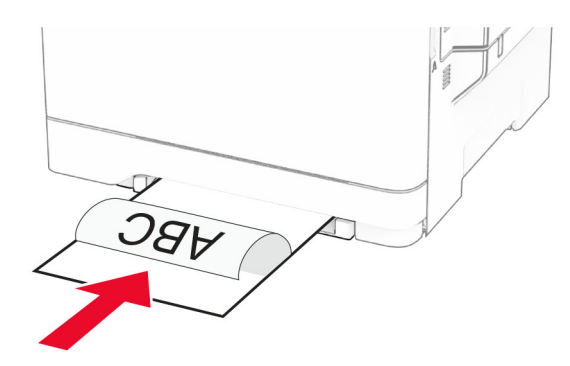

• للطباعة على الجانبَين، قم بتحميل الورق ذي الرأسية بحيث يكون الوجه القابل للطباعة موجّهًا إلى الأعلى مع إدخال الحافة العلوية أخيرًا في الطابعة.

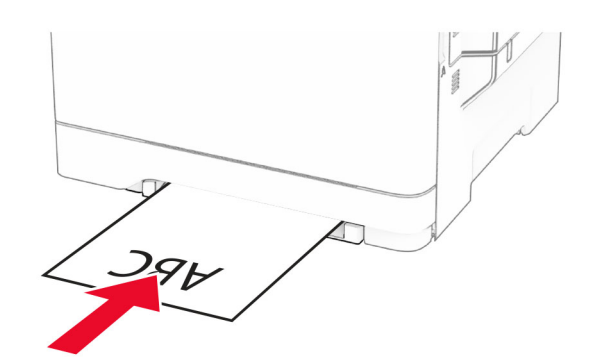

**•** قم بتحميل الظرف مع جعل جانب اللسان لأعلى وأمام الجانب الأيمن من ّ موجه الورق.

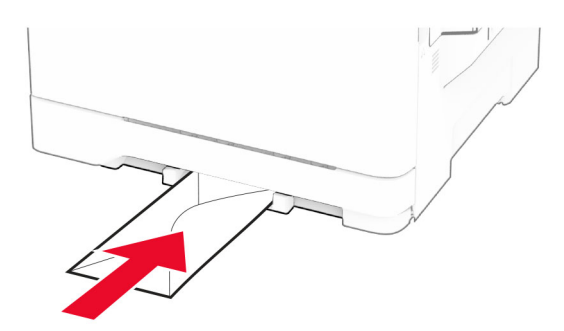

**3** قم بتغذية الورق حتى تصل حافته الأمامية إلى وجهتها.

**تحذير—تلف محتمل:** لتفادي انحشار الورق، تجنب دفع الورق عنوة داخل وحدة التغذية اليدوية.

# **تحميل وحدة التغذية المتعددة الأغراض**

**ملاحظة:** تتوفر وحدة التغذية المتعددة الأغراض فقط في حال ترآيب الدرج الاختياري المزدوج سعة 650 ورقة.

**1** قم بفتح وحدة التغذية متعددة الأغراض.

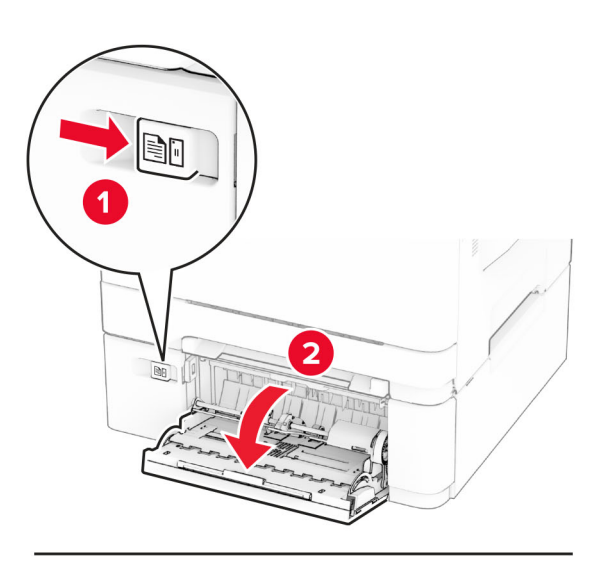

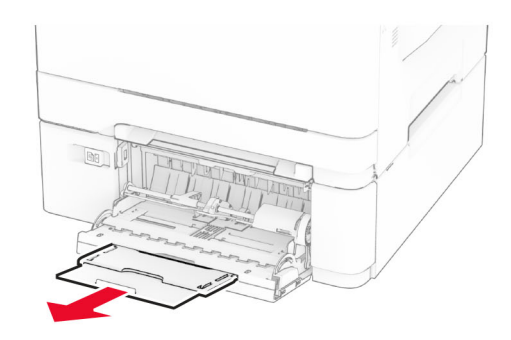

**2** اضبط الموجه ليتطابق مع حجم الورق الذي تقوم بتحميله.

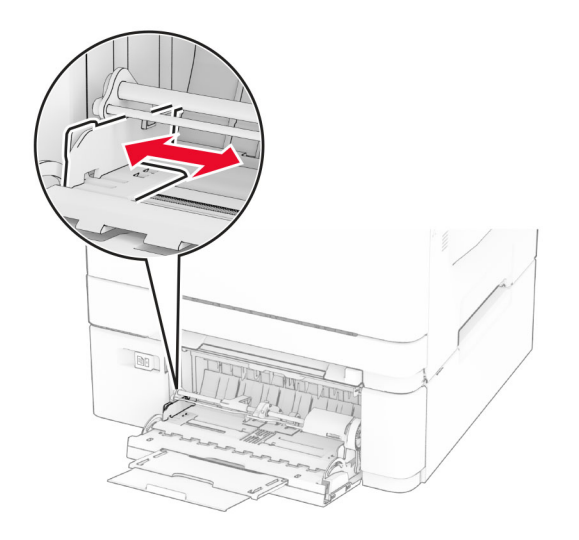

**3** قم بثني حواف الورق وتهويتها وتسويتها قبل التحميل.

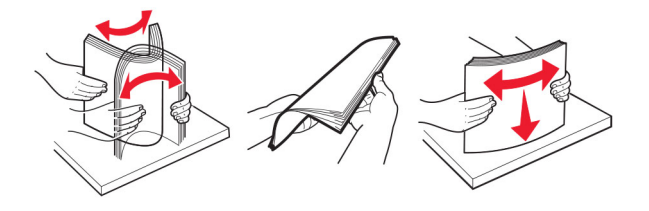

- **4** قم بتحميل الورق.
- للطباعة على جانب واحد، قم بتحميل الورق ذي الرأسية بحيث يكون الوجه القابل للطباعة موجّهًا إلى الأسفل مع إدخال الحافة العلوية أولاً في الطابعة.

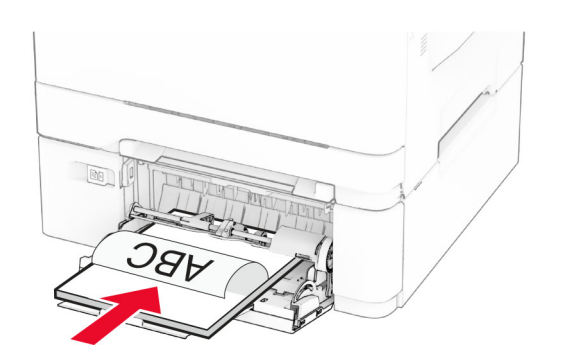

• للطباعة على الجانبَين، قم بتحميل الورق ذي الرأسية بحيث يكون الوجه القابل للطباعة موجّهًا إلى الأعلى مع إدخال الحافة العلوية أخيرًا في الطابعة.

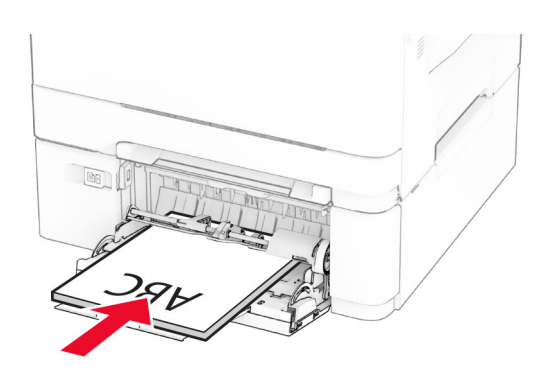

**•** قم بتحميل الأظرف مع جعل اللسان ً متجها لأعلى وأمام الجانب الأيمن من ّ موجه الورق.

<span id="page-49-0"></span>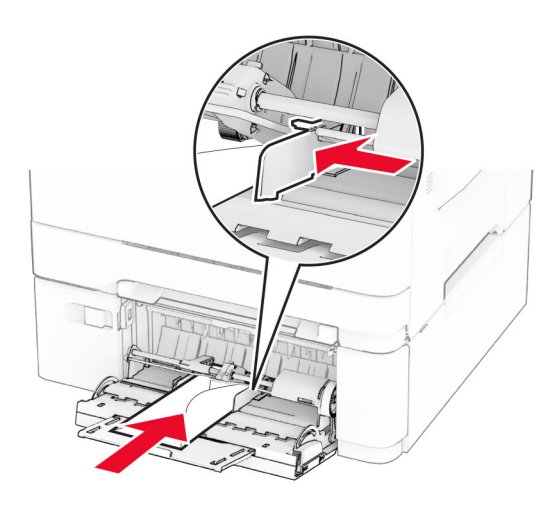

<mark>تحذير—تلف محتمل:</mark> لا تستخدم أظرفًا تحمل طوابع أو مشابك أو دبابيسًا أو إبزيمًا أو نوافذ العناوين أو بطانة مغلفة أو مواد لاصقة ذاتية اللصق.

**5** من قائمة "الورق" على لوحة التحآم، قم بتعيين حجم الورق ونوعه ليطابقا الورق الذي تم تحميله في وحدة التغذية متعددة الأغراض.

# **ربط الأدراج**

- **1** من الشاشة الرئيسية، المس **الإعدادات** > **الورق** > **تهيئة الدرج** > تحديد مصدر ورق.
	- **2** قم بتعيين حجم الورق ونوع الورق نفسهما للأدراج التي تقوم بربطها.
- **3** من الشاشة الرئيسية، المس **الإعدادات** > **الجهاز** > **الصيانة** > **قائمة التهيئة** > **تهيئة الدرج** > **ربط الأدراج**.

#### **4** المس **تلقائي**.

لإلغاء ربط الأدراج، تأآد من عدم وجود أدراج تتمتع بإعدادات حجم الورق ونوعه نفسها.

ت**حذير—تلف محتمل:** تختلف درجة حرارة وحدة الصهر وفقًا لنوع الورق المحدد. لتجنب مشاكل الطباعة، طابق إعداد نوع الورق في الطابعة مع الورق الذي يتم تحميله في الدرج.

# **تثبيت البرامج وبرامج التشغيل والبرامج الثابتة وتحديثها**

### **تثبيت برنامج الطابعة**

**ملاحظات:**

- بكون برنامج تشغيل الطباعة مضمنًا في حزمة مثبّت البرنامج<sub>.</sub>
- **•** بالنسبة إلى أجهزة آمبيوتر Macintosh مع الإصدار 10.7 أو إصدار أحدث منه لنظام التشغيل macOS، لا تحتاج إلى تثبيت برنامج التشغيل للطباعة على طابعة تعتمد خدمة AirPrint. إذا كنت تريد ميزات طباعة مخصصة، فقم بتنزيل برنامج تشغيل الطباعة.
	- **1** احصل على نسخة من حزمة برنامج تثبيت البرامج.
	- **•** من القرص المضغوط الخاص بالبرنامج المرفق مع طابعتك.
		- .**[www.lexmark.com/downloads](http://www.lexmark.com/downloads)** إلى انتقل**•**
	- **2** عليك تشغيل برنامج التثبيت، ثم اتباع الإرشادات التي تظهر على شاشة الآمبيوتر.

### **تثبيت برنامج تشغيل الفاآس**

- **1** انتقل إلى **[downloads/com.lexmark.www](http://www.lexmark.com/downloads)**، وابحث عن طراز طابعتك، ثم قم بتنزيل حزمة المثبت المناسبة.
	- **2** من الآمبيوتر، انقر فوق **خصائص الطابعة**، ثم انتقل إلى علامة التبويب **تآوين**.
		- **3** ِحدّد **الفاآس**، ثم انقر فوق **تطبيق**.

# **إضافة طابعات إلى الآمبيوتر**

قبل أن تبدأ، قم بأحد الإجراءات التالية:

- قم ب[توصيل](#page-64-0) الطابعة والكمبيوتر بشبكة الاتصال نفسها. للحصول على مزيد من المعلومات حول توصيل الطابعة بشبكة اتصال، انظر ا<u>لعبارة"توصيل</u> [الطابعة](#page-64-0) بشبآة اتصال [Fi-Wi](#page-64-0) ["](#page-64-0)على [الصفحة](#page-64-0) .65
	- **•** قم بتوصيل الآمبيوتر بالطابعة. للحصول على المزيد من المعلومات، انظر العبارة"توصيل آمبيوتر [بالطابعة](#page-66-0)" على الصفحة .67
	- **•** قم بتوصيل الطابعة بالآمبيوتر باستخدام آابل USB. للحصول على المزيد من المعلومات، انظر العبارة"توصيل [الآابلات](#page-20-0)" على الصفحة .21 .ً ُباع منفصلا **ملاحظة:** آابل USB ي

### **لمستخدمي نظام التشغيل Windows**

**1** من آمبيوتر، قم بتثبيت برنامج تشغيل الطباعة.

**ملاحظة:** للحصول على المزيد من المعلومات، انظر العبارة"تثبيت برنامج الطابعة" على [الصفحة](#page-49-0) .50

- **2** افتح مجلد الطابعات، ثم انقر فوق **إضافة طابعة أو ماسحة ضوئية**.
	- ًا لاتصال الطابعة، قم بأحد الإجراءات التالية: **3** وفق
	- **•** حدد طابعة من القائمة، ومن ثم انقر فوق **إضافة جهاز**.
- **•** انقر فوق **إظهار طابعات Direct Fi-Wi**، وحدد طابعة، ومن ثم انقر فوق **إضافة جهاز**.
- **•** انقر فوق **الطابعة التي أريدها غير مدرجة**، ومن ثم من النافذة إضافة طابعة، قم بما يلي:
- **أ** حدد **إضافة طابعة باستخدام عنوان IP/TCP أو اسم مضيف**، ومن ثم انقر فوق **التالي**.
- **ب** في الحقل "اسم المضيف أو عنوان IP"، اآتب عنوان IP الخاص بالطابعة، ومن ثم انقر فوق **التالي**.

**ملاحظات:**

- **–** اعرض عنوان IP للطابعة على الشاشة الرئيسية للطابعة. ويتم عرض عنوان IP في أربع مجموعات من الأرقام المفصولة بنقاط على النحو .123.123.123.123
	- إذا كنت تستخدم خادم وكيل، فقم بتعطيله مؤقتًا لتحميل صفحة الويب بشكل صحيح<sub>.</sub>
		- **ج** حدد برنامج تشغيل طباعة، ومن ثم انقر فوق **التالي**.
	- **ًا (مستحسن)**، ومن ثم انقر فوق **التالي**. **د** حدد **استخدام برنامج تشغيل الطباعة المثبت حالي**
		- **هـ** اآتب اسم طابعة، ومن ثم انقر فوق **التالي**.
		- **و** حدد خيار مشارآة طابعة، ومن ثم انقر فوق **التالي**.
			- **ز** انقر فوق **Finish) إنهاء)**.

### **لمستخدمي نظام التشغيل Macintosh**

- **1** من آمبيوتر، افتح **الطابعات والماسحات الضوئية**.
	- **2** انقر فوق <del>-</del>، ومن ثم حدد طابعة.
	- **3** من القائمة استخدام، حدد برنامج تشغيل طباعة.

#### **ملاحظات:**

**•** لاستخدام برنامج تشغيل الطباعة الخاص بـ Macintosh، حدد إما **AirPrint** أو **AirPrint Secure**.

- **•** إذا آنت تريد ميزات طباعة مخصصة، فحدد برنامج تشغيل الطباعة من Lexmark. لتثبيت برنامج التشغيل، انظر العبارة"تثبيت [برنامج](#page-49-0) الطابعة" على [الصفحة](#page-49-0) .50
	- **4** إضافة الطابعة.

## **تحديث البرنامج الثابت**

لتحسين أداء الطابعة وإصلاح المشاكل، قم بتحديث برنامج الطابعة الثابت بانتظام.

للحصول على مزيد من المعلومات حول تحديث البرنامج الثابت، اتصل بممثل Lexmark.

للحصول على أحدث برنامج ثابت، انتقل إلى **[downloads/com.lexmark.www](https://www.lexmark.com/downloads)**، ثم ابحث عن طراز طابعتك.

**1** افتح مستعرض ويب، ثم اآتب عنوان IP الخاص بالطابعة في حقل العنوان.

**ملاحظات:**

- **•** اعرض عنوان IP للطابعة على الشاشة الرئيسية للطابعة. ويتم عرض عنوان IP في أربع مجموعات من الأرقام المفصولة بنقاط على النحو .123.123.123.123
	- إذا كنت تستخدم خادم وكيل، فقم بتعطيله مؤقتًا لتحميل صفحة الويب بشكل صحيح.
		- **2** انقر فوق **الإعدادات** > **الجهاز** > **تحديث البرنامج الثابت**.
			- **3** نفذ أيًا مما يل*ي*:
		- **•** انقر فوق **التحقق من وجود تحديثات الآن** > **أوافق، ابدأ التحديث**.
			- **•** قم بتحميل ملف التحديث.
			- **أ** ابحث عن ملف تحديث.

**ملاحظة:** تأآد من أنك قمت باستخراج ملف البرنامج الثابت المضغوط. **ب** انقر فوق **تحميل** > **ابدأ**.

### **تصدير ملف تهيئة أو استيراده**

يمآنك تصدير إعدادات التهيئة الخاصة بطابعتك إلى ملف نصي، ثم استيراد الملف بعد ذلك لتطبيق الإعدادات على طابعات أخرى.

**1** افتح مستعرض ويب، ثم اآتب عنوان IP الخاص بالطابعة في حقل العنوان.

**ملاحظات:**

- **•** اعرض عنوان IP للطابعة على الشاشة الرئيسية للطابعة. ويتم عرض عنوان IP في أربع مجموعات من الأرقام المفصولة بنقاط على النحو .123.123.123.123
	- إذا كنت تستخدم خادم وكيل، فقم بتعطيله مؤقتًا لتحميل صفحة الويب بشكل صحيح.
		- **2** من ملقم ويب المضمن، انقر فوق **تصدير التهيئة** أو **استيراد التهيئة**.
			- **3** اتبع الإرشادات التي تظهر على الشاشة.
			- **4** إذا آانت الطابعة تدعم التطبيقات، فقم بالخطوات التالية:
				- **أ** انقر فوق **التطبيقات** > حدد التطبيق > **تهيئة**.
					- **ب** انقر فوق **تصدير** أو **استيراد**.

# **إضافة الخيارات المتوفرة في برنامج تشغيل الطباعة**

### **لمستخدمي نظام التشغيل Windows**

- **1** افتح مجلد الطابعات.
- **2** حدد الطابعة التي تريد تحديثها، ثم نفِّذ أحد الإجراءين التاليين:
- **•** بالنسبة لنظام التشغيل 7 Windows أو الأحدث، حدد **properties Printer**) خصائص الطابعة).
	- **•** بالنسبة للإصدارات الأقدم، حدد **Properties**) خصائص).
- <span id="page-52-0"></span>**3** انتقل إلى علامة التبويب Configuration) تهيئة)، ثم حدد **Printer Ask** ‑ **Now Update**) تحديث الآن ‐ اسأل الطابعة).
	- ّق التغييرات. **4** طب

### **لمستخدمي نظام التشغيل Macintosh**

- **1** من Preferences System) تفضيلات النظام) في القائمة Apple، انتقل إلى الطابعة الخاصة بك، ثم حدد **Supplies & Options**) الخيارات والمستلزمات).
	- **2** انتقل إلى قائمة خيارات الأجهزة، ثم ِ أضف أي خيارات مثبتة.
		- ّق التغييرات. **3** طب

# **ترآيب الوحدات الاختيارية للجهاز**

## **الخيارات الداخلية المتوفرة**

- **•** محرك أقراص التخزين الذآي (ISD(
	- **–** الخطوط
	- **•** الصينية ّ المبسطة
	- **•** الصينية التقليدية
		- **•** اليابانية
		- **•** الآورية
		- **•** العربية
	- **–** التخزين آبير السعة
		- **•** القرص الصلب
		- **•** الميزات المرخصة
			- IPDS **–**
	- **–** رمز الخطوط المتوازية

#### **ملاحظات:**

- **•** إن محرك أقراص التخزين الذآي (ISD (أو القرص الثابت مطلوب لتنشيط دمج النماذج وبعض ميزات IPDS.
- **•** تتوفر بعض الخيارات في بعض طرازات الطابعات فقط. للحصول على مزيد من المعلومات، اتصل **بدعم [العملاء](#page-288-0)**.

## **ترآيب أدراج اختيارية**

- **تنبيه—خطر التعرض لصدمة آهربائية:** لتجنب خطر الإصابة بصدمة آهربائية، إذا آنت تقوم باستخدام لوحة وحدة التحآم أو بترآيب وحدات ذاكرة أو أجهزة اختيارية بعد إعداد الطابعة، فأوقف تشغيل الطابعة، وافصل سلك التيار عن مأخذ التيار الكهربائي قبل المتابعة. إذا كانت هناك أي أجهزة أخرى متصلة بالطابعة، فأوقف تشغيلها أيضًا وافصل أي كابلات تتصل بالطابعة.
	- **1** قم بإيقاف تشغيل الطابعة.
	- **2** افصل سلك التيار من مأخذ التيار الآهربائي ثم من الطابعة.
	- **3** أخرج الدرج الاختياري من العبوة، ثم أزل آل مواد التغليف.
	- **4** قم بمحاذاة الطابعة مع الدرج الاختياري، ثم قم بخفض الطابعة في مآانها.

**تنبيه—احتمال التعرض لإصابة:** في حال كان وزن الطابعة يفوق 20 كجم (44 رطلاً)، يلزم وجود شخصَين مدربَين أو أكثر لرفعها بأمان<sub>.</sub>

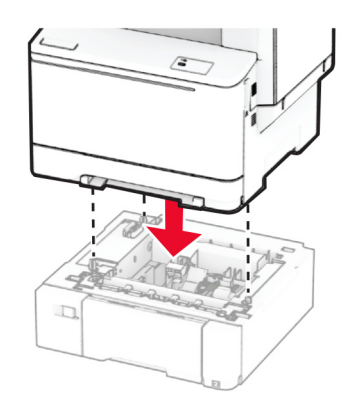

**ملاحظة:** لتجنب عملية تهيئة غير صالحة، عند تركيب كل من الدرج سعة 550 ورقة والدرج سعة 650 ورقة، ضع الدرج سعة 550 ورقة دائمًا أسفل الدرج سعة 650 ورقة.

**5** قم بتوصيل سلك التيار بالطابعة، ثم بمأخذ التيار الآهربائي.

ّف **تنبيه—احتمال التعرض لإصابة:** لتجنب خطر الحريق أو التعرض لصدمة الآهربائية، قم بتوصيل سلك التيار بمأخذ للتيار الآهربائي مصن بشكل ملائم وموصَل أرضيًا بطريقة صحيحة وقريب من المنتج ويسهل الوصول إليه.

**6** قم بتشغيل الطابعة.

أضف الدرج إلى برنامج تشغيل الطباعة ليصبح متوفرًا لمهام الطباعة. للحصول على المزيد من المعلومات، انظر العبارة"إضافة [الخيارات](#page-52-0) المتوفرة في برنامج تشغيل الطباعة" على [الصفحة](#page-52-0) .53

# **ترآيب محرك أقراص التخزين الذآي**

**تنبيه—خطر التعرض لصدمة آهربائية:** لتجنب خطر الإصابة بصدمة آهربائية، إذا آنت تقوم باستخدام لوحة وحدة التحآم أو بترآيب وحدات ذاكرة أو أجهزة اختيارية بعد إعداد الطابعة، فأوقف تشغيل الطابعة، وافصل سلك التيار عن مأخذ التيار الكهربائي قبل المتابعة. إذا كانت هناك أي أجهزة أخرى متصلة بالطابعة، فأوقف تشغيلها أيضًا وافصل أي كابلات تتصل بالطابعة.

- **1** قم بإيقاف تشغيل الطابعة.
- **2** افصل سلك التيار من مأخذ التيار الآهربائي ثم من الطابعة.
- **3** باستخدام مفك براغي مسطح الرأس، أزل الغطاء الواقي للوحة وحدة التحآم.

**تحذير—تلف محتمل:** تتضرر المكوّنات الإلكترونية الخاصّة بلوحة وحدة التحكم بسهولة بسبب الكهرباء الاستاتية. المس سطحاً معدنياً على الطابعة قبل لمس أي مكوّن من مكوّنات لوحة وحدة التحكم أو أي منافذ توصيل.

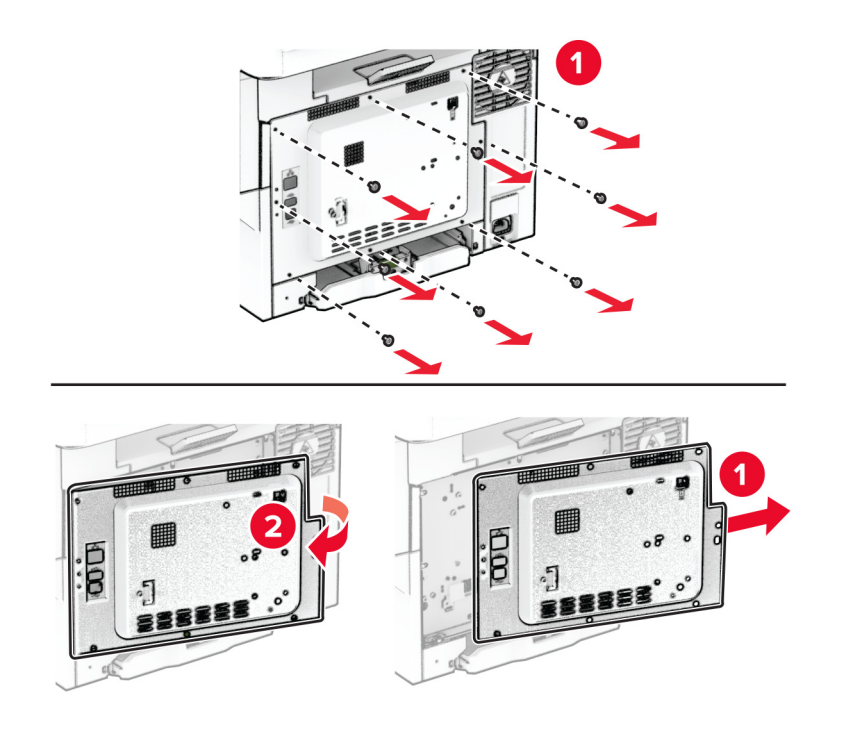

- **4** فك تغليف محرك أقراص التخزين الذآي (ISD(. **تحذير—تلف محتمل:** تجنب لمس نقاط التوصيل بمحاذاة حافة البطاقة.
	- **5** حدد موقع موصل محرك أقراص التخزين الذآي (ISD(.

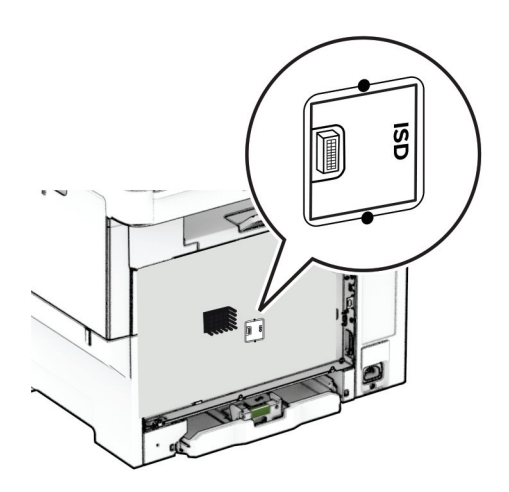

**6** أدخل محرك أقراص التخزين في موصل محرك أقراص التخزين الذآي (ISD(.

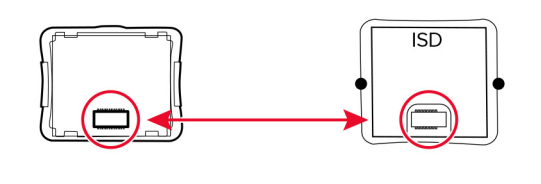

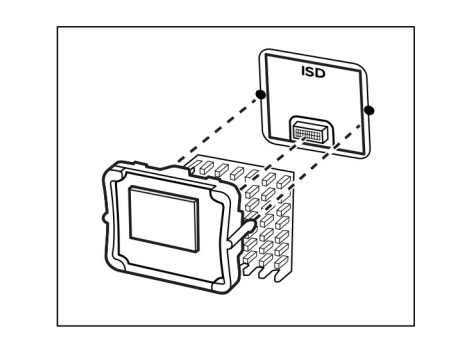

**7** ّرآب الغطاء الواقي للوحة وحدة التحآم ثم ّرآب البراغي.

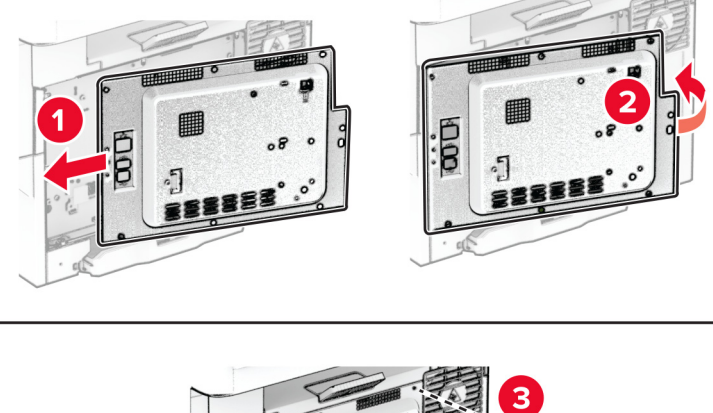

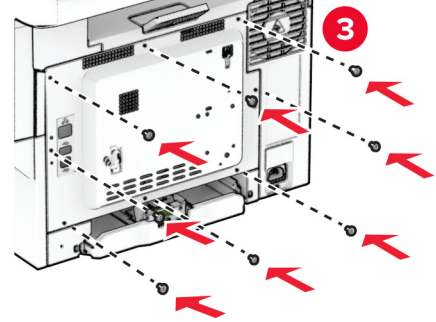

**8** قم بتوصيل سلك التيار بالطابعة، ثم بمأخذ التيار الآهربائي.

ّف **تنبيه—احتمال التعرض لإصابة:** لتجنب خطر الحريق أو التعرض لصدمة الآهربائية، قم بتوصيل سلك التيار بمأخذ للتيار الآهربائي مصن بشكل ملائم وموصَل أرضيًا بطريقة صحيحة وقريب من المنتج ويسهل الوصول إليه.

**9** قم بتشغيل الطابعة.

# **تثبيت قرص الطابعة الثابت**

- **تنبيه—خطر التعرض لصدمة آهربائية:** لتجنب خطر الإصابة بصدمة آهربائية، إذا آنت تقوم باستخدام لوحة وحدة التحآم أو بترآيب وحدات ذاكرة أو أجهزة اختيارية بعد إعداد الطابعة، فأوقف تشغيل الطابعة، وافصل سلك التيار عن مأخذ التيار الكهربائي قبل المتابعة. إذا كانت هناك أي أجهزة أخرى متصلة بالطابعة، فأوقف تشغيلها أيضًا وافصل أي كابلات تتصل بالطابعة.
	- **ملاحظة:** تتطلّب هذه المهمة مفكّاً مسطّح الرأس.
		- **1** قم بإيقاف تشغيل الطابعة.
	- **2** افصل سلك التيار من مأخذ التيار الآهربائي ثم من الطابعة.
		- **3** قم بإزالة الغطاء الواقي للوحة وحدة التحآم.

تحذير—تلف محتمل: تتضرر المكوّنات الإلكترونية الخاصّة بلوحة وحدة التحكم بسهولة بسبب الكهرباء الاستاتية. المس سطحاً معدنياً على الطابعة قبل لمس أي مكوّن من مكوّنات لوحة وحدة التحكم أو أي منافذ توصيل.

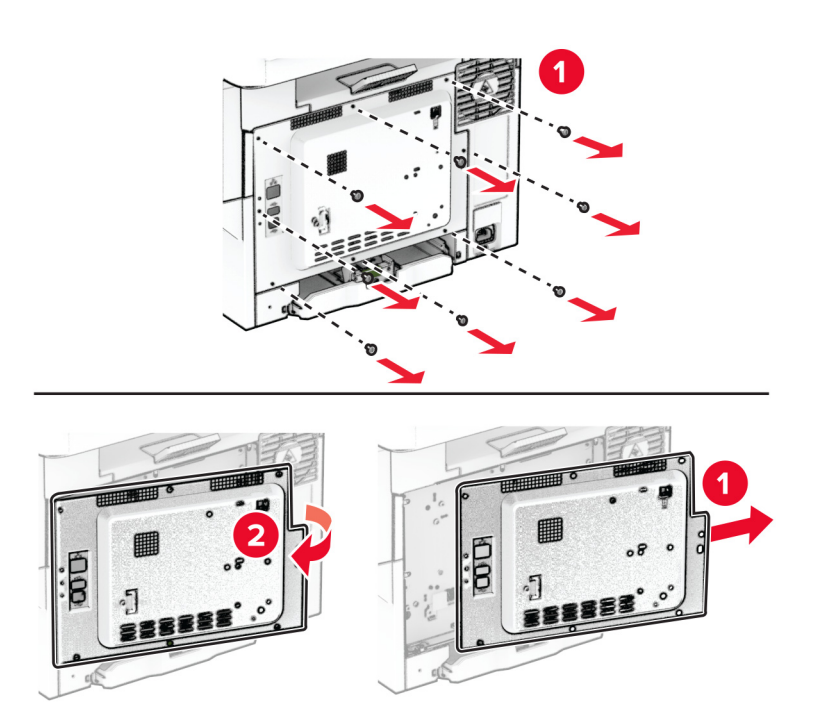

**4** افصل آابل واجهة الفاآس من لوحة وحدة التحآم.

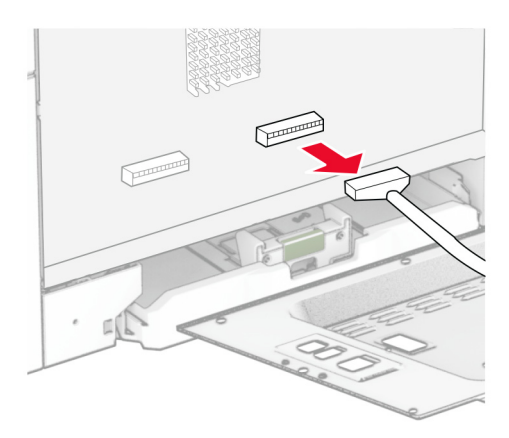

**5** أزل غطاء منفذ القرص الثابت من الغطاء الواقي للوحة وحدة التحآم.

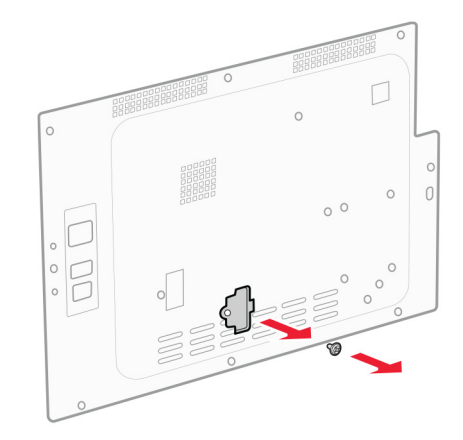

**6** أخرج القرص الثابت من علبته وقم بتركيبه.

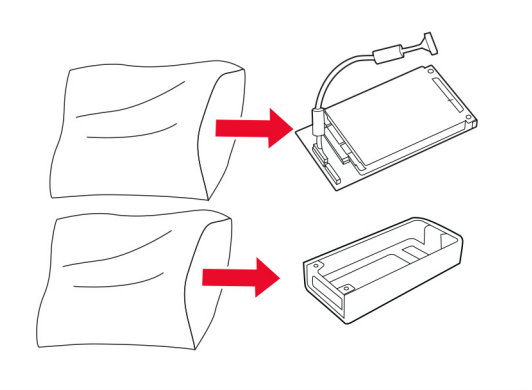

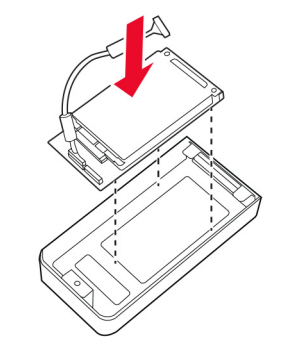

**7** ّرآب القرص الثابت في الغطاء الواقي للوحة وحدة التحآم.

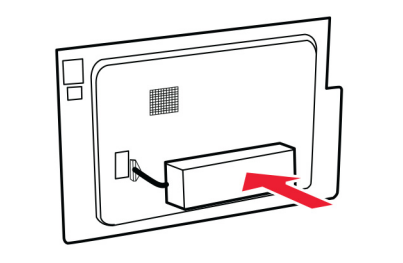

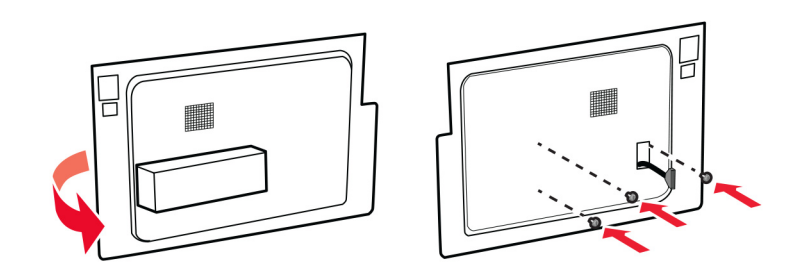

**8** قم بتوصيل آابل واجهة القرص الثابت بلوحة وحدة التحآم.

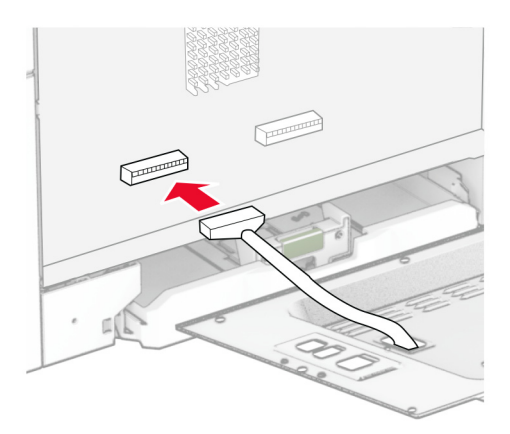

**9** قم بتوصيل آابل واجهة الفاآس بلوحة وحدة التحآم.

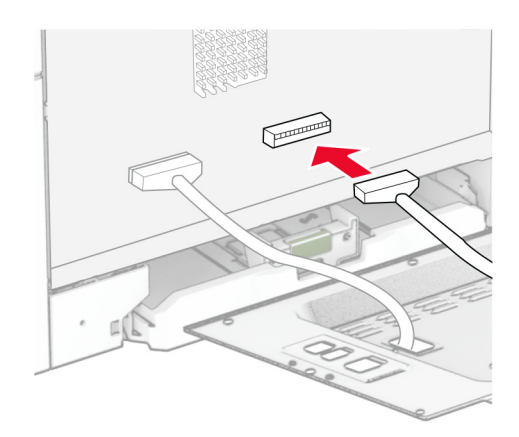

**10** ّرآب الغطاء الواقي للوحة وحدة التحآم ثم ّرآب البراغي.

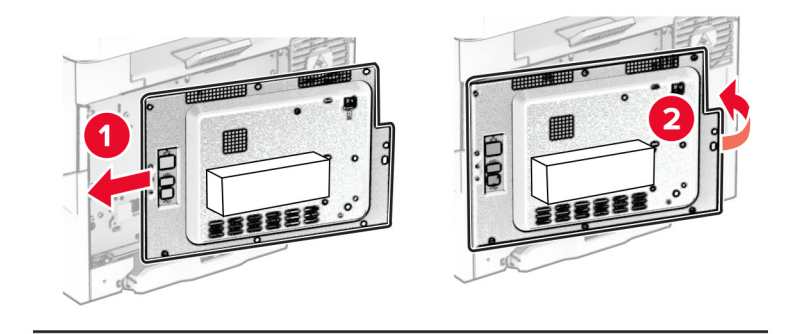

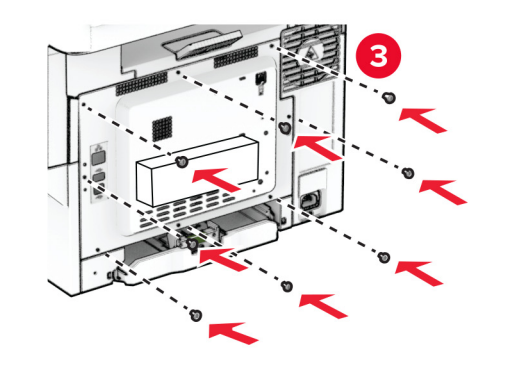

**11** قم بتوصيل سلك التيار بالطابعة، ثم بمأخذ التيار الآهربائي.

ّف **تنبيه—احتمال التعرض لإصابة:** لتجنب خطر الحريق أو التعرض لصدمة الآهربائية، قم بتوصيل سلك التيار بمأخذ للتيار الآهربائي مصن بشكل ملائم وموصَل أرضيًا بطريقة صحيحة وقريب من المنتج ويسهل الوصول إليه.

**12** قم بتشغيل الطابعة.

# **ترآيب وحدة التدبيس العملية**

- **1** قم بإيقاف تشغيل الطابعة.
- **2** افصل سلك التيار من مأخذ التيار الآهربائي ثم من الطابعة.
	- **3** أخرج وحدة التدبيس العملية من عبوتها.
		- **4** قم بإزالة أغطية الأعمدة.

**ملاحظة:** لا تتخلص من أغطية الأعمدة.

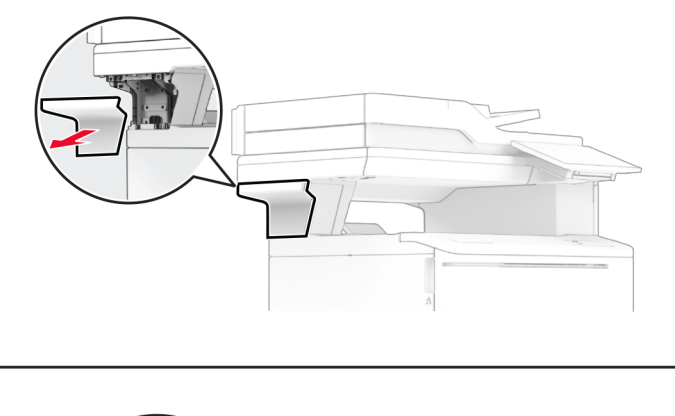

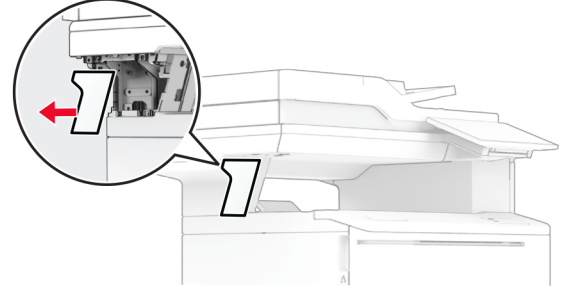

**5** أدخل مصدر التيار عبر الطابعة ثم قم بتوصيله بوحدة التدبيس العملية.

**ملاحظة:** لتجنب إتلاف وحدة التدبيس العملية، استخدم مصدر التيار المرفق معها فقط.

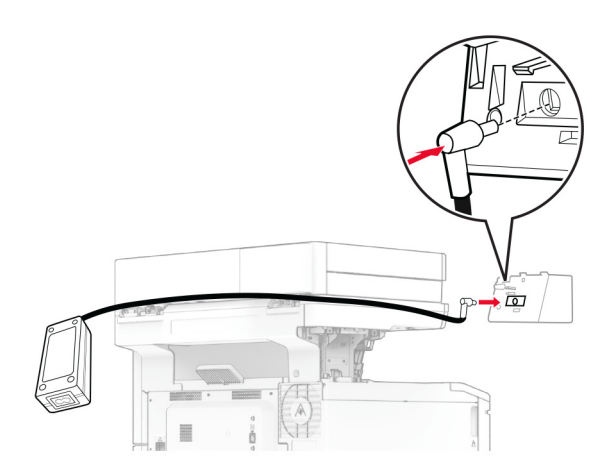

**6** قم بترآيب وحدة التدبيس العملية.

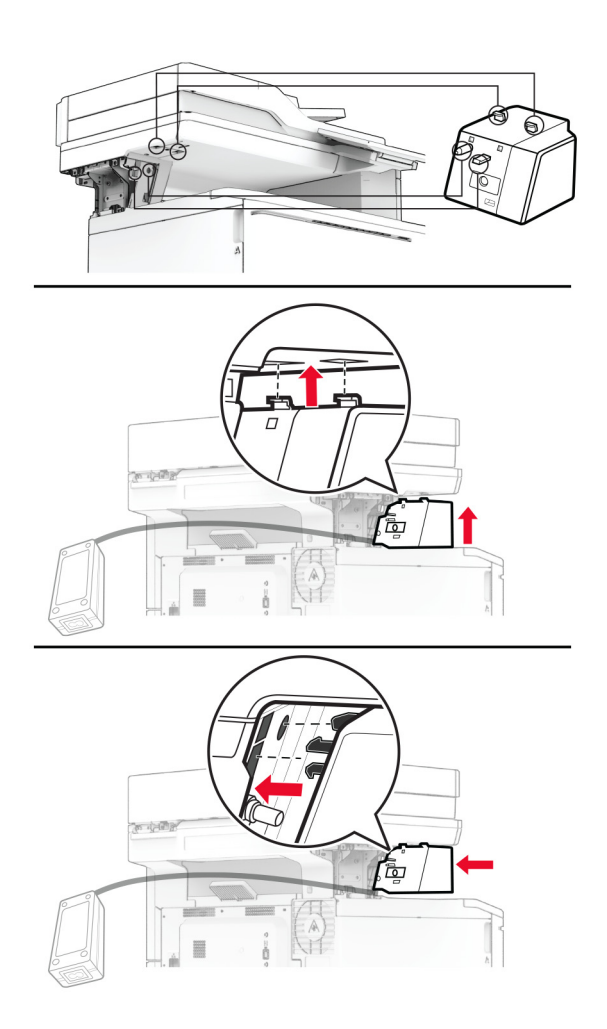

**7** اضبط موضع مصدر التيار بشآل صحيح.

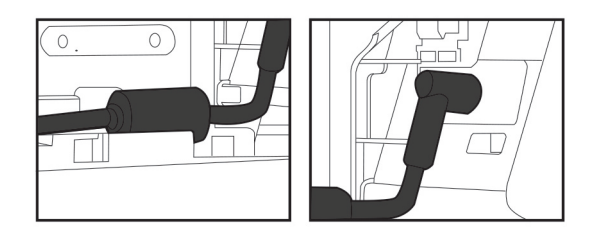

#### **8** ّرآب غطاء العمود.

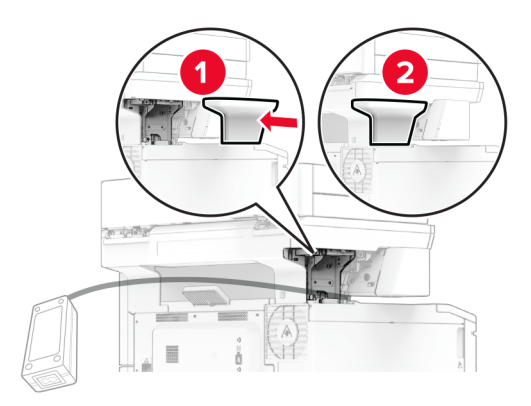

**ملاحظة:** ثبّت مصدر التيار بشكل صحيح.

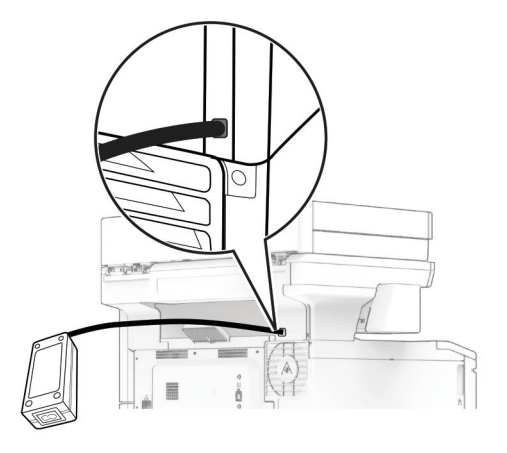

**9** قم بتوصيل أحد طر في سلك التيار بمصدر التيار ، ثم قم بتوصيل الطر ف الآخر بمأخذ التيار الكهربائي.

َي سلك التيار بالطابعة، ثم قم بتوصيل الطرف الآخر بمأخذ التيار الآهربائي. **10** قم بتوصيل أحد طرف

ّف **تنبيه—احتمال التعرض لإصابة:** لتجنب خطر الحريق أو التعرض لصدمة الآهربائية، قم بتوصيل سلك التيار بمأخذ للتيار الآهربائي مصن بشكل ملائم وموصَل أرضيًا بطريقة صحيحة وقريب من المنتج ويسهل الوصول إليه.

**11** قم بتشغيل الطابعة.

# **شبآة الاتصال**

# **الدعم اللاسلآي**

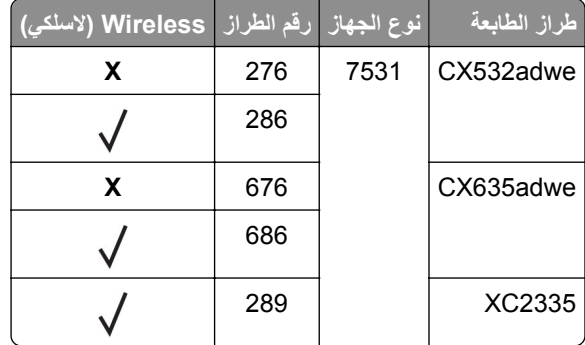

## **توصيل الطابعة بشبآة اتصال Fi-Wi**

<span id="page-64-0"></span>تأآد من تعيين مهايئ نشط إلى تلقائي. من الشاشة الرئيسية، المس **الإعدادات** > **شبآة الاتصال/المنافذ** > **نظرة عامة حول شبآة الاتصال** > **مهايئ نشط**.

### **استخدام لوحة التحآم**

- **1** من الشاشة الرئيسية، المس **الإعدادات** > **شبآة الاتصال/المنافذ** > **لاسلآي** > **الإعداد على لوحة الطابعة** > **اختيار شبآة الاتصال**.
	- **2** حدد شبآة اتصال Fi-Wi، ثم ِ أدخل آلمة المرور الخاصة بشبآة الاتصال.

**ملاحظة:** لطرازات الطابعة الجاهزة لاستخدام شبآة اتصال Fi-Wi، تظهر مطالبة بإعداد شبآة اتصال Fi-Wi أثناء الإعداد الأولي.

#### **Lexmark Mobile Assistant استخدام**

- **1** وفقًا لجهازك المحمول، قم بتنزيل تطبيق Lexmark Mobile Assistant إما من متجر Google Play™ ) أو من متجر App Store على الإنترنت.
	- 2٪ من الشاشة الرئيسية للطابعة، المس الإعدادات > شبكة الاتصال/المنافذ > لاسلكي > الإعداد باستخدام تطبيق هاتف محمول > معرّف الطابعة
		- 3 من جهازك المحمول، شغّل التطبيق ثم وافق على شروط الاستخدام. **ملاحظة:** امنح الأذونات إذا لزم الأمر.
			- **4** اضغط على **الاتصال بالطابعة** > **الانتقال إلى إعدادات Fi**‑**Wi**.
		- **5** قم بتوصيل جهازك المحمول بشبآة الاتصال اللاسلآية الخاصة بالطابعة.
			- **6** ارجع إلى التطبيق، ثم اضغط على **إعداد اتصال Fi-Wi**
			- **7** حدد شبآة اتصال Fi-Wi، ثم ِ أدخل آلمة المرور الخاصة بها.
				- **8** اضغط على **تم**.

# **توصيل الطابعة بشبآة اتصال لاسلآية باستخدام إعداد Fi-Wi المحمي (WPS(**

قبل أن تبدأ، تأكد من أن:

- **•** نقطة الوصول (الموجه اللاسلآي) معتمدة لإعداد Fi-Wi المحمي (WPS (أو متوافقة مع إعداد Fi-Wi المحمي (WPS(. لمزيد من المعلومات، انظر المستندات المرفقة لنقطة الوصول الخاصة بك .
	- **•** إن مهايئ شبآة اتصال لاسلآية ّ مرآب في الطابعة. للحصول على مزيد من المعلومات، راجع التعليمات المرفقة بالمهايئ.

<span id="page-65-0"></span>َّن على تلقائي. من الشاشة الرئيسية، المس **الإعدادات** > **شبآة الاتصال/المنافذ** > **نظرة عامة حول شبآة الاتصال** > **مهايئ نشط**. **•** مهايئ نشط معي

#### **استخدام طريقة "ضغطة زر"**

- **1** من الشاشة الرئيسية، المس **الإعدادات** > **شبآة الاتصال/المنافذ** > **لاسلآي** > **إعداد Fi-Wi المحمي** > **بدء طريقة النسخ بضغطة زر**.
	- **2** اتبع الإرشادات التي تظهر على الشاشة.

### **استخدام طريقة رقم التعريف الشخصي (PIN(**

- **1** من الشاشة الرئيسية، المس **الإعدادات** > **شبآة الاتصال/المنافذ** > **لاسلآي** > **إعداد Fi-Wi المحمي** > **بدء طريقة رقم PIN**.
	- **2** انسخ PIN WPS المآون من ثمانية أرقام.
	- **3** افتح مستعرض ويب، ثم اآتب عنوان IP الخاص بنقطة الوصول في حقل العنوان.

**ملاحظات:**

- **•** لمعرفة عنوان IP، راجع المستندات التي أتت مع نقطة الوصول.
- إذا كنت تستخدم خادم وكيل، فقم بتعطيله مؤقتًا لتحميل صفحة الويب بشكل صحيح.
- **4** قم بالوصول إلى إعدادات WPS. لمزيد من المعلومات، انظر المستندات المرفقة لنقطة الوصول الخاصة بك .
	- **5** أدخل رقم PIN المآون من ثمانية أرقام، ثم احفظ التغييرات.

# **Wi**‑**Fi Direct تهيئة**

Wi-Fi Direct هي تقنية نظير إلى نظير تستند إلى Wi-Fi تسمح للأجهزة اللاسلكية بالاتصال مباشرة بطابعة ممكّنة لاستخدام Wi-Fi Direct من دون استخدام نقطة وصول (موجّه لاسلكي).

- **1** من الشاشة الرئيسية، المس **الإعدادات** > **شبآة الاتصال/المنافذ** > **Direct Fi**‑**Wi**.
	- **2** قم بتهيئة الإعدادات.
- **• تمآين Direct Fi-Wi**—لتمآين الطابعة من بث شبآة Direct Fi-Wi الخاصة بها.
	- .Wi‑Fi Direct لشبآة اسم لتعيين—**Wi**‑**Fi Direct اسم•**
- **• آلمة مرور Direct Fi-Wi**—لتعيين آلمة المرور للتفاوض على الأمان اللاسلآي عند استخدام اتصال نظير إلى نظير.
	- **• إظهار آلمة المرور على صفحة الإعداد**—إظهار آلمة المرور على صفحة إعداد شبآة الاتصال.
		- قبول طلبات زر الضغط تلقانيًا—للسماح للطابعة بقبول طلبات الاتصال تلقائيًا<sub>.</sub>
			- **ملاحظة:** قبول طلبات زر الضغط تلقائيًا غير أمن<sub>.</sub>

#### **ملاحظات:**

- **•** بشآل افتراضي، لا تآون آلمة مرور شبآة Direct Fi-Wi مرئية على شاشة عرض الطابعة. لإظهار آلمة المرور، قم بتمآين رمز النظرة الخاطفة لآلمة المرور. من الشاشة الرئيسية، المس **الإعدادات** > **الأمان** > **متنوع** > **تمآين إظهار آلمة المرور/رمز PIN**.
- **•** لمعرفة آلمة مرور شبآة Direct Fi-Wi من دون إظهارها على شاشة عرض الطابعة، من الشاشة الرئيسية، المس **الإعدادات** > **التقارير** > **شبآة الاتصال** > **صفحة إعداد الشبآة**.

## **توصيل جهاز محمول بالطابعة**

<span id="page-66-0"></span>قبل توصيل جهازك المحمول، تأكد من تهيئة Wi-Fi Direct. لمزيد من المعلومات، انظر [العبارة](#page-65-0)"تهيئة Wi-Fi Direct" على [الصفحة](#page-65-0) 66.

### **Wi**‑**Fi Direct باستخدام الاتصال**

**ملاحظة:** تنطبق هذه الإرشادات على الأجهزة المحمولة التي تعمل بنظام Android فقط.

- **1** من الجهاز المحمول، انتقل إلى قائمة الإعدادات.
- **2** قم بتمآين **Fi**‑**Wi**، ومن ثم اضغط على **Direct Fi**‑**Wi**.
	- **3** حدد اسم Direct Fi-Wi للطابعة.
	- **4** قم بتأآيد الاتصال على لوحة التحآم بالطابعة.

### **الاتصال باستخدام Fi-Wi**

- **1** من الجهاز المحمول، انتقل إلى قائمة الإعدادات.
- **2** اضغط على **Fi**‑**Wi**، ومن ثم حدد اسم Direct Fi-Wi للطابعة. **ملاحظة:** تتم إضافة السلسلة xy-DIRECT) حيث يآون x وy حرفين عشوائيين) قبل اسم Direct Fi-Wi.
	- **3** أدخل آلمة مرور Direct Fi-Wi.

### **توصيل آمبيوتر بالطابعة**

قبل توصيل الكمبيوتر ، تأكد من تكوين Wi-Fi Direct للحصول على المزيد من المعلومات، انظر [العبارة](#page-65-0)"تهيئة Wi-Fi Direct على [الصفحة](#page-65-0) 66.

### **لمستخدمي نظام التشغيل Windows**

- **1** افتح مجلد الطابعات، ثم انقر فوق **إضافة طابعة أو ماسحة ضوئية**.
- **2** انقر فوق **إظهار طابعات Direct Fi-Wi**، ثم حدد اسم Direct Fi-Wi للطابعة.
- **3** من شاشة العرض الخاصة بالطابعة، ّدون رقم PIN ّ المآون من ثمانية أرقام الخاص بالطابعة.
	- **4** أدخل رقم PIN على الآمبيوتر.

**ملاحظة:** إذا لم يكن برنامج تشغيل الطباعة مثبّتًا بالفعل، فسيقوم Windows بتنزيل برنامج التشغيل المناسب.

### **لمستخدمي نظام التشغيل Macintosh**

**1** انقر فوق رمز الاتصال اللاسلآي، ثم حدد اسم Direct Fi‑Wi للطابعة.

**ملاحظة:** تتم إضافة السلسلة xy-DIRECT) حيث x وy حرفان عشوائيان) قبل اسم Direct Fi-Wi.

**2** اآتب آلمة مرور Direct Fi-Wi.

**ملاحظة:** قم بتحويل الآمبيوتر مرة أخرى إلى شبآة اتصاله السابقة بعد قطع الاتصال بشبآة اتصال Direct Fi-Wi.

### **إلغاء تنشيط شبآة اتصال Fi-Wi**

**1** من الشاشة الرئيسية، المس الإعدادات > شبكة الاتصال/المنافذ > نظرة عامة حول شبكة الاتصال > مهايئ نشط > شبكة اتصال قياسية<sub>.</sub>

**2** اتبع الإرشادات التي تظهر على الشاشة.

# **التحقق من اتصال الطابعة**

- **1** من الشاشة الرئيسية، المس **إعدادات** > **تقارير** > **شبآة الاتصال** > **صفحة إعداد شبآة الاتصال**.
- **2** تأآد من القسم الأول من صفحة إعداد الشبآة وتأآد من أن الحالة هي Connected) متصلة).

إذا كانت الحالة هي غير متصلة، فقد تكون لوحة تفريغ LAN غير نشطة أو قد يكون هناك خلل في كابل الشبكة. اتصل بالمسؤول لديك للحصول على مساعدة.

# **تأمين الطابعة**

# **تحديد موقع فتحة الأمان**

الطابعة مجهزة بميزة قفل أمان صِل قفل أمان متوافق مع أغلب أجهزة الكمبيوتر المحمولة في الموقع الموضح للتأكد من تثبيت الطابعة في مكانها.

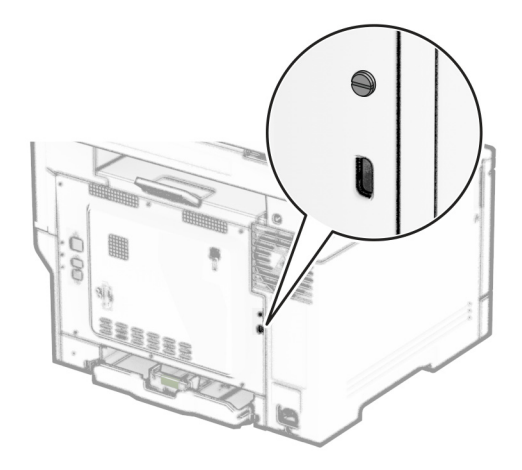

# **مسح ذاآرة الطابعة**

لمسح الذاكرة غير الدائمة أو البيانات المخزنة مؤقتًا في الطابعة، قم بإيقاف تشغيل الطابعة.

لمسح الذاكرة الدائمة وإعدادات الجهاز وشبكة الاتصال وإعدادات الأمان والحلول المضمنة embedded solutions، قم بالإجراءات التالية:

**1** من الشاشة الرئيسية، المس **إعدادات** > **جهاز** > **الصيانة** > **مسح خارج الخدمة**.

**2** المس خانة الاختيار **تصحيح آل المعلومات على الذاآرة الدائمة**، ثم المس **مسح**.

**3** المس **تشغيل معالج الإعداد الأولي** أو **ترك الطابعة غير متصلة**، ثم المس خيار **التالي**.

**4** ابدأ العملية.

**ملاحظة:** تؤدي ً أيضا هذه العملية إلى إتلاف مفتاح التشفير الذي يتم استخدامه لحماية بيانات المستخدم. يجعل إتلاف مفتاح التشفير البيانات غير قابلة للاسترداد.

# **مسح محرك أقراص تخزين الطابعة**

**1** من الشاشة الرئيسية، المس **إعدادات** > **جهاز** > **الصيانة** > **مسح خارج الخدمة**.

**2** حسب محرك أقراص التخزين المثبت على الطابعة، قم بأي من الإجراءات التالية:

- **•** بالنسبة إلى القرص الثابت، المس خانة الاختيار **تصحيح آل المعلومات على القرص الثابت**، والمس **مسح**، ثم حدد طريقة لمسح البيانات. **ملاحظة:** قد تستغرق عملية تصحيح المعلومات على القرص الثابت فترة تتراوح ما بين دقائق عديدة وأآثر من ساعة، فتصبح الطابعة غير متوفرة لإجراء مهام أخرى.
- **•** بالنسبة إلى محرك أقراص التخزين الذآي (ISD(، المس **مسح محرك أقراص التخزين الذآي**، ثم المس **مسح** لمسح آل بيانات المستخدم.

**3** ابدأ العملية.

# **استعادة إعدادات المصنع الافتراضية**

- **1** من الشاشة الرئيسية، المس **الإعدادات** > **الجهاز** > **استعادة الإعدادات الافتراضية**.
	- **2** في القائمة "استعادة الإعدادات"، حدد الإعدادات المطلوب استعادتها.
		- **3** المس **استعادة**.
		- **4** اتبع الإرشادات التي تظهر على الشاشة.

# **بيان الذاآرة**

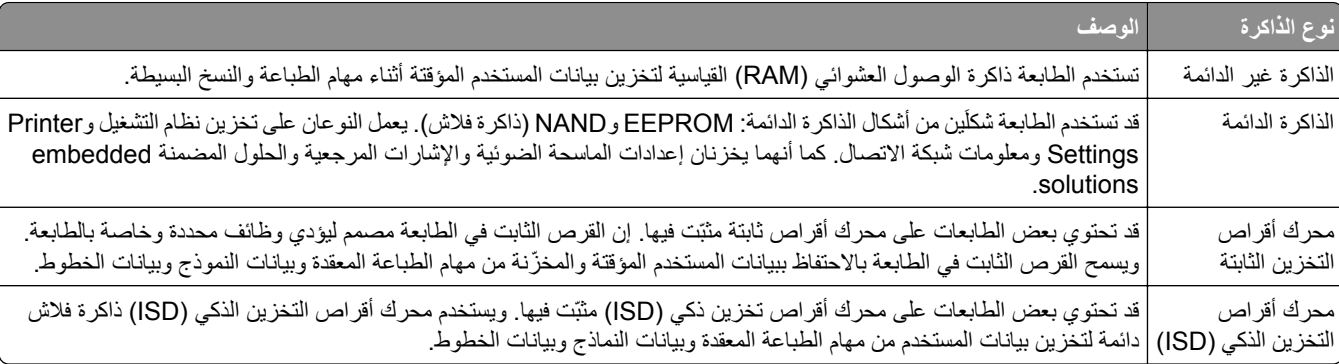

امسح محتوى أية ذاكرة مُركَّبة بالطابعة في الحالات التالية:

- **•** إذا آانت الطابعة غير نشطة.
- **•** إذا تم استبدال القرص الثابت أو محرك أقراص التخزين الذآي (ISD (للطابعة.
	- **•** إذا تم نقل الطابعة إلى قسم أو موقع مختلف.
	- **•** إذا تمت صيانة الطابعة من قبل شخص من خارج شرآتك.
		- **•** إذا تم نقل الطابعة من موقعك لغرض الصيانة.
			- **•** إذا تم بيع الطابعة لمؤسسة أخرى.

**ملاحظة:** للتخلص من محرك أقراص تخزين، اتبع السياسات والإجراءات الخاصة بمؤسستك.

# **الطباعة**

# **الطباعة من آمبيوتر**

**ملاحظة:** للملصقات ومخزون البطاقات والمغلفات، عيّن حجم الورق ونوعه في الطابعة قبل طباعة المستند.

- **1** من المستند الذي تحاول طباعته، افتح مربع الحوار "طباعة".
	- **2** عند الضرورة، اضبط الإعدادات.
		- **3** اطبع المستند.

# **الطباعة من جهاز محمول**

# **الطباعة من جهاز محمول باستخدام Print Mobile Lexmark**

ً إلى جهاز معتمد من Lexmark. LexmarkTM تسمح لك خدمة Print Mobile بإرسال المستندات والصور مباشرة

**1** افتح المستند ومن ثم أرسله إلىPrint Mobile Lexmark أو شارآه معها.

**ملاحظة:** قد لا تدعم بعض تطبيقات الجهات الخارجية ميزة الإرسال أو المشارآة. للحصول على المزيد من المعلومات، راجع الوثائق المرفقة بالتطبيق.

- **2** حدد طابعة.
- **3** اطبع المستند.

# **الطباعة من جهاز محمول باستخدام خدمة Print Lexmark**

Lexmark إن Print عبارة عن حل للطباعة عبر الأجهزة المحمولة التي تعمل بالإصدار 6.0 من نظام Android<sup>TM</sup> أو الإصدارات اللاحقة. وهو يتيح إرسال المستندات والصور إلى الطابعات المتصلة بشبكة الاتصال وملقمات print management.

#### **ملاحظات:**

- **•** تأآد من تنزيل تطبيق Print Lexmark من متجر Play Google وتمآينه في الجهاز المحمول.
	- تأكد من أن الطابعة والجهاز المحمول متصلَين بشبكة الاتصال نفسها<sub>.</sub>
		- **1** من جهازك المحمول، حدد مستندًا من مدير الملفات.
			- **2** أرسل المستند أو شارآه إلى Print Lexmark.

**ملاحظة:** قد لا تدعم بعض تطبيقات الجهات الخارجية ميزة الإرسال أو المشارآة. للحصول على المزيد من المعلومات، راجع الوثائق المرفقة بالتطبيق.

- **3** حدد طابعة، ثم اضبط الإعدادات إذا لزم الأمر.
	- **4** اطبع المستند.

# **الطباعة من جهاز محمول باستخدام خدمة الطباعة Mopria**

خدمة الطباعة Mopria عبارة عن حل للطباعة عبر الأجهزة المحمولة يعمل على نظام Android، الإصدار 5.0 منه أو الإصدارات اللاحقة. تسمح <sup>R</sup> ّ إن لك بالطباعة إلى أي طابعة تعتمد خدمة Mopria. **ملاحظة:** تأآد من تنزيل تطبيق خدمة الطباعة Mopria من متجر Play Google ّ ومآنه في الجهاز المحمول.

- **1** من جهازك المحمول بنظام Android، شغّل تطبيقًا متوافقًا أو حدد مستندًا من مدير الملفات<sub>.</sub>
	- **2** اضغط على > **طباعة**.
	- **3** حدد طابعة، ثم اضبط الإعدادات إذا لزم الأمر.

**4** اضغط على .

## **الطباعة من جهاز محمول باستخدام AirPrint**

إن ميزة برنامج AirPrint هي حل للطباعة عبر الأجهزة المحمولة يسمح لك بالطباعة مباشرة من أجهزة Apple إلى طابعة تعتمد خدمة AirPrint. **ملاحظات:**

- تأكد من أن جهاز Apple والطابعة متصلَين بشبكة الاتصال نفسها<sub>.</sub> إذا كان للشبكة موز عات لاسلكية متعددة، فتأكد من أن كلا الجهازَين متصلان بشبآة الاتصال الفرعية نفسها.
	- **•** هذا التطبيق مدعوم فقط في بعض أجهزة Apple.
	- **1** من جهازك المحمول، حدد مستندًا من مدير الملفات أو قم بتشغيل تطبيق متوافق.
		- **2** اضغط على > **طباعة**.
		- **3** حدد طابعة، ثم اضبط الإعدادات إذا لزم الأمر.
			- **4** اطبع المستند.

# **الطباعة من جهاز محمول باستخدام RDirect Fi**‑**Wi**

Wi-Fi Direct هي عبارة عن خدمة طباعة تتيح لك الطباعة باستخدام أي طابعة مزوّدة بخدمة Wi-Fi Direct.

**ملاحظة:** تأآد من أن الجهاز المحمول متصل بشبآة اتصال الطابعة اللاسلآية. للحصول على المزيد من المعلومات، انظر العبارة"[توصيل](#page-66-0) جهاز محمول [بالطابعة](#page-66-0)" على الصفحة .67

- 1 من جهازك المحمول، شغّل تطبيقًا متوافقًا أو حدد مستندًا من مدير الملفات<sub>.</sub>
	- ّذ أحد الإجراءات التالية: ًا لطراز جهازك المحمول، نف **2** وفق
		- **•** اضغط على > **الطباعة**.
		- **•** اضغط على > **الطباعة**.
		- **•** اضغط على > **الطباعة**.
		- **3** حدد طابعة، ثم اضبط الإعدادات إذا لزم الأمر.
			- **4** اطبع المستند.
#### **الطباعة من محرك أقراص فلاش**

**1** أدخل محرك أقراص فلاش.

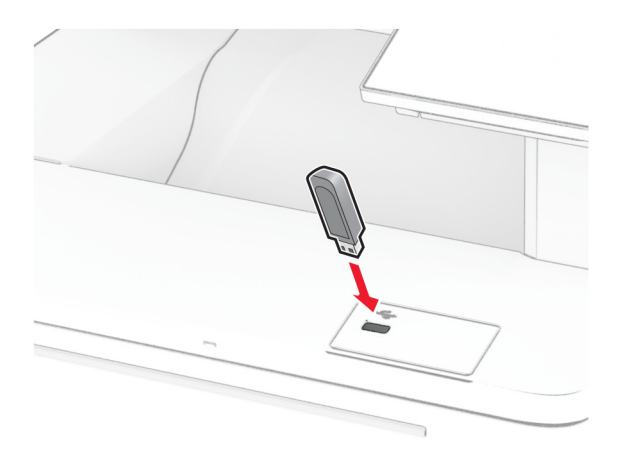

#### **ملاحظات:**

- **•** إذا أدخلت محرك أقراص فلاش عند ظهور رسالة خطأ، فستتجاهل الطابعة محرك أقراص فلاش.
- **•** إذا أدخلت محرك أقراص فلاش أثناء معالجة الطابعة لمهام طباعة أخرى، فستظهر الرسالة **مشغولة** على الشاشة.
	- **2** من الشاشة، المس المستند الذي تريد طباعته.

إذا لزم الأمر، فقم بتهيئة إعدادات الطباعة.

**3** اطبع المستند.

لطباعة مستند آخر، المس **محرك أقراص USB**.

**تحذير—تلف محتمل:** لتفادي فقدان البيانات أو حدوث عطل في الطابعة، لا تلمس محرك أقراص فلاش أو الطابعة في المنطقة الموضحة أثناء عملية الطباعة أو القراءة أو الكتابة من وحدة الذاكرة.

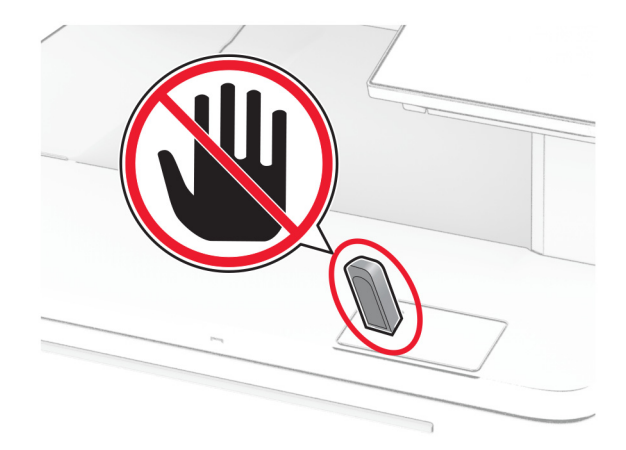

### **أنواع محرآات أقراص فلاش والملفات المدعومة**

#### **محرآات أقراص فلاش**

- **•** 70S JumpDrive Lexar) 16 جيجابايت و32 جيجابايت)
- **•** Micro Cruzer SanDisk) 16 جيجابايت و32 جيجابايت)
	- **•** Attaché PNY) 16 جيجابايت و32 جيجابايت)

#### **ملاحظات:**

- **–** تدعم الطابعة محرآات أقراص فلاش عالية السرعة ذات معيار السرعة الآاملة. إن أجهزة USB منخفضة السرعة غير مدعومة.
	- **–** يجب على محرآات أقراص فلاش أن تدعم نظام جداول تخصيص الملف (FAT(.
	- **–** الأجهزة المهيأة بنظام System File Technology New) NTFS(، أو أي نظام ملفات آخر، غير مدعومة.

#### **أنواع الملفات**

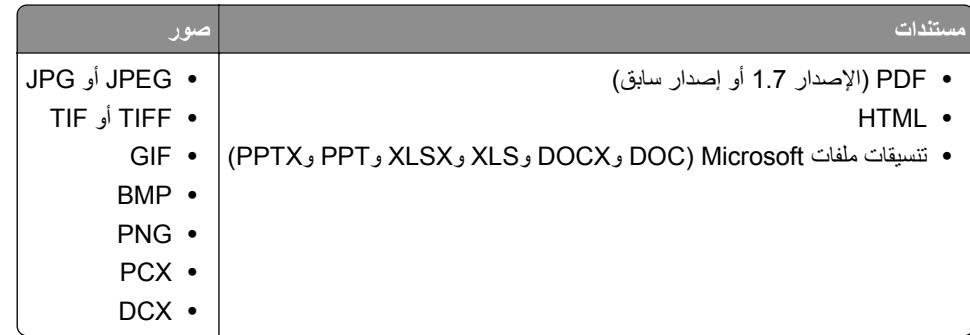

#### **تهيئة المهام السرية**

- **1** من الشاشة الرئيسية، المس **الإعدادات** > **الأمان** > **إعداد الطباعة السرية**.
	- **2** قم بتهيئة الإعدادات.

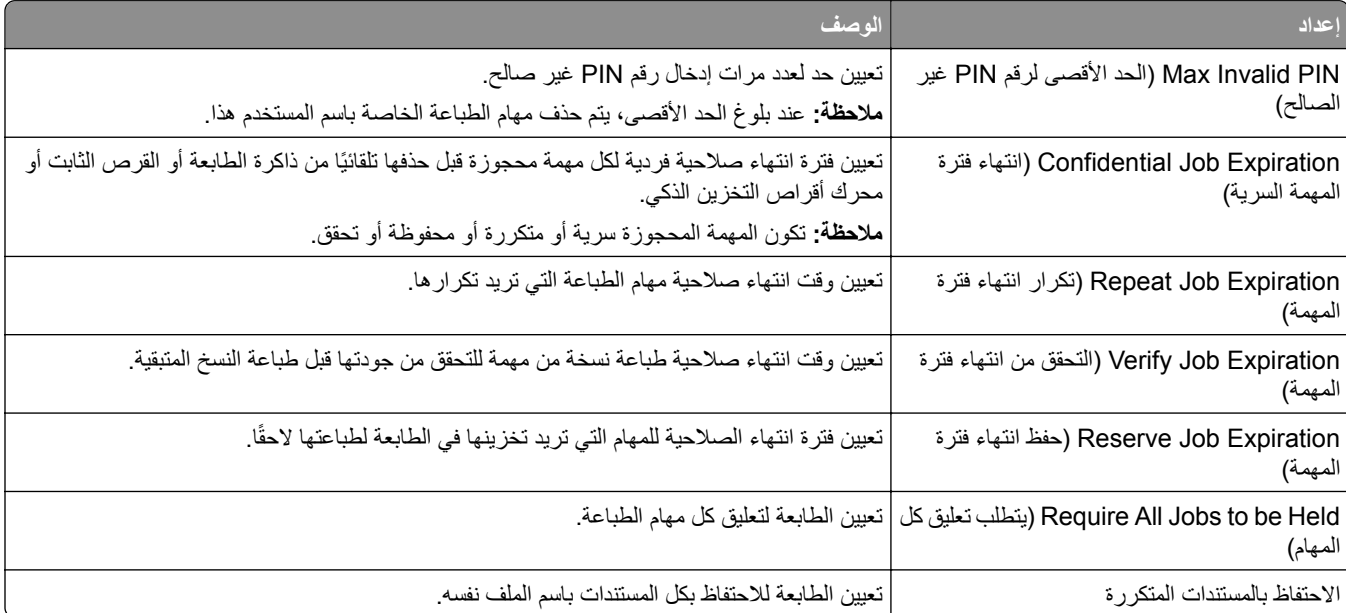

### **طباعة المهام السرية والمهام المحجوزة الأخرى**

#### **لمستخدمي نظام التشغيل Windows**

- **1** بعد فتح أحد المستندات، انقر فوق **ملف** > **طباعة**.
- **2** حدد طابعة، ومن ثم انقر فوق **الخصائص** أو **التفضيلات** أو **الخيارات** أو **إعداد**.
	- **3** انقر فوق **الطباعة والتوقف**.
	- ِّن اسم مستخدم. **4** حدد **استخدام الطباعة والتوقف**، ثم عي
- **5** حدد نوع مهمة الطباعة (سرية أو متآررة أو محجوزة أو تحقق). إذا قمت بتحديد **سري**، عندئذ قم بتأمين مهمة الطباعة برقم تعريف شخصي (PIN(.
	- **6** انقر فوق **موافق** أو **طباعة**.
	- **7** من شاشة الطابعة الرئيسية، حرر مهمة الطباعة.
- **•** لمهام الطباعة السرية، المس **المهام المحجوزة** > تحديد اسم المستخدم الخاص بك > **المهام السرية** > إدخال رقم PIN < تحديد مهمة الطباعة > تهيئة الإعدادات > **طباعة**.
	- **•** لمهام الطباعة الأخرى، المس **المهام المحجوزة** > تحديد اسم المستخدم الخاص بك > تحديد مهمة الطباعة > تهيئة الإعدادات > **طباعة**.

#### **لمستخدمي نظام التشغيل Macintosh**

#### **استخدام AirPrint**

- **1** أثناء فتح أحد المستندات، اختر **File) ملف)** > **Print) طباعة)**.
- **2** حدد طابعة، ومن ثم من القائمة المنسدلة التي تتبع القائمة الاتجاه، اختر **طباعة PIN**.
- ًا من أربعة أرقام. **3** قم بتمآين **الطباعة باستخدام رقم PIN**، ثم أدخل رقم PIN ّ مآون
	- **4** انقر فوق **Print) طباعة)**.
- **5** من شاشة الطابعة الرئيسية، حرر مهمة الطباعة. المس **المهام المحجوزة** > تحديد اسم المستخدم الخاص بك > **المهام السرية** > إدخال رقم PIN< تحديد مهمة الطباعة > **طباعة**.

#### **استخدام برنامج تشغيل الطباعة**

- **1** أثناء فتح أحد المستندات، اختر **File) ملف)** > **Print) طباعة)**.
- **2** حدد طابعة، ومن ثم من القائمة المنسدلة التي تتبع القائمة الاتجاه، اختر **الطباعة والانتظار**.
	- ًا من أربعة أرقام. **3** اختر **الطباعة السرية**، ومن ثم أدخل رقم PIN ّ مآون
		- **4** انقر فوق **Print) طباعة)**.
- **5** من شاشة الطابعة الرئيسية، حرر مهمة الطباعة. المس **المهام المحجوزة** > تحديد اسم الآمبيوتر الخاص بك > **سري** > تحديد مهمة الطباعة > إدخال رقم PIN < **طباعة**.

#### **طباعة قائمة عينات الخطوط**

- **1** من الشاشة الرئيسية، المس **إعدادات** > **تقارير** > **طباعة** > **خطوط الطباعة**.
	- **2** المس **خطوط PCL** أو **خطوط PS**.

#### **طباعة قائمة الأدلة**

من الشاشة الرئيسية، المس **إعدادات** > **تقارير** > **طباعة** > **طباعة دليل**.

# **وضع أوراق فاصلة بين النسخ**

**ُسخ**. **1** من الشاشة الرئيسية، المس **الإعدادات** > **طباعة** > **التخطيط** > **الأوراق الفاصلة** > **ما بين الن 2** اطبع المستند.

### **إلغاء مهمة طباعة**

**1** من الشاشة الرئيسية، المس . **2** حدد المهمة التي تود إلغاءها. **ملاحظة:** يمآنك ً أيضا إلغاء مهمة من خلال لمس **قائمة انتظار المهام**.

### **ضبط قتامة مسحوق الحبر**

- **1** من الشاشة الرئيسية، المس **الإعدادات** > **طباعة** > **الجودة** > **قتامة مسحوق الحبر**.
	- **2** حدد إعدادًا.

# **النسخ**

### **استخدام وحدة تغذية المستندات التلقائية وزجاج الماسحة الضوئية**

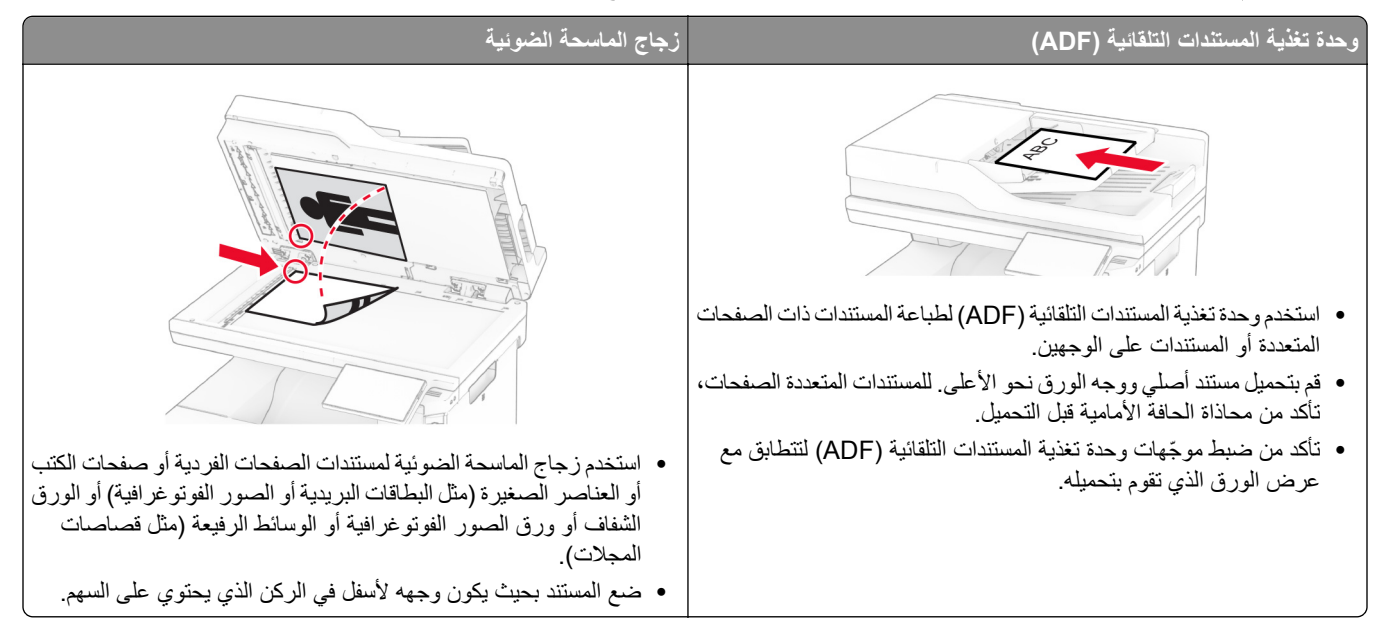

# **ُسخ إنشاء الن**

- **1** قم بتحميل مستند أصلي في درج وحدة تغذية المستندات التلقائية (ADF (أو على زجاج الماسحة الضوئية. **ملاحظة:** لتجنب الحصول على صورة غير آاملة، تأآد من تطابق حجم ورقة المستند الأصلي مع حجم ورقة الإخراج. ُسخ. **2** من الشاشة الرئيسية، المس **نسخ**، ثم حدد عدد الن
	- عند الضرورة، اضبط إعدادات النسخ.
		- **3** انسخ المستند.
	- **ملاحظة:** لإنشاء نسخة سريعة، من الشاشة الرئيسية، المس .

### **نسخ الصور الفوتوغرافية**

- **1** ضع صورة فوتوغرافية على زجاج الماسحة الضوئية. **2** من الشاشة الرئيسية، المس **نسخ** > **الإعدادات** > **المحتوى** > **نوع المحتوى** > **صورة فوتوغرافية**.
	- **3** المس **مصدر المحتوى**، ثم حدد الإعداد الذي يتطابق بشآل أفضل مع الصورة الأصلية.
		- **4** انسخ الصورة.

#### **النسخ على الورق ذي الرأسية**

- **1** قم بتحميل مستند أصلي في درج وحدة تغذية المستندات التلقائية (ADF (أو على زجاج الماسحة الضوئية.
	- **2** من الشاشة الرئيسية، المس **النسخ** > **النسخ من** > ، ثم حدد حجم المستند الأصلي.
- **3** المس **النسخ إلى**، ومن ثم حدد مصدر الورق الذي يتضمن الورق ذي الرأسية. إذا قمت بتحميل الورق ذي الرأسية في وحدة التغذية متعددة الأغراض، فالمس **نسخ إلى** > **وحدة التغذية متعددة الأغراض** > وحدد حجم الورق > **ذو رأسية**.
	-

### **النسخ على َ وجهي الورقة**

- **1** قم بتحميل مستند أصلي في درج وحدة تغذية المستندات التلقائية (ADF (أو على زجاج الماسحة الضوئية.
	- **2** من الشاشة الرئيسية، المس **نسخ** > **الإعدادات** > **الأوجه**.
	- **3** المس **طباعة الوجه على َ وجهين** أو **طباعة َ الوجهين على َ وجهين**.
		- **4** انسخ المستند.

**4** انسخ المستند.

### **ُسخ تصغير أو تآبير الن**

- **1** قم بتحميل مستند أصلي في درج وحدة تغذية المستندات التلقائية (ADF (أو على زجاج الماسحة الضوئية.
	- **2** من الشاشة الرئيسية، المس **نسخ** > **الإعدادات** > **تغيير الحجم** > حدد قيمة مقياس الحجم.
- **ملاحظة:** يؤدي تغيير حجم المستند الأصلي أو حجم الإخراج بعد تعيين المقياس إلى إعادة قيمة المقياس إلى تلقائي.
	- **3** انسخ المستند.

### **ُسخ ترتيب الن**

- **1** قم بتحميل مستند أصلي في درج وحدة تغذية المستندات التلقائية (ADF (أو على زجاج الماسحة الضوئية.
	- **2** من الشاشة الرئيسية، المس **نسخ** > **ترتيب** > **تشغيل [1,2,1,2,1,2]**.
		- **3** انسخ المستند.

### **وضع أوراق فاصلة بين النسخ**

- **1** قم بتحميل مستند أصلي في درج وحدة تغذية المستندات التلقائية (ADF (أو على زجاج الماسحة الضوئية.
	- **2** من لوحة التحآم، انتقل إلى: **نسخ** > **الإعدادات** > **أوراق الفصل** > ضبط الإعدادات
		- **3** انسخ المستند.

#### **طباعة عدة صفحات على ورقة واحدة**

- **1** قم بتحميل مستند أصلي في درج وحدة تغذية المستندات التلقائية (ADF (أو على زجاج الماسحة الضوئية.
	- **2** من الشاشة الرئيسية، المس **نسخ** > **الإعدادات** > **عدد الصفحات لآل وجه**.
		- **3** قم بتمآين الإعداد، ثم حدد الرقم لآل وجه واتجاه الصفحات.
			- **4** انسخ المستند.

#### **نسخ البطاقات**

- **1** قم بتحميل بطاقة على زجاج الماسحة الضوئية. **2** من الشاشة الرئيسية، المس **Copy Card**. **ملاحظة:** عند الضرورة، اضبط إعدادات المسح الضوئي.
	- **3** المس **المسح الضوئي**.

**ملاحظة:** إذا أردت ً نسخا متعددة من البطاقة، فالمس **طباعة نسخة**.

#### **إنشاء اختصار نسخة**

- **1** من الشاشة الرئيسية، المس **Copy**) نسخ).
	- **2** قم بتهيئة الإعدادات ومن ثم المس .
		- **3** قم بإنشاء اختصار.

# **البريد الإلآتروني**

### **استخدام وحدة تغذية المستندات التلقائية وزجاج الماسحة الضوئية**

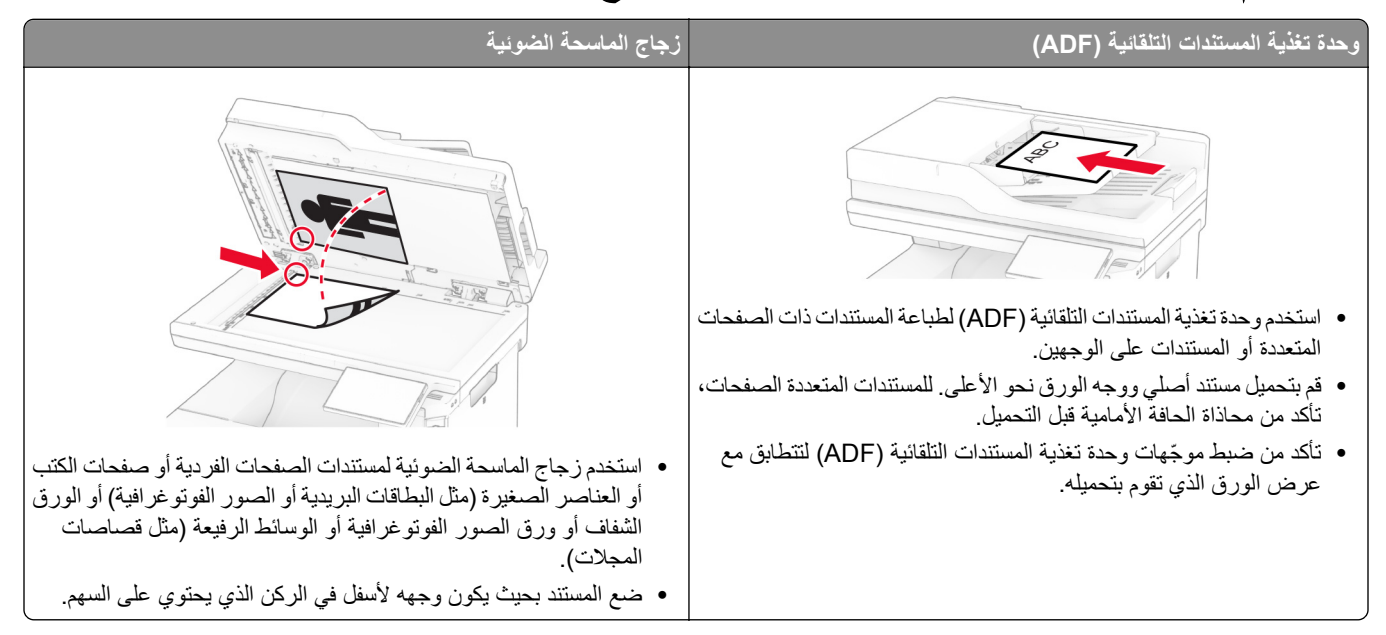

# **إرسال بريد إلآتروني**

قبل أن تبدأ، تأكد من تكوين [إعدادات](#page-35-0) [SMTP](#page-35-0). للحصول على المزيد من المعلومات، انظر العبارة"تهيئة إعدادات SMTP للبريد الإلكتروني" على [الصفحة](#page-35-0) .36

- **1** قم بتحميل مستند أصلي في درج وحدة تغذية المستندات التلقائية (ADF (أو على زجاج الماسحة الضوئية.
	- **2** من الشاشة الرئيسية، المس **mail-E) البريد الإلآتروني)**، ثم أدخل المعلومات اللازمة.
		- **3** إذا لزم الأمر، قم بتهيئة إعدادات المسح الضوئي.
			- **4** أرسل البريد الإلآتروني.

#### **إنشاء اختصار بريد إلآتروني**

- **1** من الشاشة الرئيسية، المس **البريد الإلآتروني**.
	- **2** قم بتهيئة الإعدادات ومن ثم المس .
		- **3** قم بإنشاء اختصار.

# ا**لفاكس**

### **استخدام وحدة تغذية المستندات التلقائية وزجاج الماسحة الضوئية**

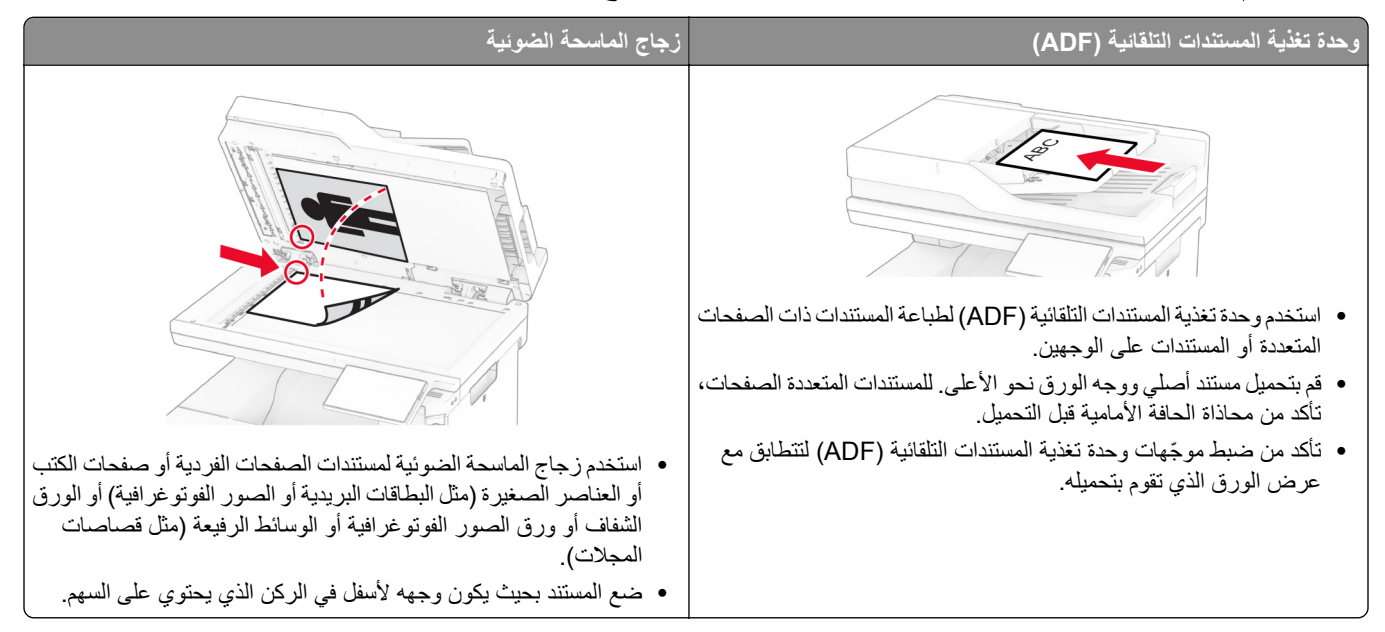

# **إرسال فاآس**

**ملاحظة:** احرص على تهيئة الفاآس. لمزيد من المعلومات، راجع قسم **إعداد الطابعة [للإرسال](#page-29-0) عبر الفاآس**.

#### **استخدام لوحة التحآم**

- **1** قم بتحميل مستند أصلي في درج وحدة تغذية المستندات التلقائية (ADF (أو على زجاج الماسحة الضوئية.
	- **2** من الشاشة الرئيسية، المس **Fax) فاآس)**، ثم أدخل المعلومات اللازمة. عند الضرورة، اضبط الإعدادات.
		- **3** أرسل الفاآس.

#### **استخدام الآمبيوتر**

قبل أن تبدأ، تأكد من تثبيت برنامج تشغيل الفاكس. للحصول على المزيد من المعلومات، انظر العبارة"تثبيت برنامج تشغيل الفاكس" على [الصفحة](#page-50-0) 51.

#### **لمستخدمي نظام التشغيل Windows**

- **1** افتح مربع الحوار طباعة من المستند الذي تحاول إرساله عبر الفاآس.
- **2** حدد الطابعة، ثم انقر فوق **Properties**) خصائص) أو **Preferences**) تفضيلات) أو **Options**) خيارات) أو **Setup**) إعداد).
	- **3** انقر فوق **الفاآس** > **تمآين الفاآس** > **عرض الإعدادات ً دائما قبل الإرسال عبر الفاآس**، ثم أدخل رقم المستلم.
		- إذا لزم الأمر ، قم بتهيئة إعدادات فاكس أخرى.
			- **4** أرسل الفاآس.

#### **لمستخدمي نظام التشغيل Macintosh**

- **1** أثناء فتح أحد المستندات، اختر **File) ملف)** > **Print) طباعة)**.
	- ُضاف آلمة ‐ **فاآس** بعد اسمها. **2** حدد الطابعة التي ت
		- **3** في الحقل إلى، أدخل رقم المستلم. إذا لزم الأمر ، قم بتهيئة إعدادات فاكس أخرى.
			- **4** أرسل الفاآس.

#### **جدولة فاآس**

**ملاحظة:** احرص على تهيئة الفاآس. للحصول على مزيد من المعلومات، راجع قسم **إعداد الطابعة [للإرسال](#page-29-0) عبر الفاآس**. **1** قم بتحميل مستند أصلي في درج وحدة تغذية المستندات التلقائية (ADF (أو على زجاج الماسحة الضوئية.

- **2** من الشاشة الرئيسية، المس **الفاآس** > **إلى** > إدخال رقم الفاآس > **تم**.
	- **3** المس **وقت الإرسال**، وقم بتهيئة التاريخ والوقت، ثم المس **تم**.
		- **4** أرسل الفاآس.

#### **إنشاء اختصار وجهة الفاآس**

**ملاحظة:** احرص على تهيئة الفاآس. لمزيد من المعلومات، راجع قسم **إعداد الطابعة [للإرسال](#page-29-0) عبر الفاآس**.

- **1** من الشاشة الرئيسية، المس **الفاآس** > **إلى**.
	- **2** أدخل رقم المستلم، ثم المس **تم**.
- **3** قم بتهيئة الإعدادات ومن ثم المس .
	- **4** قم بإنشاء اختصار.

#### **تغيير دقة الفاآس**

**ملاحظة:** احرص على تهيئة الفاآس. للحصول على مزيد من المعلومات، راجع قسم **إعداد الطابعة [للإرسال](#page-29-0) عبر الفاآس**. قم بتحميل مستند أصلي في درج وحدة تغذية المستندات التلقائية (ADF (أو على زجاج الماسحة الضوئية. من الشاشة الرئيسية، المس **Fax) فاآس)**، ثم أدخل المعلومات اللازمة. المس **الإعدادات** > **الدقة** > وحدد إعدادًا. أرسل الفاآس.

#### **ضبط قتامة الفاآس**

**ملاحظة:** احرص على تهيئة الفاآس. للحصول على مزيد من المعلومات، راجع قسم **إعداد الطابعة [للإرسال](#page-29-0) عبر الفاآس**. **1** قم بتحميل مستند أصلي في درج وحدة تغذية المستندات التلقائية (ADF (أو على زجاج الماسحة الضوئية. **2** من الشاشة الرئيسية، المس **Fax) فاآس)**، ثم أدخل المعلومات اللازمة.

**3** المس **الإعدادات** > **القتامة** > واضبط الإعداد.

**4** أرسل الفاآس.

### **طباعة سجل فاآس**

**ملاحظة:** احرص على تهيئة الفاآس التناظري أو etherFAX. لمزيد من المعلومات، ِراجع قسم **إعداد الطابعة [للإرسال](#page-29-0) عبر الفاآس**. **1** من الشاشة الرئيسية، المس **الإعدادات** > **التقارير** > **الفاآس**.

**2** المس **سجل مهام الفاآس** أو **سجل مآالمات الفاآس**.

### **منع استلام الفاآسات غير المرغوب فيها**

**ملاحظة:** احرص على تهيئة الفاآس التناظري أو etherFAX. لمزيد من المعلومات، ِراجع قسم **إعداد الطابعة [للإرسال](#page-29-0) عبر الفاآس**.

**1** من الشاشة الرئيسية، المس **الإعدادات** > **الفاآس** > **إعداد الفاآس** > **إعدادات استلام الفاآسات** > **عناصر تحآم المسؤول**.

**2** تعيين إعاقة استلام الفاآسات المجهولة إلى **تشغيل**.

#### **إيقاف الفاآسات**

**ملاحظة:** احرص على تهيئة الفاآس التناظري أو etherFAX. لمزيد من المعلومات، ِراجع قسم **إعداد الطابعة [للإرسال](#page-29-0) عبر الفاآس**.

- **1** من الشاشة الرئيسية، المس **الإعدادات** > **الفاآس** > **إعداد الفاآس** > **إعدادات استلام الفاآس** > **حجز الفاآسات**.
	- ًا. **2** حدد وضع

#### **إعادة توجيه الفاآس**

**ملاحظة:** احرص على تهيئة الفاآس التناظري أو etherFAX. لمزيد من المعلومات، ِراجع قسم **إعداد الطابعة [للإرسال](#page-29-0) عبر الفاآس**.

- **1** قم بإنشاء اختصار وجهة.
- **أ** افتح مستعرض ويب، ثم اآتب عنوان IP الخاص بالطابعة في حقل العنوان.

**ملاحظات:**

- **•** اعرض عنوان IP للطابعة على الشاشة الرئيسية. ويتم عرض عنوان IP في أربع مجموعات من الأرقام المفصولة بنقاط على النحو .123.123.123.123
	- إذا كنت تستخدم خادم وكيل، فقم بتعطيله مؤقتًا لتحميل صفحة الويب بشكل صحيح.
		- **ب** انقر فوق **الاختصارات** > **إضافة اختصار**.
		- **ج** حدد نوع اختصار ثم قم بتهيئة الإعدادات.

**ملاحظة:** ّدون رقم الاختصار.

- **د** طبّق التغييرات.
- **2** انقر فوق **الإعدادات** > **الفاآس** > **إعداد الفاآس** > **إعدادات استلام الفاآس** > **عناصر ّ تحآم المسؤول**.
	- **3** من القائمة إعادة توجيه الفاآسات، حدد **إعادة توجيه** أو **طباعة وإعادة توجيه**.
		- **4** من القائمة إعادة توجيه إلى، حدد نوع الوجهة، ثم اآتب رقم الاختصار.
			- ّق التغييرات. **5** طب

**المسح الضوئي**

### **استخدام وحدة تغذية المستندات التلقائية وزجاج الماسحة الضوئية**

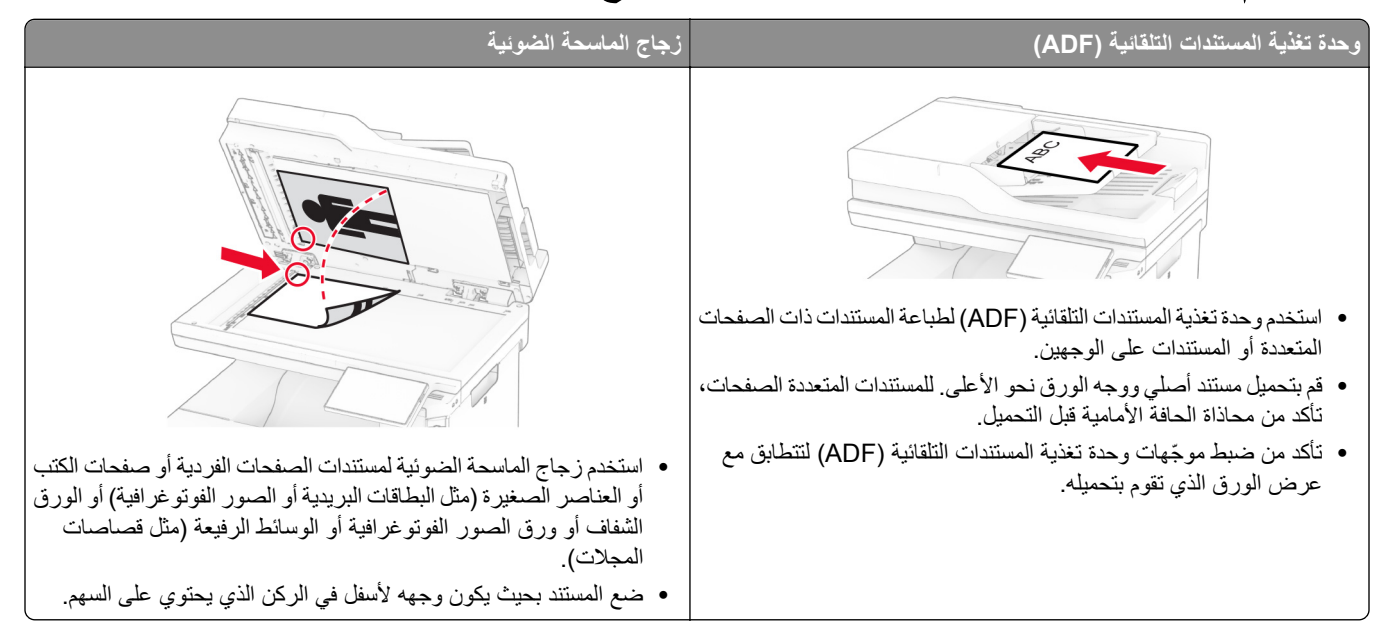

### **المسح الضوئي إلى الآمبيوتر**

قبل أن تبدأ، تأكد من أن الكمبيوتر والطابعة متصلَين بشبكة الاتصال نفسها.

#### **لمستخدمي نظام التشغيل Windows**

#### **استخدام الأداة ScanBack من Lexmark**

**1** من الآمبيوتر، قم بتشغيل الأداة ScanBack من Lexmark، ثم انقر فوق **التالي**.

**ملاحظة:** لتنزيل الأداة المساعدة، انتقل إلى **[downloads/com.lexmark.www](https://www.lexmark.com/downloads)**.

**2** انقر فوق **إعداد**، ثم أضف عنوان IP الخاص بالطابعة.

**ملاحظة:** اعرض عنوان IP للطابعة على الشاشة الرئيسية للطابعة. ويتم عرض عنوان IP في أربع مجموعات من الأرقام المفصولة بنقاط على النحو .123.123.123.123

- **3** انقر فوق **إغلاق** > **التالي**.
- **4** حدد حجم المستند الأصلي، ثم انقر فوق **التالي**.
- **5** حدد تنسيق ملف ودقة مسح ضوئي، ثم انقر فوق **التالي**.
- **6** اآتب ً اسما فريدًا لملف تعريف المسح الضوئي، ثم انقر فوق **التالي**.
- 7 استعرض إلى الموقع الذي تريد حفظ المستند الممسوح ضوئيًا فيه، وقم بـإنشاء اسم ملف، ثم انقر فوق ا**لتالي**.

**ملاحظة:** لإعادة استخدام ملف تعريف المسح الضوئي، قم بتمآين **إنشاء اختصار**، ثم أنشئ اسم اختصار فريدًا.

**8** انقر فوق **Finish) إنهاء)**.

**9** قم بتحميل مستند أصلي في وحدة التغذية التلقائية بالمستندات أو على زجاج الماسحة الضوئية.

**10** من الشاشة الرئيسية للطابعة، المس **ملفات تعريف المسح الضوئي** > **Computer to Scan**، ثم قم بتحديد ملف تعريف مسح ضوئي.

- **استخدام الفاآس والمسح الضوئي في Windows**
- **ملاحظة:** تأآد من أن الطابعة موصلة بالآمبيوتر. للحصول على المزيد من المعلومات، انظر العبارة"إضافة طابعات إلى [الآمبيوتر](#page-50-0)" على الصفحة .51
	- **1** قم بتحميل مستند أصلي في وحدة التغذية التلقائية بالمستندات أو على زجاج الماسحة الضوئية.
		- **2** من الآمبيوتر، افتح **الفاآس والمسح الضوئي في Windows**.
		- **3** انقر فوق **مسح ضوئي جديد**، ثم حدد ً مصدرا للماسحة الضوئية.
			- **4** إذا لزم الأمر، غيّر إعدادات المسح الضوئي.
				- ًا. **5** امسح المستند ضوئي
			- **6** انقر فوق **حفظ باسم**، واآتب اسم ملف، ثم انقر فوق **حفظ**.

#### **لمستخدمي نظام التشغيل Macintosh**

**ملاحظة:** تأآد من أن الطابعة موصلة بالآمبيوتر. للحصول على المزيد من المعلومات، انظر العبارة"إضافة طابعات إلى [الآمبيوتر](#page-50-0)" على الصفحة .51 **1** قم بتحميل مستند أصلي في وحدة التغذية التلقائية بالمستندات أو على زجاج الماسحة الضوئية.

- **2** من الآمبيوتر، قم بأي مما يلي:
- .**Image Capture** افتح**•**
- **•** افتح **الطابعات والماسحات الضوئية**، ومن ثم حدد طابعة. انقر فوق **مسح ضوئي** > **فتح الماسحة الضوئية**.
	- **3** من النافذة الماسحة الضوئية، قم بإجراء واحد أو أآثر مما يلي:
		- ًا. **•** حدد الموقع حيث تريد حفظ المستند الممسوح ضوئي
			- **•** تحديد حجم المستند الأصلي.
- **•** لإجراء المسح الضوئي من وحدة التغذية التلقائية بالمستندات، حدد **وحدة التغذية بالمستندات** من قائمة المسح الضوئي أو قم بتمآين **استخدام وحدة التغذية بالمستندات**.
	- **•** إذا لزم الأمر، قم بتهيئة إعدادات المسح الضوئي.
		- **4** انقر فوق **Scan) مسح ضوئي)**.

### **المسح الضوئي إلى خادم FTP**

- **1** قم بتحميل المستند الأصلي في درج وحدة تغذية المستندات التلقائية (ADF (أو على زجاج الماسحة الضوئية.
	- **2** من الشاشة الرئيسية، المس **FTP**، ثم أدخل المعلومات اللازمة.
		- **3** إذا لزم الأمر، فقم بتهيئة إعدادات FTP أخرى.
			- **4** أرسل مهمة FTP.

#### **إنشاء اختصار FTP**

- **1** من الشاشة الرئيسية، المس **FTP**.
- **2** أدخل عنوان ملقم FTP ومن ثم المس .
	- **3** قم بإنشاء اختصار.

### **ٍجار المسح الضوئي إلى مجلد شبآة**

- **1** قم بتحميل المستند في درج وحدة تغذية المستندات التلقائية أو على زجاج الماسحة الضوئية.
	- **2** من الشاشة الرئيسية، المس **مرآز المسح الضوئي**.

**ملاحظة:** من المحتمل أن يكون قد تغيّر كل من الرمز والاسم. لمزيد من المعلومات، اتصل بالمسؤول<sub>.</sub>

- **3** نفذ أي مما يلي:
- **•** تحديد وجهة.
- **ملاحظة:** بالنسبة إلى SFTP، قم بتعيين رقم المنفذ إلى .**22**
- **•** يمآنك استخدام اختصار ما من خلال لمس ، ثم تحديد اختصار من القائمة.
	- ًا. **4** امسح المستند ضوئي

#### **إضافة اختصار لمجلد شبآة الاتصال**

**1** افتح مستعرض ويب، ثم اآتب عنوان IP الخاص بالطابعة في حقل العنوان.

**ملاحظات:**

- **•** اعرض عنوان IP للطابعة على الشاشة الرئيسية للطابعة. ويتم عرض عنوان IP في أربع مجموعات من الأرقام المفصولة بنقاط على النحو .123.123.123.123
	- إذا كنت تستخدم خادم وكيل، فقم بتعطيله مؤقتًا لتحميل صفحة الويب بشكل صحيح.
		- **2** انقر فوق **الاختصارات** > **إضافة اختصار**.
		- **3** من قائمة نوع الاختصار، حدد **مجلد شبآة الاتصال**، ثم قم بتهيئة الإعدادات.
			- **4** طبّق التغييرات.

# **المسح الضوئي إلى محرك أقراص فلاش**

- **1** قم بتحميل مستند أصلي في درج وحدة تغذية المستندات التلقائية (ADF (أو على زجاج الماسحة الضوئية.
	- **2** أدخل محرك أقراص فلاش.

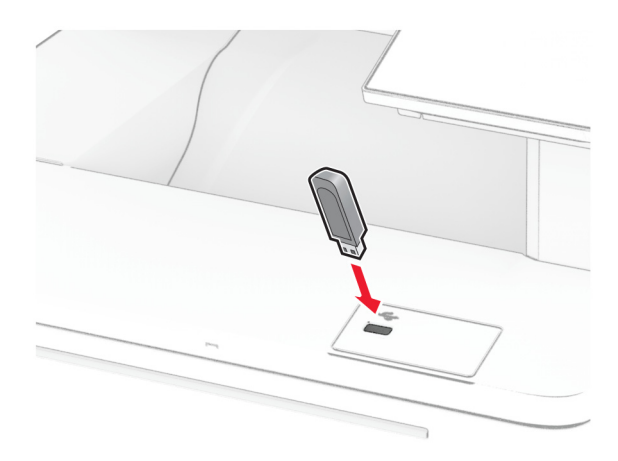

**3** المس **المسح الضوئي إلى USB** واضبط الإعدادات إذا لزم الأمر.

**ملاحظات:**

- لحفظ المستند الذي تم مسحه ضوئيًا إلى مجلد، المس **مسح ضوئي إلى**، وحدد مجلدًا، ومن ثم المس **مسح ضوئي هن**ا.
	- **•** إذا لم تظهر شاشة محرك أقراص USB، فالمس **محرك أقراص USB** على لوحة التحآم.
		- ًا. **4** امسح المستند ضوئي

**تحذير—تلف محتمل:** لتفادي فقدان البيانات أو حدوث عطل في الطابعة، لا تلمس محرك أقراص فلاش أو الطابعة في المنطقة الموضحة أثناء عملية الطباعة أو القراءة أو الكتابة من وحدة الذاكرة.

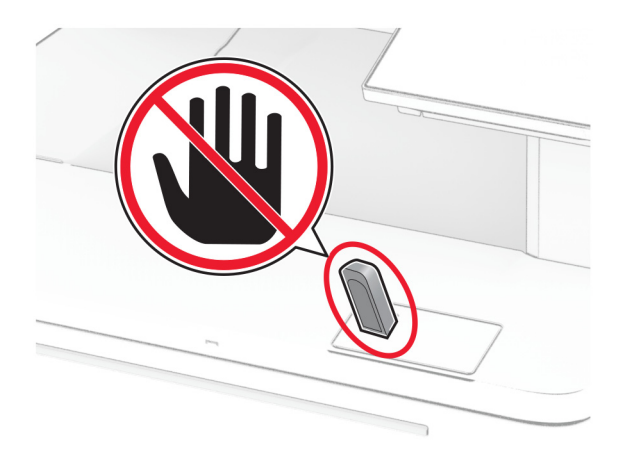

# **استخدام قوائم الطابعة**

# **خريطة القوائم**

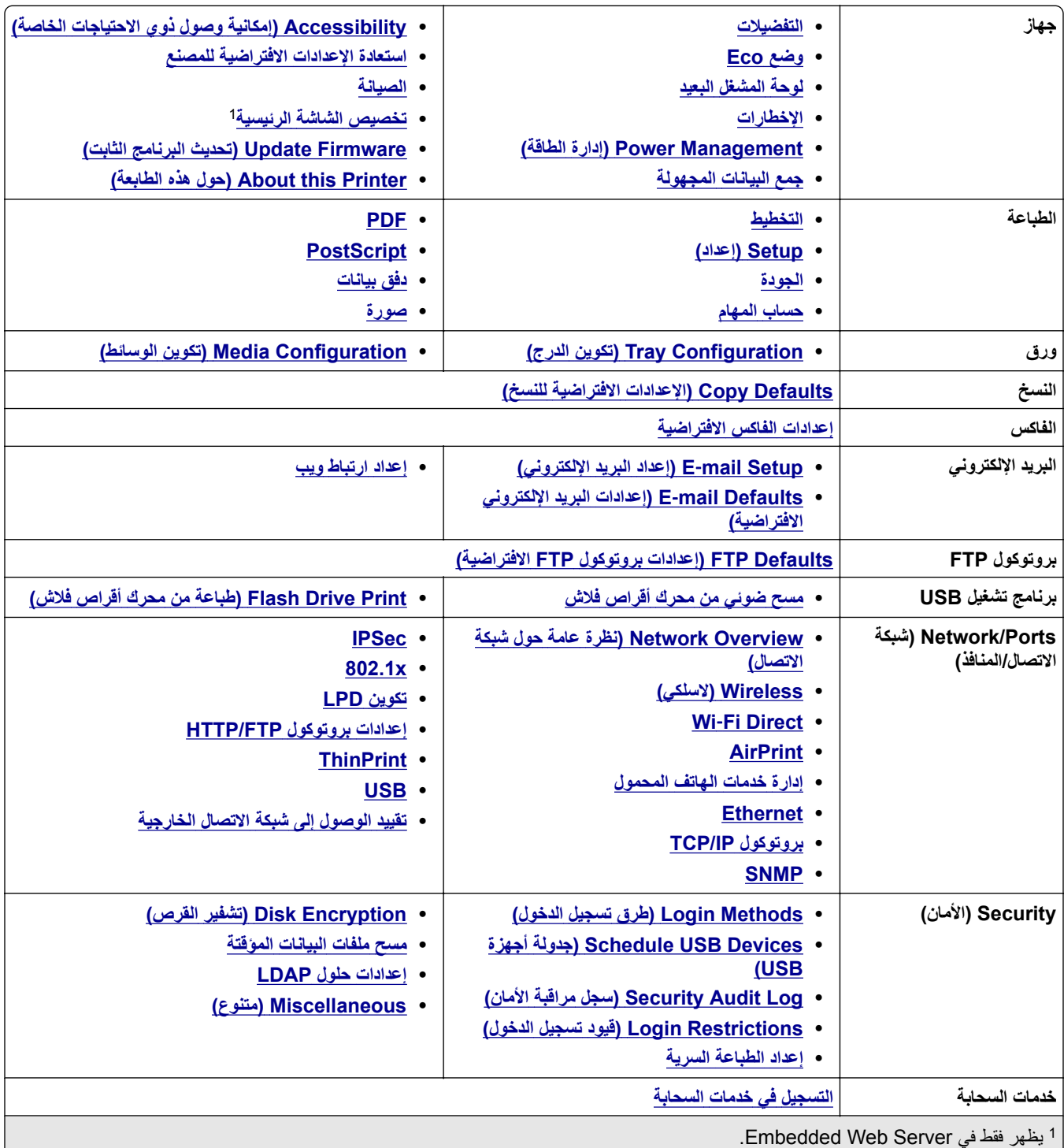

2 يظهر فقط عندما يتم تركيب قرص ثابت أو محرك أقراص تخزين ذكي.

<span id="page-88-0"></span>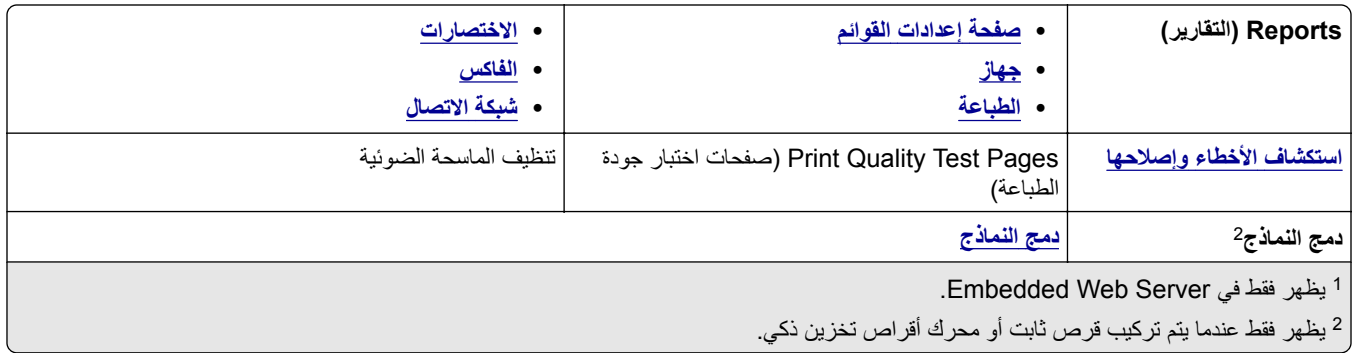

### **جهاز**

#### **التفضيلات**

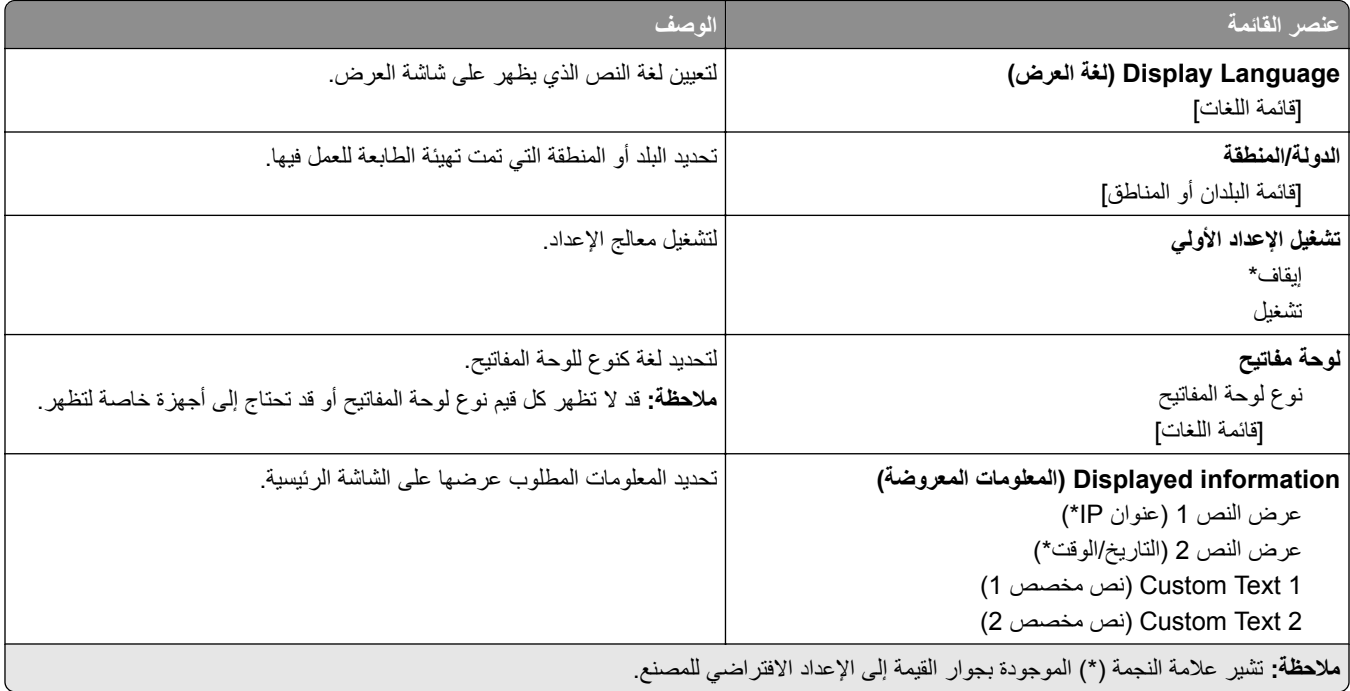

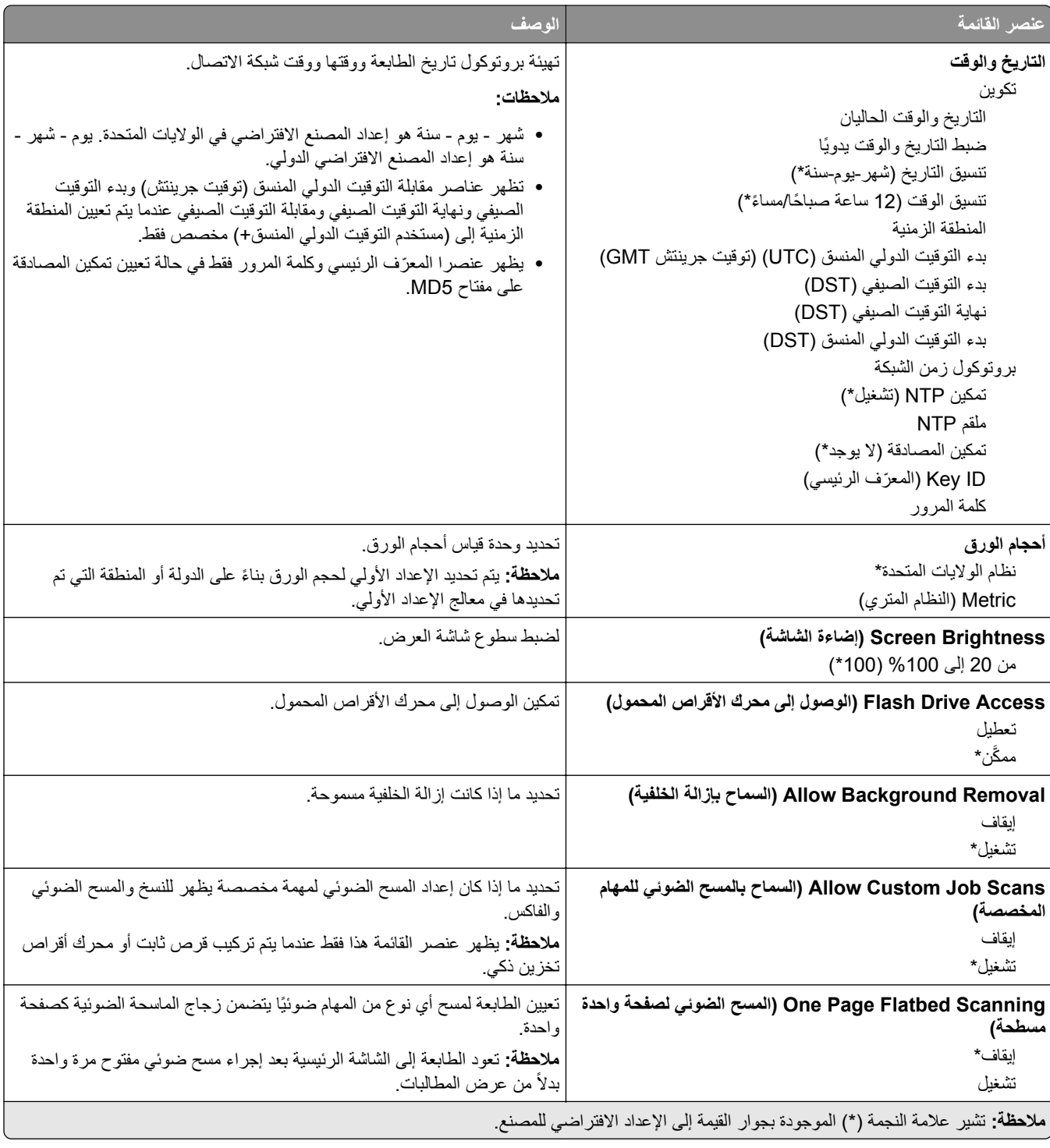

<span id="page-90-0"></span>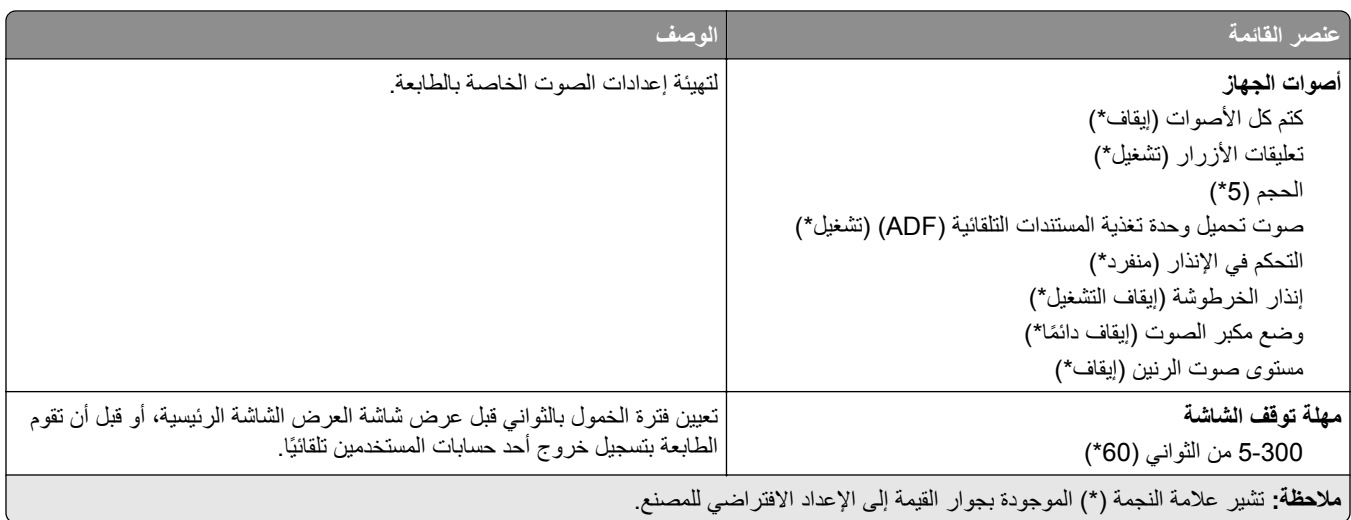

### **(Eco وضع (Eco-Mode**

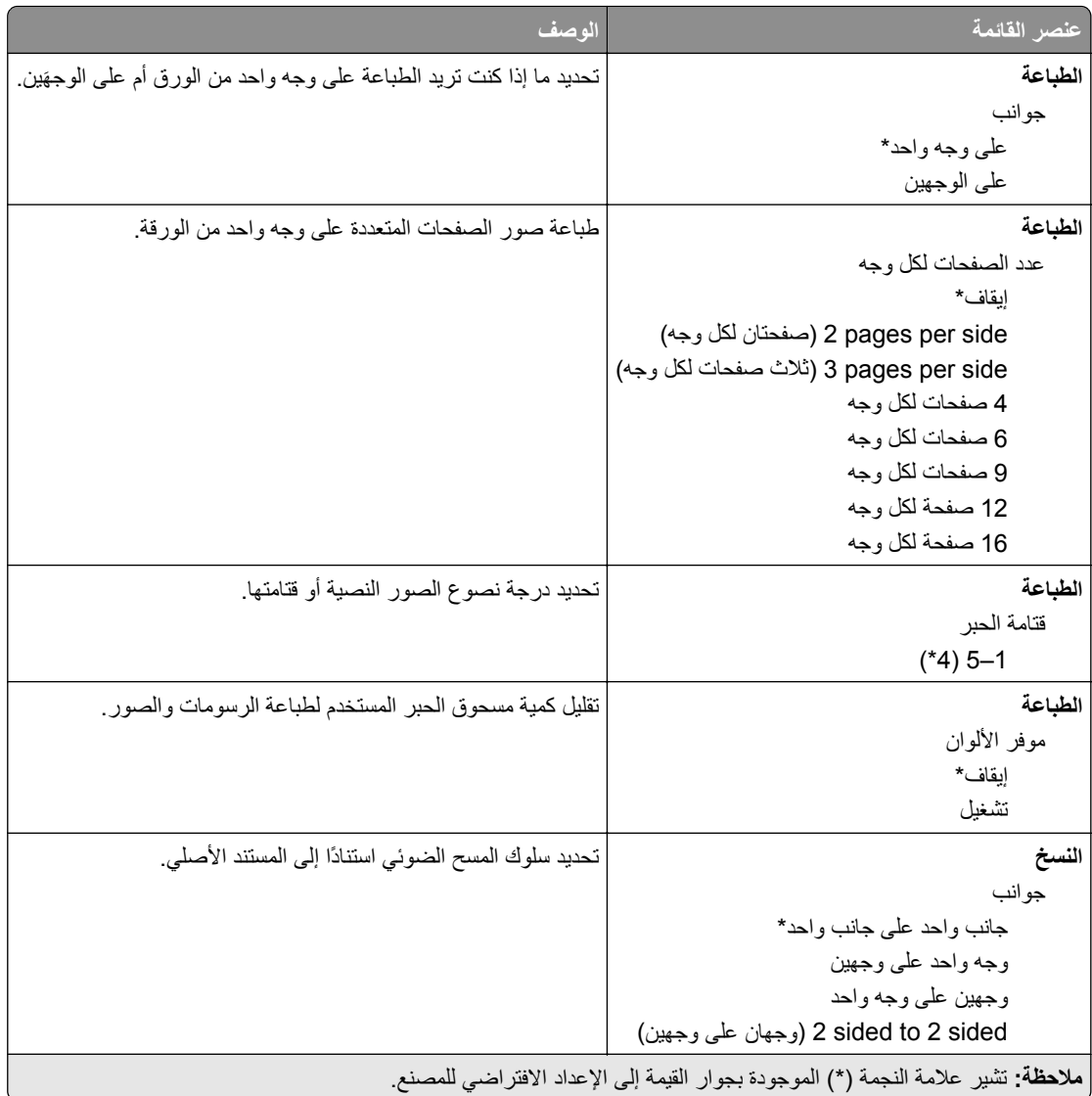

<span id="page-91-0"></span>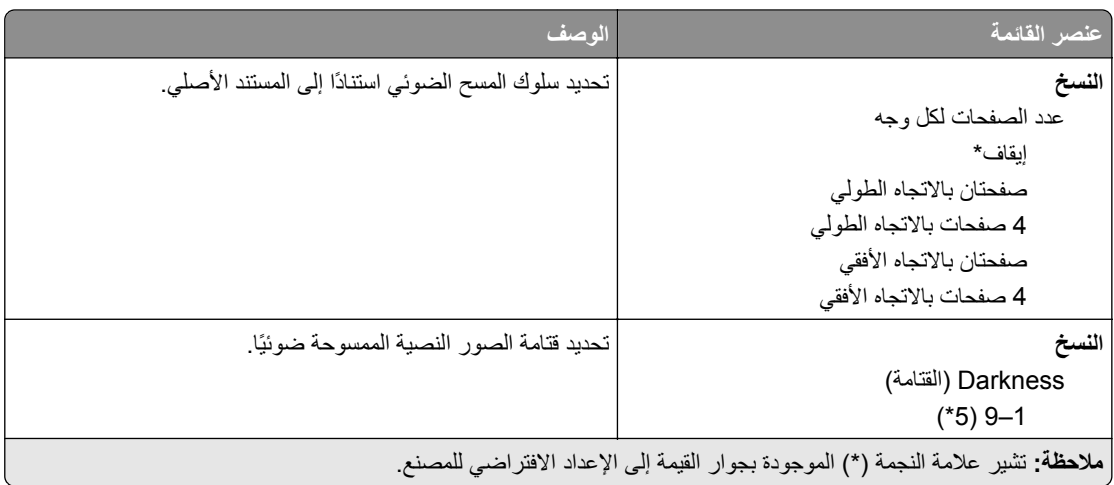

#### **لوحة المشغل البعيد**

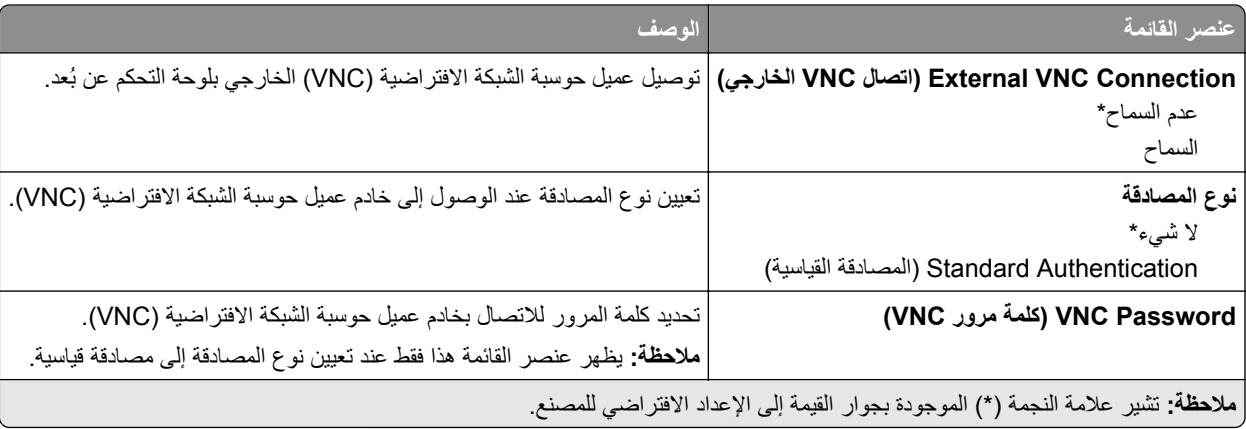

#### **Notifications) الإخطارات)**

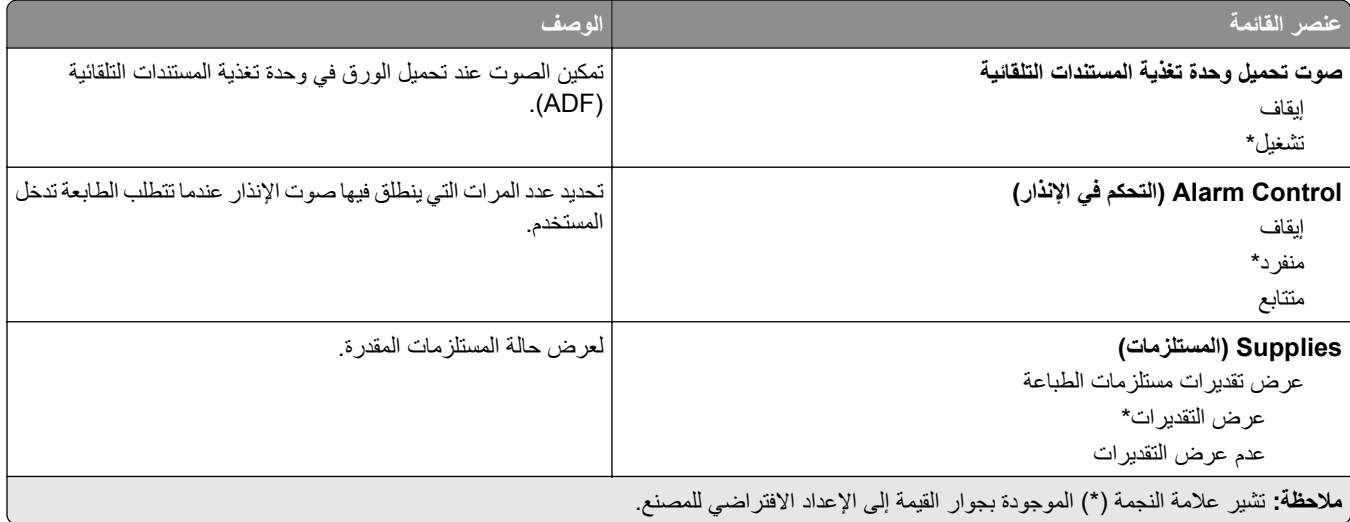

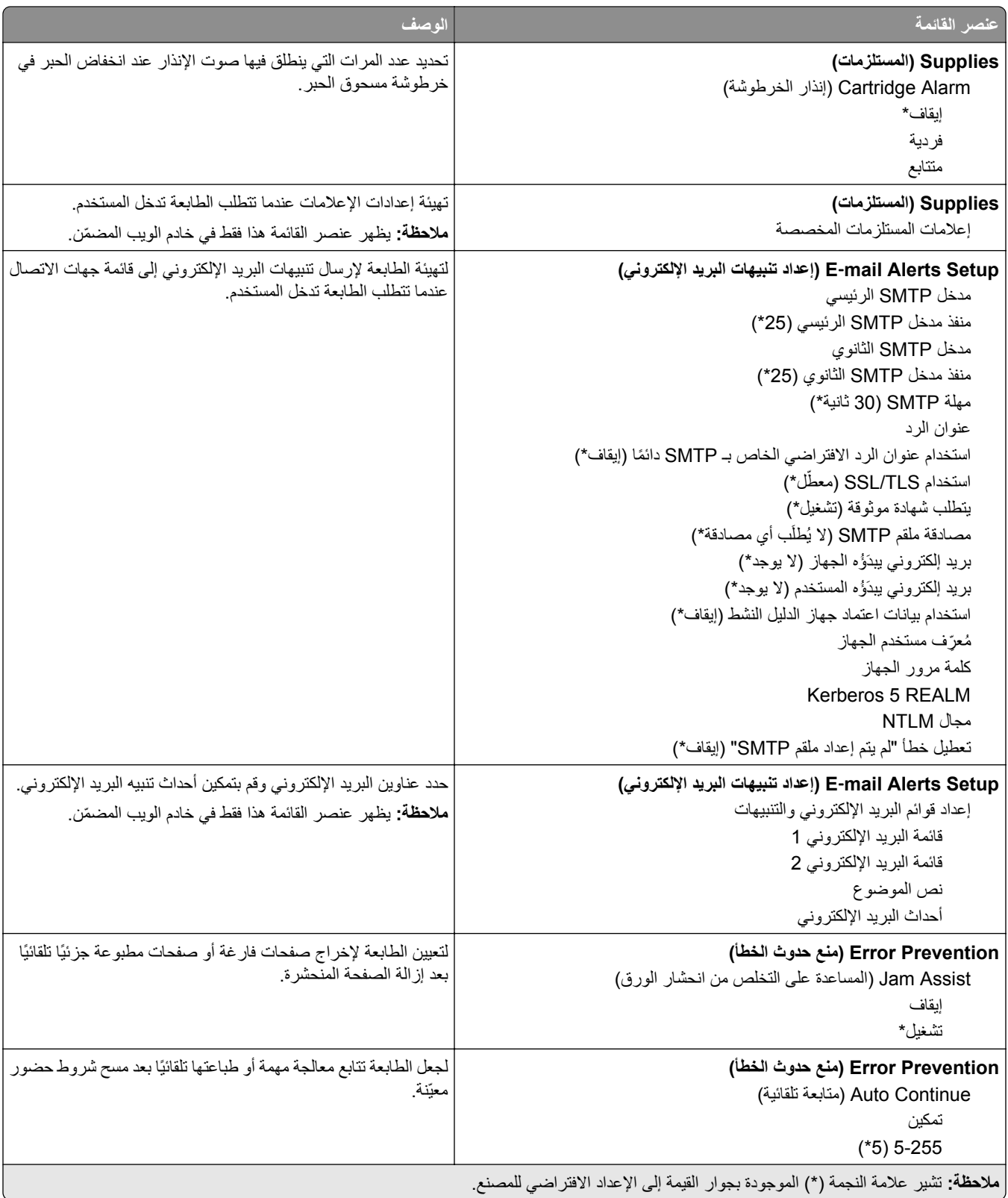

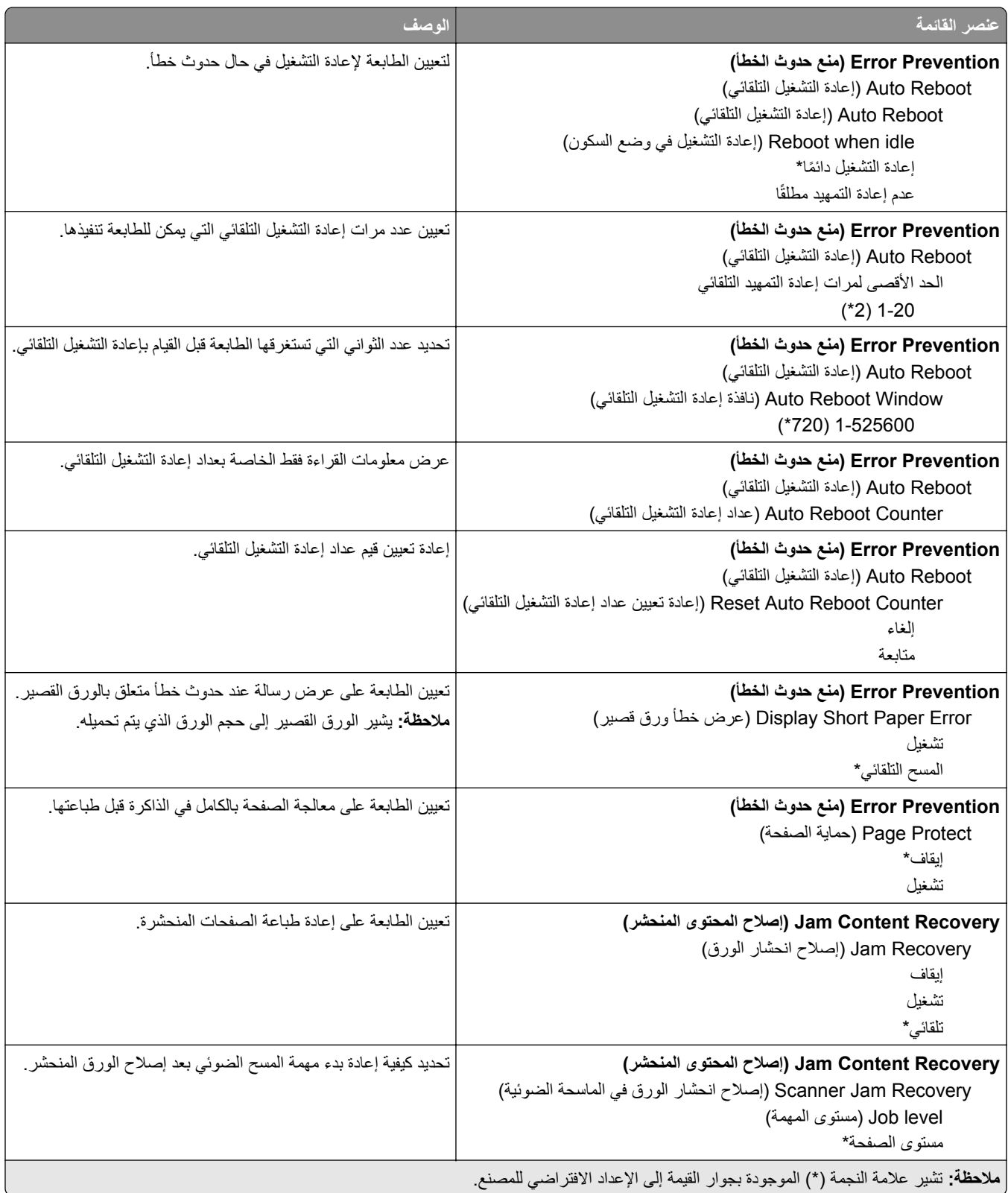

### **Management Power) إدارة الطاقة)**

<span id="page-94-0"></span>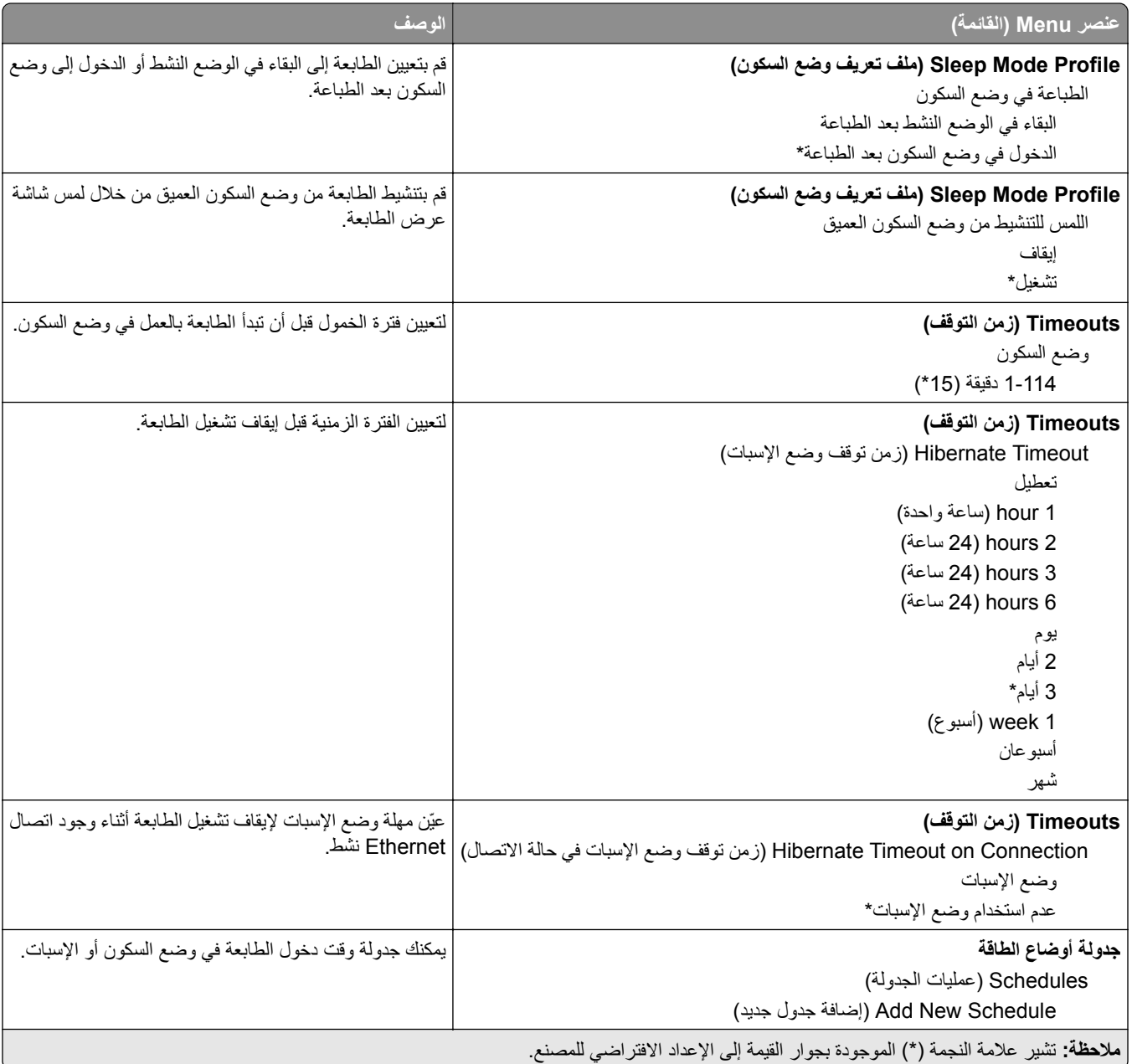

#### **جمع البيانات المجهولة**

<span id="page-95-0"></span>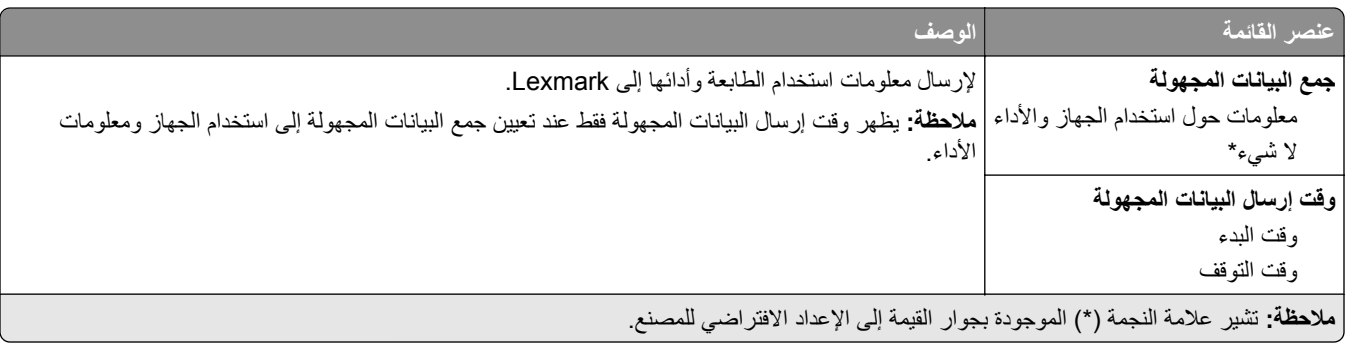

#### **Accessibility) إمآانية وصول ذوي الاحتياجات الخاصة)**

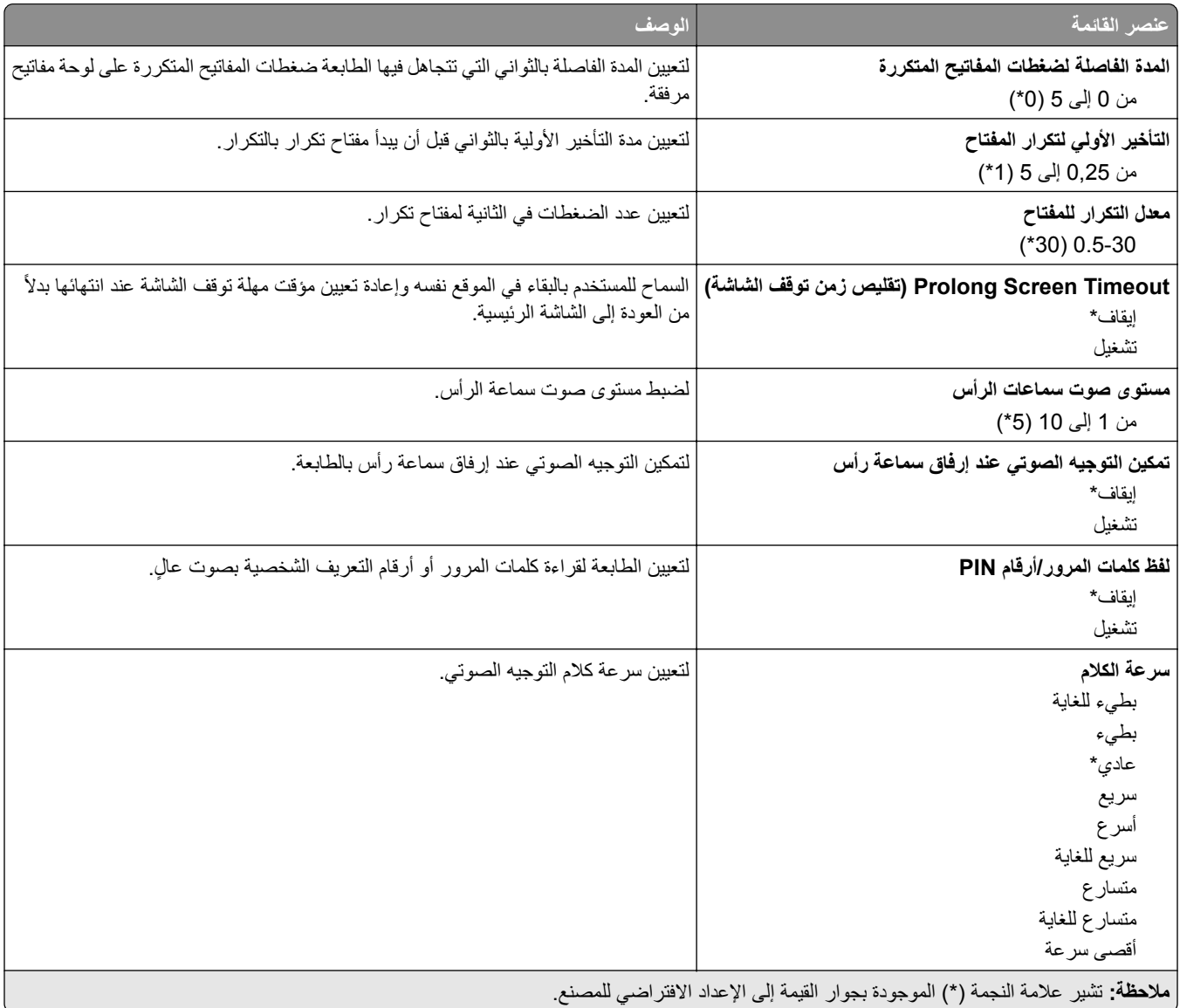

#### **استعادة الإعدادات الافتراضية للمصنع**

<span id="page-96-0"></span>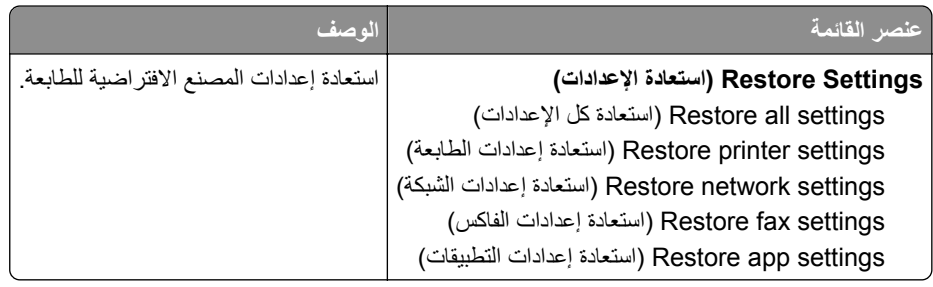

#### **الصيانة**

#### **قائمة Configuration) التآوين)**

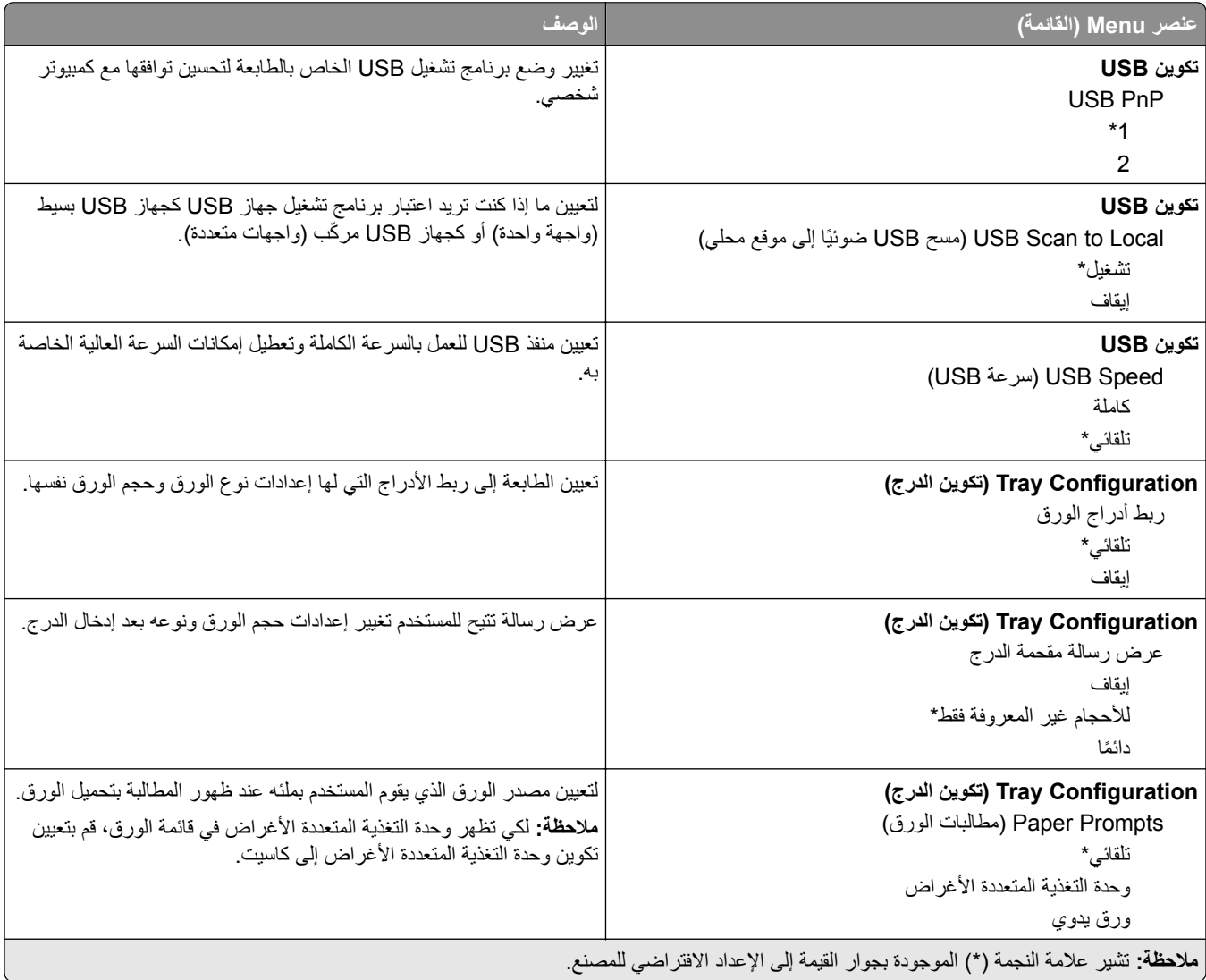

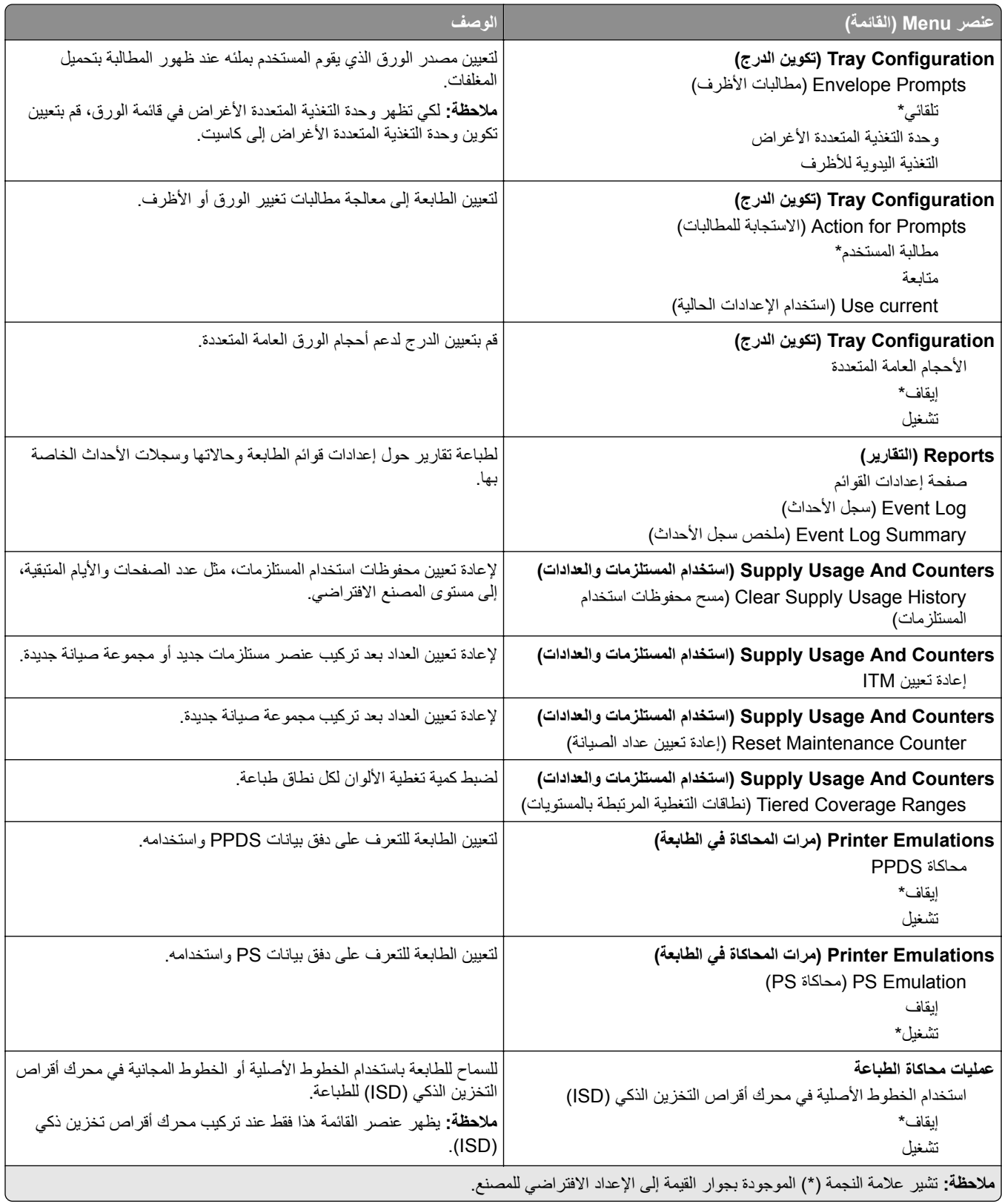

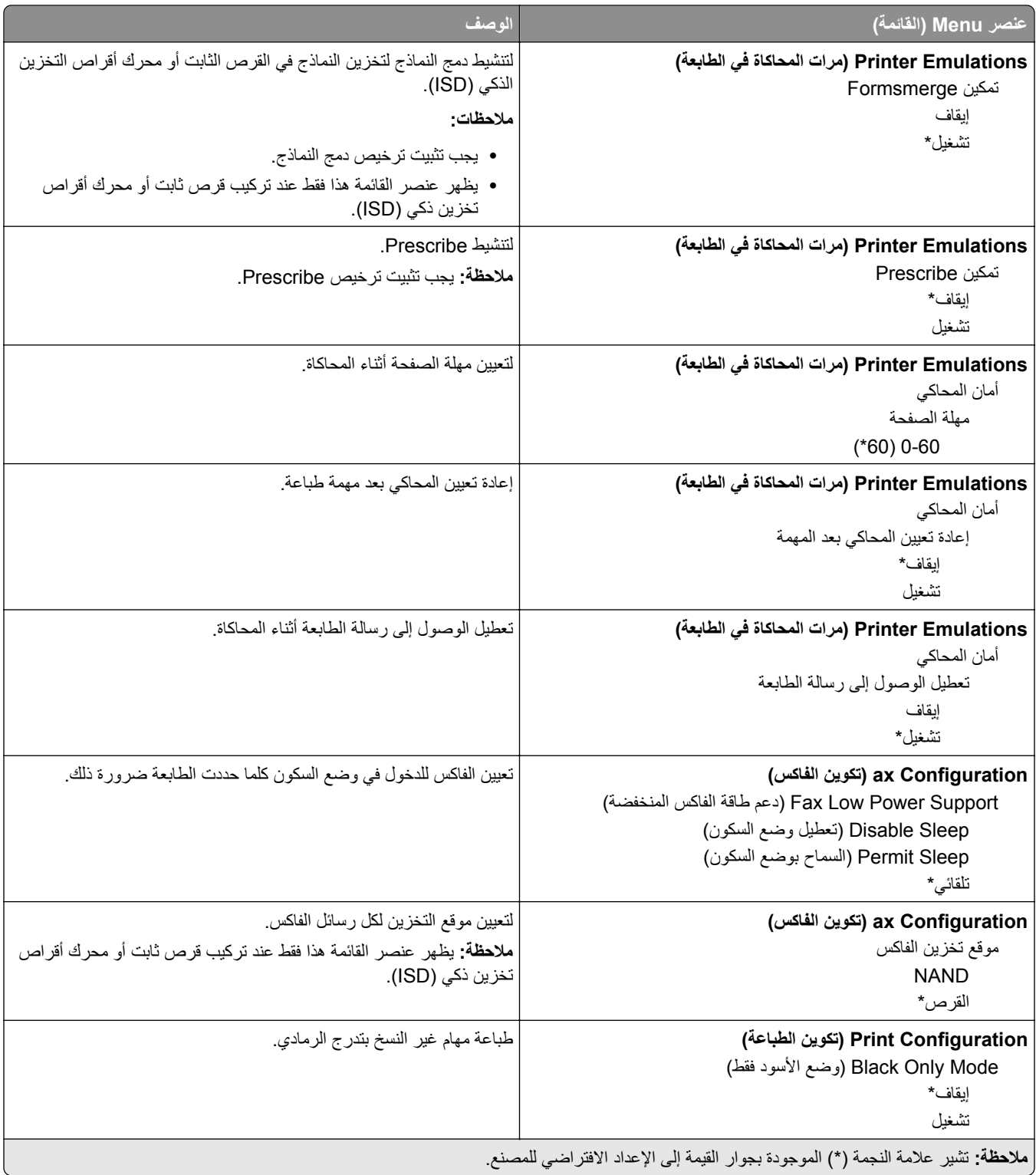

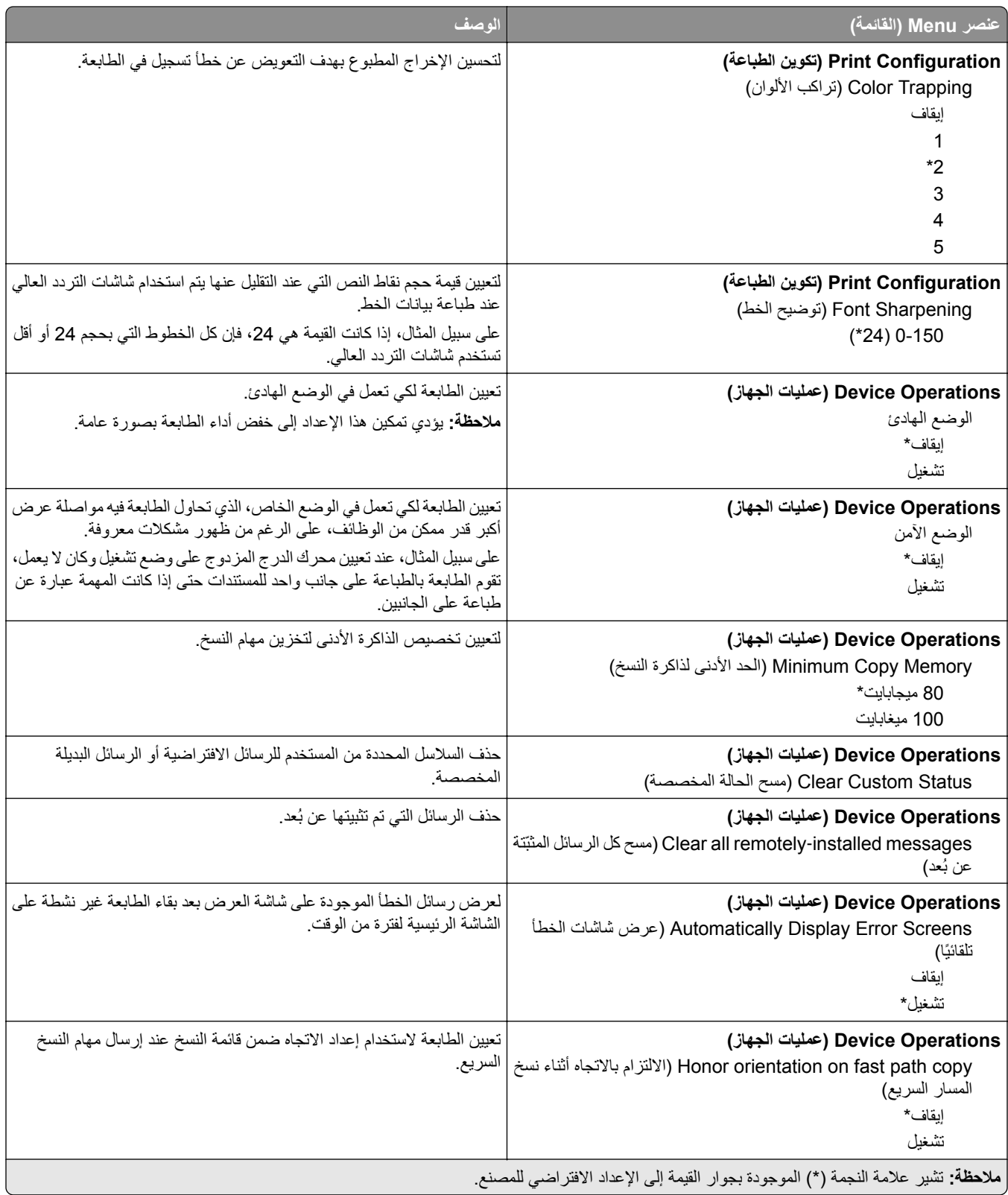

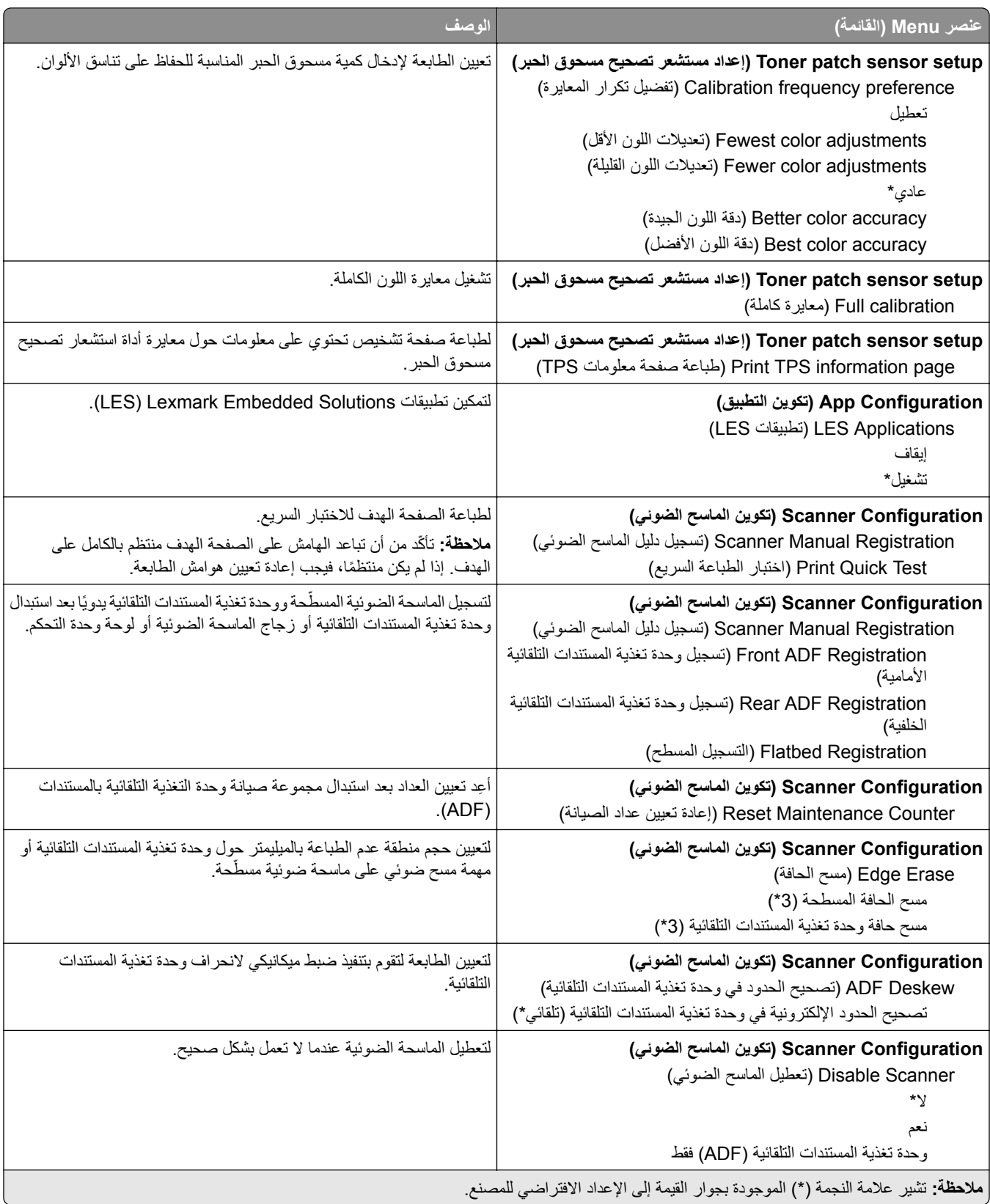

<span id="page-101-0"></span>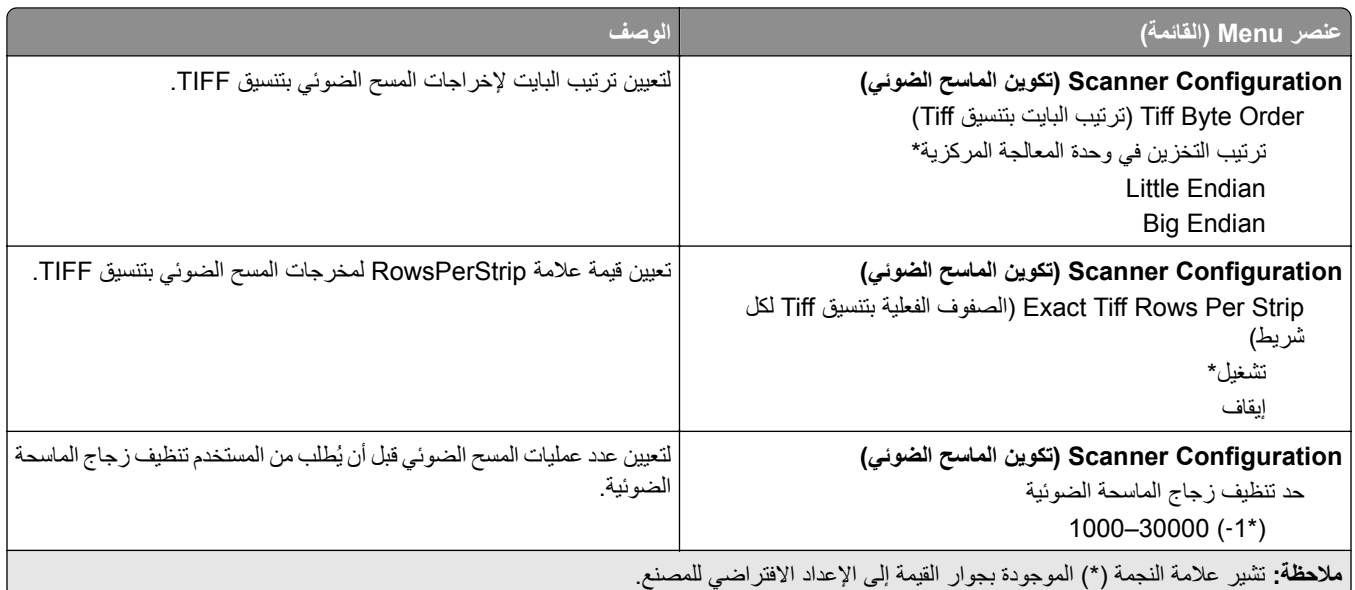

#### **Erase Service of Out) المسح خارج نطاق الخدمة)**

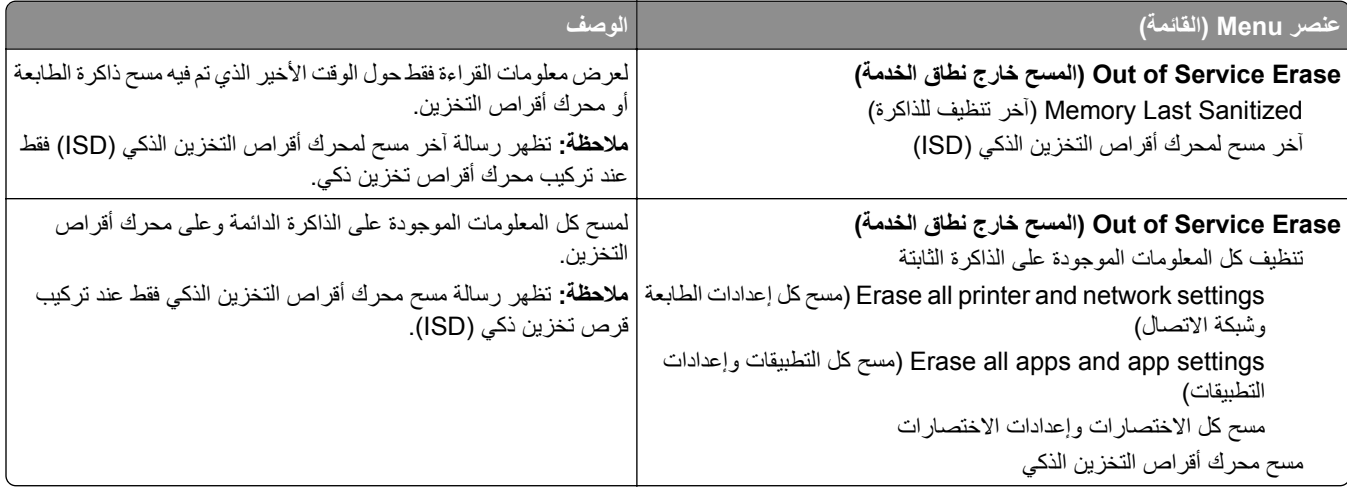

#### **تخصيص الشاشة الرئيسية**

**ملاحظة:** تظهر هذه القائمة فقط في Server Web Embedded.

<span id="page-102-0"></span>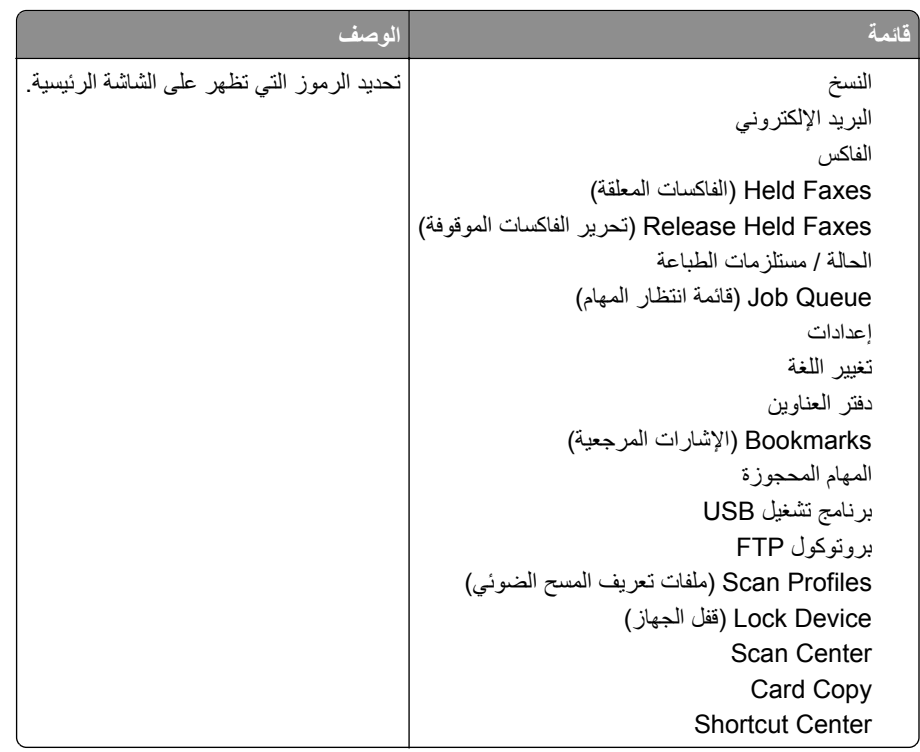

#### **Firmware Update) تحديث البرنامج الثابت)**

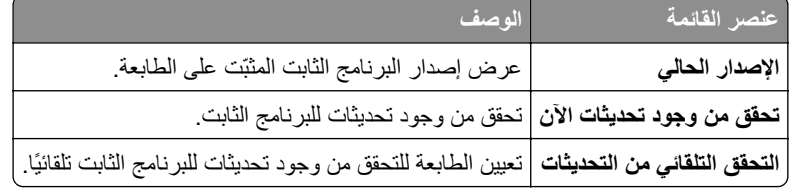

#### **Printer this About) حول هذه الطابعة)**

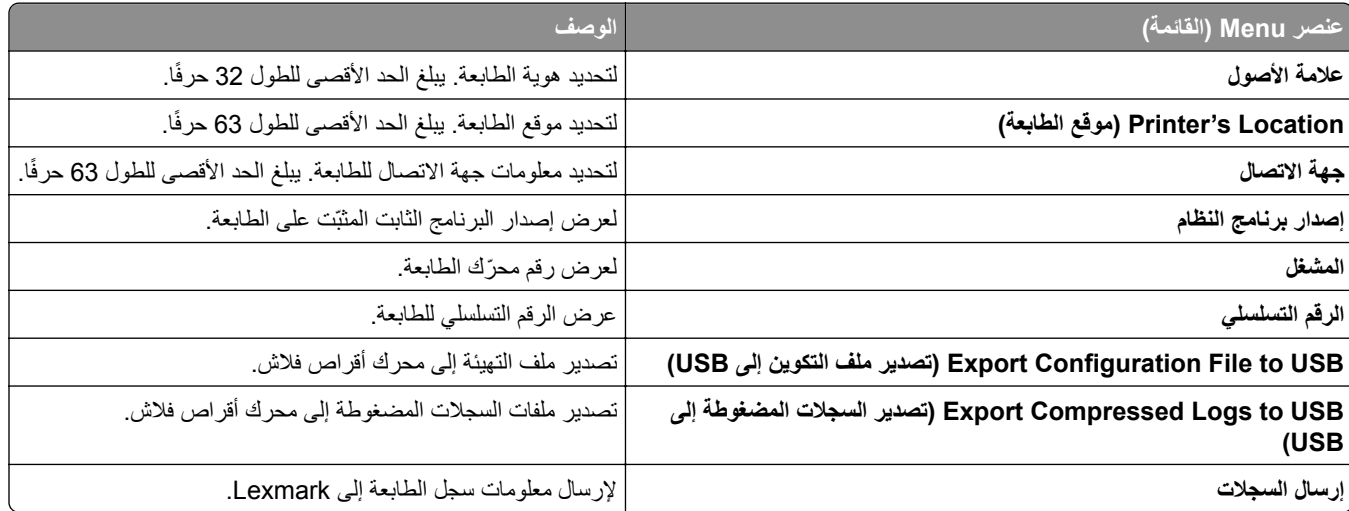

### **الطباعة**

#### **التخطيط**

<span id="page-103-0"></span>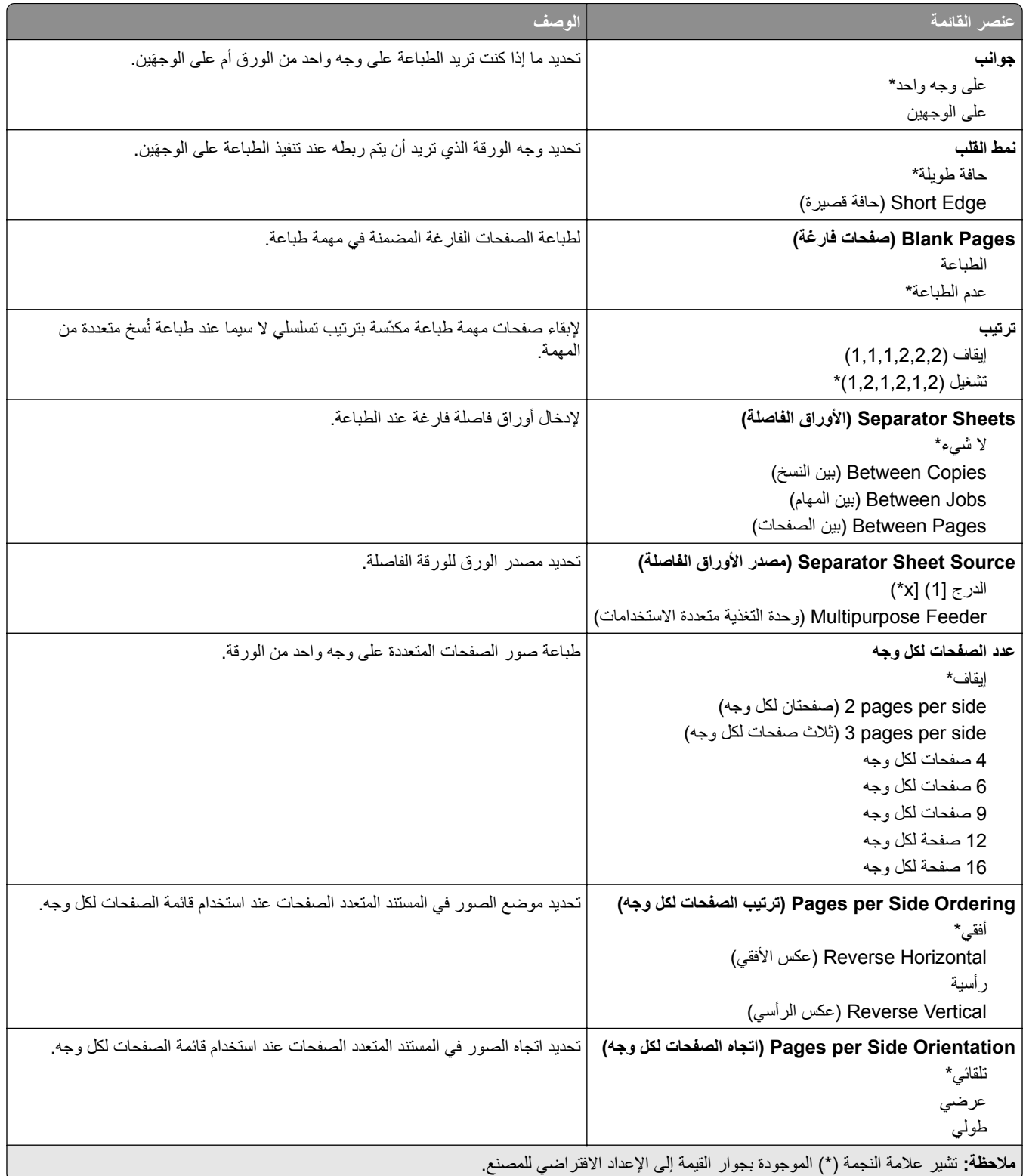

<span id="page-104-0"></span>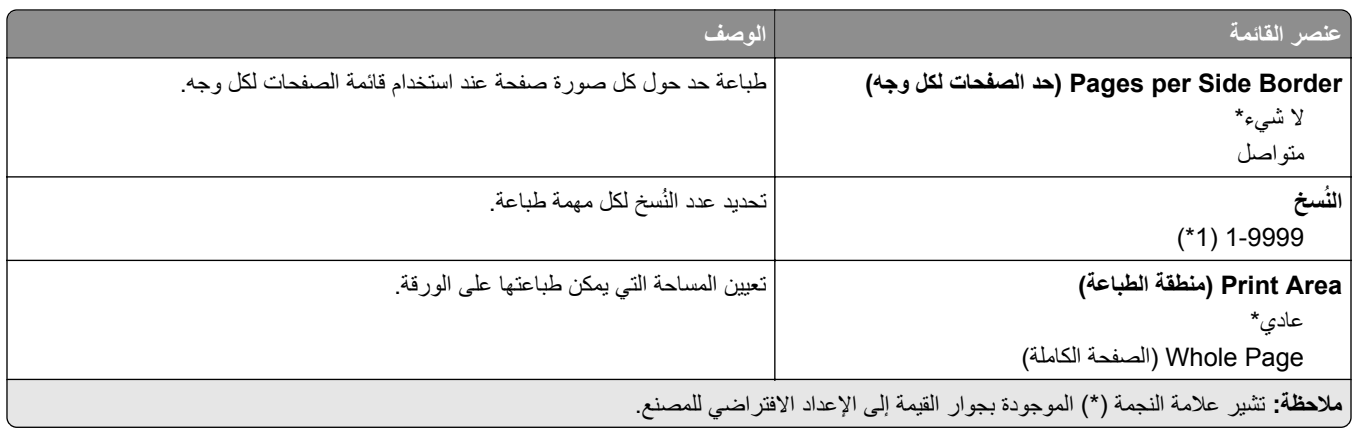

#### **Setup) إعداد)**

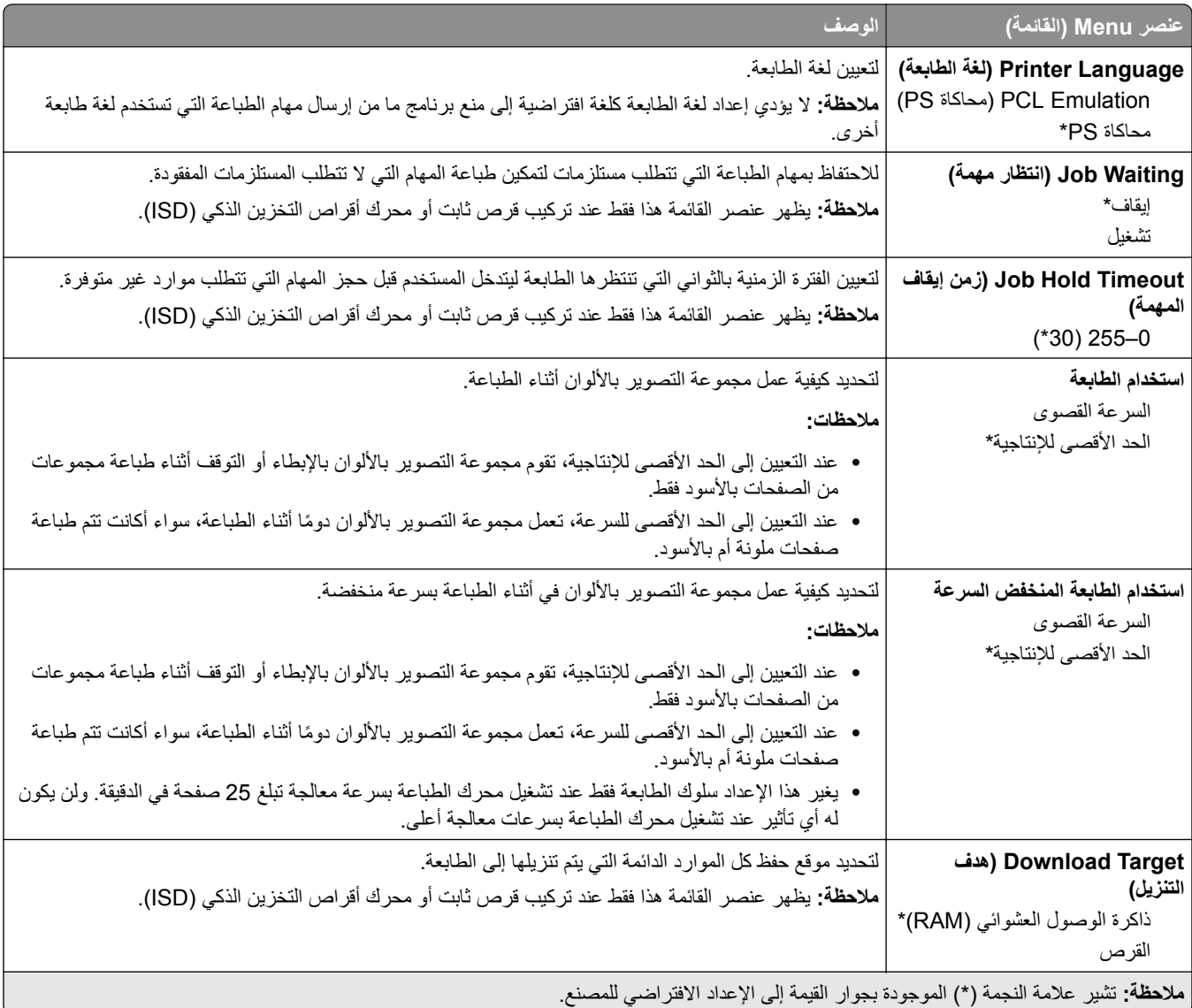

<span id="page-105-0"></span>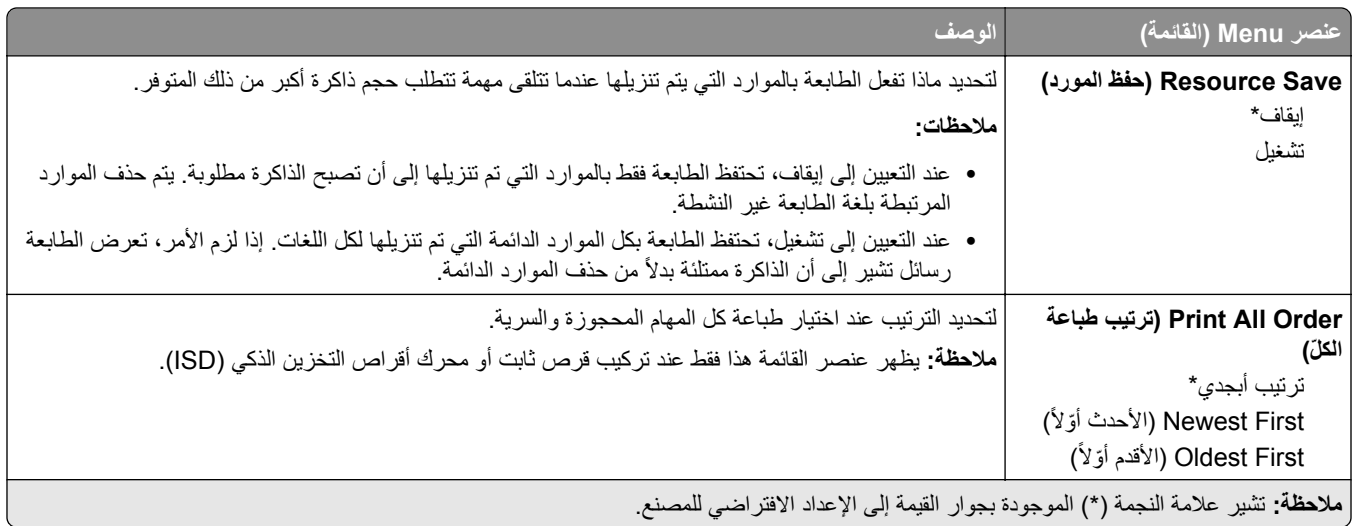

#### **الجودة**

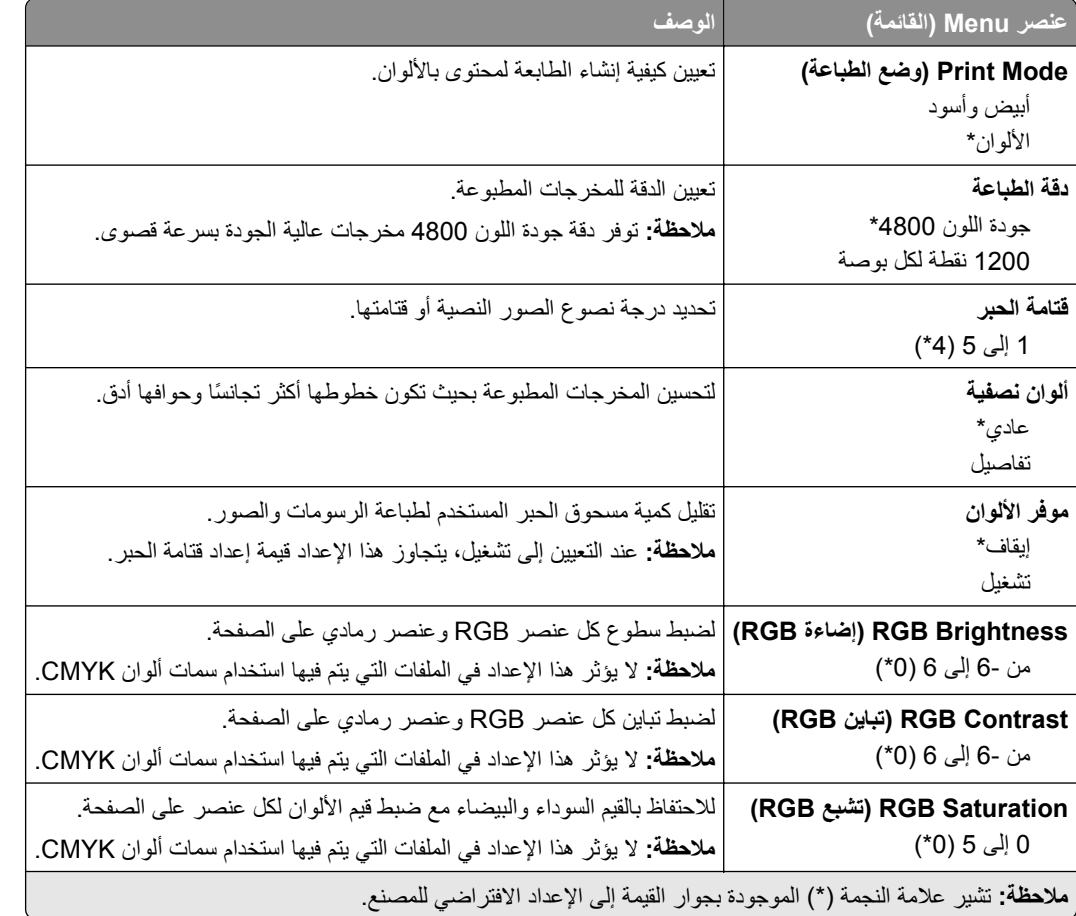

#### **Imaging Advanced) التصوير المتقدم)**

<span id="page-106-0"></span>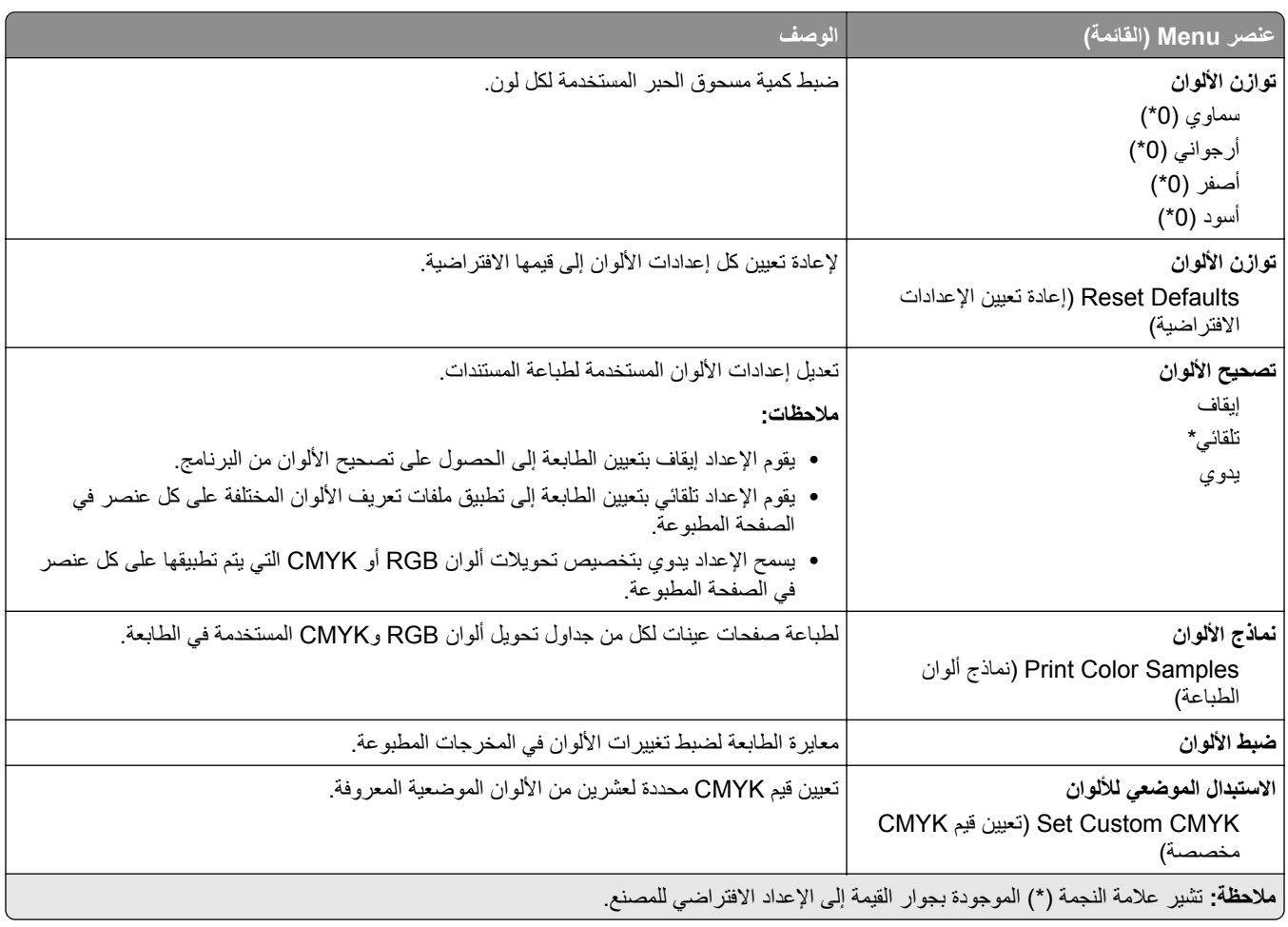

#### **حساب المهام**

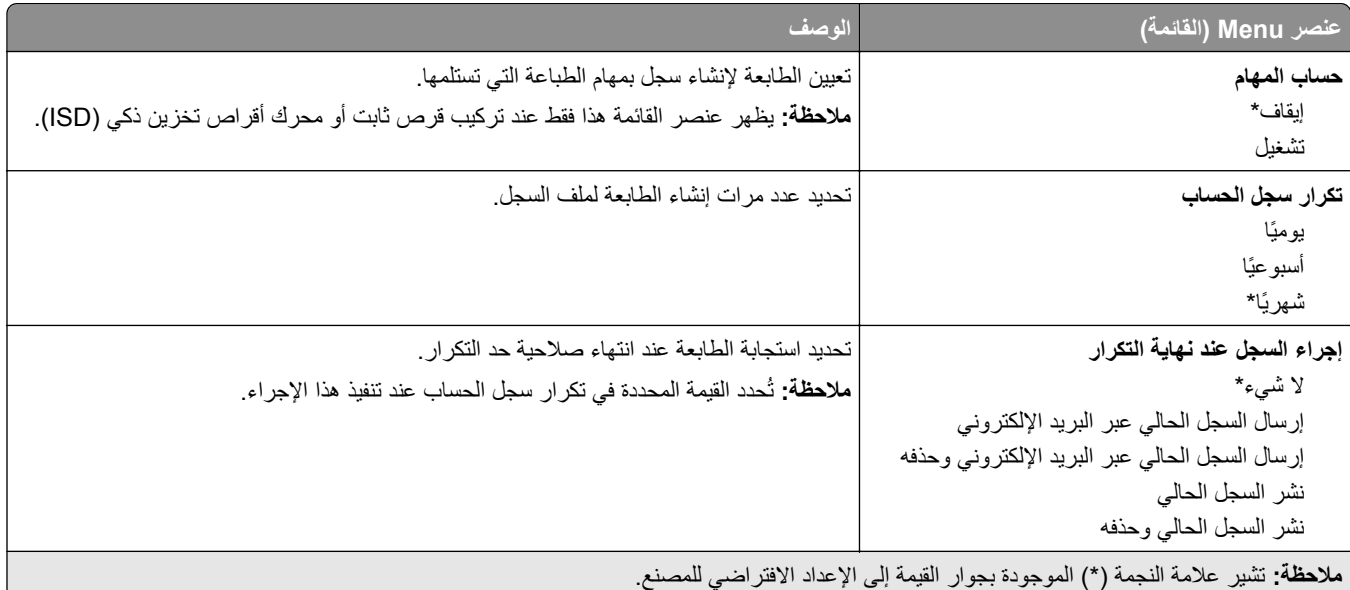

<span id="page-107-0"></span>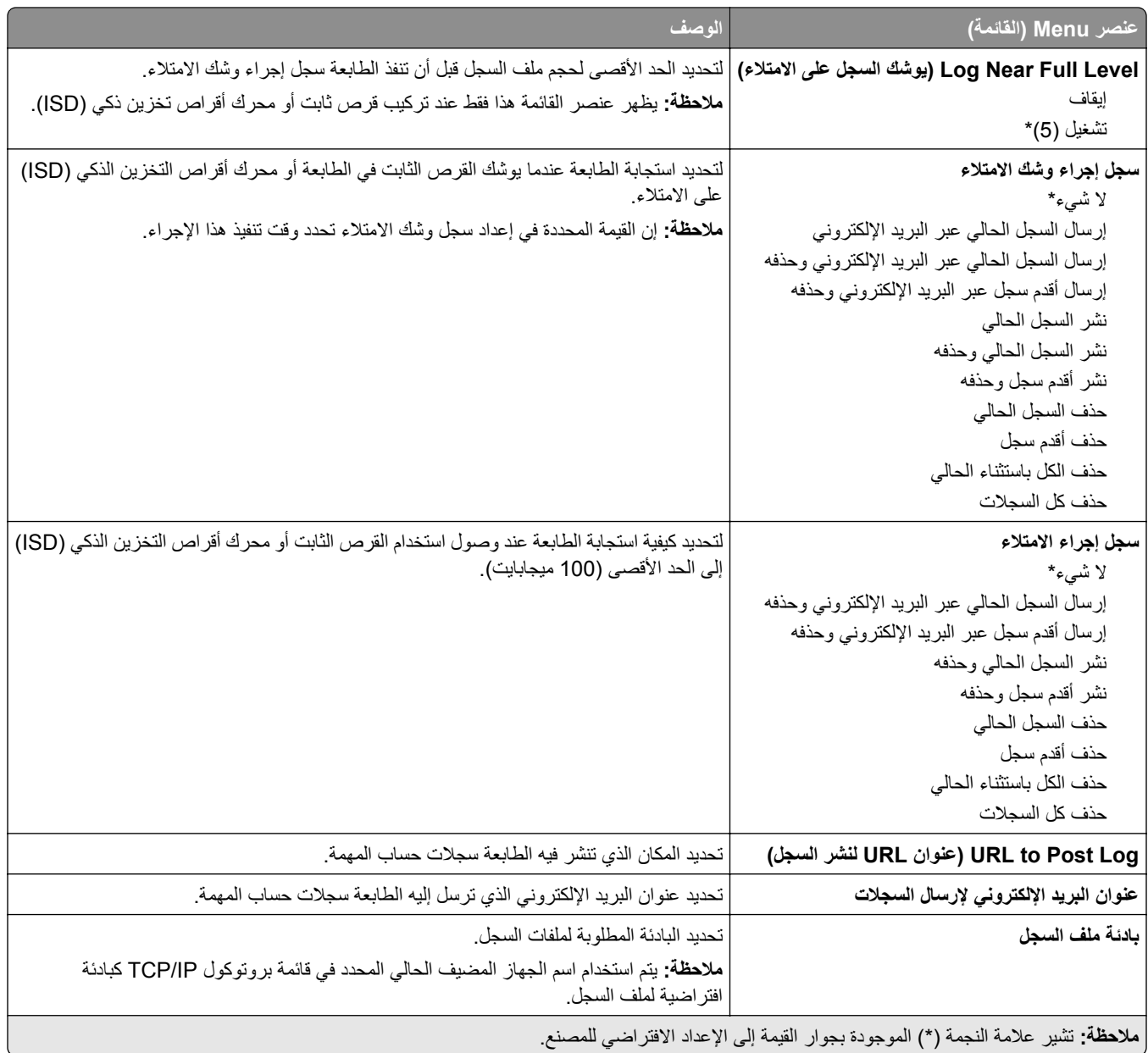

#### **PDF**

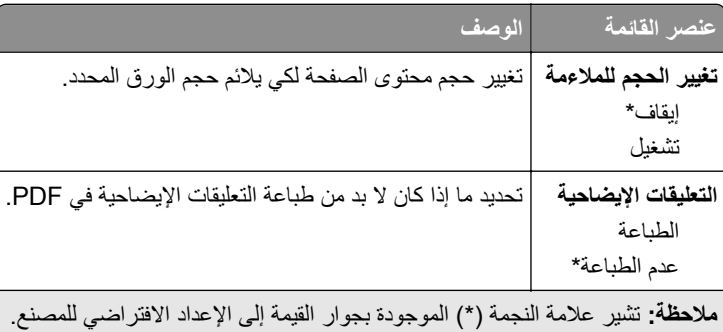
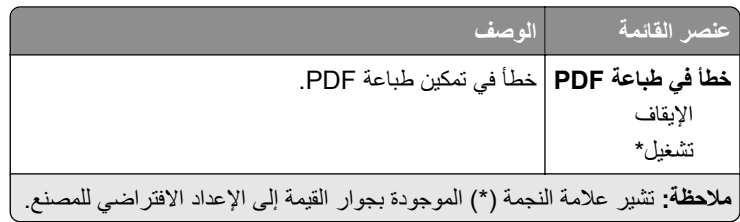

### **PostScript**

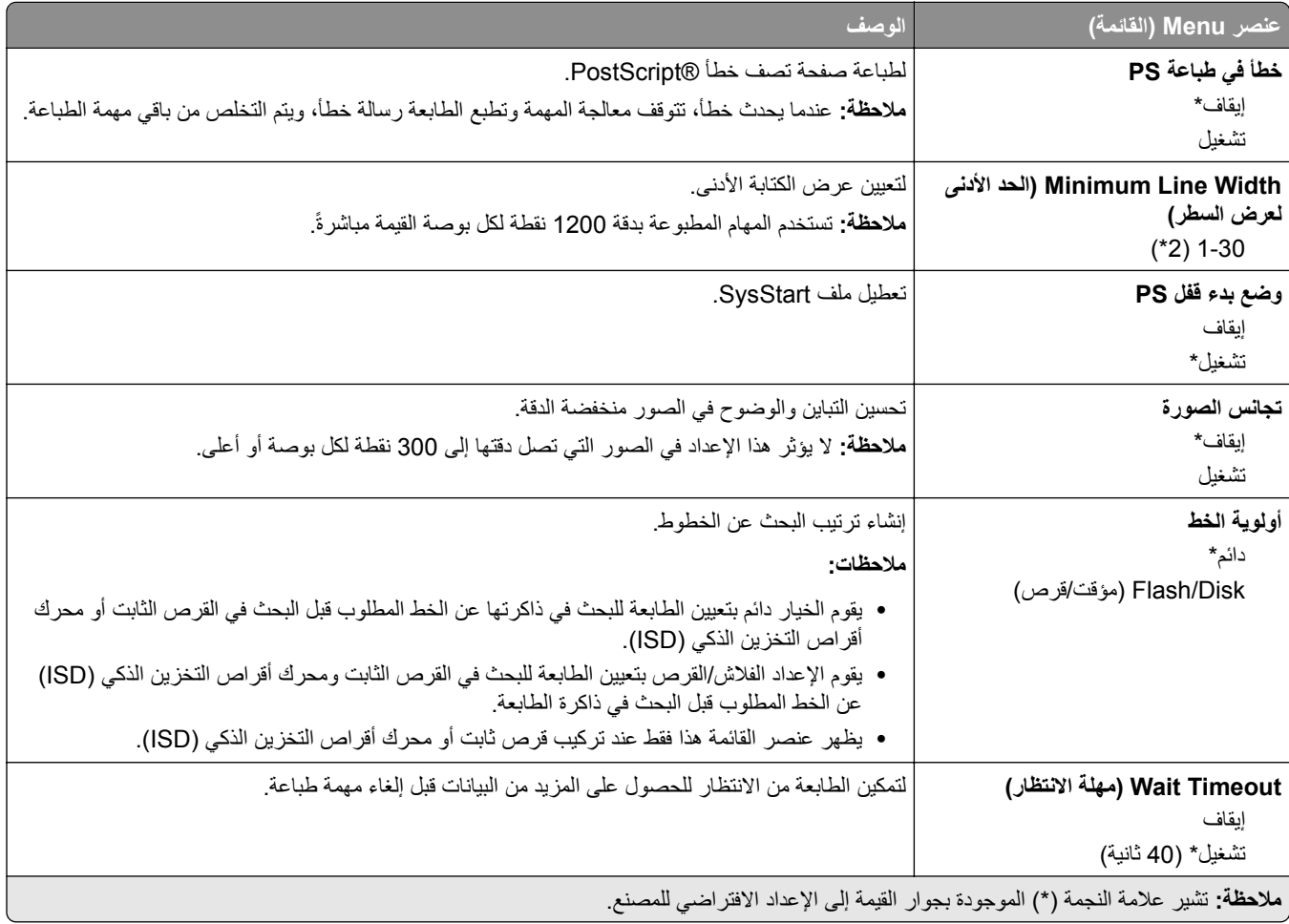

### **دفق بيانات**

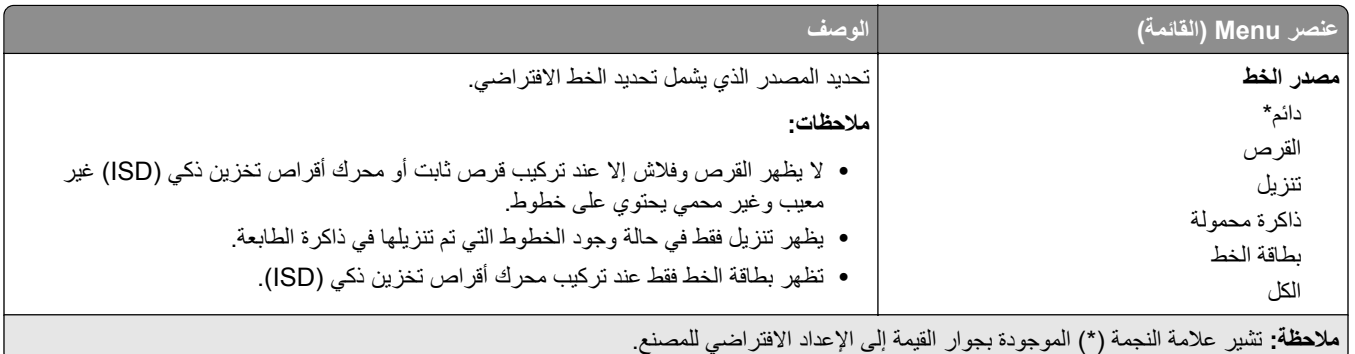

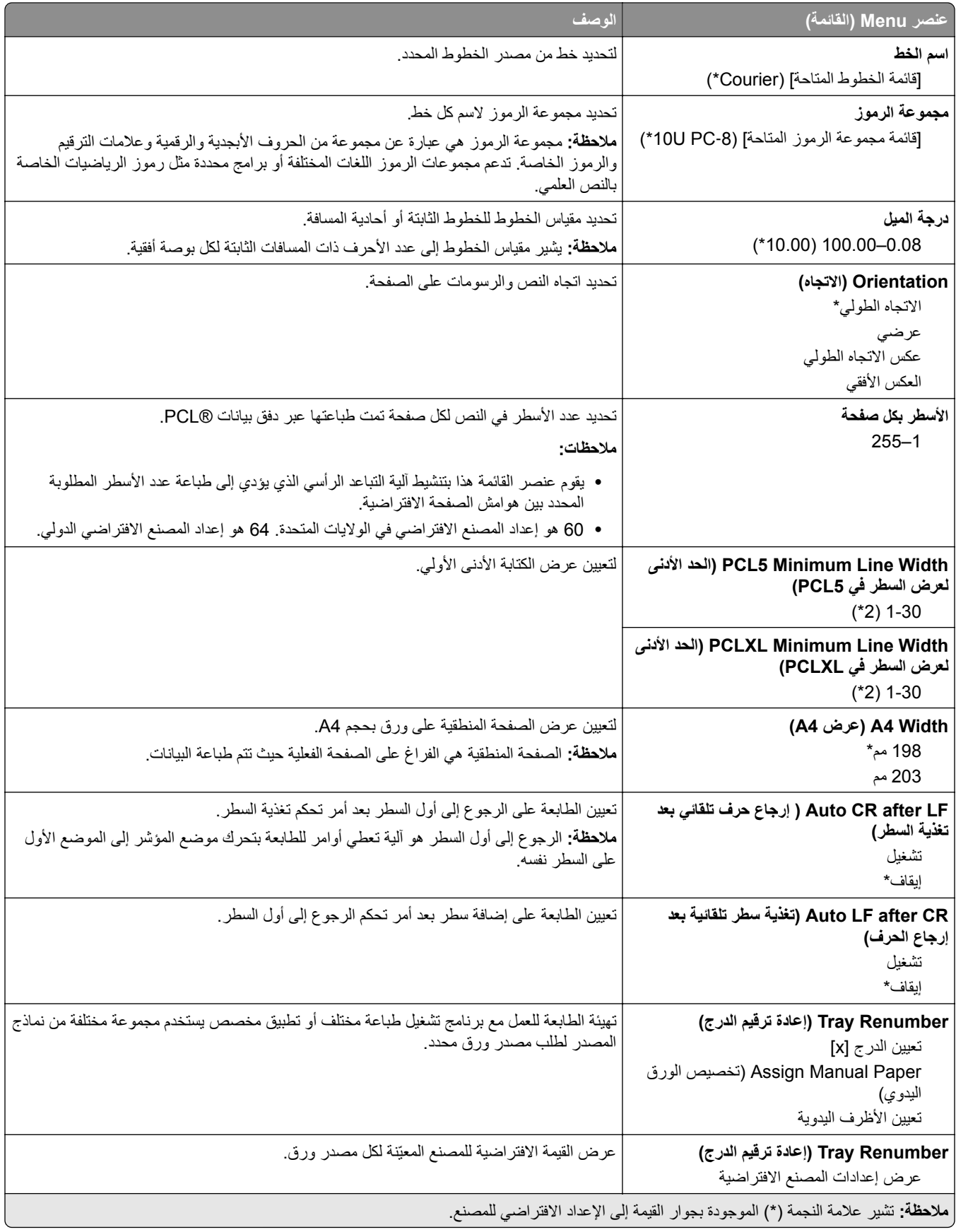

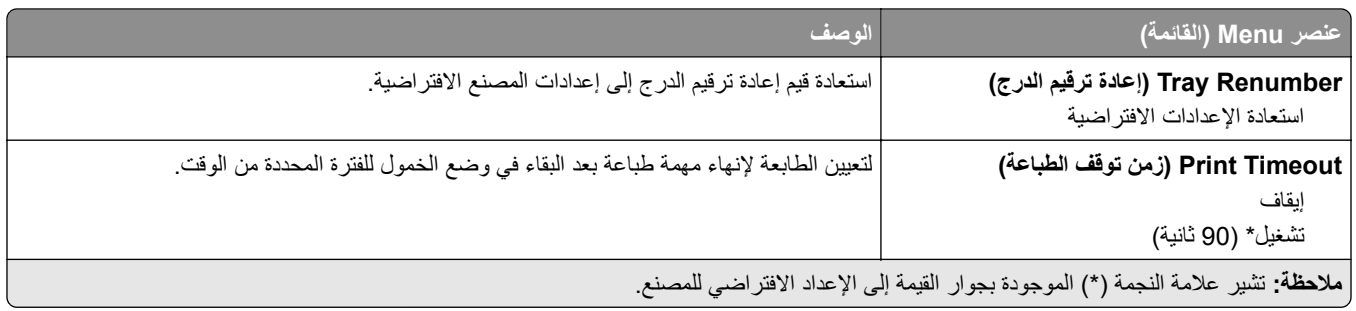

#### **صورة**

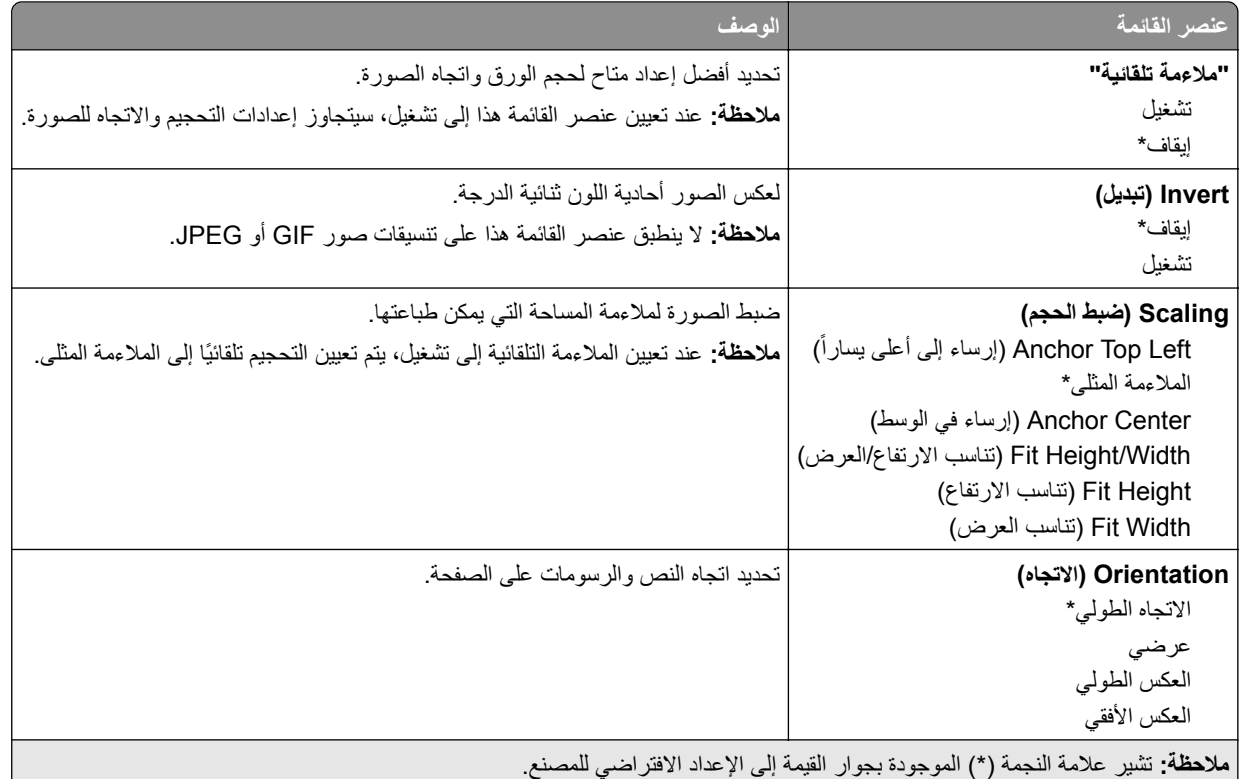

## **ورق**

## **Configuration Tray) تآوين الدرج)**

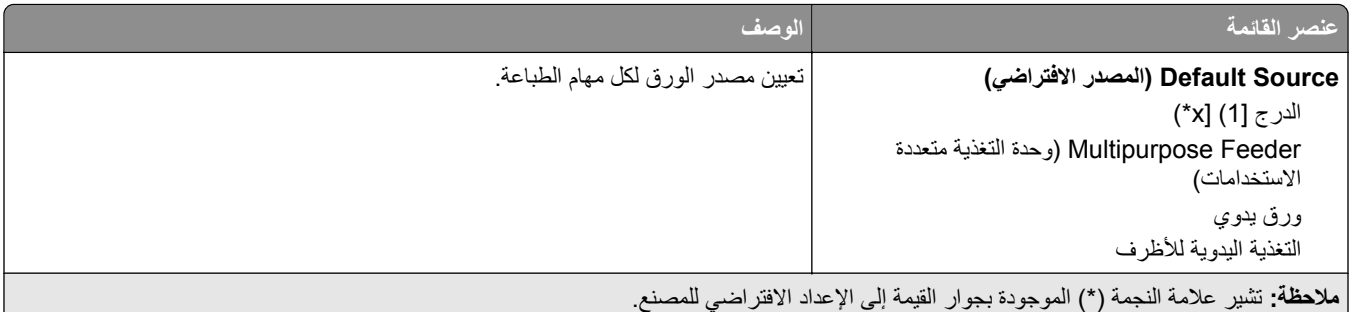

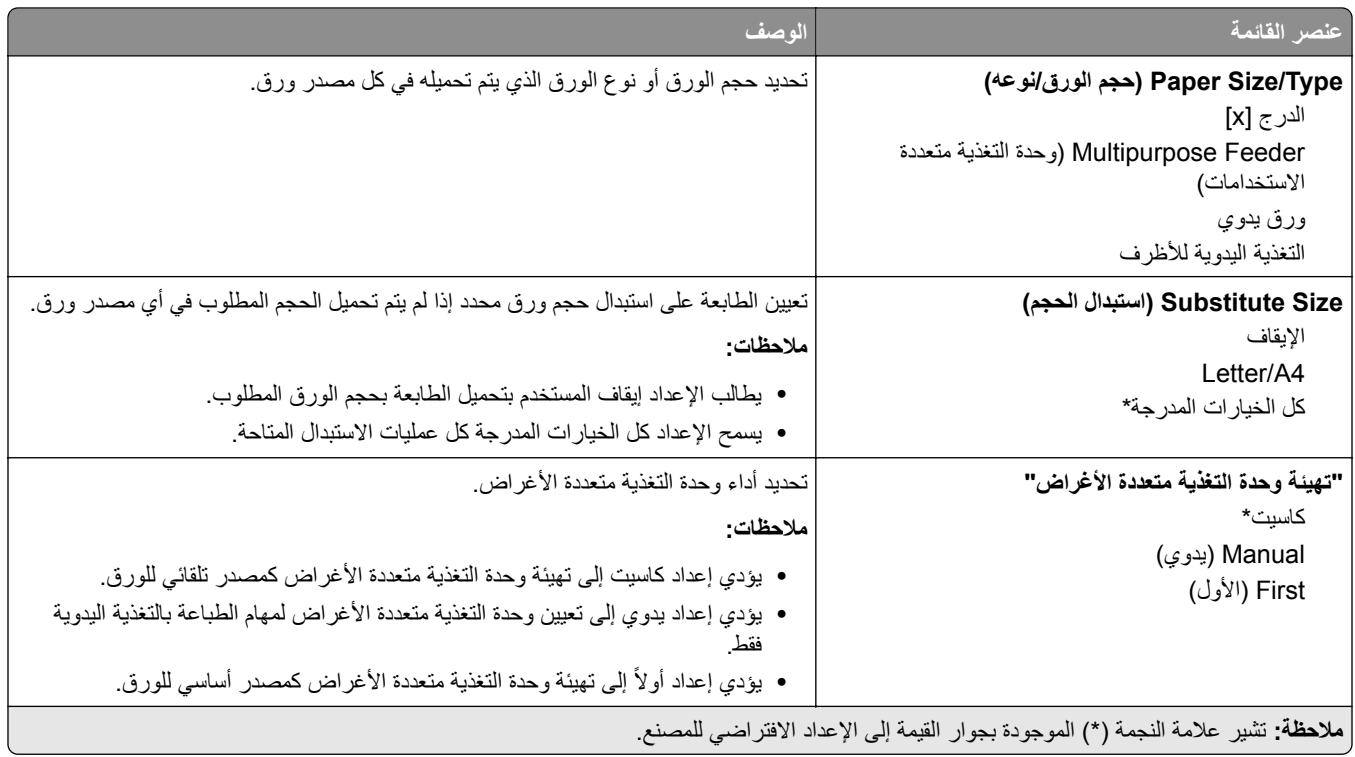

### **Configuration Media) تآوين الوسائط)**

### **Setup Universal) الإعداد العالمي)**

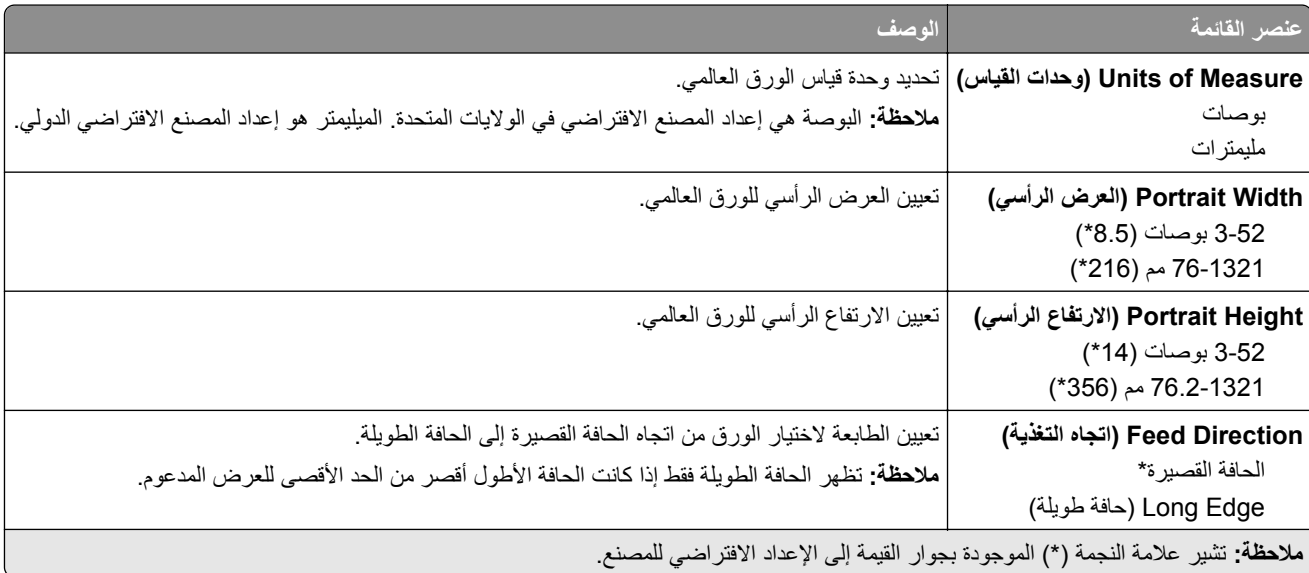

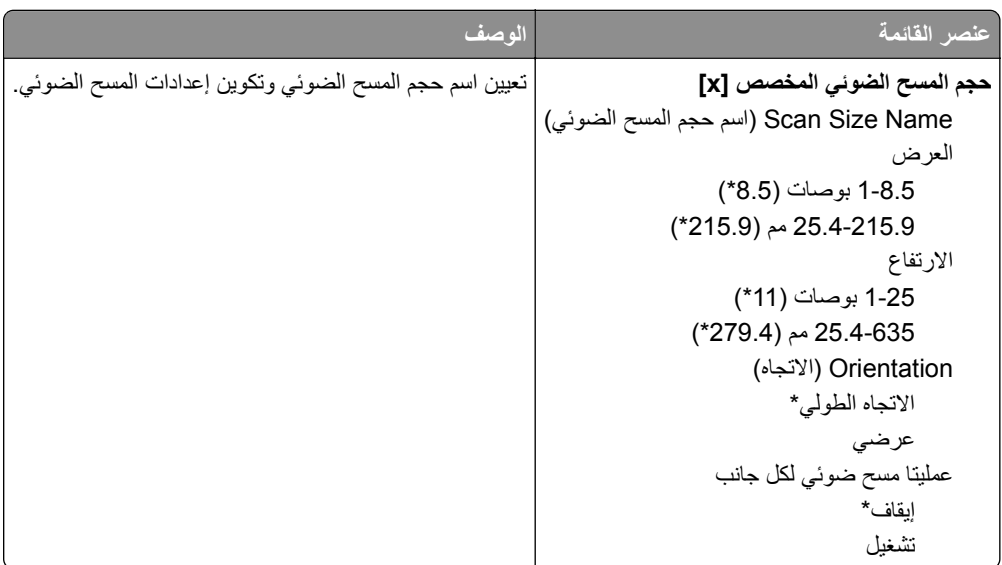

### **Sizes Scan Custom) أحجام المسح الضوئي المخصصة)**

### **Types Media) أنواع الوسائط)**

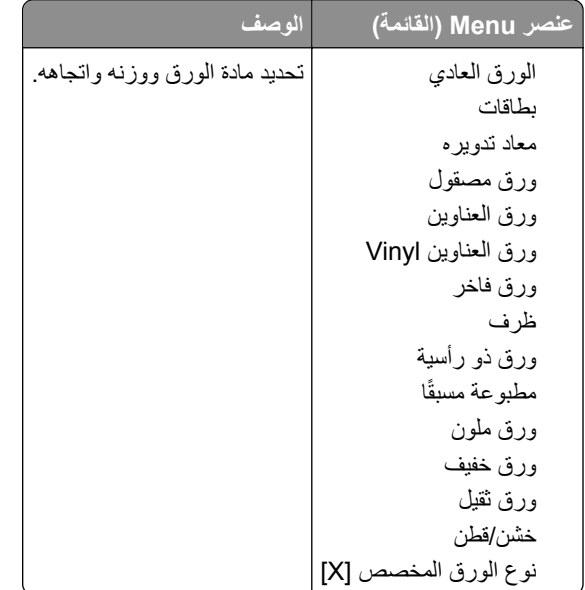

# **النسخ**

## **Defaults Copy) الإعدادات الافتراضية للنسخ)**

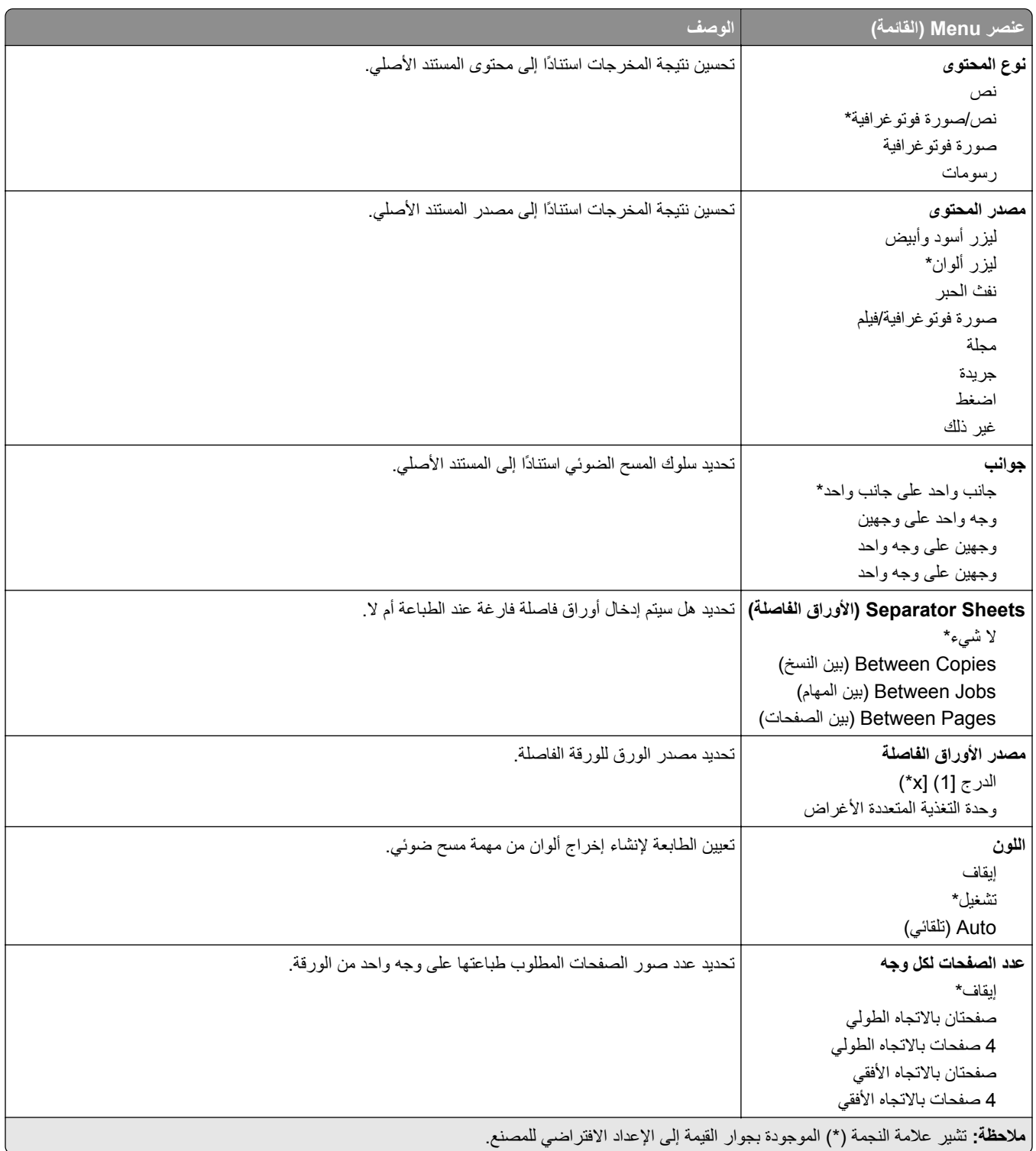

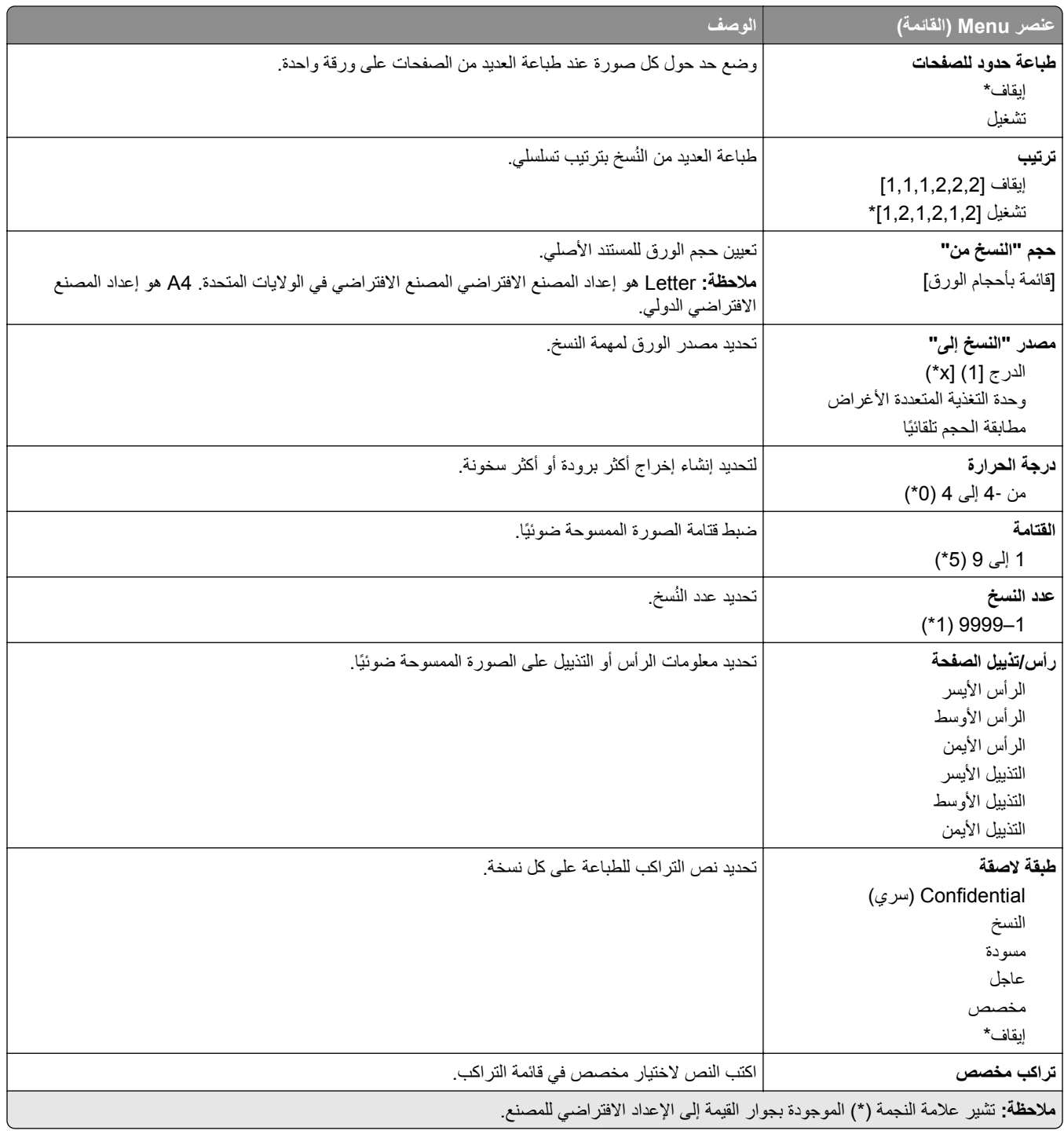

### **Imaging Advanced) التصوير المتقدم)**

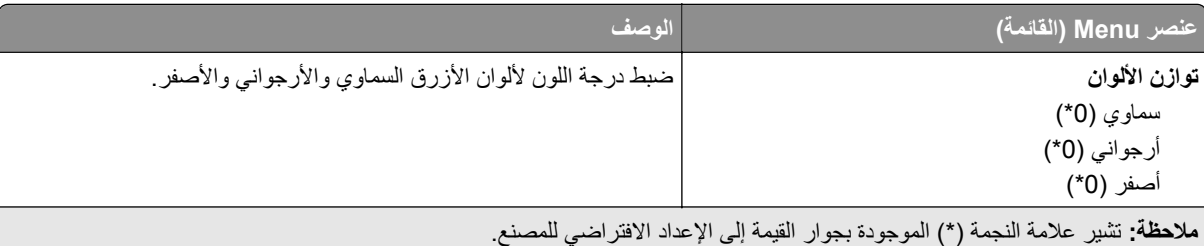

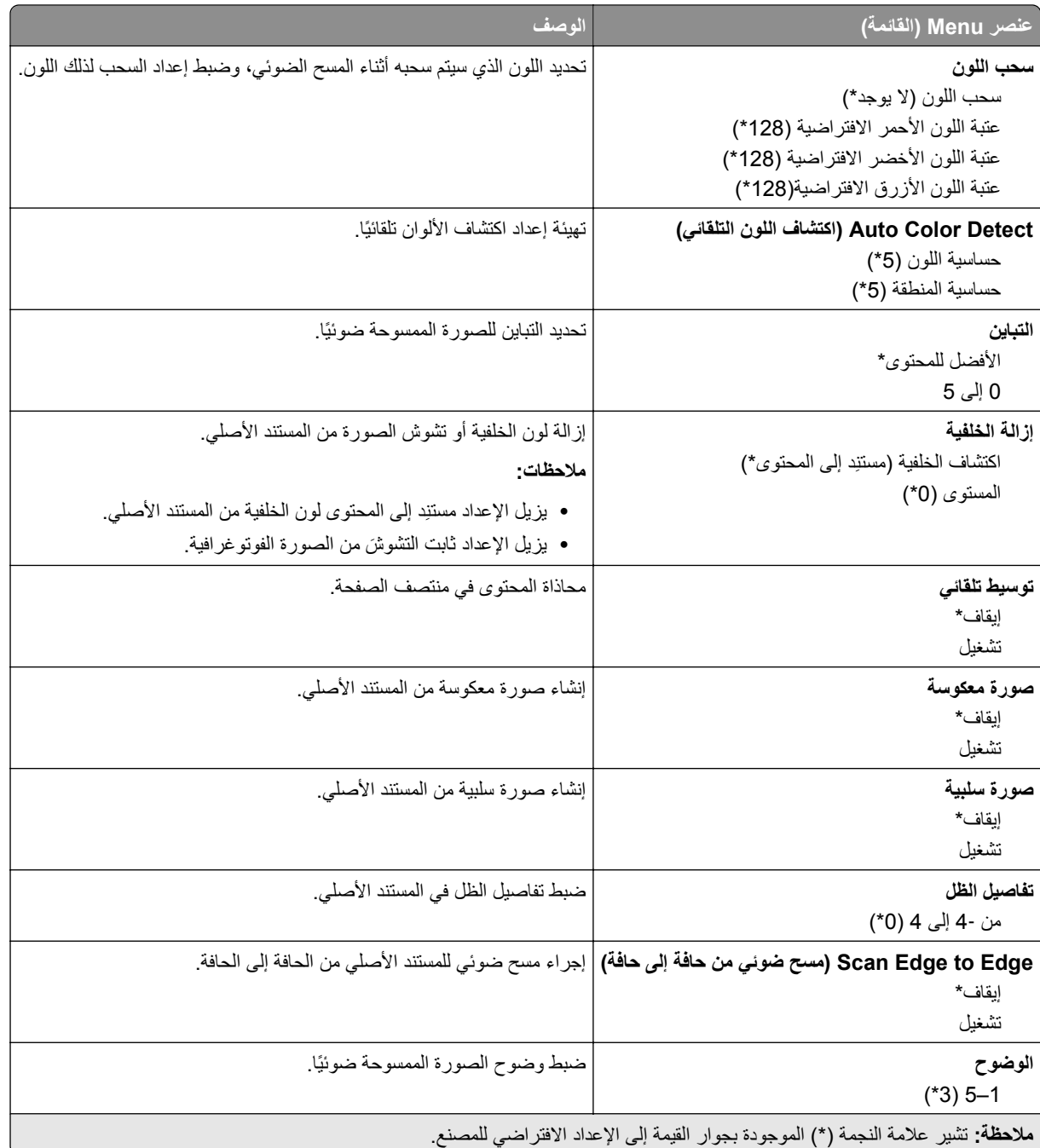

#### **Controls Admin) عناصر تحآم المسؤول)**

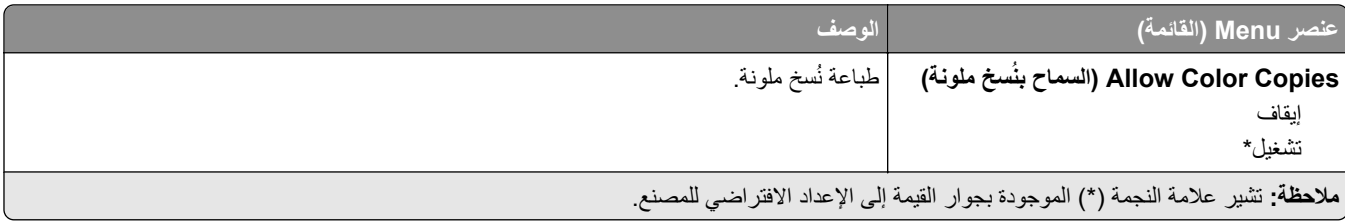

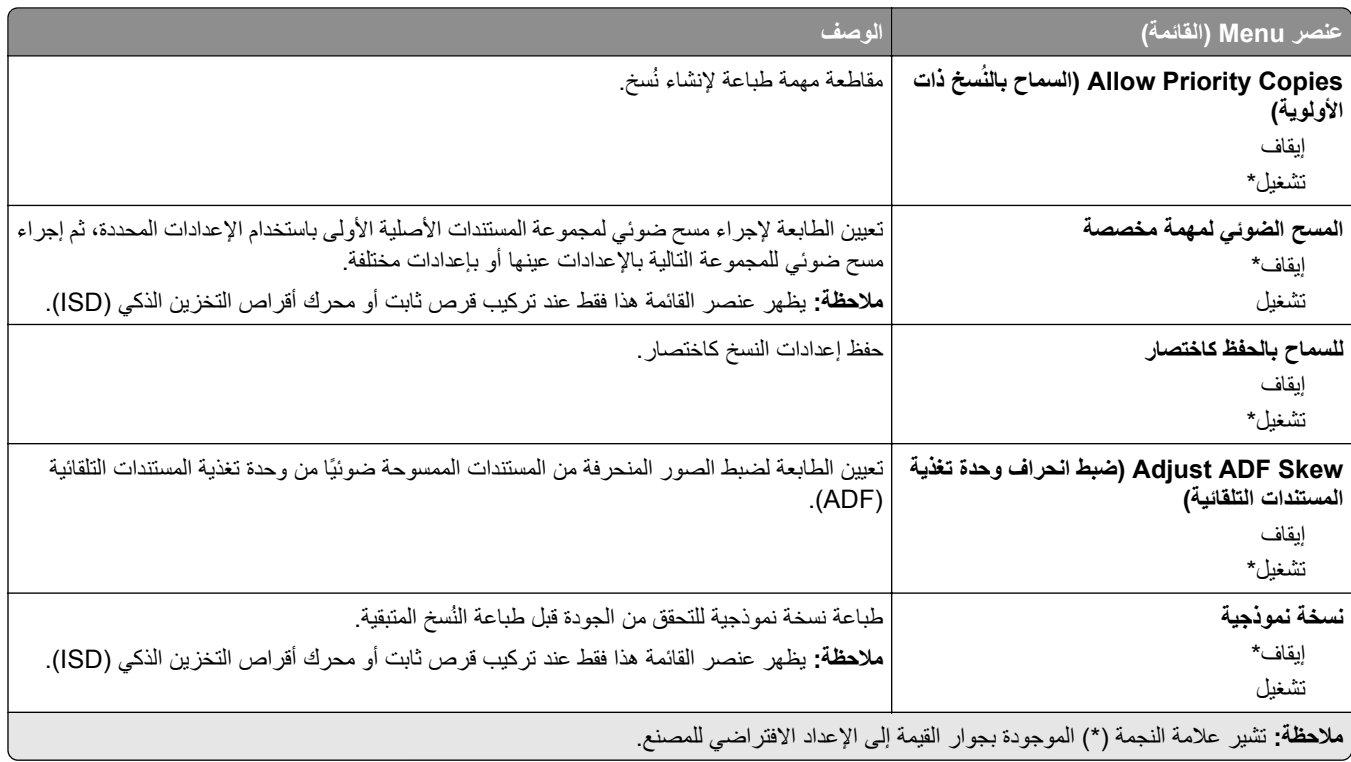

## الفاكس

### **إعدادات الفاآس الافتراضية**

### **وضع الفاآس**

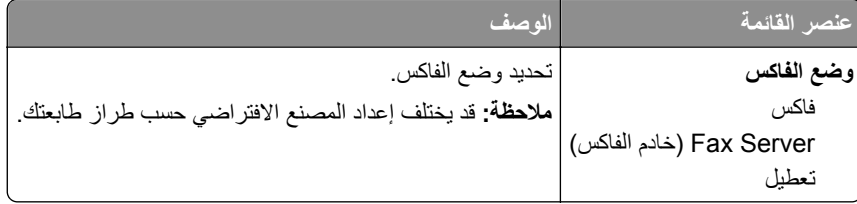

#### **إعداد الفاآس**

#### **إعدادات الفاآس العامة**

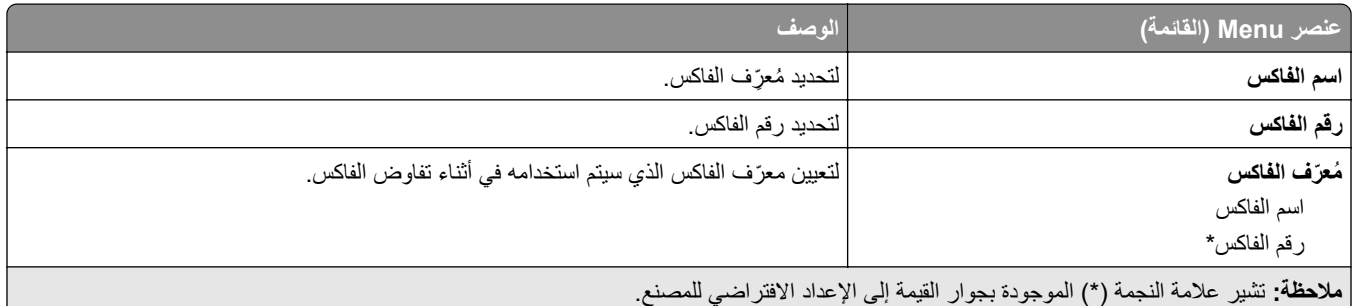

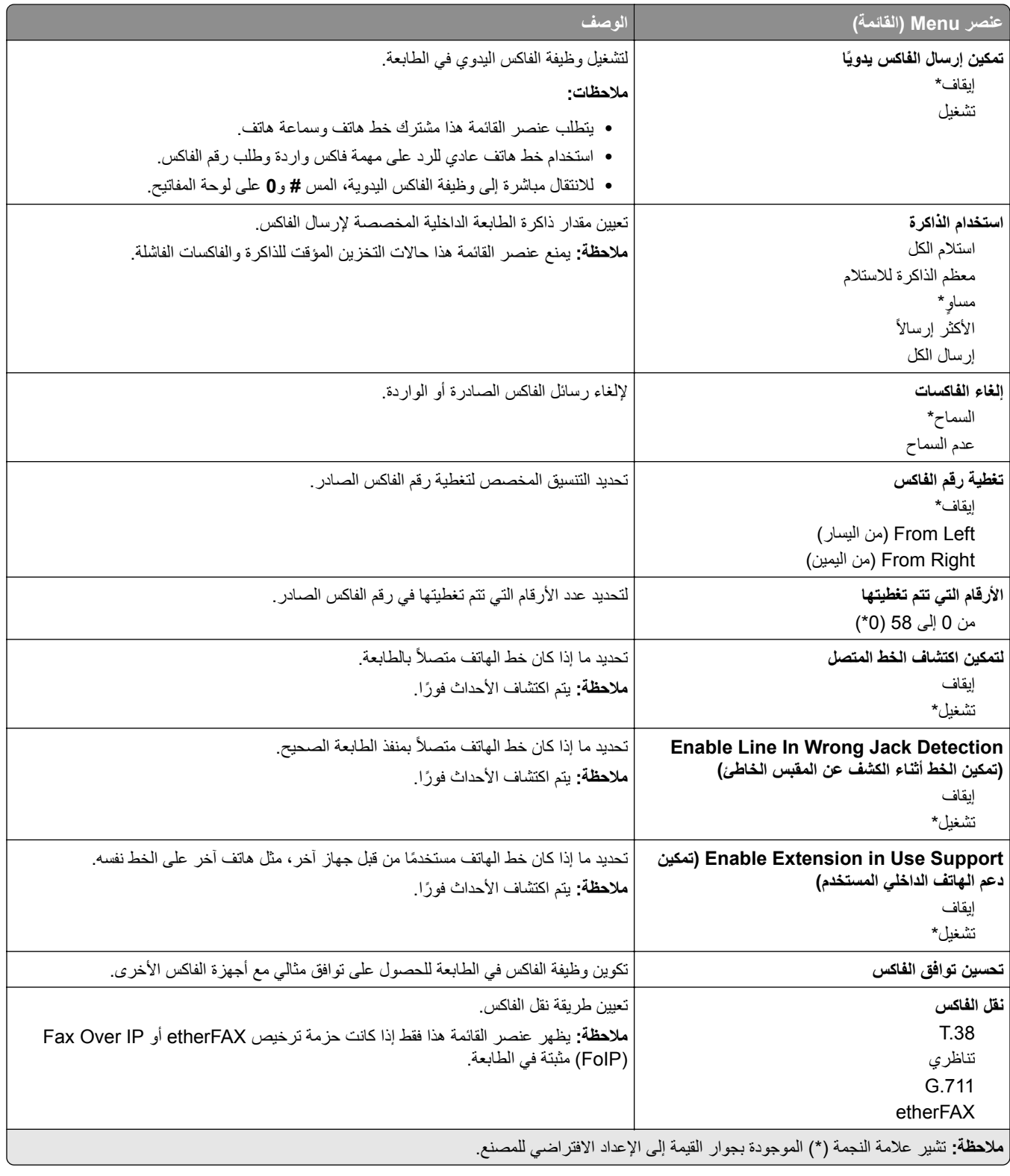

#### **إعدادات فاآس HTTPS**

**ملاحظة:** تظهر هذه القائمة فقط عند تعيين نقل الفاآس إلى etherFAX.

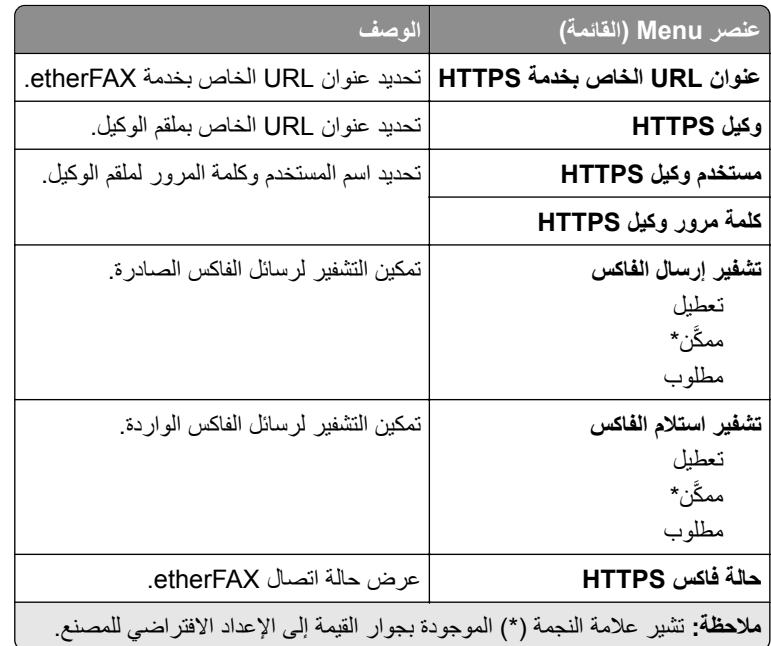

#### **إعدادات إرسال الفاآس**

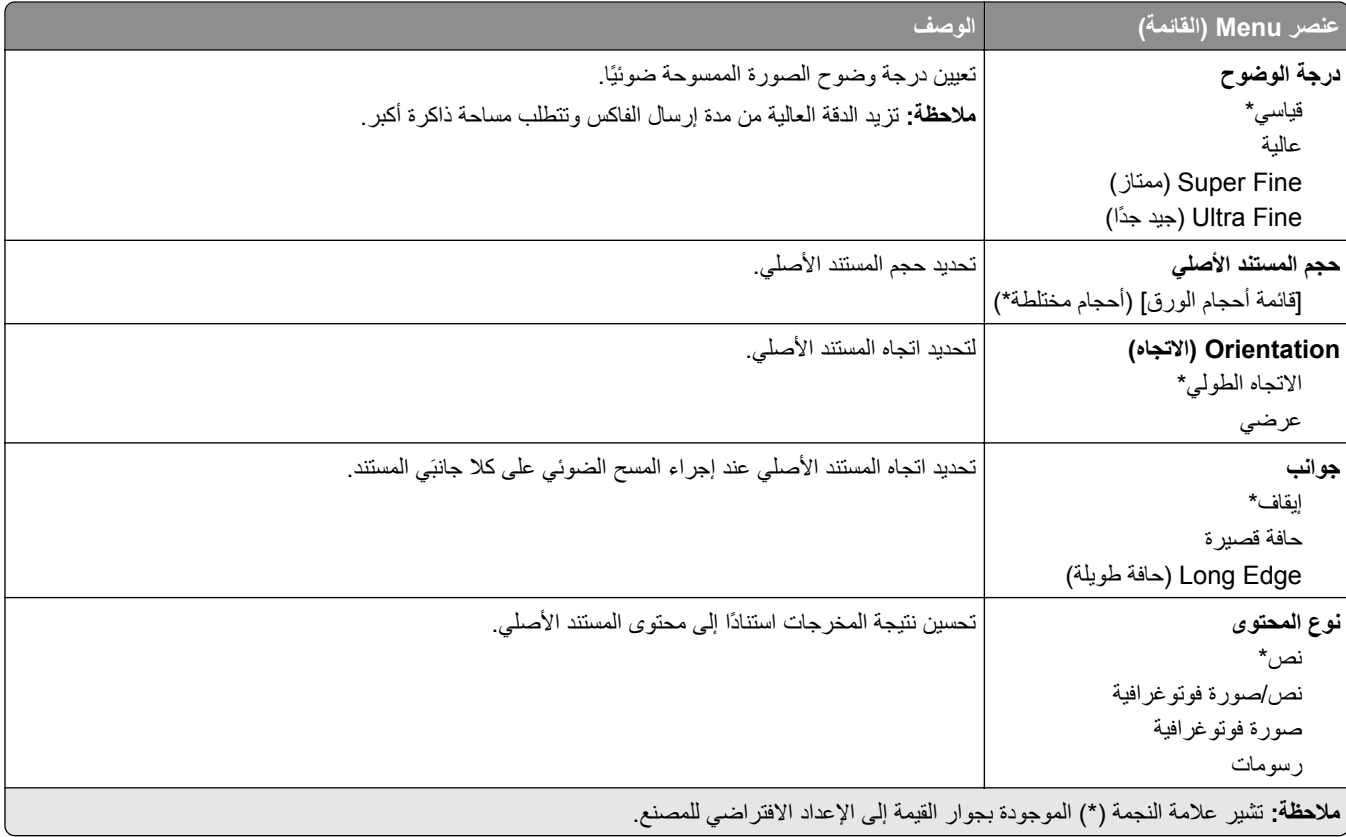

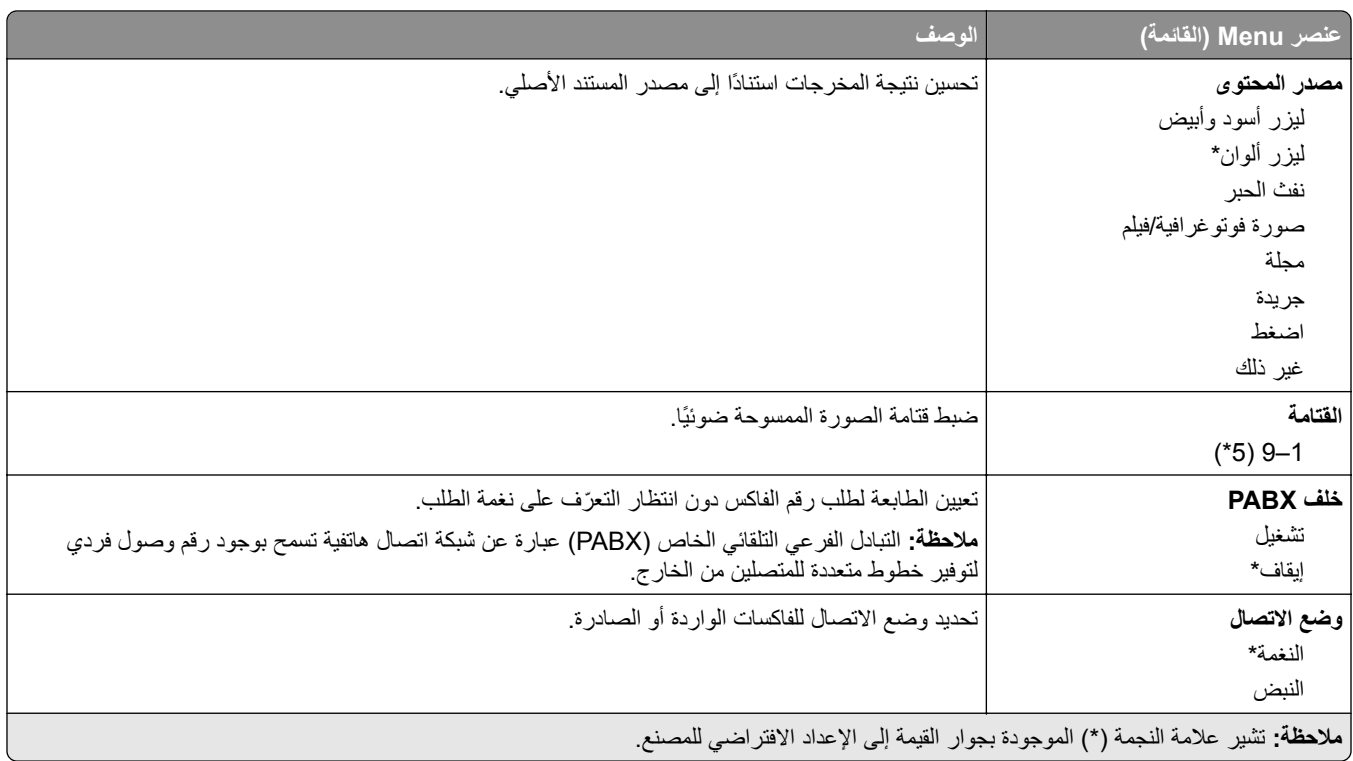

#### **Imaging Advanced) التصوير المتقدم)**

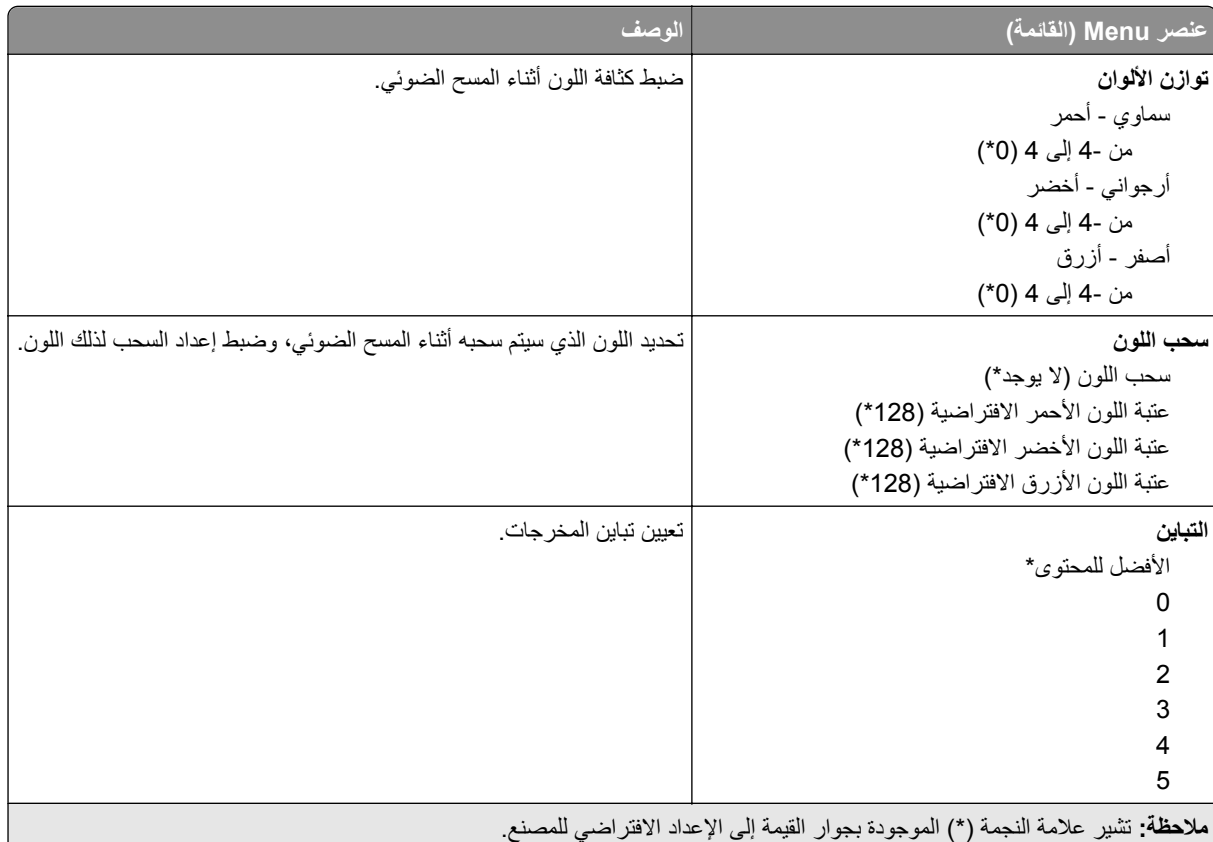

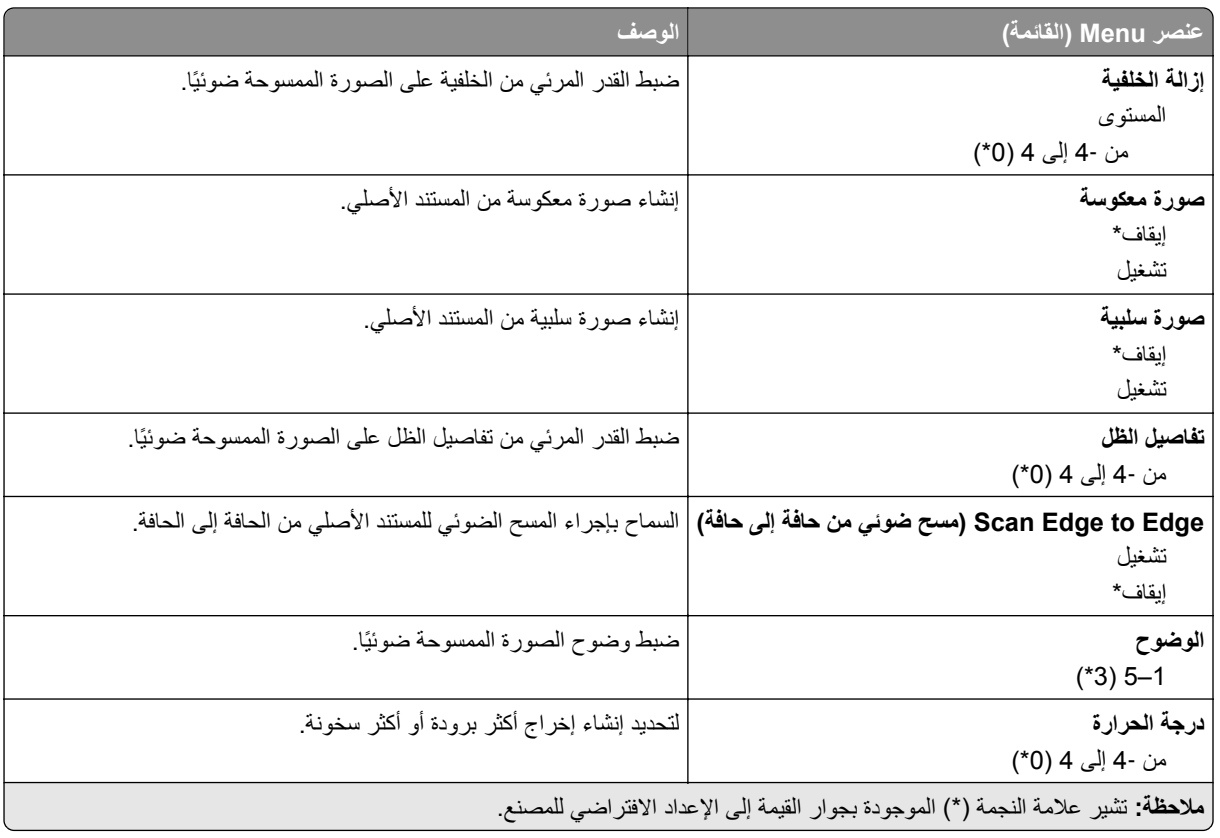

#### **Controls Admin) عناصر تحآم المسؤول)**

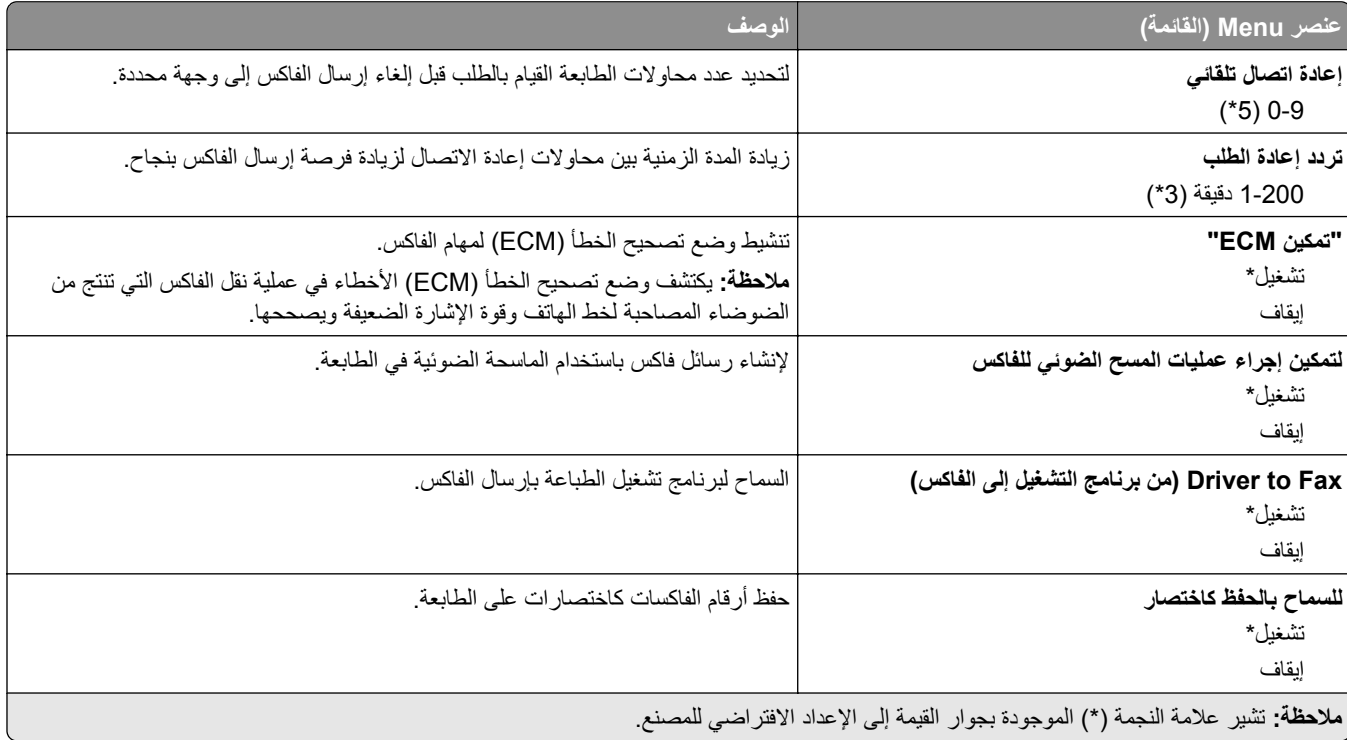

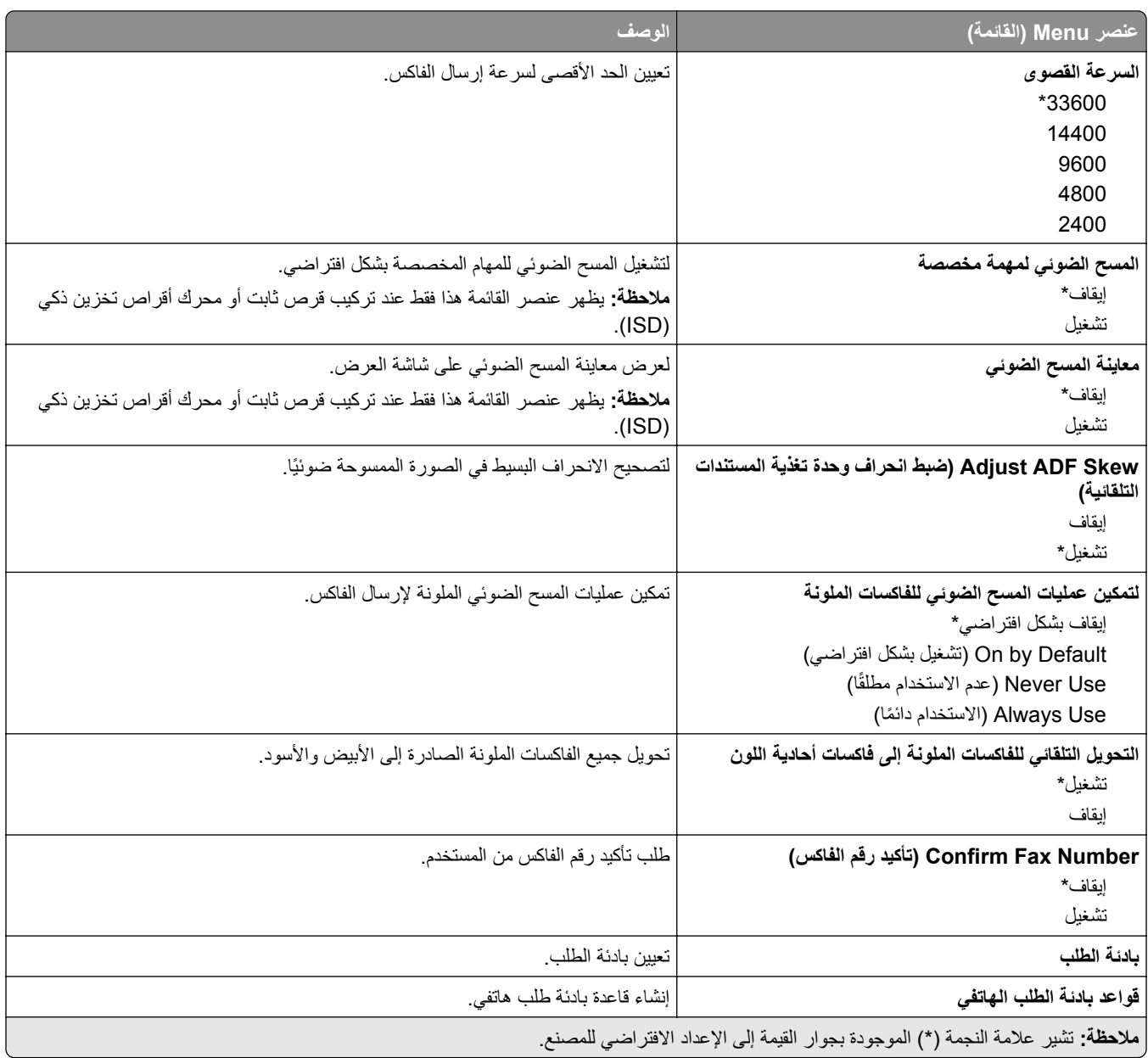

#### **إعدادات استلام الفاآس**

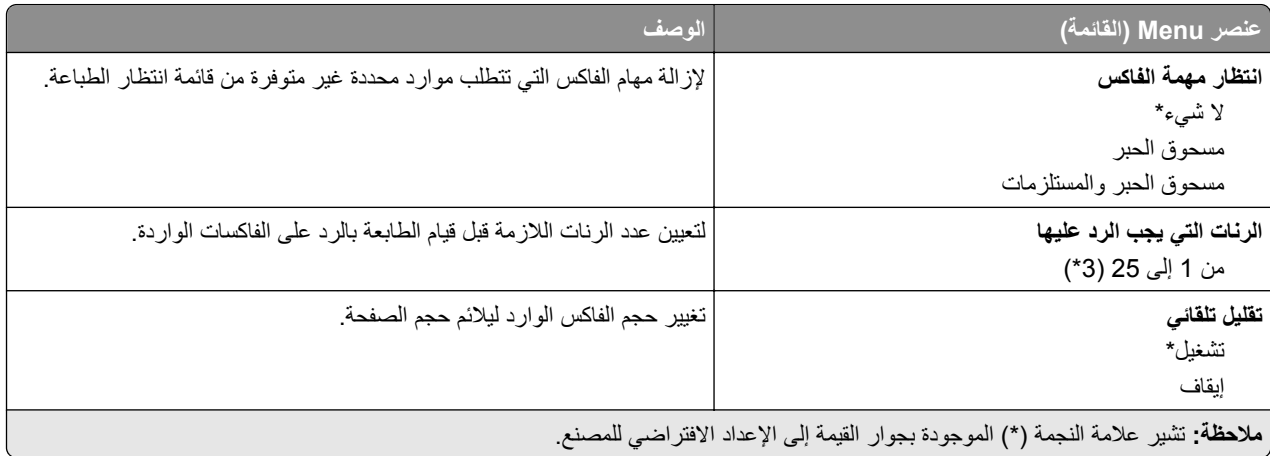

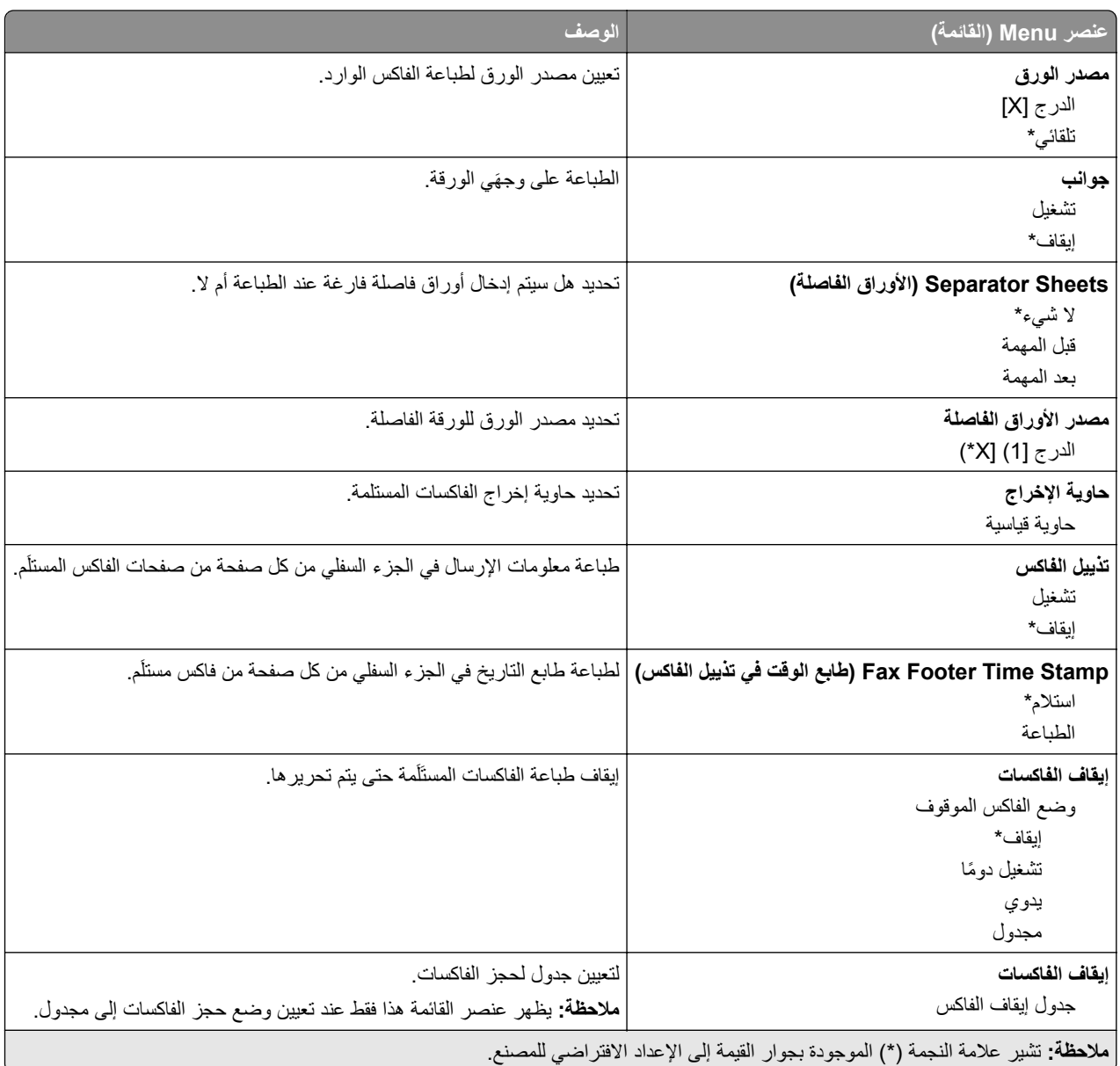

#### **Controls Admin) عناصر تحآم المسؤول)**

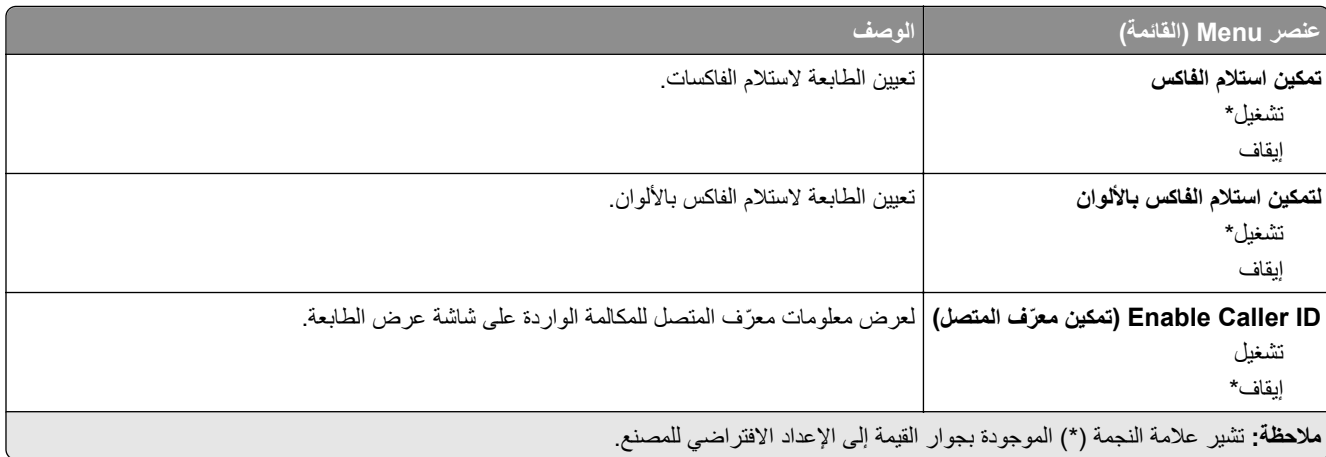

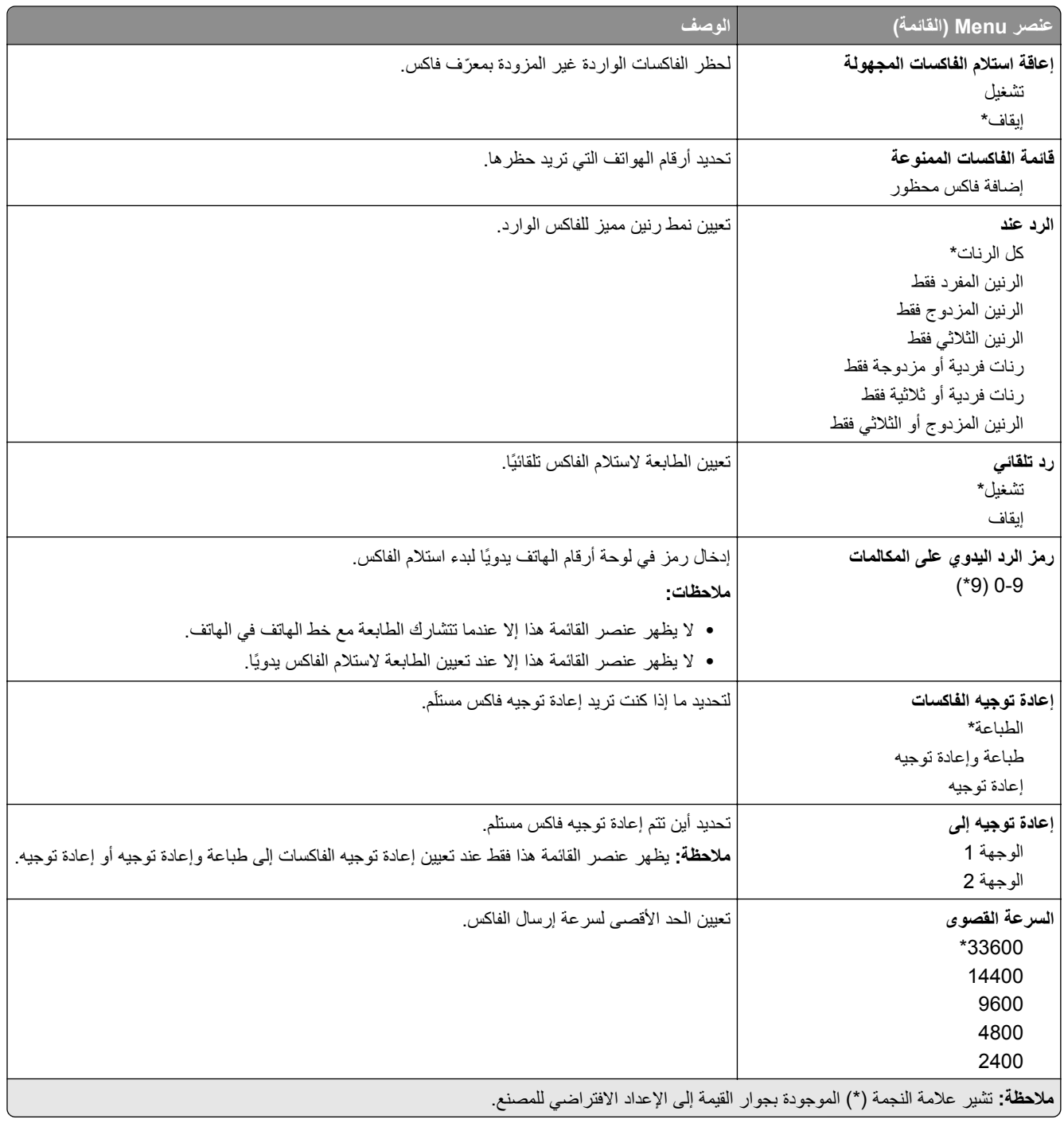

#### **صفحة غلاف الفاآس**

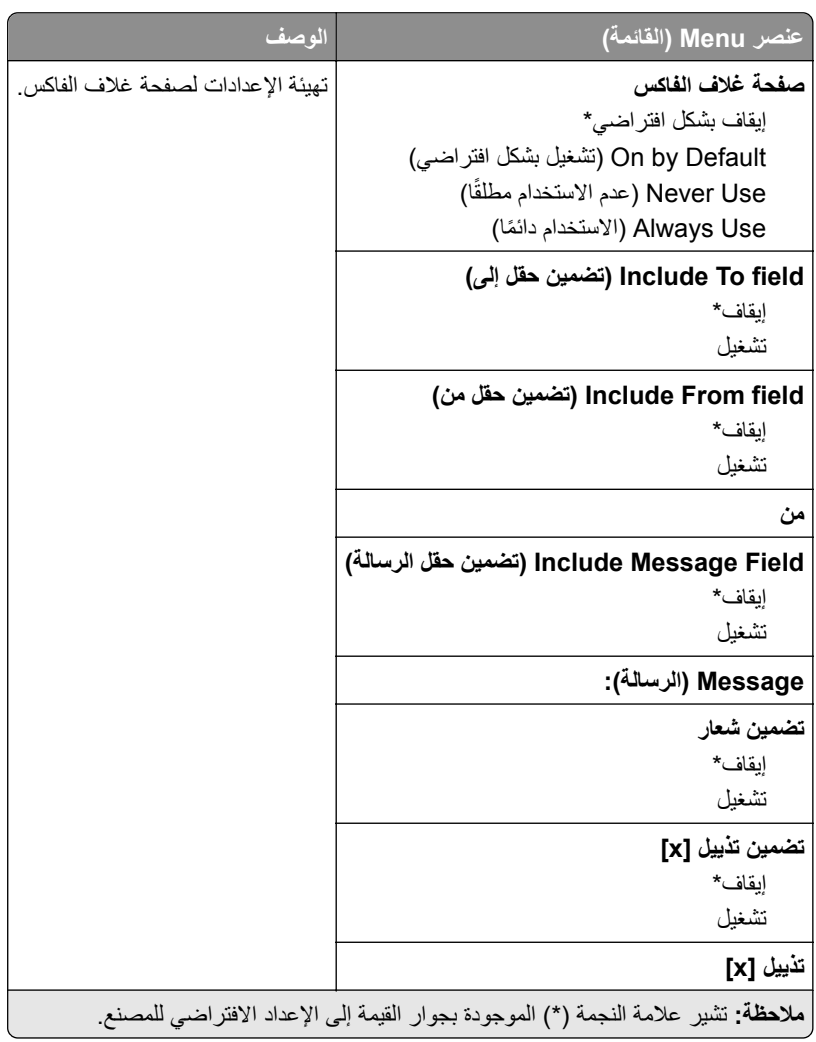

#### **إعدادات سجل الفاآس**

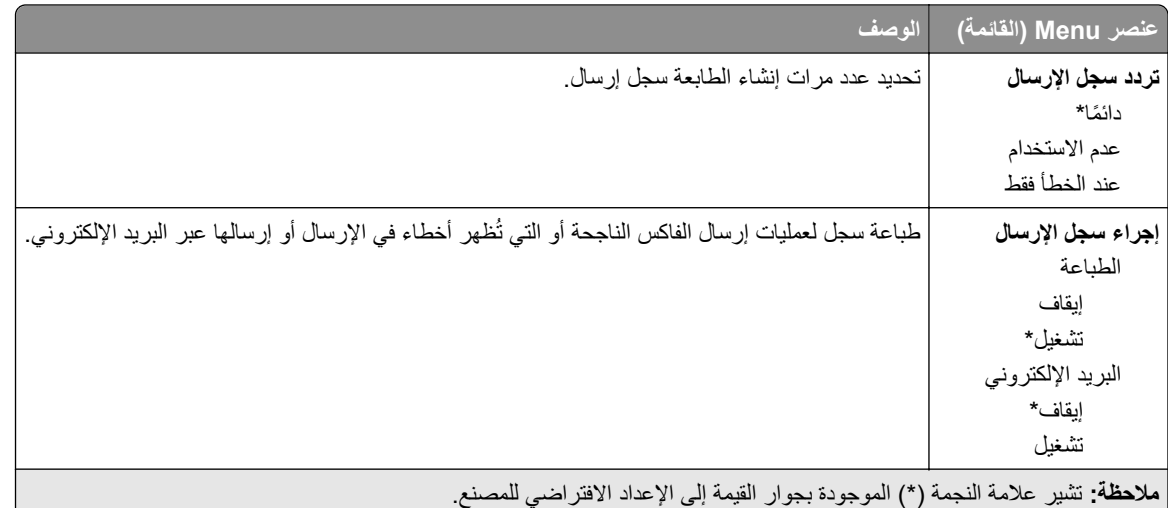

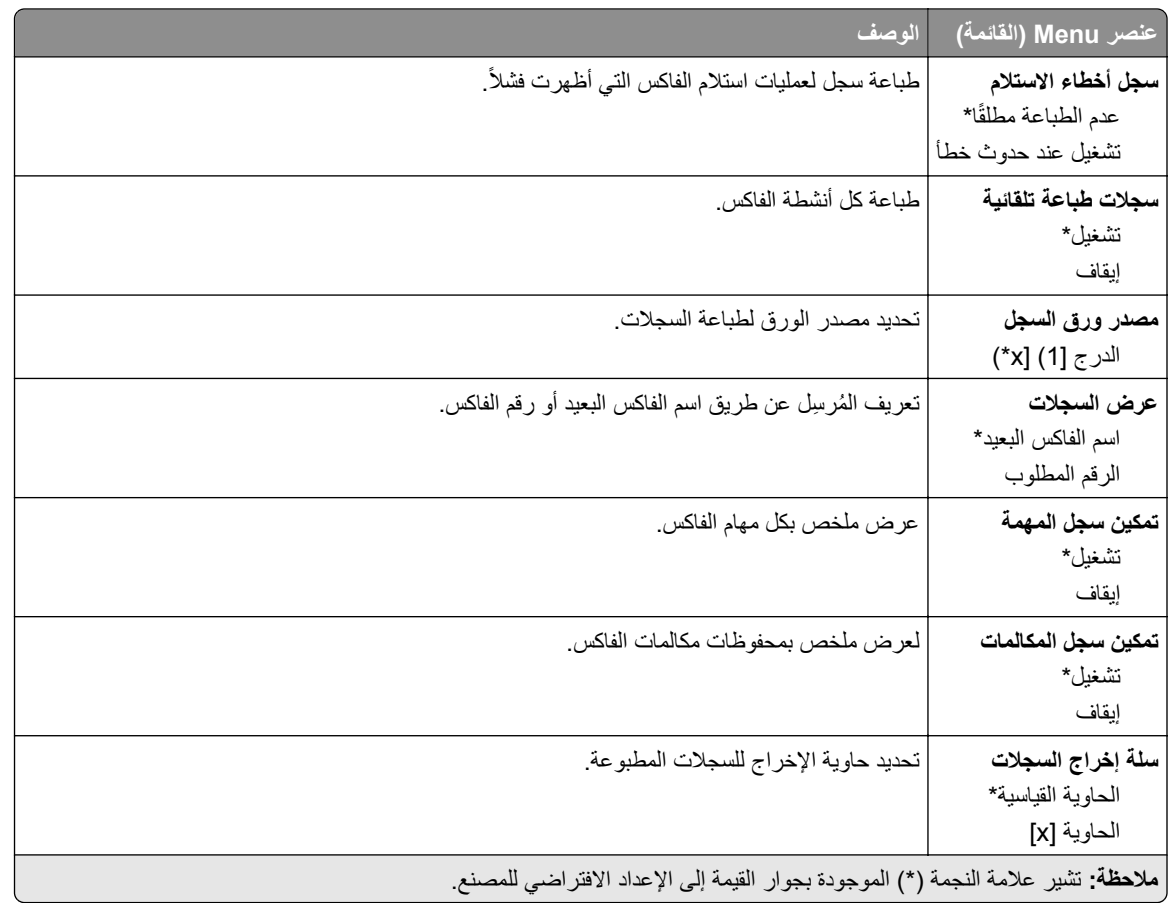

#### **إعدادات السماعة**

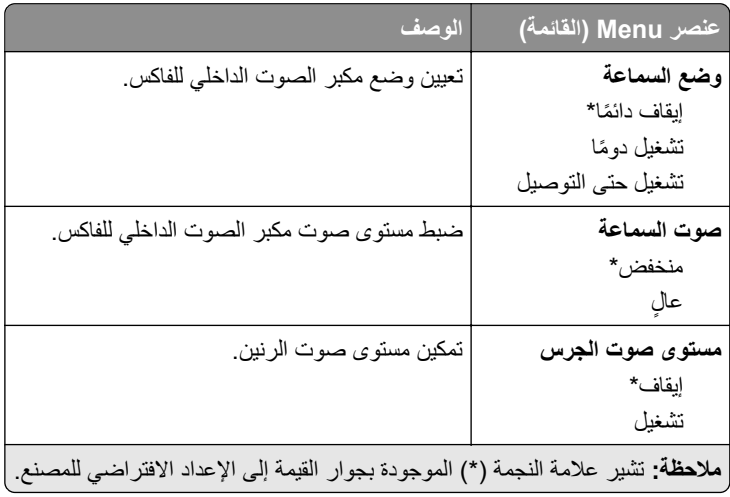

#### **(VoIP إعدادات (VoIP Settings**

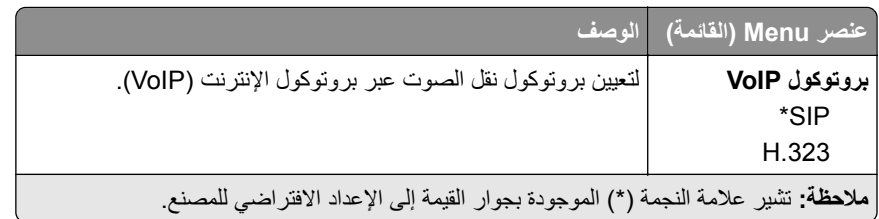

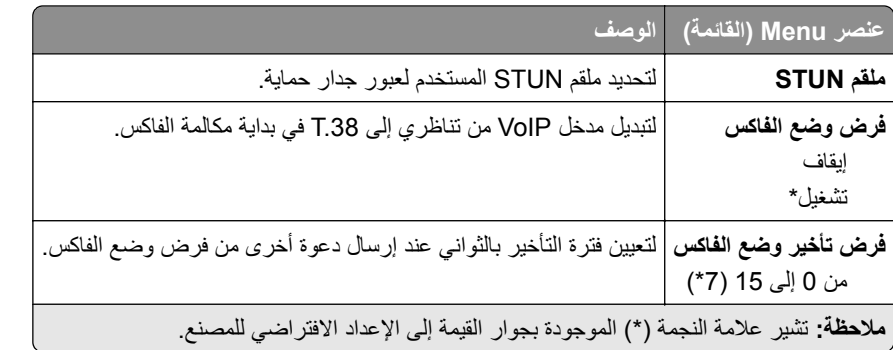

#### **إعدادات SIP**

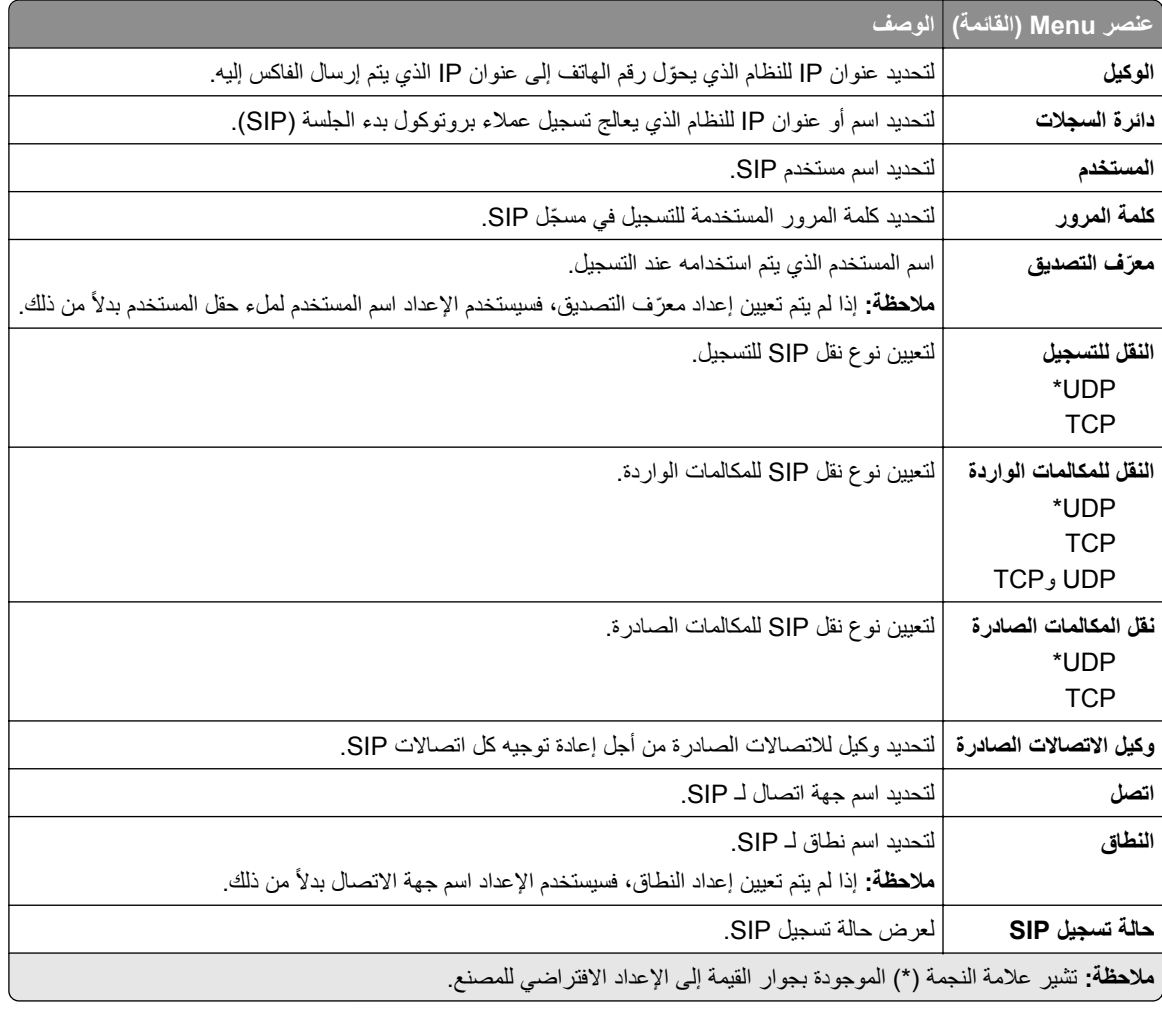

#### **(H.323 إعدادات (H.323 Settings**

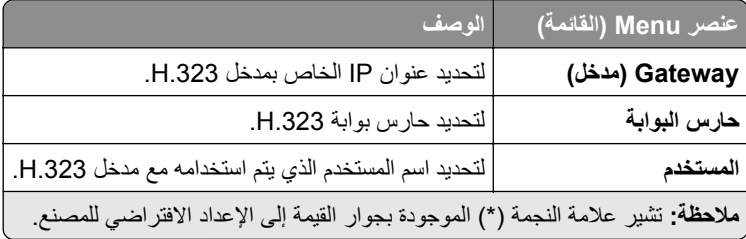

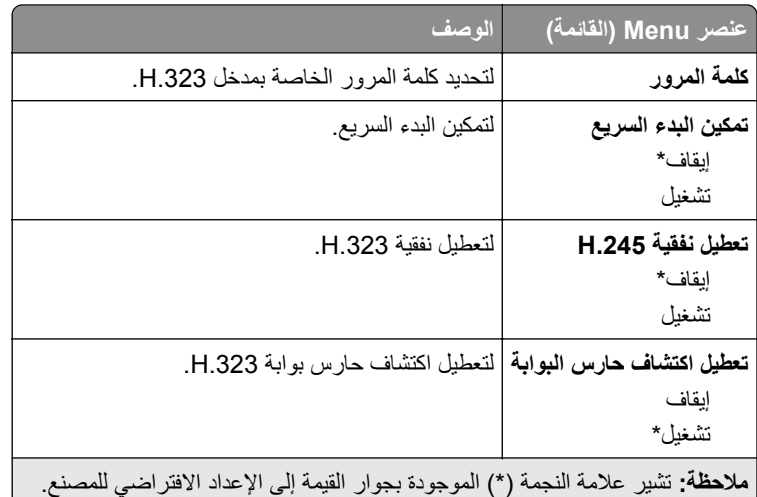

#### **إعدادات .38T**

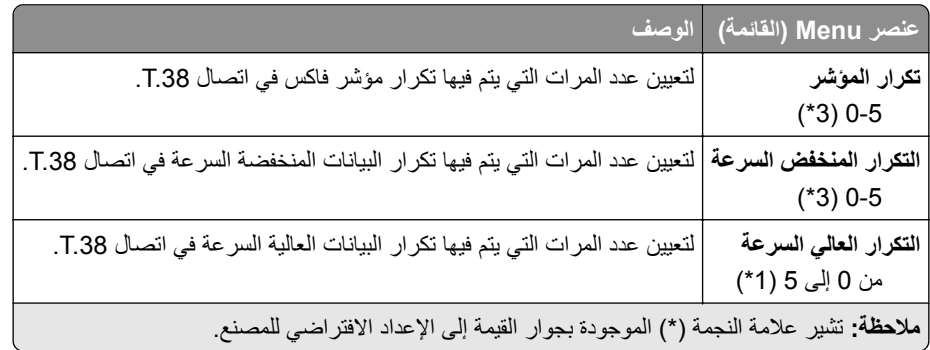

#### **إعداد ملقم الفاآس**

### **إعدادات الفاآس العامة**

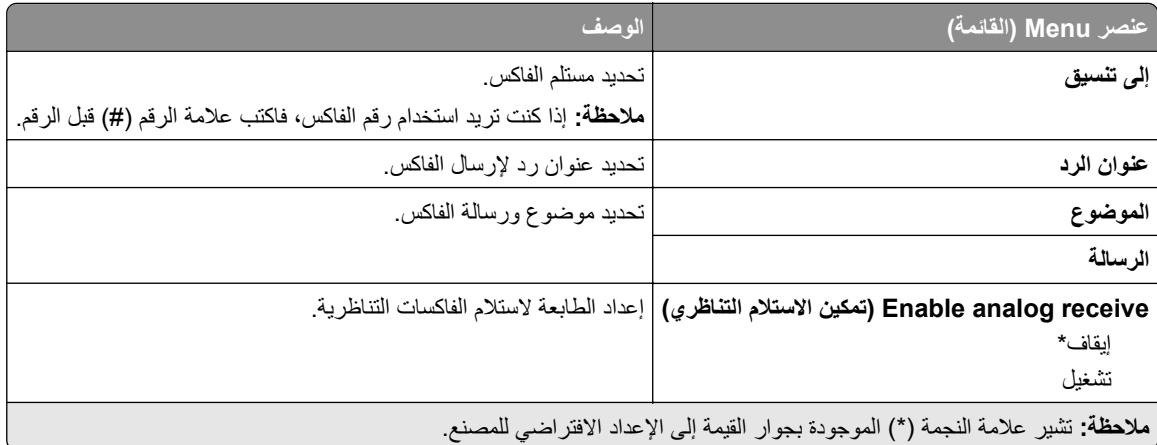

#### **Settings mail**‑**E Server Fax) إعدادات البريد الإلآتروني لخادم الفاآس)**

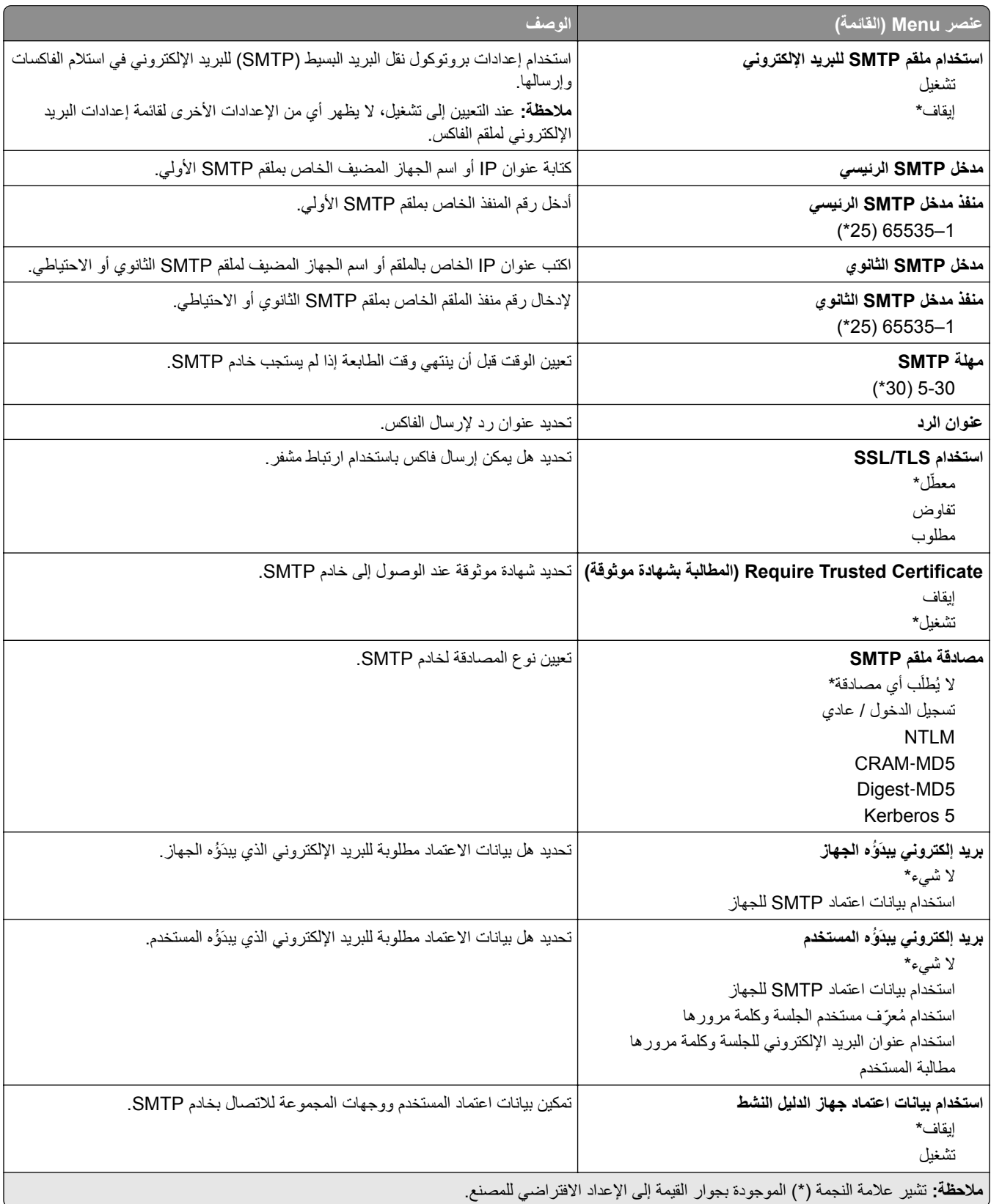

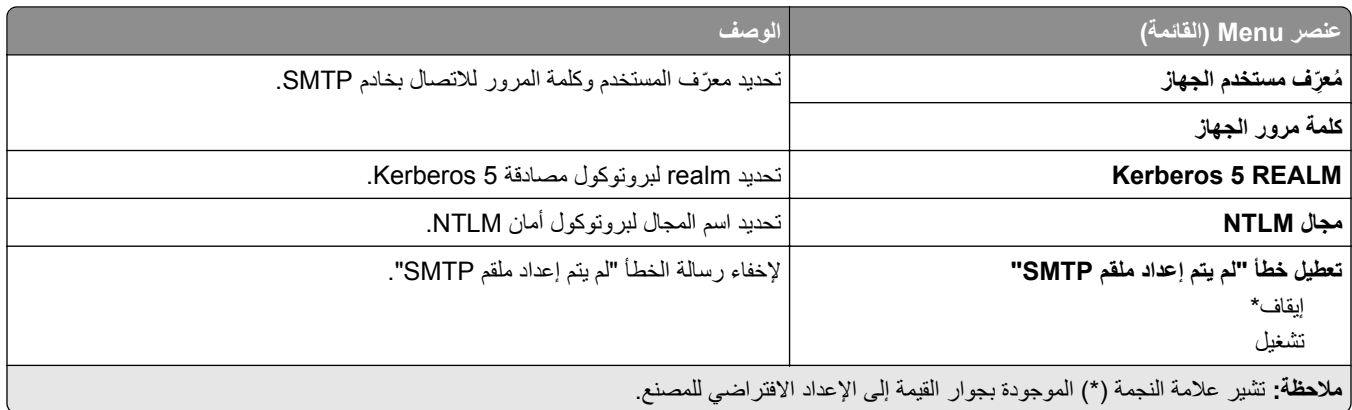

#### **Settings Scan Server Fax) إعدادات المسح الضوئي لخادم الفاآس)**

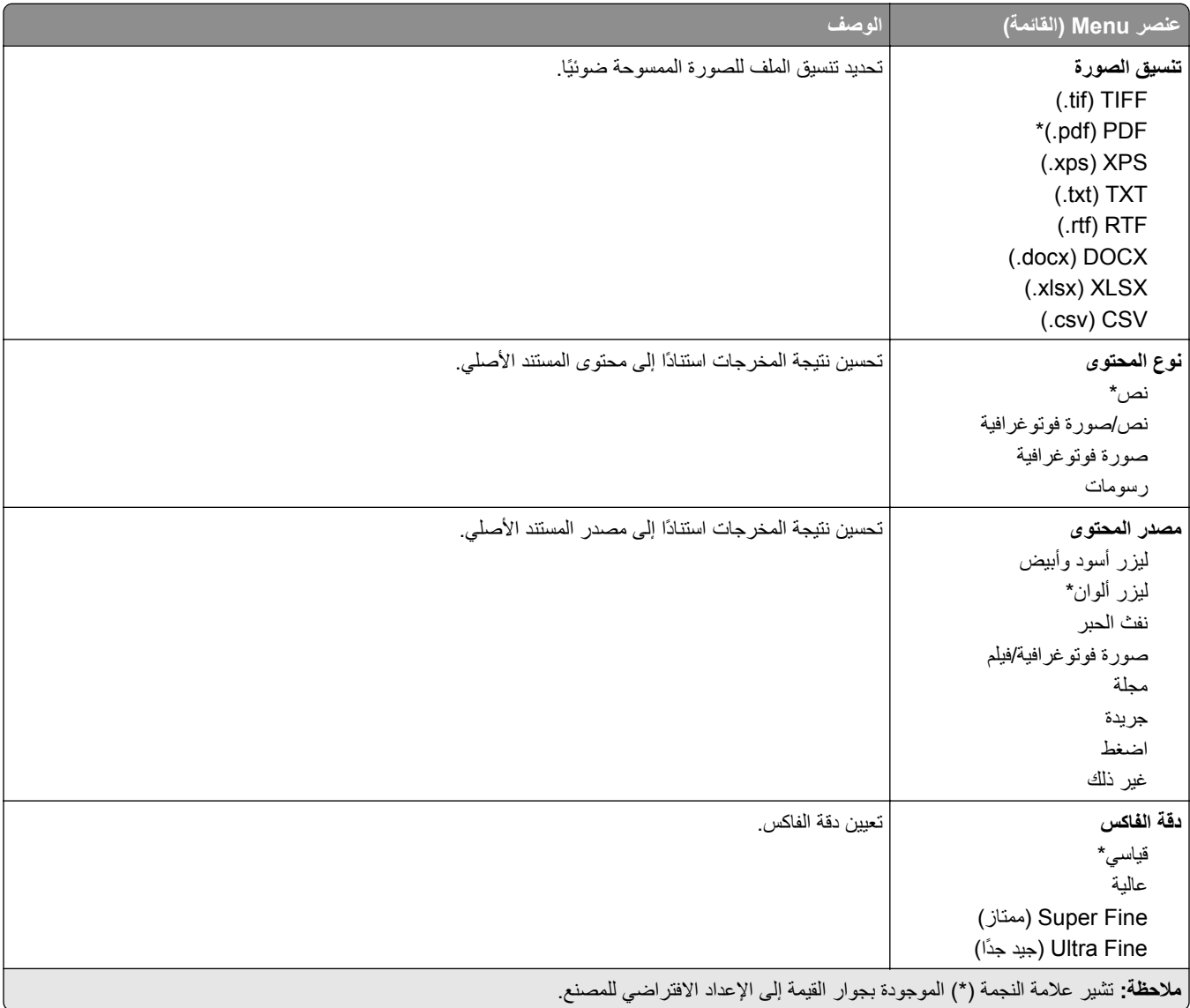

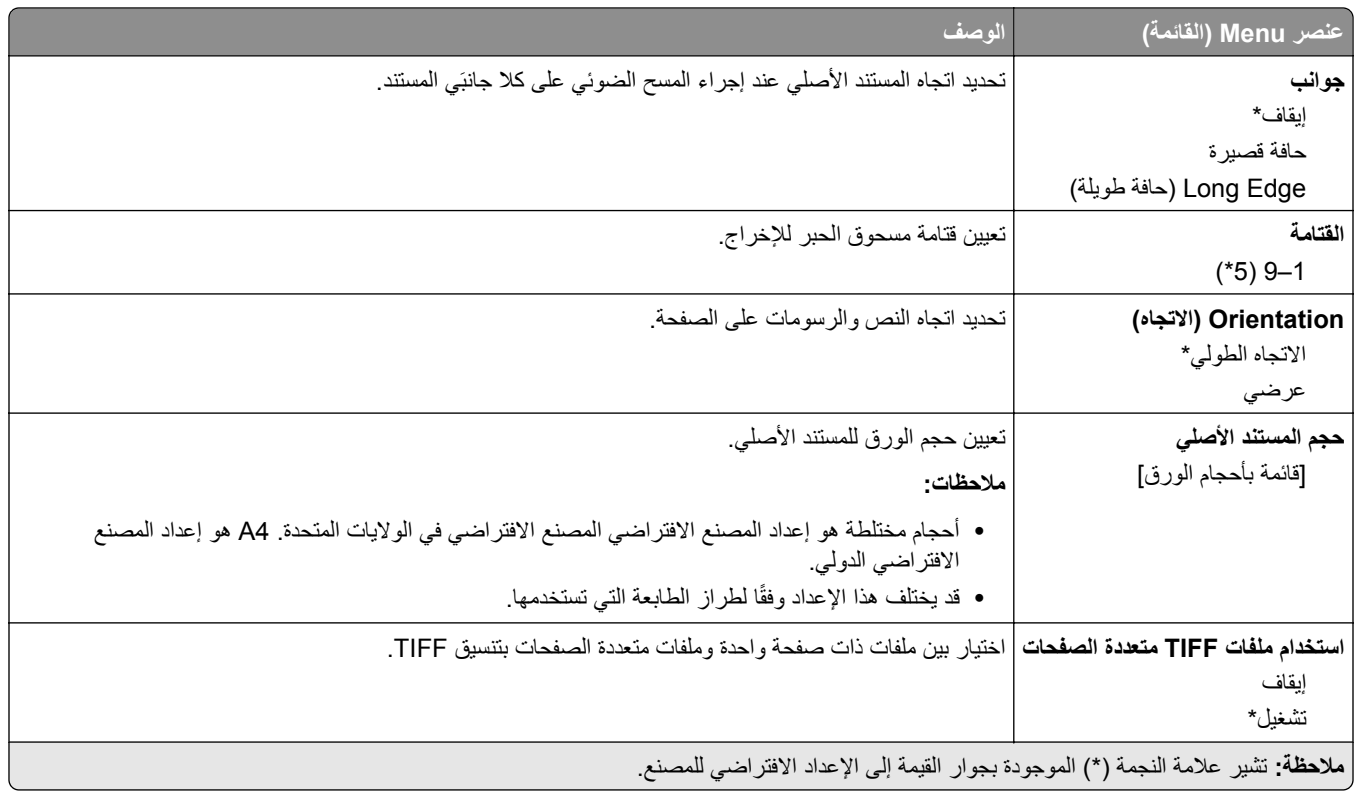

## **البريد الإلآتروني**

### **Setup mail**‑**E) إعداد البريد الإلآتروني)**

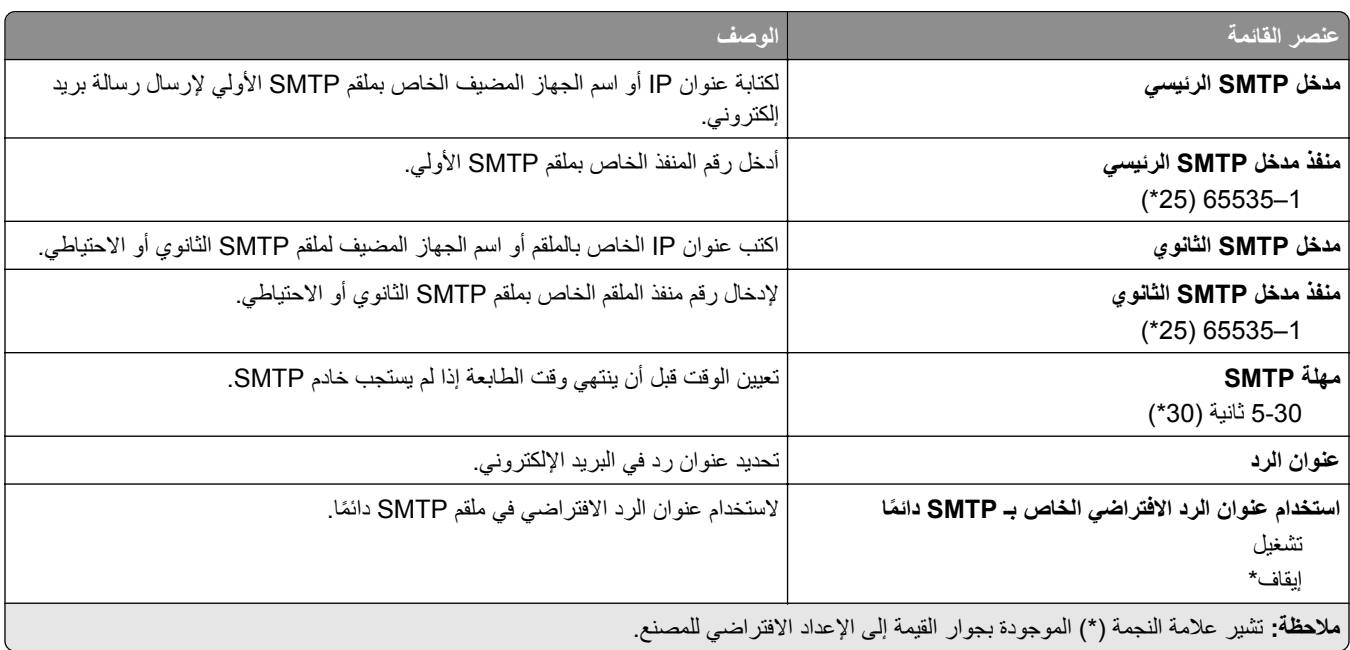

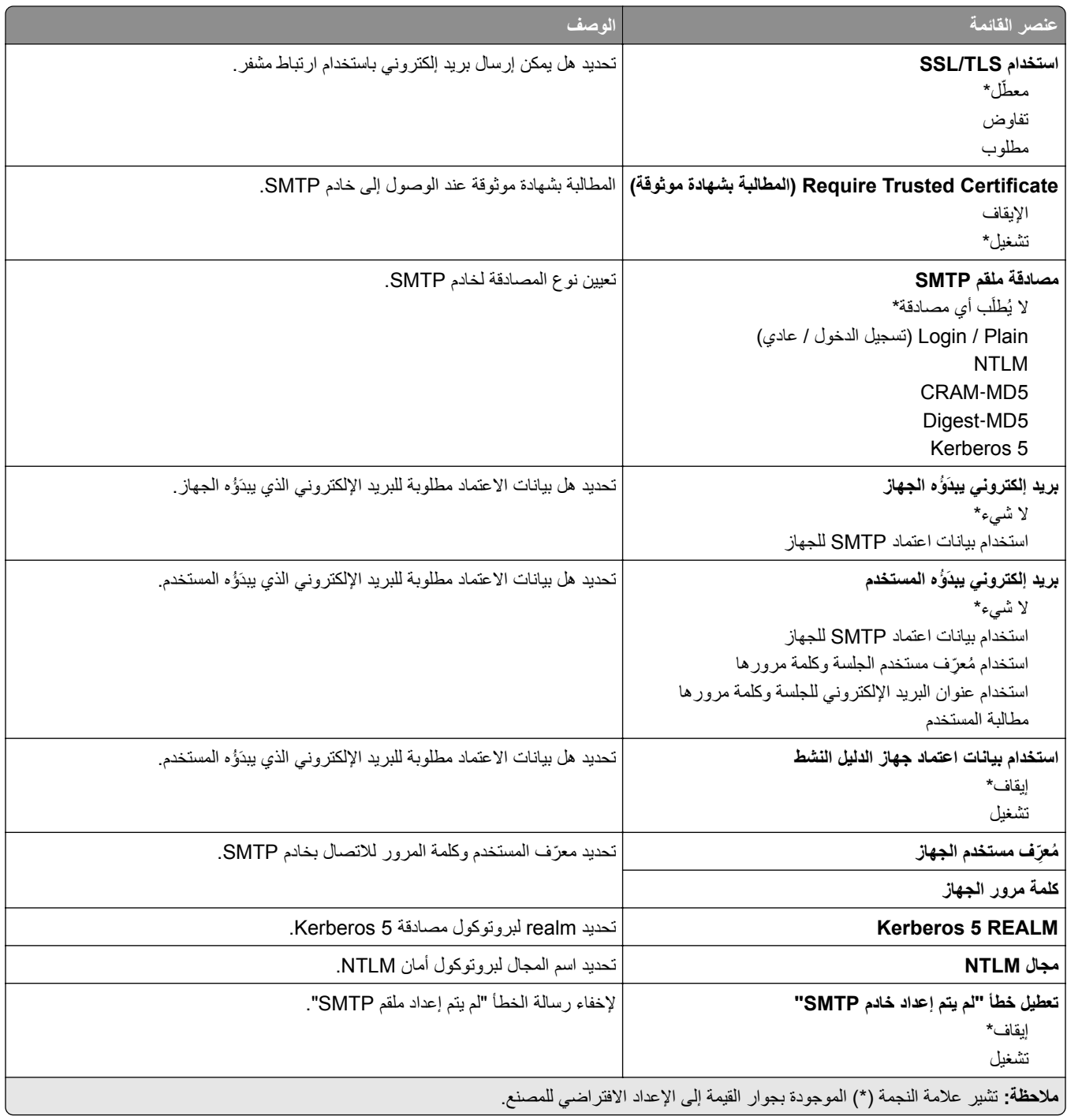

## **Defaults mail**‑**E) إعدادات البريد الإلآتروني الافتراضية)**

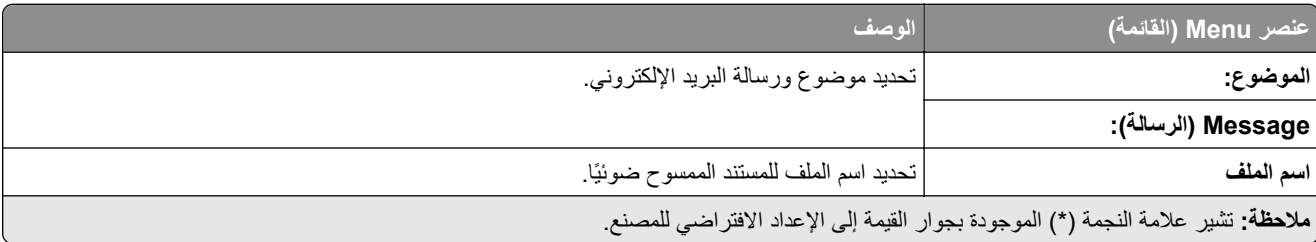

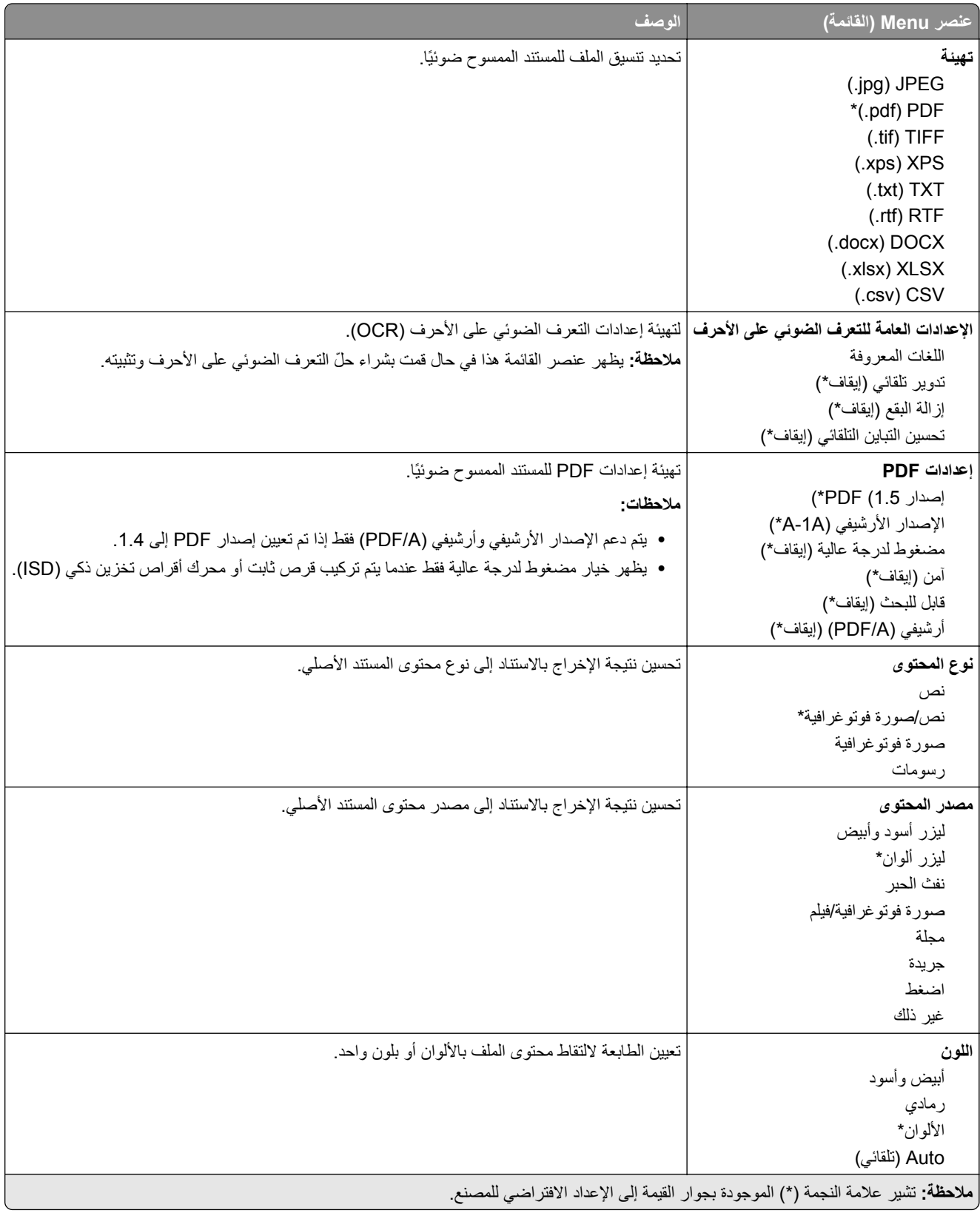

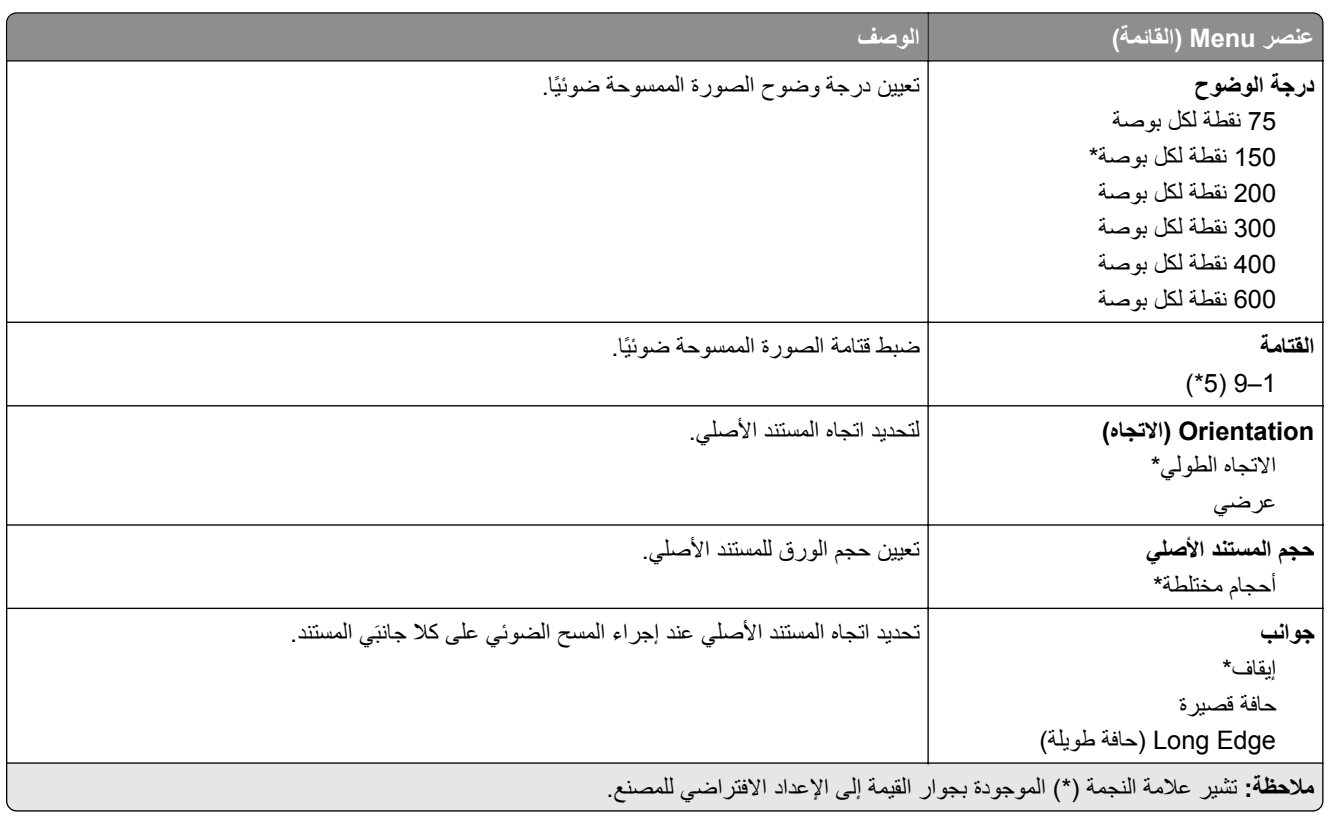

#### **Imaging Advanced) التصوير المتقدم)**

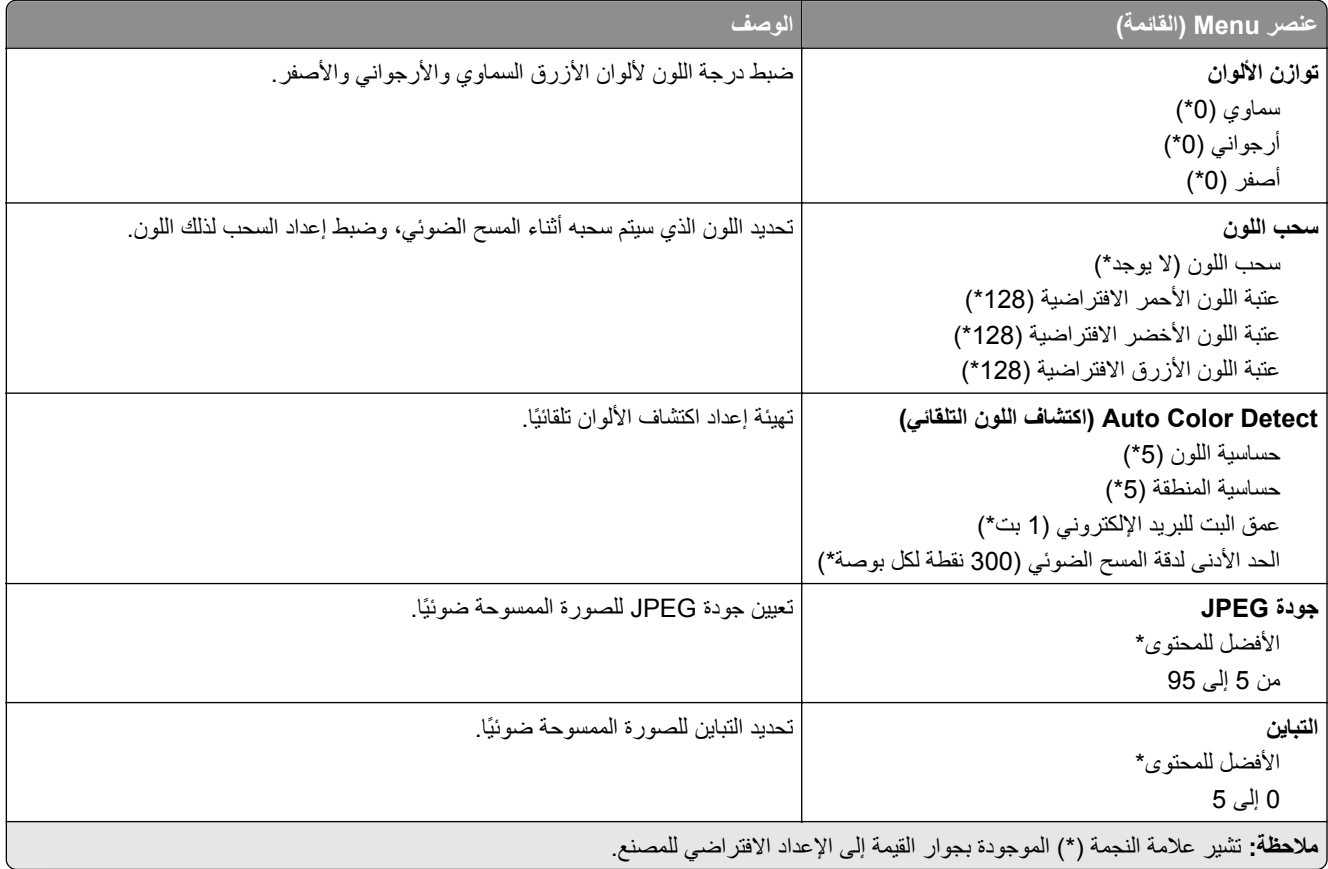

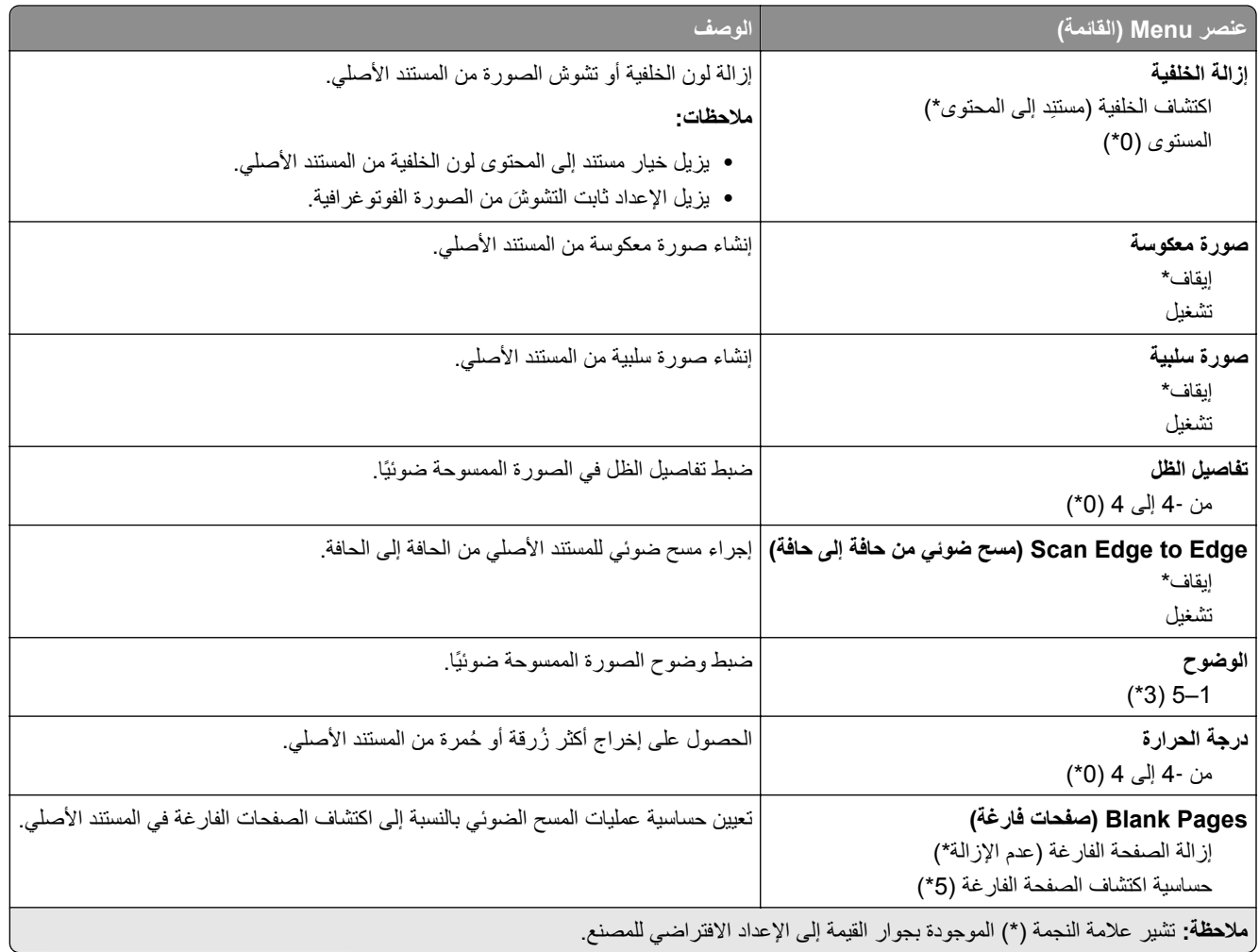

#### **Controls Admin) عناصر تحآم المسؤول)**

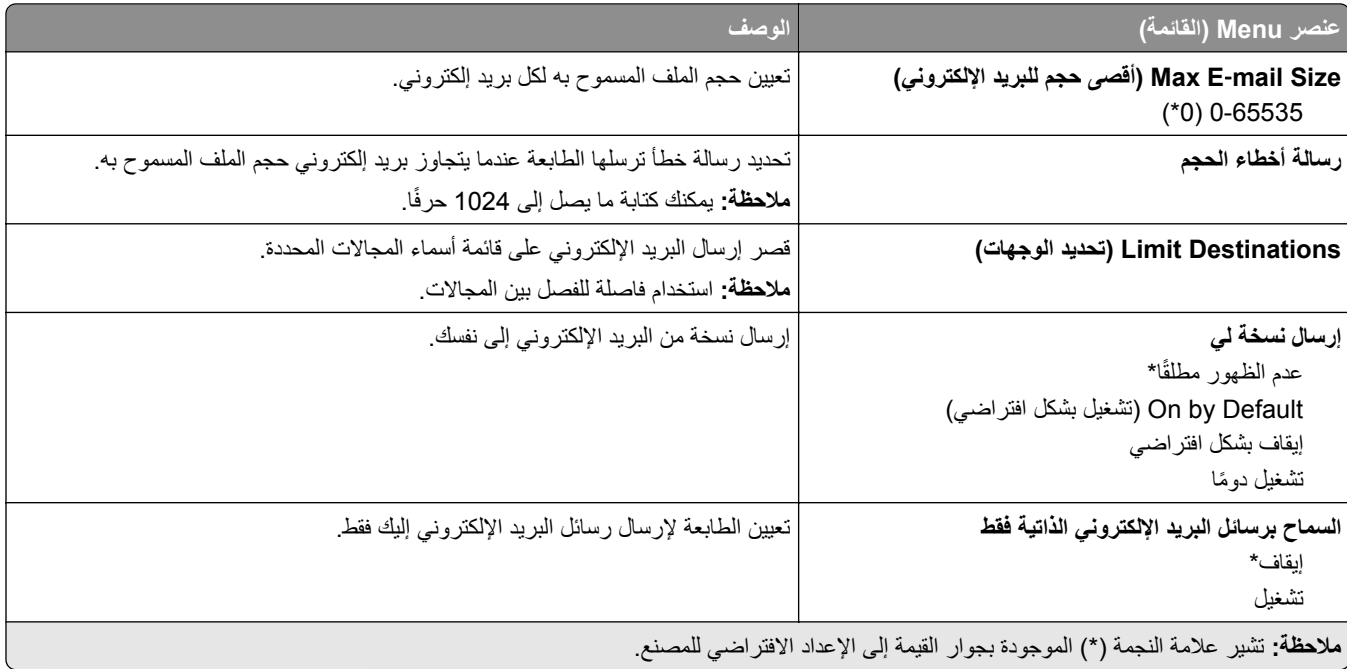

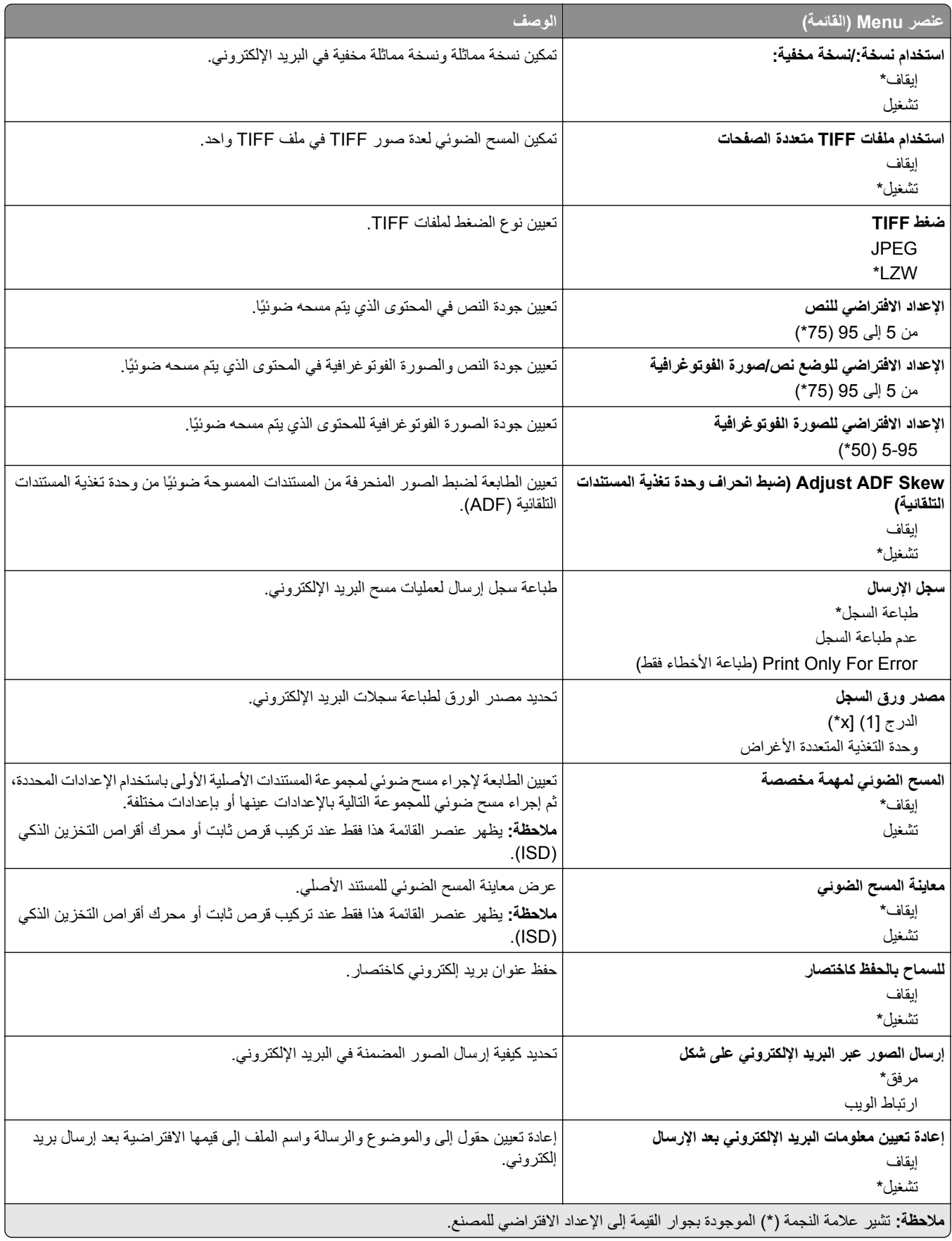

#### **إعداد ارتباط ويب**

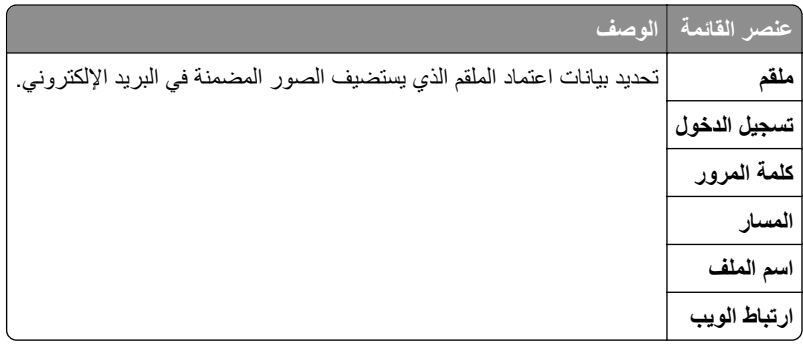

## **بروتوآول FTP**

### **Defaults FTP) إعدادات بروتوآول FTP الافتراضية)**

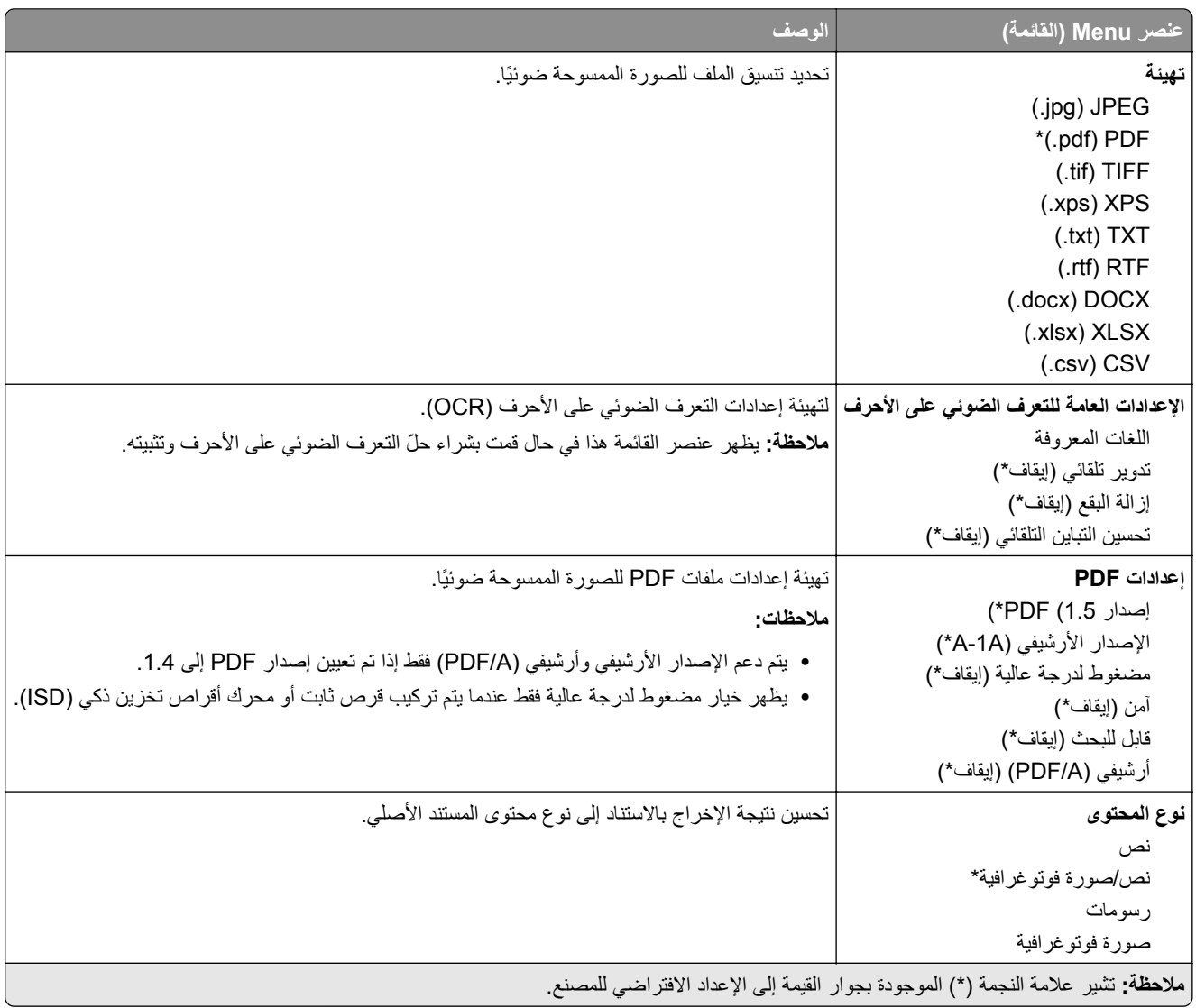

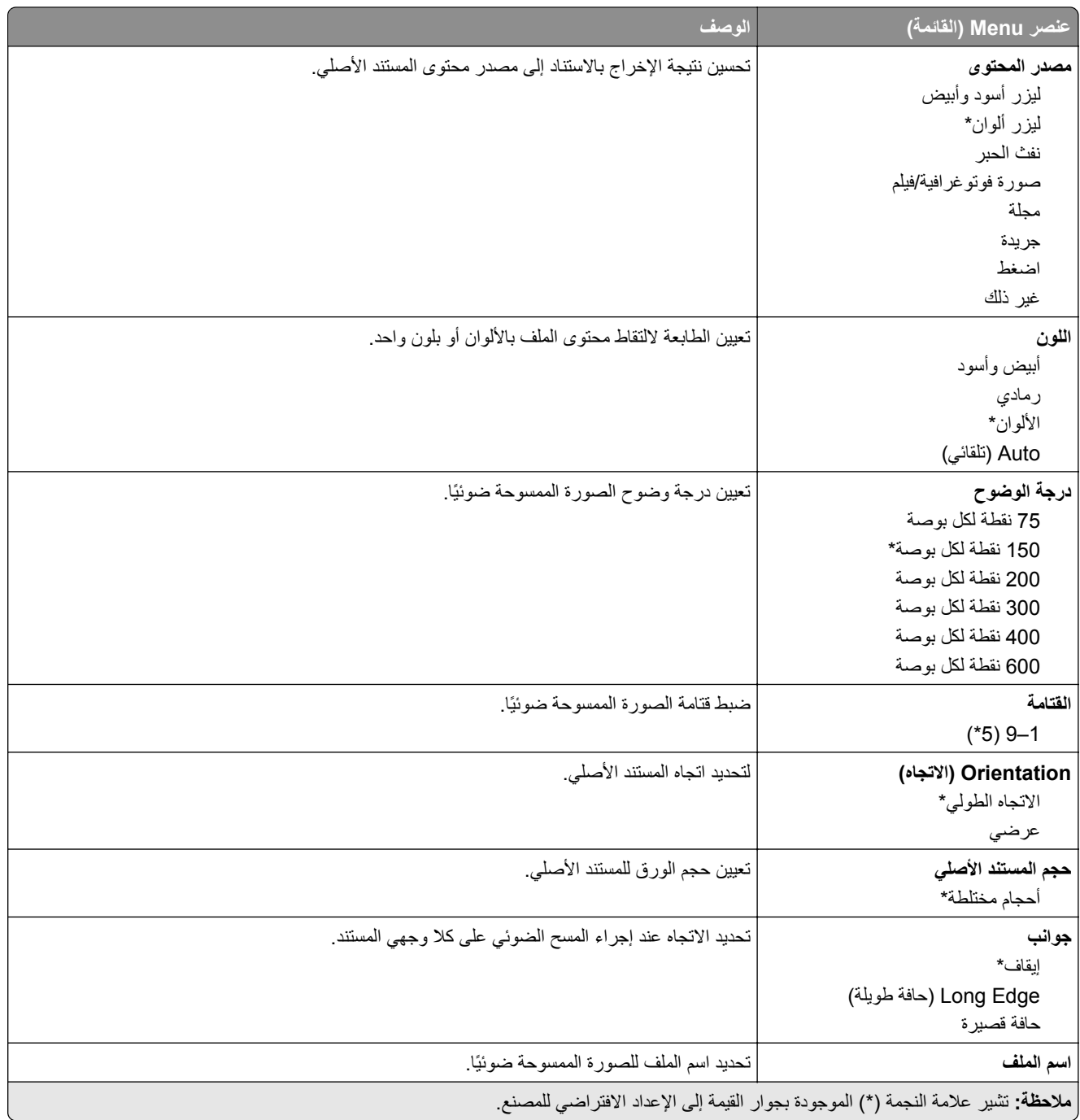

#### **Imaging Advanced) التصوير المتقدم)**

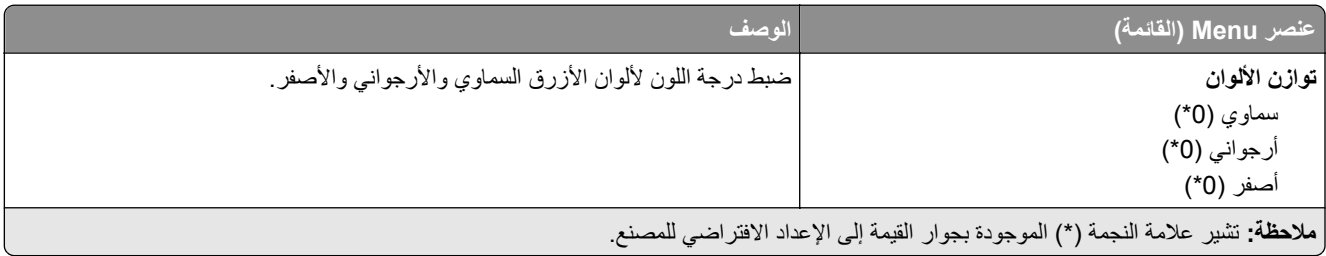

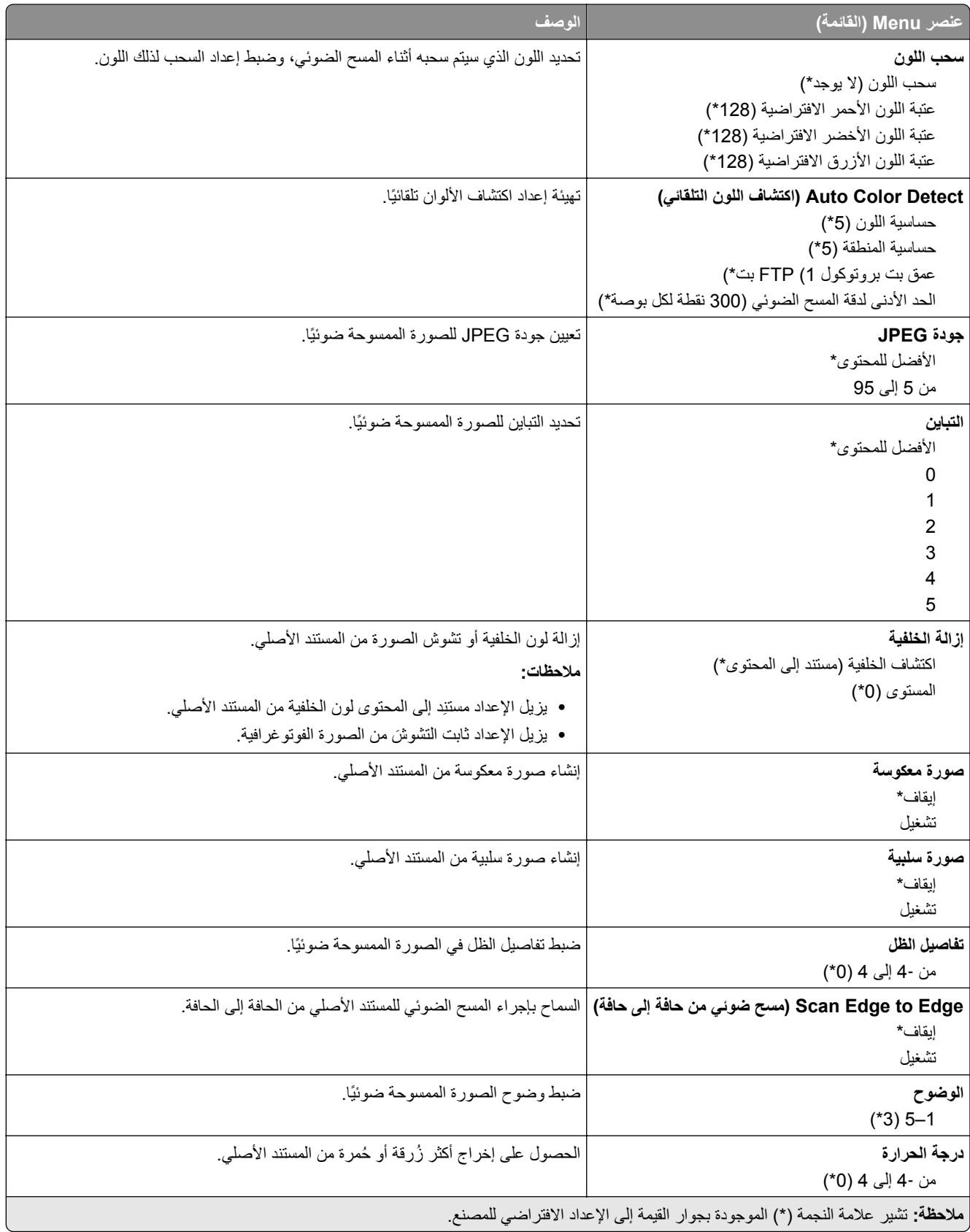

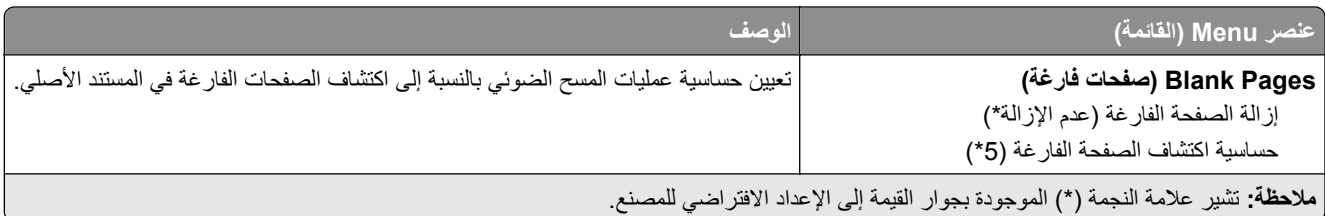

#### **Controls Admin) عناصر تحآم المسؤول)**

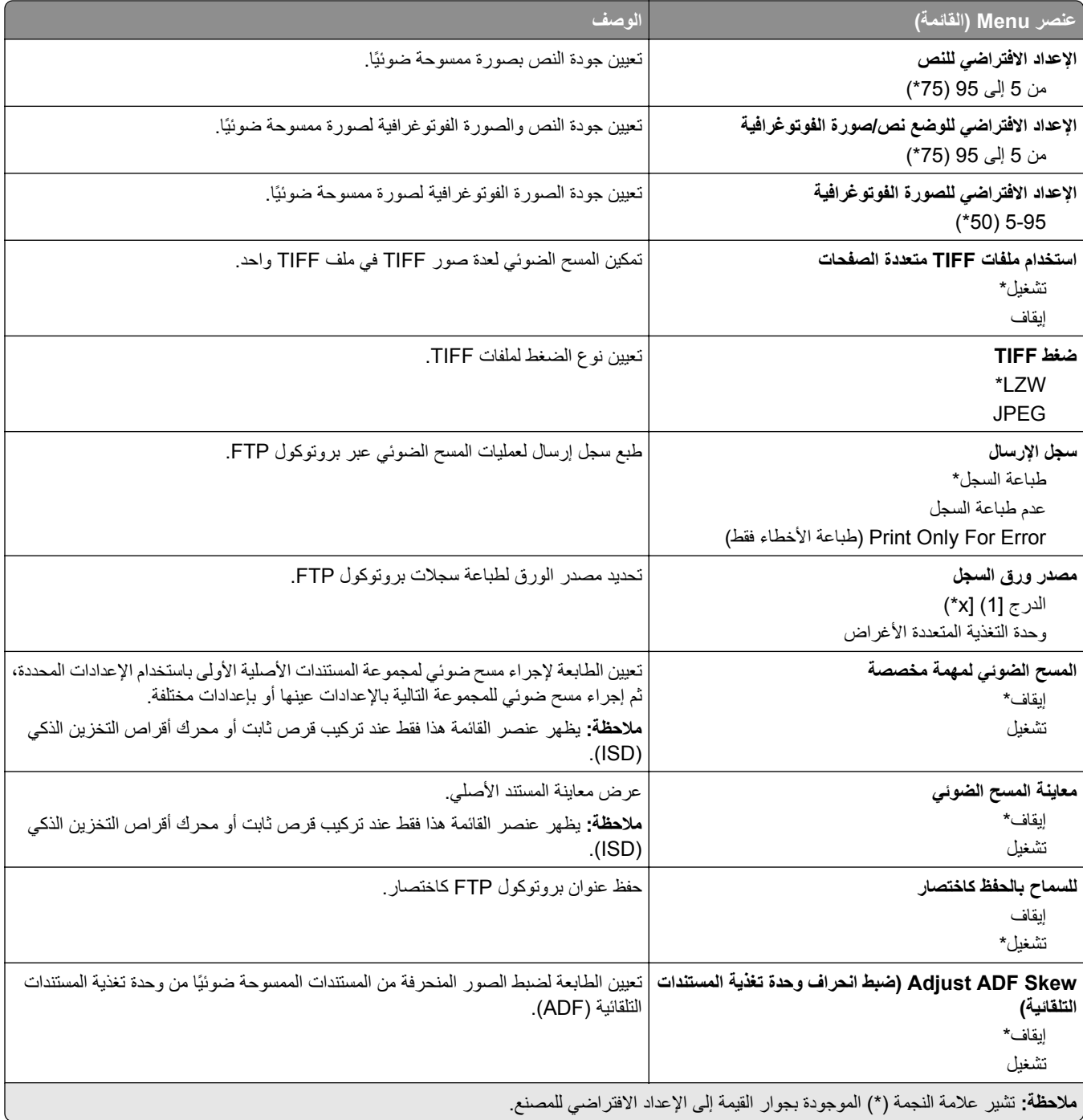

# **برنامج تشغيل USB**

## **مسح ضوئي من محرك أقراص فلاش**

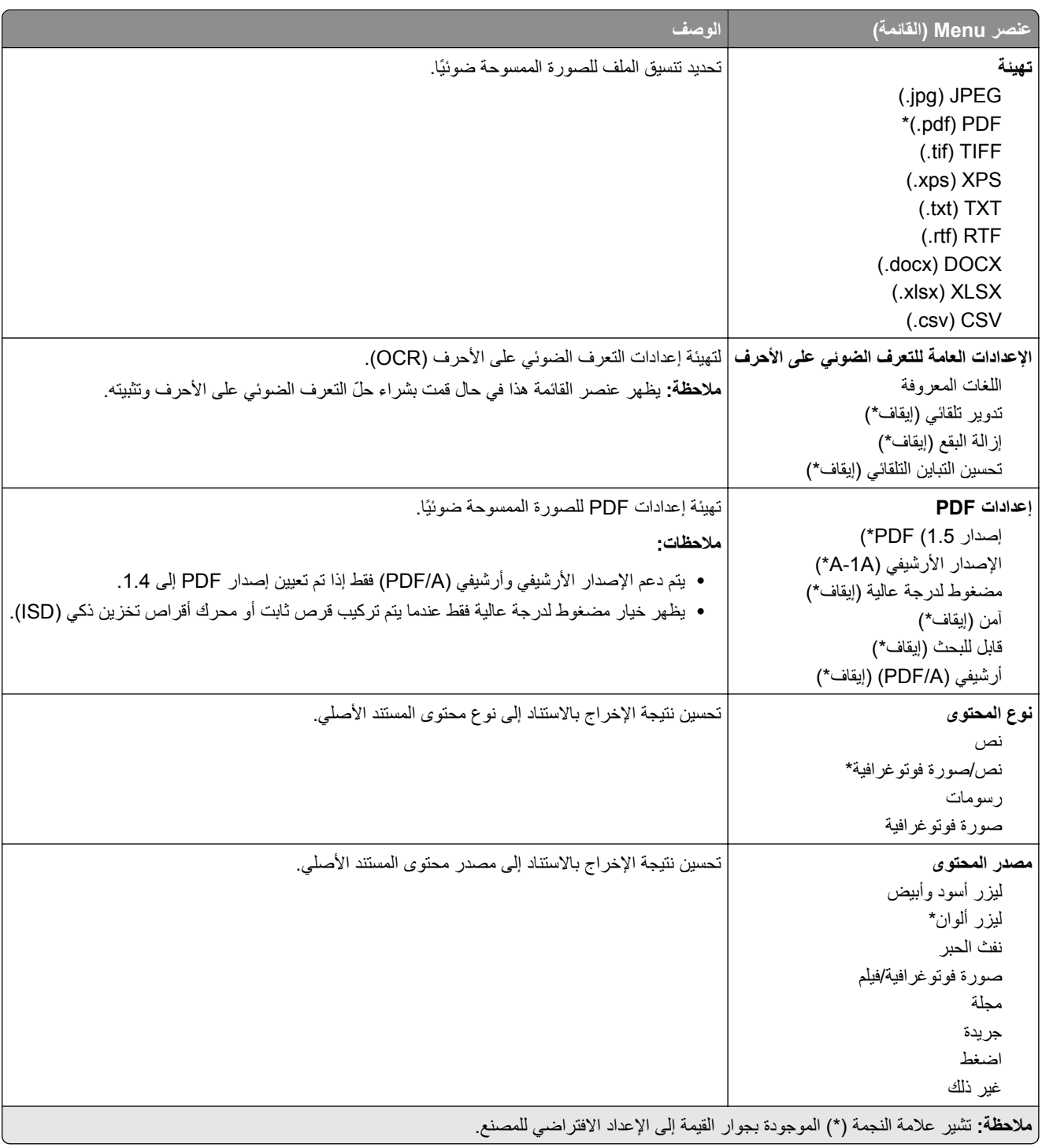

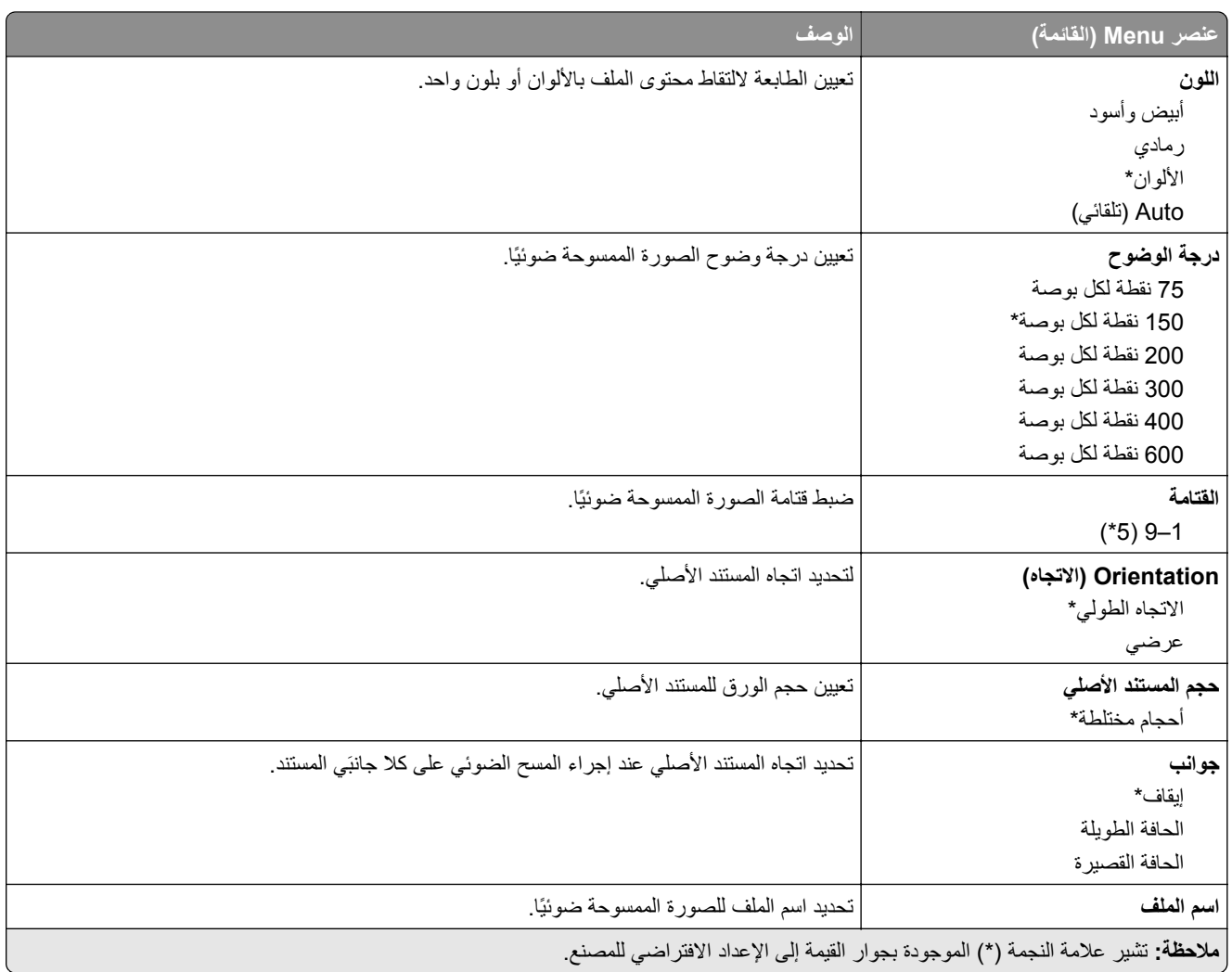

#### **Imaging Advanced) التصوير المتقدم)**

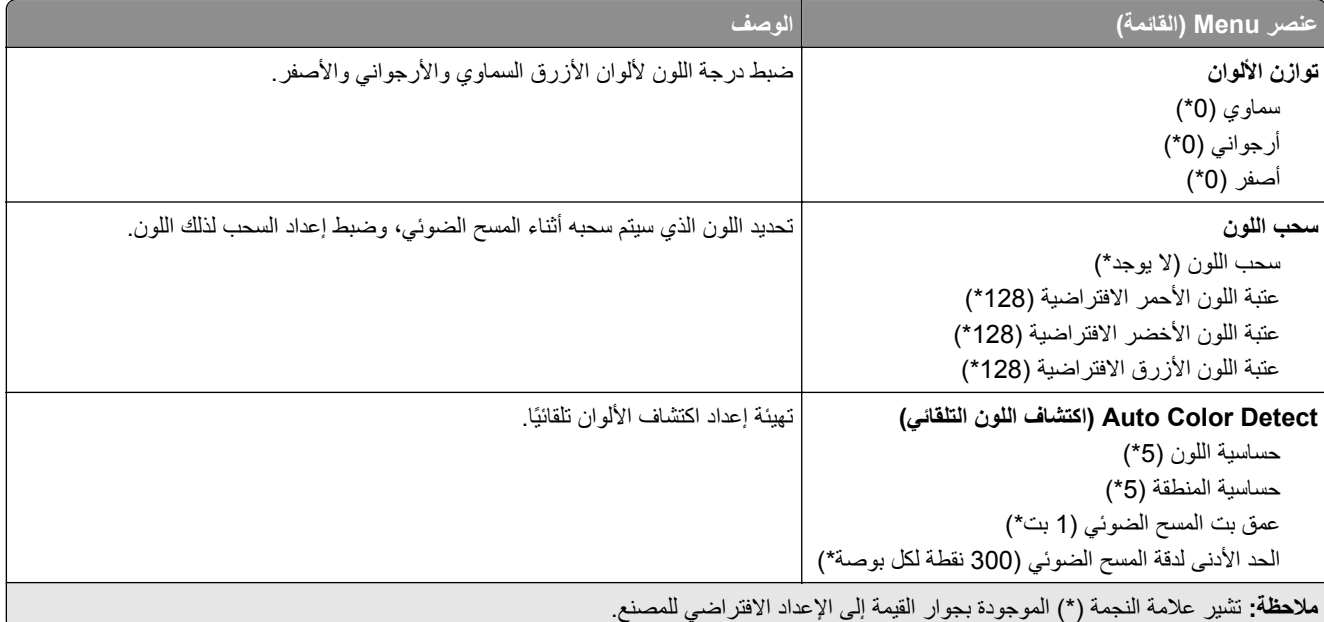

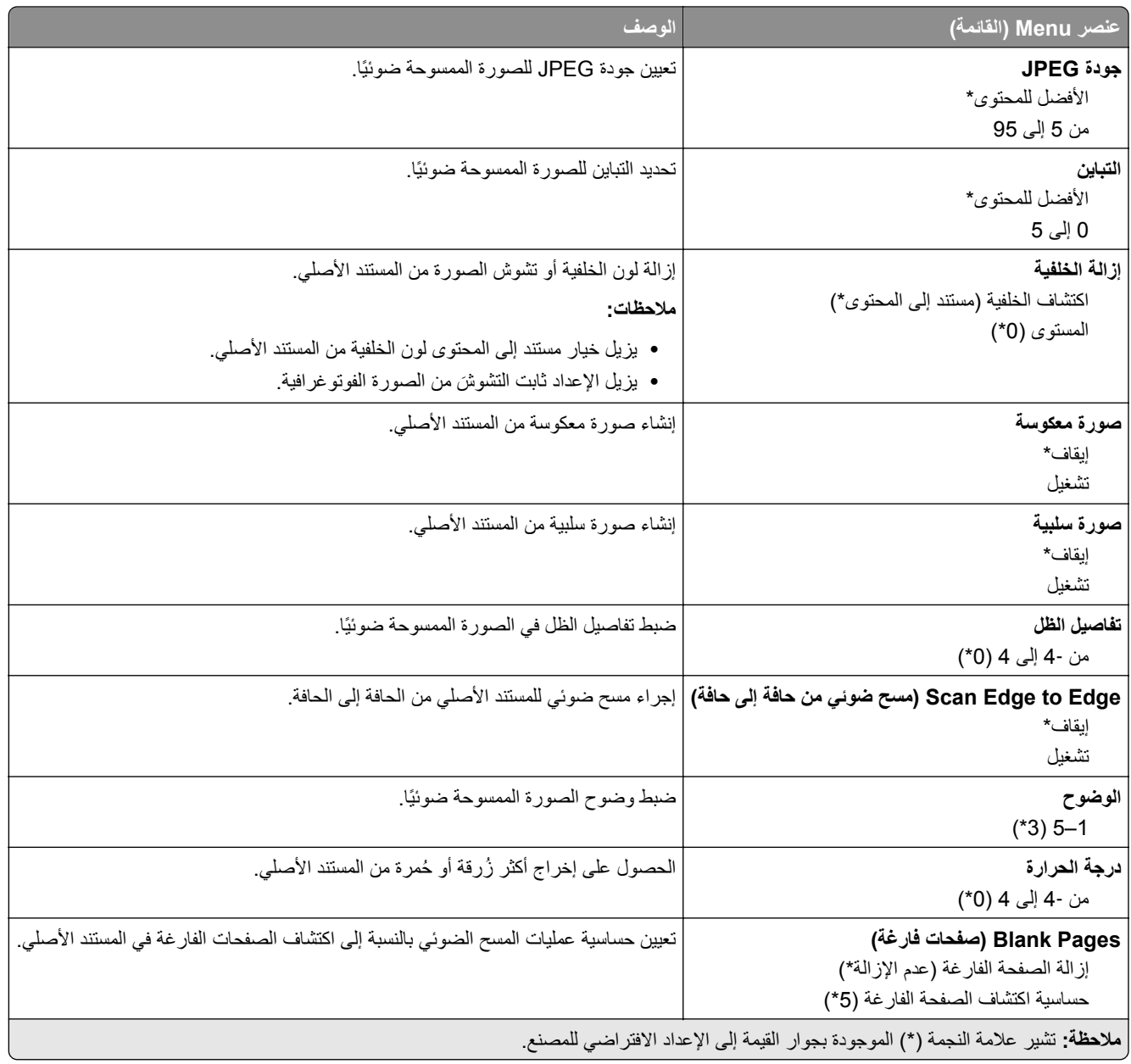

#### **Controls Admin) عناصر تحآم المسؤول)**

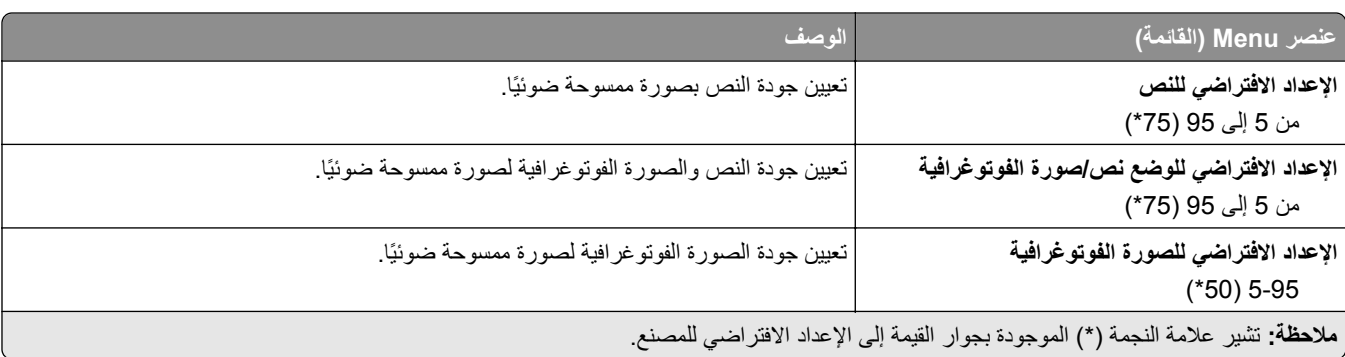

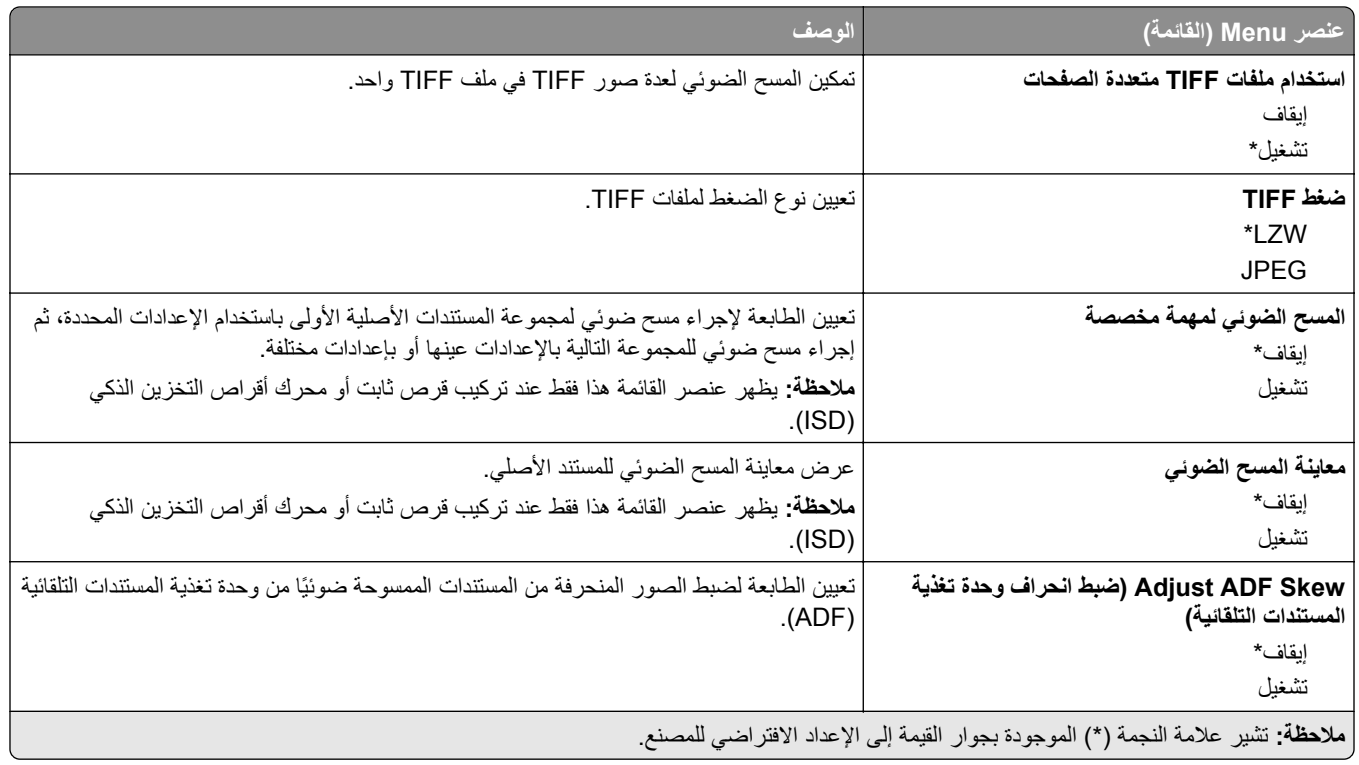

### **Print Drive Flash) طباعة من محرك أقراص فلاش)**

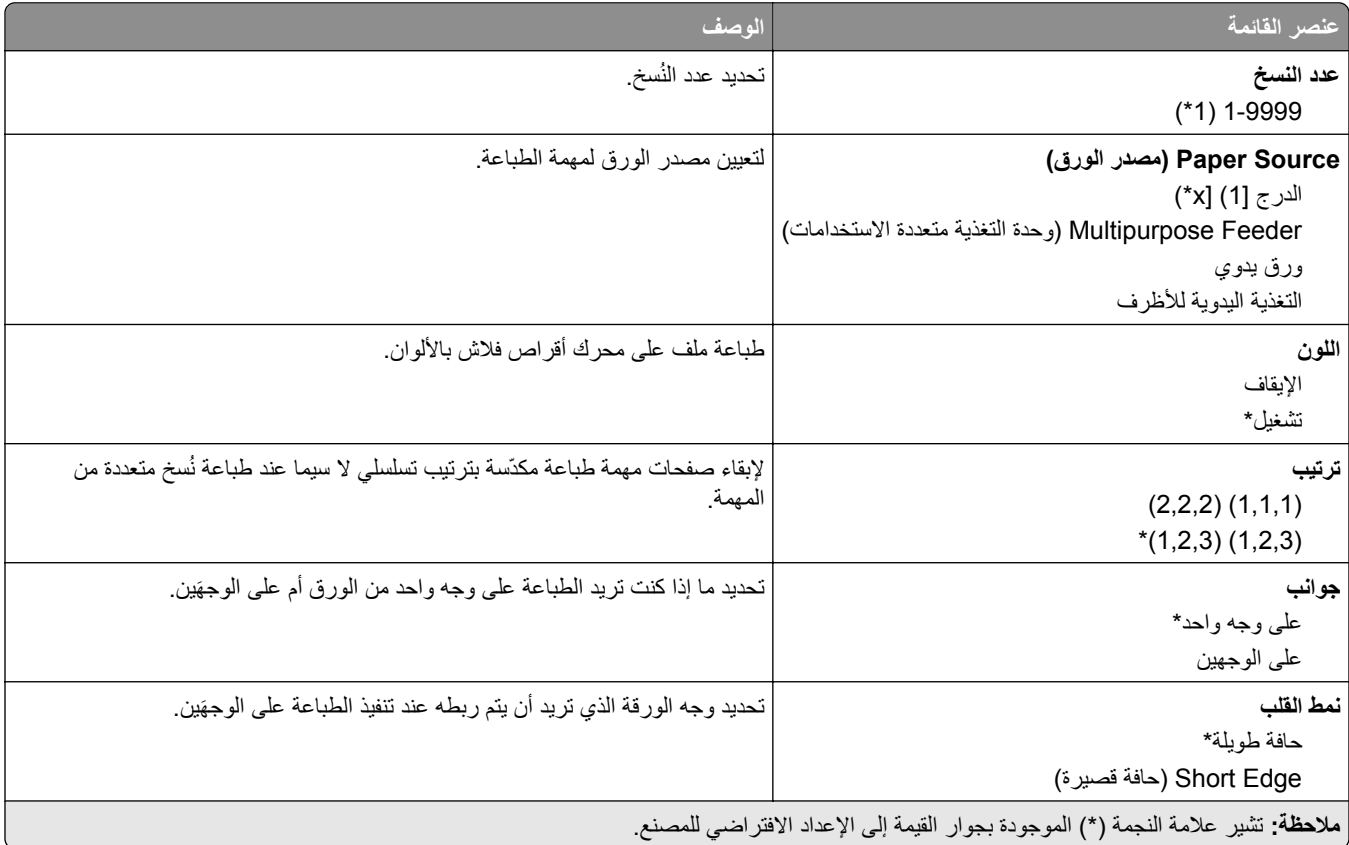
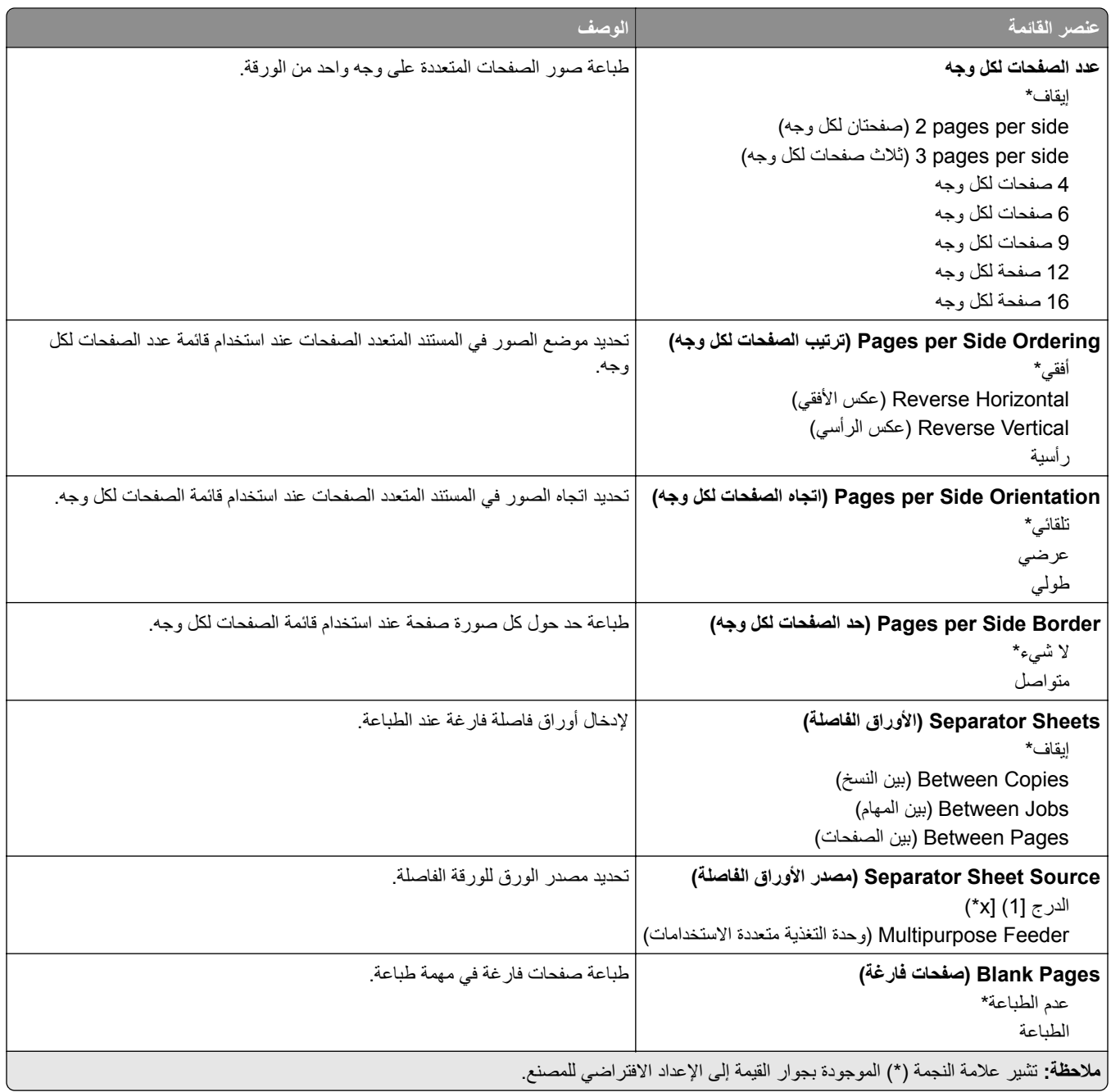

## **Ports/Network) شبآة الاتصال/المنافذ)**

## **Overview Network) نظرة عامة حول شبآة الاتصال)**

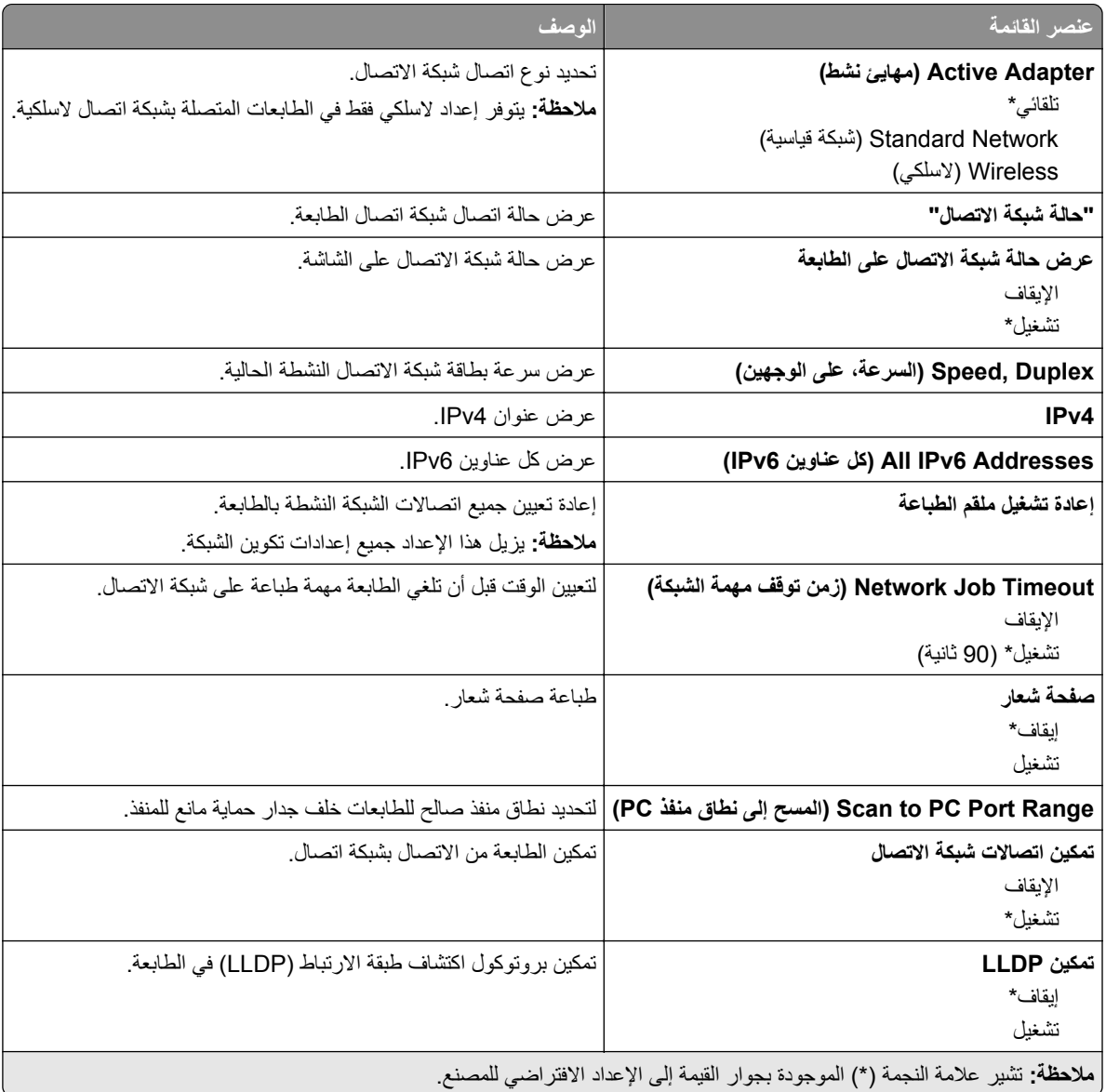

### **Wireless) لاسلآي)**

**ملاحظة:** تتوفر هذه القائمة فقط في الطابعات المتصلة بشبآة اتصال Fi‑Wi أو بطابعات تحتوي على ّ محول شبآة اتصال لاسلآية.

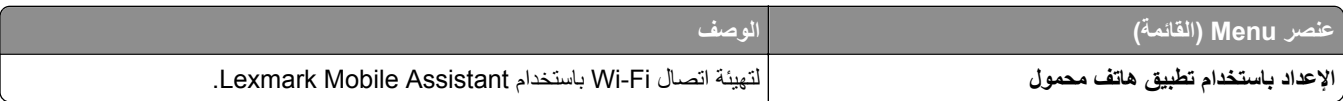

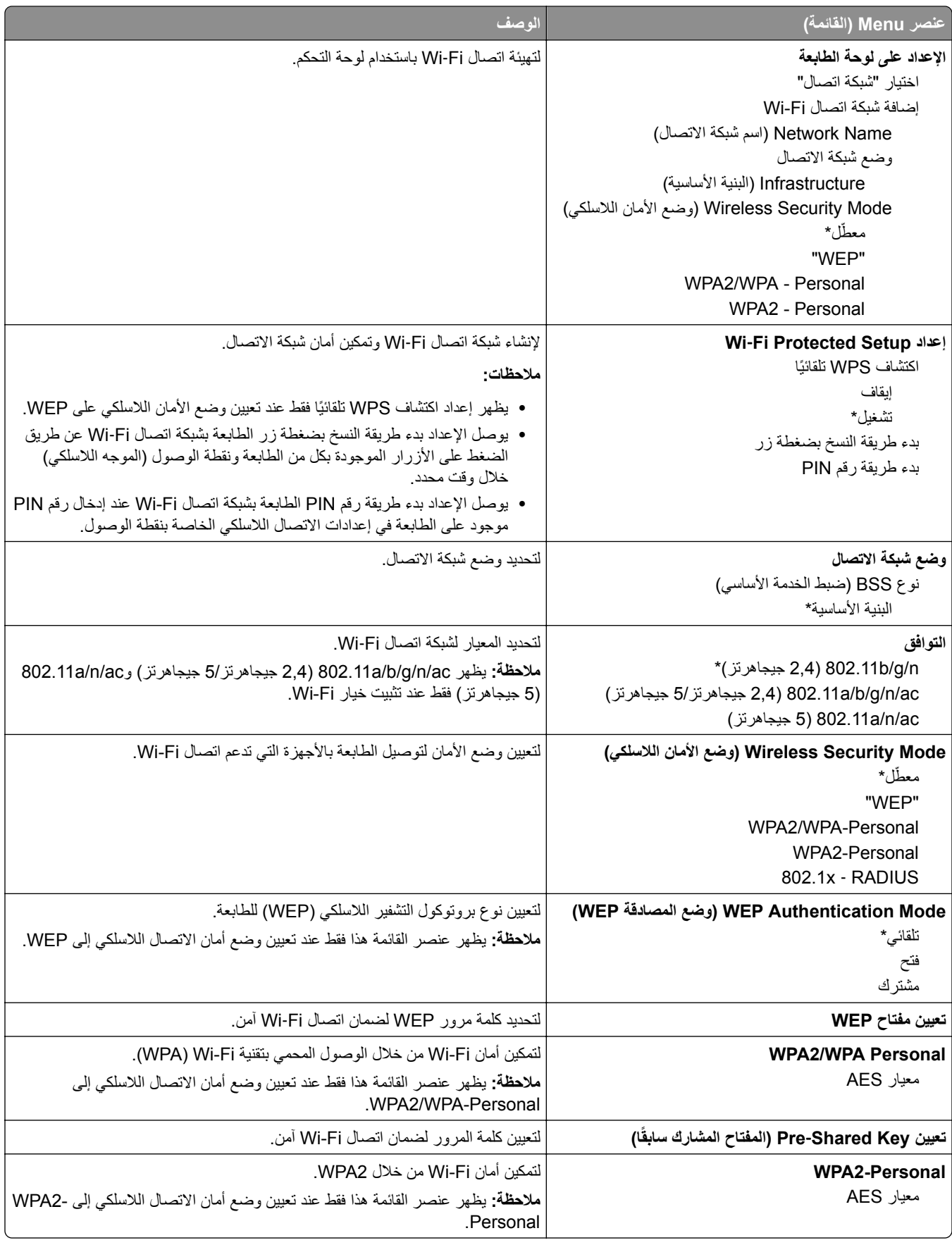

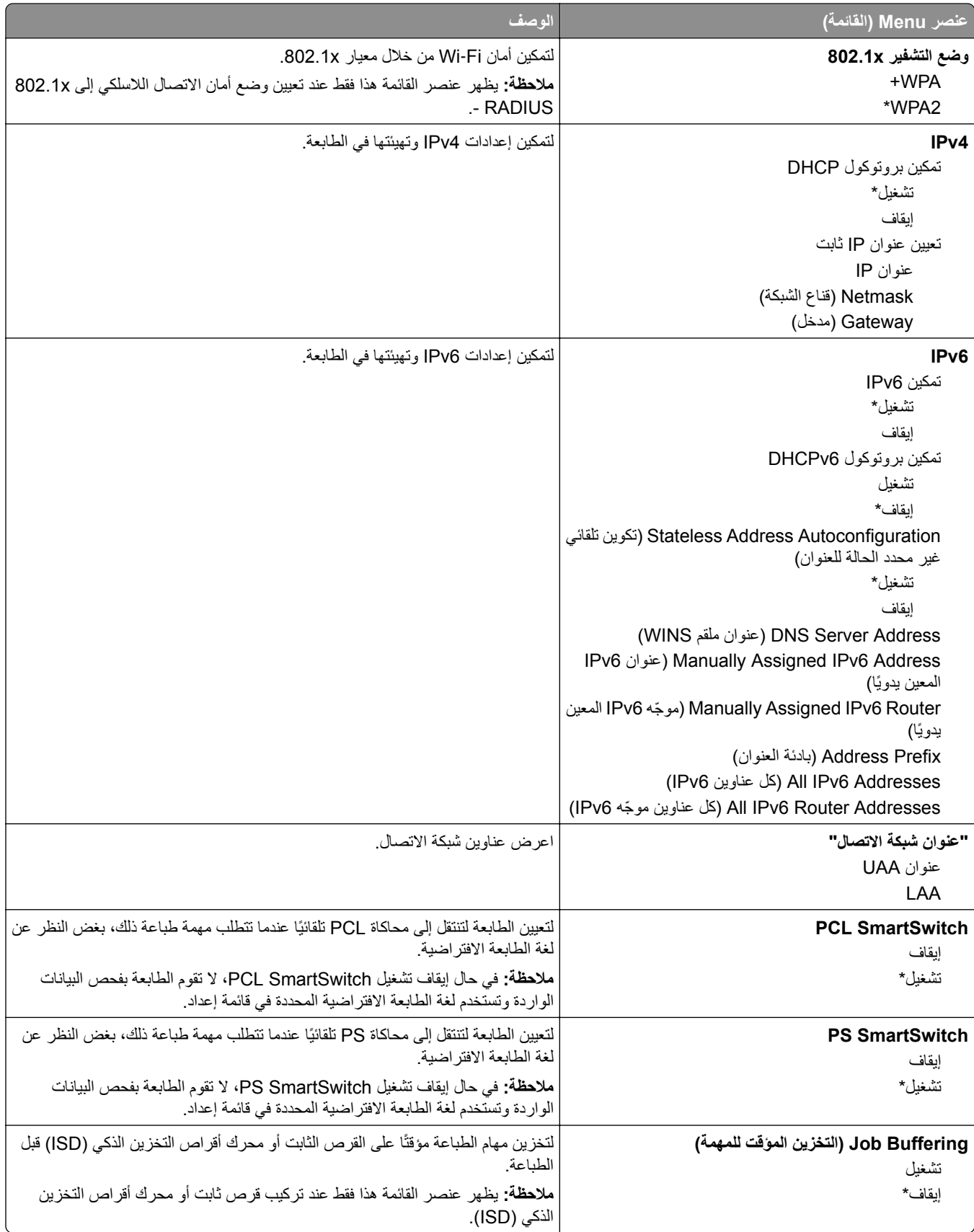

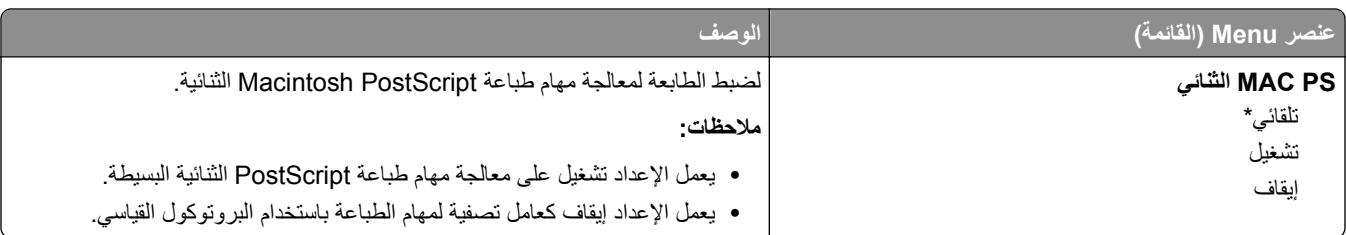

#### **Wi**‑**Fi Direct**

**ملاحظة:** تتوفر هذه القائمة فقط في الطابعات المتصلة بشبآة اتصال Fi‑Wi أو بطابعات تحتوي على ّ محول شبآة اتصال لاسلآية.

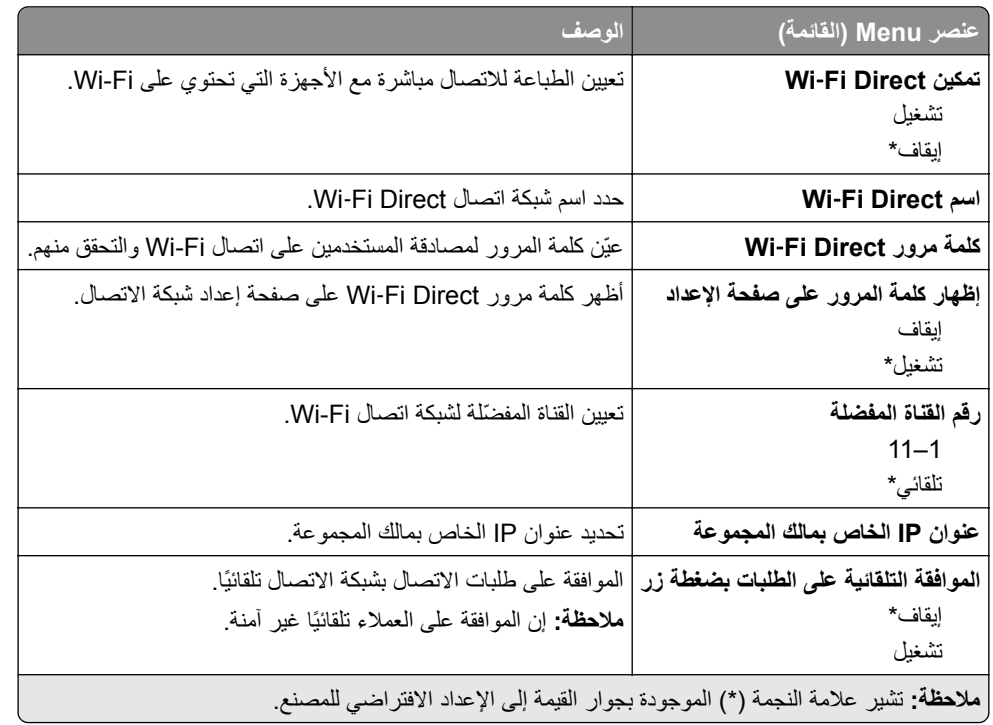

#### **AirPrint**

**ملاحظة:** تظهر هذه القائمة فقط في Server Web Embedded.

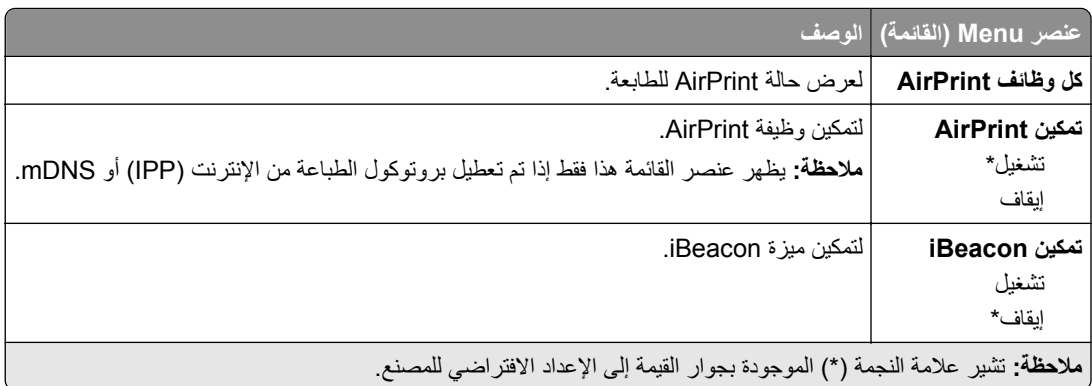

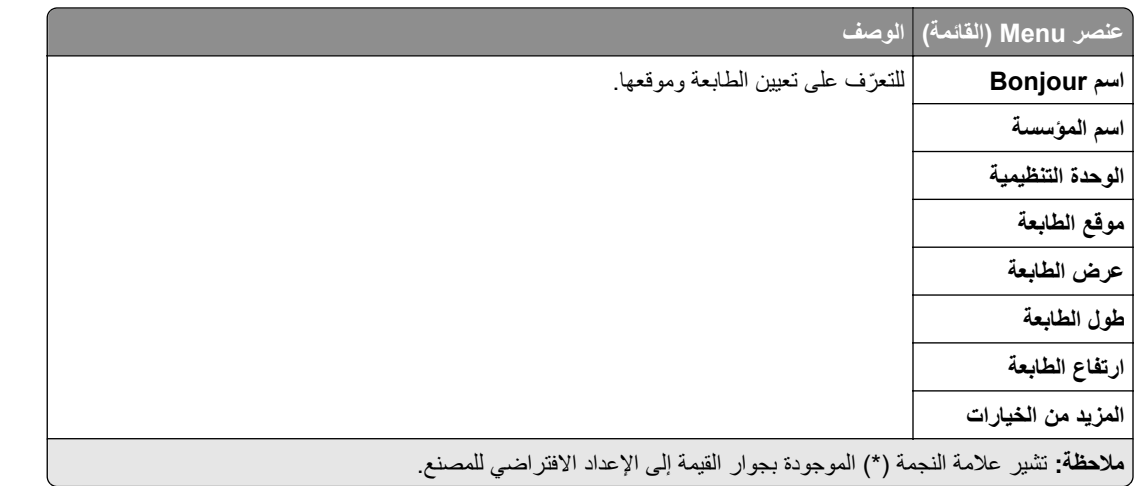

### **إدارة خدمات الهاتف المحمول**

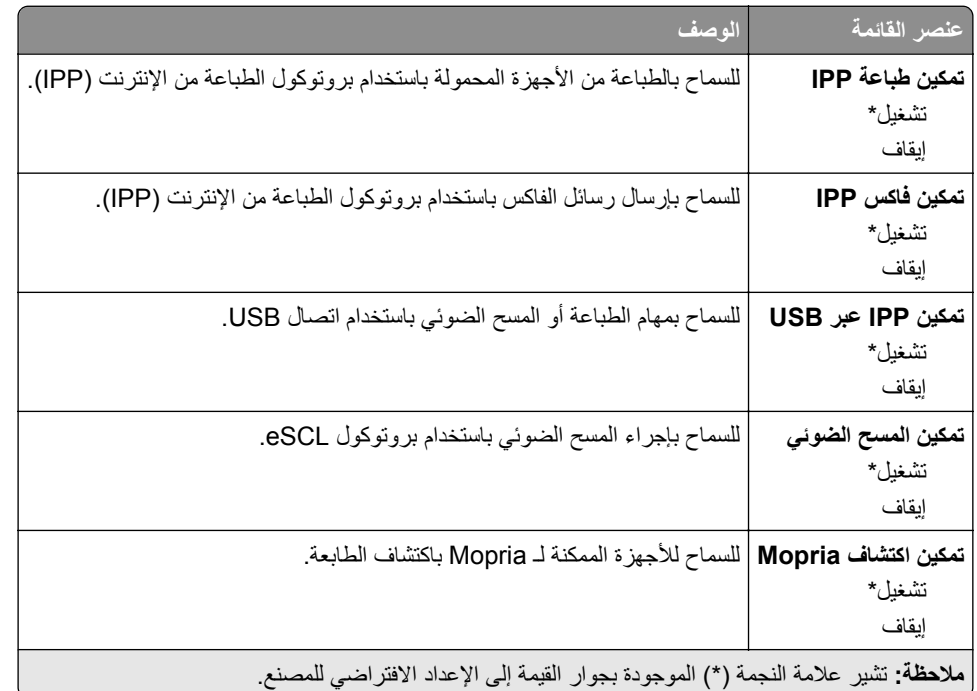

### **Ethernet**

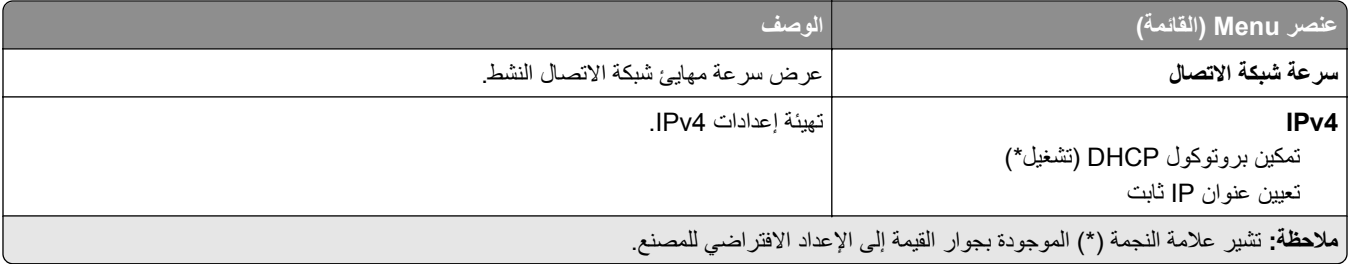

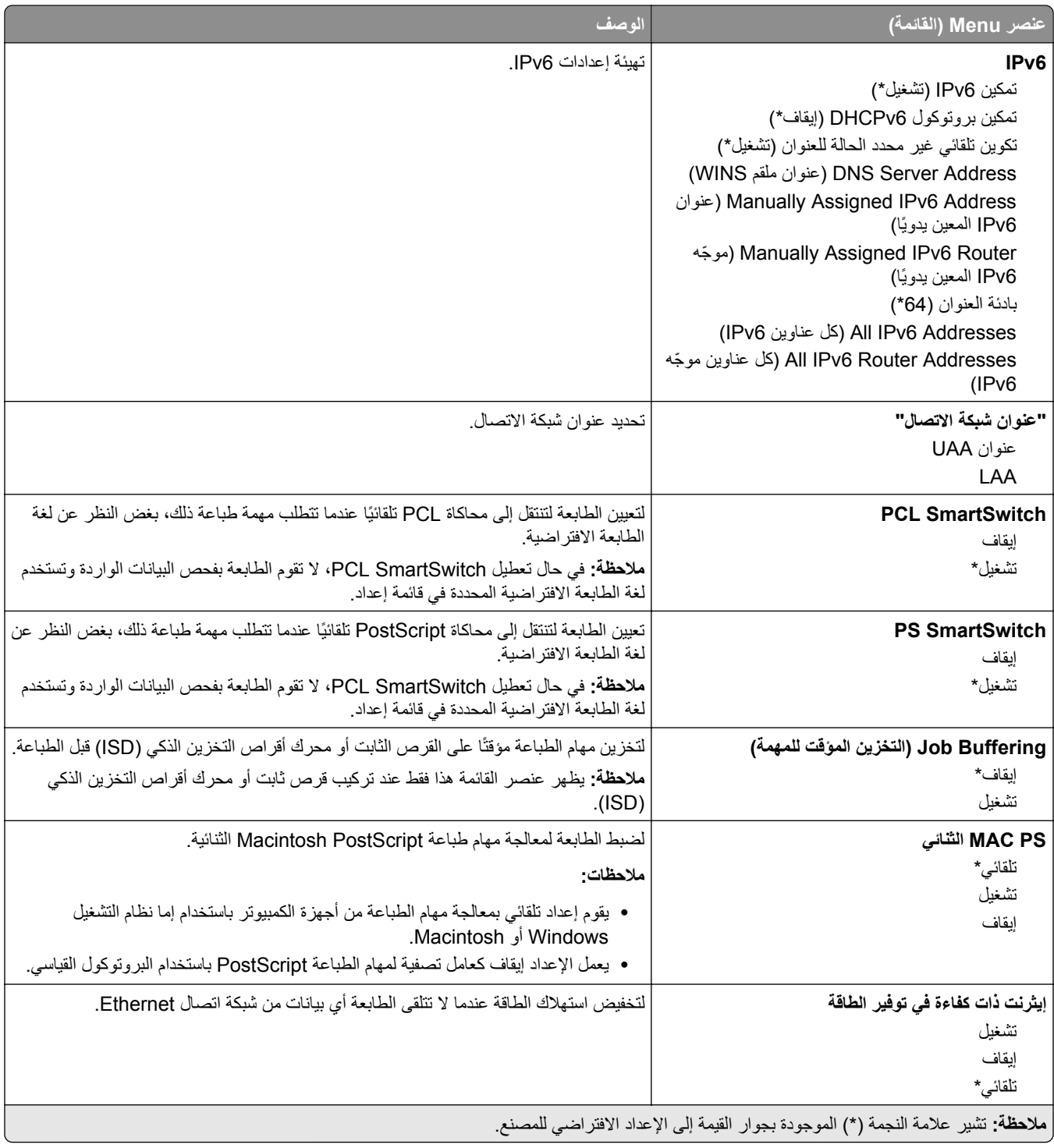

### **TCP/IP بروتوآول**

**ملاحظة:** تظهر هذه القائمة فقط في طابعات شبآات الاتصال أو الطابعات المرفقة بملقمات الطباعة.

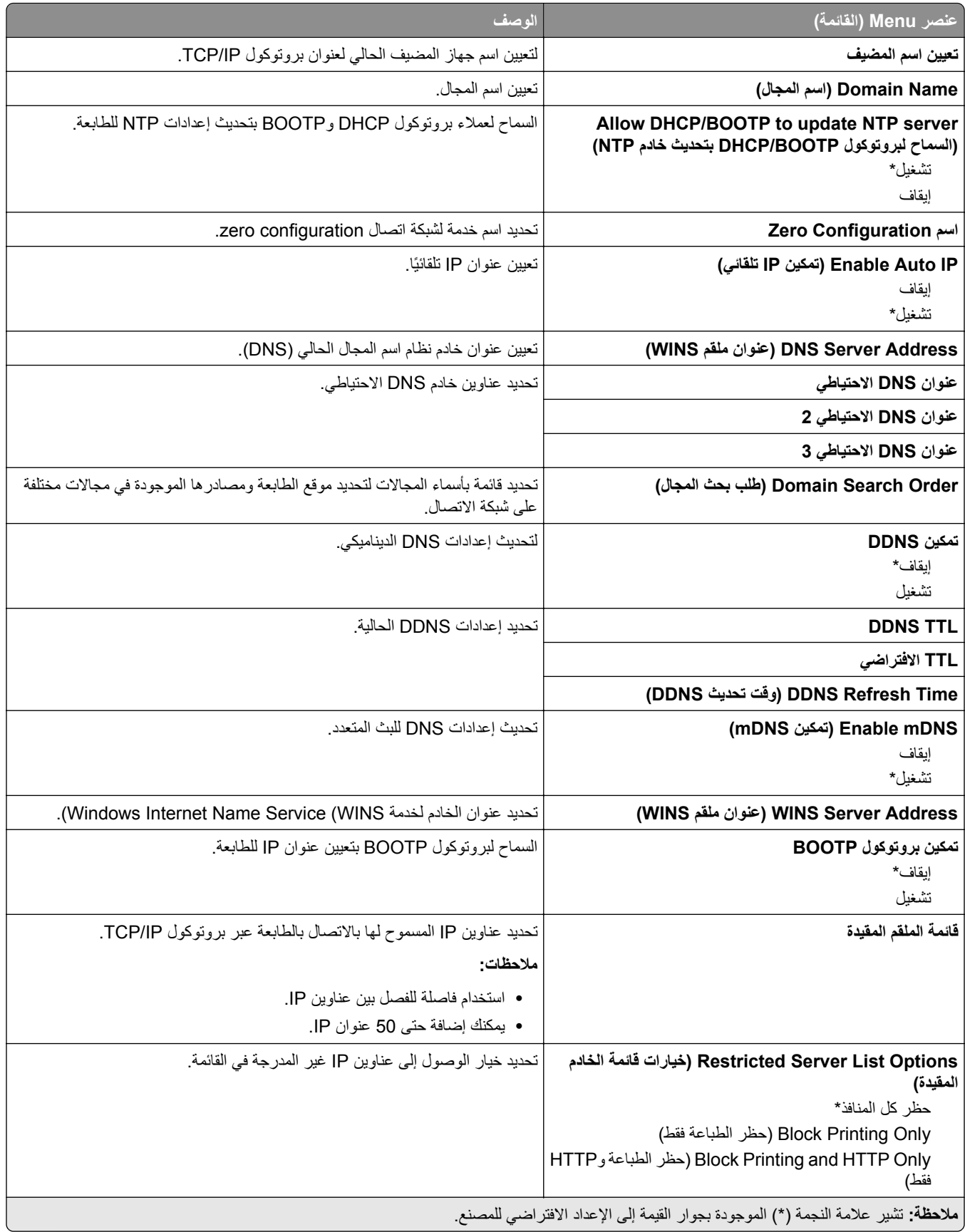

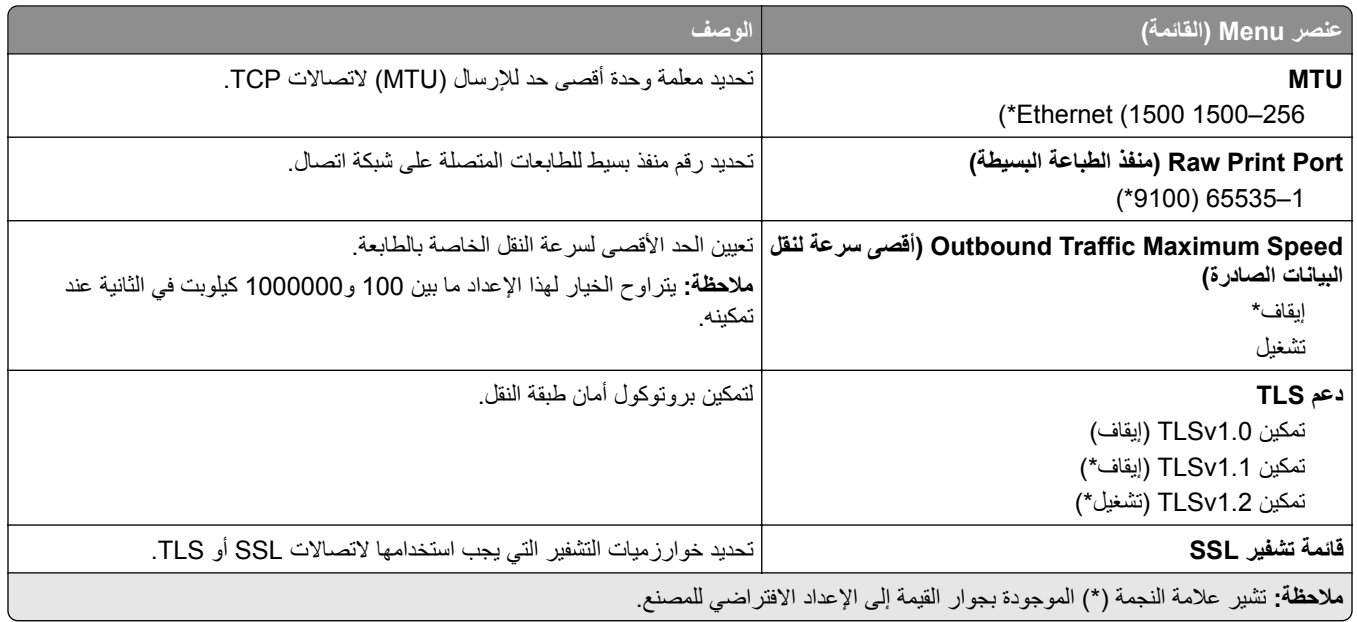

#### **SNMP**

**ملاحظة:** تظهر هذه القائمة فقط في طابعات شبآات الاتصال أو الطابعات المتصلة بملقمات الطباعة.

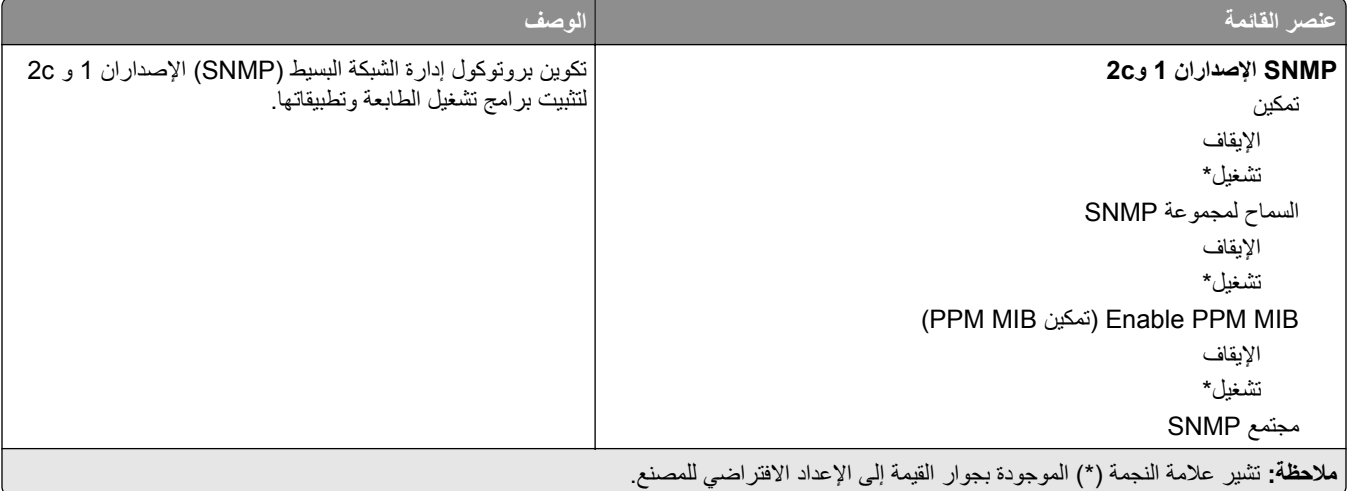

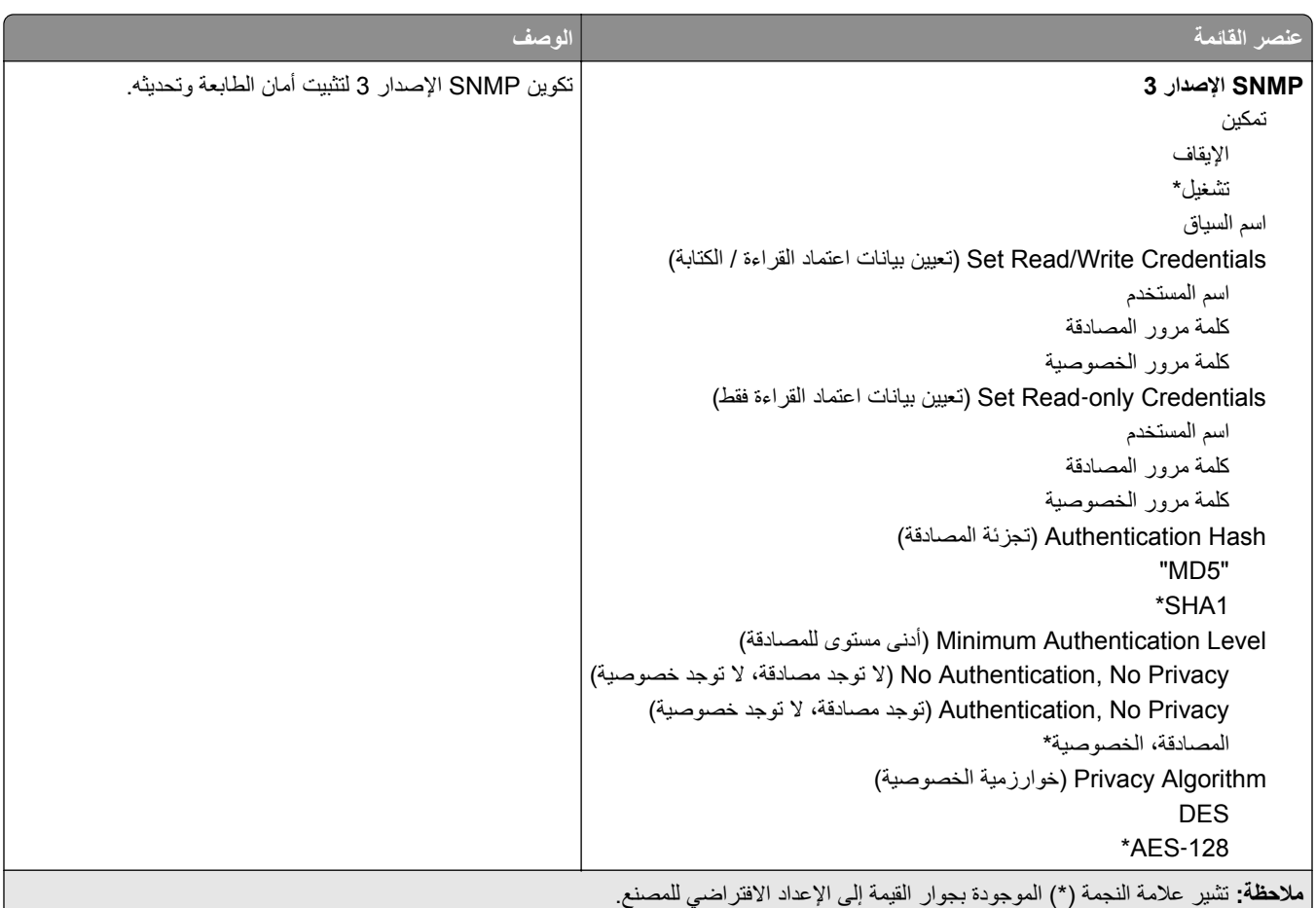

### **IPSec**

**ملاحظة:** تظهر هذه القائمة فقط في طابعات شبآات الاتصال أو الطابعات المتصلة بملقمات الطباعة.

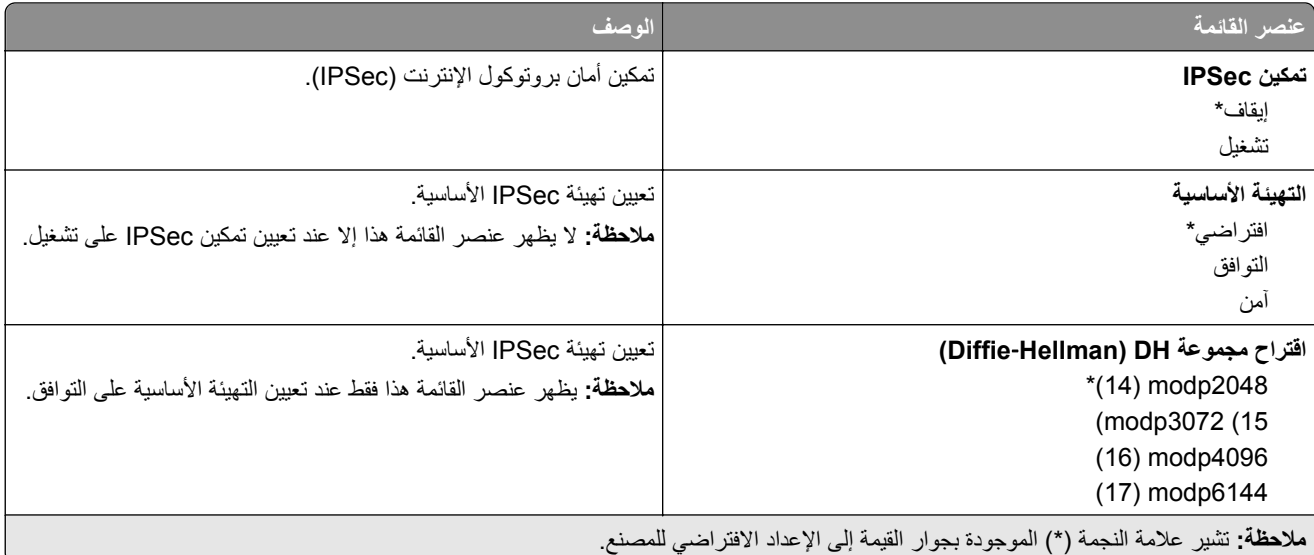

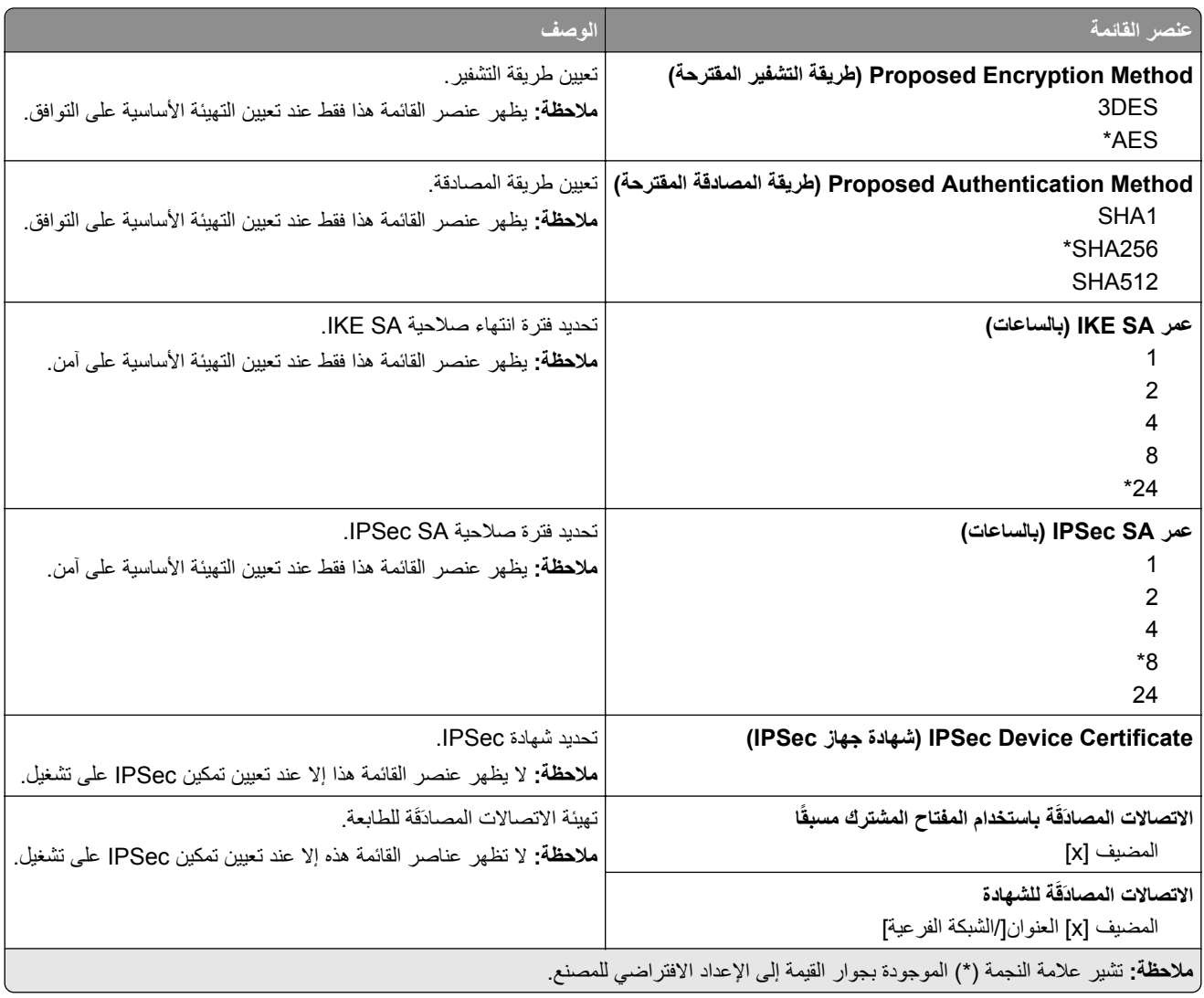

#### **802.1x**

**ملاحظة:** تظهر هذه القائمة فقط في طابعات شبآات الاتصال أو الطابعات المتصلة بملقمات الطباعة.

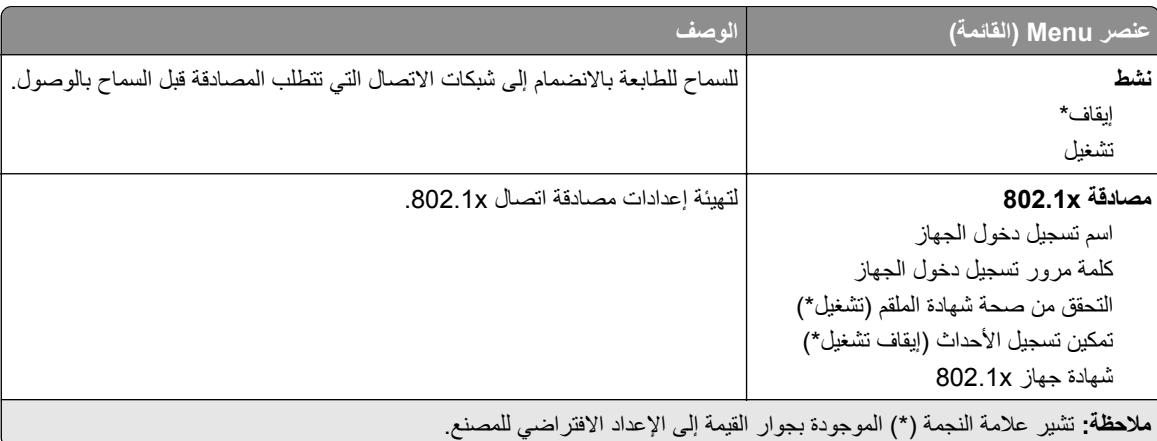

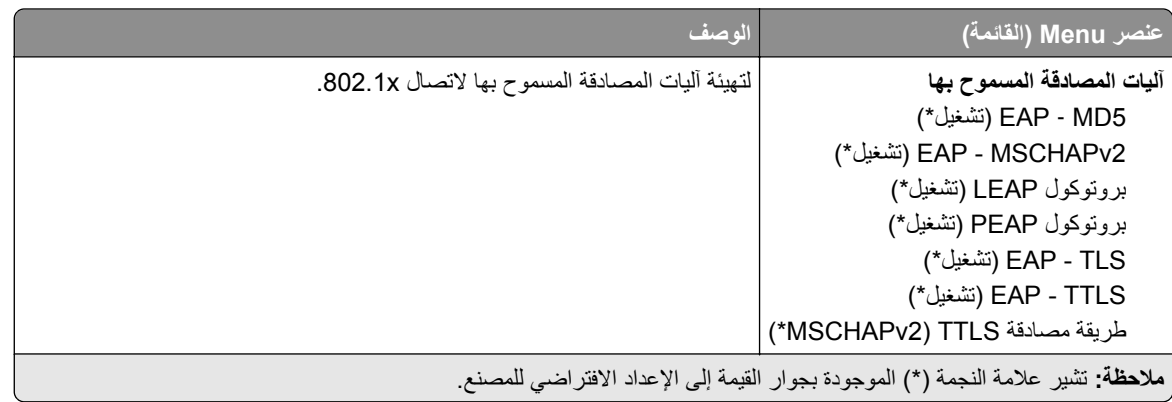

#### **تآوين LPD**

**ملاحظة:** تظهر هذه القائمة فقط في طابعات شبآات الاتصال أو الطابعات المتصلة بملقمات الطباعة.

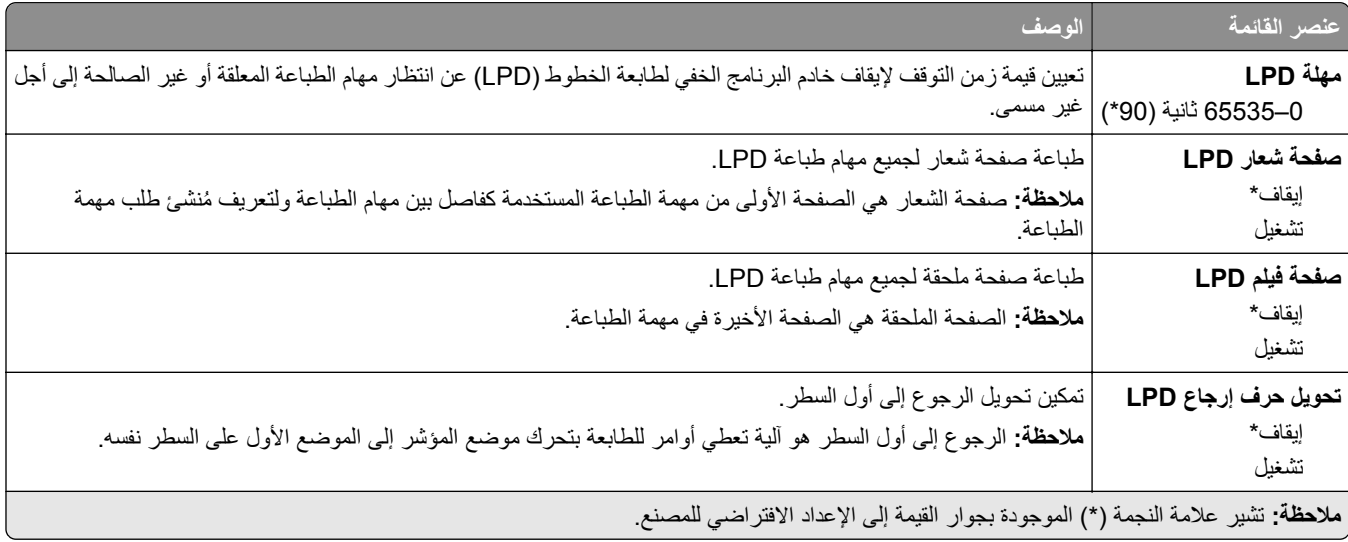

### **إعدادات بروتوآول FTP/HTTP**

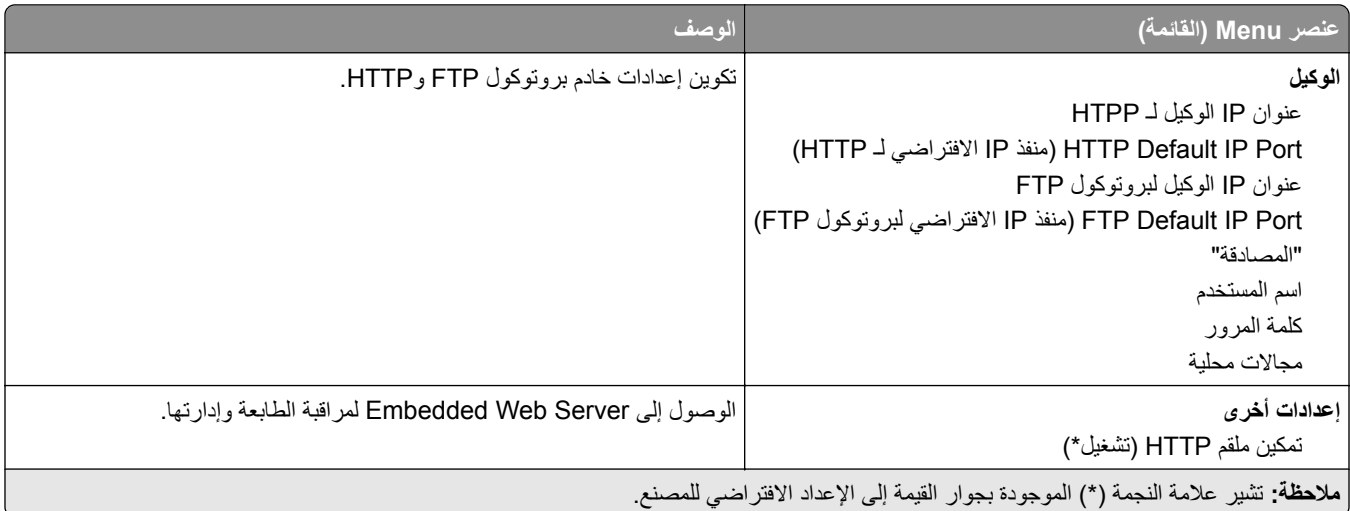

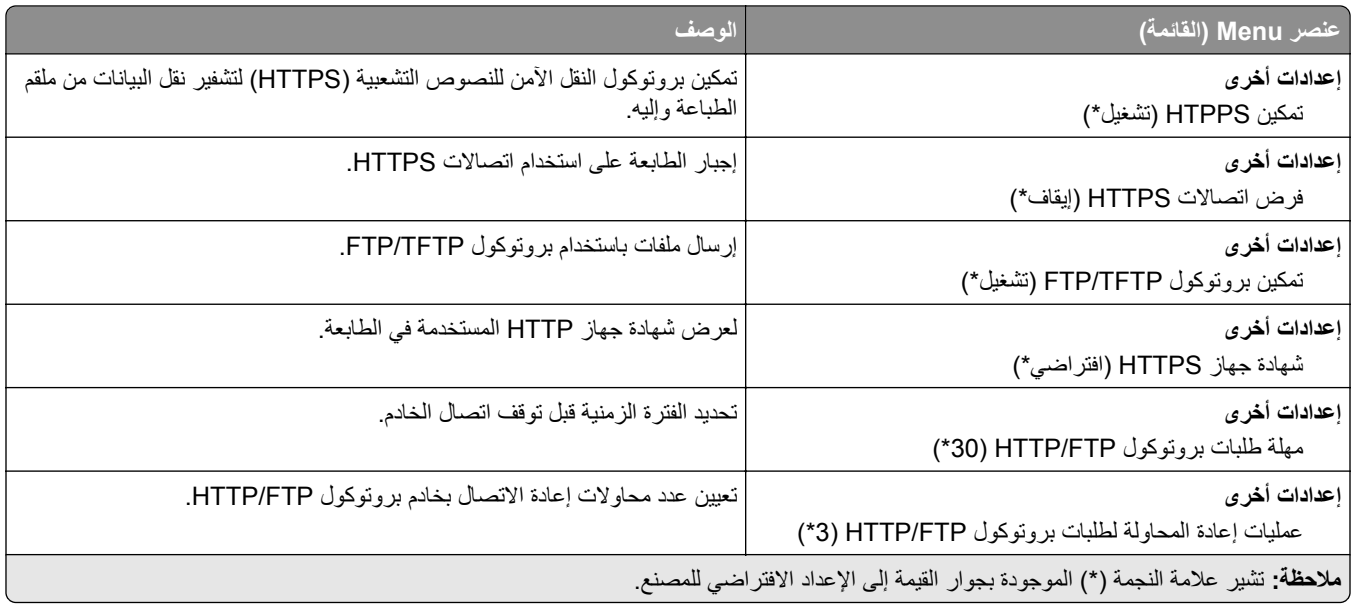

## **ThinPrint**

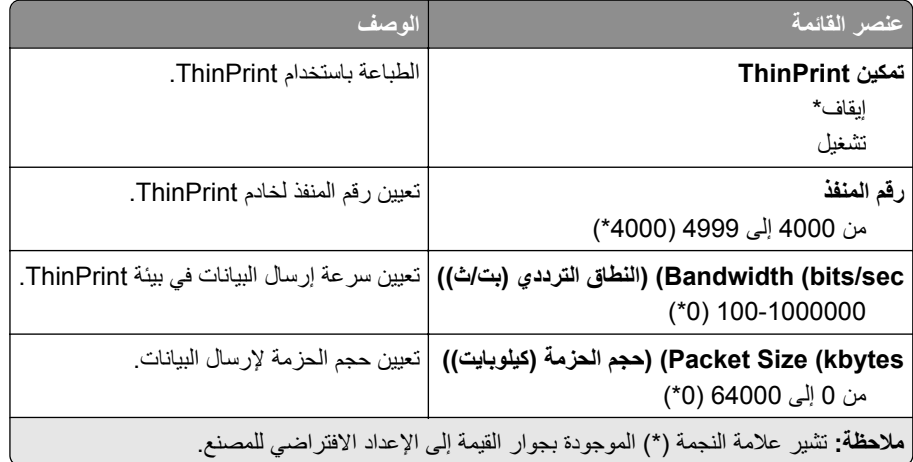

## **USB**

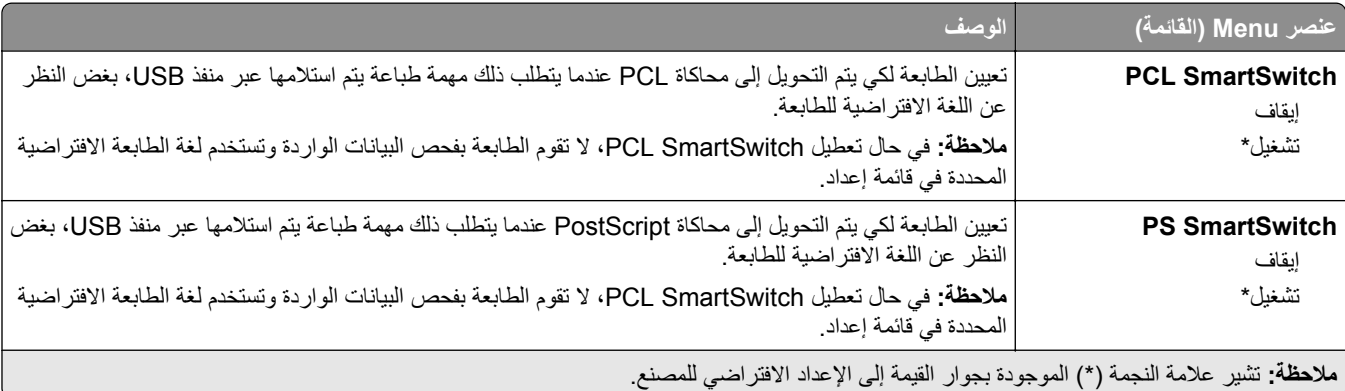

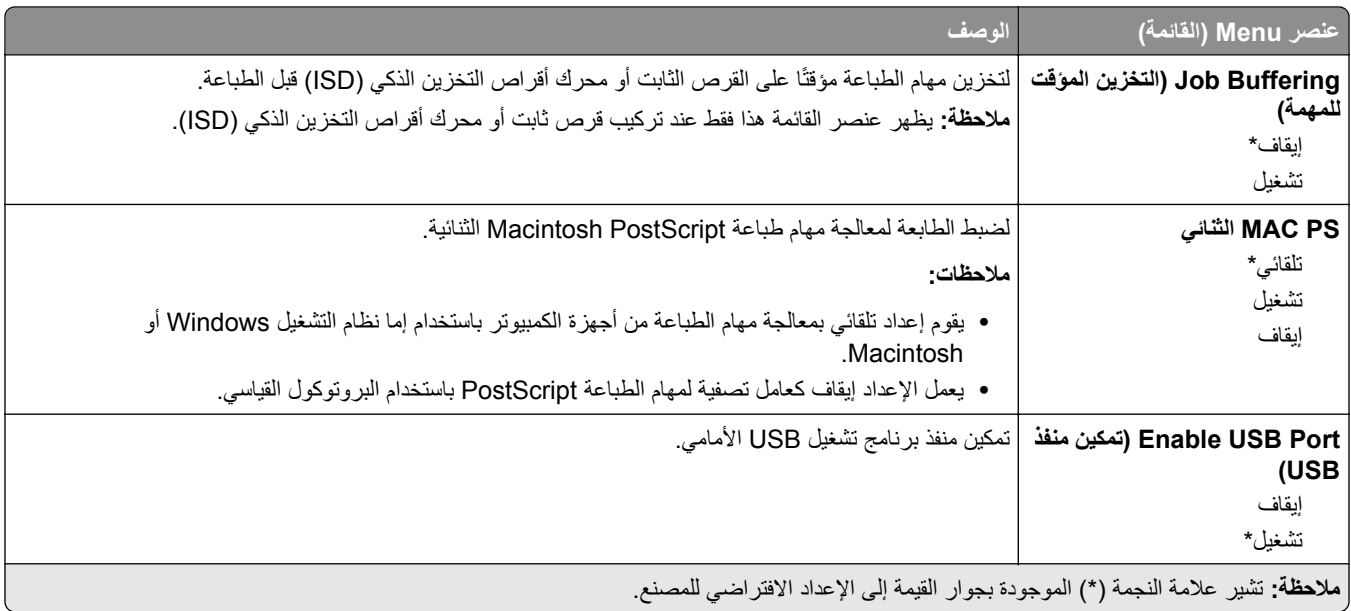

## **تقييد الوصول إلى الشبآة الخارجية**

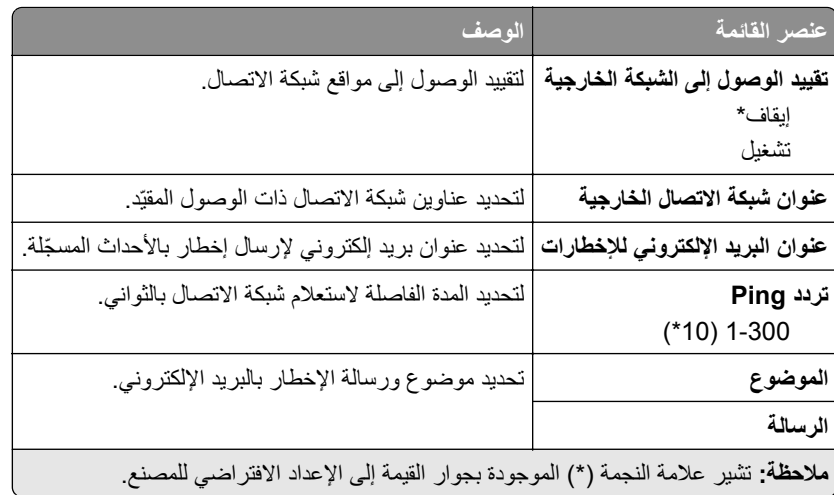

# **Security) الأمان)**

## **Methods Login) طرق تسجيل الدخول)**

### **Permissions Manage) إدارة الأذونات)**

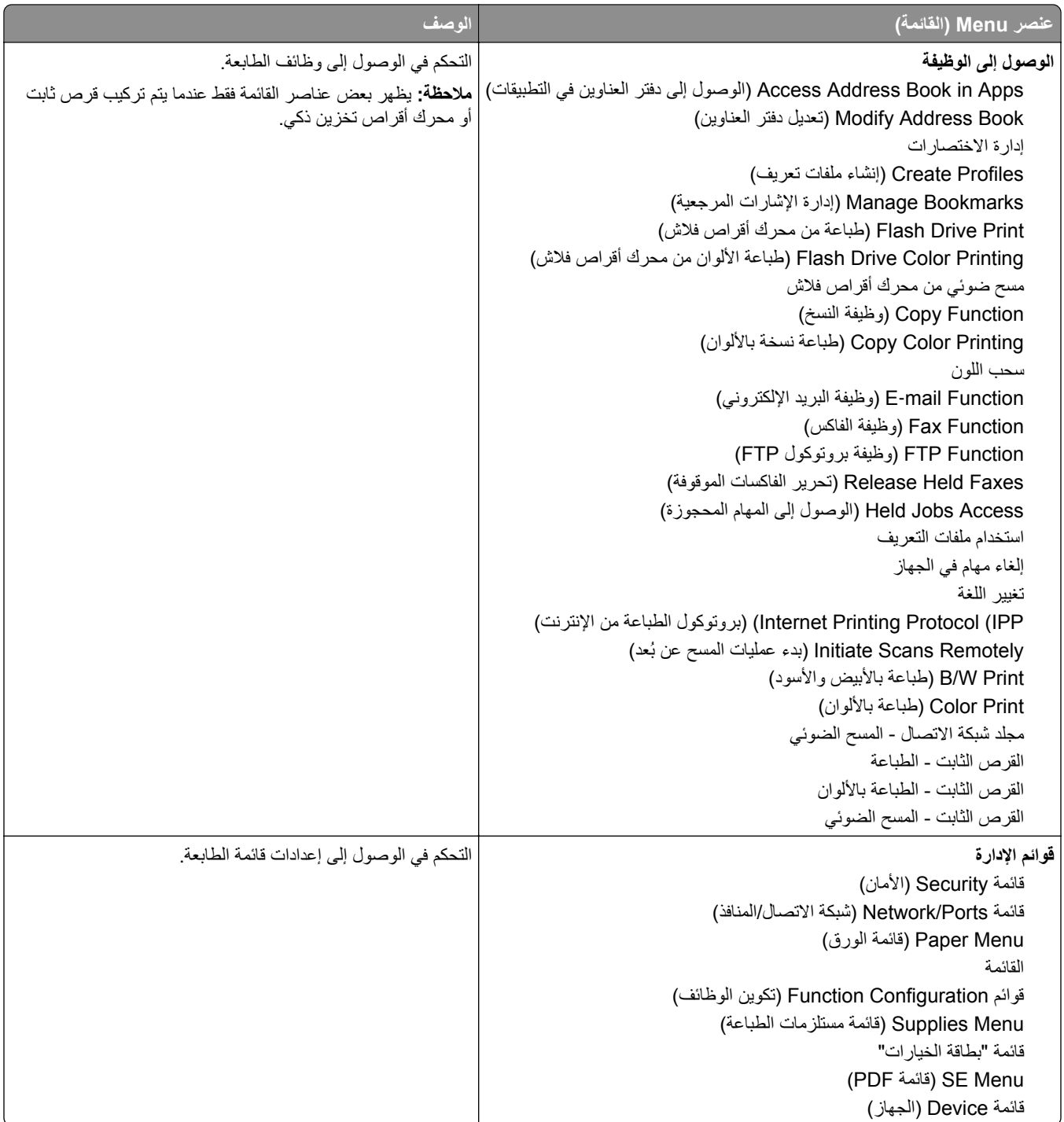

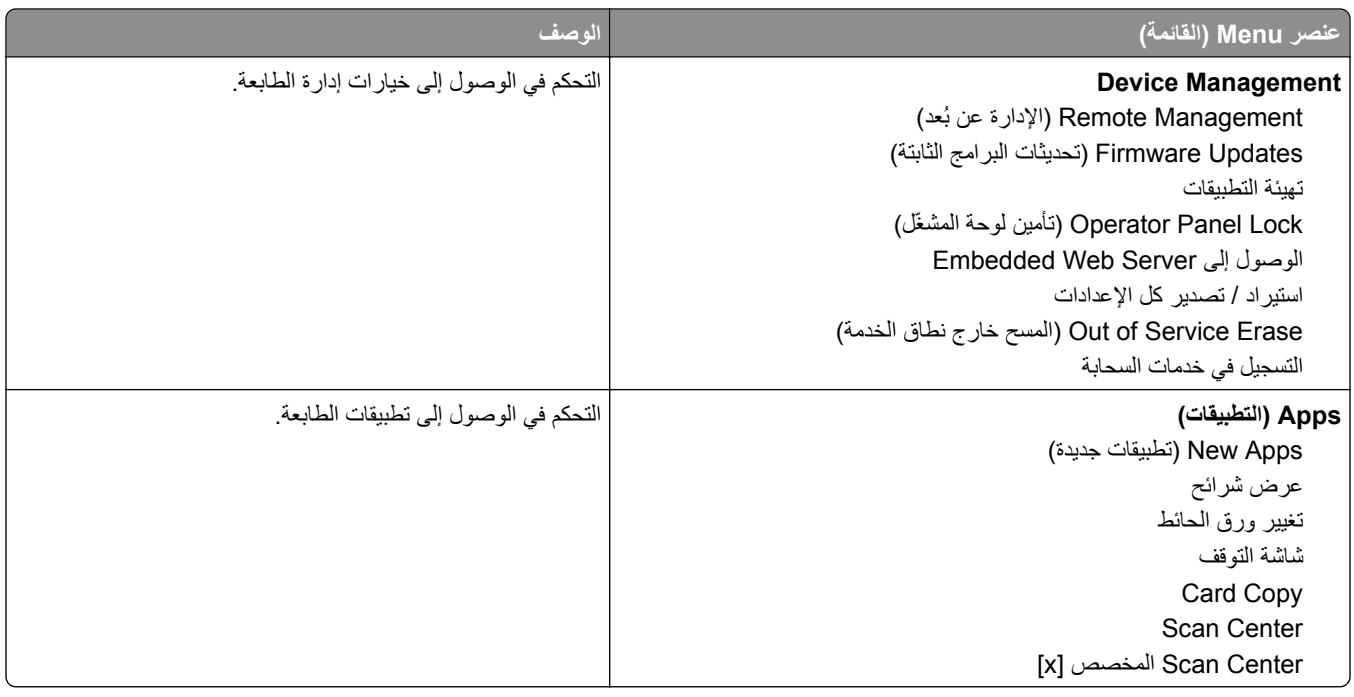

#### **Accounts Local) الحسابات المحلية)**

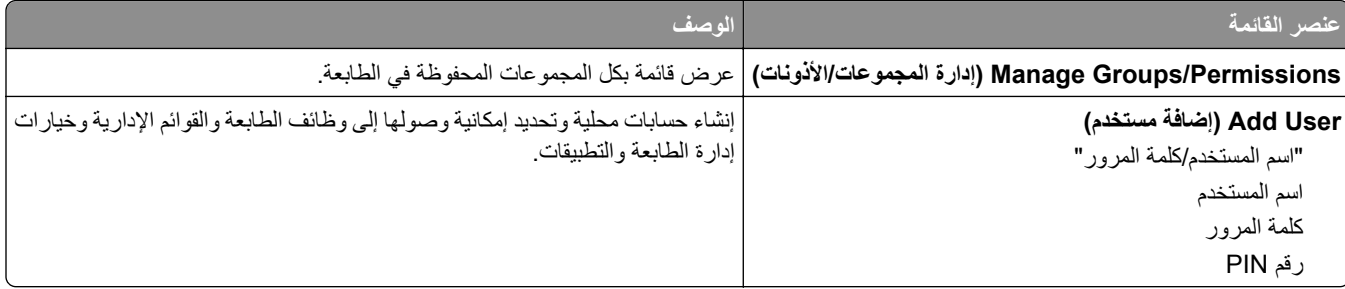

### **طرق تسجيل الدخول الافتراضية**

**ملاحظة:** تظهر هذه القائمة فقط عند تهيئة الإعدادات في قائمة الحسابات المحلية.

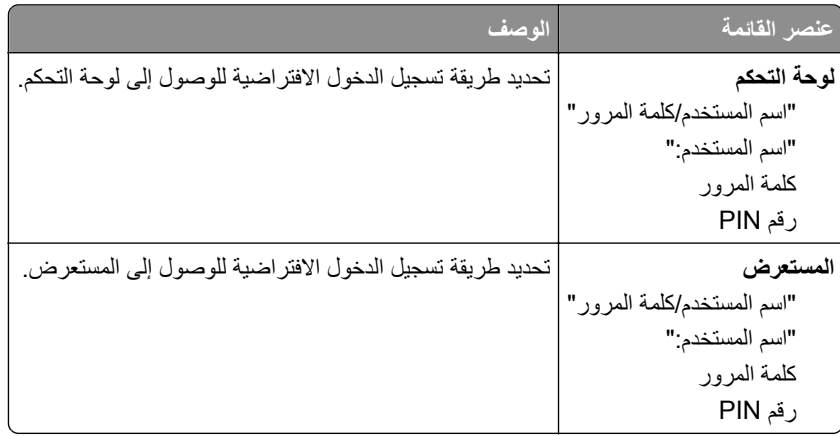

## **(USB أجهزة جدولة (Schedule USB Devices**

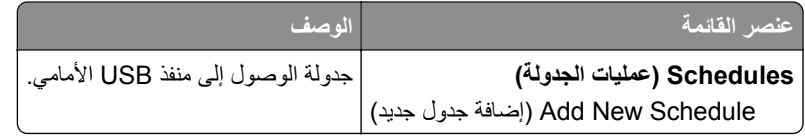

## **Log Audit Security) سجل مراقبة الأمان)**

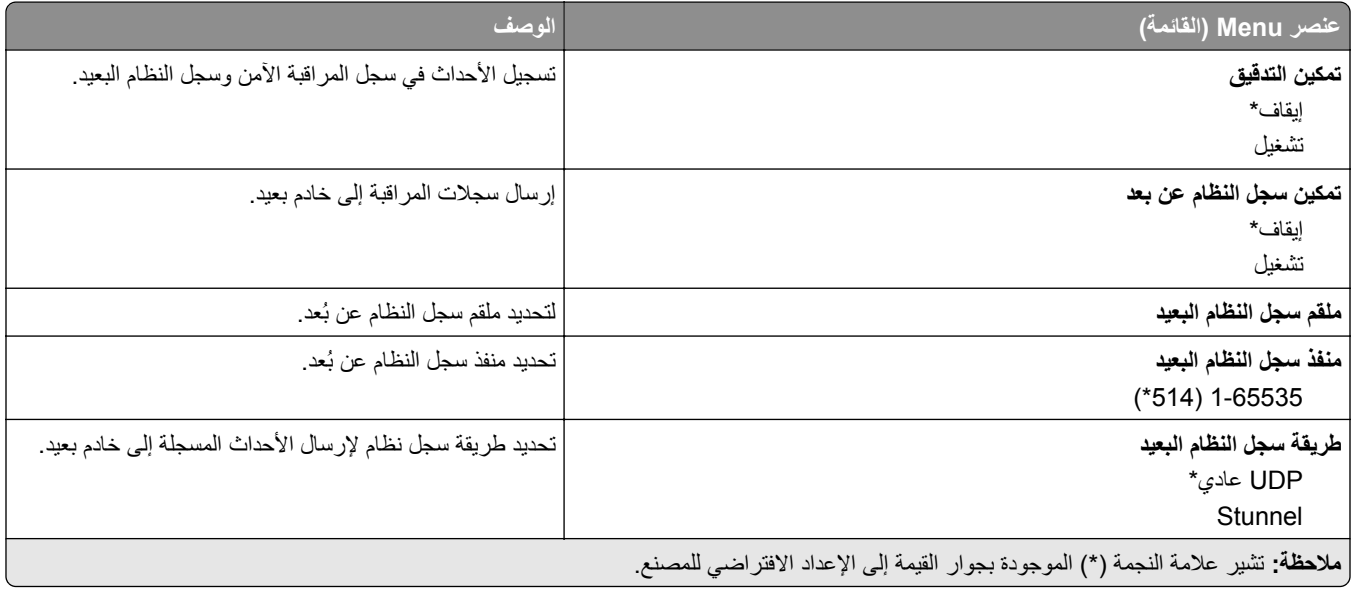

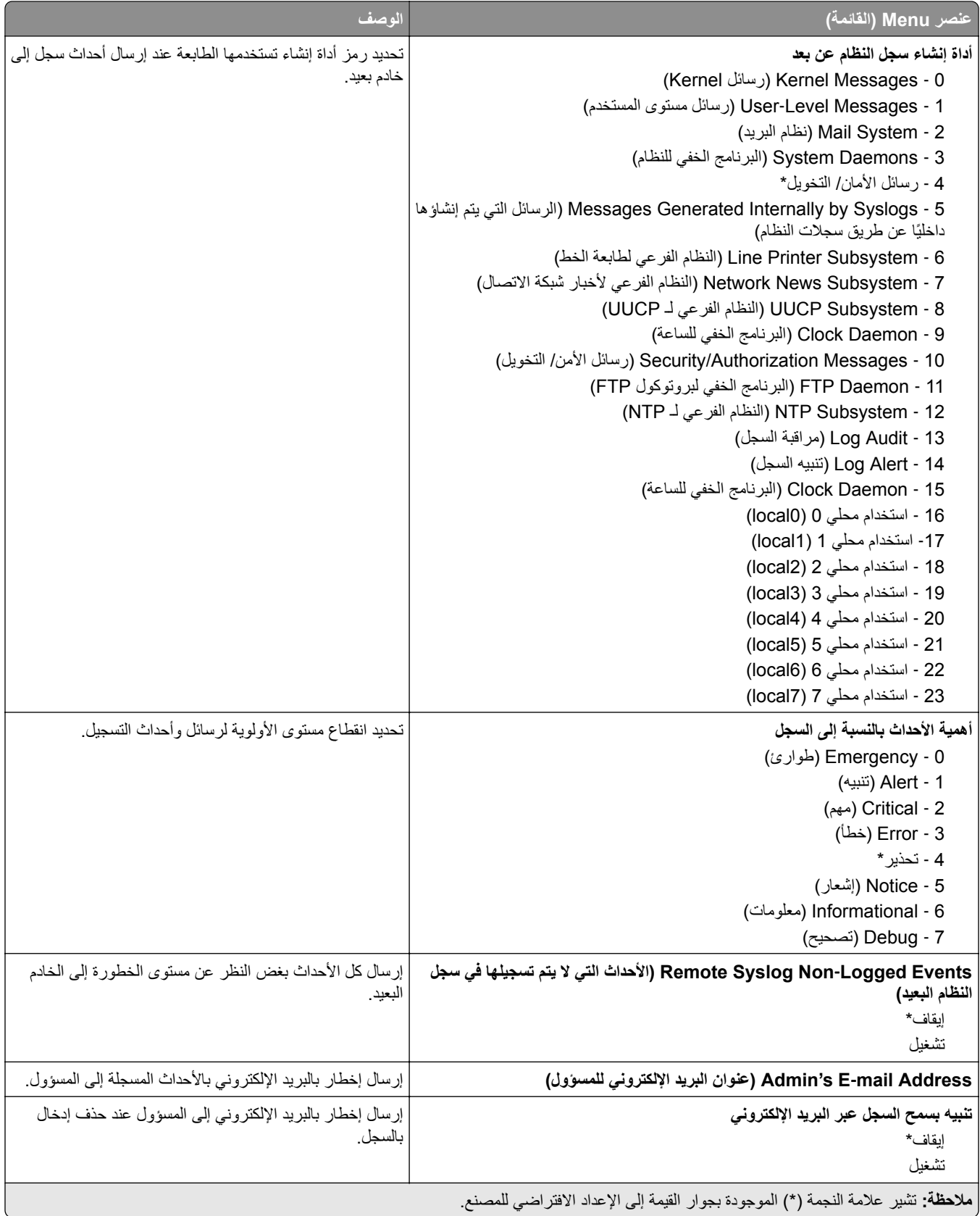

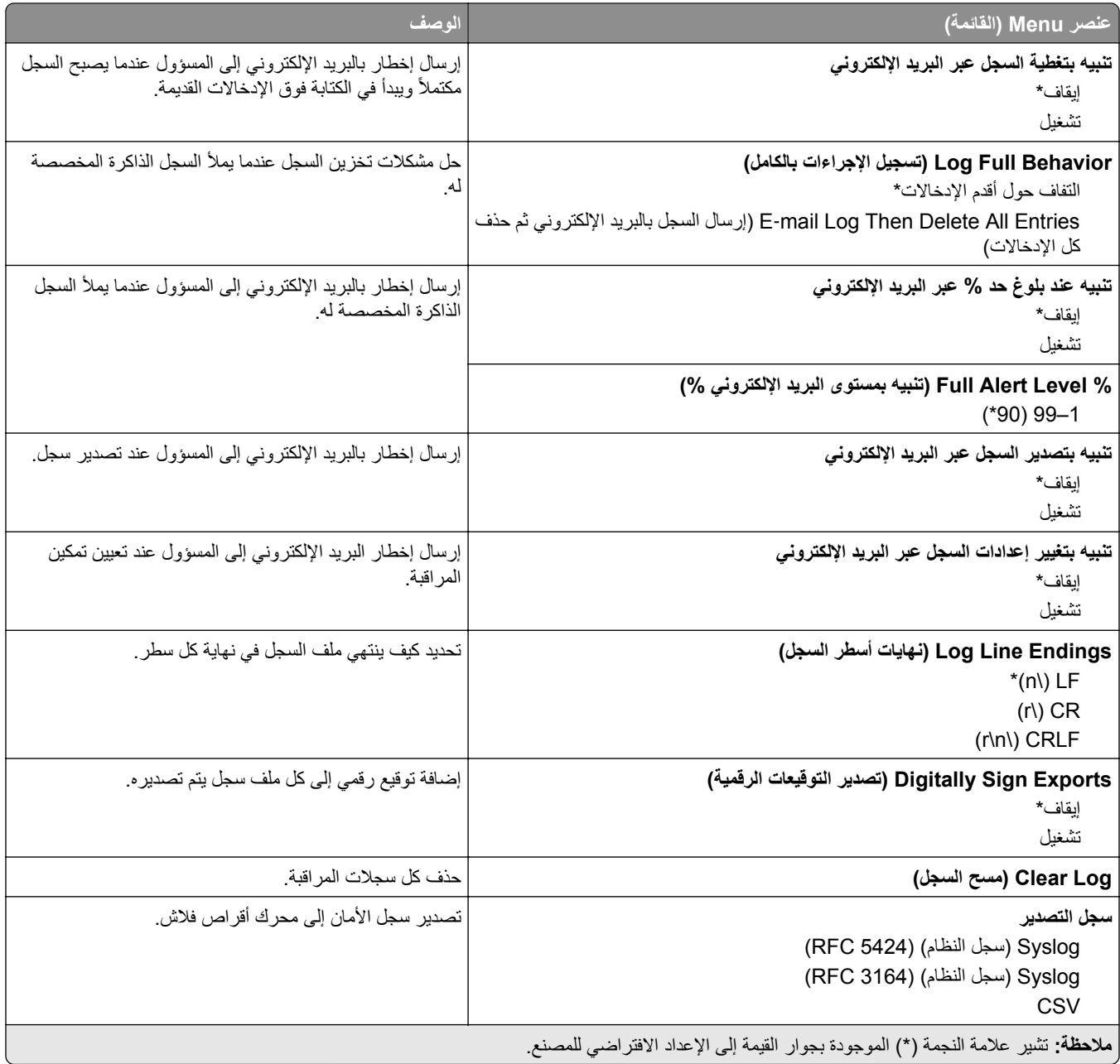

## **Restrictions Login) قيود تسجيل الدخول)**

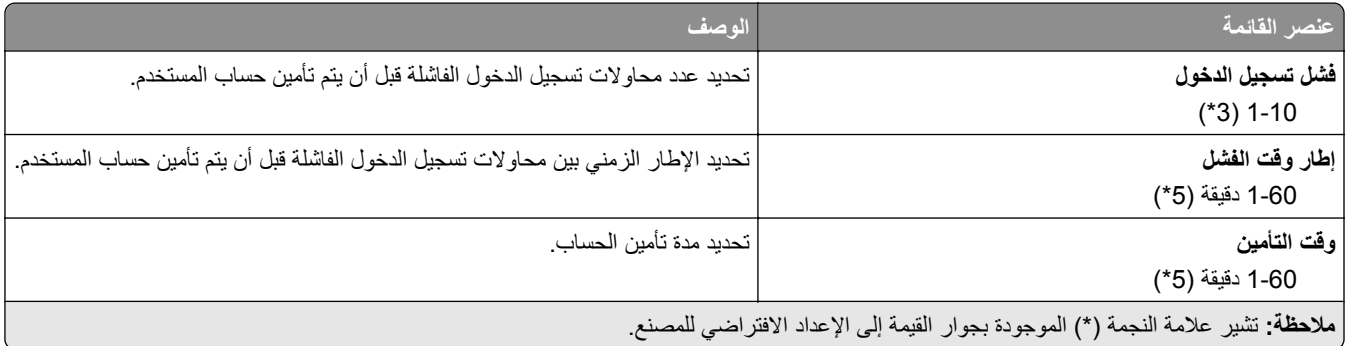

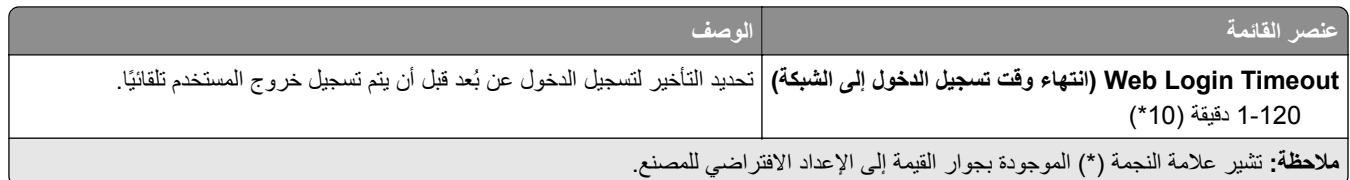

## **إعداد الطباعة السرية**

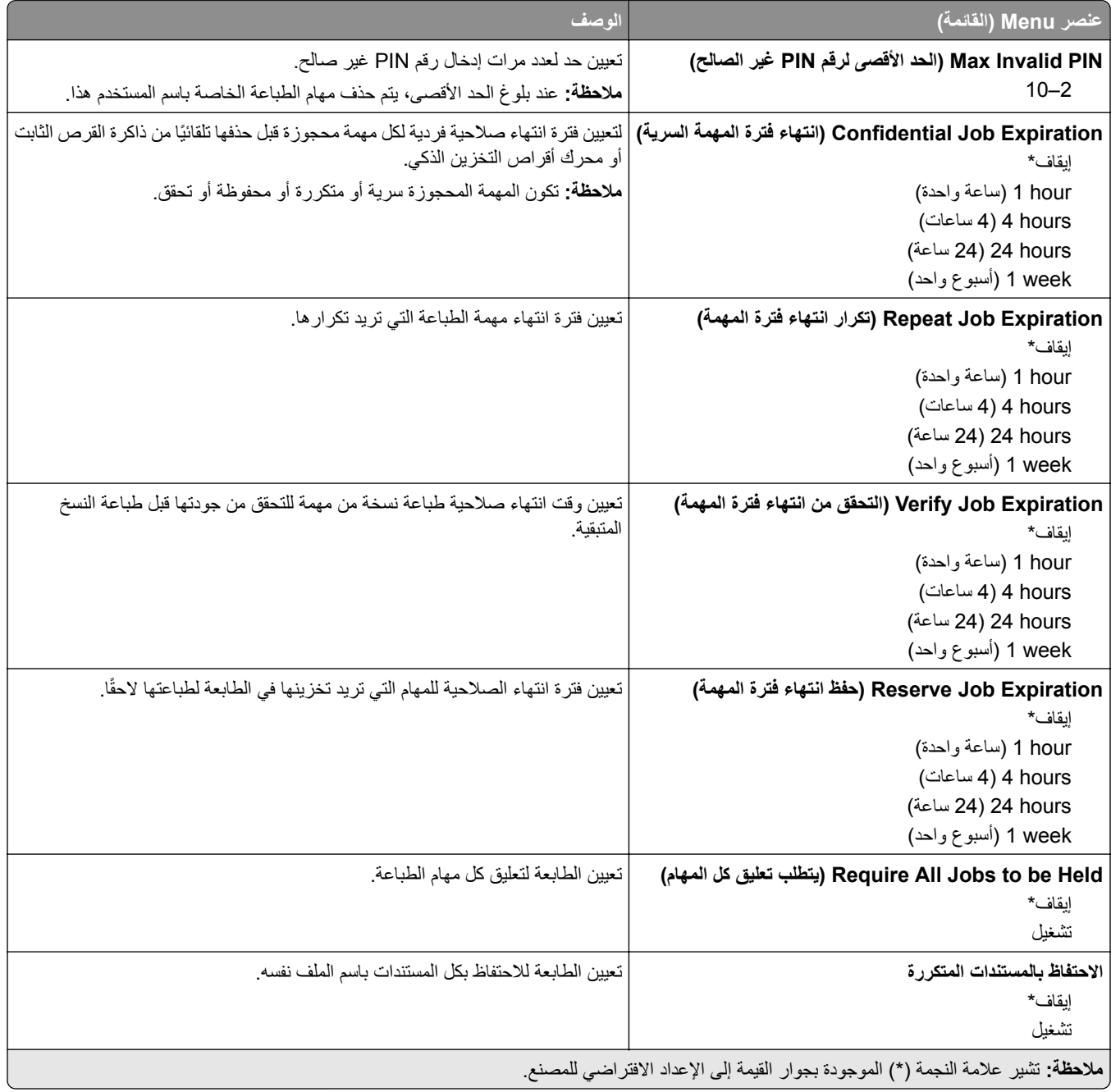

### **Encryption Disk) تشفير القرص)**

**ملاحظة:** تظهر القائمة هذه فقط عندما يتم ترآيب قرص ثابت أو محرك أقراص تخزين ذآي.

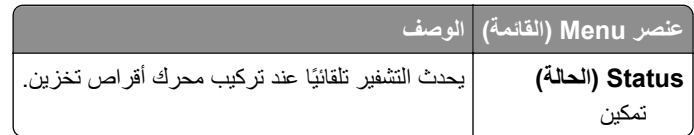

#### **مسح ملفات البيانات المؤقتة**

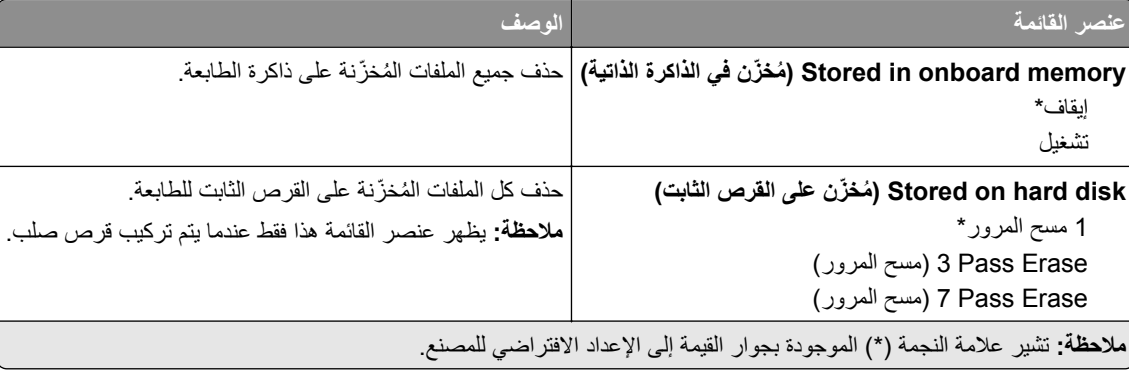

#### **إعدادات حلول LDAP**

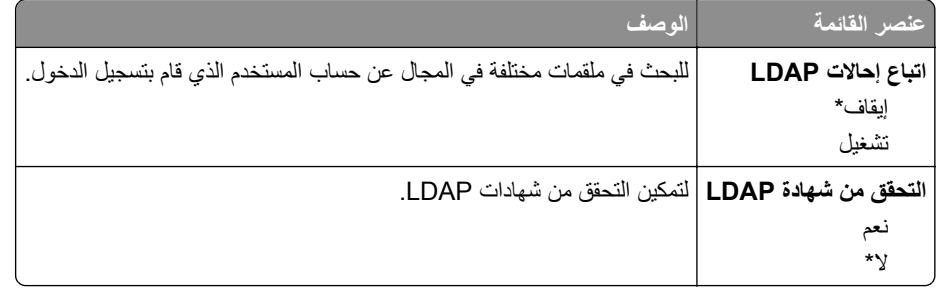

### **Miscellaneous) متنوع)**

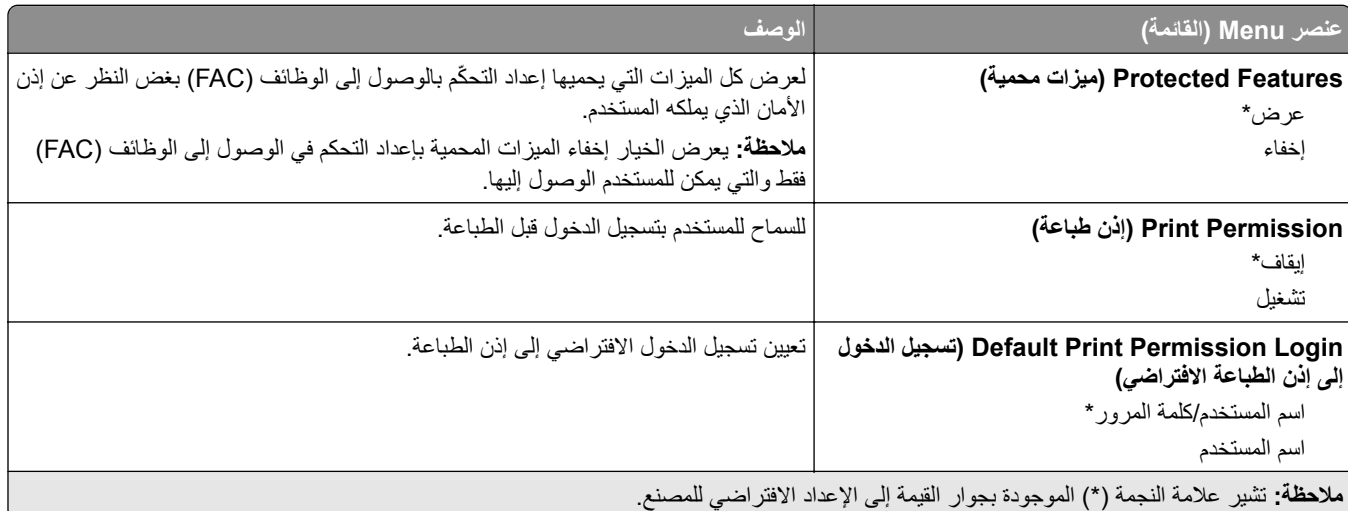

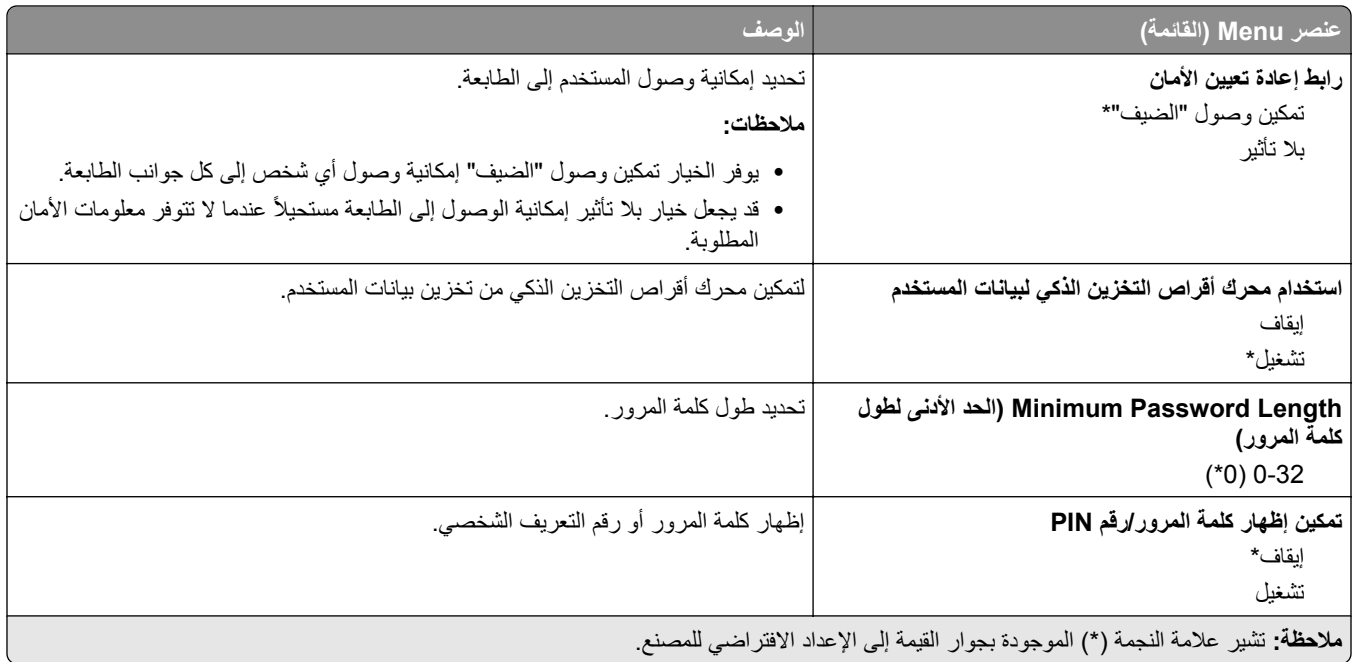

## **خدمات السحابة**

#### **التسجيل في خدمات السحابة**

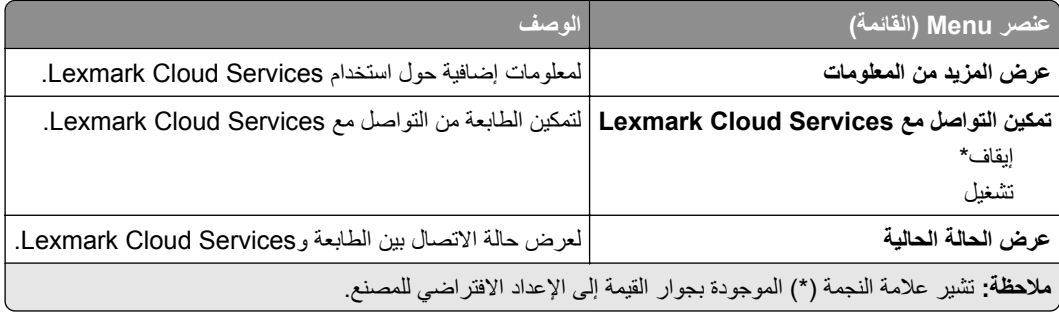

## **Reports) التقارير)**

### **Page Settings Menu) صفحة إعدادات القائمة)**

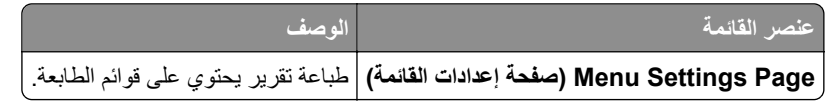

#### **جهاز**

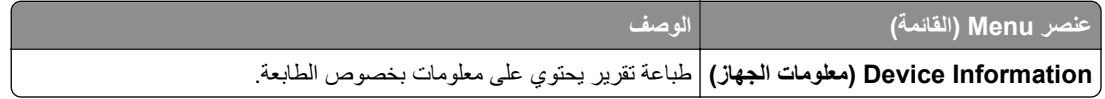

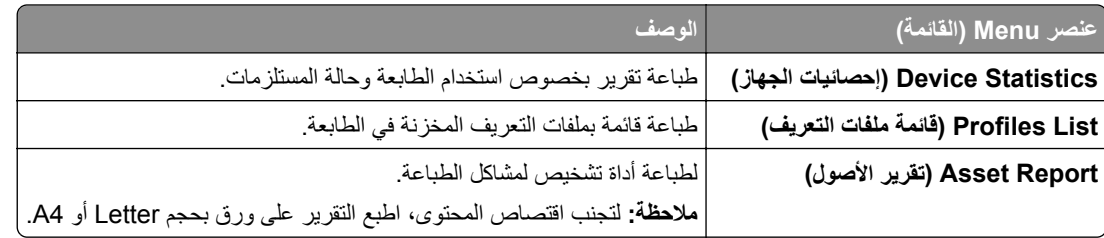

#### **الطباعة**

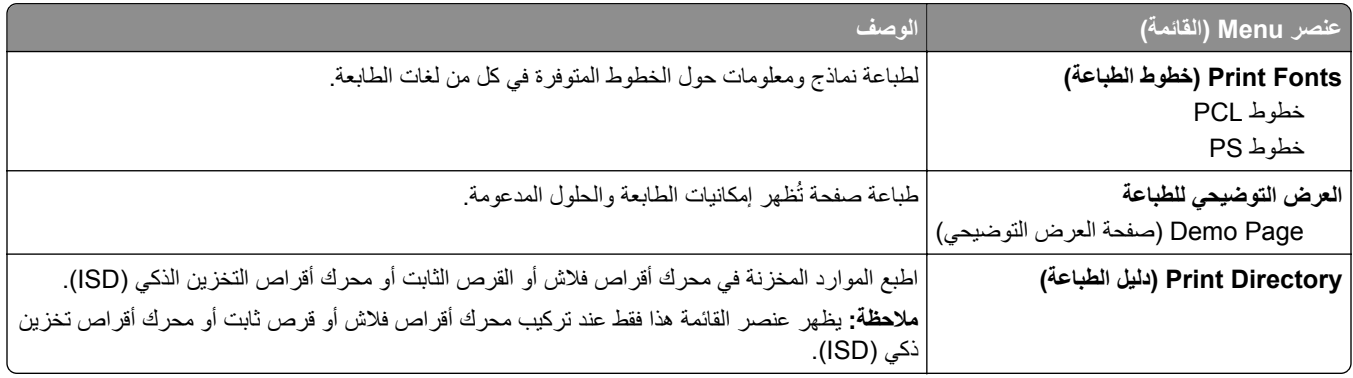

#### **الاختصارات**

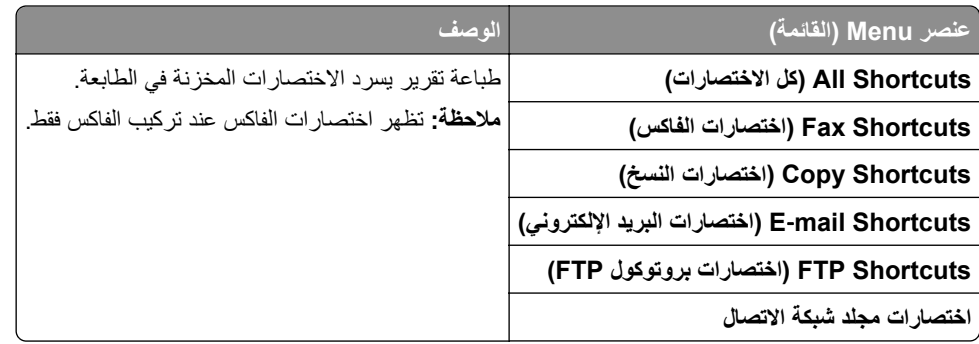

#### **فاآس**

**ملاحظة:** تظهر هذه القائمة فقط إذا تمت تهيئة الفاآس وتم تعيين تمآين سجل المهام إلى تشغيل.

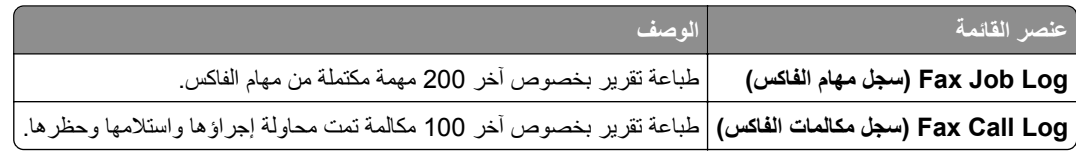

### **شبآة الاتصال**

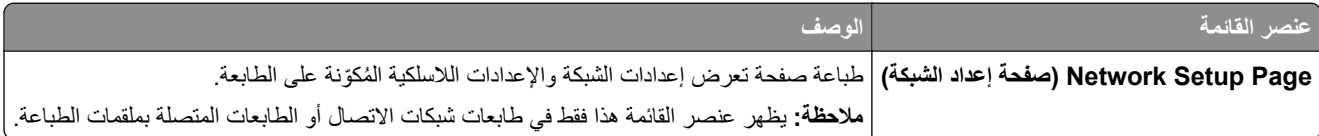

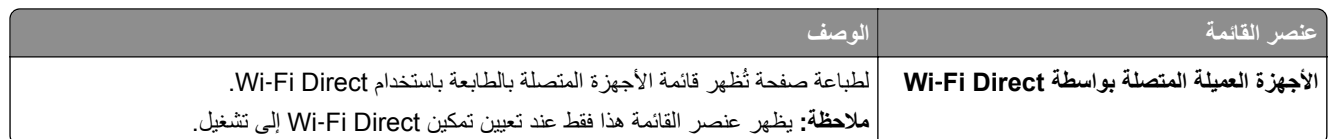

# **استآشاف الأخطاء وإصلاحها**

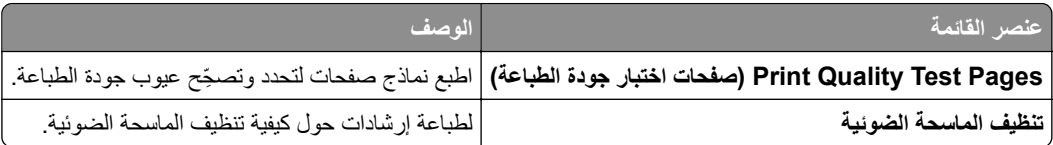

# **دمج النماذج**

**ملاحظة:** تظهر القائمة هذه فقط عندما يتم ترآيب قرص ثابت أو محرك أقراص تخزين ذآي.

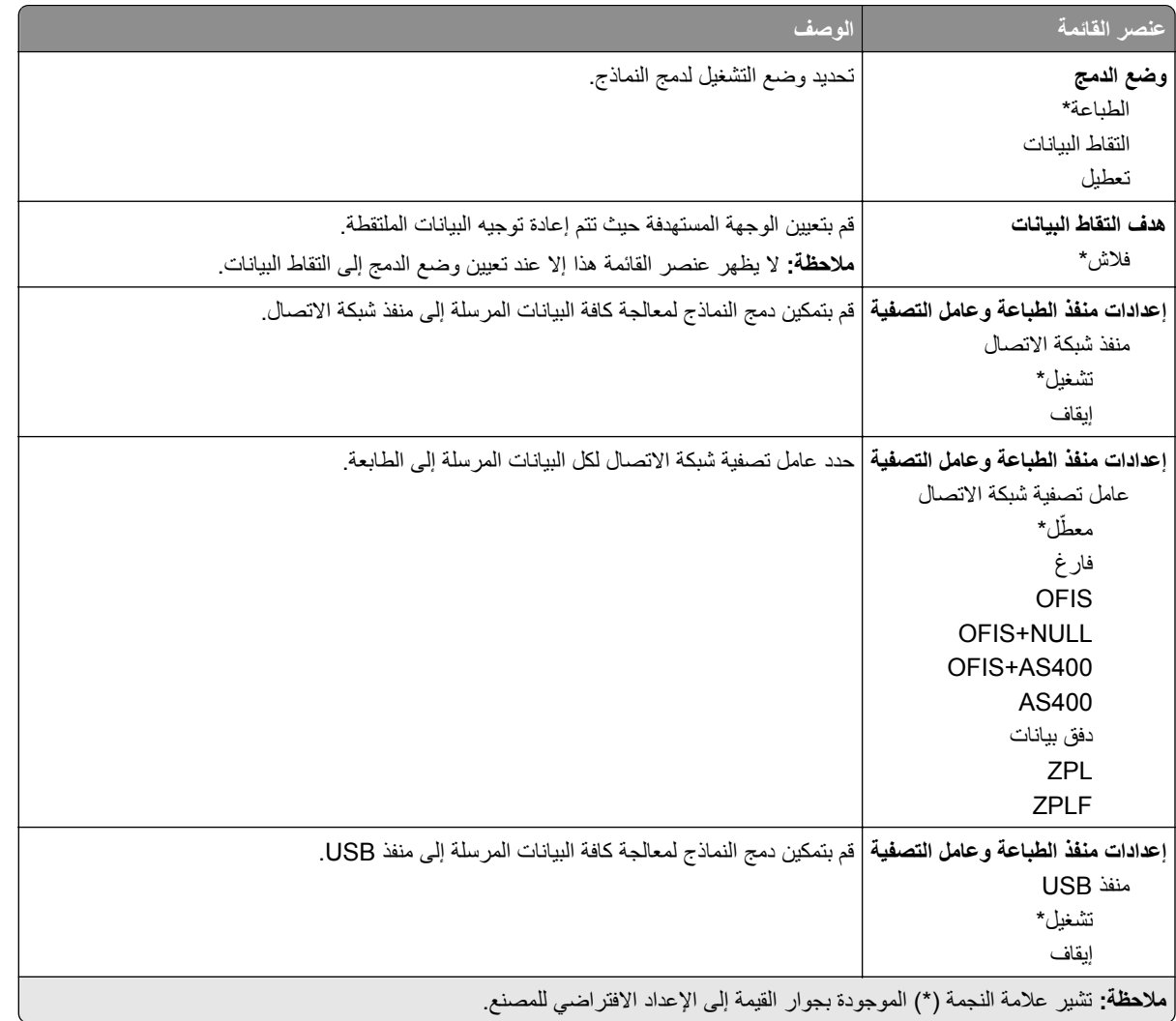

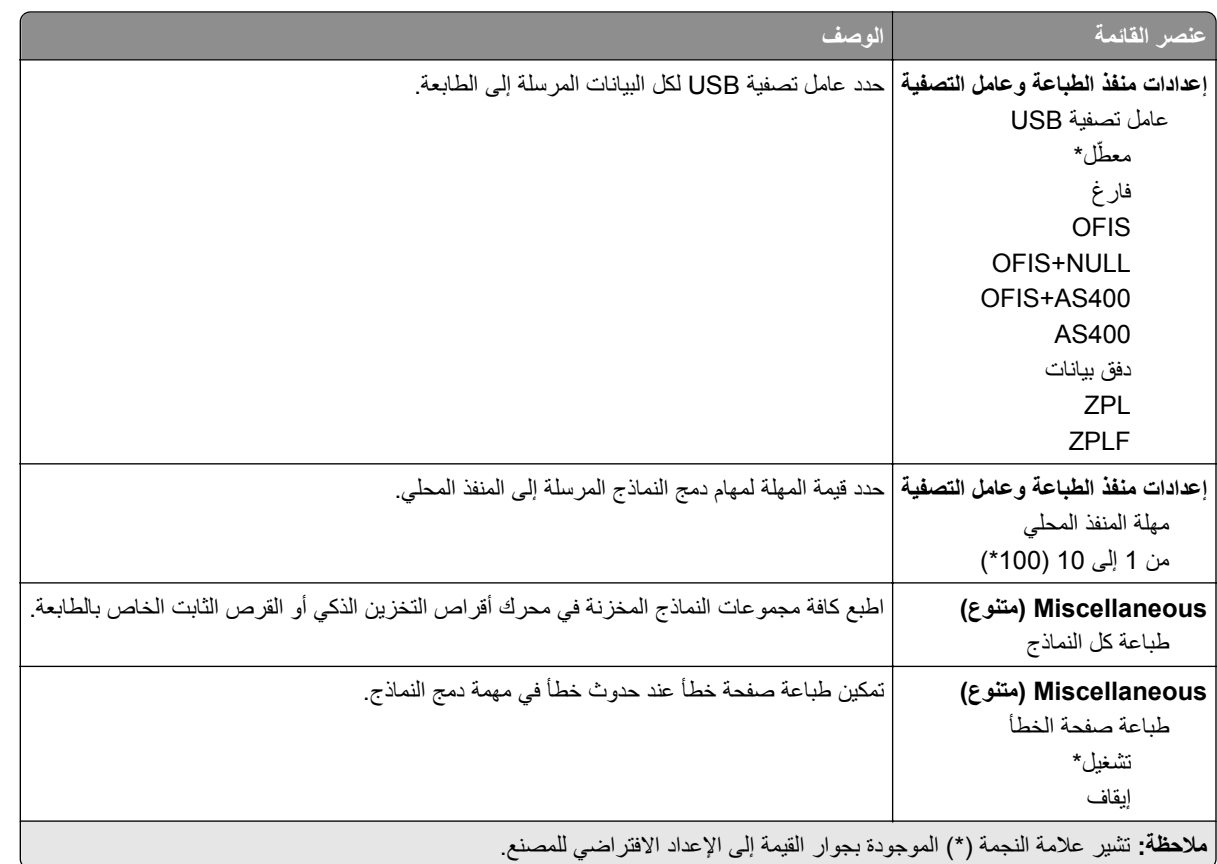

# **طباعة صفحة إعدادات القوائم**

من الشاشة الرئيسية، المس **إعدادات** > **تقارير** > **صفحة إعدادات القوائم**.

## **صيانة الطابعة**

## **فحص حالة أجزاء الطباعة ومستلزماتها**

**1** من الشاشة الرئيسية، المس **الحالة/مستلزمات الطباعة**. **2** حدد الأجزاء أو مستلزمات الطباعة التي تريد التحقق منها. **ملاحظة:** يمآنك ً أيضا الوصول إلى هذا الإعداد من خلال لمس الجزء العلوي من الشاشة الرئيسية.

### **تهيئة إخطارات مستلزمات الطباعة**

**1** افتح مستعرض ويب، ثم اآتب عنوان IP الخاص بالطابعة في حقل العنوان.

**ملاحظات:**

- **•** اعرض عنوان IP للطابعة على الشاشة الرئيسية للطابعة. ويتم عرض عنوان IP في أربع مجموعات من الأرقام المفصولة بنقاط على النحو .123.123.123.123
	- إذا كنت تستخدم خادم وكيل، فقم بتعطيله مؤقتًا لتحميل صفحة الويب بشكل صحيح.
		- **2** انقر فوق **الإعدادات** > **الجهاز** > **الإخطارات**.
		- **3** من قائمة المستلزمات، انقر فوق **إخطارات المستلزمات المخصصة**.
			- **4** حدد ً إخطارا لآل عنصر مستلزمات.
				- **5** طبّق التغييرات.

#### **إعداد تنبيهات البريد الإلآتروني**

لتهيئة الطابعة لإرسال تنبيهات عبر البريد الإلآتروني عند انخفاض مستوى المستلزمات، أو عند الحاجة إلى تغيير الورق أو إضافته، أو عند حدوث انحشار للورق.

**1** افتح مستعرض ويب، ثم اآتب عنوان IP الخاص بالطابعة في حقل العنوان.

**ملاحظات:**

- **•** اعرض عنوان IP للطابعة على الشاشة الرئيسية للطابعة. ويتم عرض عنوان IP في أربع مجموعات من الأرقام المفصولة بنقاط على النحو .123.123.123.123
	- إذا كنت تستخدم خادم وكيل، فقم بتعطيله مؤقتًا لتحميل صفحة الويب بشكل صحيح.
	- **2** انقر فوق **الإعدادات** > **الجهاز** > **الإخطارات** > **إعداد تنبيهات البريد الإلآتروني**، ثم قم بتهيئة الإعدادات.

**ملاحظة:** لمزيد من المعلومات حول إعدادات SMTP، اتصل بموفر البريد الإلآتروني الذي تتعامل معه.

- **3** طبّق التغييرات.
- **4** انقر فوق **إعداد تنبيهات وقوائم البريد الإلآتروني**، ثم قم بتهيئة الإعدادات.
	- ّق التغييرات. **5** طب

### **عرض التقارير**

- **1** من الشاشة الرئيسية، المس **الإعدادات** > **التقارير**.
	- **2** حدد التقرير الذي تريد عرضه.

## **طلب الأجزاء والمستلزمات**

لطلب المستلزمات في الولايات المتحدة، تستطيع الاتصال بـ Lexmark على الرقم 1-800-539-6275 للحصول على معلومات حول وآلاء مستلزمات Lexmark المعتمدين في منطقتك. للدول والمناطق الأخرى، قم بزيارة موقع <mark>www.lexmark.com</mark> أو الاتصال بالمكان الذي اشتريت منه الطابعة.

**ملاحظة:** تفترض جميع التقديرات الخاصة بالعمر الافتراضي لمستلزمات الطابعة، إجراء الطباعة على ورق عادي بحجم Letter أو 4A.

**تحذير—تلف محتمل:** وقد يؤدي عدم الحفاظ على أداء الطابعة الأمثل أو استبدال الأجزاء والمستلزمات إلى إتلاف طابعتك.

#### **استخدام مستلزمات الطباعة والأجزاء الأصلية من Lexmark**

تم تصميم طابعة Lexmark لتعمل بشآل أفضل مع الأجزاء والمستلزمات الأصلية من Lexmark. قد يؤثر استخدام المستلزمات أو الأجزاء التي يوفرها طرف ثالث على أداء الطابعة ومكوناتها الخاصة بالتصوير أو موثوقيتها أو عمرها. قد يؤثر أيضًا على تغطية الضمان. لا يغطي الضمان التلف الناتج من استخدام المستلزمات والأجزاء التي يوفر ها طرف ثالث. تم تصميم كل مؤشرات العمر لتعمل مع المستلزمات والأجزاء الأصلية من Lexmark وقد ترسل نتائج غير متوقَّعَة إذا تم استخدام مستلزمات وأجزاء يوفرها طرف ثالث. قد يتسبب استخدام عنصر التصوير بعد العمر الافتراضي المحدد له في إتلاف طابعة Lexmark أو المآونات المرتبطة بها.

**تحذير—تلف محتمل:** يمآن إعادة تعيين المستلزمات والقطع غير الخاضعة لبنود اتفاقية برنامج الإرجاع وإعادة تصنيعها. ولآن ضمان جهة التصنيع لا يغطي الأضرار الناجمة عن استخدام مستلزمات أو قطع غير أصلية. قد تتسبّب إعادة تعيين عدادات المستلزمات أو القطع بدون إعادة تصنيعها بشآل صحيَّح بضرر لطابعتك. بعد إعادة تعيين عداد المستلزمات أو القطع، قد تعرض طابعتك خطأً يشير إلى وجود عنصر إعادة التعيين.

#### **طلب خرطوشة مسحوق حبر**

#### **ملاحظات:**

- ًا لمعيار 19798 IEC/ISO. **•** تم تحديد إنتاجية الخرطوشة المقدرة وفق
- **•** قد يآون لتغطية الطباعة شديدة الانخفاض لفترات زمنية طويلة تأثير سلبي على الإنتاجية الفعلية.

#### **خراطيش مسحوق الحبر 532CX Lexmark و635CX الخاصة ببرنامج الإرجاع**

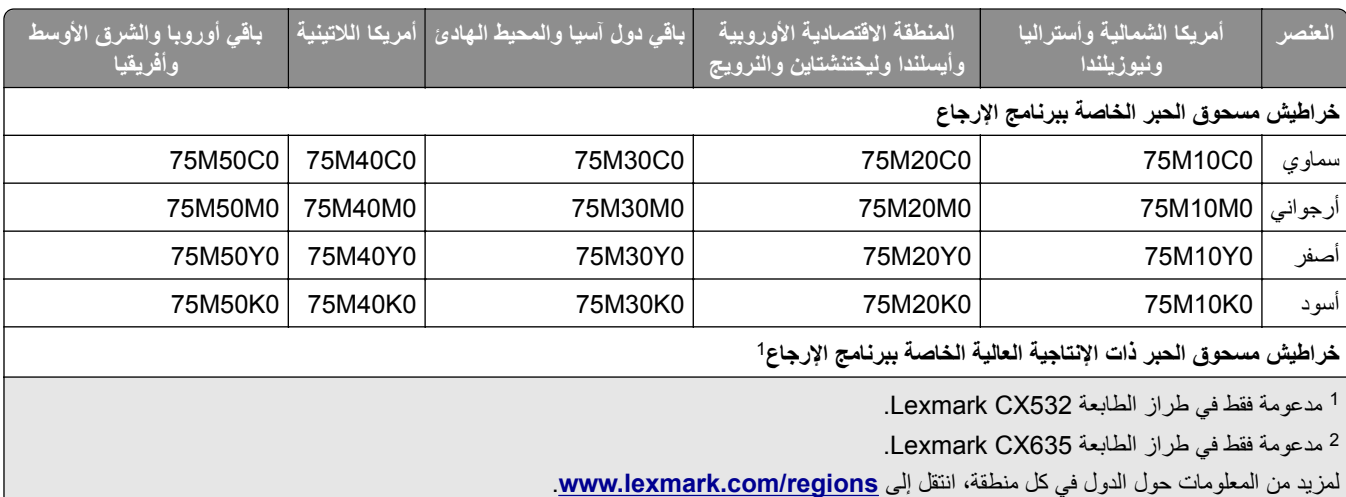

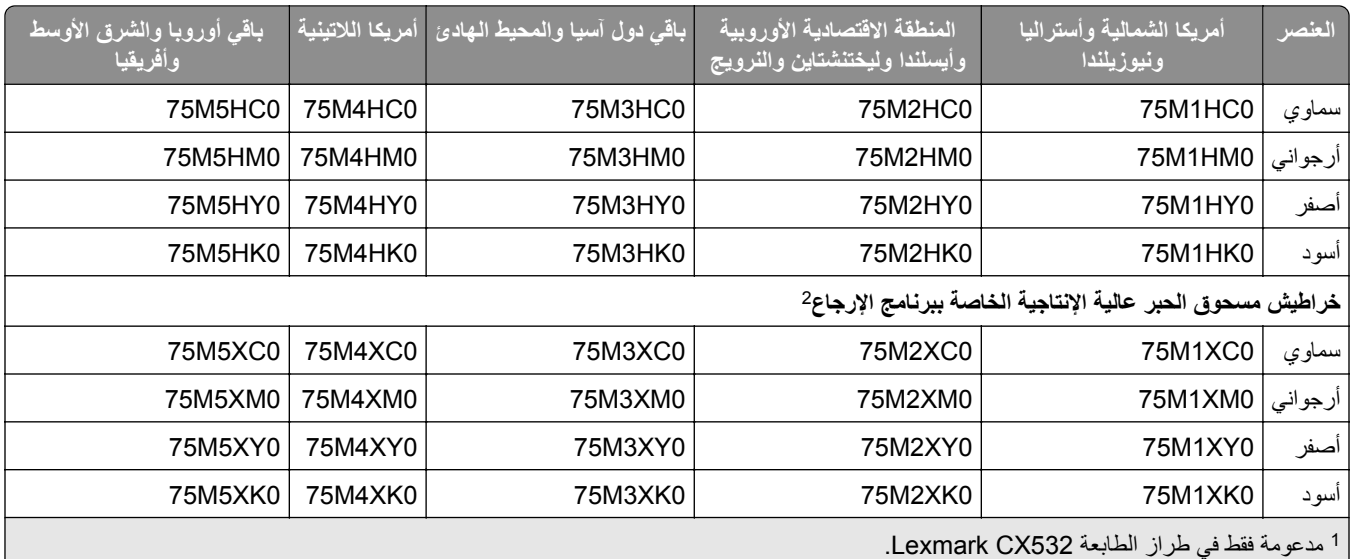

<sup>2</sup> مدعومة فقط في طراز الطابعة 2635CX Lexmark C.

<mark>لمزيد من المعلومات حول الدول في كل منطقة، انتقل إلى www.lexmark.com/regions.</mark>

#### **خراطيش مسحوق الحبر العادية 532CX Lexmark**

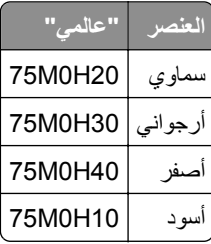

#### **خراطيش مسحوق الحبر العادية 635CX Lexmark**

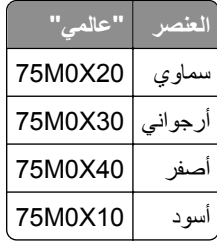

#### **خراطيش مسحوق الحبر 2335XC Lexmark**

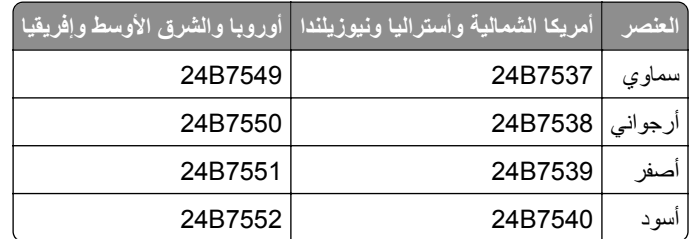

### **طلب مجموعة تصوير**

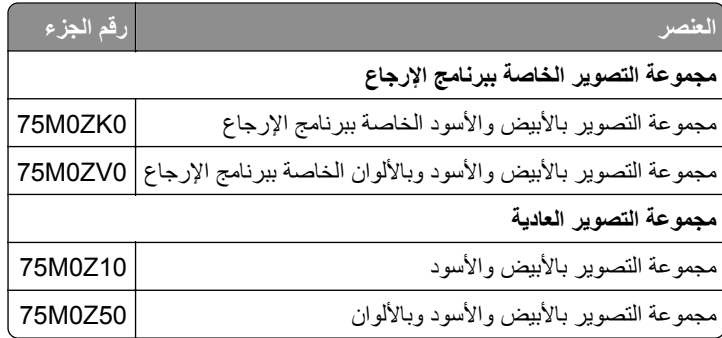

#### **طلب زجاجة نفايات مسحوق الحبر**

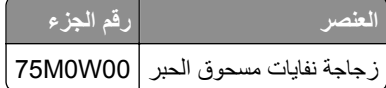

#### **طلب وحدة مطور**

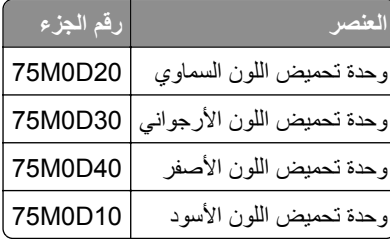

#### **طلب مجموعة صيانة**

قم بمطابقة مجموعة الصيانة مع جهد الطابعة.

**ملاحظات:**

- **•** قد يتطلب استخدام أنواع معينة من الورق استبدال مجموعة أدوات الصيانة بصورة أآثر ً تآرارا.
- **•** تتضمن مجموعة الصيانة وحدة صهر وبآرات التقاط. يمآن طلب هذه القطع واستبدالها بشآل منفصل إذا لزم الأمر.

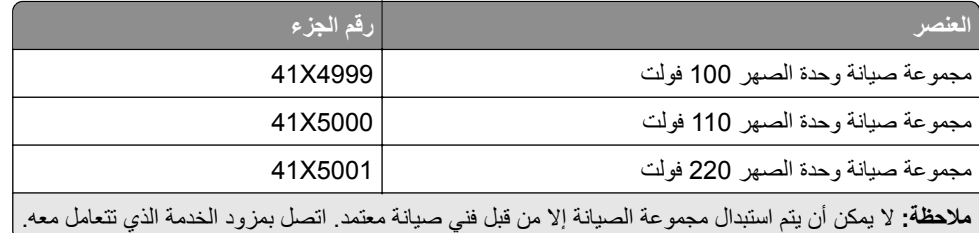

# **استبدال الأجزاء والمستلزمات**

**<sup>1</sup>** افتح الباب B. **استبدال خرطوشة مسحوق الحبر**

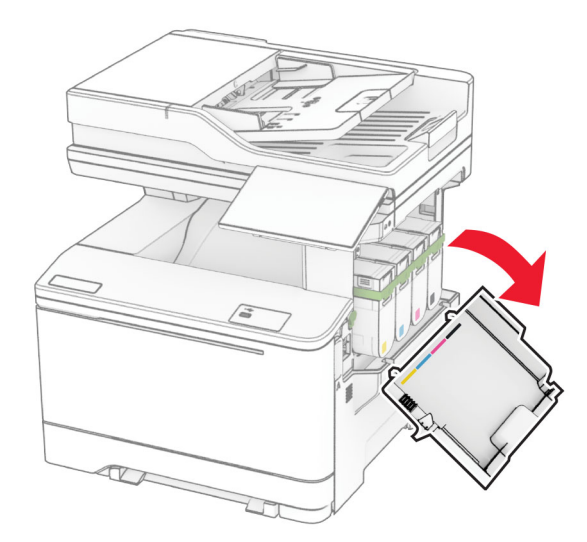

**2** أخرج خرطوشة مسحوق الحبر المستعملة.

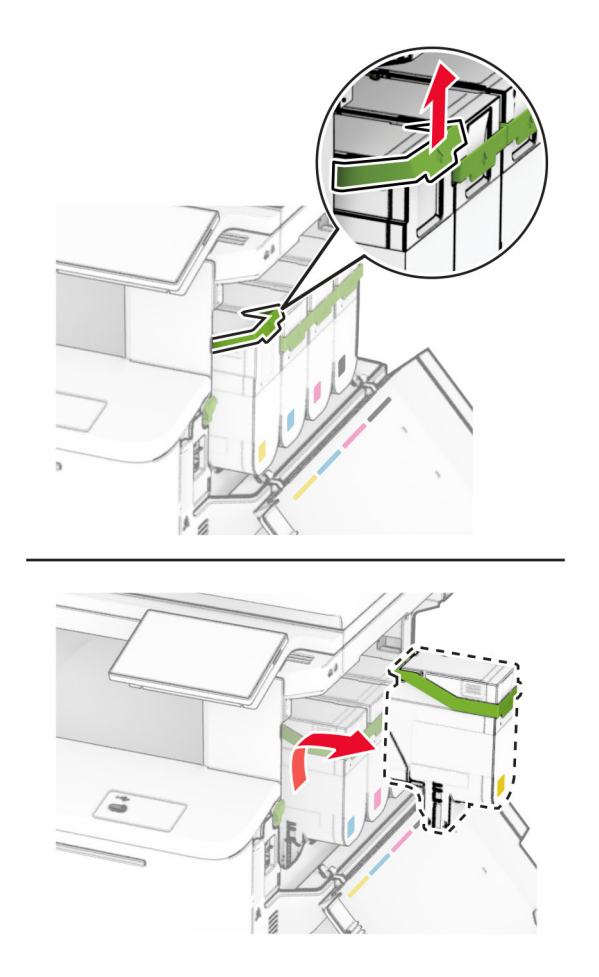

**3** قم بفك عبوة خرطوشة الحبر الجديدة.

**4** ادفع خرطوشة مسحوق الحبر إلى الداخل حتى تسمع صوت استقرارها في مآانها.

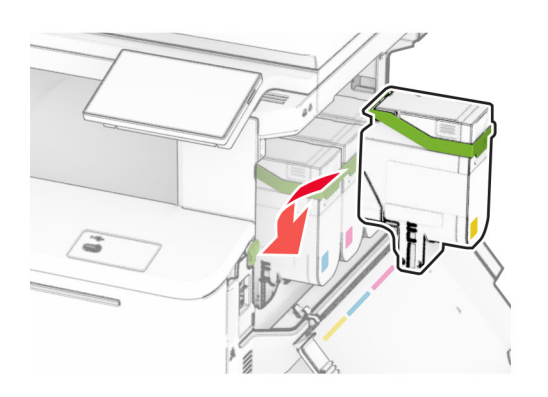

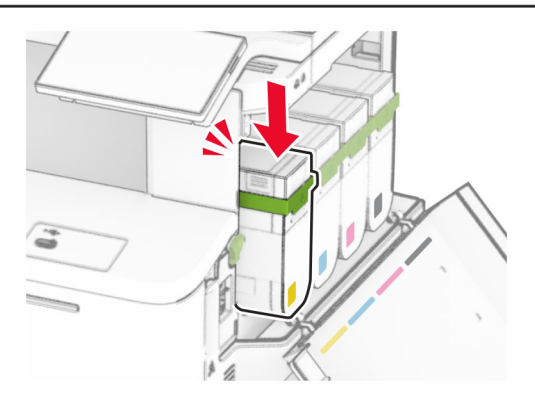

**5** أغلق الباب.

**استبدال مجموعة التصوير**

**1** افتح الباب B.

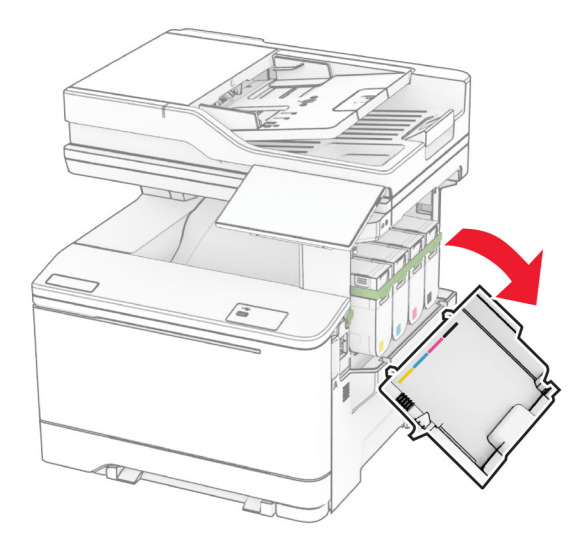

- **2** افتح الباب A.
- **تنبيه—سطح ساخن:** قد يكون الجزء الداخلي من الطابعة ساخنًا. للحد من خطر التعرض للإصابة من أحد المكونات الساخنة، اترك السطح ليبرد قبل ملامسته.

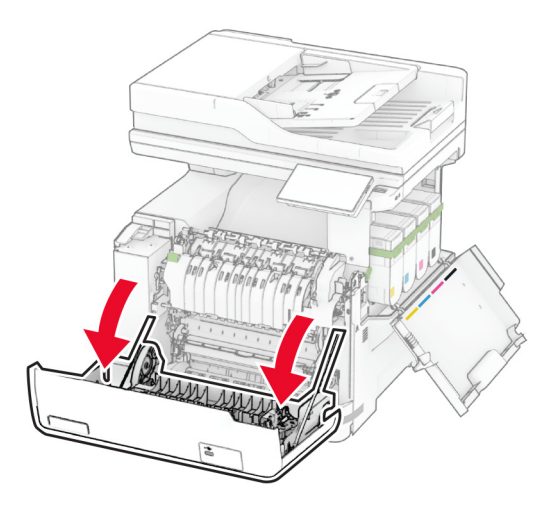

**3** أزل الغطاء الأيمن.

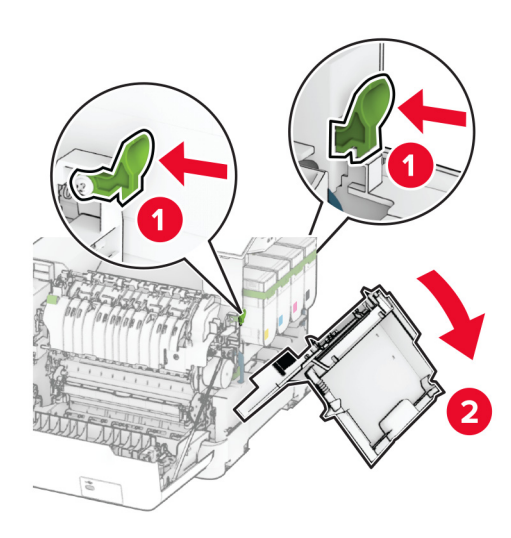

**4** أزل زجاجة نفايات مسحوق الحبر.

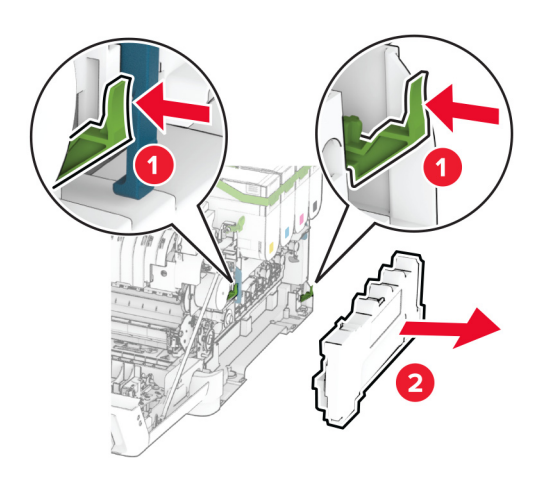

**5** أزل خراطيش مسحوق الحبر.

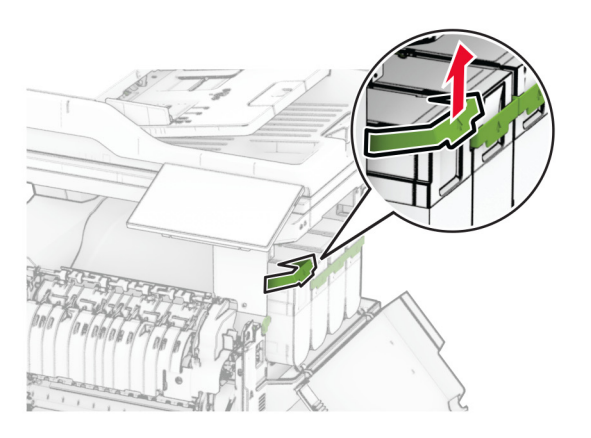

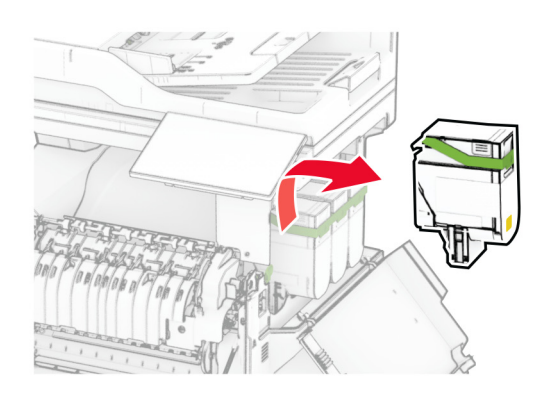

**6** أخرج مجموعة التصوير المستخدمة.

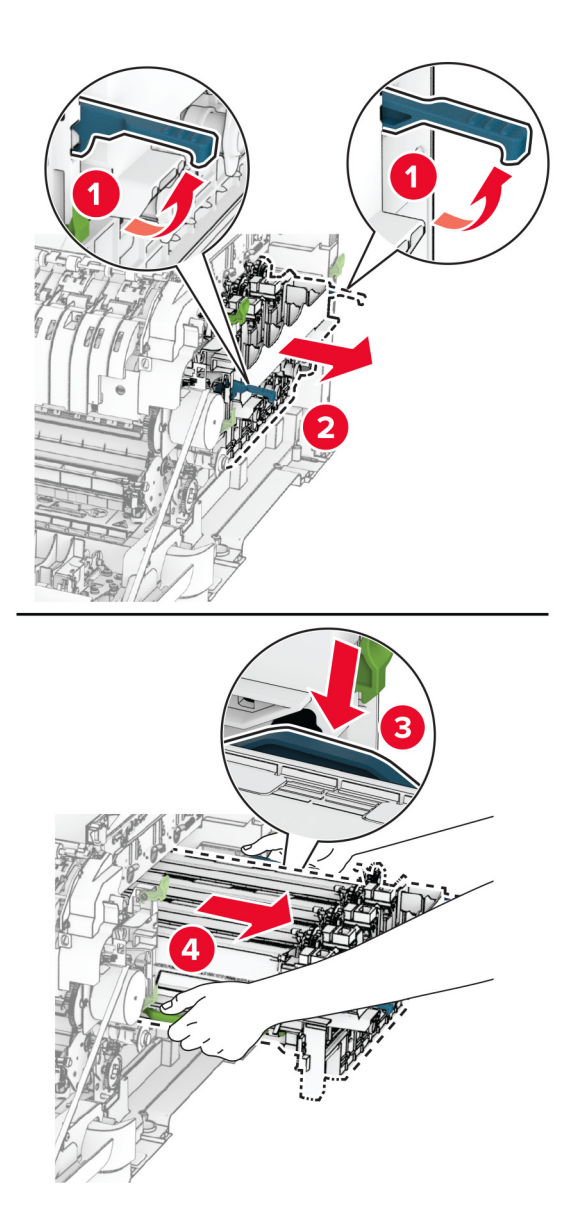

**7** أخرج مجموعة التصوير الجديدة من العبوة.

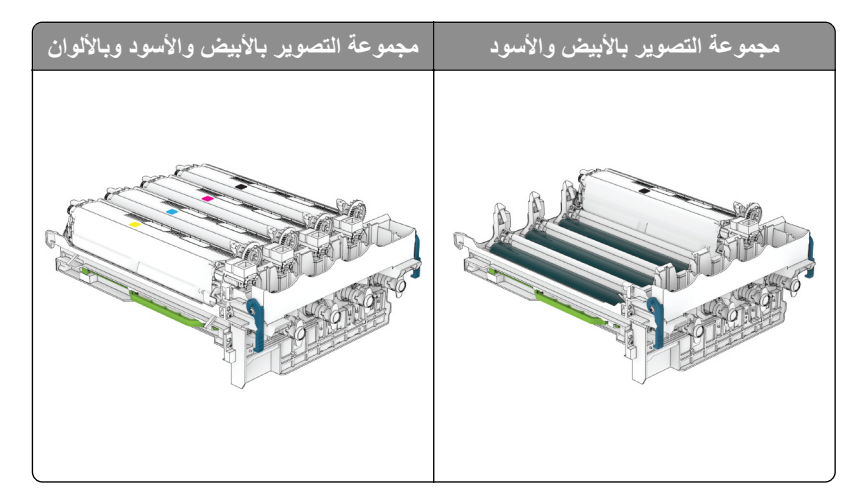

#### **ملاحظات:**

- **•** تحتوي مجموعة التصوير بالأبيض والأسود على وحدة التحميض ذات اللون الأسود.
- **•** تحتوي مجموعة التصوير بالأسود والألوان على مجموعة التصوير ووحدات التحميض باللون الأسود والسماوي والأرجواني والأصفر.
	- **•** عند استبدال مجموعة التصوير بالأسود؛ حافظ على وحدات التحميض باللون السماوي والأرجواني والأصفر من مجموعة التصوير المستخدمة.

**8** قم بإزالة مواد التغليف.

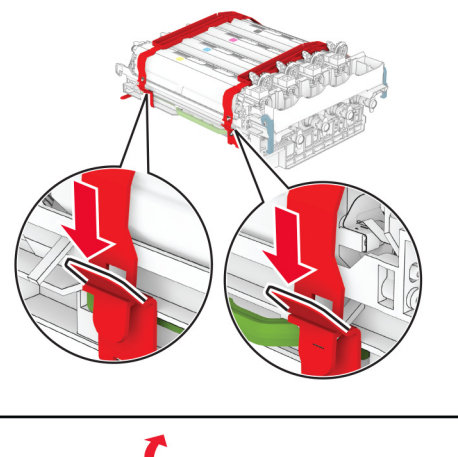

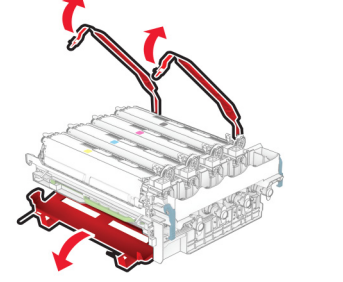

**ملاحظة:** إذا آنت تقوم باستبدال مجموعة التصوير بالأسود؛ فأدخل وحدات التحميض باللون الأرجواني والسماوي والأصفر في مجموعة التصوير الجديدة.

**تحذير—تلف محتمل:** لا ّ تعرض مجموعة التصوير للضوء المباشر. قد يتسبب التعرض للضوء لمدة طويلة في حدوث مشآلات في جودة الطباعة. **تحذير—تلف محتمل:** لا تلمس أسطوانة موصل الصور. فقد يؤثر فعل ذلك على جودة مهام الطباعة في المستقبل.

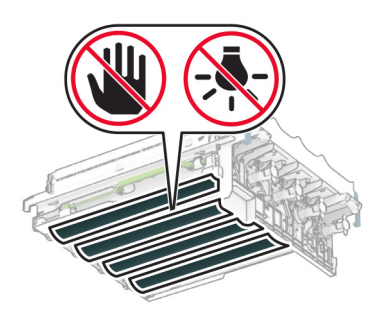
**9** أدخل مجموعة التصوير الجديدة حتى تستقر في مآانها ً تماما.

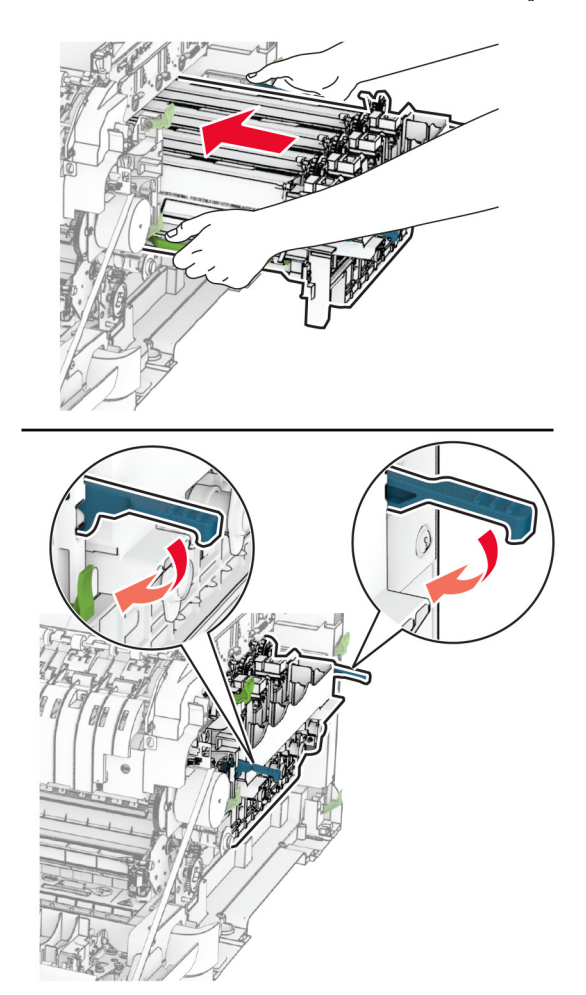

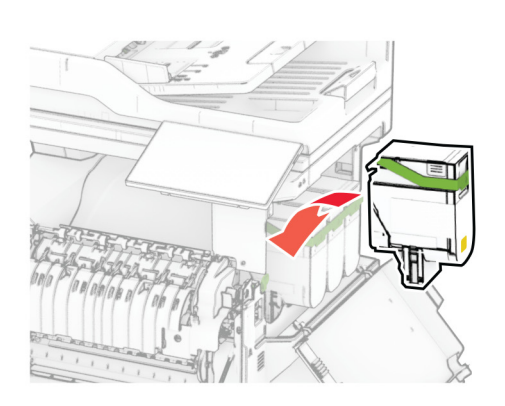

**10** أدخل خراطيش مسحوق الحبر حتى تسمع صوت طقطقة عند استقرارها في مآانها.

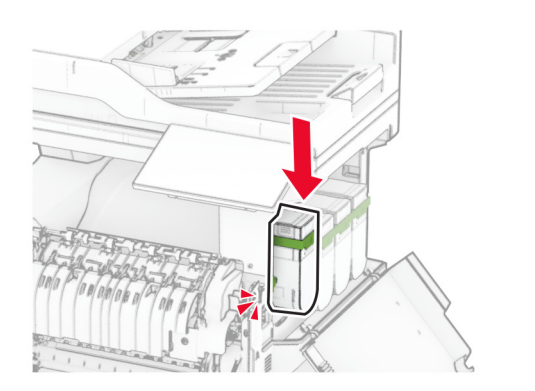

**11** أدخل زجاجة نفايات مسحوق الحبر حتى تسمع صوت طقطقة عند استقرارها في مآانها.

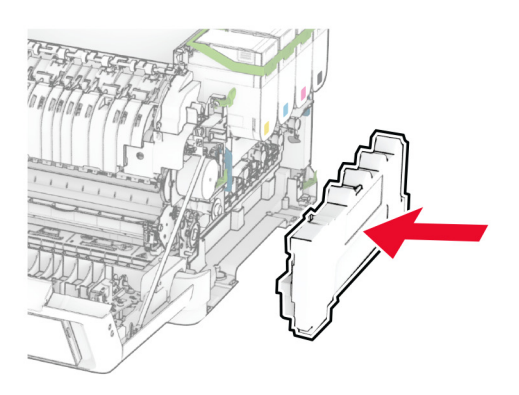

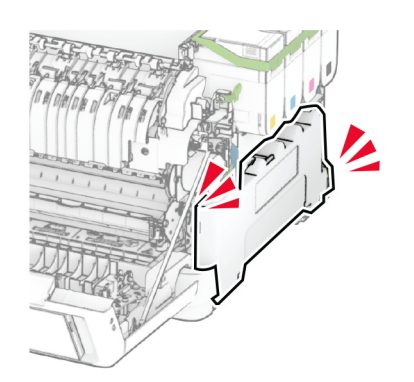

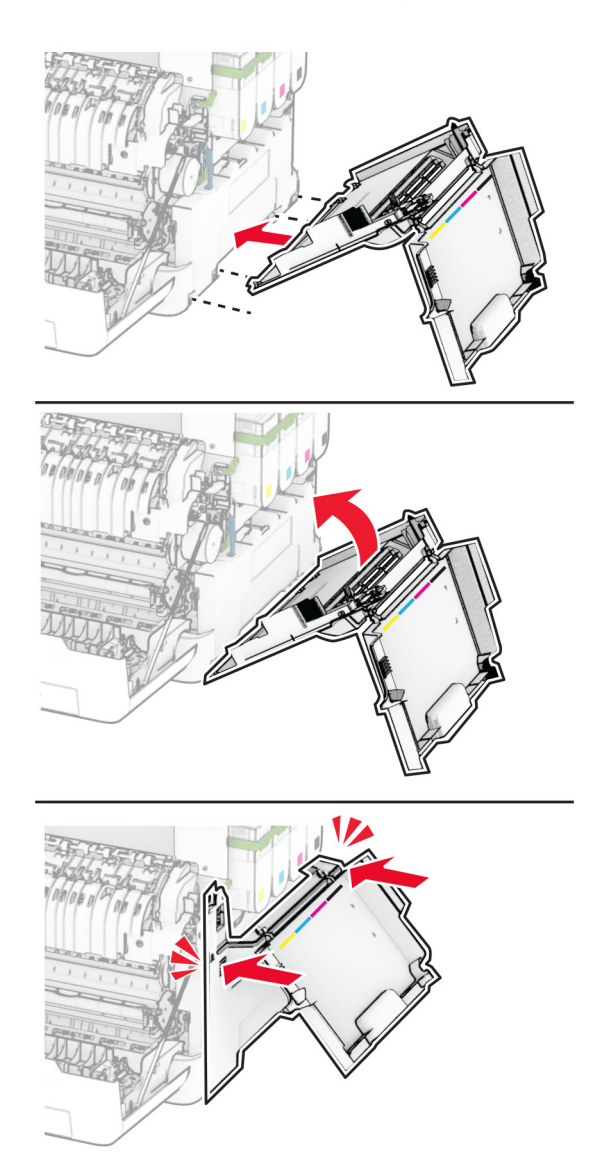

ّآب الغطاء الأيمن حتى تسمع صوت طقطقة عند استقراره في مآانه. **12** َرِ

**13** أغلق الباب A، ثم أغلق الباب B.

**استبدال زجاجة نفايات مسحوق الحبر**

**1** افتح الباب B.

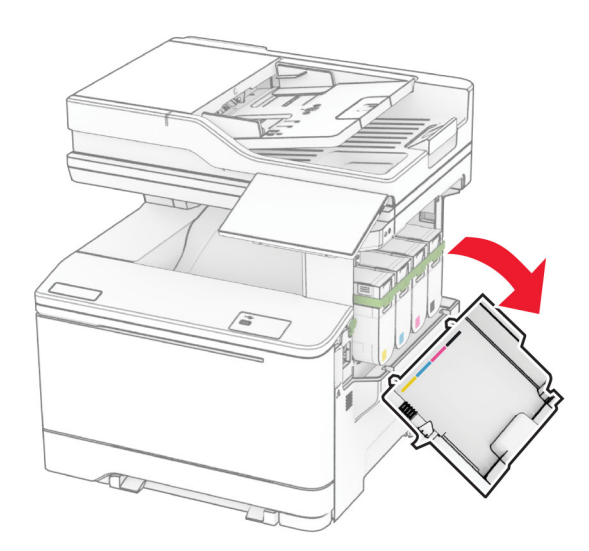

**2** افتح الباب A.

**تنبيه—سطح ساخن:** قد يكون الجزء الداخلي من الطابعة ساخنًا. للحد من خطر التعرض للإصابة من أحد المكونات الساخنة، اترك السطح ليبرد قبل ملامسته.

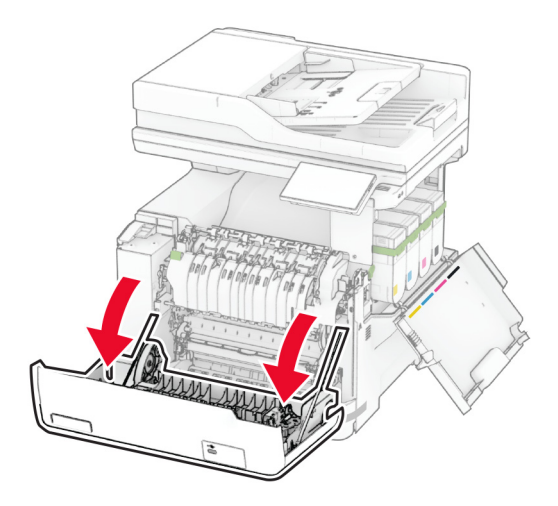

**3** أزل الغطاء الأيمن.

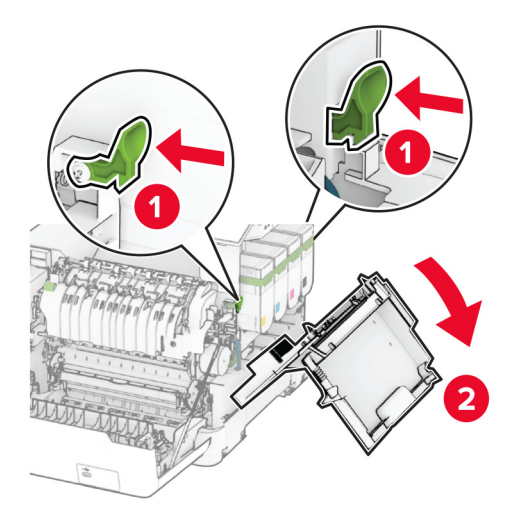

**4** أزل زجاجة نفايات مسحوق الحبر المستخدمة.

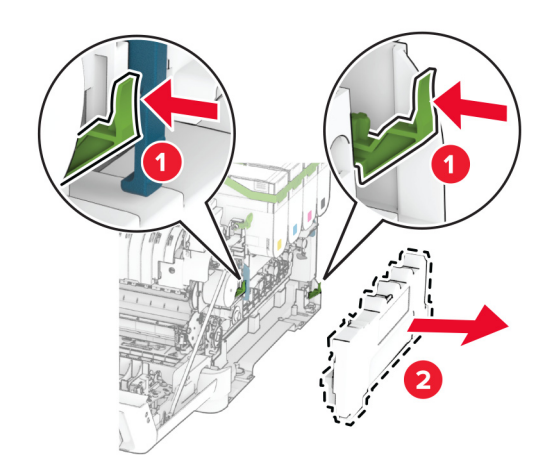

**ملاحظة:** لتجنب سآب مسحوق الحبر، ضع الزجاجة في وضع مستقيم.

**5** أخرج زجاجة نفايات مسحوق الحبر الجديدة من عبوتها.

**6** أدخل زجاجة نفايات مسحوق الحبر الجديدة حتى تسمع صوت طقطقة عند استقرارها في مآانها.

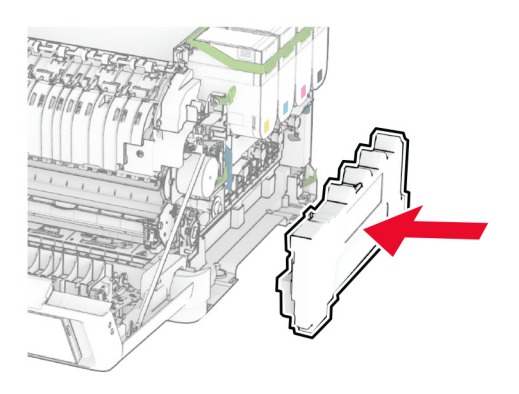

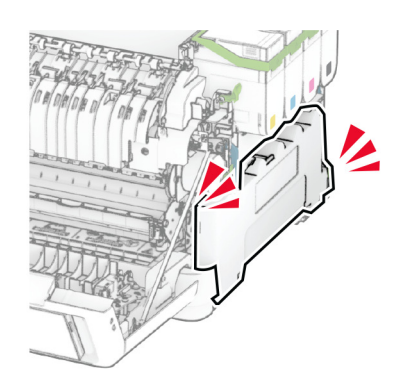

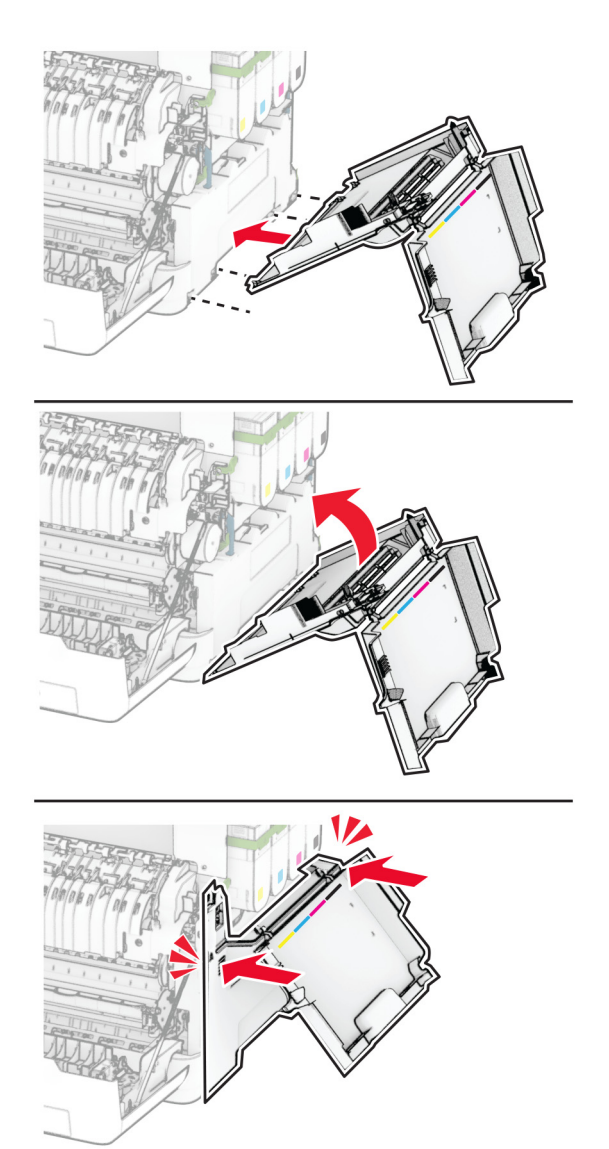

ّآب الغطاء الأيمن حتى تسمع صوت طقطقة عند استقراره في مآانه. **7** َرِ

**8** أغلق الباب A، ثم أغلق الباب B.

**استبدال وحدة التحميض**

**1** افتح الباب B.

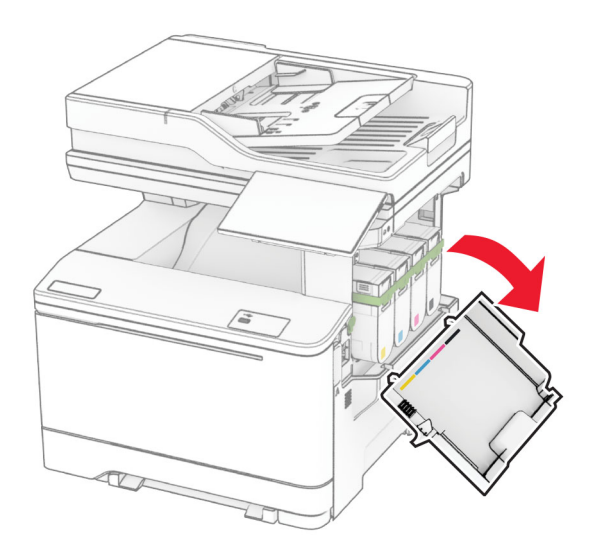

**2** افتح الباب A.

**تنبيه—سطح ساخن:** قد يكون الجزء الداخلي من الطابعة ساخنًا. للحد من خطر التعرض للإصابة من أحد المكونات الساخنة، اترك السطح ليبرد قبل ملامسته.

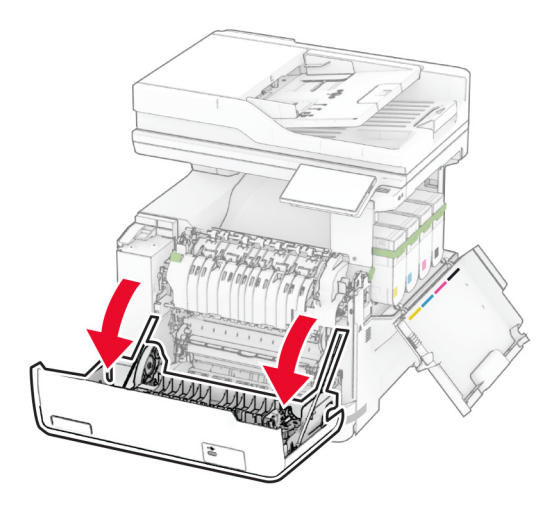

**3** أزل الغطاء الأيمن.

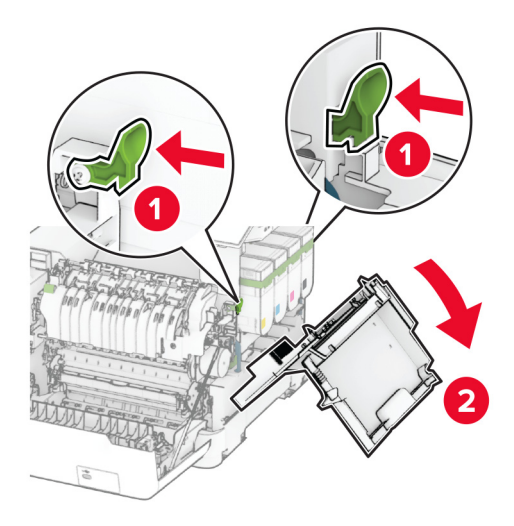

**4** أزل زجاجة نفايات مسحوق الحبر.

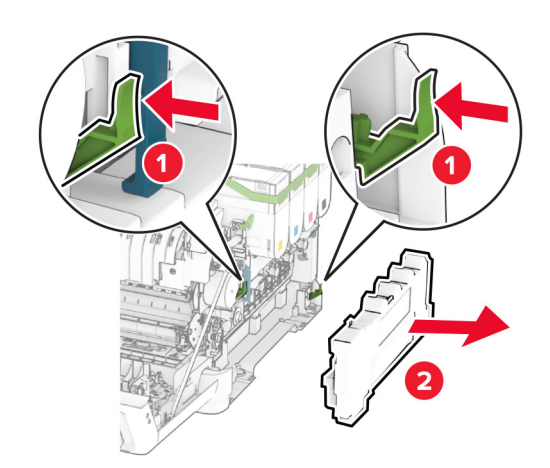

أزل خراطيش مسحوق الحبر. **5**

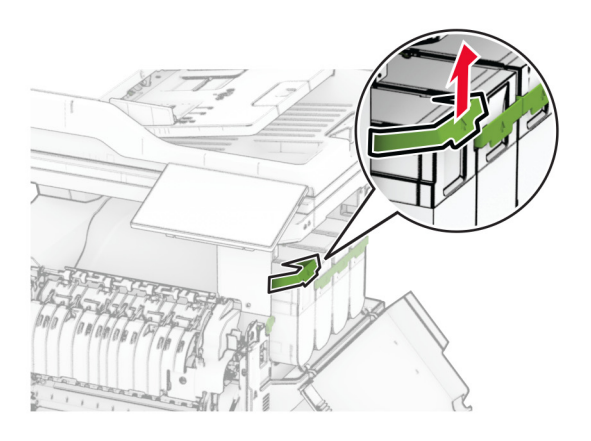

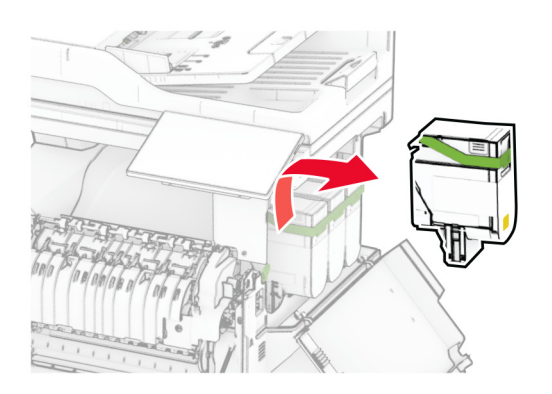

**6** قم بإزالة مجموعة التصوير.

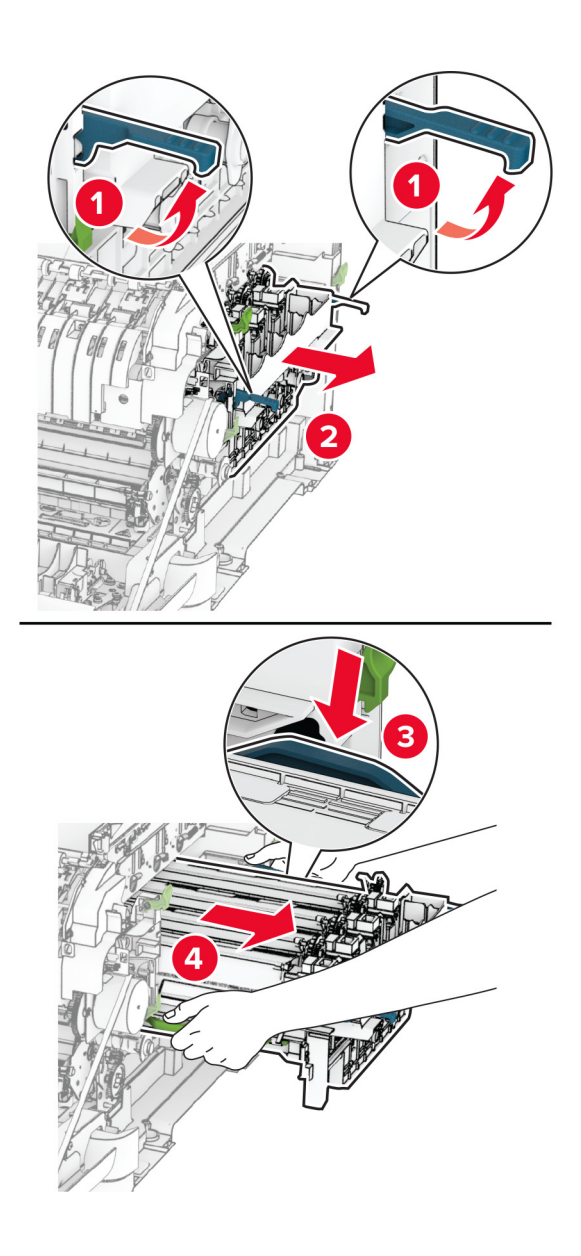

**7** أخرج وحدة التحميض المستعملة.

**تحذير—تلف محتمل:** لا ّ تعرض مجموعة التصوير للضوء المباشر. قد يتسبب التعرض للضوء لمدة طويلة في حدوث مشآلات في جودة الطباعة. **تحذير—تلف محتمل:** لا تلمس أسطوانة موصل الصور. فقد يؤثر فعل ذلك على جودة مهام الطباعة في المستقبل.

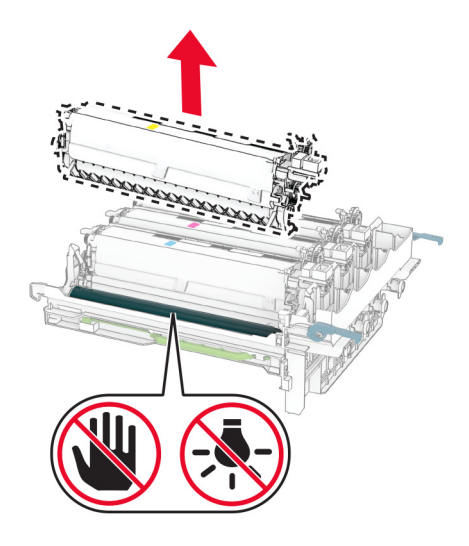

- **8** قم بإزالة مواد التغليف.
- **9** أدخل وحدة التحميض الجديدة.

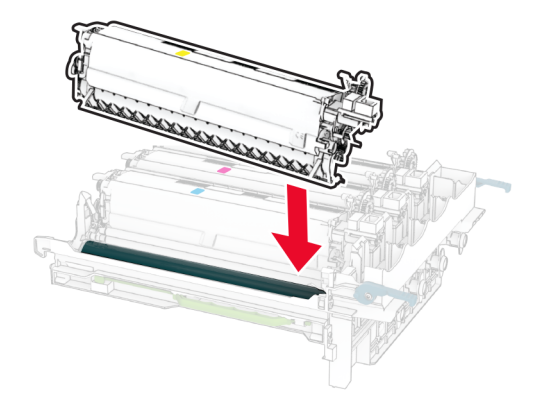

. **10** أدخل مجموعة التصوير حتى تستقر في موضعها ً تماما

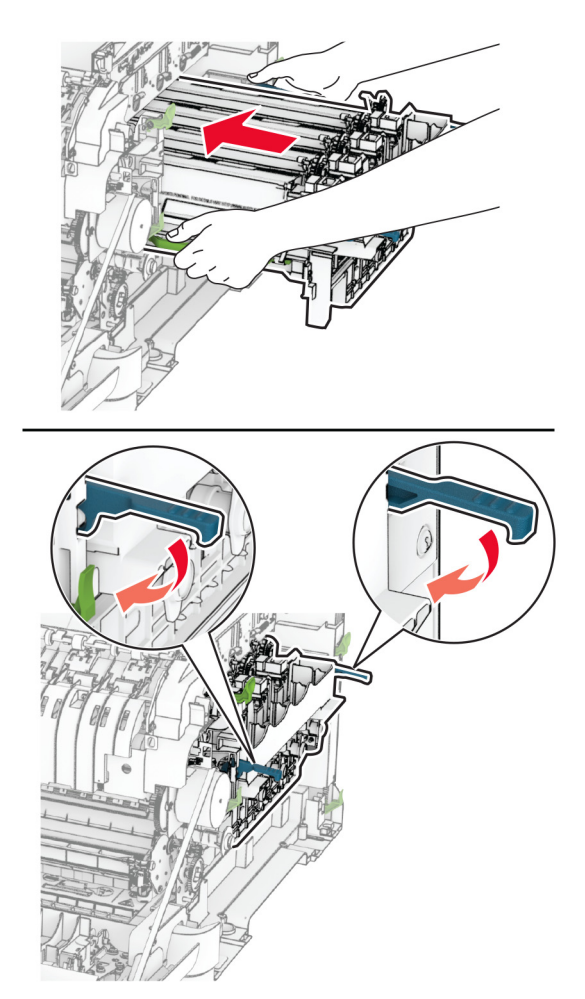

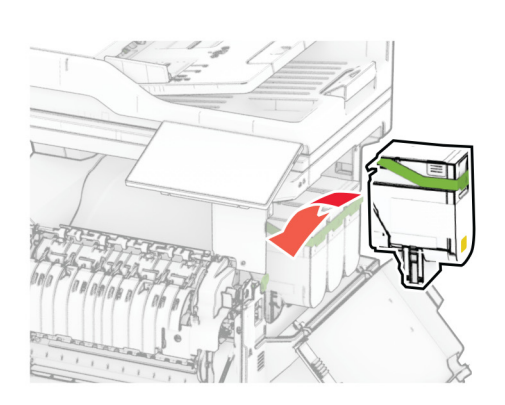

**11** أدخل خراطيش مسحوق الحبر حتى تسمع صوت طقطقة عند استقرارها في مآانها.

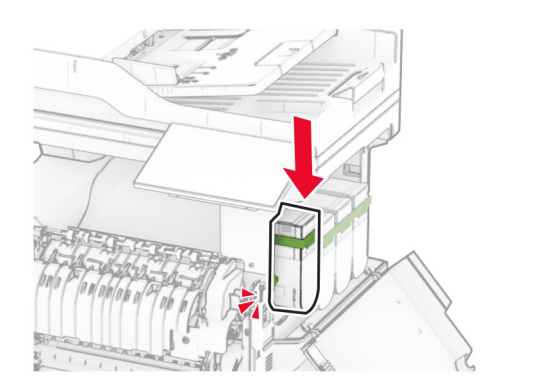

**12** أدخل زجاجة نفايات مسحوق الحبر حتى تسمع صوت طقطقة عند استقرارها في مآانها.

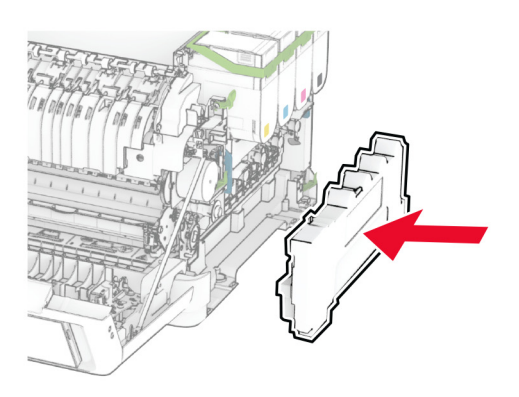

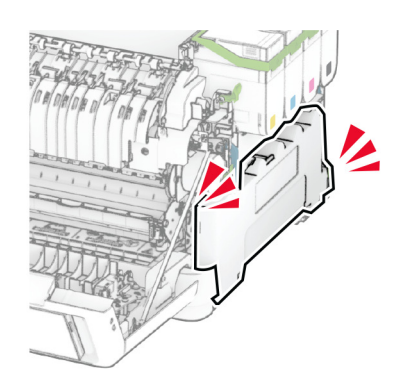

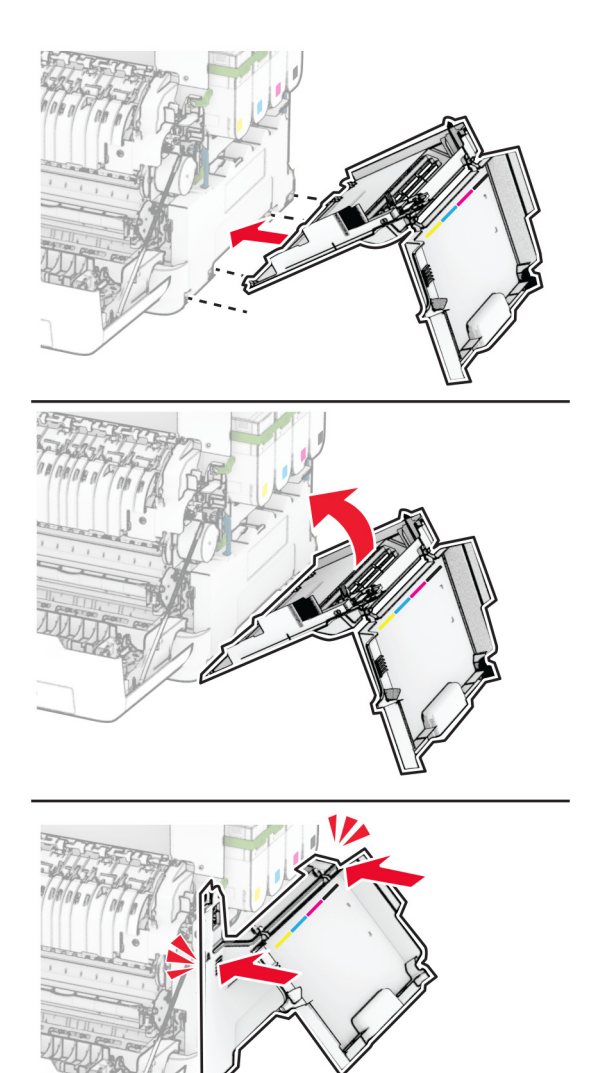

**13** رَكِّب الغطاء الأيمن حتى تسمع صوت *طقطقة* عند استقراره في مكانه.

**14** أغلق الباب A، ثم أغلق الباب B.

#### **استبدال بآرات الانتقاء**

- **1** قم بإيقاف تشغيل الطابعة.
- **2** افصل سلك التيار من مأخذ التيار الآهربائي ثم من الطابعة.

**3** قم بإزالة الدرج.

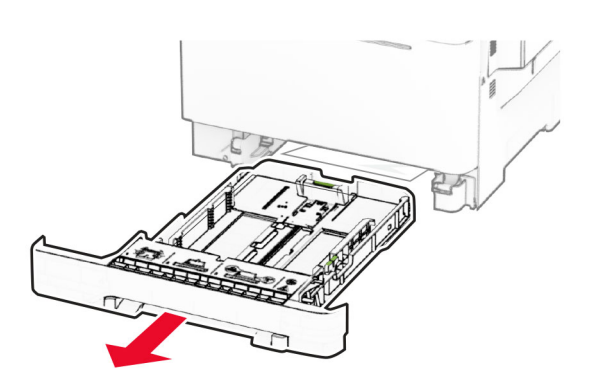

**4** أزل بآرات الانتقاء المستعملة.

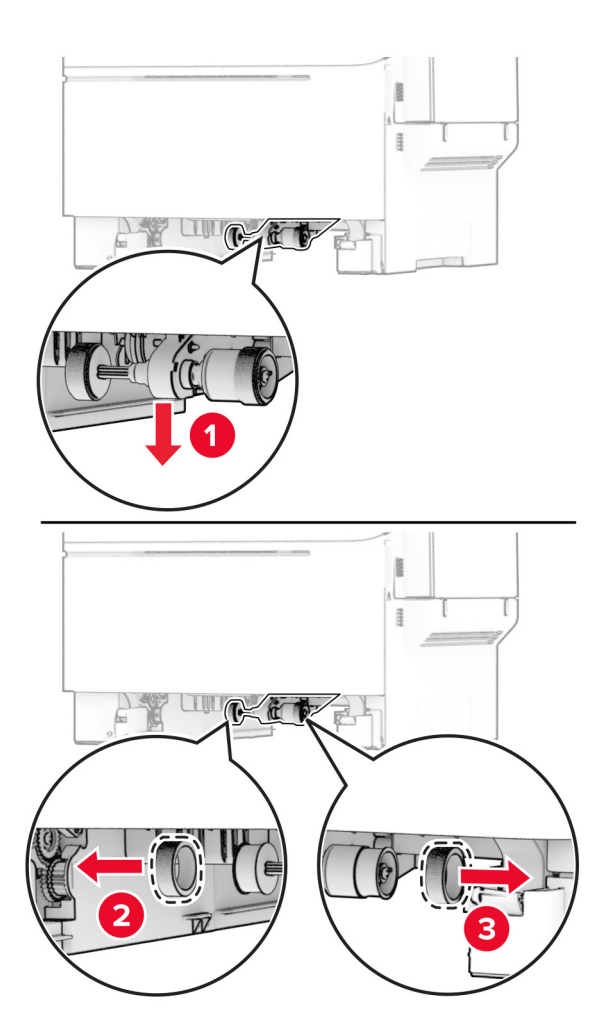

**5** قم بإخراج بآرات الانتقاء الجديدة من عبوتها.

**6** أدخل بكرات الانتقاء الجديدة.

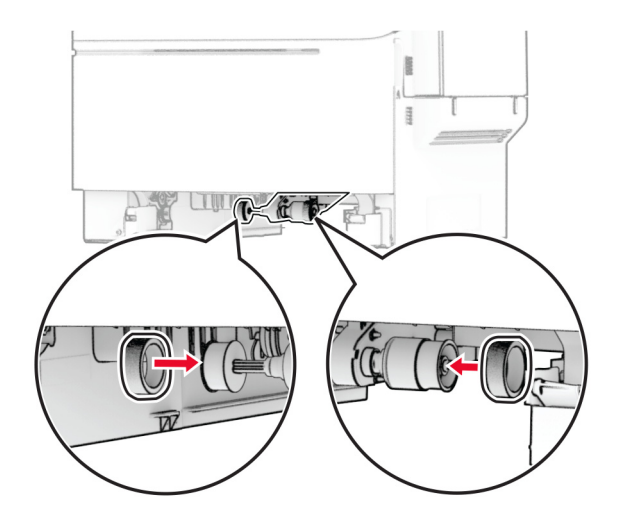

**ملاحظة:** تأآد من أن حواف درجات بآرة الالتقاط متجهة إلى أسفل.

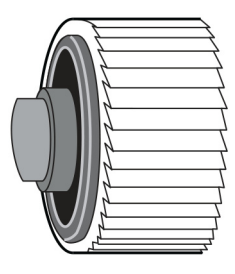

- **7** قم بإدخال الدرج.
- **8** قم بتوصيل سلك التيار بالطابعة، ثم بمأخذ التيار الآهربائي.

ّف **تنبيه—احتمال التعرض لإصابة:** لتجنب خطر الحريق أو التعرض لصدمة الآهربائية، قم بتوصيل سلك التيار بمأخذ للتيار الآهربائي مصن بشكل ملائم وموصَل أرضيًا بطريقة صحيحة وقريب من المنتج ويسهل الوصول إليه.

**9** قم بتشغيل الطابعة.

**استبدال الغطاء الأيمن**

**1** افتح الباب B.

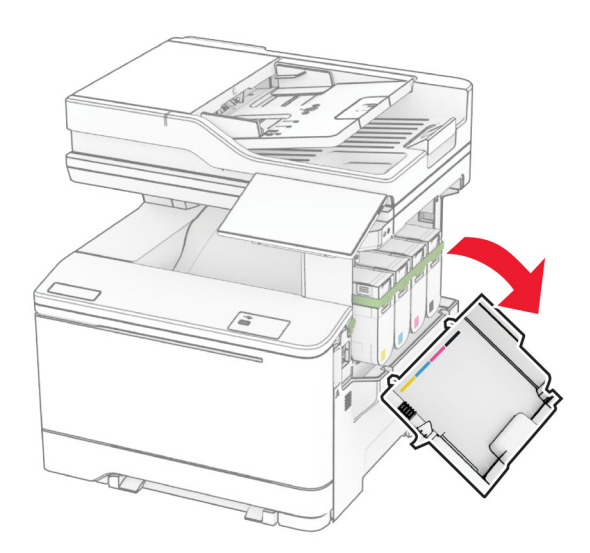

**2** افتح الباب A.

**تنبيه—سطح ساخن:** قد يكون الجزء الداخلي من الطابعة ساخنًا. للحد من خطر التعرض للإصابة من أحد المكونات الساخنة، اترك السطح ليبرد قبل ملامسته.

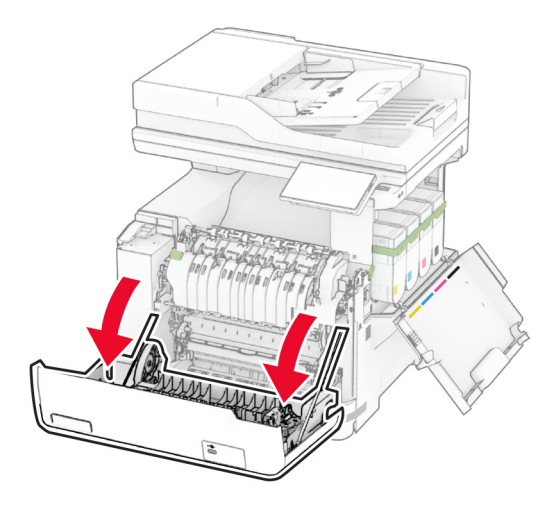

**3** أزل الغطاء الأيمن المستخدم.

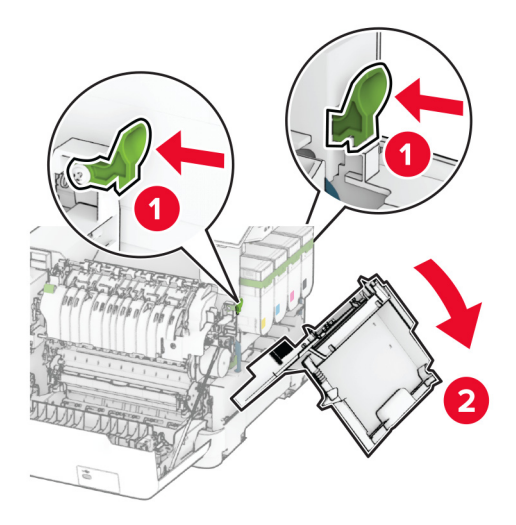

**4** أزل الباب B من الغطاء الأيمن المستخدم.

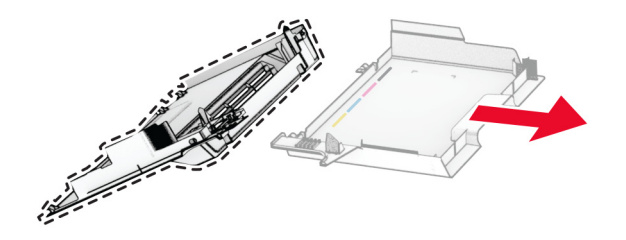

- **5** أخرج الغطاء الأيمن الجديد من عبوته.
- **6** ّرآب الباب B في الغطاء الأيمن الجديد.

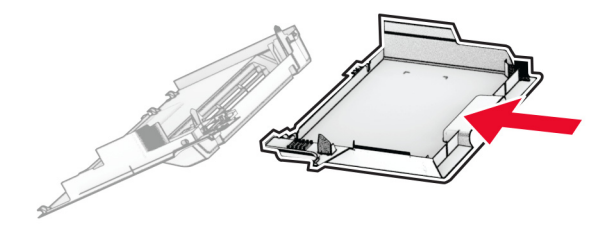

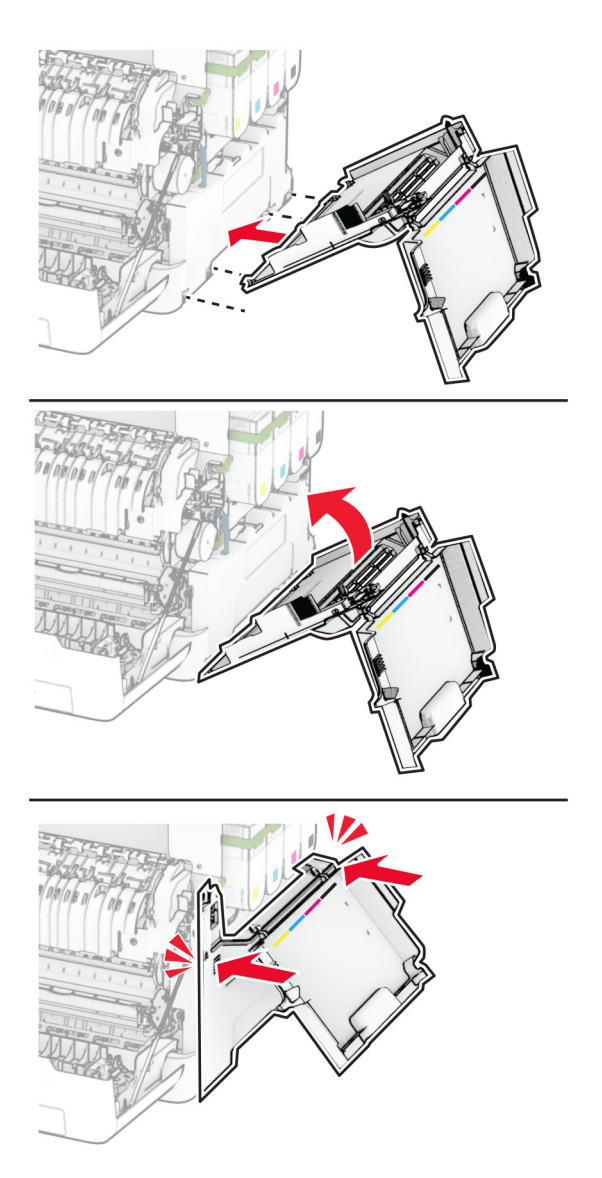

7 رَكِّب الغطاء الأيمن الجديد حتى تسمع صوت *طقطقة* عند استقراره في مكانه.

**8** أغلق الباب A، ثم أغلق الباب B.

## **استبدال ملقم الطباعة اللاسلآي8450N MarkNet**

**تنبيه—خطر التعرض لصدمة آهربائية:** لتجنب خطر الإصابة بصدمة آهربائية، إذا آنت تقوم باستخدام لوحة وحدة التحآم أو بترآيب وحدات ذاكرة أو أجهزة اختيارية بعد إعداد الطابعة، فأوقف تشغيل الطابعة، وافصل سلك التيار عن مأخذ التيار الكهربائي قبل المتابعة. إذا كانت هناك أي أجهزة أخرى متصلة بالطابعة، فأوقف تشغيلها أيضًا وافصل أي كابلات تتصل بالطابعة.

- **1** قم بإيقاف تشغيل الطابعة.
- **2** افصل سلك التيار من مأخذ التيار الآهربائي ثم من الطابعة.
- **3** باستخدام مفك براغي مسطح الرأس، أزل الغطاء الواقي للوحة وحدة التحآم.

تحذير—تلف محتمل: تتضرر المكوّنات الإلكترونية الخاصّة بلوحة وحدة التحكم بسهولة بسبب الكهرباء الاستاتية. المس سطحاً معدنياً على الطابعة قبل لمس أي مكوّن من مكوّنات لوحة وحدة التحكم أو أي منافذ توصيل.

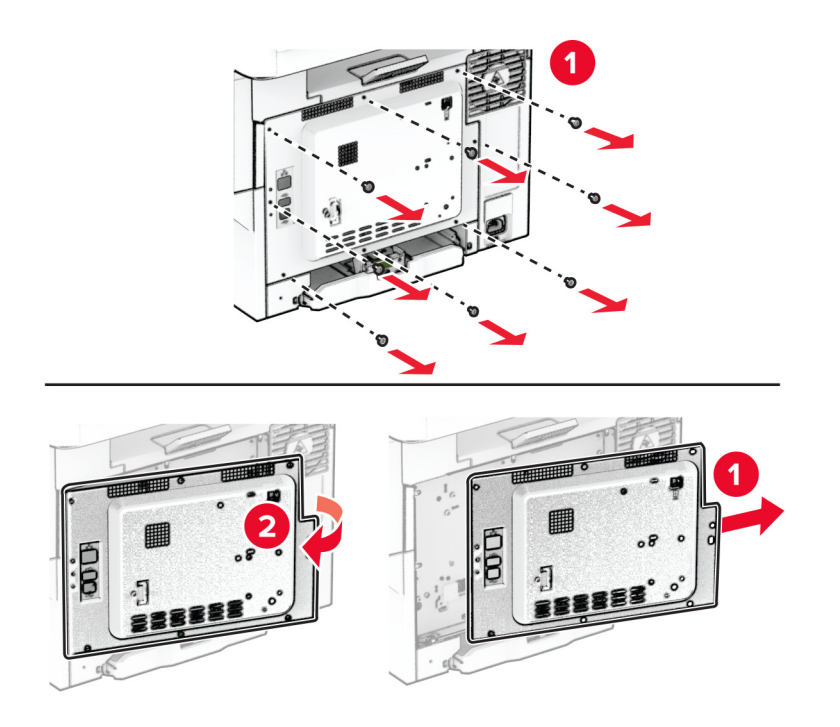

**4** افتح الباب B.

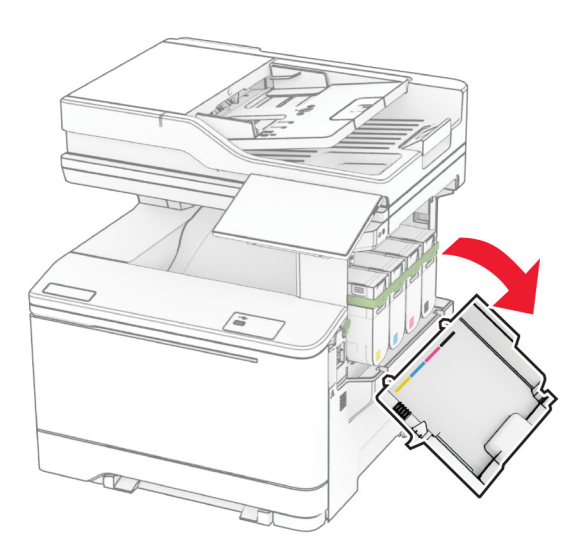

**5** قم بإزالة ملقم الطباعة اللاسلكي المُستخدم.

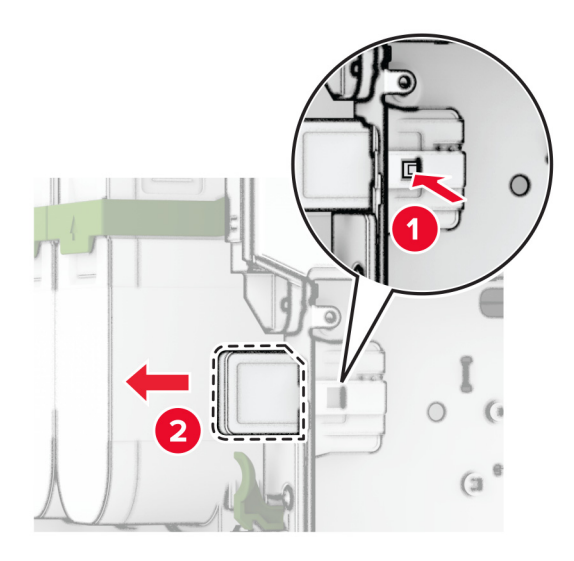

- **6** أخرج ملقم الطباعة اللاسلآي الجديد من عبوته.
- **7** أدخل ملقم الطباعة اللاسلآي الجديد حتى تسمع صوت طقطقة عند استقراره في مآانه.

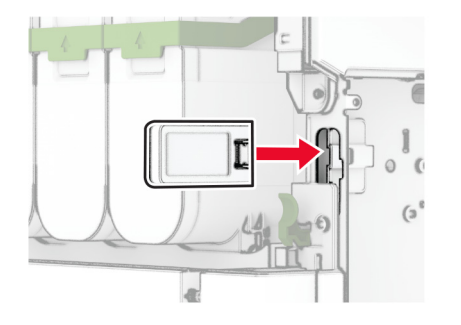

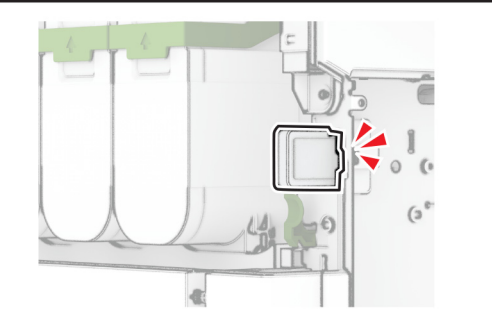

**8** أغلق الباب B.

**9** ّرآب الغطاء الواقي للوحة وحدة التحآم ثم ّرآب البراغي.

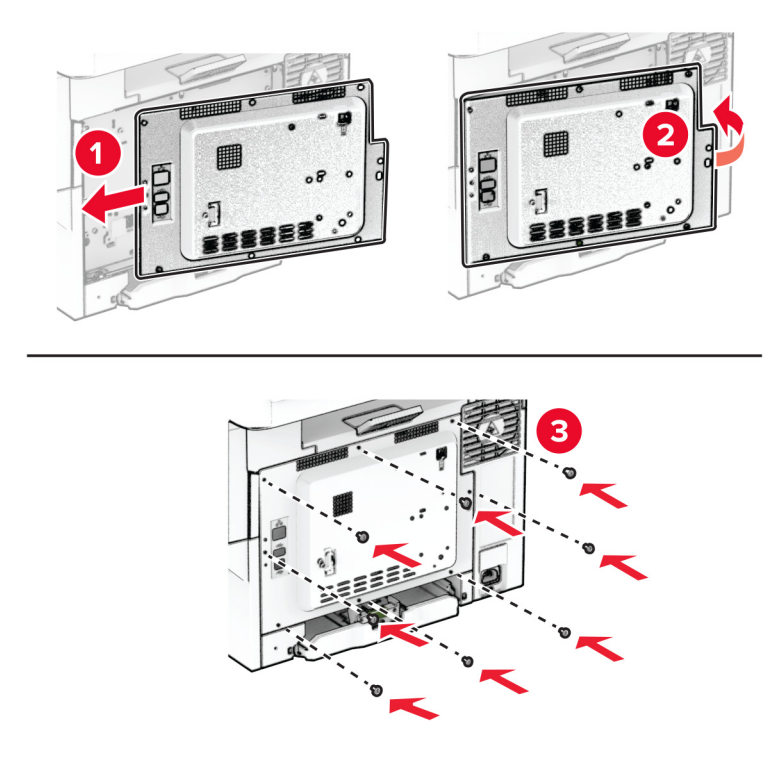

**10** قم بتوصيل سلك التيار بالطابعة، ثم بمأخذ التيار الآهربائي.

ّف **تنبيه—احتمال التعرض لإصابة:** لتجنب خطر الحريق أو التعرض لصدمة الآهربائية، قم بتوصيل سلك التيار بمأخذ للتيار الآهربائي مصن بشكل ملائم وموصَل أرضيًا بطريقة صحيحة وقريب من المنتج ويسهل الوصول إليه.

**11** قم بتشغيل الطابعة.

# **استبدال بآرات وحدة تغذية المستندات التلقائية (ADF(**

**1** افتح الباب C.

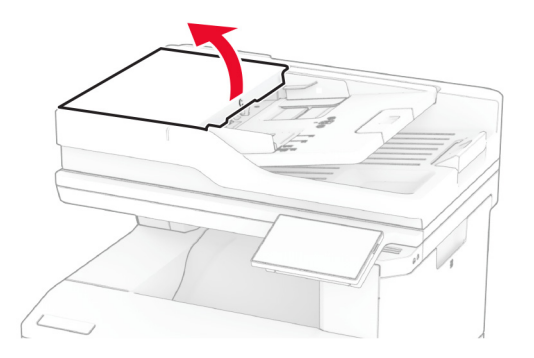

**2** أزل أسطوانة الانتقاء المستعملة لوحدة تغذية المستندات التلقائية.

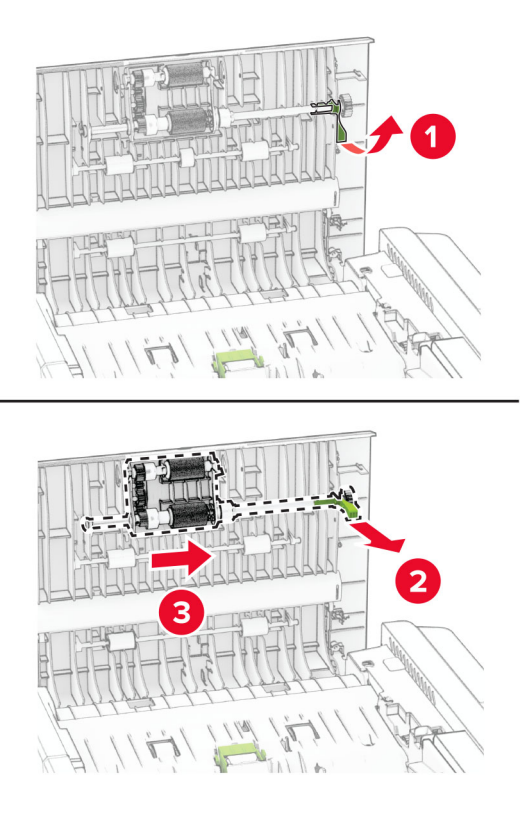

3 أزل بكرة الفصل المستخدمة لوحدة تغذية المستندات التلقائية (ADF).

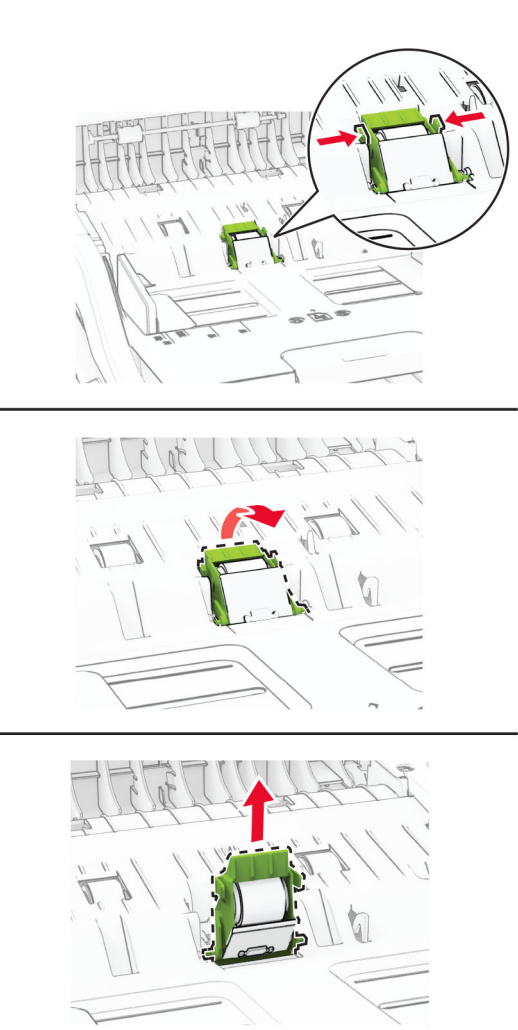

4 قم بفك تغليف بكرة الالتقاط وبكرة الفصل الجديدتين لوحدة تغذية المستندات التلقائية (ADF).

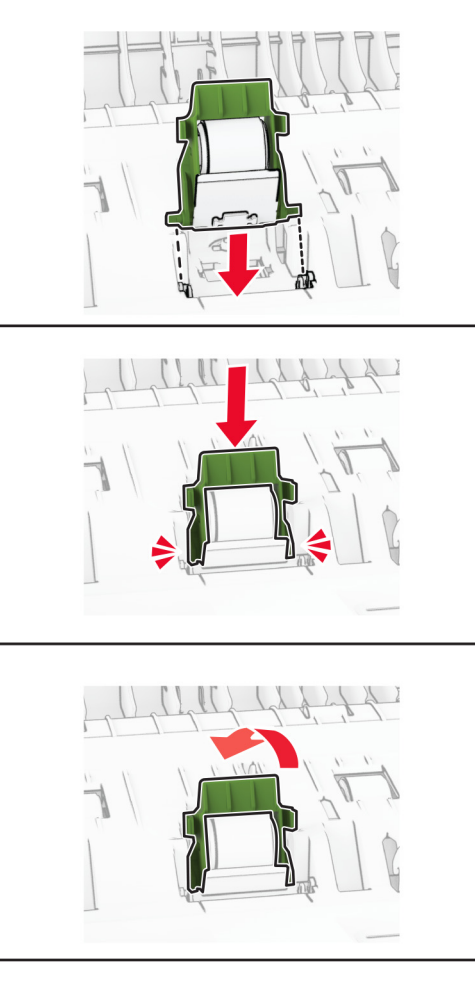

**5** ادفع بأسطوانة الفصل لوحدة تغذية المستندات التلقائية الجديدة إلى الداخل حتى تسمع صوت استقرارها في مآانها.

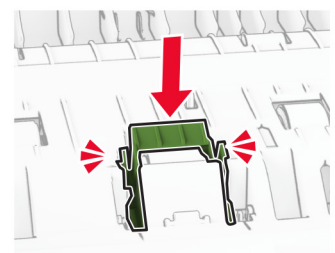

- 1 A 1 n here of the  $\overline{z}$  $P$
- 3

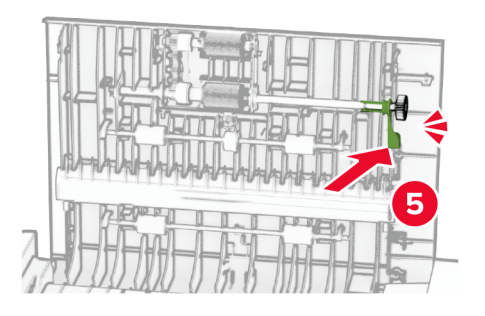

**7** أغلق الباب C.

# **استبدال لوحة زجاج الماسحة الضوئية**

**1** افتح غطاء الماسحة الضوئية.

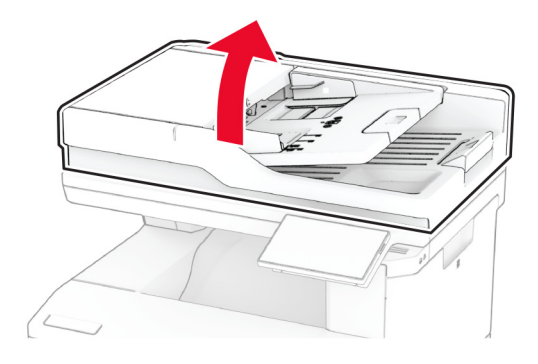

**2** أزل لوحة زجاج الماسحة الضوئية المستخدمة.

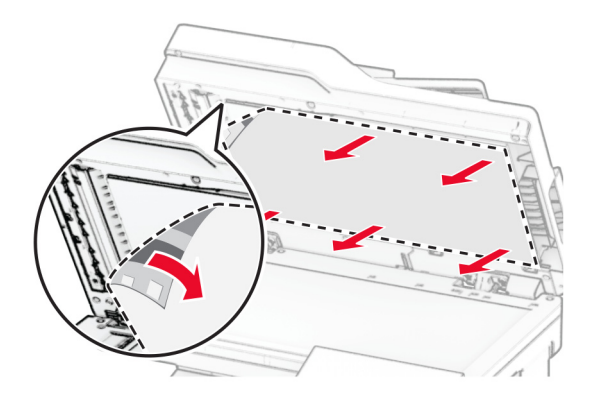

**3** أخرج لوحة زجاج الماسحة الضوئية الجديدة من عبوتها.

**4** قم بمحاذاة لوحة زجاج الماسحة الضوئية الجديدة مع زجاج الماسحة الضوئية.

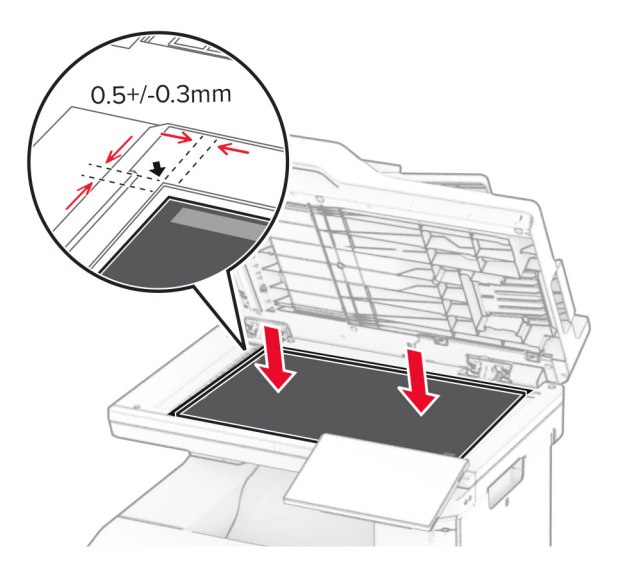

**5** أغلق غطاء الماسحة الضوئية لترآيب لوحة زجاج الماسحة الضوئية الجديدة.

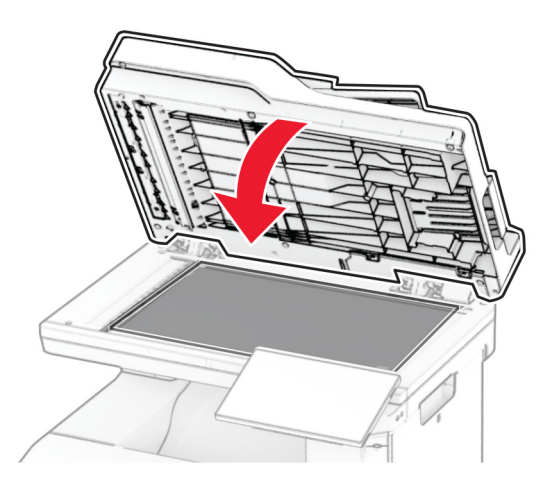

**6** افتح غطاء الماسحة الضوئية.

**7** اضغط على لوحة زجاج الماسحة الضوئية لتثبيتها.

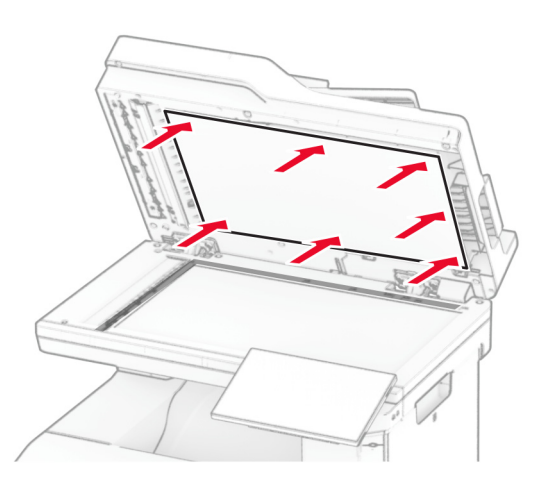

**8** أغلق غطاء الماسحة الضوئية.

# **استبدال عبوة إعادة تعبئة الدبابيس**

**1** افتح باب الوصول إلى وحدة التدبيس العملية.

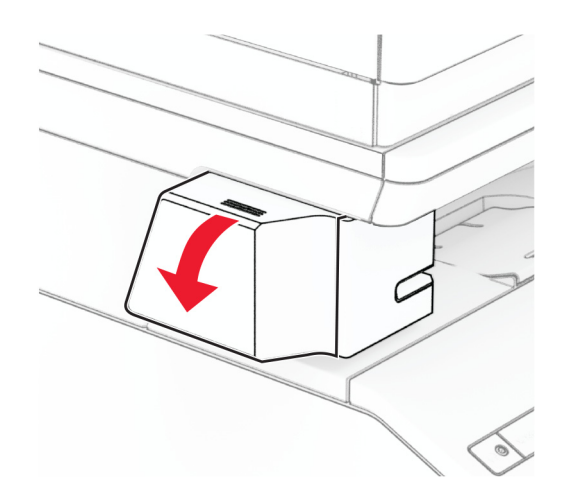

**2** قم بإزالة خرطوشة الدبابيس.

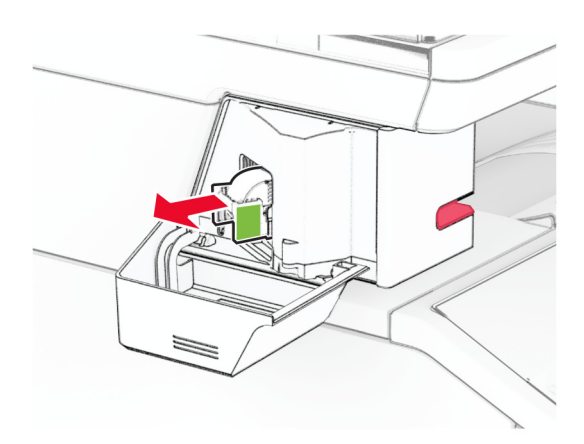

**3** قم بإزالة عبوة إعادة تعبئة الدبابيس الفارغة.

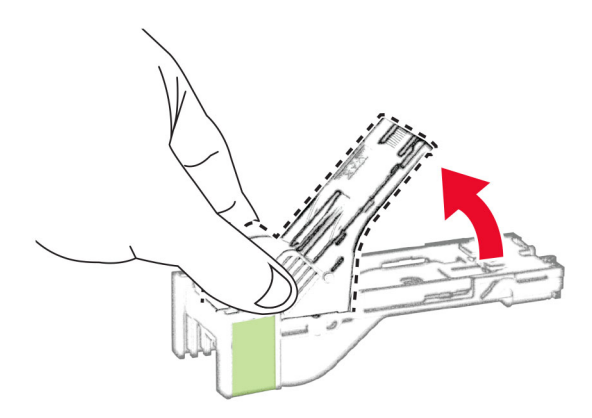

**4** ضع عبوة إعادة تعبئة الدبابيس الجديدة في الداخل حتى تسمع صوت طقطقة يشير إلى استقرارها في مآانها.

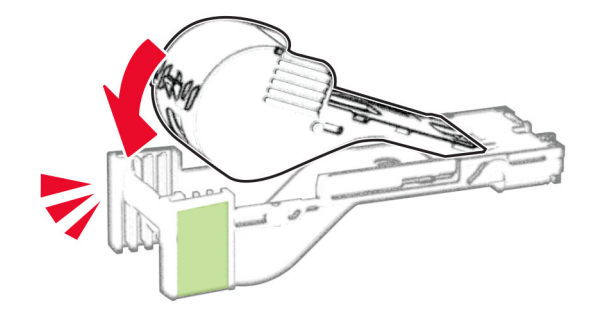

**5** ضع خرطوشة الدبابيس، ثم أغلق باب الوصول إلى وحدة التدبيس العملية.

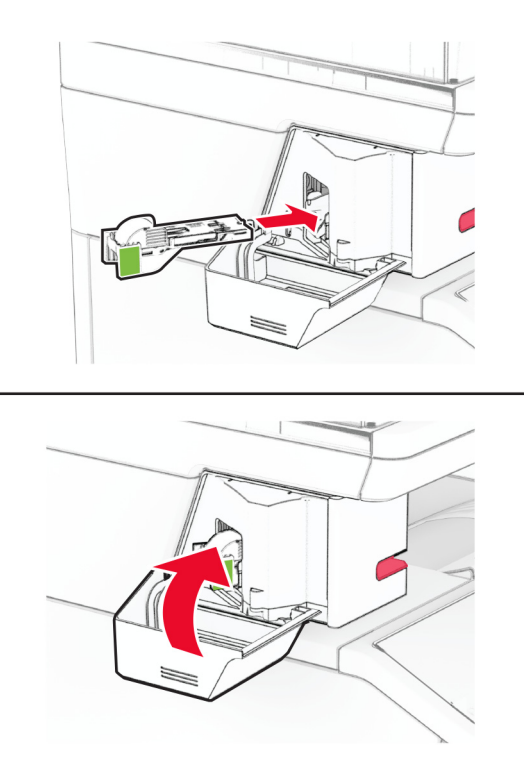

**ملاحظة:** تحقق من حالة المؤشر LED. تصبح وحدة التدبيس العملية جاهزة للاستخدام عندما يضيء الضوء الأزرق.

## **استبدال مصدر تيار وحدة التدبيس العملية**

- **1** قم بإيقاف تشغيل الطابعة.
- **2** افصل سلك التيار من مأخذ التيار الآهربائي ثم من الطابعة.
	- **3** افصل مصدر التيار عن مأخذ التيار الآهربائي.

قم بإزالة غطاء العمود وآابل مصدر التيار. **4**

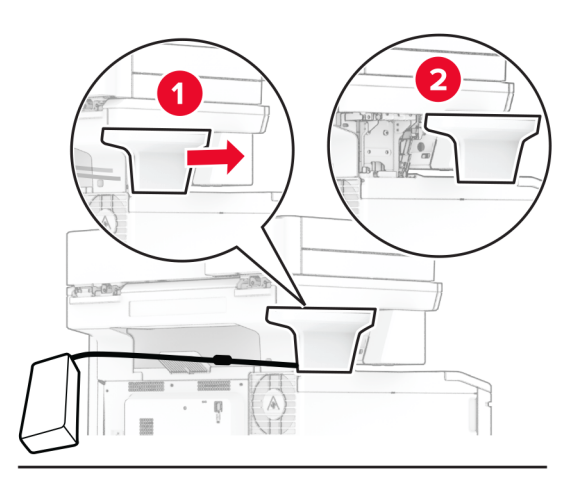

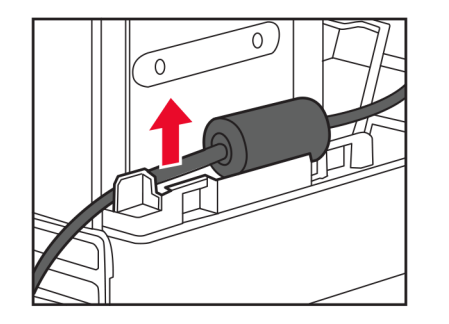

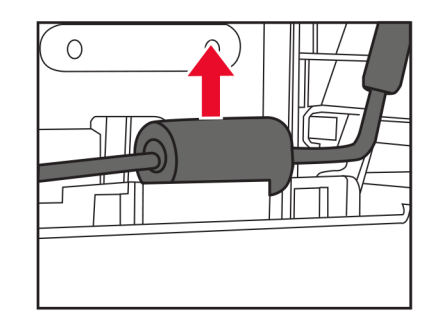

**5** قم بإزالة وحدة التدبيس العملية.

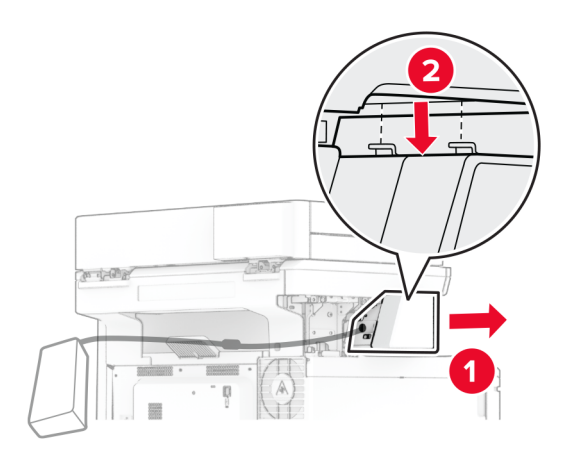

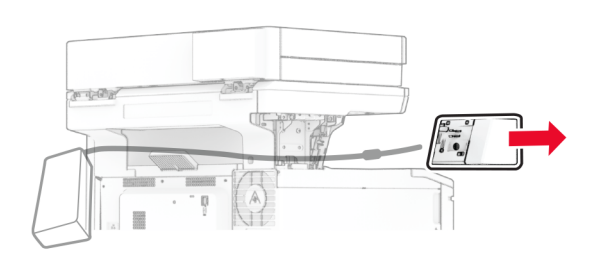

**6** قم بإزالة مصدر التيار المُستخدم.

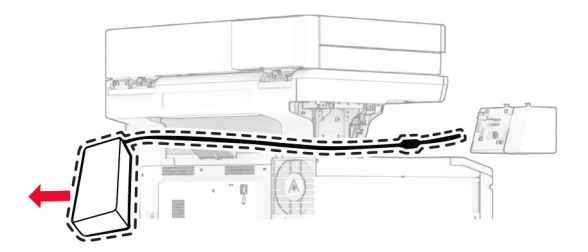

**7** أخرج مصدر التيار الجديد من عبوته.
**8** أدخل مصدر التيار الجديد عبر الطابعة، ثم قم بتوصيله بوحدة التدبيس العملية.

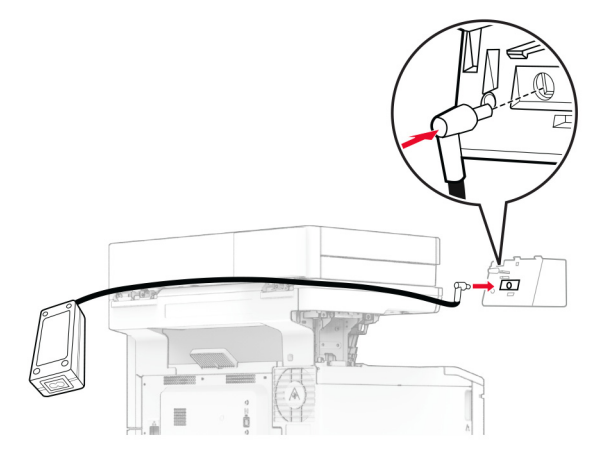

**9** قم بترآيب وحدة التدبيس العملية.

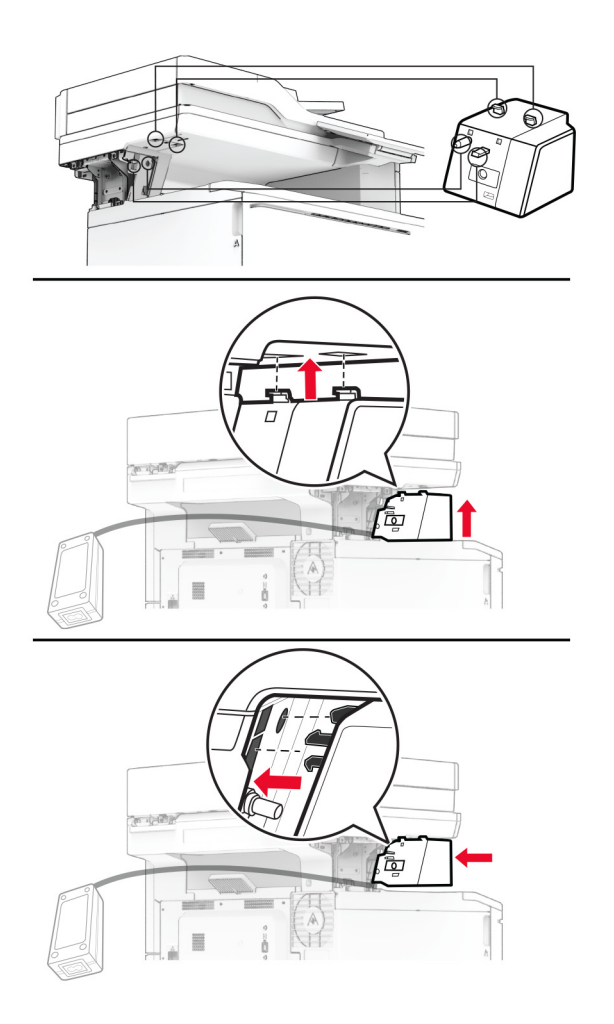

**10** اضبط موضع مصدر التيار بشآل صحيح.

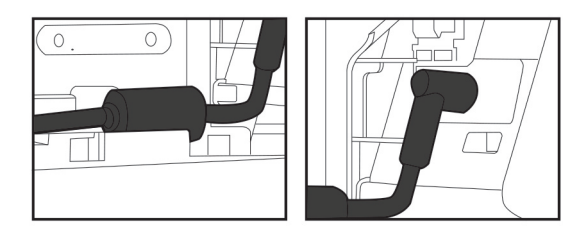

**11** ّرآب غطاء العمود.

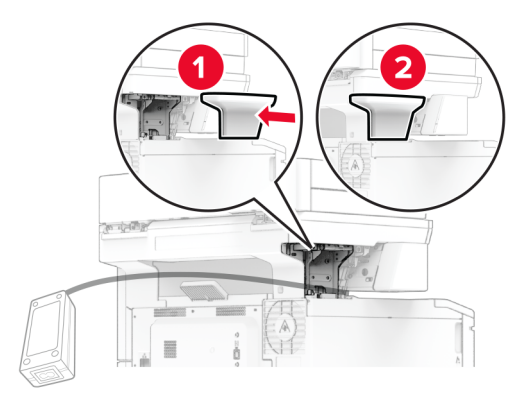

**ملاحظة:** ثبّت مصدر التيار بشكل صحيح.

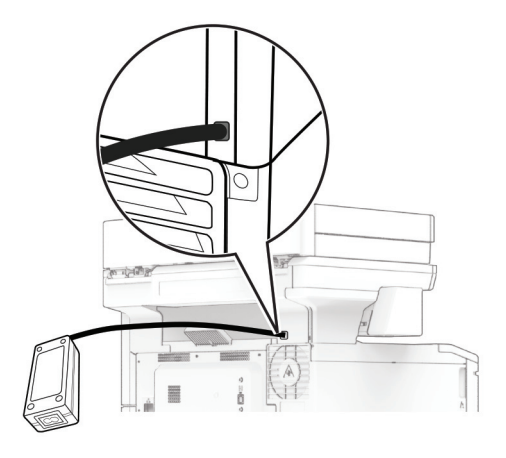

َي سلك تيار وحدة التدبيس بمصدر التيار ثم قم بتوصيل الطرف الآخر بمأخذ التيار الآهربائي. **12** قم بتوصيل أحد طرف

َي سلك التيار بالطابعة، ثم قم بتوصيل الطرف الآخر بمأخذ التيار الآهربائي. **13** قم بتوصيل أحد طرف

ّف **تنبيه—احتمال التعرض لإصابة:** لتجنب خطر الحريق أو التعرض لصدمة الآهربائية، قم بتوصيل سلك التيار بمأخذ للتيار الآهربائي مصن بشكل ملائم وموصَل أرضيًا بطريقة صحيحة وقريب من المنتج ويسهل الوصول إليه.

**14** قم بتشغيل الطابعة.

### **إعادة تعيين عدادات استخدام المستلزمات**

**1** من الشاشة الرئيسية، المس **الإعدادات** > **جهاز** > **صيانة** > **قائمة التآوين** > **استخدام المستلزمات والعدادات**.

**2** حدد العداد الذي تريد إعادة تعيينه.

**تحذير—تلف محتمل:** يمآن إعادة تعيين المستلزمات والقطع غير الخاضعة لبنود اتفاقية برنامج الإرجاع وإعادة تصنيعها. ولآن ضمان جهة التصنيع لا يغطي الأضرار الناجمة عن استخدام مستلزمات أو قطع غير أصلية. قد تتسبّب إعادة تعيين عدادات المستلزمات أو القطع بدون إعادة تصنيعها بشكل صحيَّح بضرر لطابعتك. بعد إعادة تعيين عداد المستلزمات أو القطع، قد تعرض طابعتك خطأً يشير إلى وجود عنصر إعادة التعيين.

## **تنظيف أجزاء الطابعة**

### **تنظيف الطابعة**

**تنبيه—خطر التعرض لصدمة آهربائية:** لتجنب خطر التعرض لصدمة آهربائية عند تنظيف الجزء الخارجي من الطابعة، افصل سلك التيار عن مأخذ الحائط وافصل كافة الكابلات عن الطابعة قبل المتابعة.

**ملاحظات:**

- **•** قم بأداء هذه المهمة بعد آل بضعة أشهر.
- **•** لا يشمل ضمان الطابعة تلف الطابعة الناجم عن التعامل معها بطريقة غير صحيحة.
	- **1** قم بإيقاف تشغيل الطابعة، ثم قم بفصل سلك التيار عن مأخذ التيار الآهربائي.
		- **2** أزل الورق من الحاوية القياسية ووحدة التغذية متعددة الأغراض.
- **3** ِأزل أي أتربة ووبر وقطع ورق من حول الطابعة باستخدام فرشاة ناعمة أو مآنسة آهربائية.
	- **4** امسح الجانب الخارجي للطابعة بقطعة قماش رطبة وناعمة وخالية من الوبر.

#### **ملاحظات:**

- **•** لا تستخدم المنظفات أو المطهرات المنزلية حيث قد تتسبب مثل هذه المواد في تلف السطح الخارجي للطابعة.
	- **•** تأآد من جفاف جميع مناطق الطابعة بعد التنظيف.
	- **5** وصل سلك الطاقة بمأخذ التيار الآهربائي ثم قم بتشغيل الطابعة.

ّف **تنبيه—احتمال التعرض لإصابة:** لتجنب خطر الحريق أو التعرض لصدمة الآهربائية، قم بتوصيل سلك الطاقة بمأخذ للتيار الآهربائي مصن بشكل ملائم وموصل أرضيًا بطريقة صحيحة وقريب من المنتج ويسهل الوصول إليه.

### **تنظيف شاشة اللمس**

**تنبيه—خطر التعرض لصدمة آهربائية:** لتجنب خطر التعرض لصدمة آهربائية عند تنظيف الجزء الخارجي من الطابعة، افصل سلك التيار عن مأخذ التيار الكهربائي وافصل كل الكابلات عن الطابعة قبل المتابعة.

- **1** قم بإيقاف تشغيل الطابعة، ثم قم بفصل سلك التيار عن مأخذ التيار الآهربائي.
	- **2** امسح شاشة اللمس بواسطة قطعة قماش مبللة وناعمة وخالية من الوبر.

**ملاحظات:**

- **•** لا تستخدم المنظفات أو المطهرات المنزلية، فقد تتسبب هذه المواد في إتلاف شاشة اللمس.
	- **•** تأآد من جفاف شاشة اللمس بعد التنظيف.

**3** وصل سلك الطاقة بمأخذ التيار الآهربائي ثم قم بتشغيل الطابعة.

ّف **تنبيه—احتمال التعرض لإصابة:** لتجنب خطر الحريق أو التعرض لصدمة الآهربائية، قم بتوصيل سلك التيار بمأخذ للتيار الآهربائي مصن بشكل ملائم وموصَل أرضيًا بطريقة صحيحة وقريب من المنتج ويسهل الوصول إليه.

### **تنظيف الماسحة الضوئية**

**1** افتح غطاء الماسحة الضوئية.

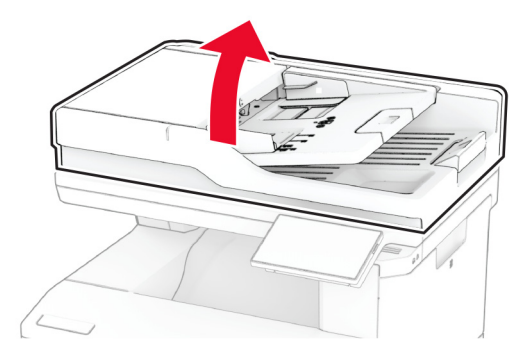

- **2** امسح المناطق التالية بواسطة قطعة قماش مبللة وناعمة وخالية من الوبر:
	- **•** لوحة زجاج وحدة تغذية المستندات التلقائية (ADF(

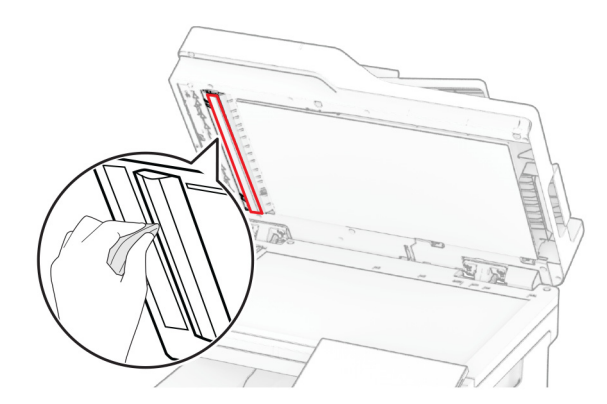

**•** لوحة زجاج الماسحة الضوئية

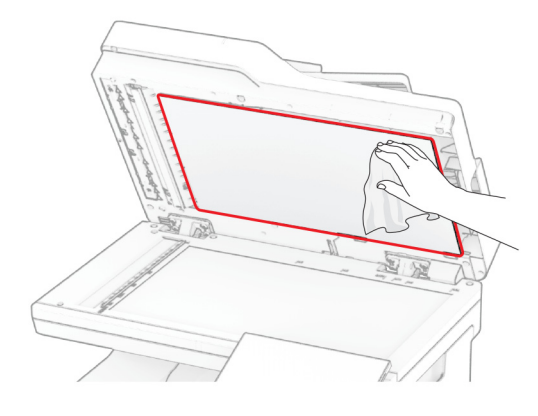

**•** زجاج وحدة تغذية المستندات التلقائية (ADF(

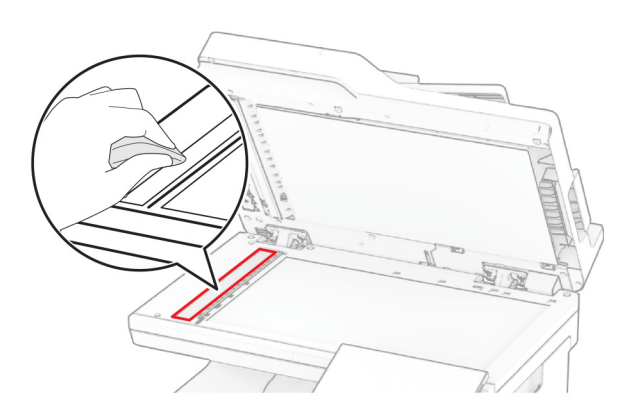

**•** زجاج الماسحة الضوئية

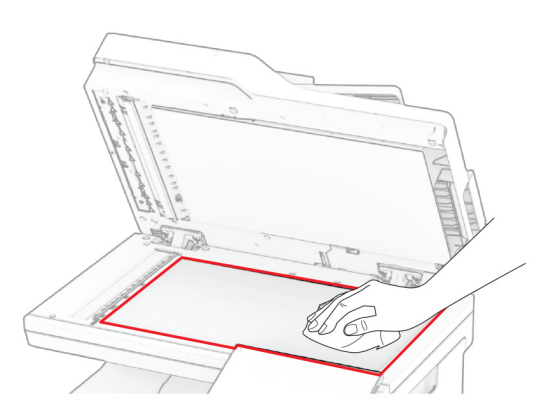

- **3** أغلق غطاء الماسحة الضوئية.
	- **4** افتح الباب C.
- **5** امسح المناطق التالية بواسطة قطعة قماش مبللة وناعمة وخالية من الوبر:
	- **•** لوحة زجاج وحدة تغذية المستندات التلقائية (ADF (في الباب C

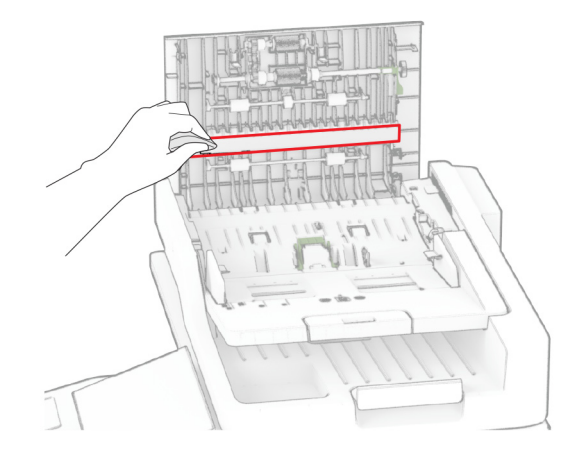

**•** زجاج وحدة تغذية المستندات التلقائية (ADF (في الباب C

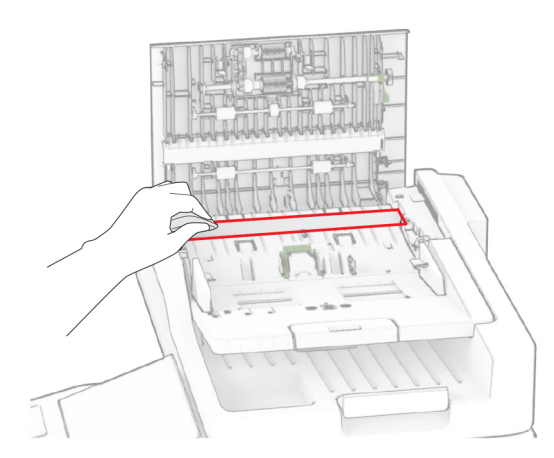

**6** أغلق الباب C.

# **تنظيف بآرات وحدة تغذية المستندات التلقائية (ADF( 1** افتح الباب C.

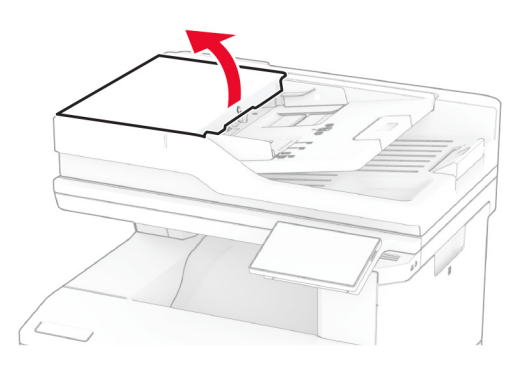

**2** أزل أسطوانة الانتقاء لوحدة تغذية المستندات التلقائية.

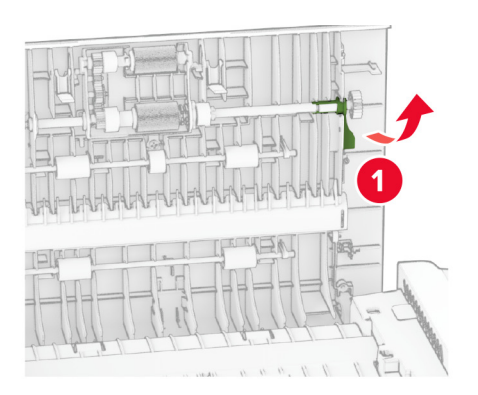

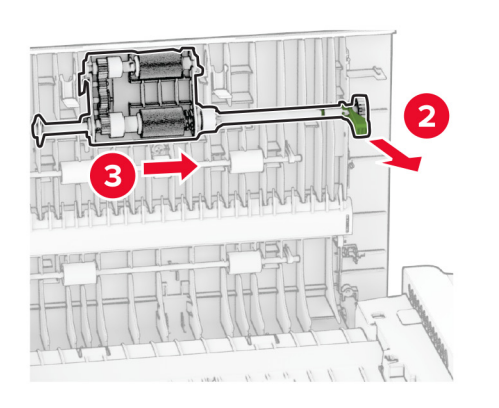

**3** أزل أسطوانة الفصل لوحدة تغذية المستندات التلقائية.

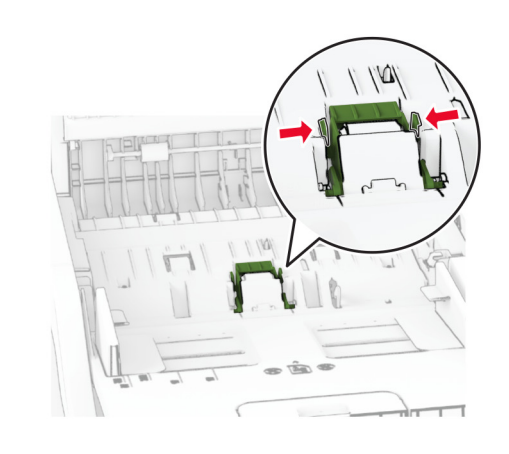

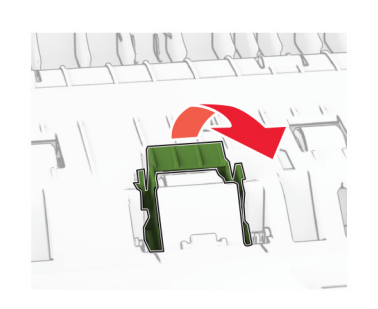

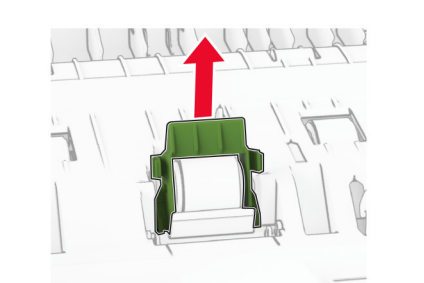

4 ضع كحول الأيزوبروبيل على قطعة قماش ناعمة وخالية من الوبر، ثم امسح بكرة الالتقاط وبكرة الفصل بوحدة تغذية المستندات التلقائية (ADF).

**5** ادفع بأسطوانة الفصل لوحدة تغذية المستندات التلقائية إلى الداخل حتى تسمع صوت استقرارها في مآانها.

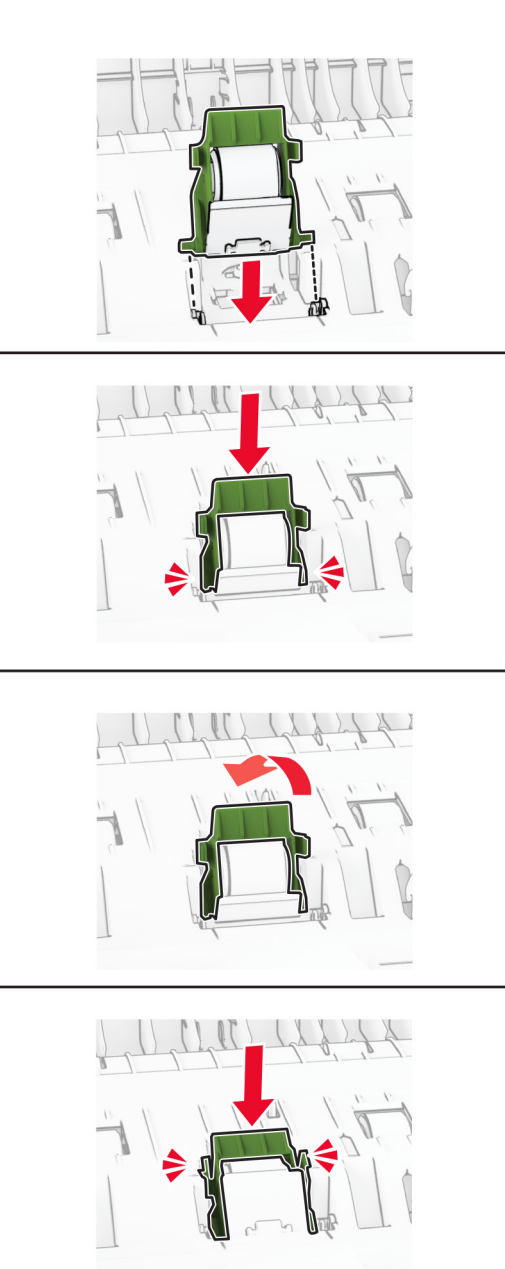

**6** ادفع بأسطوانة الالتقاط لوحدة تغذية المستندات التلقائية إلى الداخل حتى تسمع صوت استقرارها في مآانها.

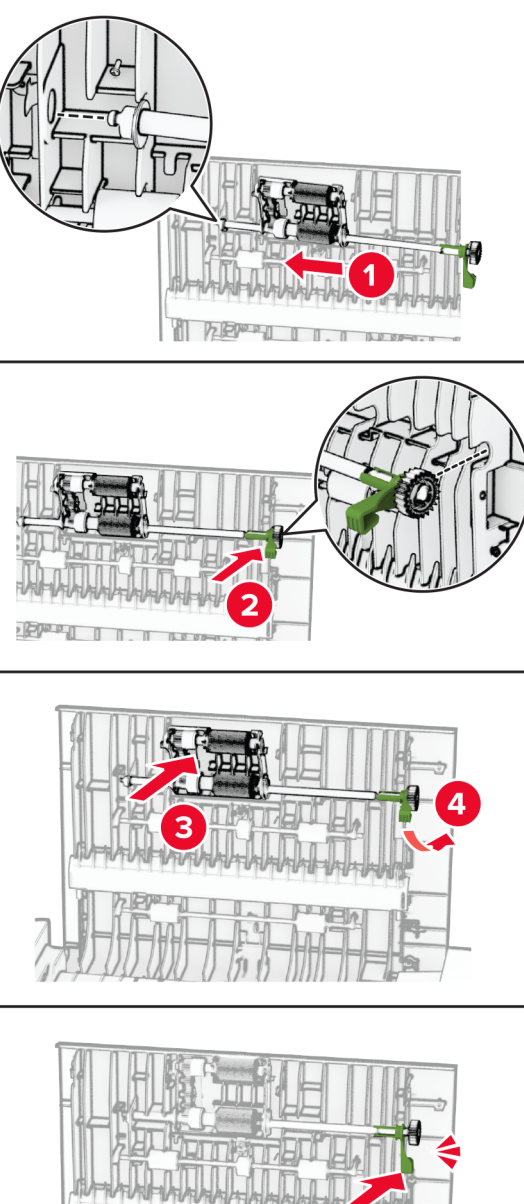

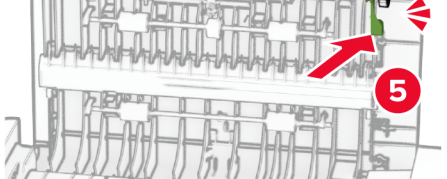

# **توفير الطاقة والورق**

### **تهيئة إعدادات وضع توفير الطاقة**

### **وضع "السآون"**

- **1** من الشاشة الرئيسية، المس **الإعدادات** > **الجهاز** > **إدارة الطاقة** > **ُ الم َهل** > **وضع السآون**.
- **2** حدد الفترة الزمنية التي تبقى خلالها الطابعة في وضع الخمول قبل الدخول في وضع السآون.

#### **وضع الإسبات**

- **1** من الشاشة الرئيسية، المس **الإعدادات** > **الجهاز** > **إدارة الطاقة** > **ُ الم َهل** > **مهلة وضع الإسبات**.
- **2** حدد الفترة الزمنية التي تبقى في خلالها الطابعة في وضع الخمول قبل الدخول في وضع الإسبات.

#### **ملاحظات:**

- **•** لتعمل مهلة وضع الإسبات، قم بتعيين مهلة وضع الإسبات في حالة الاتصال إلى وضع الإسبات.
	- يكون Embedded Web Server معطلاً حين تكون الطابعة في وضع الإسبات<sub>.</sub>

### **ضبط سطوع الشاشة**

- **1** من الشاشة الرئيسية، المس **الإعدادات** > **الجهاز** > **التفضيلات**.
	- **2** في القائمة سطوع الشاشة، اضبط الإعداد.

### **توفير مستلزمات الطباعة**

- **•** اطبع على آلا َ وجهي الورقة.
- **ملاحظة:** إن printing sided-Two) الطباعة على وجهين) هو الإعداد الافتراضي في برنامج تشغيل الطباعة.
	- **•** طباعة عدة صفحات على وجه واحد من الورقة.
	- **•** استخدم ميزة المعاينة للاطلاع على شآل المستند قبل طباعته.
	- **•** اطبع نسخة واحدة من المستند للتحقق من المحتوى ومن التنسيق بهدف التأآد من صحتها.

# **تحريك الطابعة إلى موقع آخر**

**تنبيه—احتمال التعرض لإصابة:** إذا كان وزن الطابعة يفوق 20 كجم (44 رطلاً)، فقد يلزم وجود شخصَين أو أكثر لرفعها بأمان<sub>.</sub>

ً **تنبيه—احتمال التعرض لإصابة:** لتجنب خطر الحريق أو التعرض لصدمة آهربائية، لا تستخدم إلا سلك الطاقة المرفق بهذا المنتج أو ًسلآا بديلا معتمدًا من قبل الشركة المصنعة.

**تنبيه—احتمال التعرض لإصابة:** عند نقل الطابعة، اتبع هذه الإرشادات لتجنب حدوث إصابة شخصية أو ضرر في الطابعة:

#### **•** تأآد من أن آل الأبواب والأدراج مغلقة.

- **•** قم بإيقاف تشغيل الطابعة، ثم قم بفصل سلك التيار عن مأخذ التيار الآهربائي.
	- **•** افصل جميع الأسلاك والآابلات عن الطابعة.
- إذا كانت الطابعة مزوّدة بأدراج اختيارية منفصلة ثابتة على الأرض أو وحدات إخراج اختيارية متصلة بها، فقم بفصلها قبل نقل الطابعة.
- **•** في حال اشتمال الطابعة على قاعدة مثبتة على عجلات، فادفعها بحرص إلى الموقع الجديد. آن ً حذرا أثناء المرور فوق العتبات وشقوق الأرضية.
- **•** إذا لم تآن بالطابعة قاعدة عجلات بل تمت تهيئتها مع أدراج اختيارية أو وحدات إخراج اختيارية، فقم بإزالة وحدات الإخراج الاختيارية وارفع الطابعة عن الأدراج. لا تحاول رفع الطابعة وأي وحدات اختيارية في وقت واحد.
	- **•** استخدم المقابض الموجودة على الطابعة لرفعها ً دائما.
	- **•** يجب أن تآون أية عربة مستخدمة في تحريك الطابعة ذات سطح يدعم مساحة قاعدة الطابعة بالآامل.
		- **•** يجب أن يآون لأي عربة مستخدمة في تحريك الجهاز ٌ سطح يدعم مقاييس الملحقات الاختيارية.
			- **•** حافظ على الطابعة في وضع عمودي.
				- ّب عمليات التحريك الشديدة. **•** تجن
			- **•** تأآد من أن أصابعك ليست تحت الطابعة عند وضعها في مآانها.
				- **•** وتأآد من وجود مساحة خلوص آافية حول الطابعة.

**ملاحظة:** لا يغطي ضمان الطابعة التلف الناتج عن نقل الطابعة بشآل غير ملائم.

## **شحن الطابعة**

للاطلاع على إرشادات الشحن، انتقل إلى **[com.lexmark.support://http](https://support.lexmark.com)** أو اتصل بخدمة دعم العملاء.

# **استآشاف مشآلة وإصلاحها**

# **مشآلات جودة الطباعة**

ابحث عن الصورة التي تشير إلى مشآلة تشبه مشآلة جودة الطباعة التي تواجهها، ومن ثم انقر فوق الارتباط تحتها لقراءة خطوات حل المشآلة.

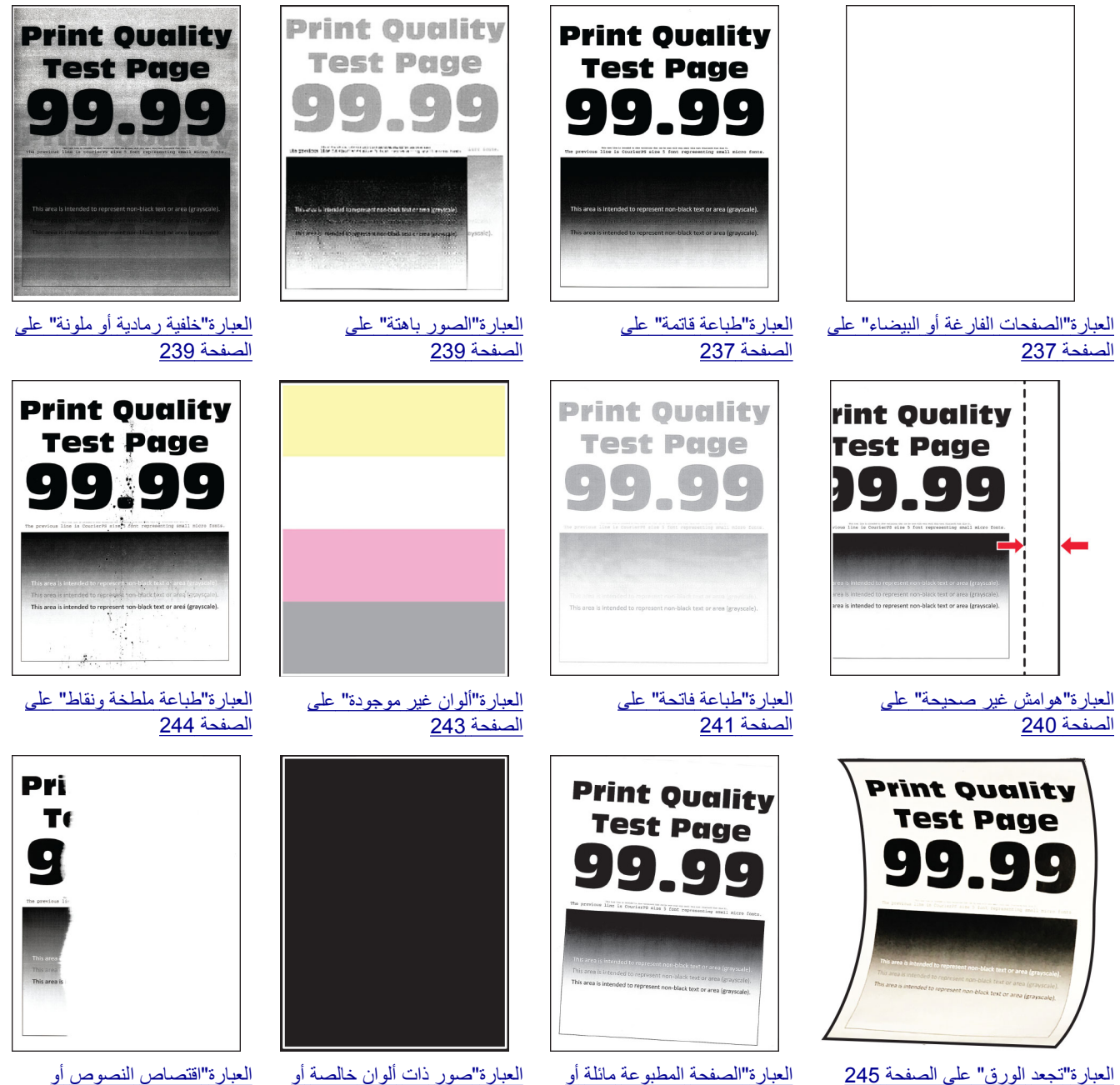

صور سوداء" على [الصفحة](#page-246-0) 247

منحرفة" على [الصفحة](#page-245-0) 246

الصور" على [الصفحة](#page-246-0) 247

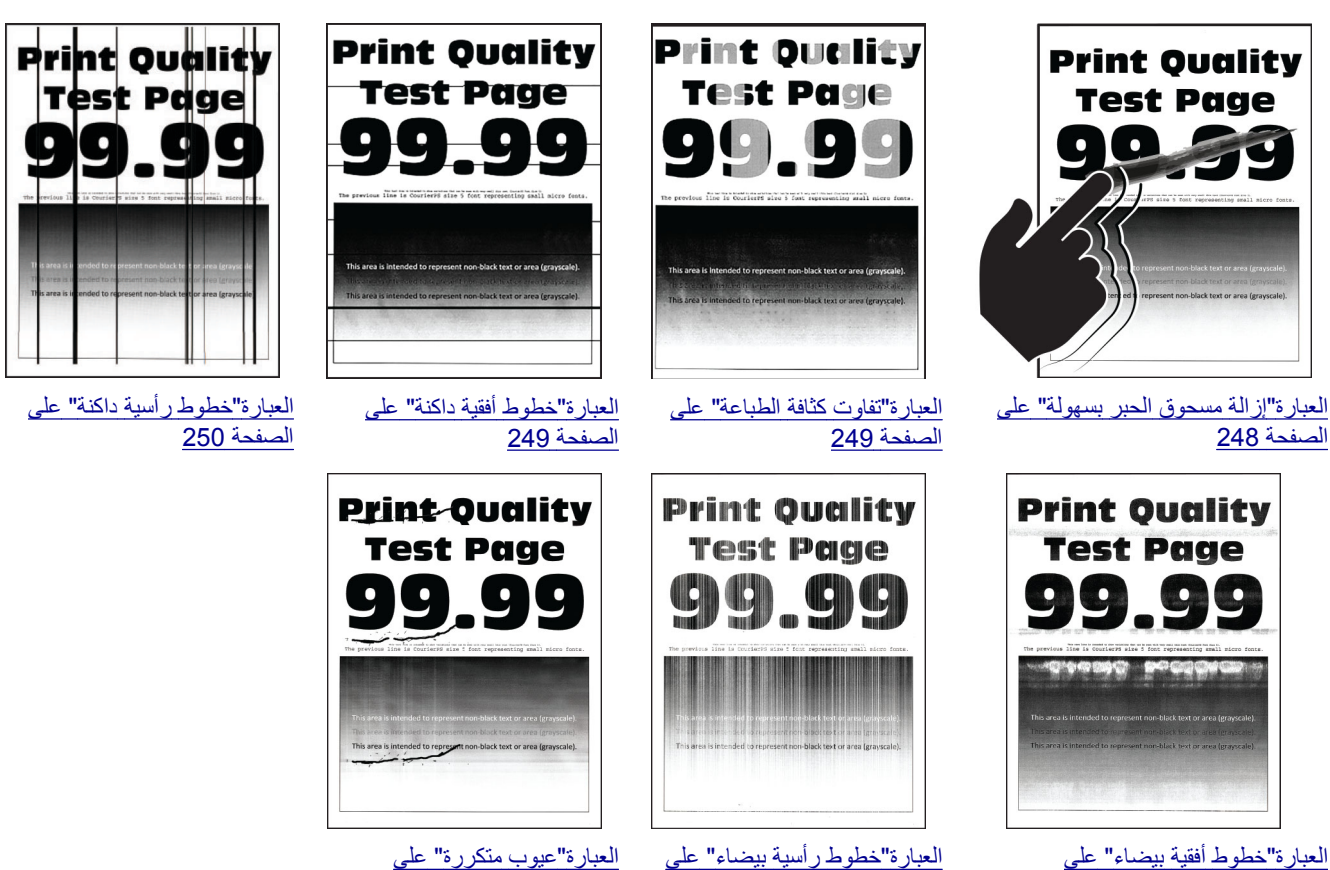

العبارة"[خطوط](#page-250-0) أفقية بيضاء" على [الصفحة](#page-250-0) 251

[الصفحة](#page-251-0) 252

# العبارة"عيوب متكررة" على [الصفحة](#page-252-0) 253

# **رموز أخطاء الطابعة**

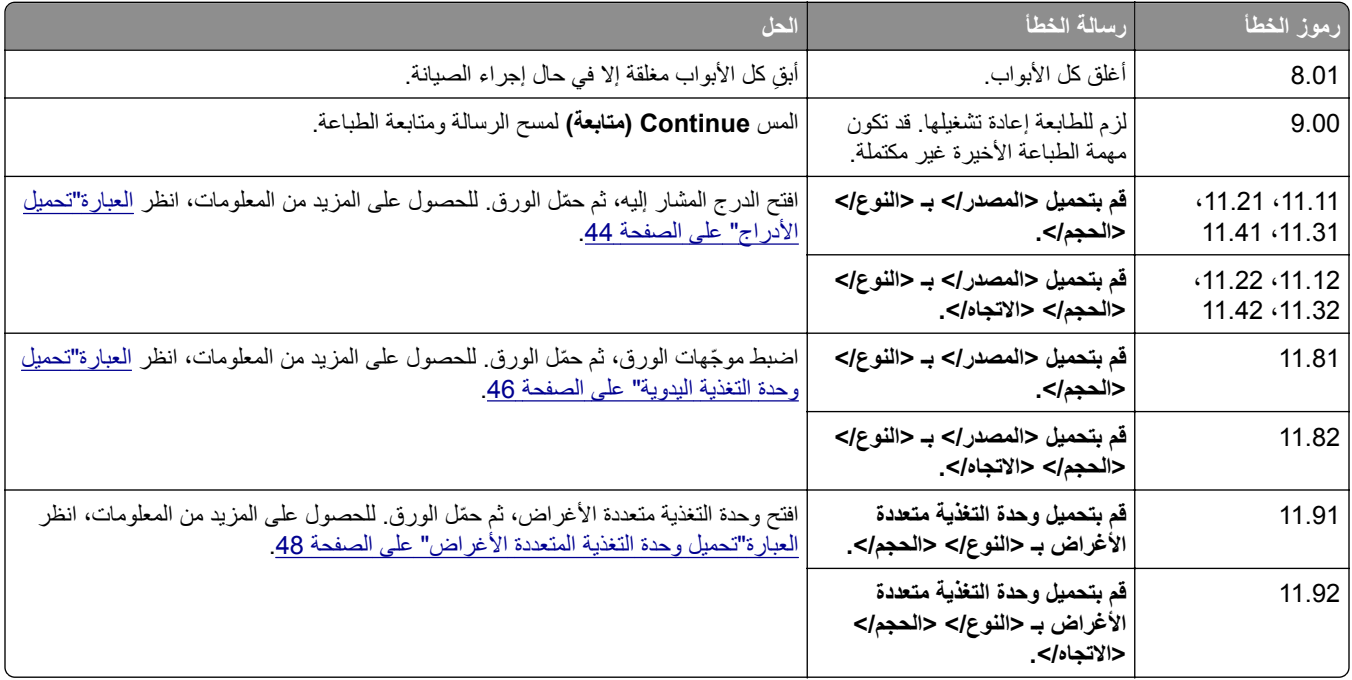

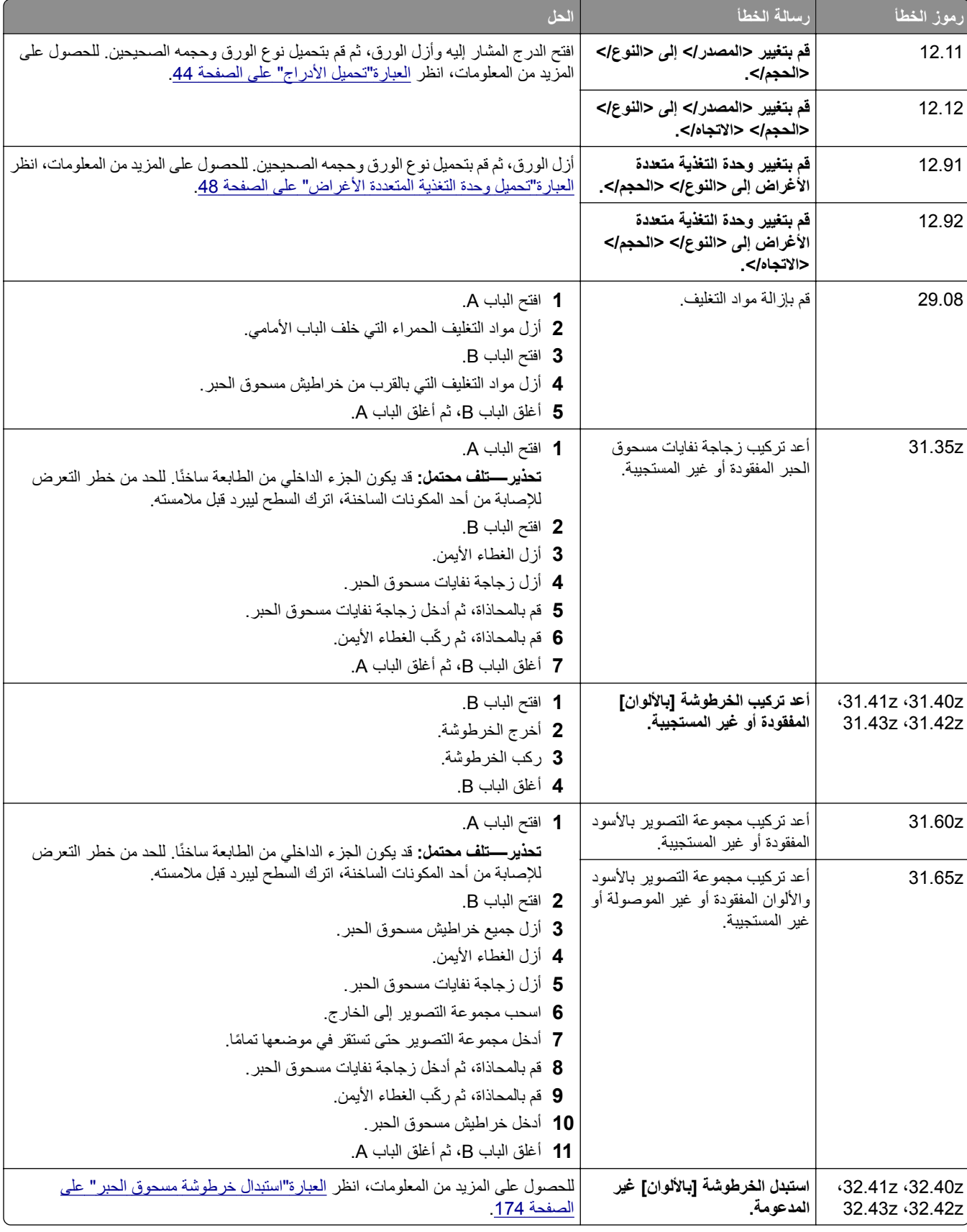

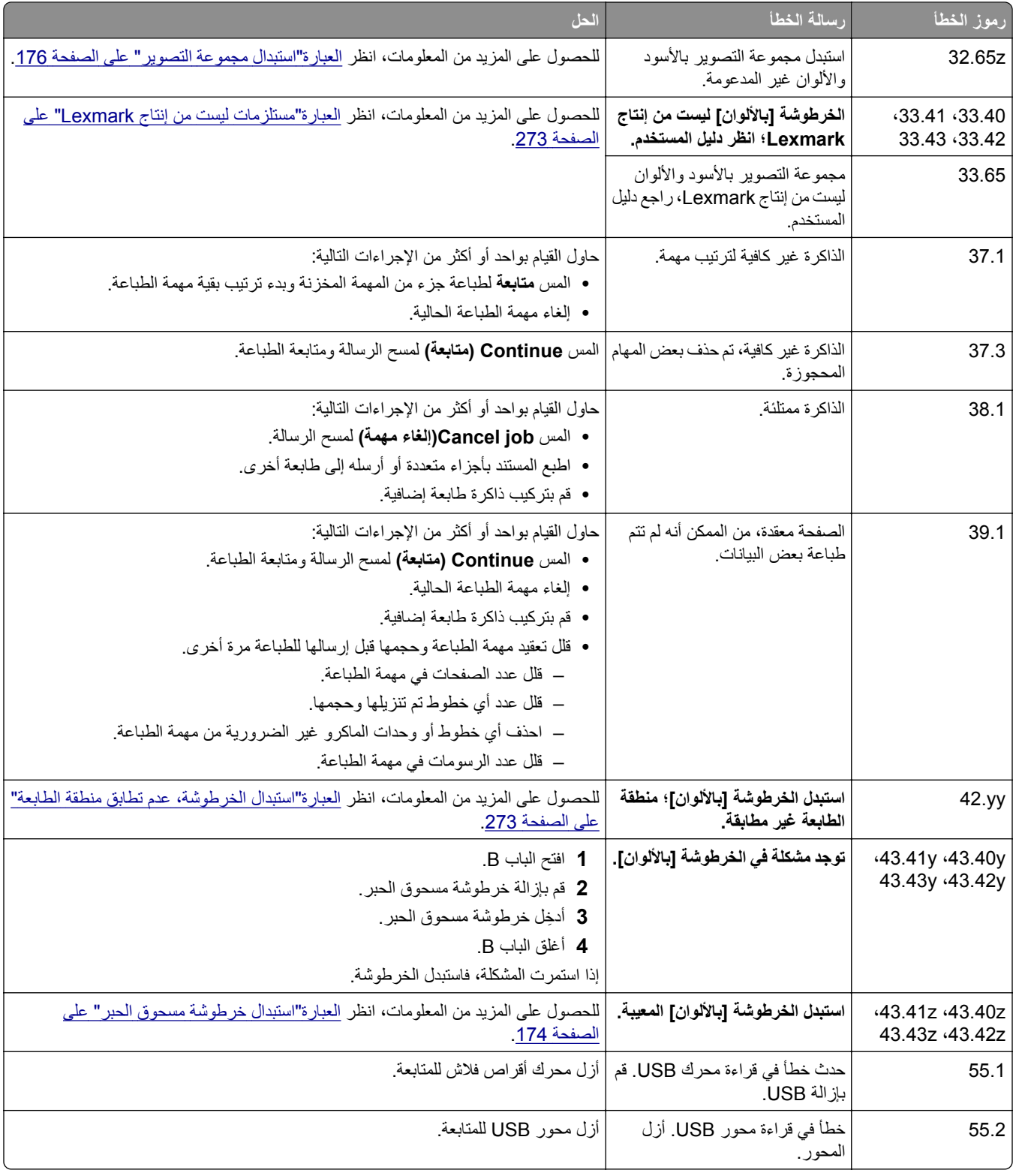

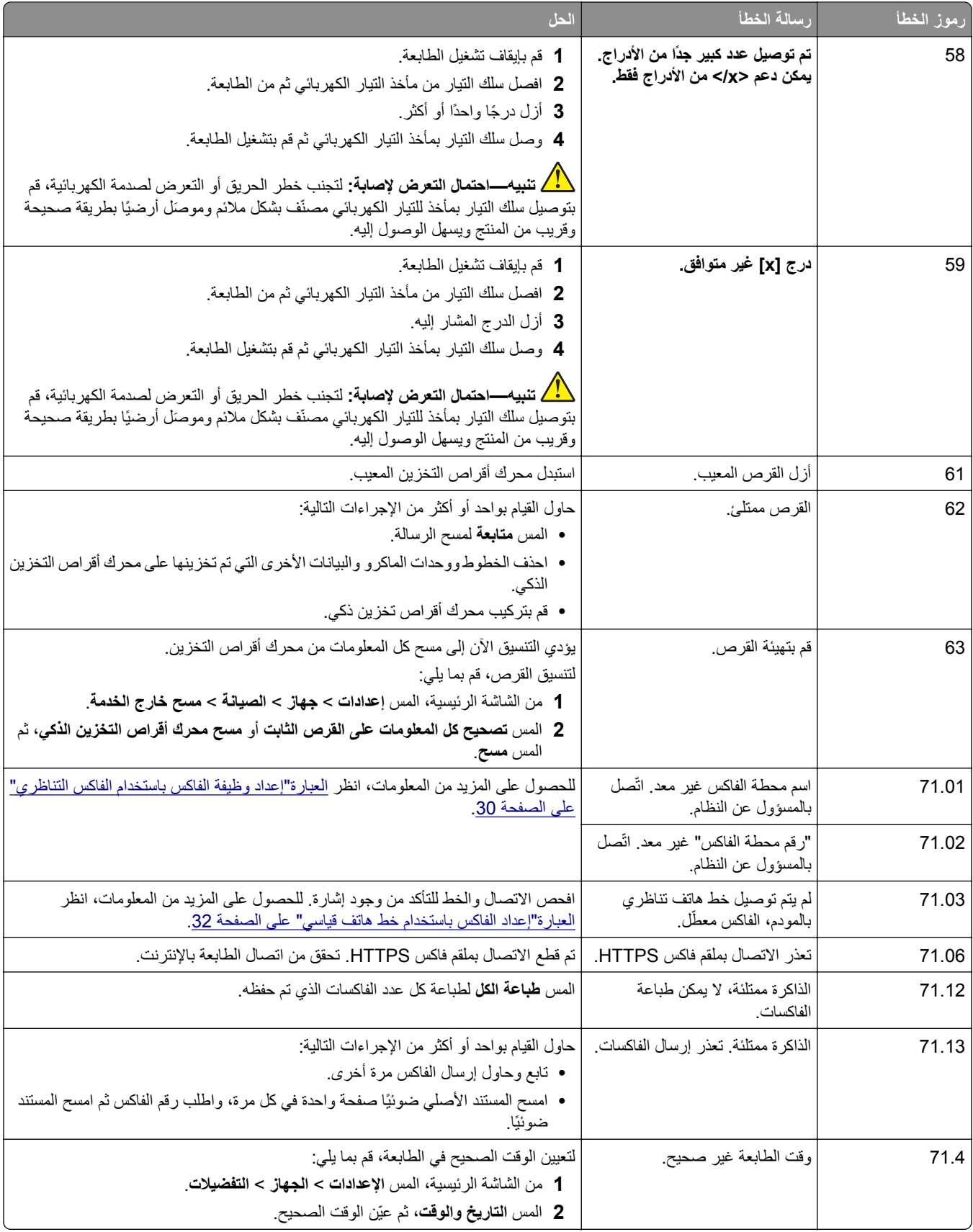

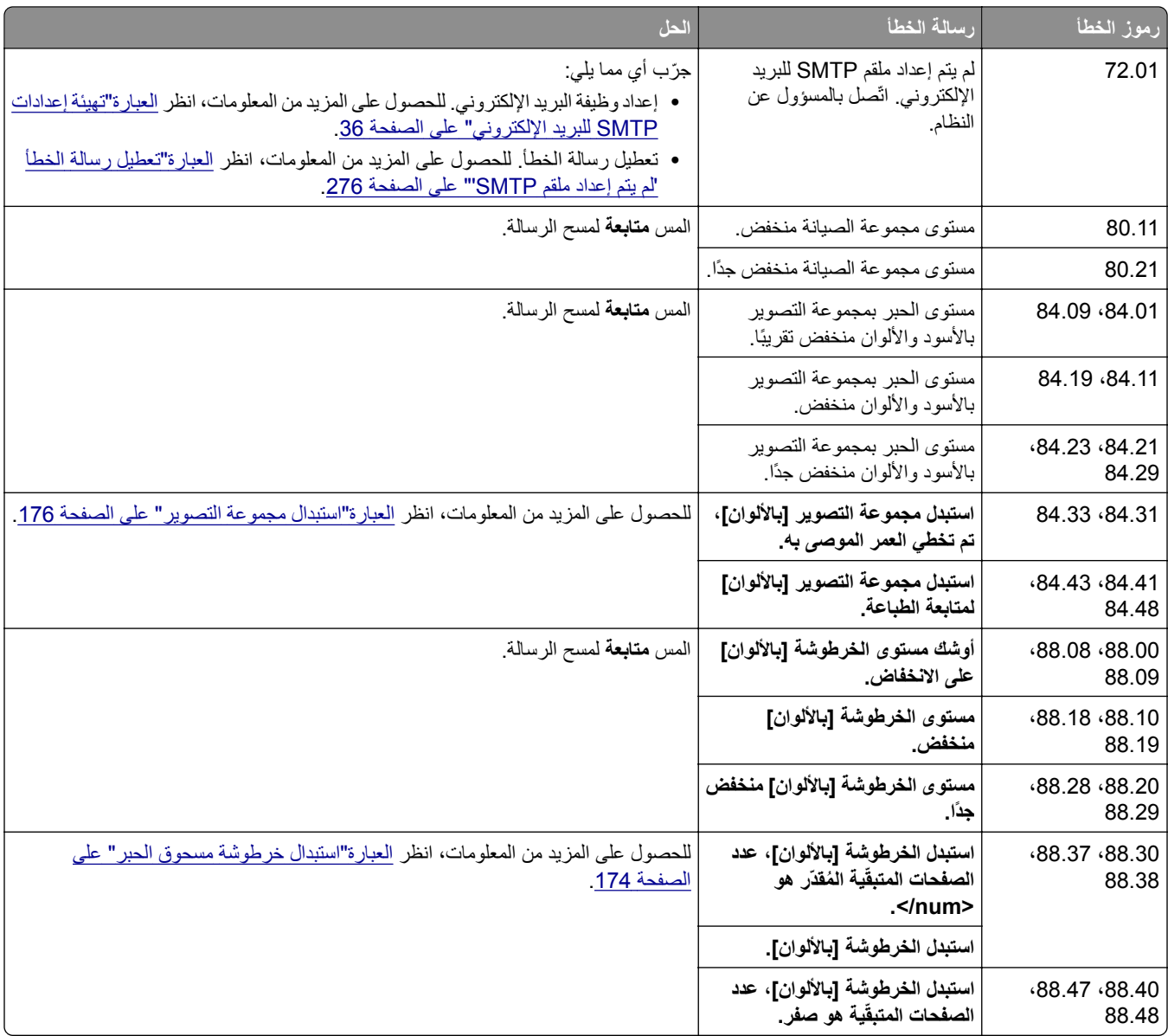

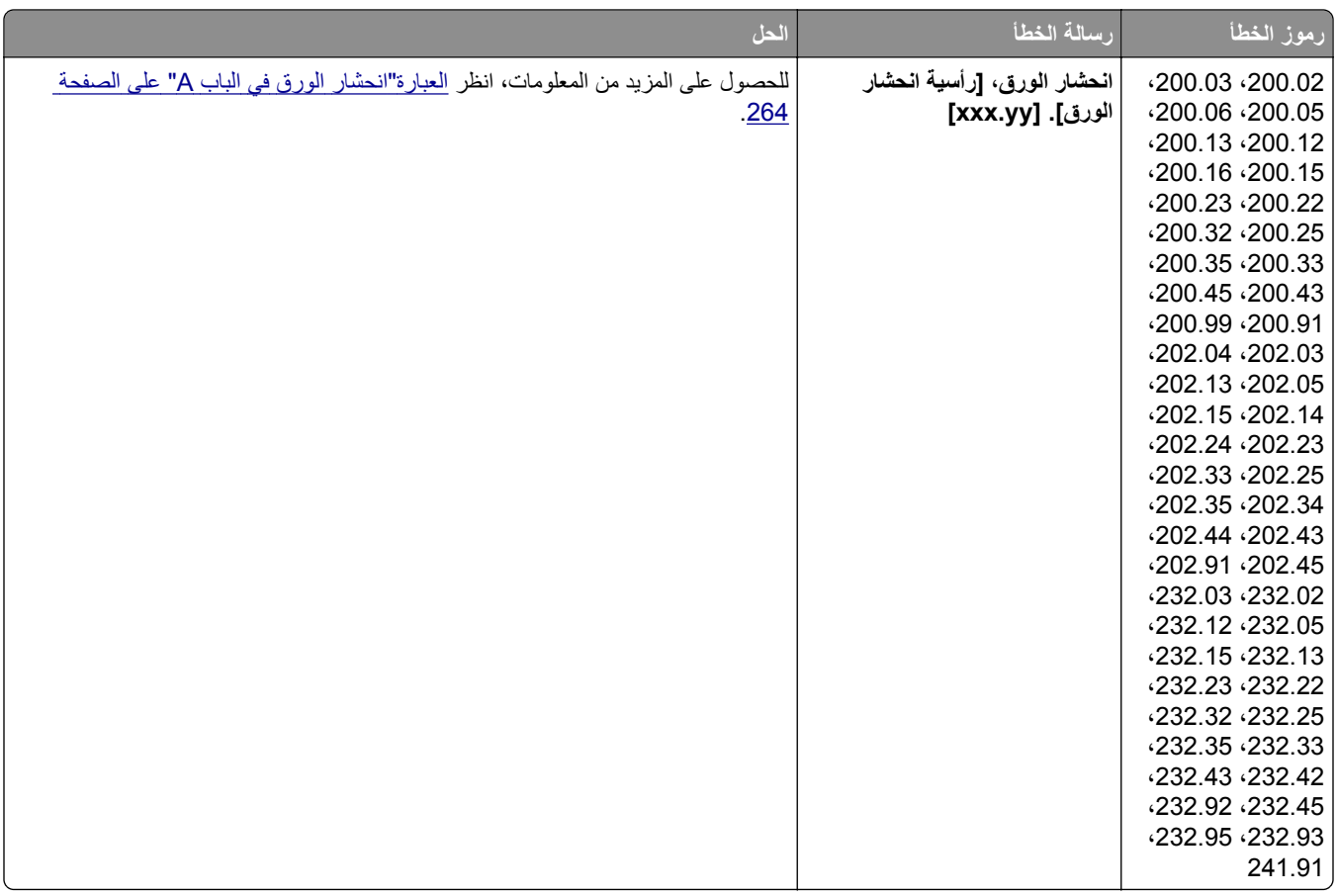

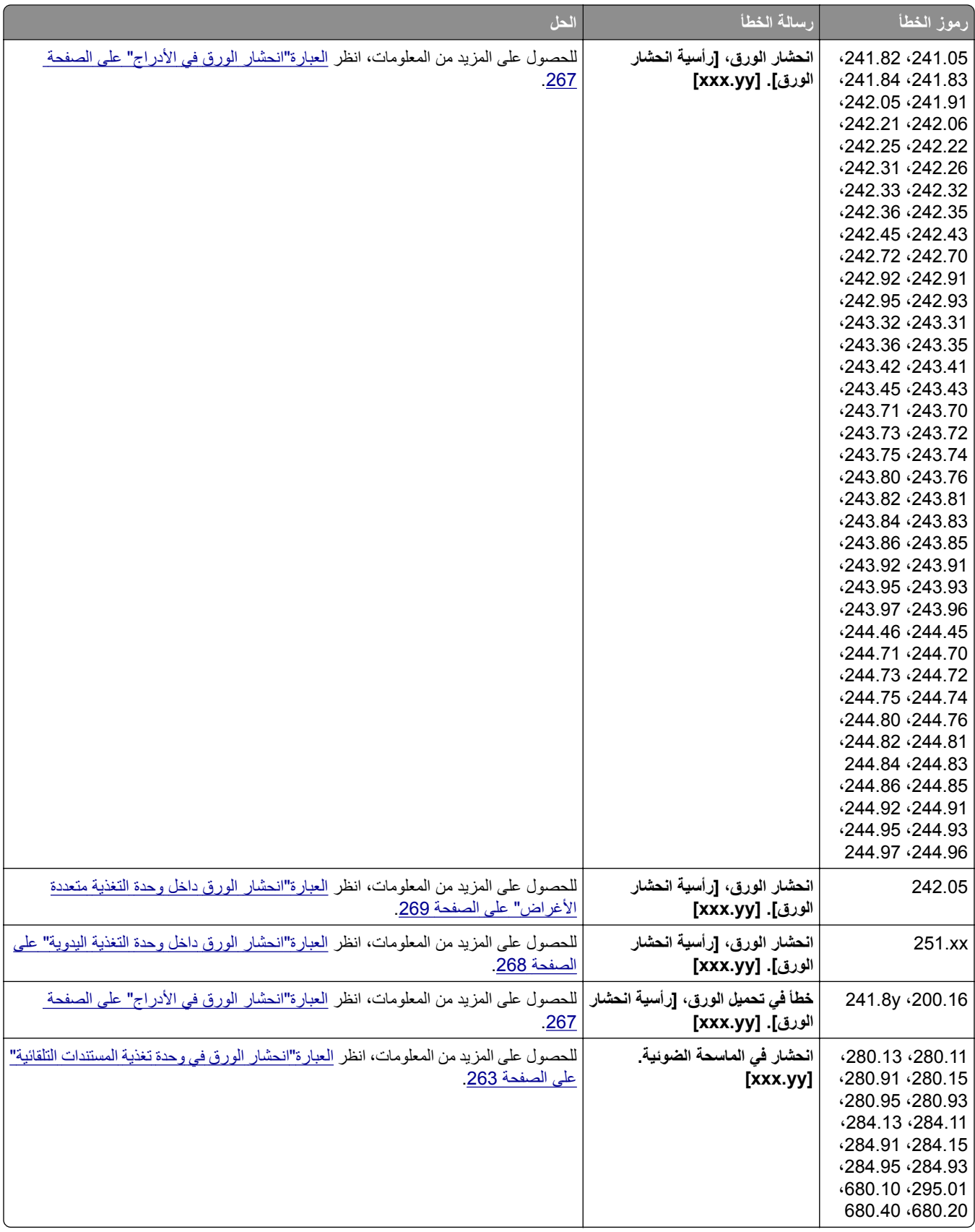

## مشاكل الطباعة

## **جودة الطباعة رديئة**

**الصفحات الفارغة أو البيضاء**

<span id="page-236-0"></span>**ملاحظة:** قبل حل المشآلة، اطبع صفحات اختبار جودة الطباعة. من الشاشة الرئيسية، المس **الإعدادات** > **استآشاف الأخطاء وإصلاحها** > **صفحات اختبار جودة الطباعة**.

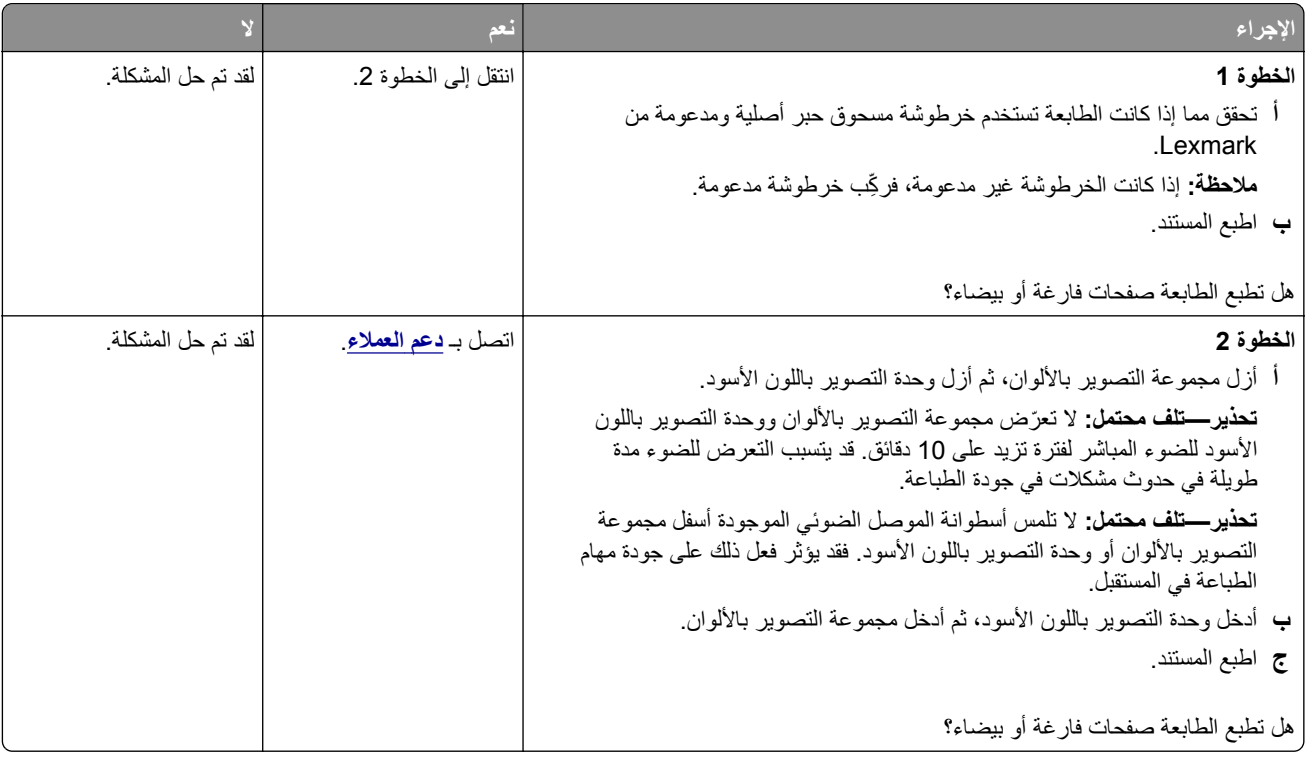

### **طباعة قاتمة**

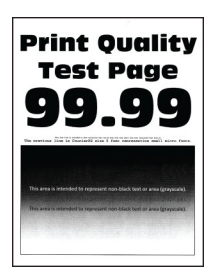

**ملاحظة:** قبل ّحل المشآلة، اطبع صفحات نماذج الجودة لتحديد اللون غير الموجود. من الشاشة الرئيسية، المس **الإعدادات** > **استآشاف الأخطاء وإصلاحها** > **صفحات اختبار جودة الطباعة**.

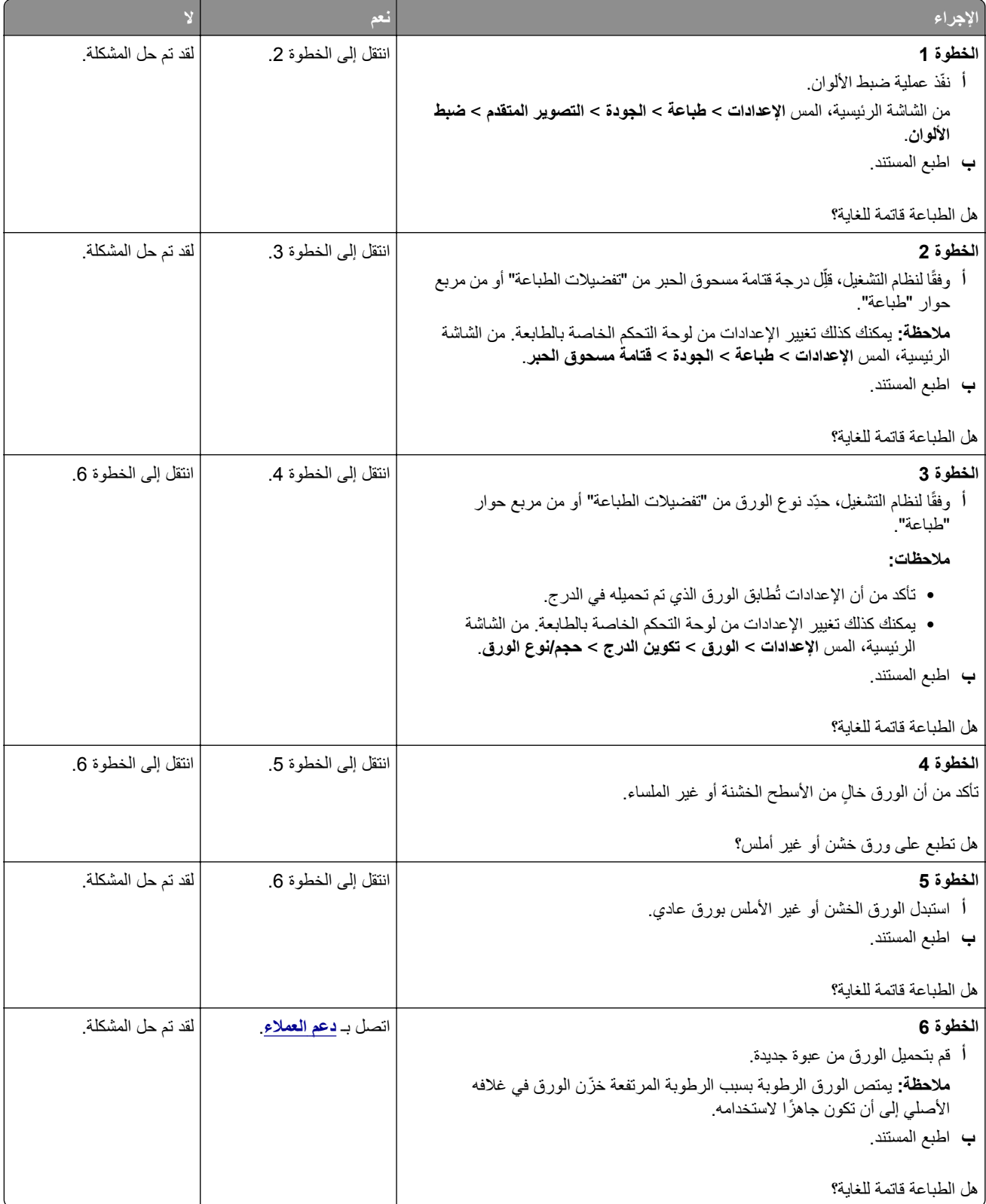

## **الصور باهتة**

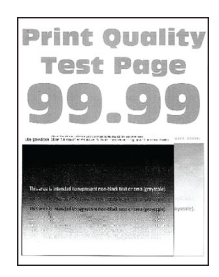

<span id="page-238-0"></span>**ملاحظة:** قبل حل المشآلة، اطبع صفحات اختبار جودة الطباعة. من الشاشة الرئيسية، المس **الإعدادات** > **استآشاف الأخطاء وإصلاحها** > **صفحات اختبار جودة الطباعة**.

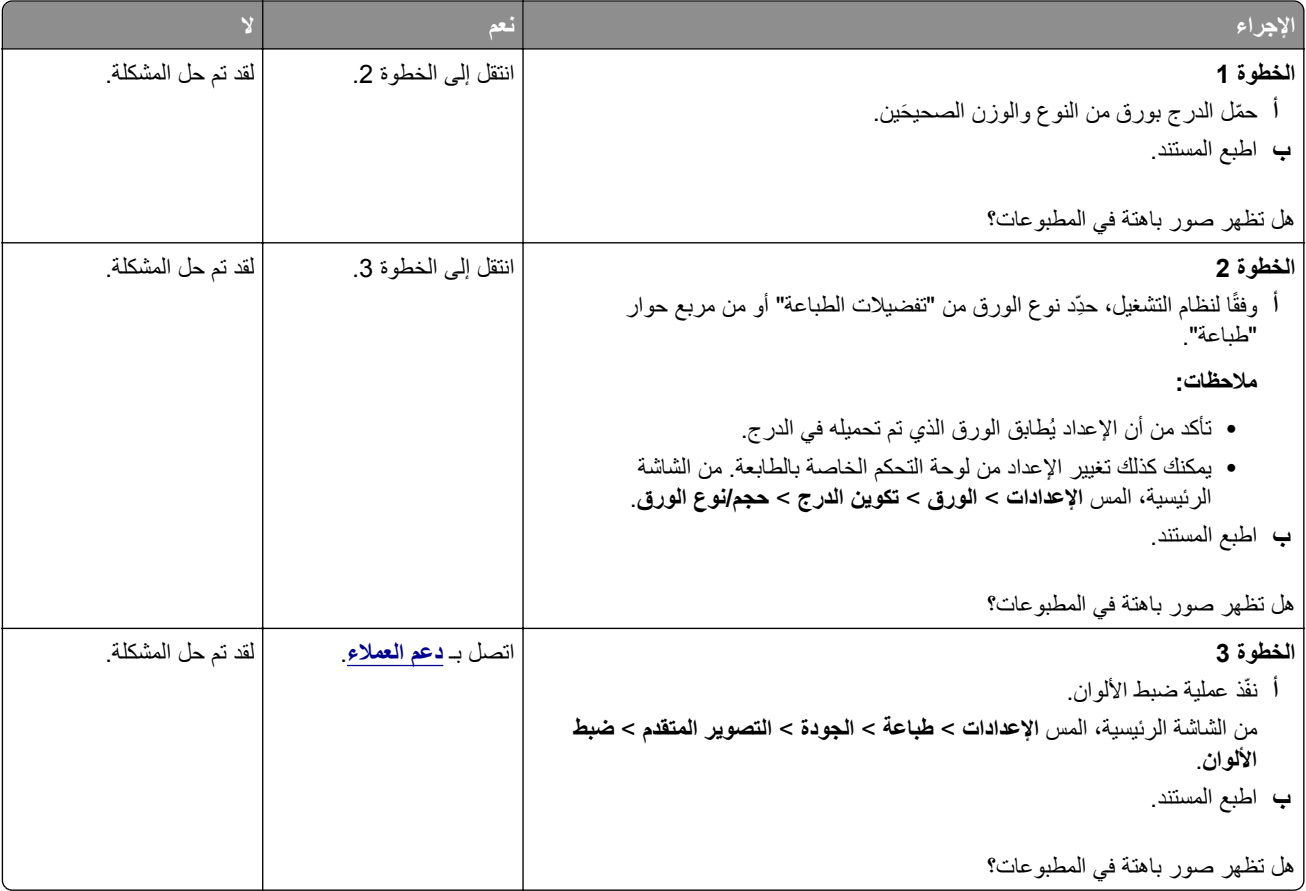

### **خلفية رمادية أو ملونة**

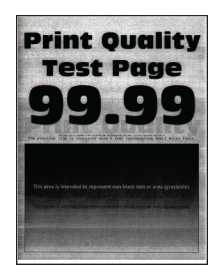

<span id="page-239-0"></span>**ملاحظة:** قبل حل المشآلة، اطبع صفحات اختبار جودة الطباعة. من الشاشة الرئيسية، المس **الإعدادات** > **استآشاف الأخطاء وإصلاحها** > **صفحات اختبار جودة الطباعة**.

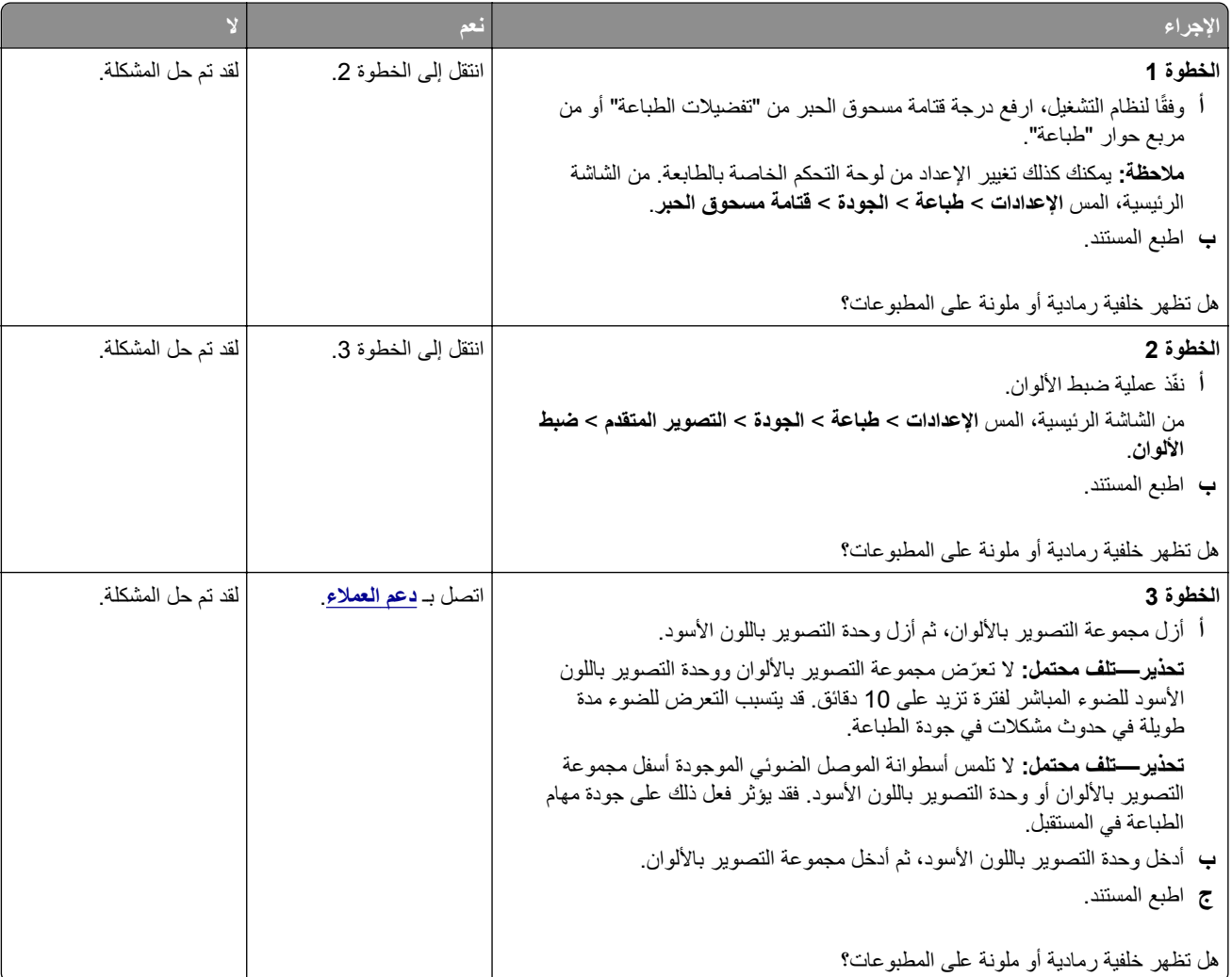

### **هوامش غير صحيحة**

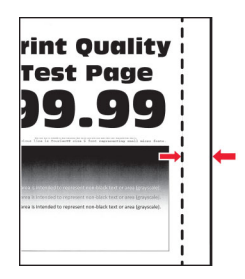

<span id="page-240-0"></span>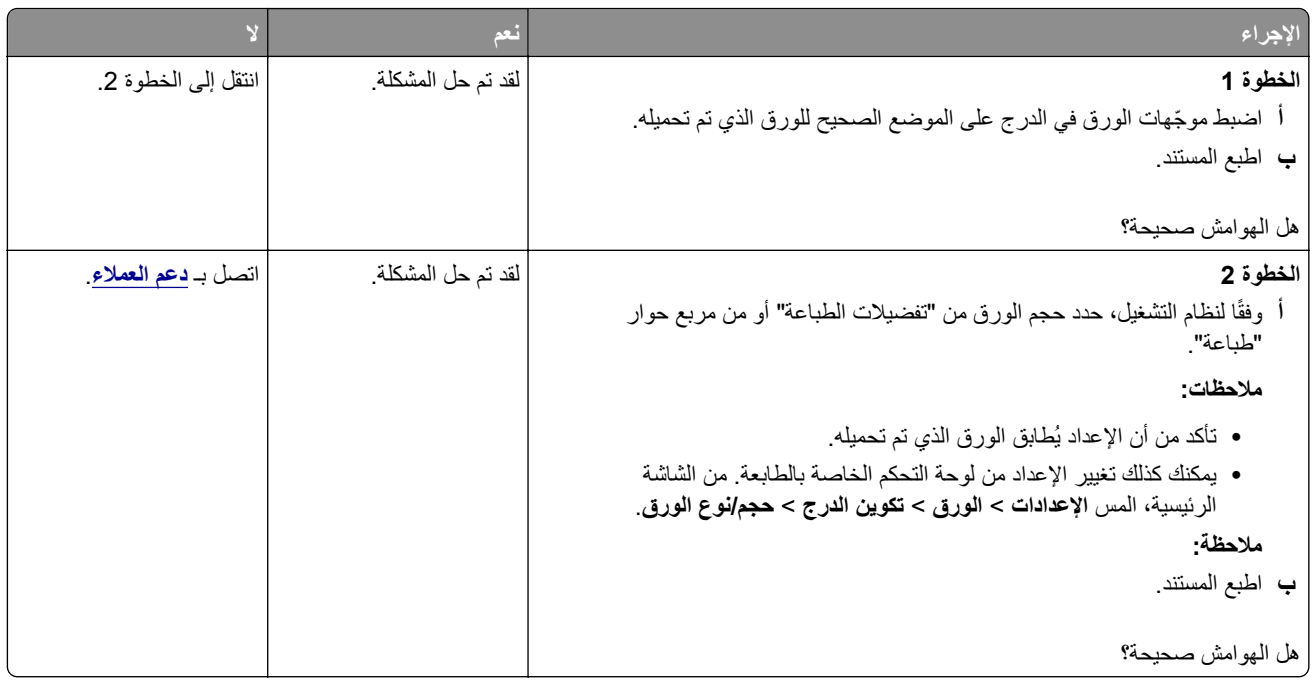

### **طباعة فاتحة**

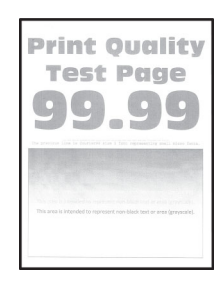

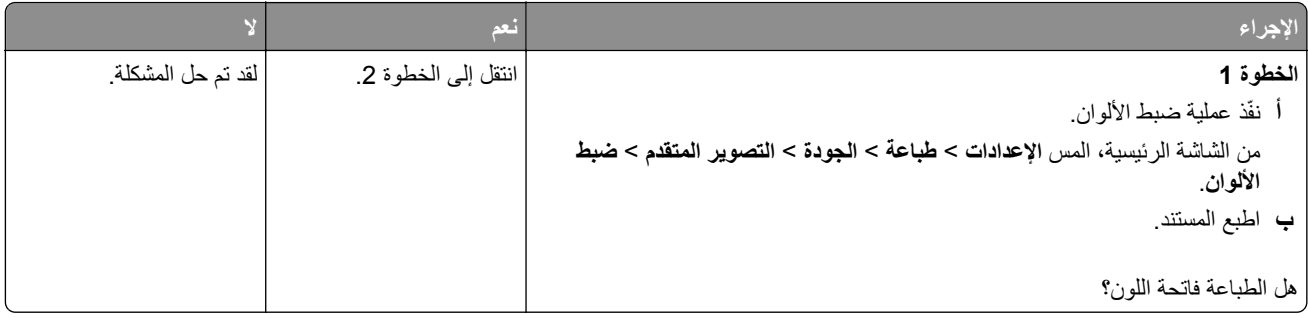

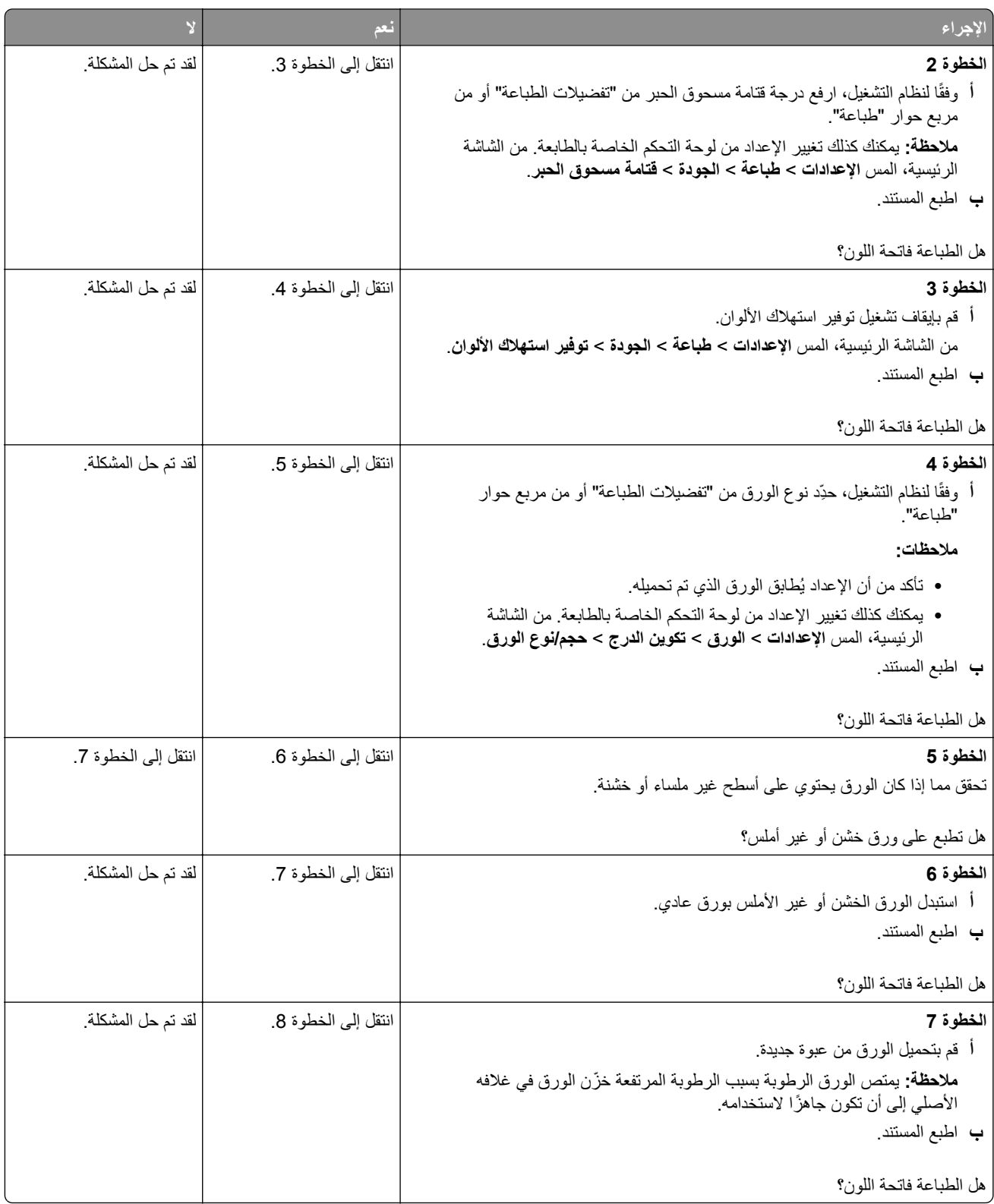

<span id="page-242-0"></span>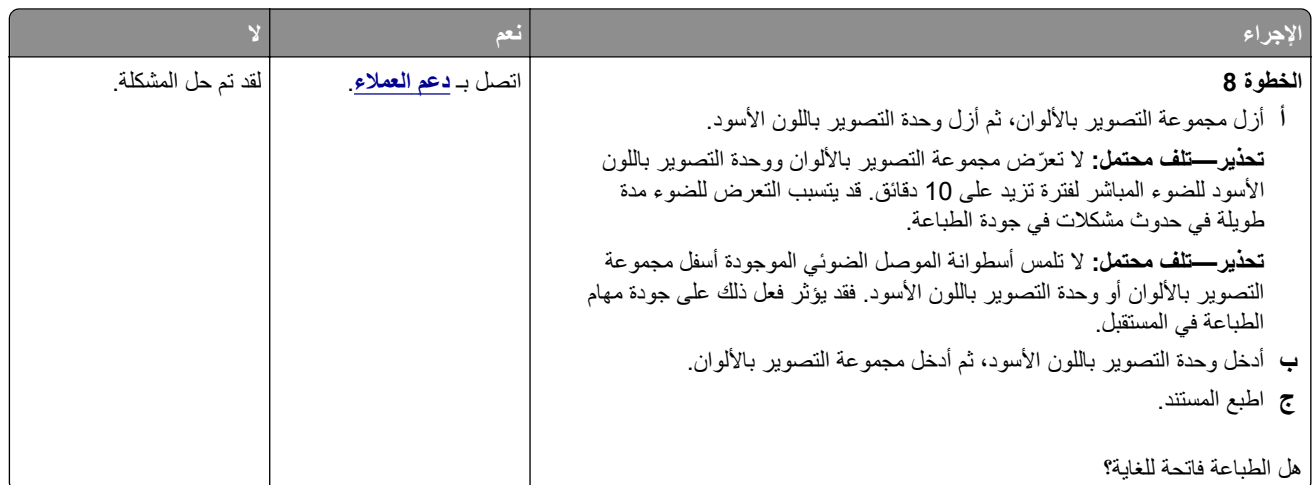

## **ألوان غير موجودة**

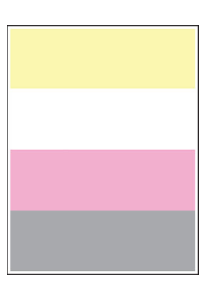

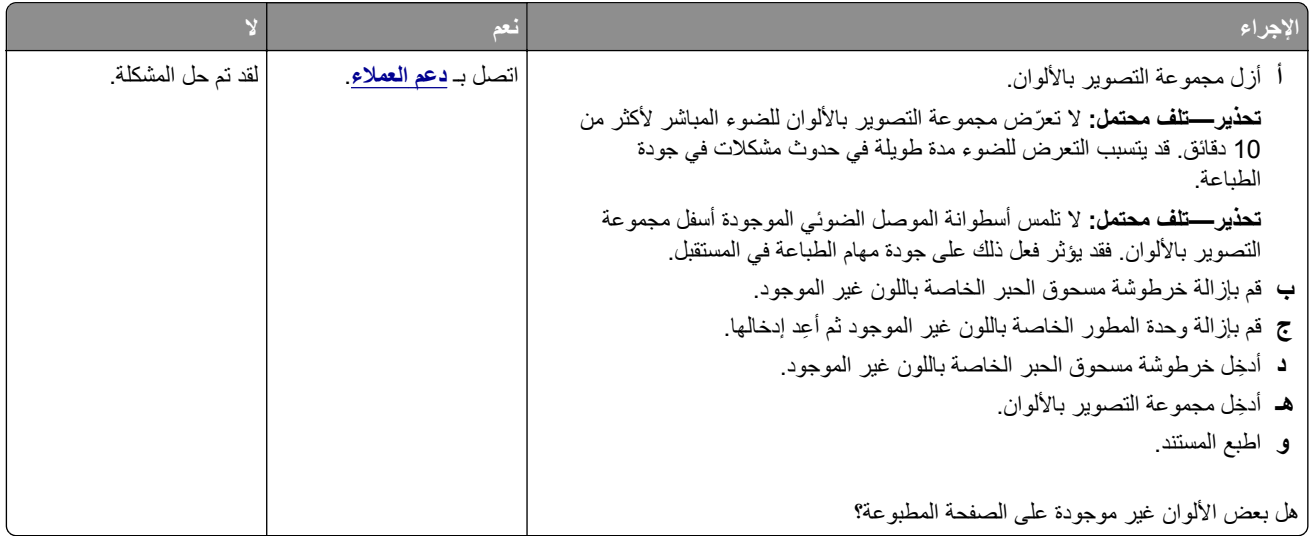

### **طباعة ملطخة ونقاط**

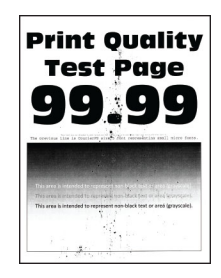

<span id="page-243-0"></span>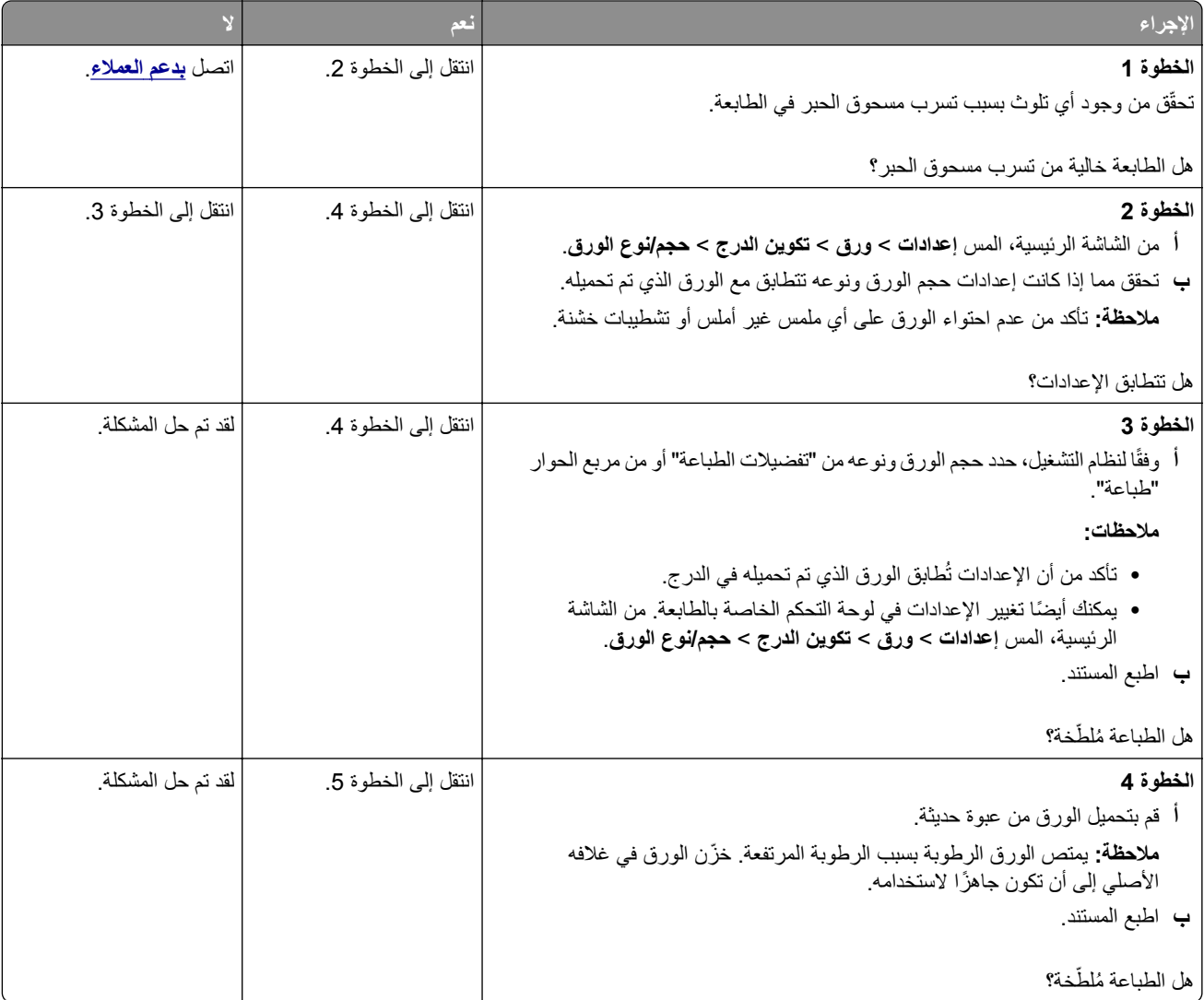

<span id="page-244-0"></span>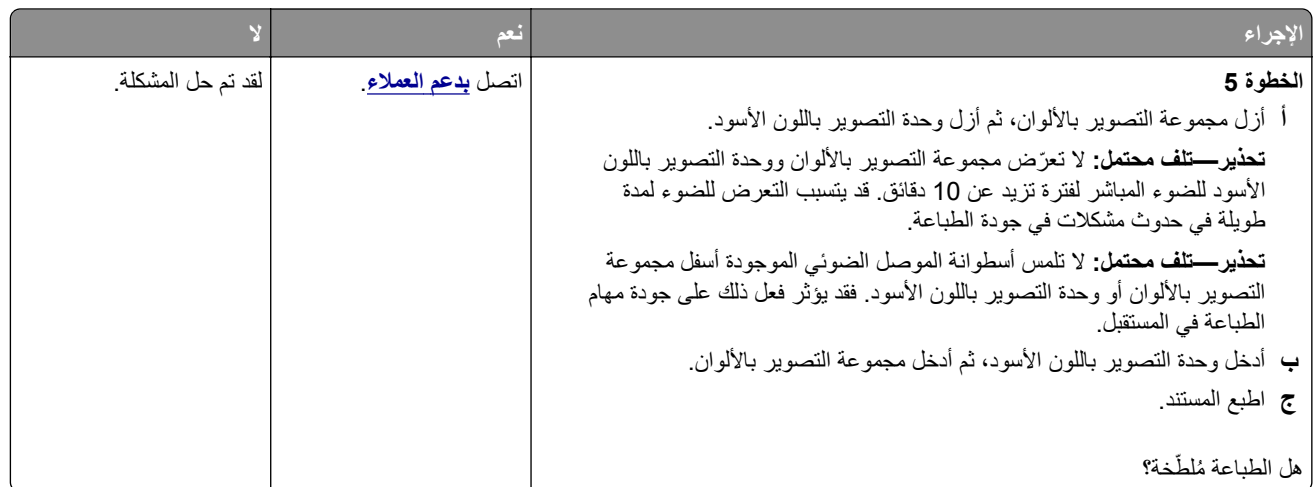

### **تجعد الورق**

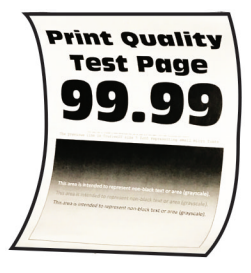

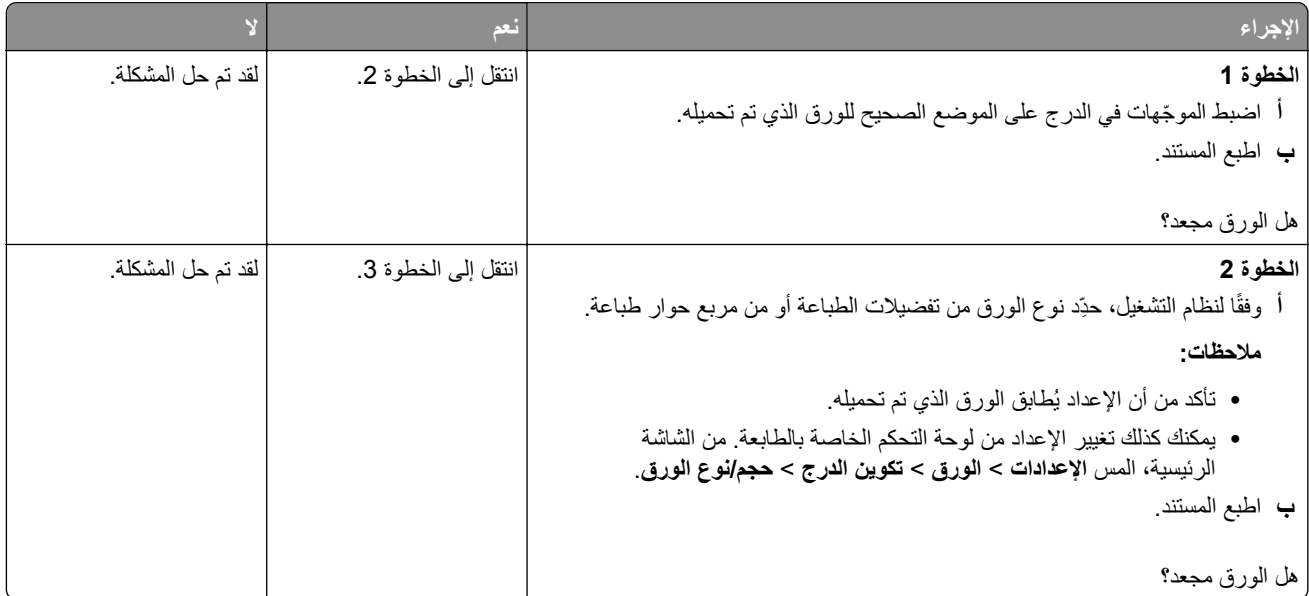

<span id="page-245-0"></span>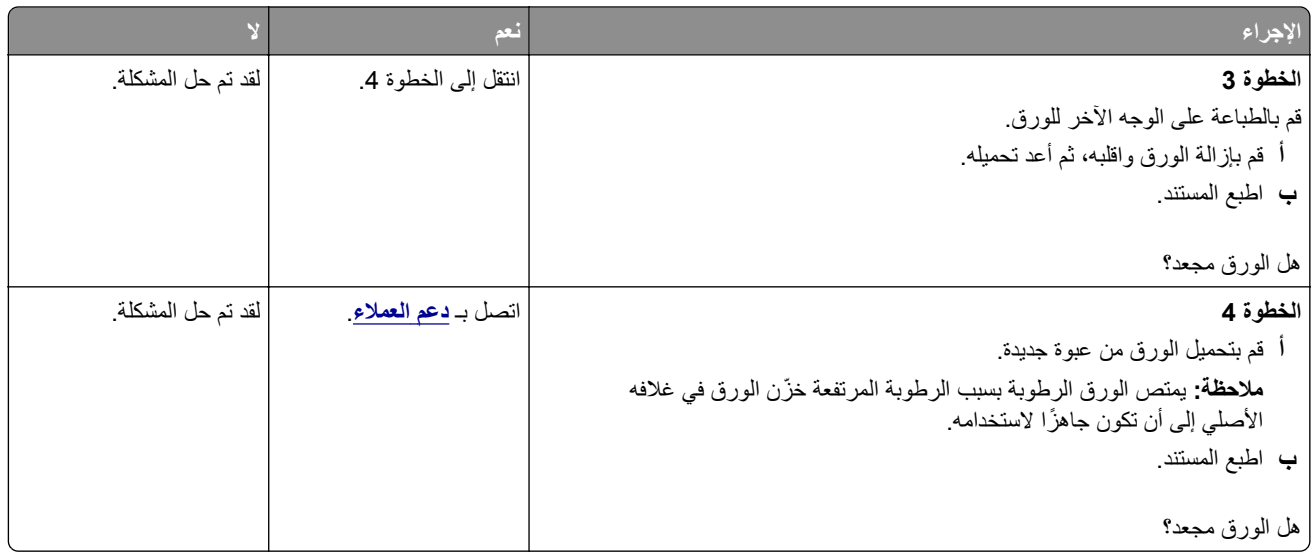

**الصفحة المطبوعة مائلة أو منحرفة**

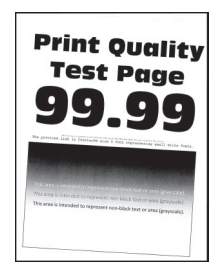

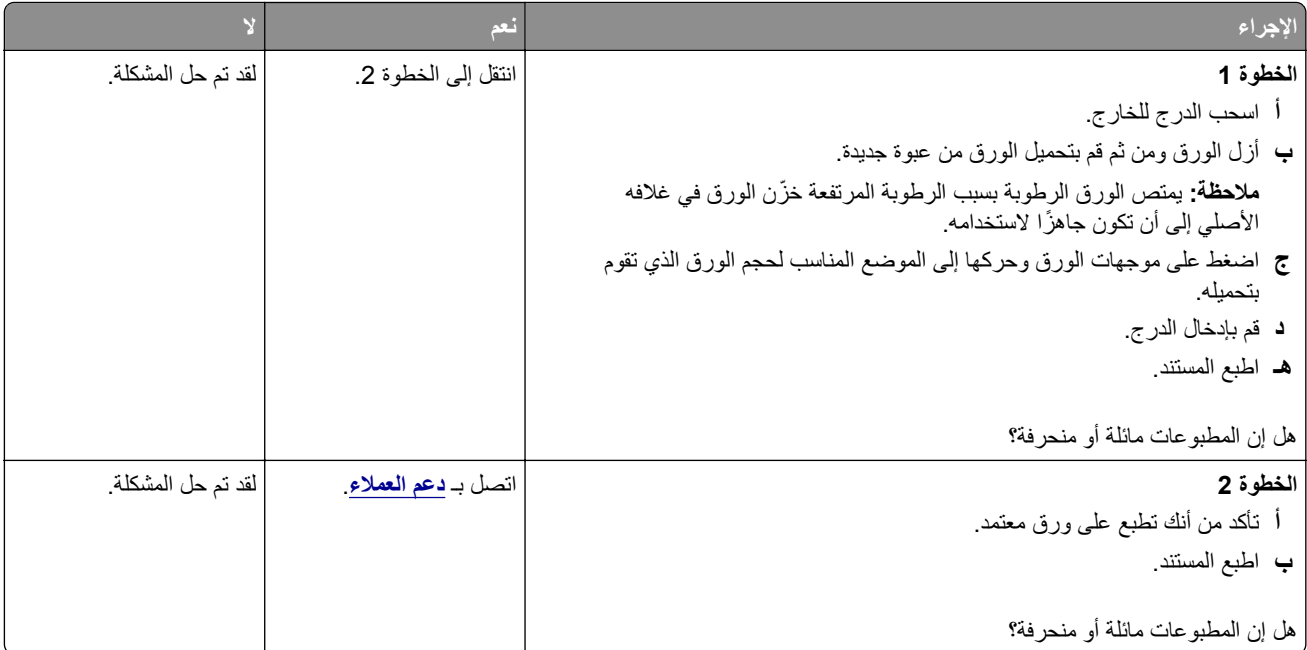

### **صور ذات ألوان خالصة أو صور سوداء**

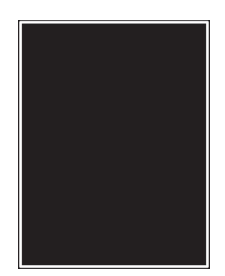

<span id="page-246-0"></span>**ملاحظة:** قبل حل المشآلة، اطبع صفحات اختبار جودة الطباعة. من الشاشة الرئيسية، المس **الإعدادات** > **استآشاف الأخطاء وإصلاحها** > **صفحات اختبار جودة الطباعة**.

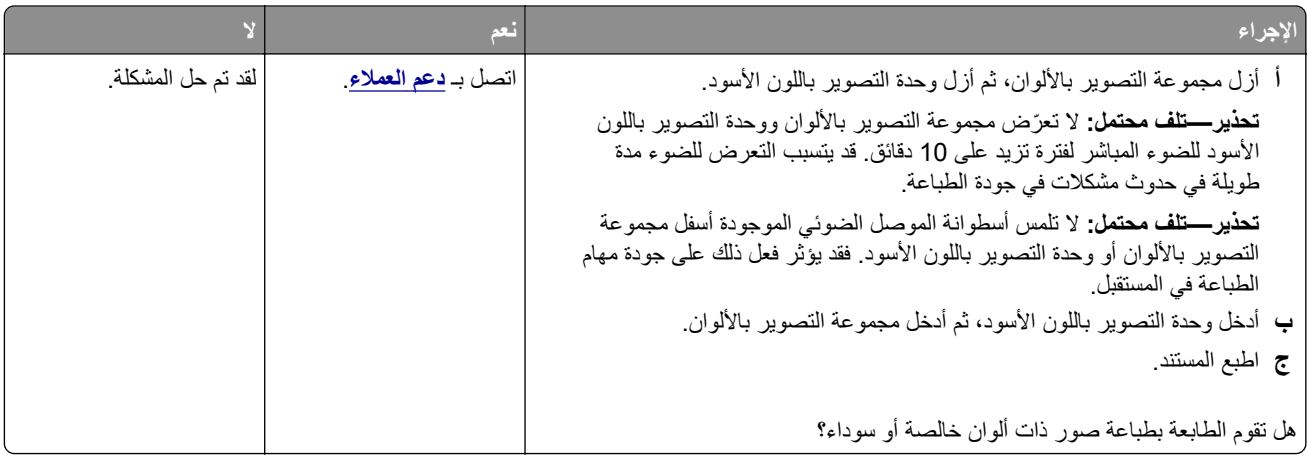

**اقتصاص النصوص أو الصور**

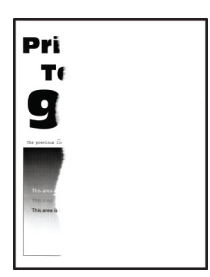

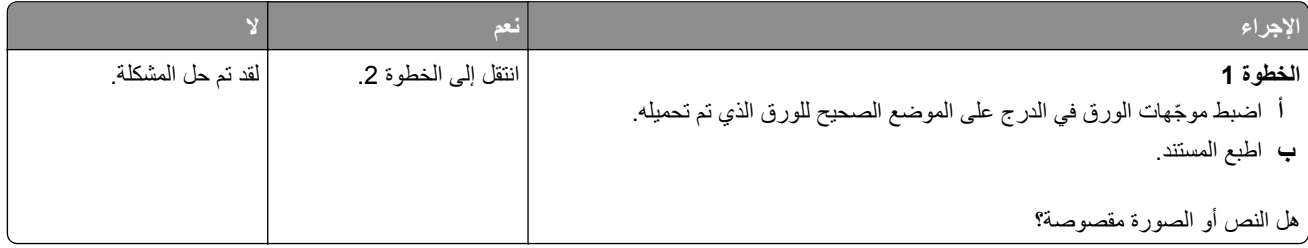

<span id="page-247-0"></span>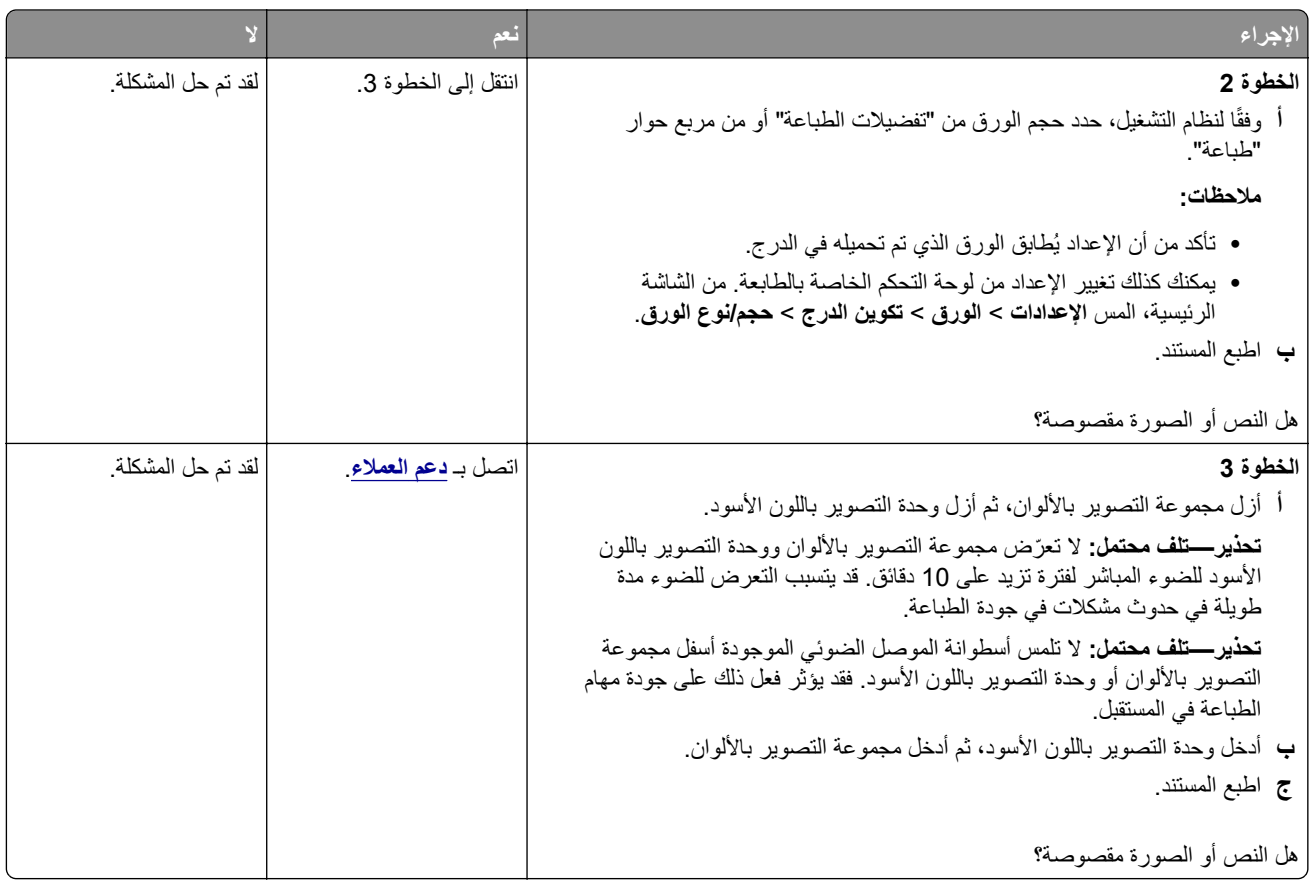

**إزالة مسحوق الحبر بسهولة**

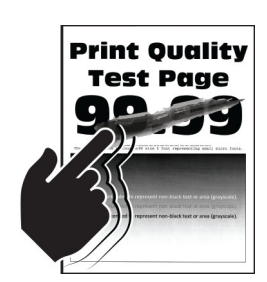

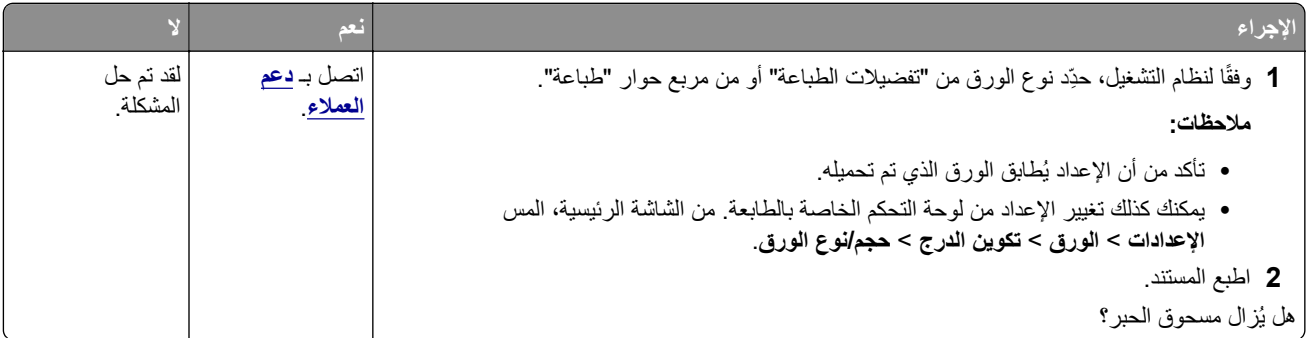

#### **تفاوت آثافة الطباعة**

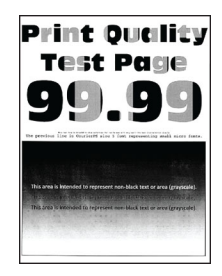

<span id="page-248-0"></span>**ملاحظة:** قبل حل المشآلة، اطبع صفحات اختبار جودة الطباعة. من الشاشة الرئيسية، المس **الإعدادات** > **استآشاف الأخطاء وإصلاحها** > **صفحات اختبار جودة الطباعة**.

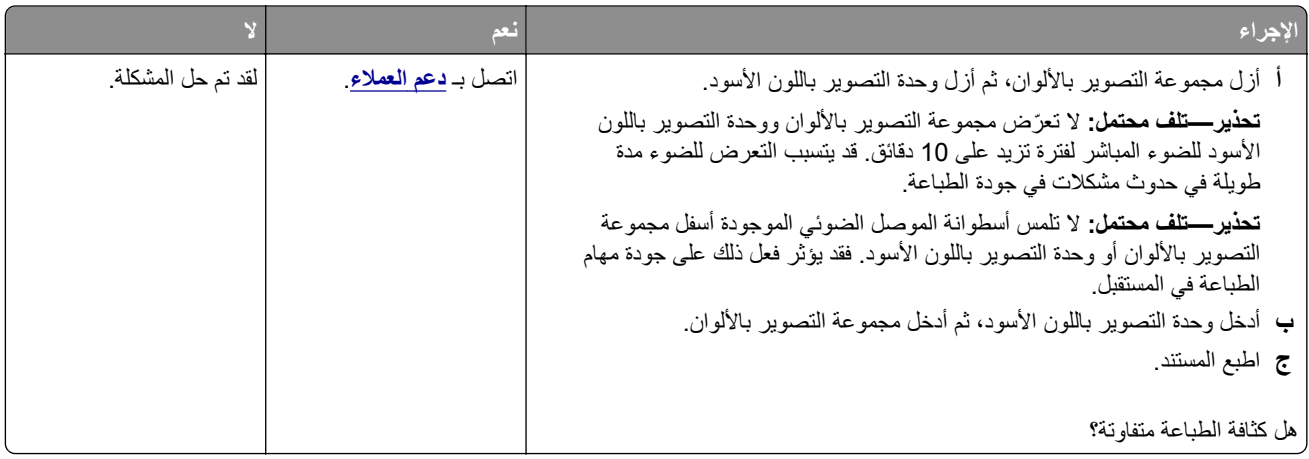

#### **خطوط أفقية داآنة**

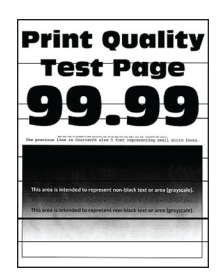

**ملاحظات:**

- **•** قبل حل المشآلة، اطبع صفحات اختبار جودة الطباعة. من الشاشة الرئيسية، المس **الإعدادات** > **استآشاف الأخطاء وإصلاحها** > **صفحات اختبار جودة الطباعة**.
	- **•** إذا استمر ظهور الخطوط الأفقية الداآنة على المطبوعات، فراجع الموضوع "عيوب متآررة".

<span id="page-249-0"></span>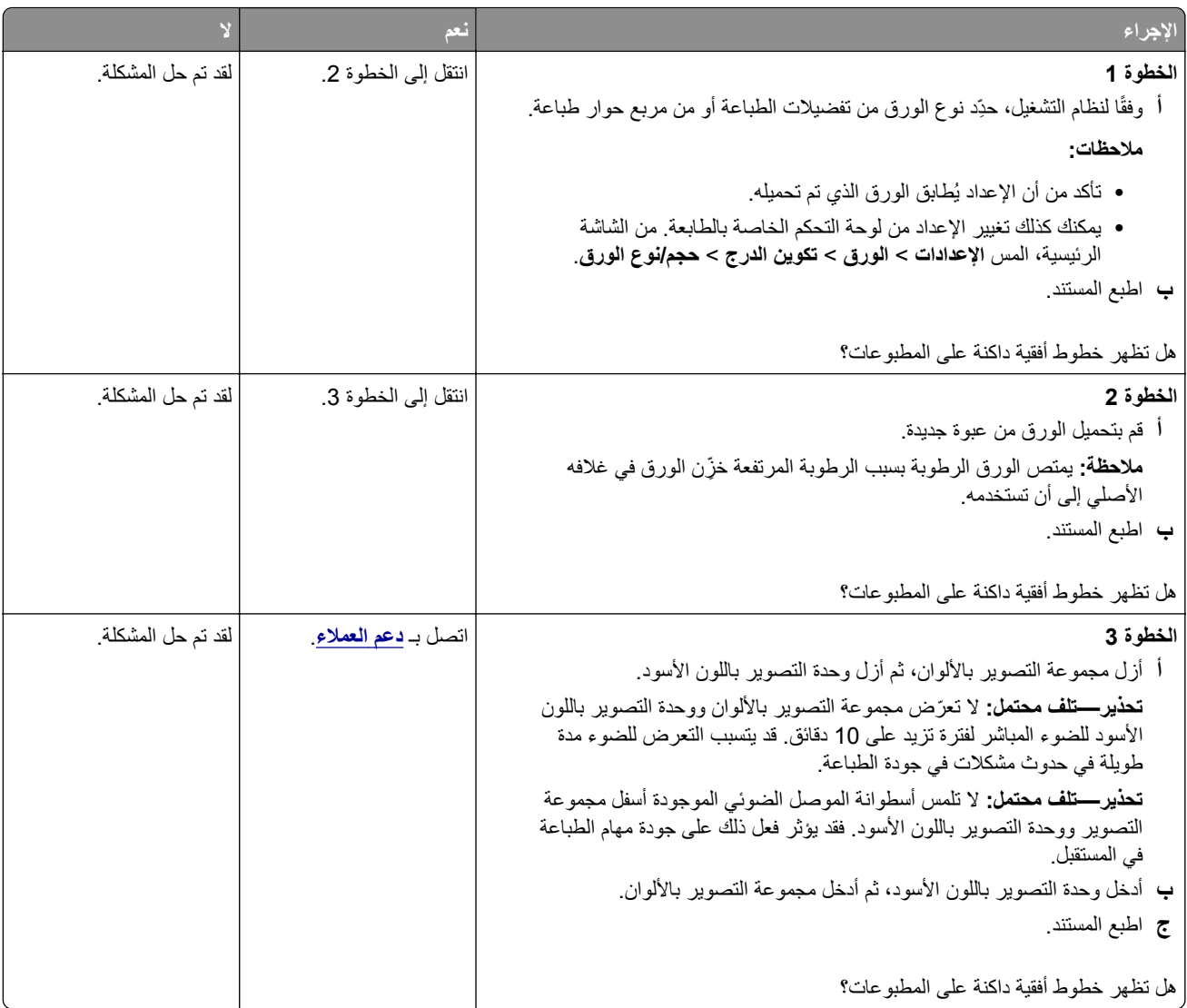

### **خطوط رأسية داآنة**

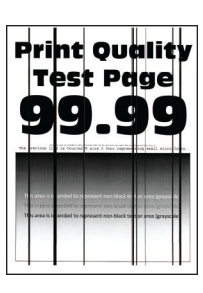

<span id="page-250-0"></span>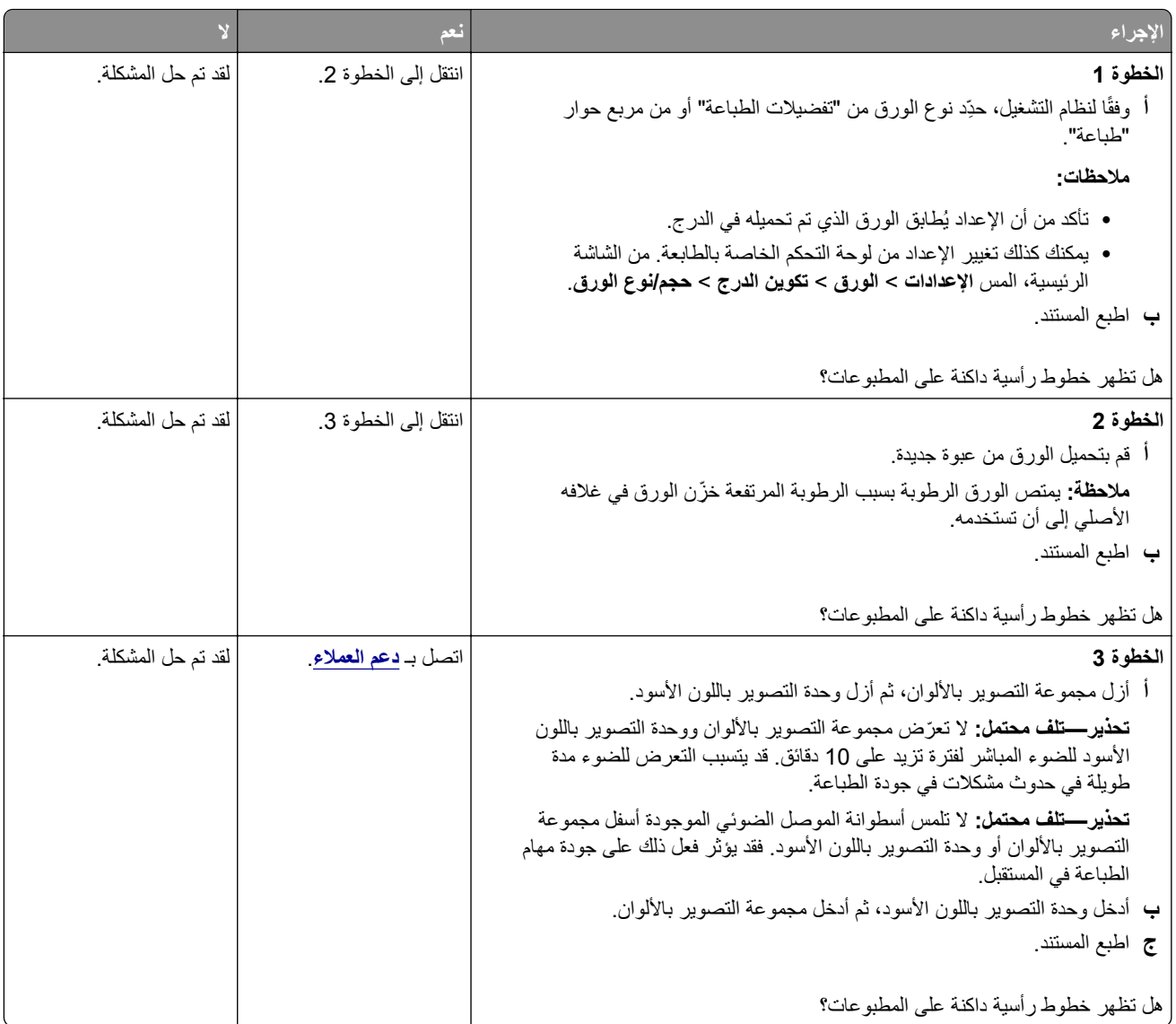

### **خطوط أفقية بيضاء**

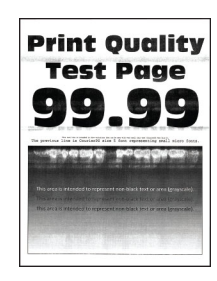

**ملاحظات:**

- **•** قبل حل المشآلة، اطبع صفحات اختبار جودة الطباعة. من الشاشة الرئيسية، المس **الإعدادات** > **استآشاف الأخطاء وإصلاحها** > **صفحات اختبار جودة الطباعة**.
	- **•** إذا استمر ظهور خطوط أفقية بيضاء على المطبوعات، فراجع الموضوع "عيوب متآررة".

<span id="page-251-0"></span>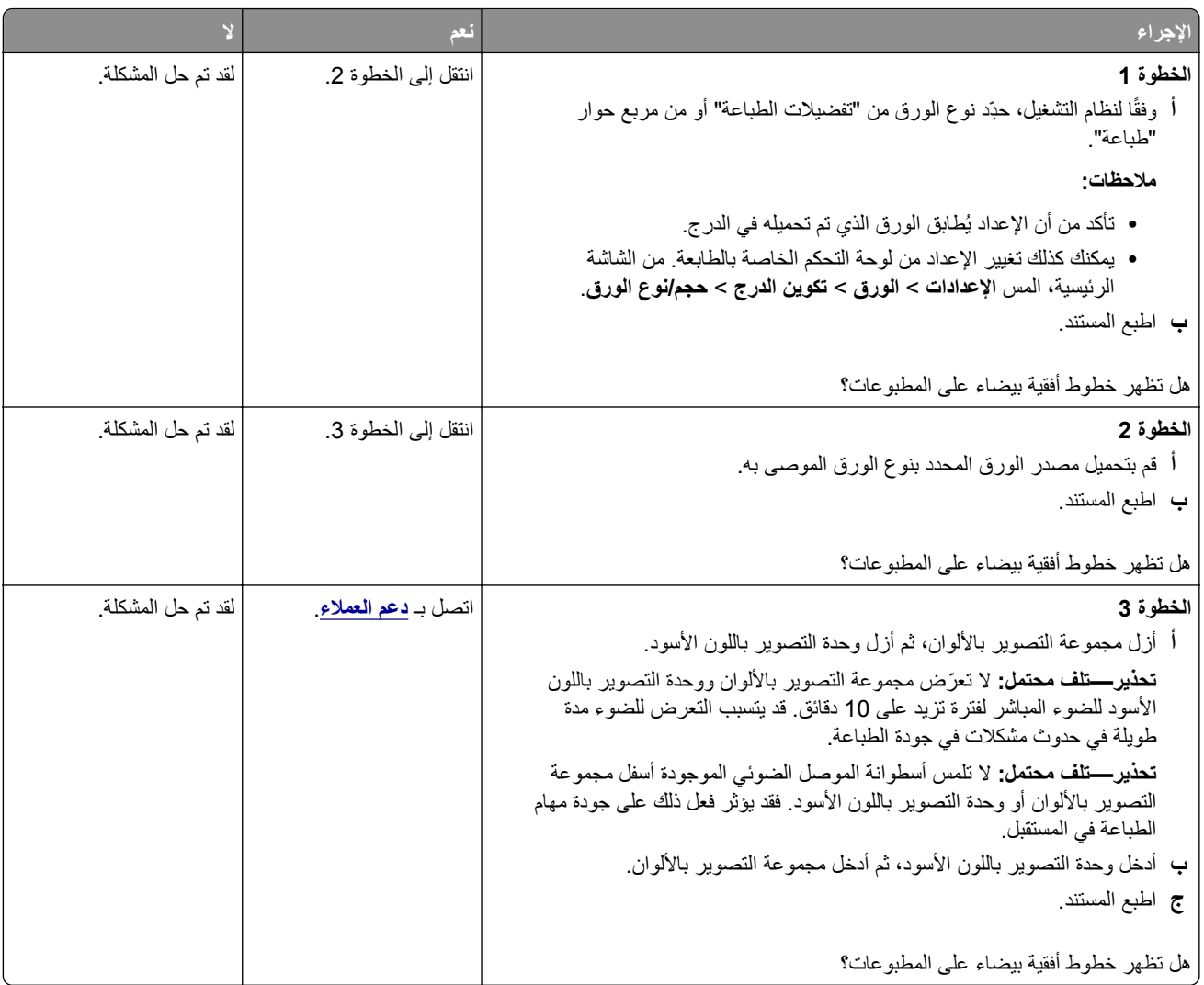

### **خطوط رأسية بيضاء**

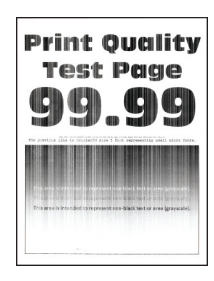
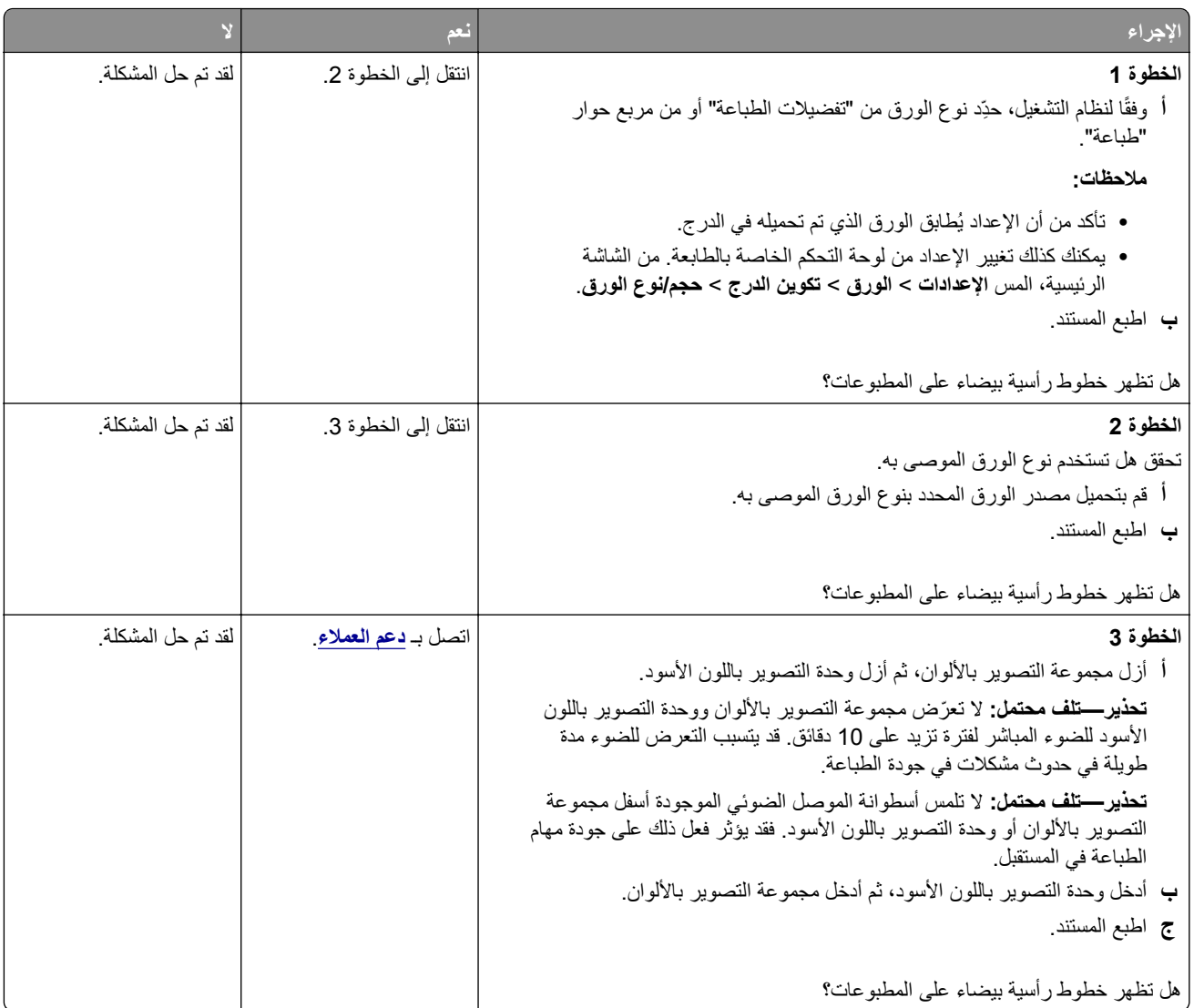

#### **عيوب متآررة**

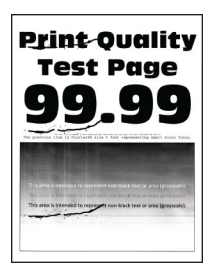

**ملاحظة:** قبل ّحل المشآلة، اطبع صفحات نماذج الجودة لتحديد سبب العيوب المتآررة. من الشاشة الرئيسية، المس **الإعدادات** > **استآشاف الأخطاء وإصلاحها** > **صفحات اختبار جودة الطباعة**.

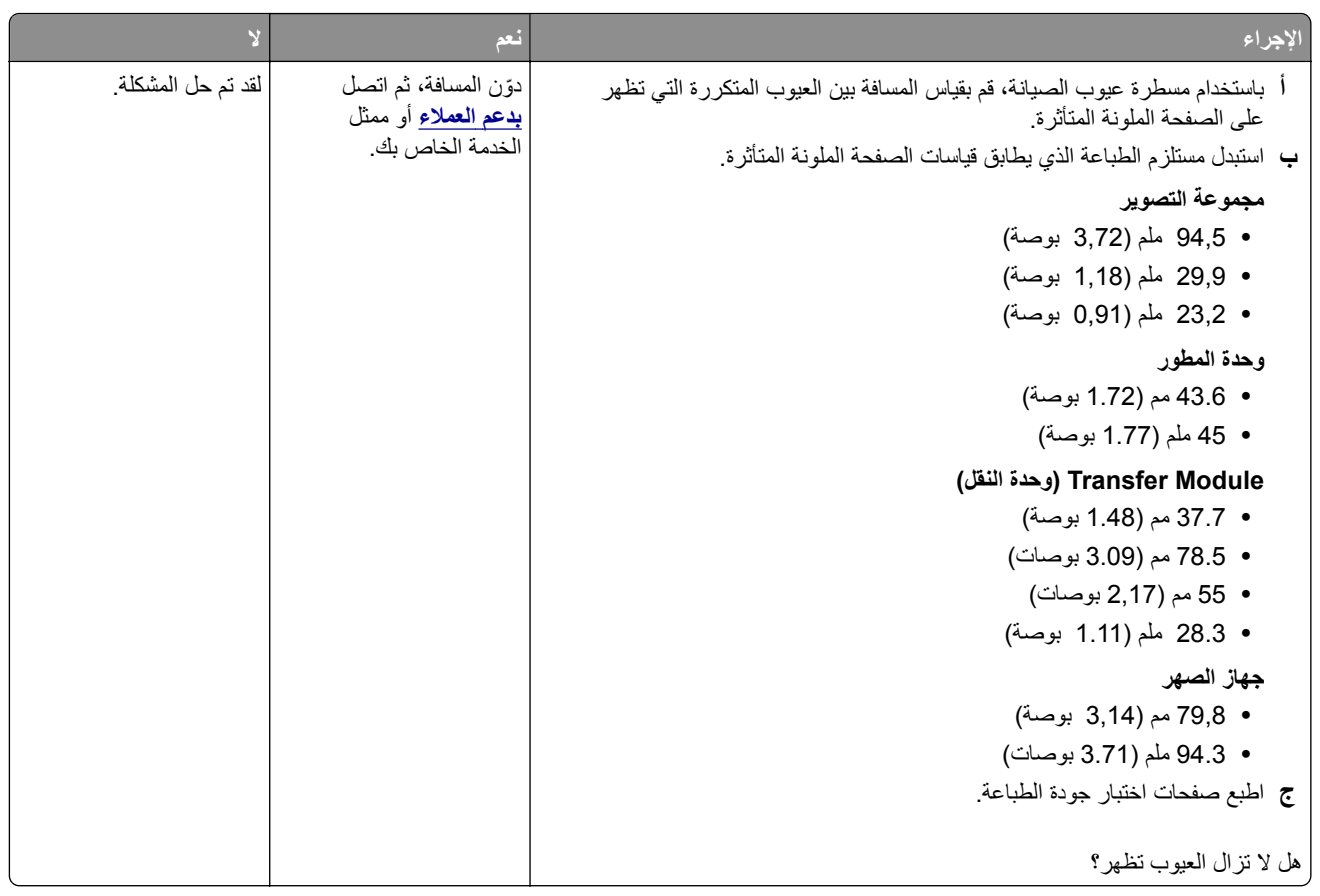

# **لا تتم طباعة مهام الطباعة**

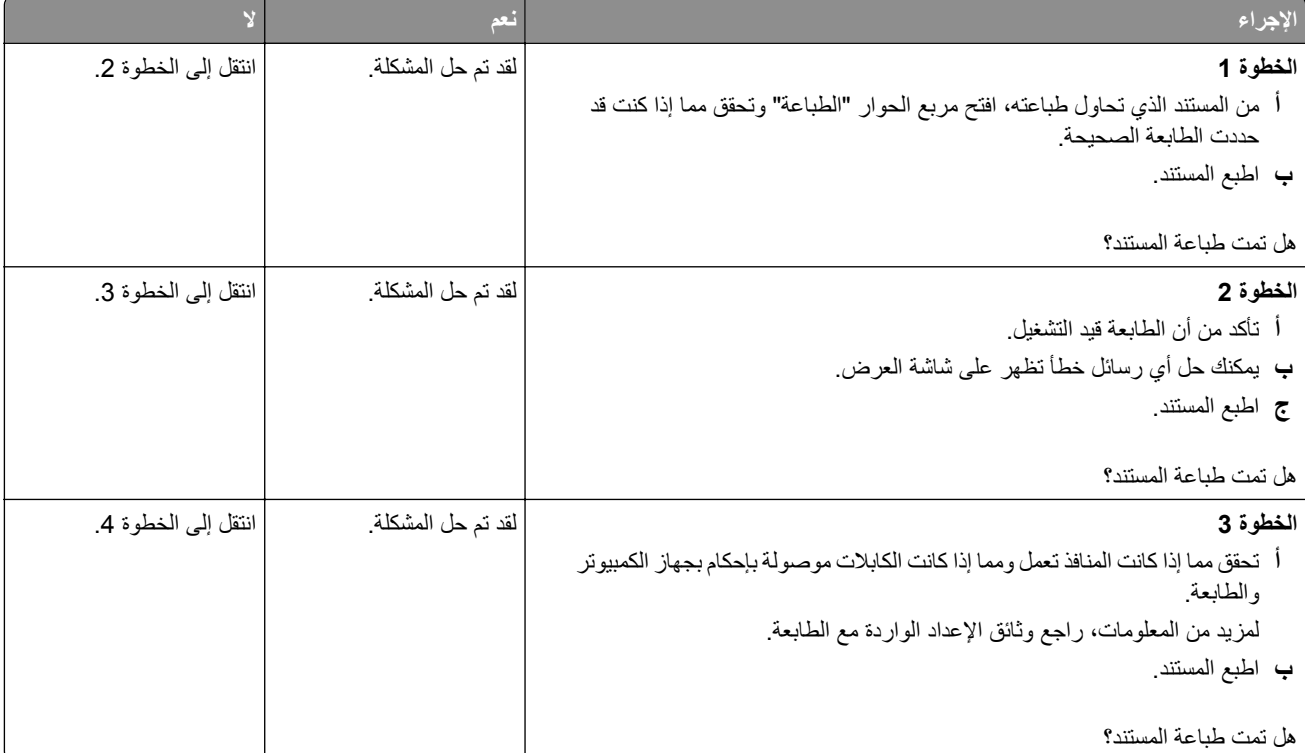

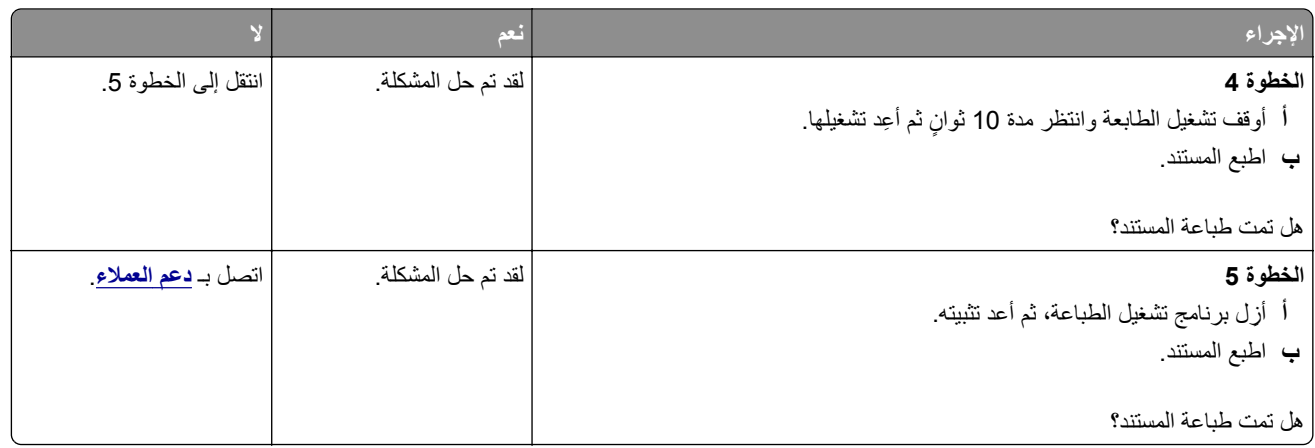

# **لا تتم طباعة المستندات السرية والمستندات المحجوزة الأخرى**

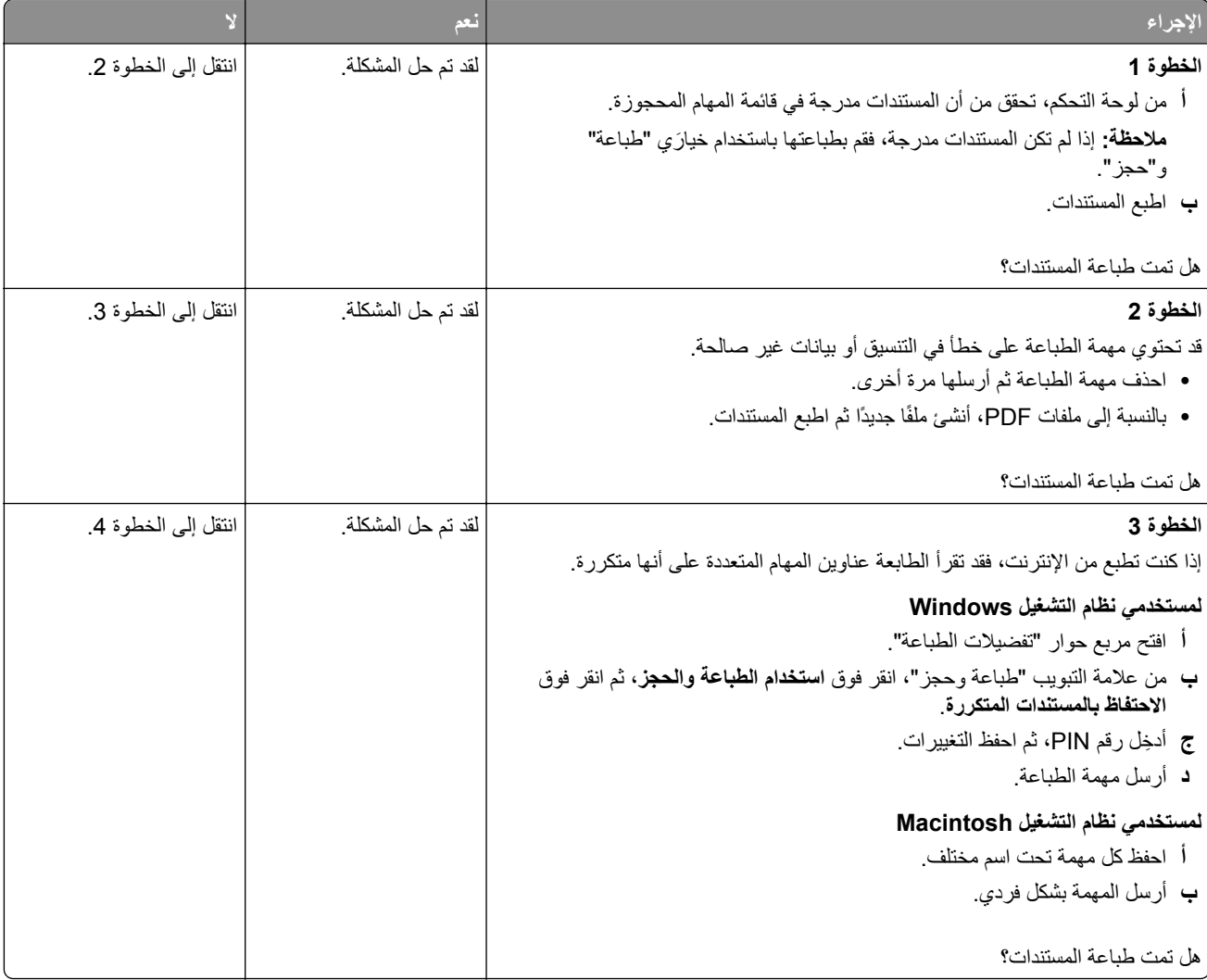

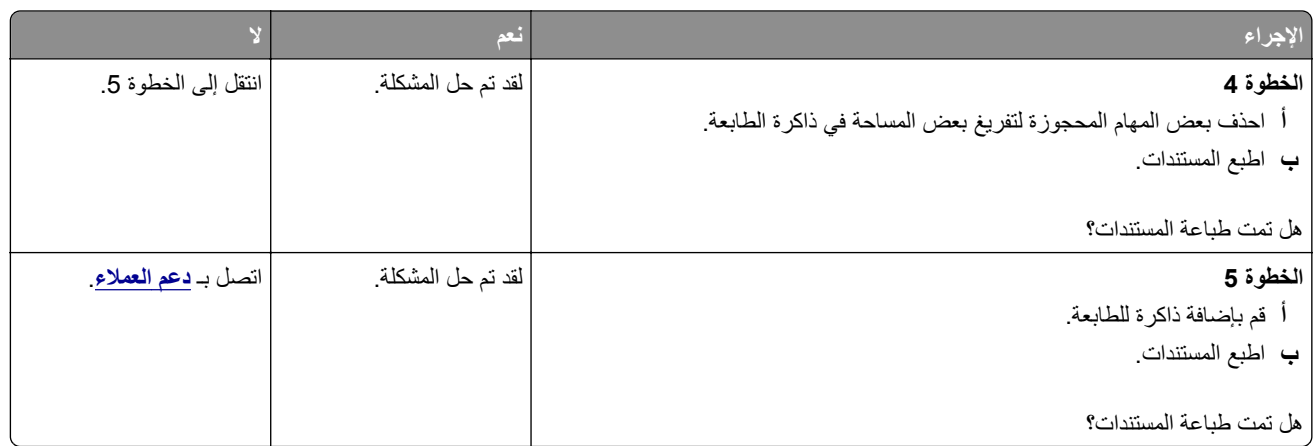

# **تتم طباعة المهمة من درج خاطئ أو على ورق غير صحيح**

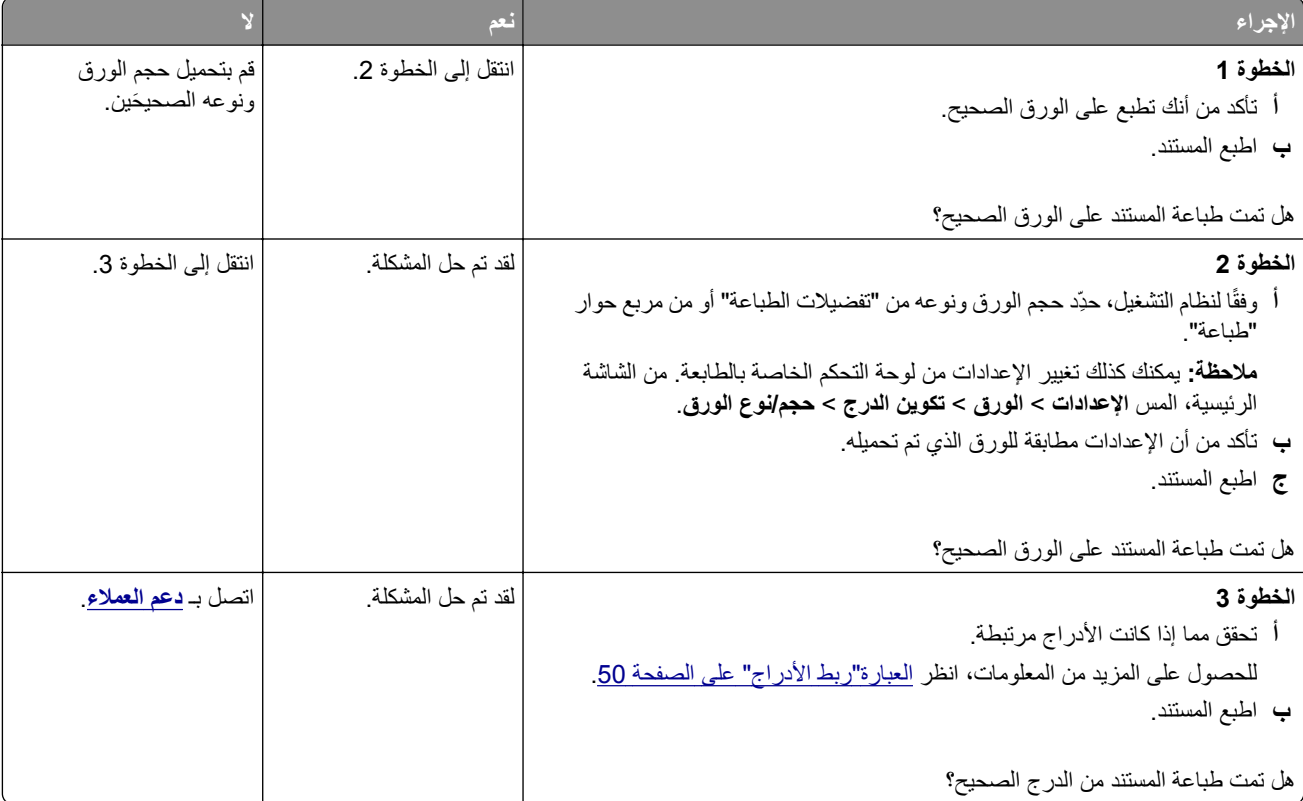

# **طباعة بطيئة**

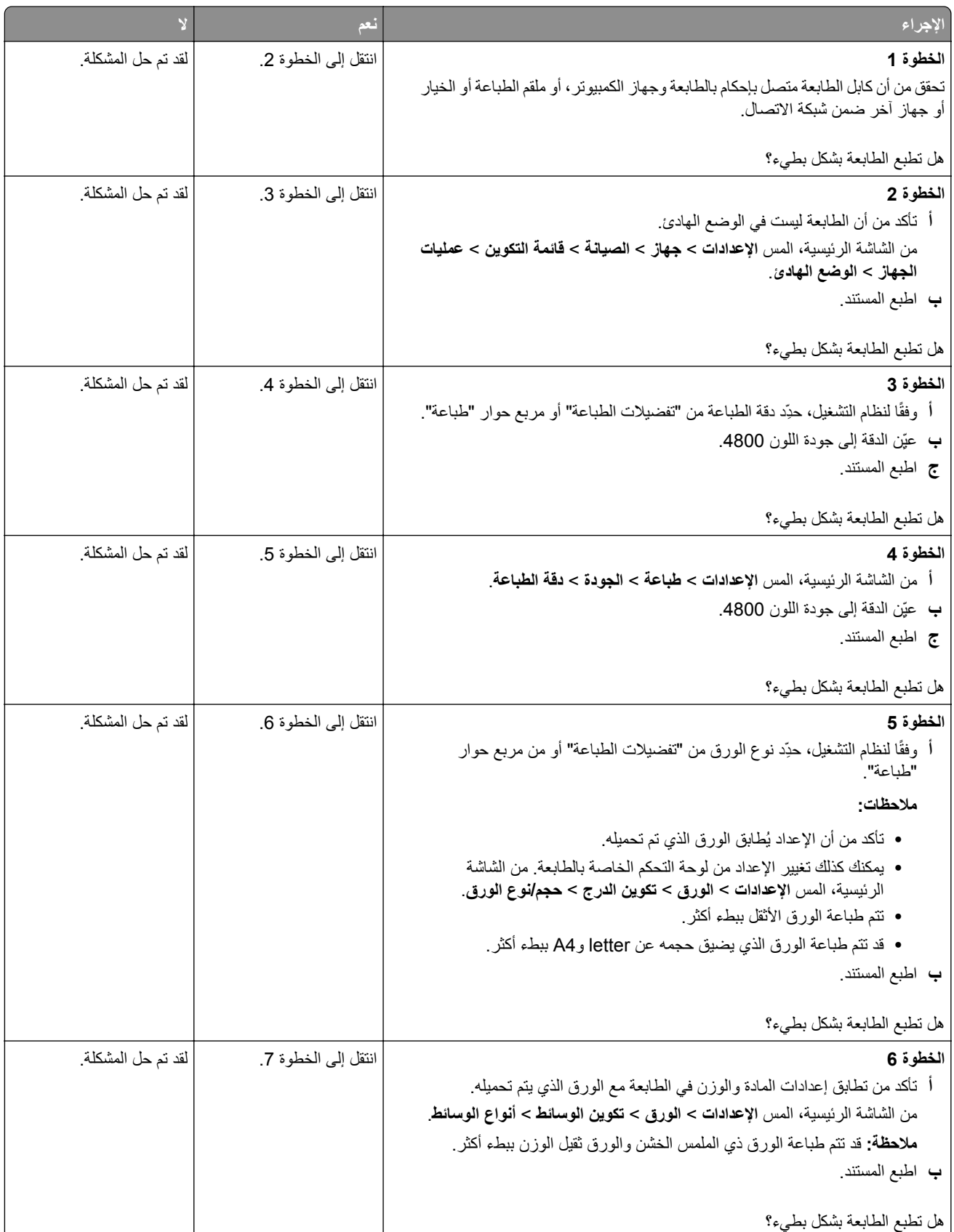

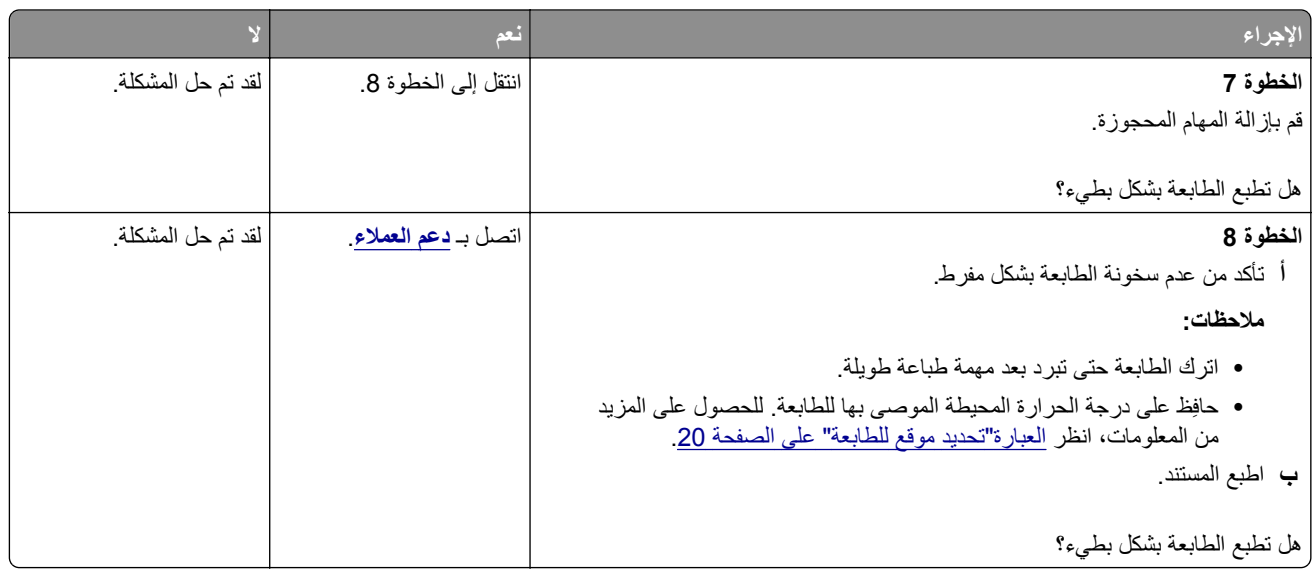

# **الطابعة لا تستجيب**

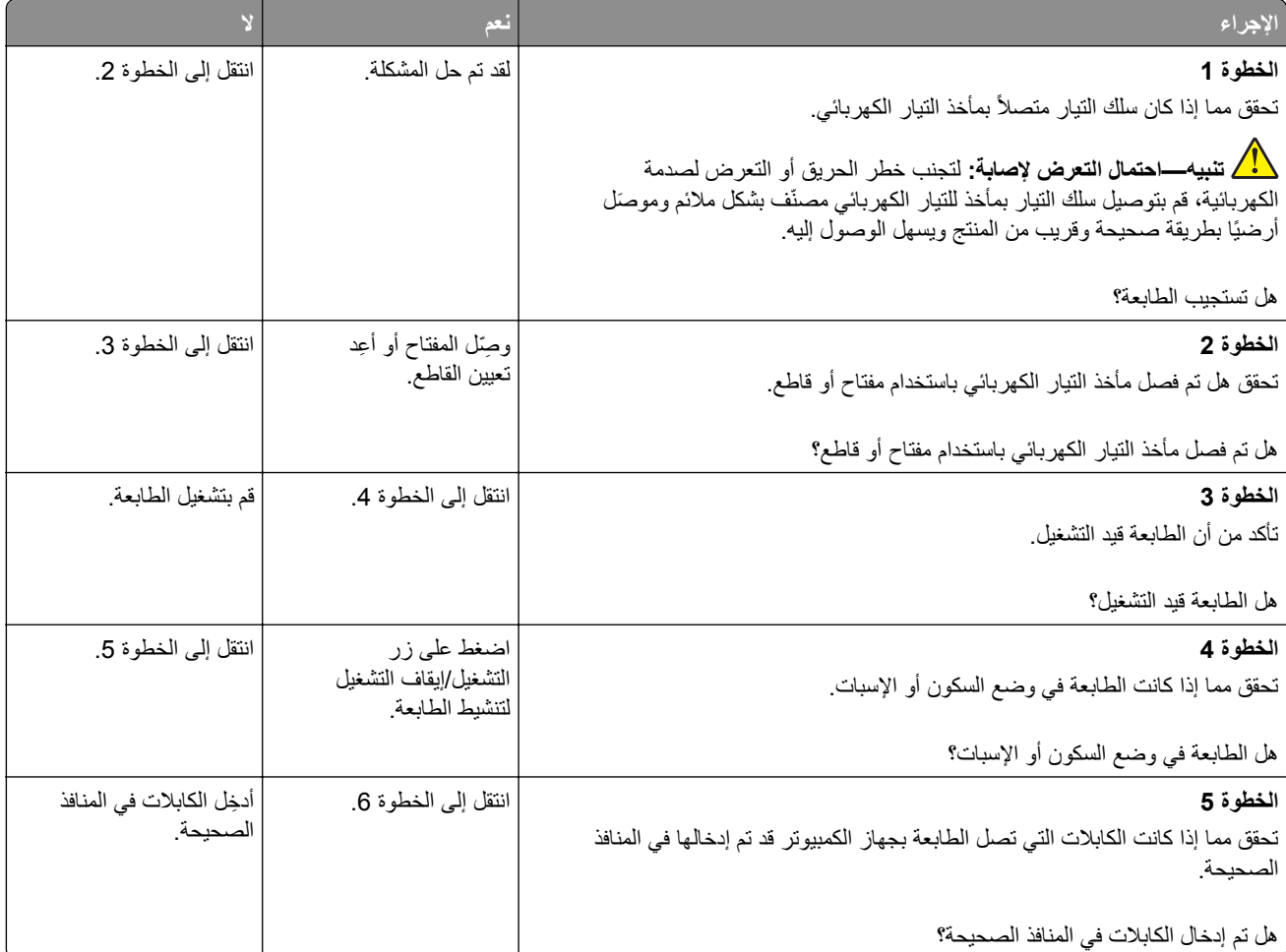

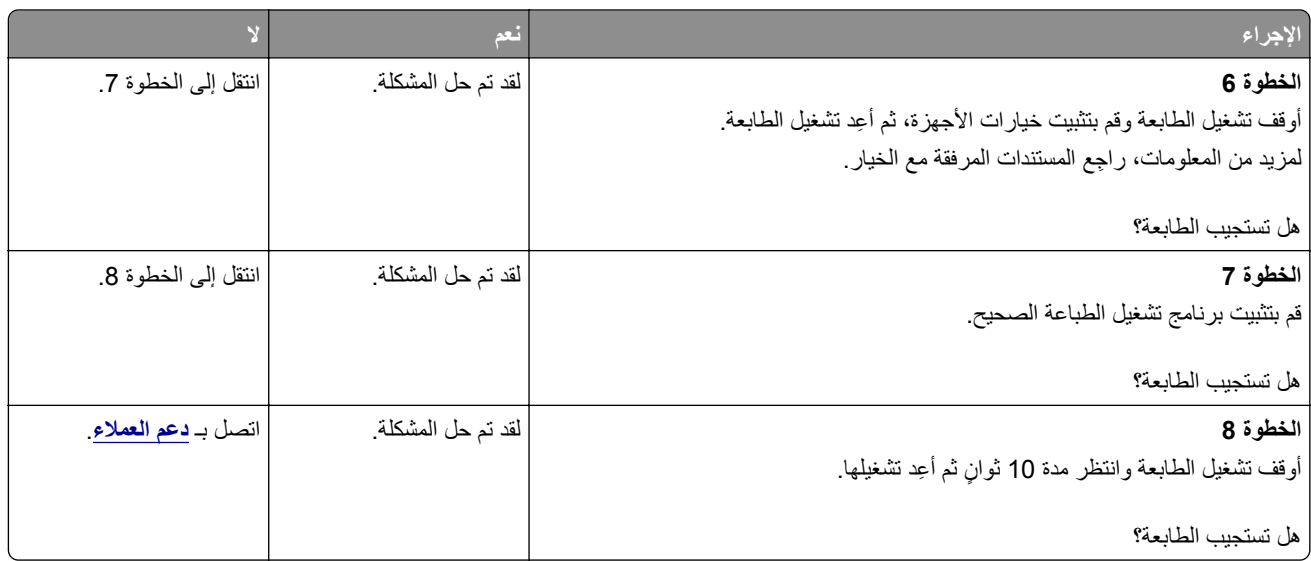

# **تتعذر قراءة محرك أقراص فلاش**

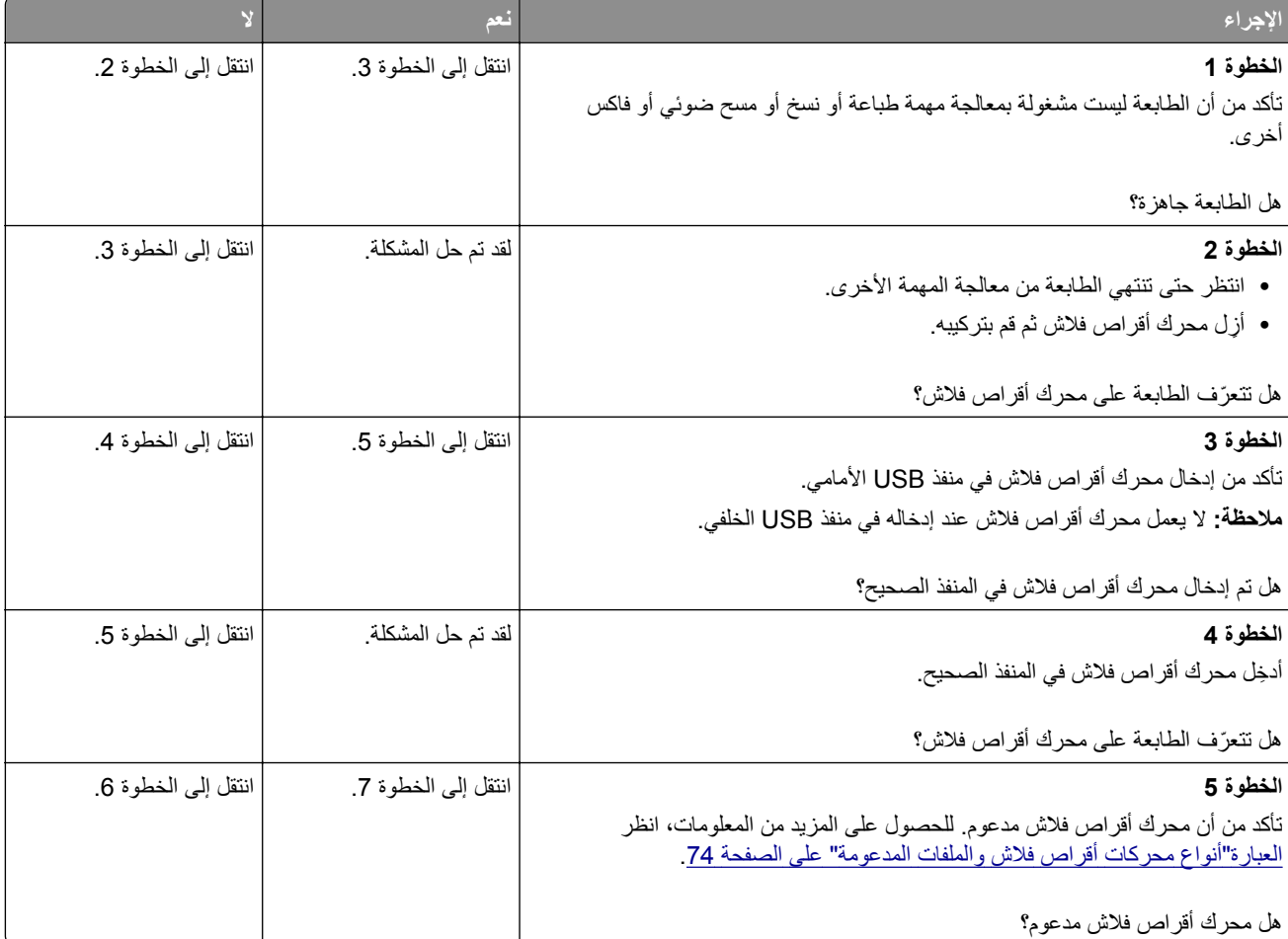

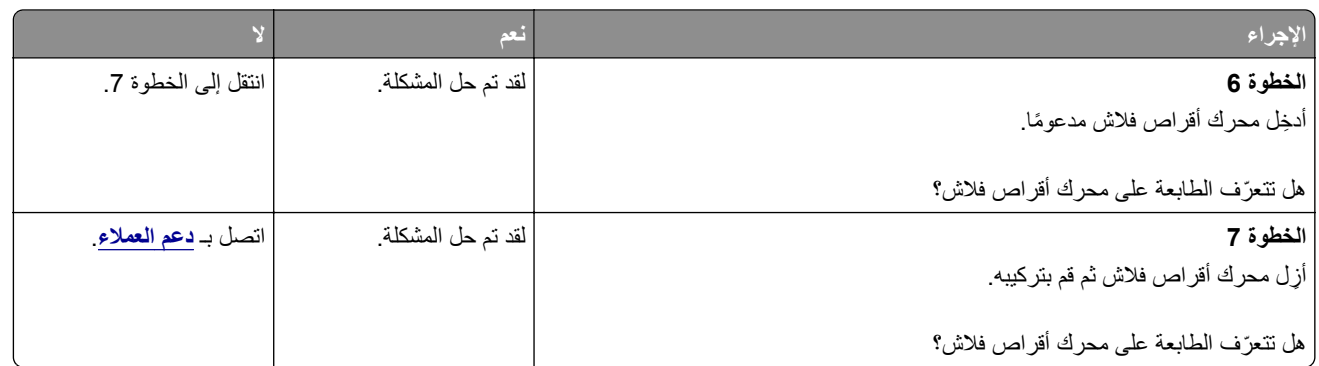

# **تمآين منفذ USB**

من الشاشة الرئيسية، المس **إعدادات** > **الشبآة/المنافذ** > **USB** < **تمآين منفذ USB**.

**التخلص من انحشار الورق**

**تجنب انحشار الورق**

**حمِّل الورق تحميلاً صحيحًا** 

**•** تأآد من وضع الورق بشآل مسطح في الدرج.

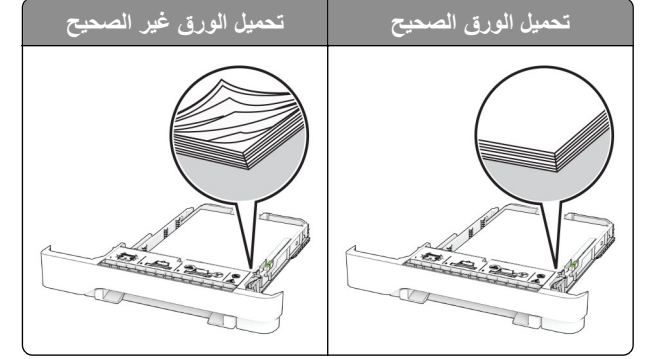

- **•** لا تقم بتحميل الدرج أو إزالته أثناء إجراء الطابعة للطباعة.
- عدم تحميل كمية ورق أكثر من اللازم. تأكد من أن ارتفاع رزمة الورق لم يتعدَ مؤشر الحد الأقصى لتعبئة الورق.

**•** لا ّ تحرك الورق داخل الدرج. ِّحمل الورق على النحو المبين في الرسم التوضيحي.

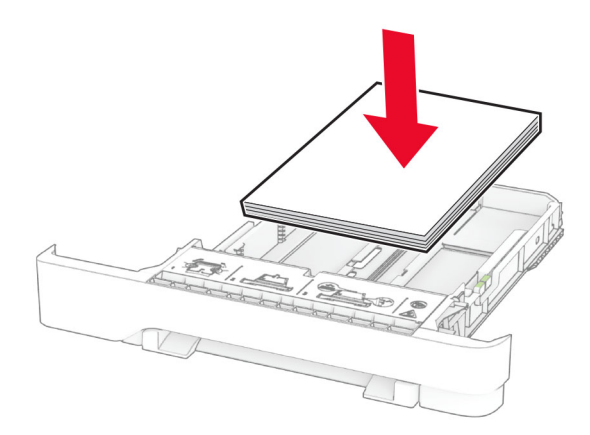

- **•** تأآد من وضع موجهات الورق بالطريقة الصحيحة ومن أنها لا تضغط بقوة على الورق أو المغلفات.
	- **•** ادفع الدرج بإحآام داخل الطابعة بعد تحميل الورق.

#### **ُ الم به استخدم الورق وصى**

- **•** استخدم الورق أو الوسائط الخاصة الموصى بها فقط.
- **•** لا تقوم بتحميل الورق المثني أو المبلل أو المطوي أو المفتول.
	- **•** قم بثني حواف الورق وتهويتها وتسويتها قبل التحميل.

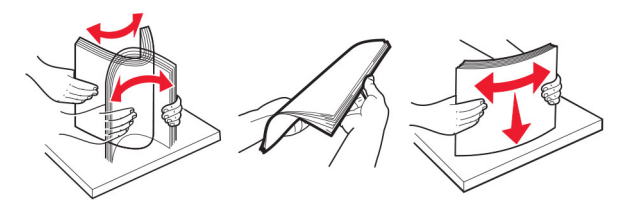

- **•** لا تستخدم ورق تم قصه أو شذبه باليد.
- **•** لا تخلط الورق ذا الأحجام أو الأوزان أو الأنواع المختلفة في نفس الدرج.
- **•** تأآد من تعيين حجم الورق ونوعه بالشآل الصحيح على الآمبيوتر أو لوحة التحآم الخاصة بالطابعة.
	- ِّعة. المصن ًا لتوصيات الجهة ُ ّخزن الورق وفق ِ **•**

### **تحديد أماآن انحشار الورق**

#### **ملاحظات:**

- عند تعيين المساعدة على التخلص من الانحشار إلى تشغيل، تُخرج الطابعة صفحات فار غة أو صفحات مطبوعة جزئيًا بعد إزالة الصفحة المحشورة. تحقق من المخرجات المطبوعة الخاصة بالصفحات الفارغة.
	- **•** عند تعيين إصلاح انحشار الورق إلى تشغيل أو تلقائي، تعيد الطابعة طباعة الصفحات المحشورة.

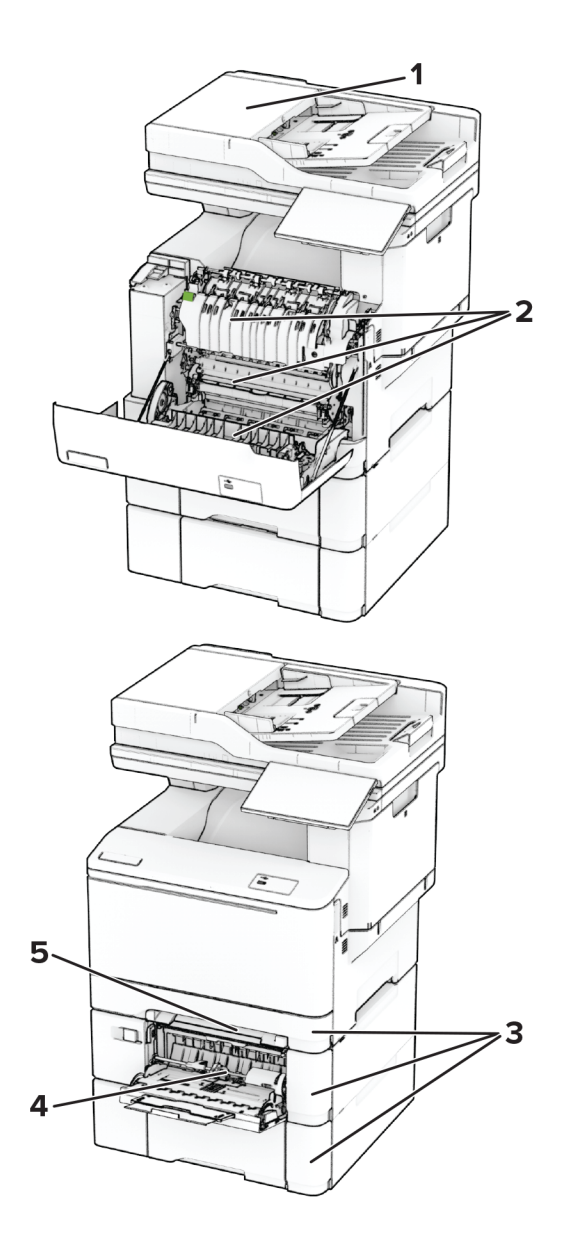

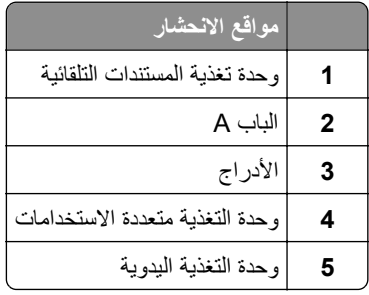

# **انحشار الورق في وحدة تغذية المستندات التلقائية**

#### **انحشار ورق تحت الغطاء العلوي لوحدة تغذية المستندات التلقائية (ADF(**

**1** أزل جميع المستندات الأصلية من درج وحدة تغذية المستندات التلقائية (ADF(. **2** افتح الباب C.

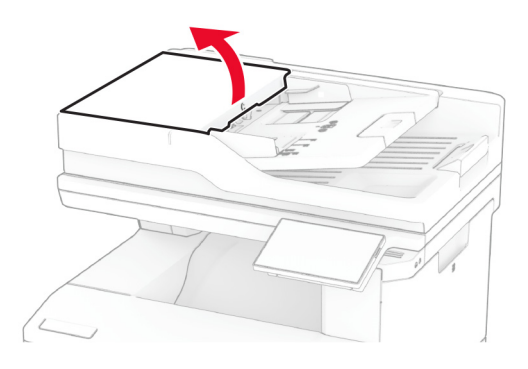

**3** قم بإزالة الورق المحشور.

**ملاحظة:** تأآد من إزالة جميع أجزاء الورق المحشورة.

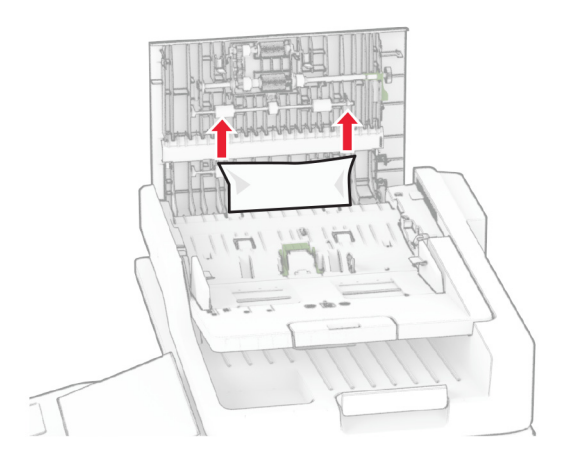

**4** أغلق الباب C.

#### **انحشار الورق تحت حاوية إخراج ADF**

- **1** أزل جميع المستندات الأصلية من درج وحدة تغذية المستندات التلقائية (ADF(.
	- **2** افتح درج وحدة تغذية المستندات التلقائية (ADF(، ثم أزل الورقة المحشورة. **ملاحظة:** تأآد من إزالة جميع أجزاء الورق المحشورة.

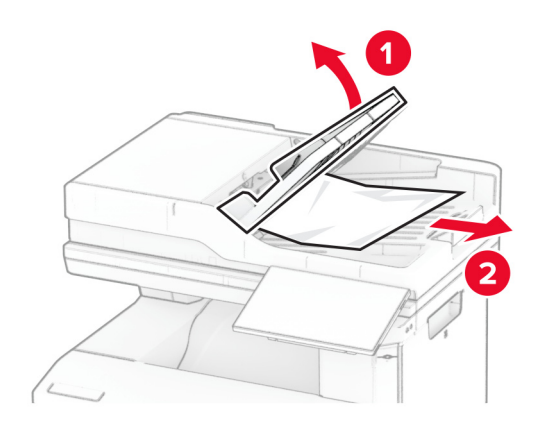

**3** أعد درج وحدة تغذية المستندات التلقائية (ADF (إلى مآانه.

**انحشار الورق في الباب A**

**انحشار الورق تحت وحدة الصهر**

**1** افتح الباب A.

**تنبيه—سطح ساخن:** قد يكون الجزء الداخلي من الطابعة ساخنًا. للحد من خطر التعرض للإصابة من أحد المكونات الساخنة، اترك السطح ليبرد قبل ملامسته.

**تحذير—تلف محتمل:** للوقاية من التلف الناتج عن التفريغ الإلآتروستاتيآي، المس أي إطار معدني مآشوف في الطابعة قبل الوصول إلى المناطق الداخلية للطابعة أو لمسها.

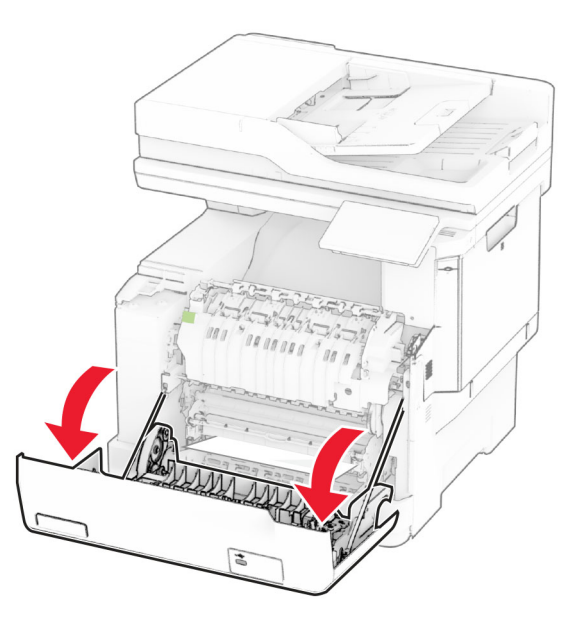

**2** قم بإزالة الورق المحشور.

**ملاحظة:** تأآد من إزالة جميع أجزاء الورق المحشورة.

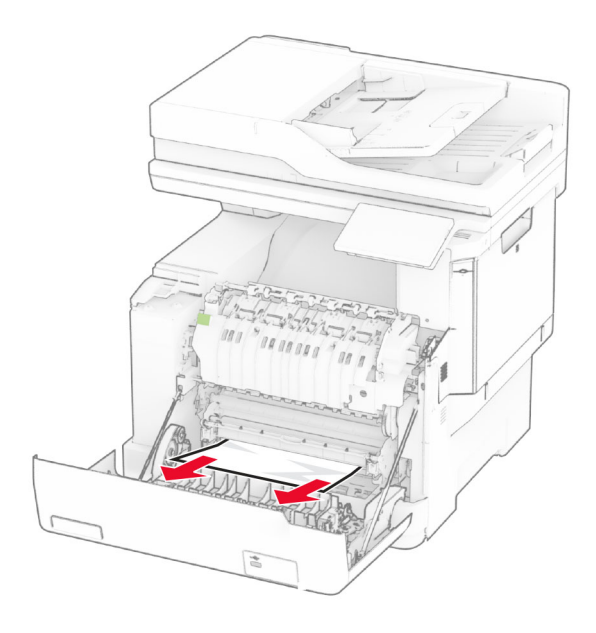

**3** أغلق الباب A.

#### **انحشار الورق في وحدة الصهر**

**1** افتح الباب A.

**تنبيه—سطح ساخن:** قد يكون الجزء الداخلي من الطابعة ساخنًا. للحد من خطر التعرض للإصابة من أحد المكونات الساخنة، اترك السطح ليبرد قبل ملامسته.

**تحذير—تلف محتمل:** للوقاية من التلف الناتج عن التفريغ الإلآتروستاتيآي، المس أي إطار معدني مآشوف في الطابعة قبل الوصول إلى المناطق الداخلية للطابعة أو لمسها.

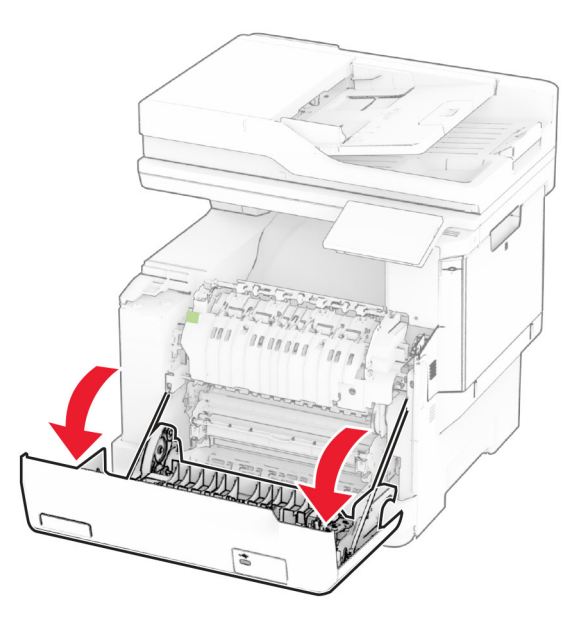

**2** افتح باب الوصول إلى وحدة الصهر، ثم أزل الورق المحشور. **ملاحظة:** تأآد من إزالة جميع أجزاء الورق المحشورة.

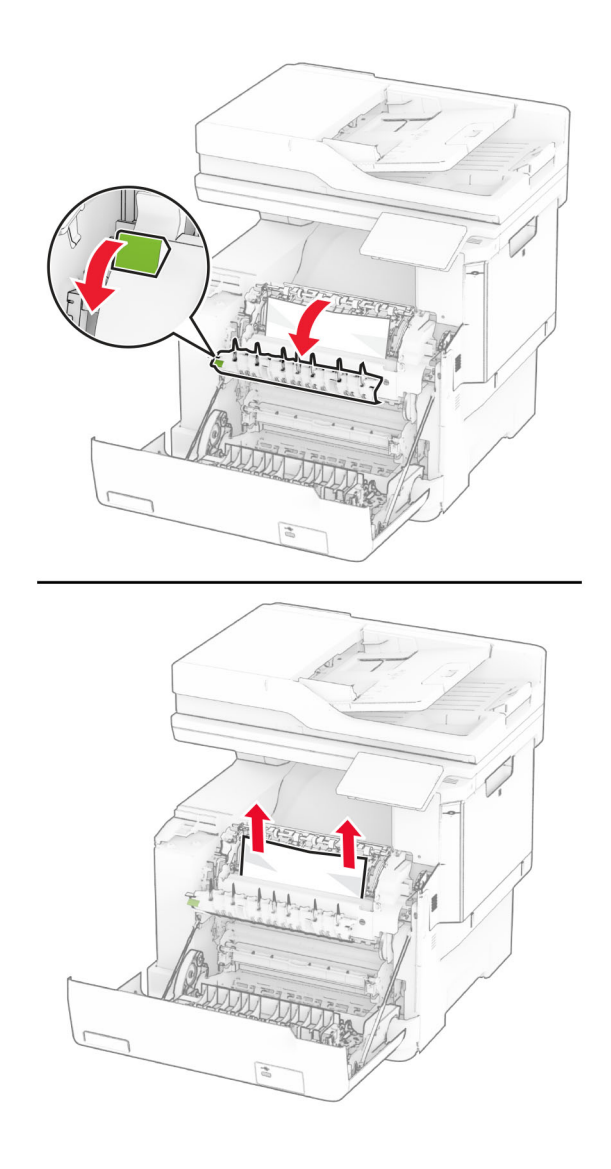

### **3** أغلق الباب A.

**انحشار الورق بوحدة الطباعة على الوجهين**

**1** افتح الباب A.

**تنبيه—سطح ساخن:** قد يكون الجزء الداخلي من الطابعة ساخنًا. للحد من خطر التعرض للإصابة من أحد المكونات الساخنة، اترك السطح ليبرد قبل ملامسته.

**تحذير—تلف محتمل:** للوقاية من التلف الناتج عن التفريغ الإلآتروستاتيآي، المس أي إطار معدني مآشوف في الطابعة قبل الوصول إلى المناطق الداخلية للطابعة أو لمسها.

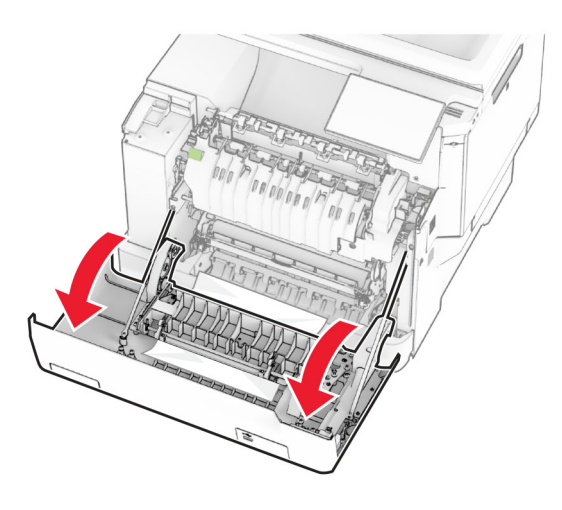

**2** قم بإزالة الورق المحشور.

**ملاحظة:** تأآد من إزالة جميع أجزاء الورق المحشورة.

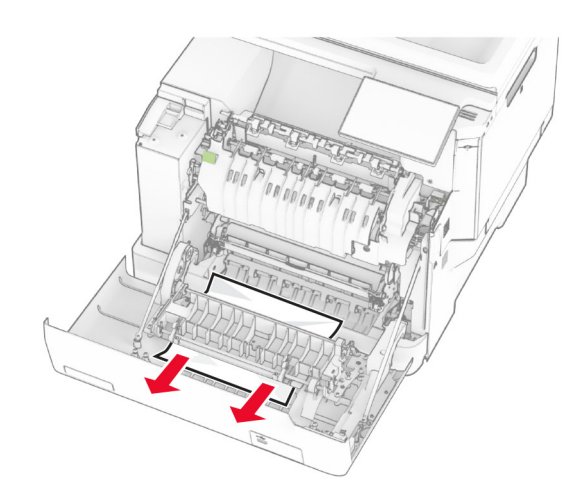

**3** أغلق الباب A.

# **انحشار الورق في الأدراج**

**1** قم بإزالة الدرج.

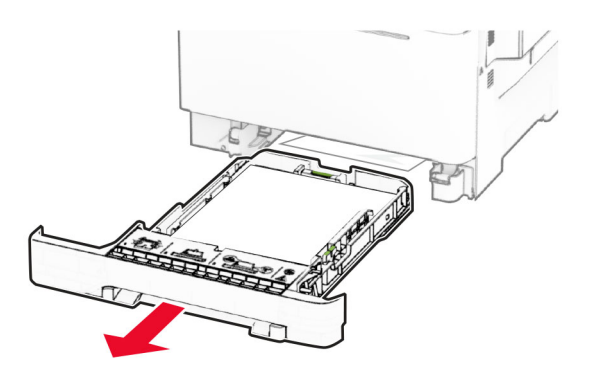

**تحذير —تلف محتمل:** تتعرض أداة الاستشعار المتوفرة داخل الدرج الاختياري للتلف بسهولة بسبب الكهرباء الاستاتية. المس سطحاً معدنياً قبل إزالة الورق المنحشر من الدرج.

**2** قم بإزالة الورق المحشور.

**ملاحظة:** تأآد من إزالة جميع أجزاء الورق المحشورة.

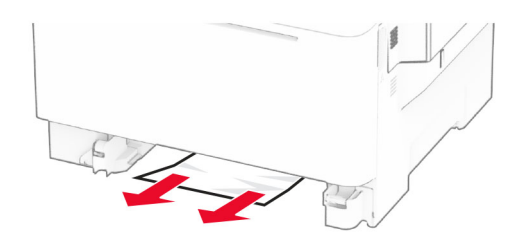

**3** قم بإدخال الدرج.

# **انحشار الورق داخل وحدة التغذية اليدوية**

قم بإزالة الورق المحشور.

**ملاحظة:** تأآد من إزالة جميع أجزاء الورق المحشورة.

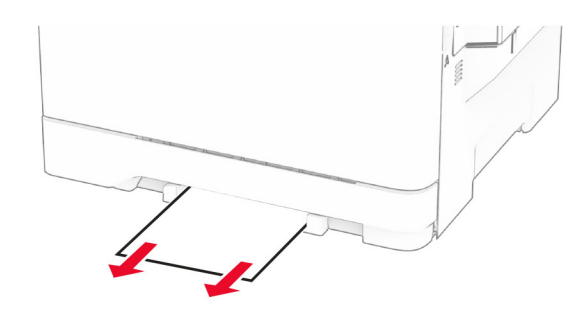

### **انحشار الورق داخل وحدة التغذية متعددة الأغراض**

**ملاحظة:** تتوفر وحدة التغذية المتعددة الأغراض فقط في حال ترآيب الدرج الاختياري المزدوج سعة 650 ورقة.

- **1** أخرج الورق من وحدة التغذية المتعددة الأغراض، ثم أغلقها.
	- **2** قم بإزالة الدرج.

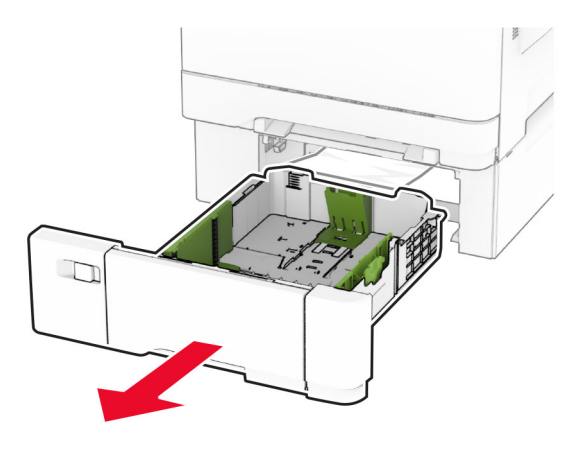

**3** قم بإزالة الورق المحشور.

**ملاحظة:** تأآد من إزالة جميع أجزاء الورق المحشورة.

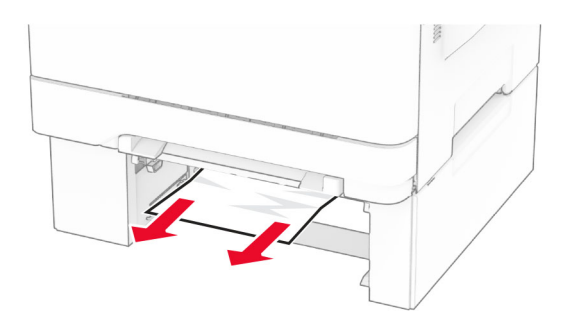

**4** قم بإدخال الدرج.

**5** افتح وحدة التغذية المتعددة الأغراض، ثم ِ أعد تحميل الورق.

# **مشاآل اتصال شبآة الاتصال**

## **يتعذر فتح ملقم الويب المضمن Server Web Embedded**

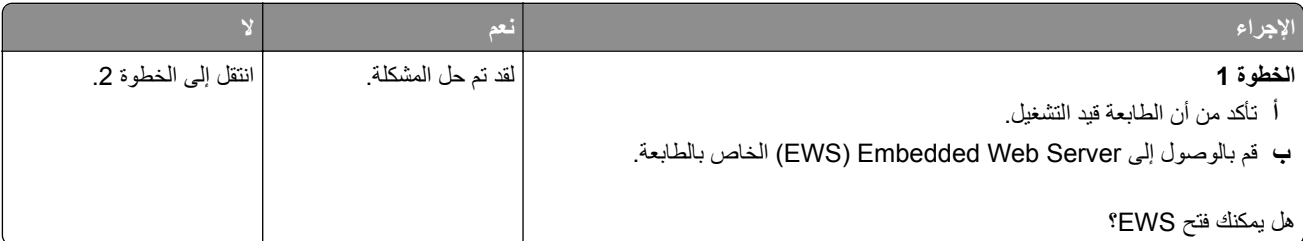

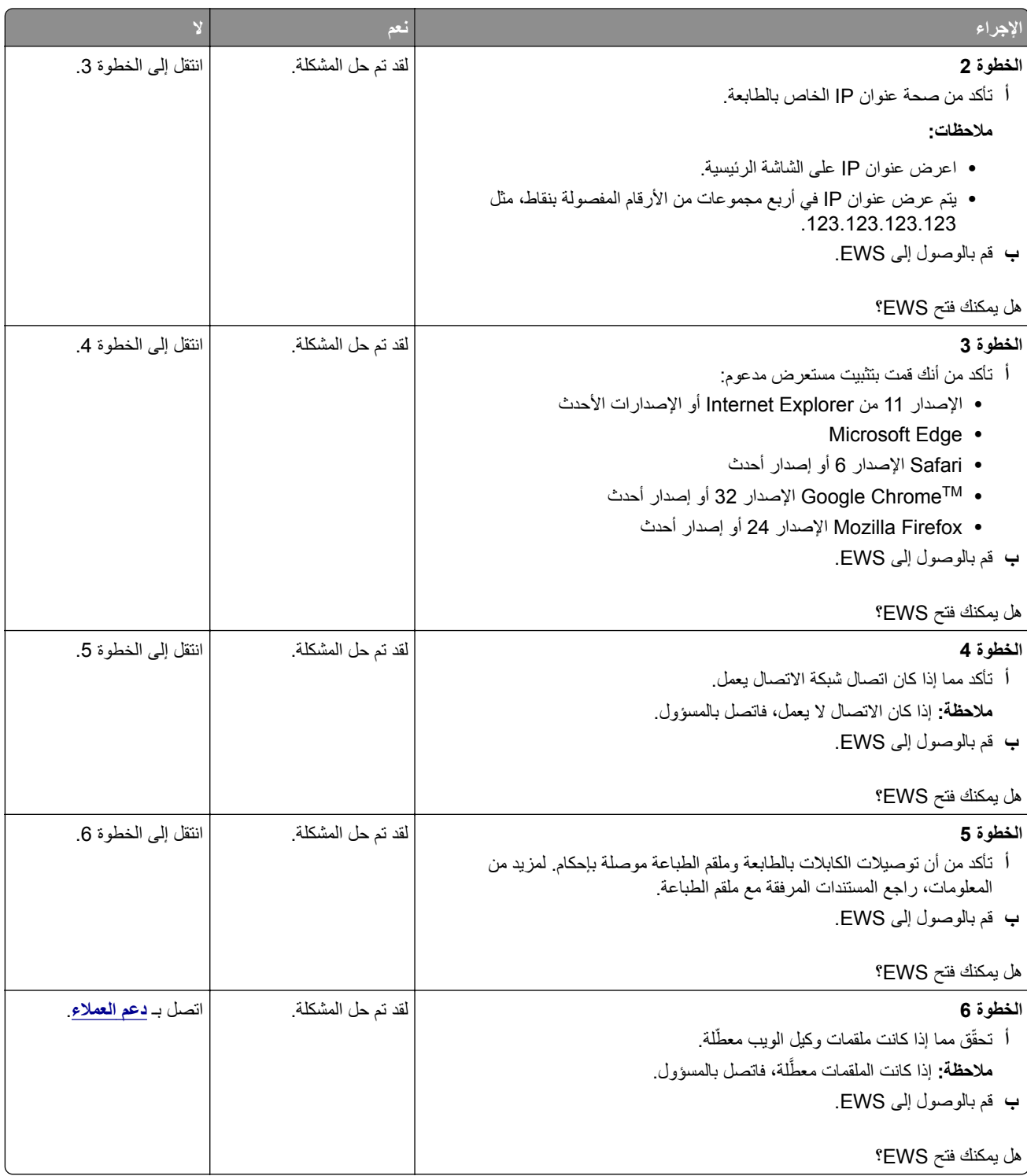

# **يتعذر توصيل الطابعة بشبآة اتصال Fi-Wi**

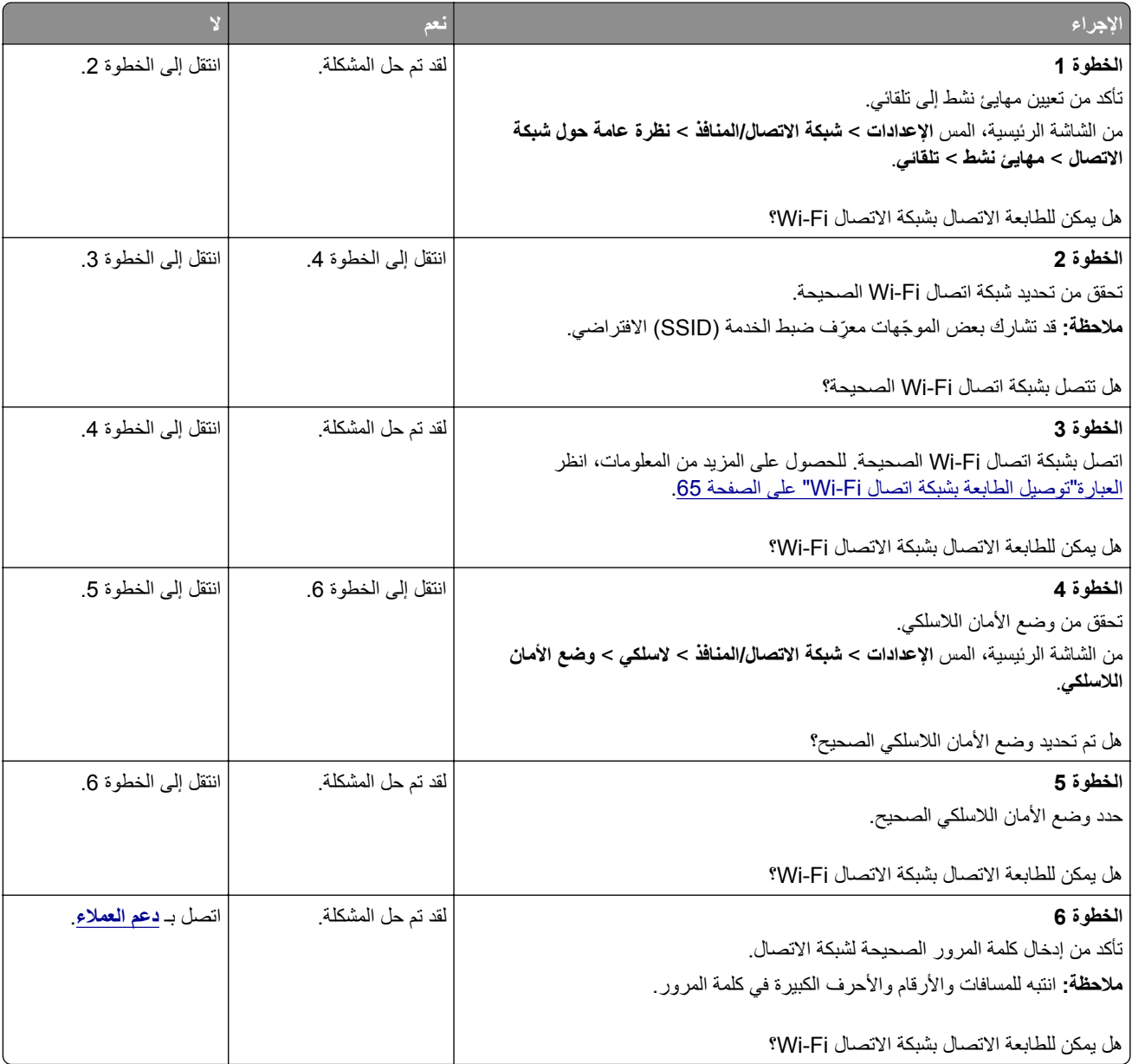

# **مشاآل في خيارات الأجهزة**

# **يتعذ اآتشاف خيار داخلي ّر**

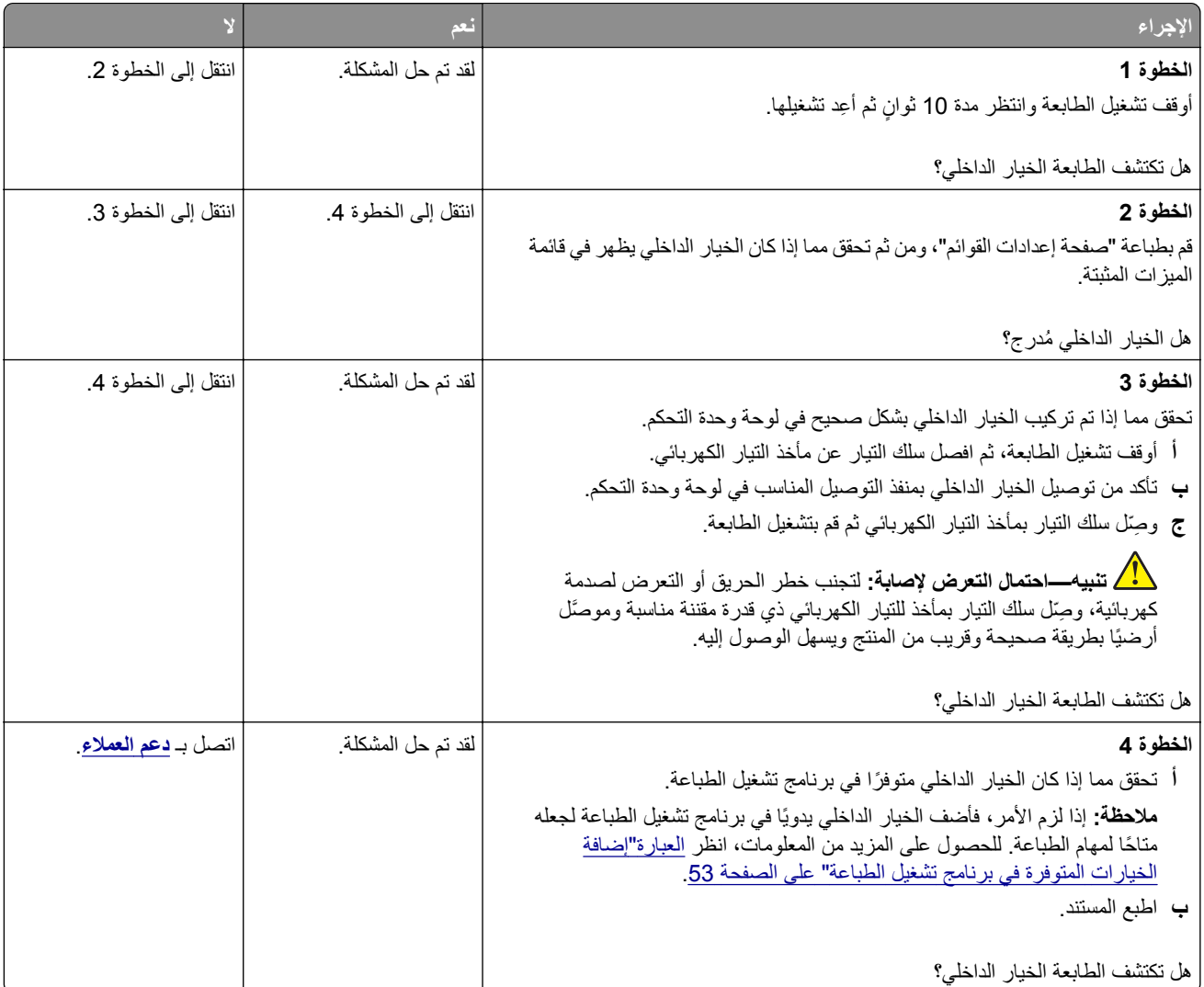

## **تم اآتشاف ذاآرة محمولة معيبة**

حاول القيام بواحد أو أكثر من الإجراءات التالية:

- **•** استبدل محرك أقراص التخزين الذآي المعيب.
- **•** من الشاشة الرئيسية، المس **متابعة** لتجاهل الرسالة ومتابعة الطباعة.
	- **•** إلغاء مهمة الطباعة الحالية.

### **مساحة فارغة غير آافية للموارد في ذاآرة فلاش**

حاول القيام بواحد أو أكثر من الإجراءات التالية:

- **•** المس **Continue) متابعة)** لمسح الرسالة ومتابعة الطباعة.
- **•** احذف الخطوط ووحدات الماآرو والبيانات الأخرى التي تم تخزينها في بطاقة ذاآرة فلاش.
	- **•** قم بترآيب قرص ثابت.

**ملاحظة:** يتم حذف الخطوط ووحدات الماكرو التي لم يتم تخزينها مسبقاً في بطاقة ذاكرة فلاش.

### **الضوء الأحمر على وحدة التدبيس العملية**

حاول القيام بواحد أو أكثر من الإجراءات التالية:

- **•** أغلق باب الوصول إلى الدبابيس.
- **•** أزل الدبابيس غير المثبتة بإحآام.

**ملاحظة:** بعد إزالة الدبابيس غير المثبتة بإحكام، يلزم إجراء دورتَي إعداد قبل التدبيس. أدخل رزمة ورق في وحدة التدبيس ثلاث مرات. يبدأ التدبيس عند الإدخال الثالث.

**•** استبدل خرطوشة الدبابيس.

## مشاكل المستلزمات

### **استبدال الخرطوشة، عدم تطابق منطقة الطابعة**

لإصلاح هذه المشآلة، ّ تفضل بشراء خرطوشة من المنطقة الصحيحة التي تلائم منطقة الطابعة أو ِ اشتر خرطوشة عالمية.

- **•** يشير الرقم الأول في الرسالة الذي يلي 42 إلى منطقة الطابعة.
- **•** يشير الرقم الثاني في الرسالة الذي يلي 42 إلى منطقة الخرطوشة.

#### **مناطق خراطيش مسحوق الحبر والطابعات**

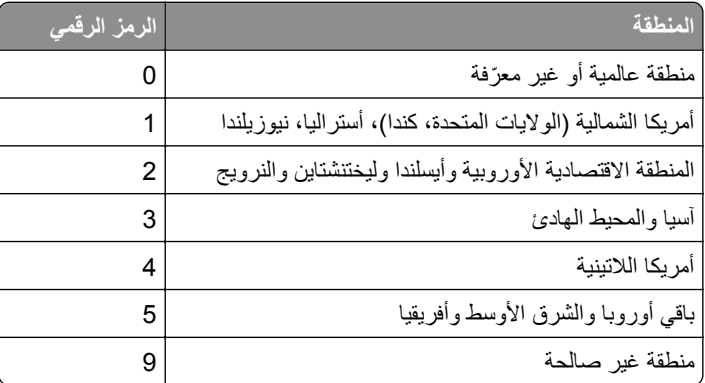

**ملاحظة:** لإيجاد إعدادات منطقة الطابعة وخرطوشة مسحوق الحبر، ّ تفضل بطباعة صفحات اختبار جودة الطباعة. من الشاشة الرئيسية، المس **الإعدادات** > **استآشاف الأخطاء وإصلاحها** > **صفحات اختبار جودة الطباعة**.

### **مستلزمات ليست من إنتاج Lexmark**

اكتشفت الطابعة مستلزمات طباعة ليست من إنتاج Lexmark أو جزءًا مركّبًا في الطابعة.

تم تصميم طابعة Lexmark الخاصة بك لتعمل ٍ بشآل أفضل مع مستلزمات وأجزاء Lexmark الأصلية للطباعة. قد يؤثر استخدام المستلزمات أو الأجزاء التي يوفرها طرف ثالث في أداء الطابعة ومكوناتها الخاصة بالتصوير أو موثوقيتها أو عمرها.

تم تصميم كل مؤشرات العمر لتعمل مع مستلزمات وأجزاء Lexmark الأصلية، وقد تعطي نتائج غير متوقَّعَة إذا تم استخدام مستلزمات أو أجزاء من أطراف ثالثة. قد يتسبب استخدام مكون التصوير بعد العمر الافتراضي المحدد له في إتلاف طابعة Lexmark الخاصة بك أو المكونات المرتبطة بها.

**تحذير—تلف محتمل:** قد يؤثر استخدام المستلزمات أو الأجزاء التي يوفرها طرف ثالث في تغطية الضمان. لا يغطي الضمان التلف الناتج عن استخدام المستلزمات أو الأجزاء التي يوفرها طرف ثالث.

لقبول أي من هذه الأخطار أو قبولها كلها ولمتابعة استخدام مستلزمات الطباعة أو الأجزاء غير الأصلية في الطابعة، المس مع الاستمرار رسالة الخطأ التي تظهر على شاشة العرض مدة 15 ثانية باستخدام إصبعَين<sub>.</sub> عند ظهور مربع حوار تأكيد، المس **متابعة**.

إذا لم تر غب في قبول هذه الأخطار، فأزل المستلزمات أو الأجزاء التي يوفر ها الطرف الثالث من طابعتك، وركّب مستلزمات أو أجزاءً أصلية من إنتاج Lexmark. للحصول على المزيد من المعلومات، انظر العبارة"استخدام [مستلزمات](#page-170-0) الطباعة والأجزاء الأصلية من [Lexmark](#page-170-0) "[على](#page-170-0) [الصفحة](#page-170-0) .171

إذا لم تقم الطابعة بالطباعة بعد مسح رسالة الخطأ، فقم بإعادة تعيين عداد استخدام المستلزمات.

- **1** من الشاشة الرئيسية، المس **الإعدادات** > **جهاز** > **صيانة** > **قائمة التآوين** > **استخدام المستلزمات والعدادات**.
	- **2** حدد الجزء أو عنصر المستلزمات الذي تريد إعادة تعيينه، ثم المس **بدء**.
		- **3** اقرأ رسالة التحذير، ثم المس **متابعة**.
		- **4** المس شاشة العرض مدة 15 ثانية باستخدام إصبعين لمسح الرسالة.

**ملاحظة:** إذا لم تتمآن من إعادة تعيين عدادات استخدام المستلزمات، فقم بإرجاع عنصر المستلزمات إلى المآان الذي اشتريته منه.

# **مشاآل تغذية الورق**

#### **لصق الأظرف عند الطباعة**

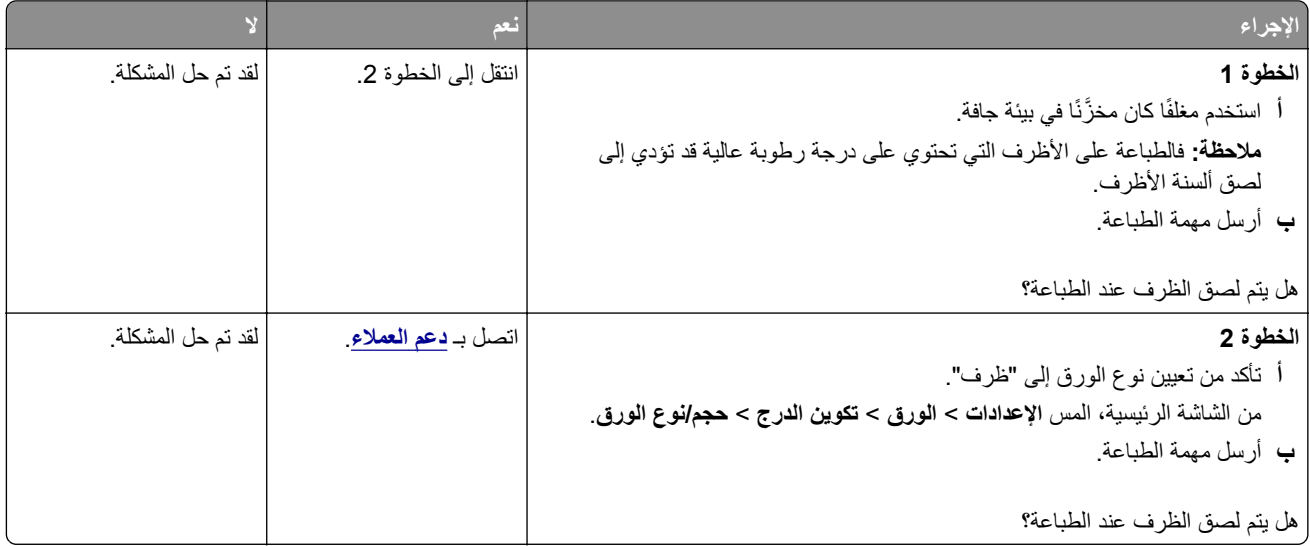

## **َّبة لا تعمل الطباعة المرت**

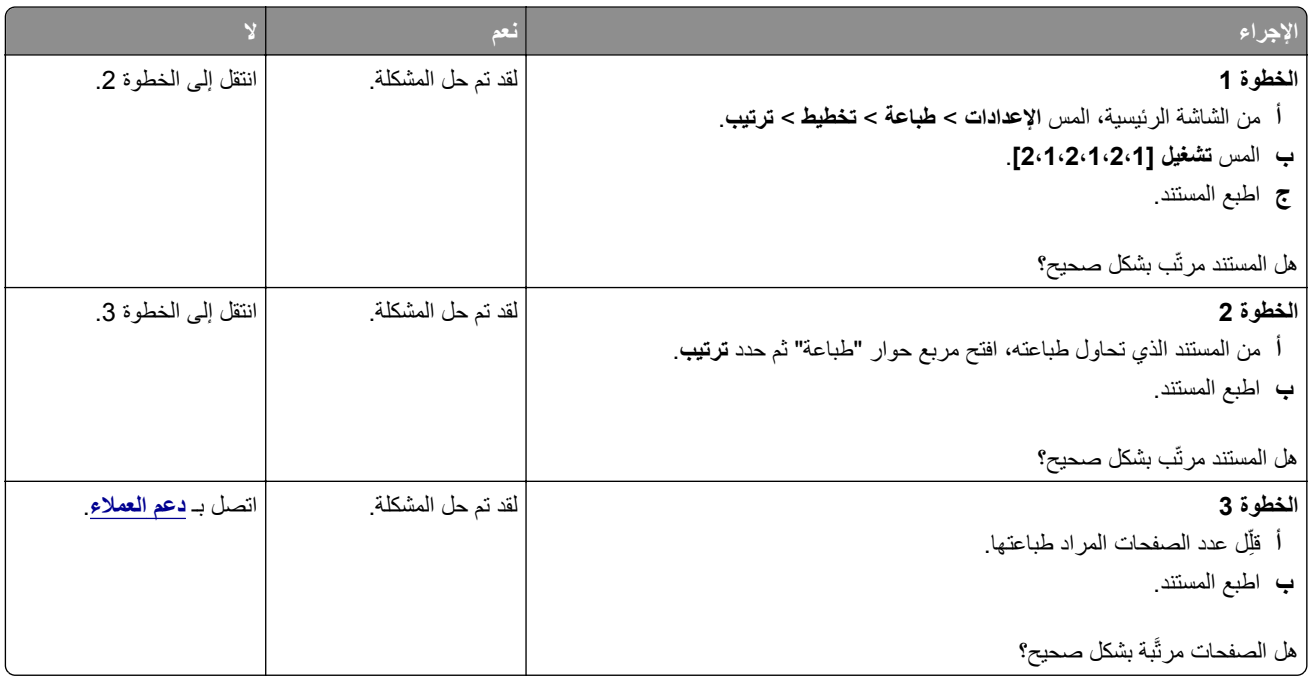

# **ربط الأدراج لا يعمل**

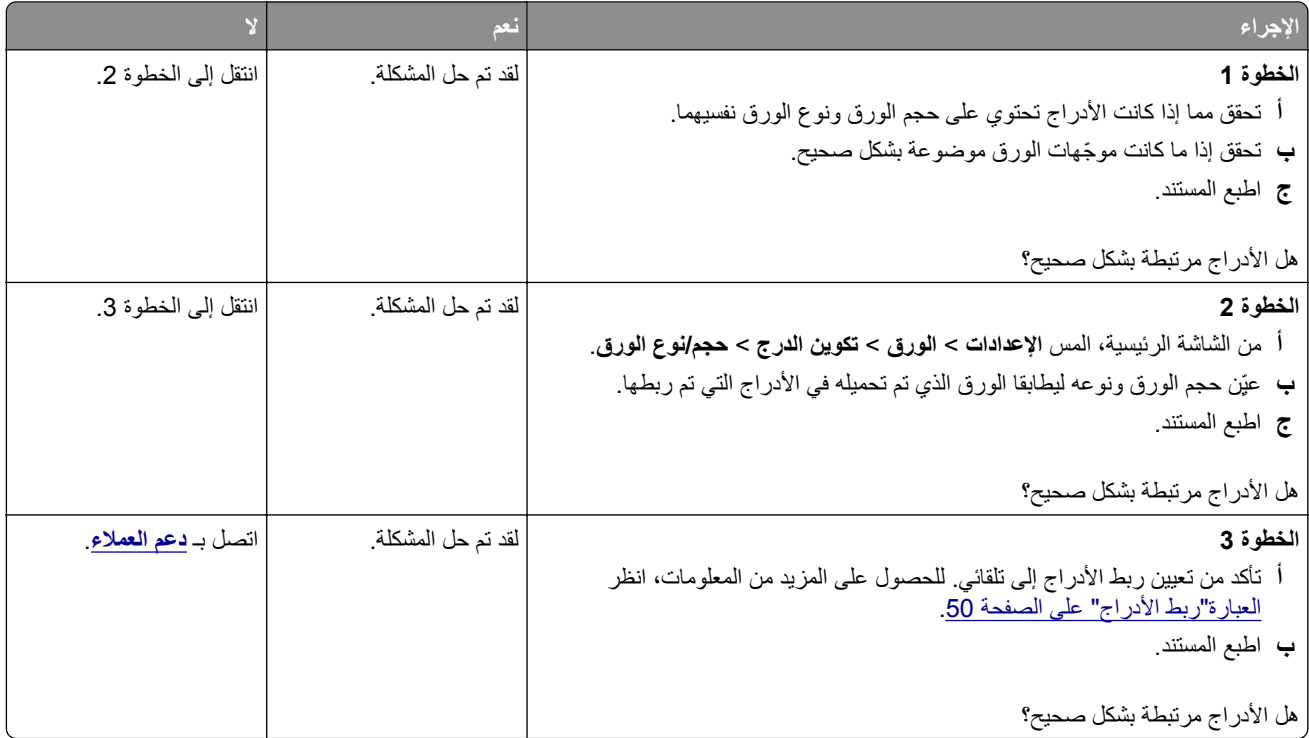

### **انحشار الورق بشآل متآرر**

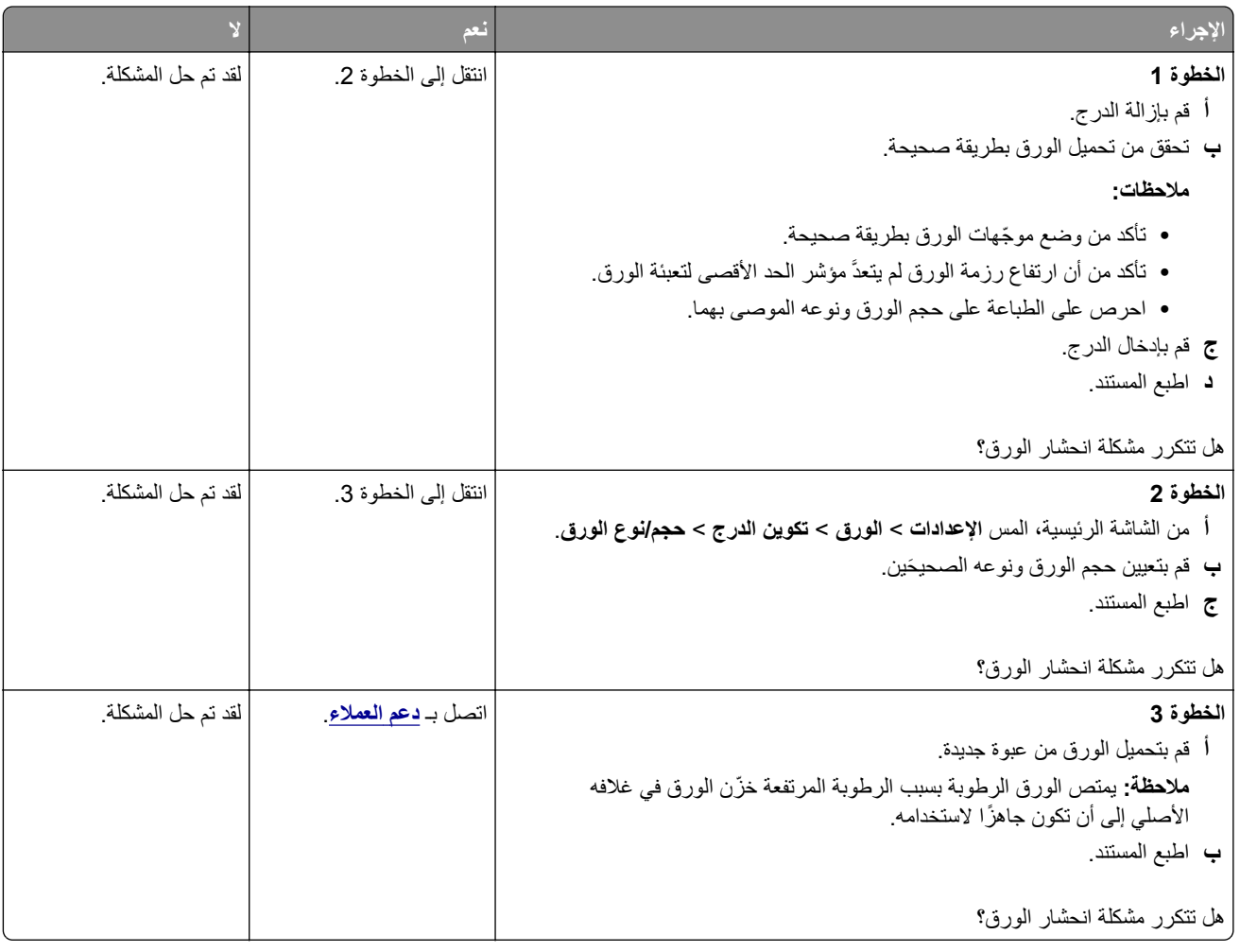

### **لا تتم إعادة طباعة الصفحات المحشورة**

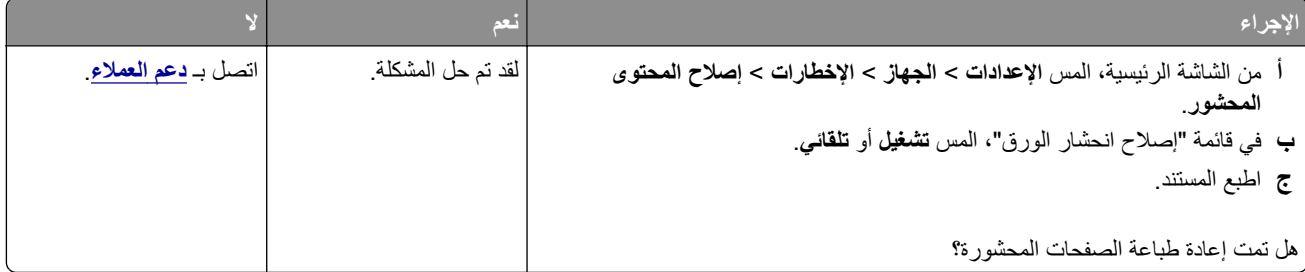

# **مشاآل البريد الإلآتروني**

## **تعطيل رسالة الخطأ "لم يتم إعداد ملقم SMTP"**

من الشاشة الرئيسية، المس الإعدادات > البريد الإلكتروني > إعداد البريد الإلكتروني > تعطيل الخطأ "لم يتم إعداد ملقم SMTP" > تشغيل.

لمنع حدوث الخطأ مرة أخرى، قم بإجراء واحد أو أكثر مما يلي:

- **•** قم بتحديث البرنامج الثابت بالطابعة. للحصول على المزيد من المعلومات، انظر العبارة"تحديث [البرنامج](#page-51-0) الثابت" على الصفحة .52
- **•** قم بتهيئة إعدادات SMTP للبريد الإلآتروني. للحصول على المزيد من المعلومات، انظر العبارة"تهيئة [إعدادات](#page-35-0) [SMTP](#page-35-0) للبريد [الإلآتروني](#page-35-0)" على [الصفحة](#page-35-0) .36

### **يتعذر إرسال رسائل البريد الإلآتروني**

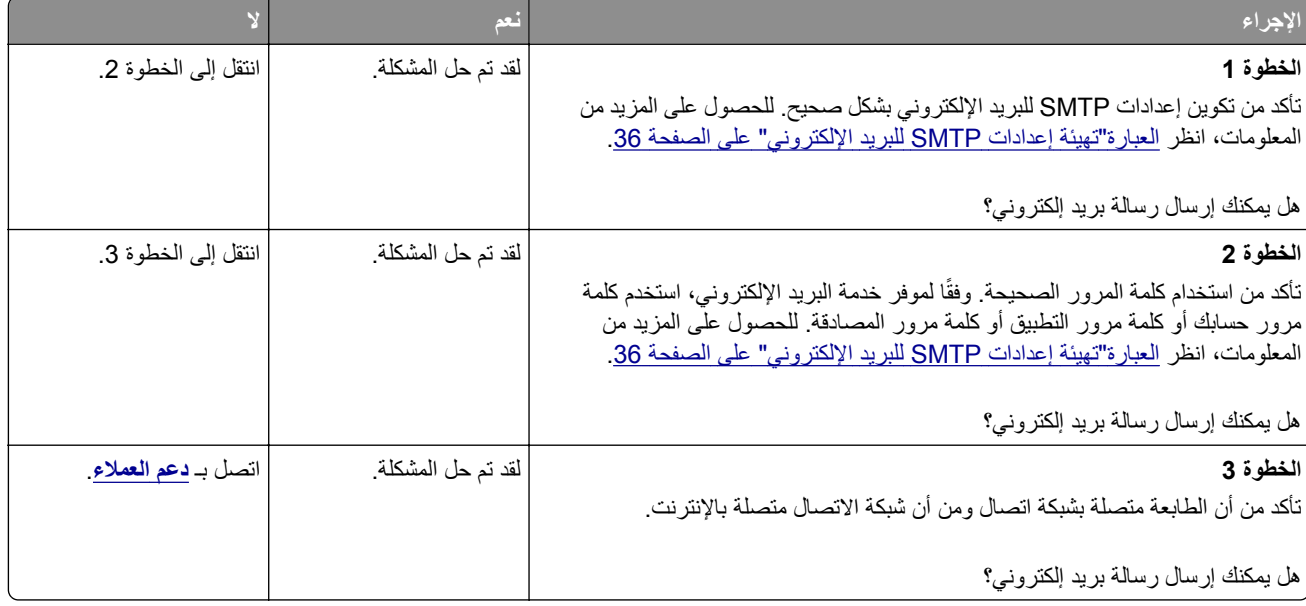

# **مشاآل إرسال الفاآسات**

### **لا يظهر ّ معرف المتصل**

**ملاحظة:** تنطبق هذه الإرشادات فقط على الطابعات التي تدعم الفاآس التناظري. لمزيد من المعلومات، ِراجع قسم **إعداد الطابعة [للإرسال](#page-29-0) عبر الفاآس**.

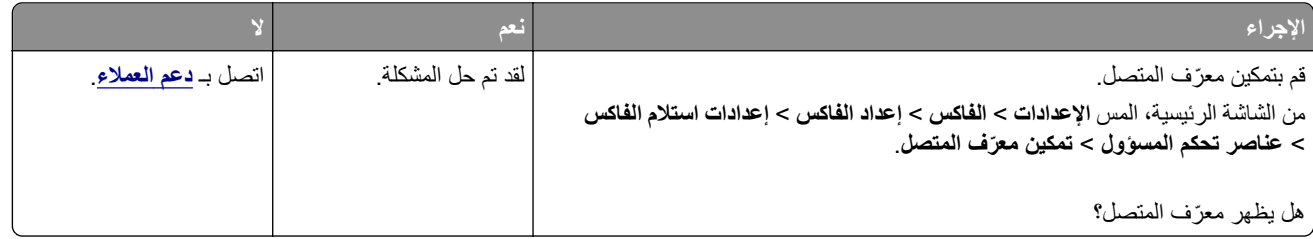

# **يتعذر إرسال رسائل الفاآس أو استلامها باستخدام الفاآس التناظري**

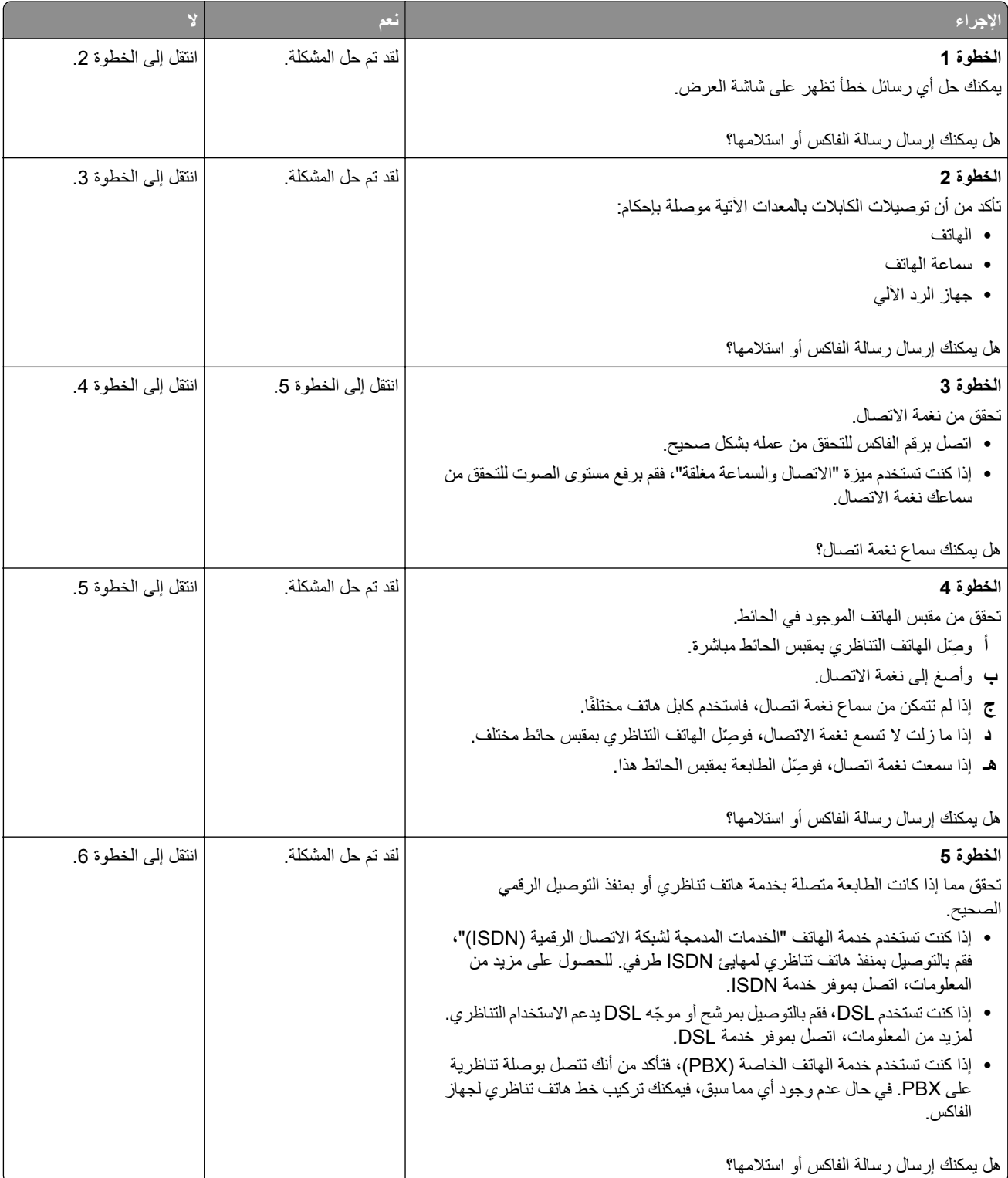

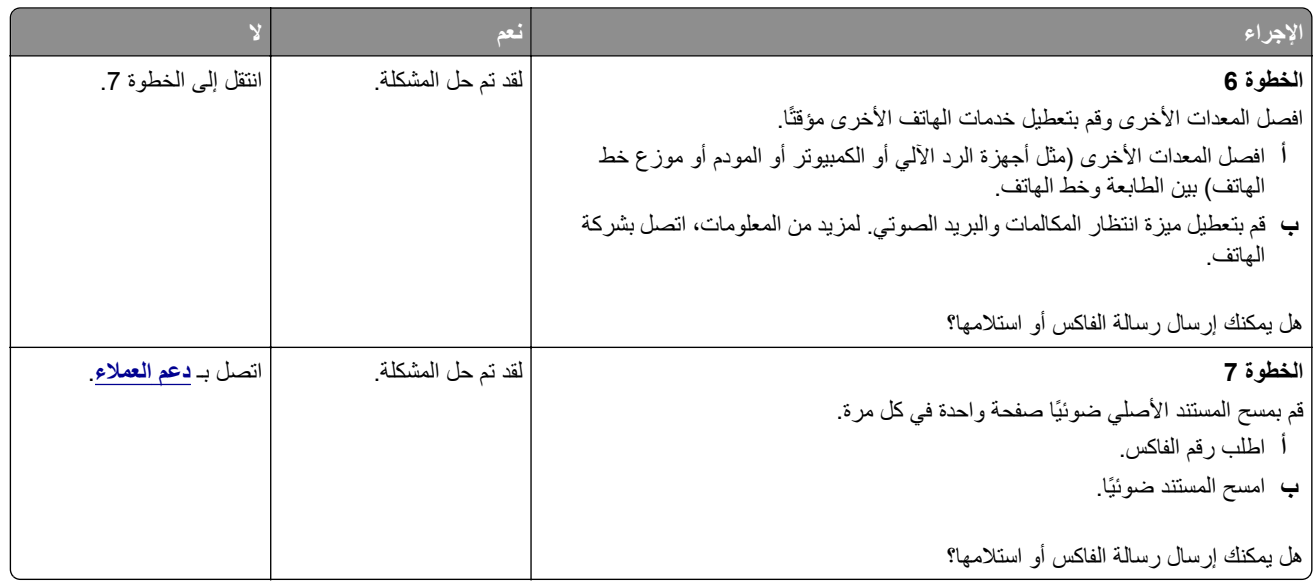

## **يمآن استلام رسائل الفاآس لآن يتعذر إرسالها باستخدام الفاآس التناظري**

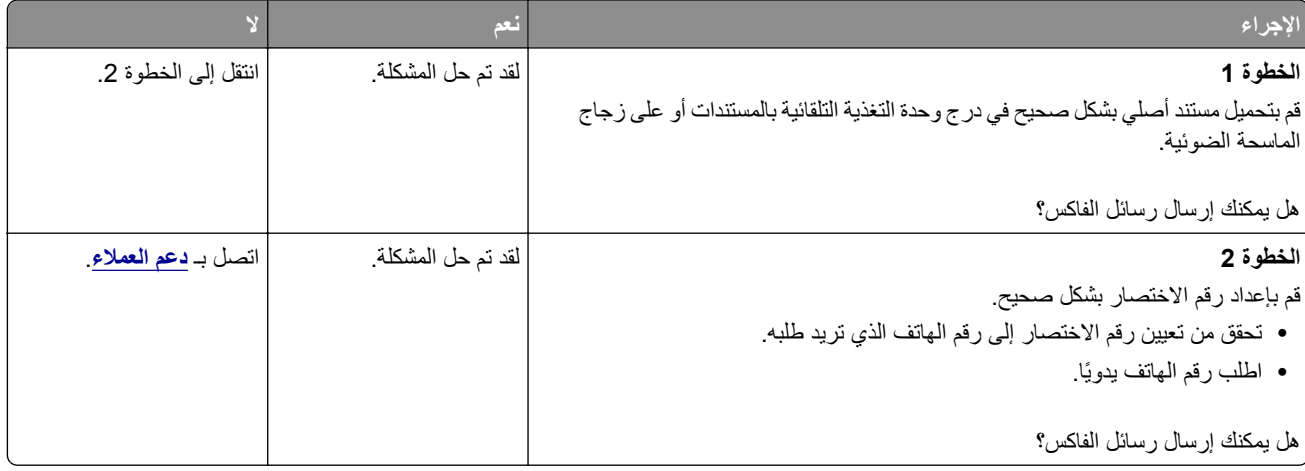

## **يمآن إرسال رسائل الفاآس لآن يتعذر استلامها باستخدام الفاآس التناظري**

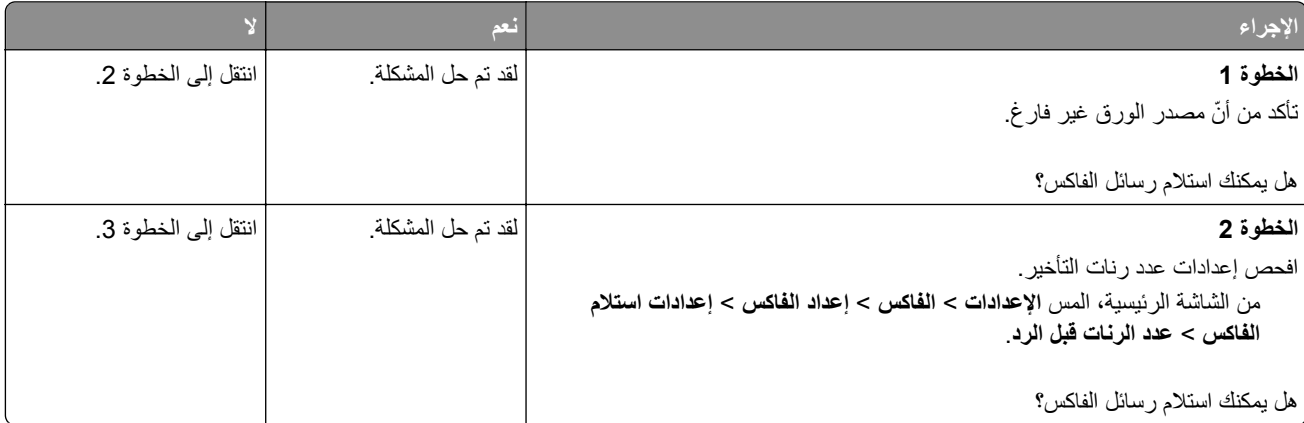

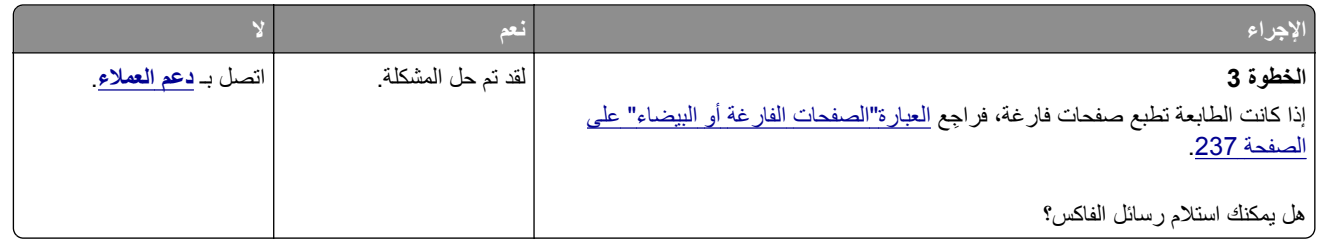

# **يتعذر إعداد etherFAX**

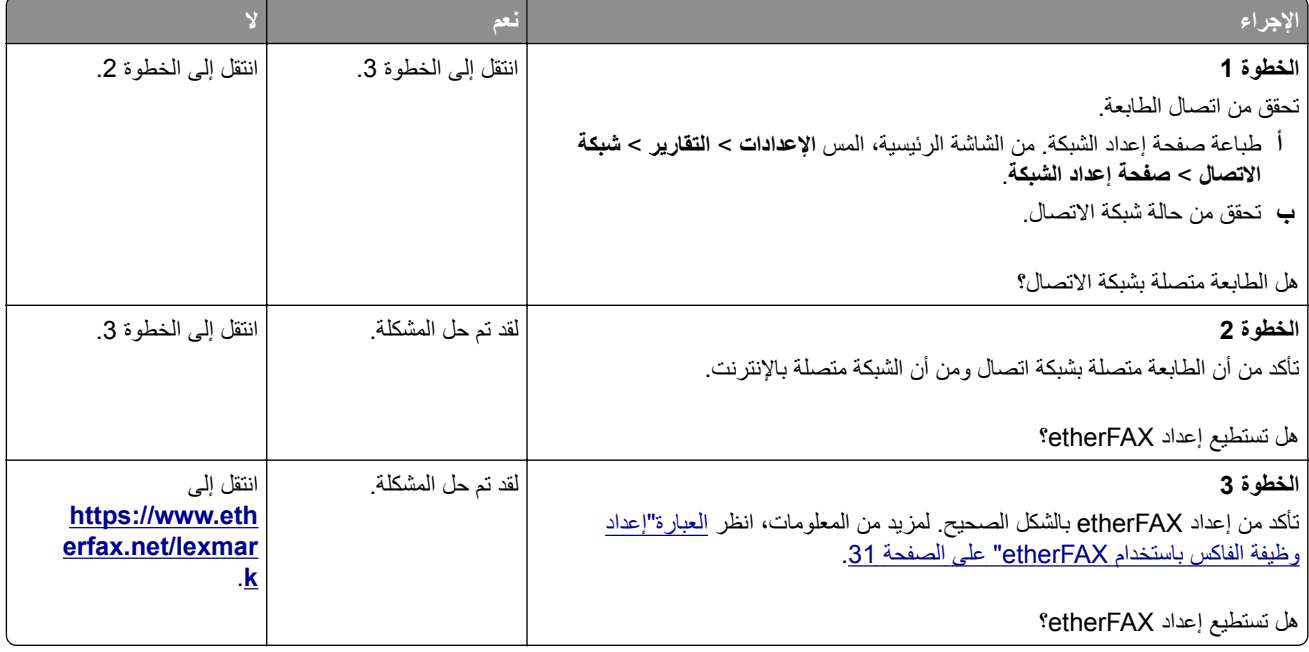

# **يتعذر إرسال الفاآسات أو استلامها باستخدام etherFAX**

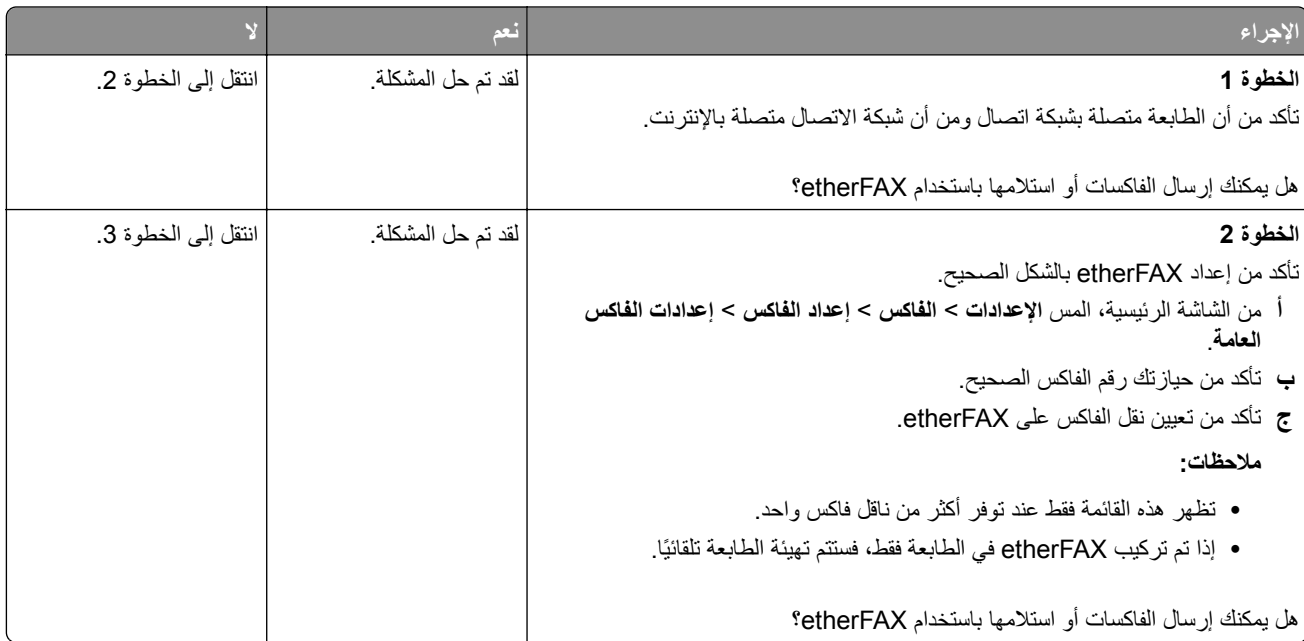

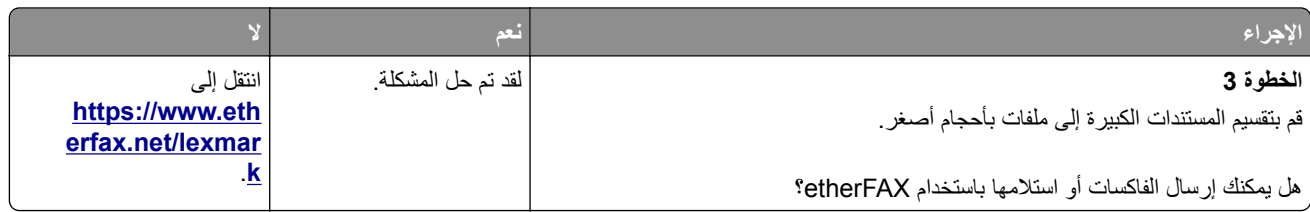

# **جودة طباعة الفاآس رديئة**

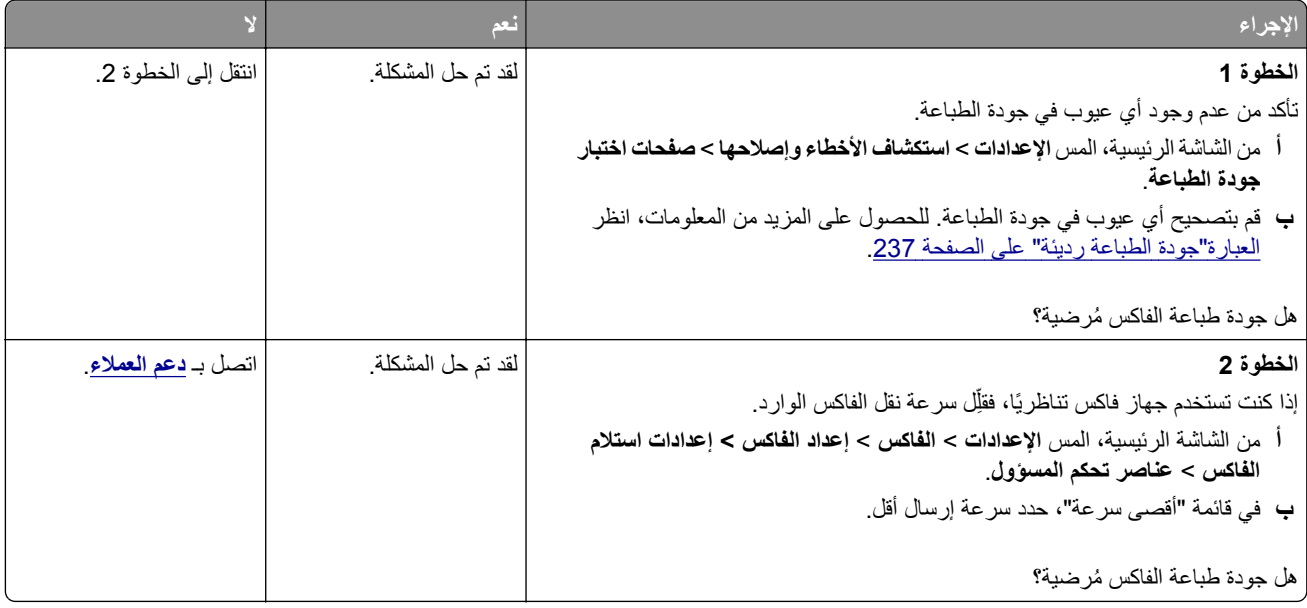

# **معلومات غير موجودة في صفحة غلاف الفاآس**

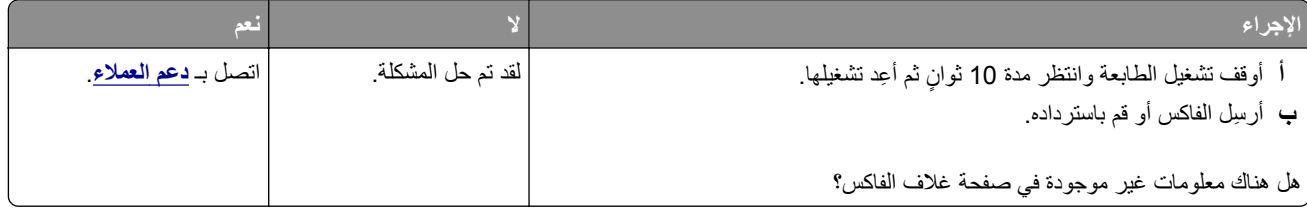

## **يتعذر إرسال صفحة غلاف الفاآس من الآمبيوتر**

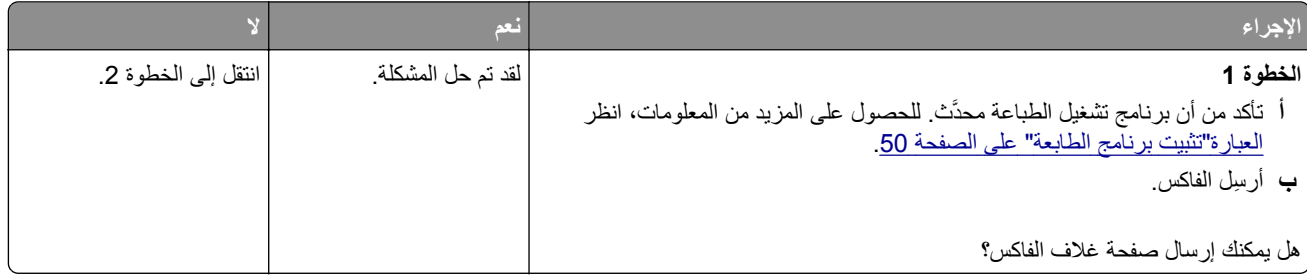

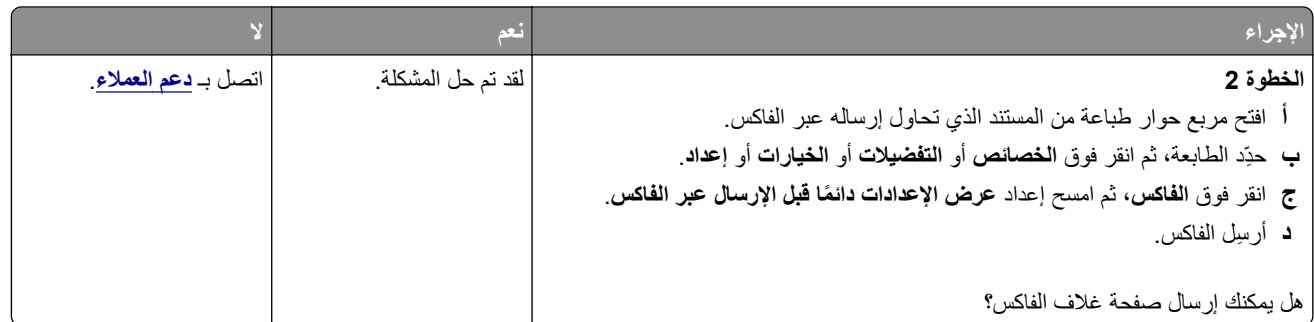

# **مشاآل المسح الضوئي**

# **يتعذر المسح الضوئي إلى الآمبيوتر**

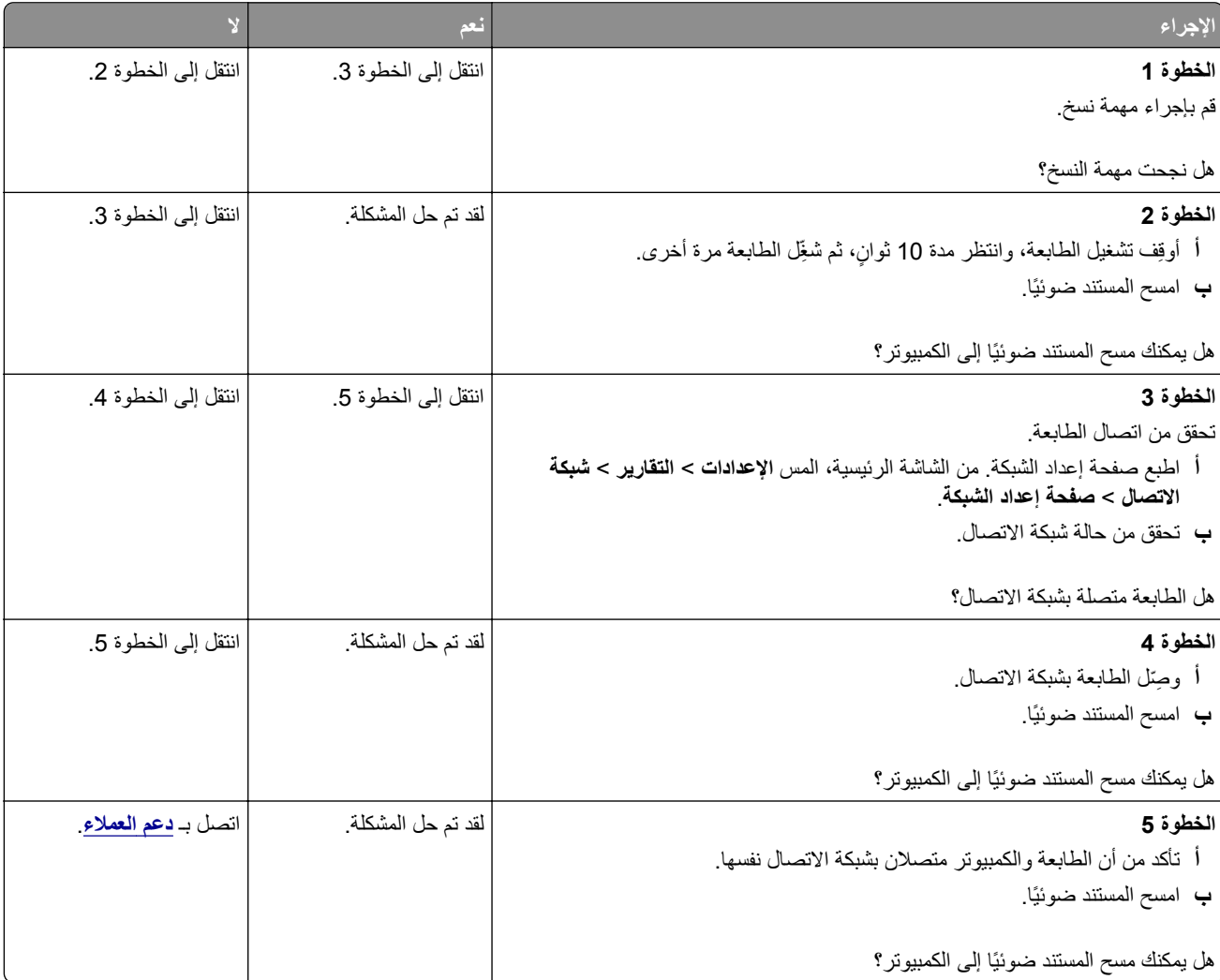

# **يتعذر المسح الضوئي إلى مجلد شبآة**

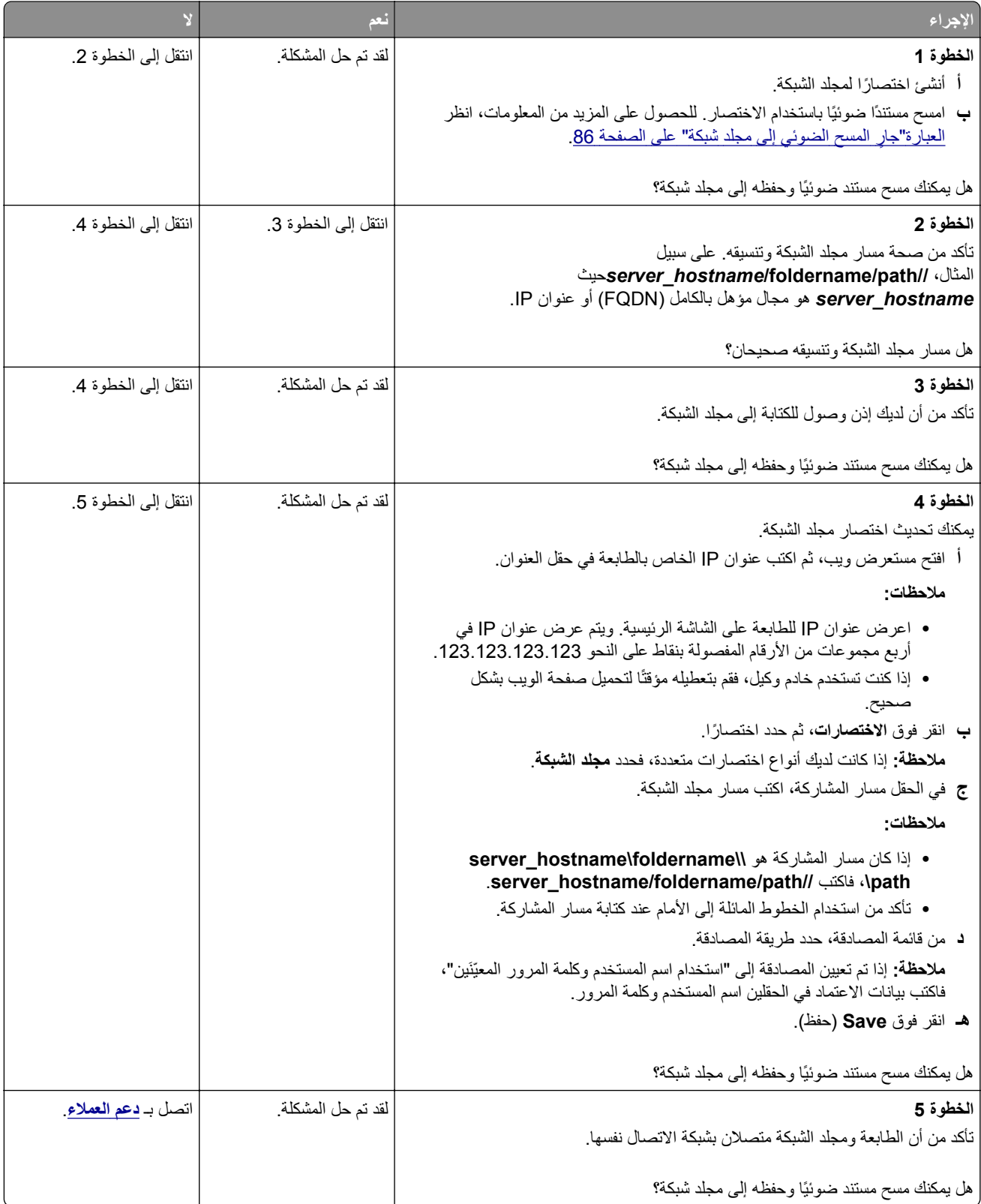

# **نسخ جزئية لمستند أو صورة**

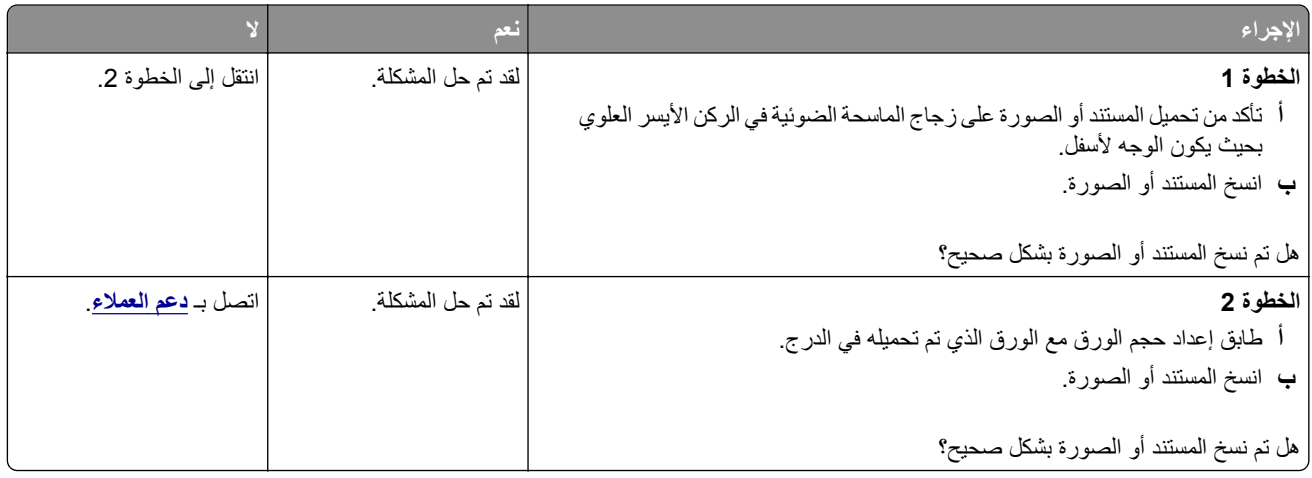

# **جودة نسخ رديئة**

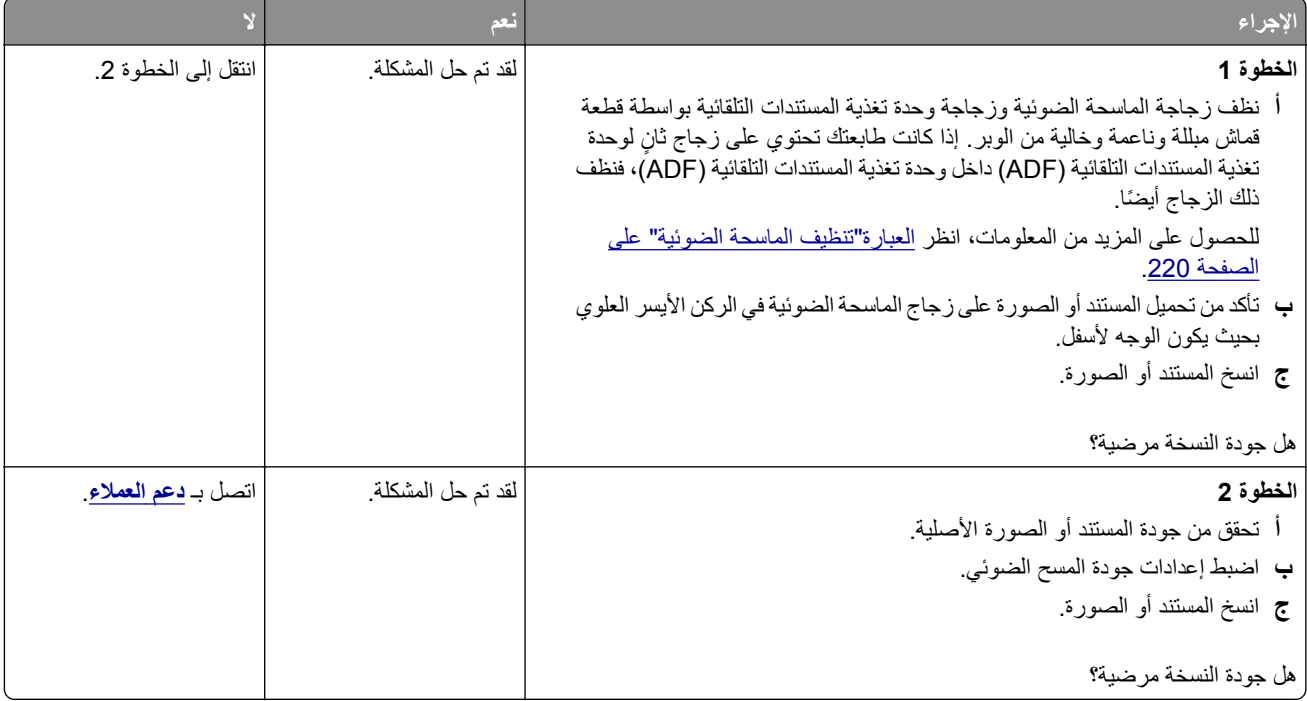

# **خطوط رأسية داآنة على المخرجات عند إجراء المسح الضوئي من وحدة تغذية المستندات التلقائية (ADF)**

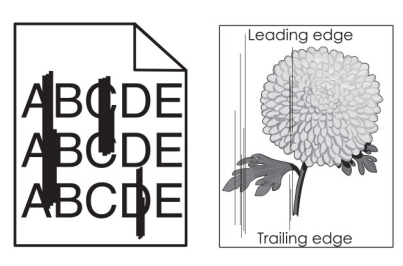

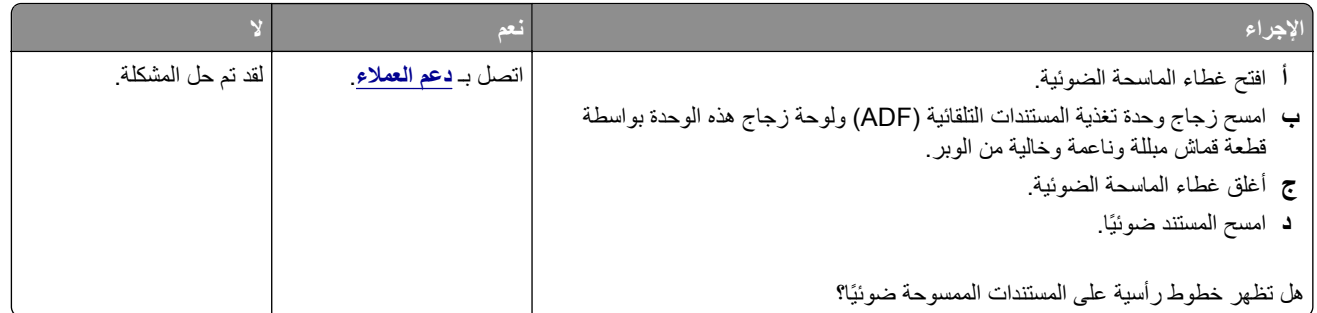

# **صورة غير مستقيمة أو نص غير مستقيم عند المسح الضوئي من وحدة تغذية المستندات التلقائية**

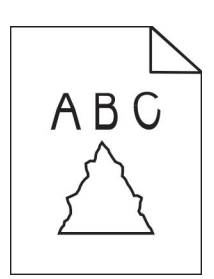

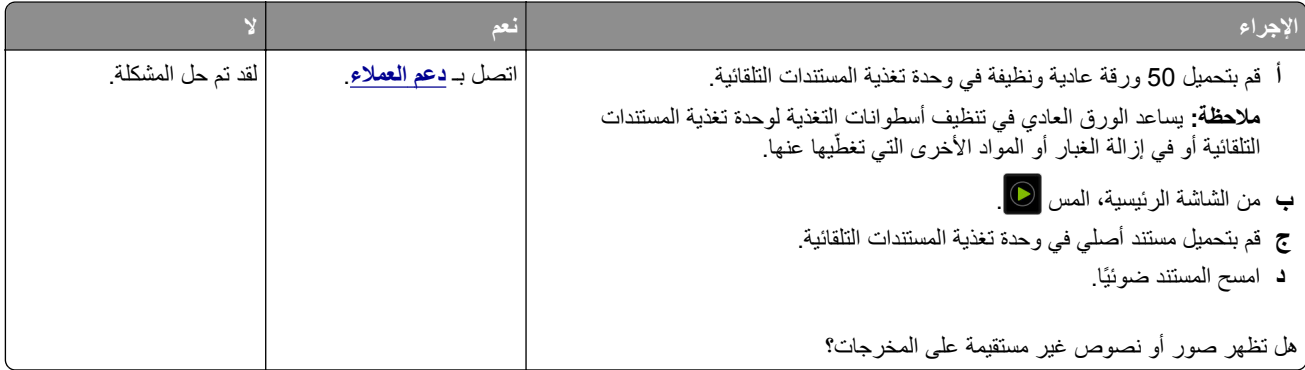

# **لم تتم عملية المسح الضوئي بنجاح**

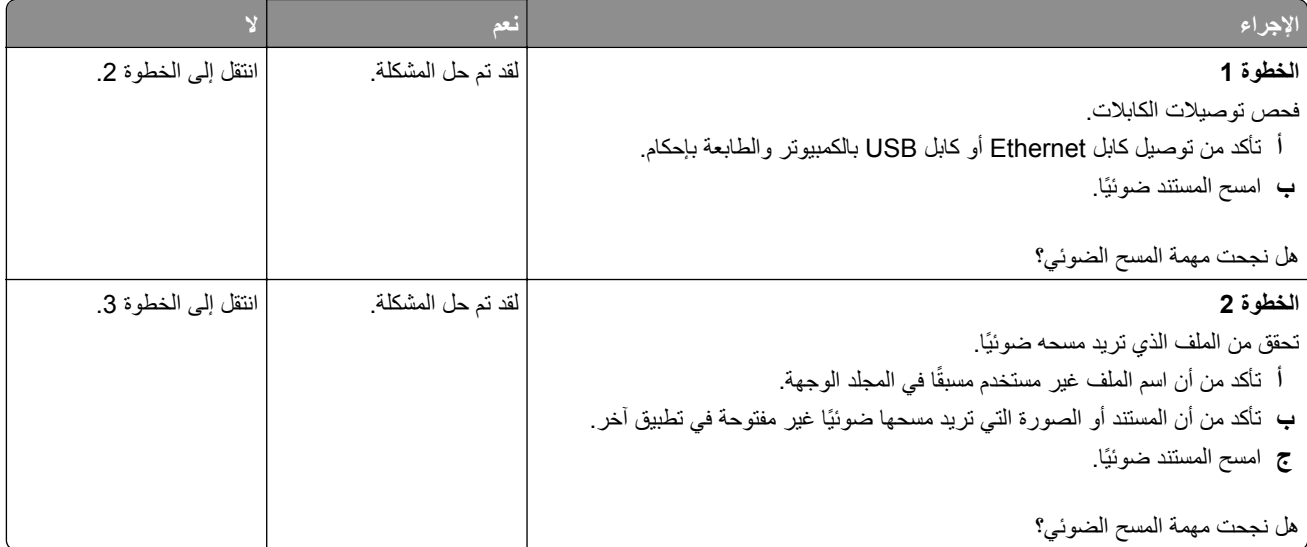

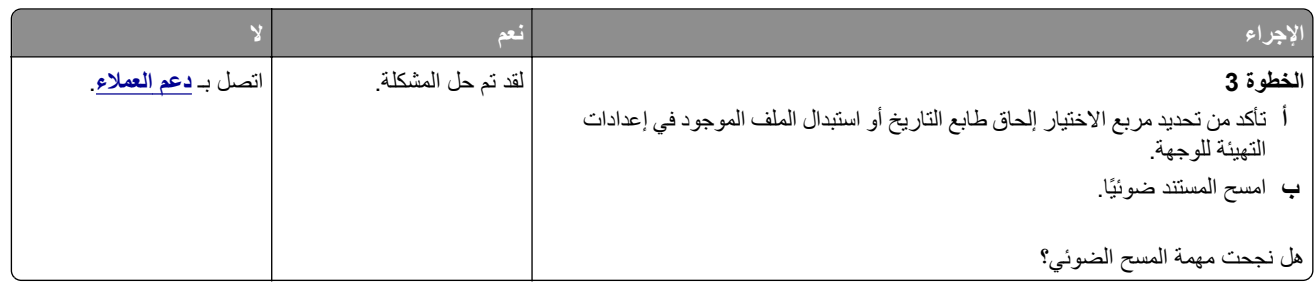

## **الماسحة الضوئية لا تغلق**

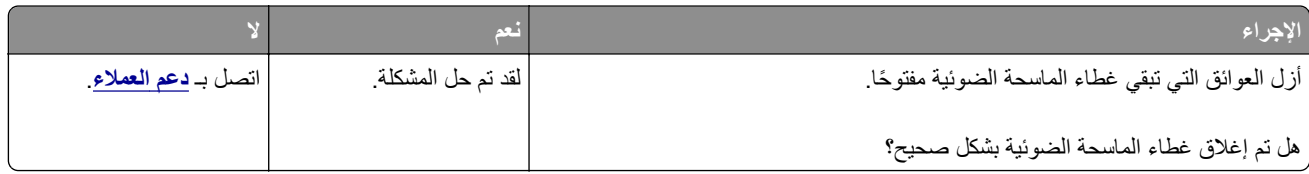

## **ً أو يقوم بتعطيل الآمبيوتر يستغرق المسح الضوئي وقتًا طويلا**

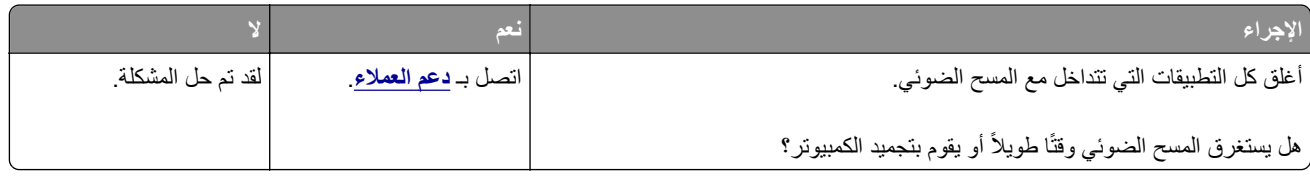

## **الماسحة الضوئية لا تستجيب**

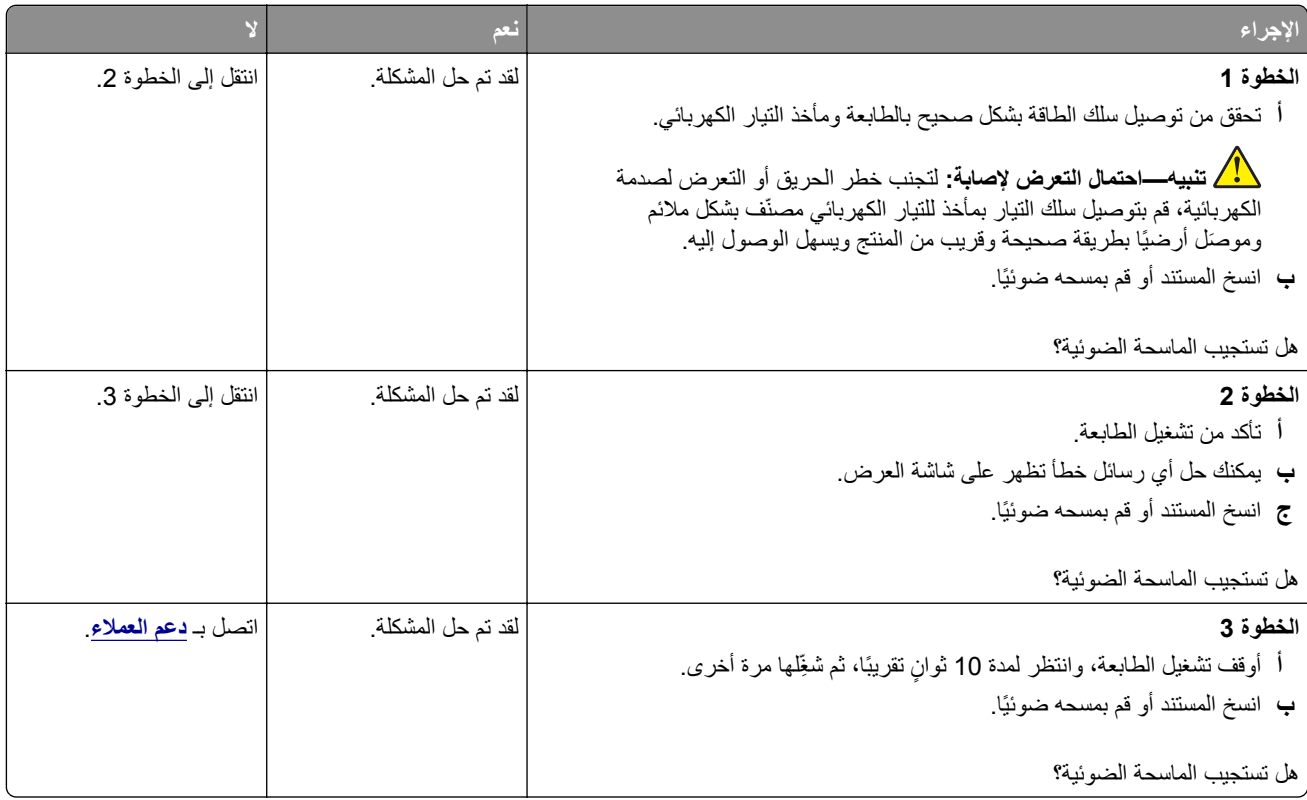

#### **ضبط تسجيل الماسحة الضوئية**

- <span id="page-286-0"></span>**1** من الشاشة الرئيسية، المس **الإعدادات** > **الجهاز** > **الصيانة** > **قائمة التهيئة** > **تهيئة الماسحة الضوئية** > **التسجيل اليدوي للماسحة الضوئية**.
	- **2** في قائمة "طباعة الاختبار السريع"، المس **بدء**.
	- **3** ضع صفحة "طباعة الاختبار السريع" على زجاج الماسحة الضوئية، ثم المس **التسجيل ّ المسطح**.
		- **4** في قائمة "نسخ الاختبار السريع"، المس **بدء**.
	- **5** قارن صفحة "نسخ الاختبار السريع" مع المستند الأصلي. **ملاحظة:** إذا اختلفت هوامش صفحة الاختبار عن المستند الأصلي، فاضبط "الهامش الأيسر" و"الهامش العلوي".
	- **6** آرر الخطوة 4 والخطوة 5 إلى حين تطابق هوامش صفحة "نسخ الاختبار السريع" مع المستند الأصلي إلى حد بعيد.

### **ضبط تسجيل وحدة تغذية المستندات التلقائية (ADF(**

- **1** من الشاشة الرئيسية، المس **الإعدادات** > **الجهاز** > **الصيانة** > **قائمة التهيئة** > **تهيئة الماسحة الضوئية** > **التسجيل اليدوي للماسحة الضوئية**.
	- **2** في قائمة "طباعة الاختبار السريع"، المس **بدء**.
	- **3** ضع صفحة "طباعة الاختبار السريع" في درج وحدة تغذية المستندات التلقائية (ADF(.
	- 4 المس تسجيل وحدة تغذية المستندات التلقانية (ADF) في الأمام أو تسجيل وحدة تغذية المستندات التلقانية (ADF) في الخلف **ملاحظات:**
- ً **•** لمحاذاة تسجيل وحدة تغذية المستندات التلقائية (ADF (في الأمام، ضع صفحة الاختبار مع توجيه وجهها لأعلى وإدخال الحافة القصيرة أولا في وحدة تغذية المستندات التلقائية (ADF(.
- ً **•** لمحاذاة تسجيل وحدة تغذية المستندات التلقائية (ADF (في الخلف، ضع صفحة الاختبار مع توجيه وجهها لأسفل وإدخال الحافة القصيرة أولا في وحدة تغذية المستندات التلقائية (ADF(.
	- **5** في قائمة "نسخ الاختبار السريع"، المس **بدء**.
	- **6** قارن صفحة "نسخ الاختبار السريع" مع المستند الأصلي.

**ملاحظة:** إذا اختلفت هوامش صفحة الاختبار عن المستند الأصلي، فاضبط "الضبط الأفقي" و"الهامش العلوي".

**7** آرر الخطوة 5 والخطوة 6 إلى حين تطابق هوامش صفحة "نسخ الاختبار السريع" مع المستند الأصلي إلى حد بعيد.

## **مشاآل جودة الألوان**

### **تعديل الألوان في المخرجات المطبوعة**

- **1** من الشاشة الرئيسية، المس **الإعدادات** > **طباعة** > **الجودة** > **التصوير المتقدم** > **تصحيح الألوان**.
	- **2** في قائمة تصحيح الألوان، المس **يدوي** > **محتوى تصحيح الألوان**.
		- **3** اختر إعداد تحويل الألوان المناسب.

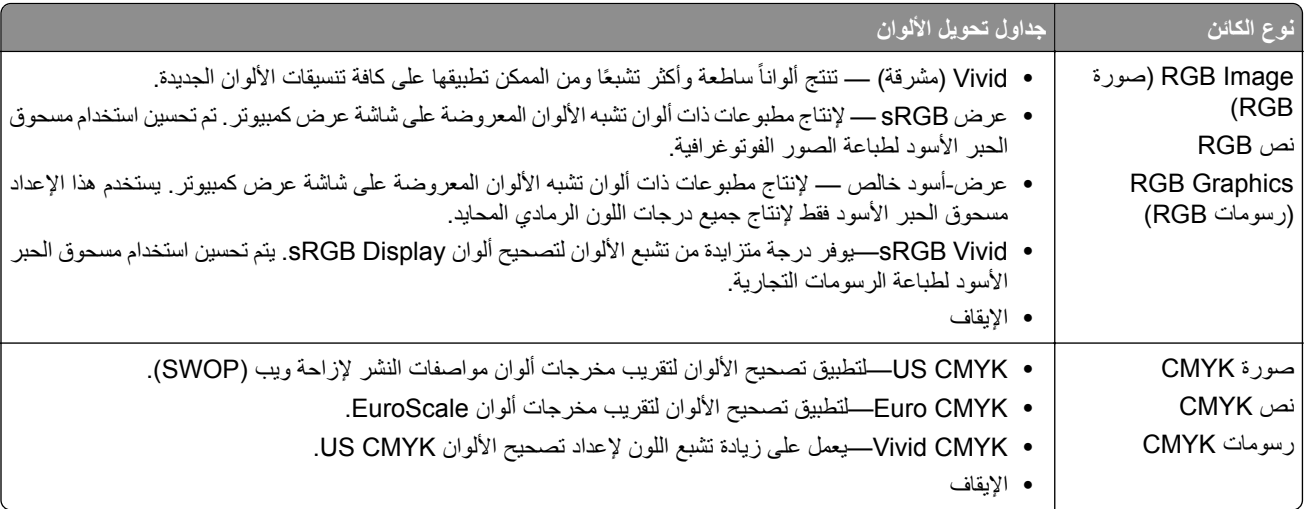

## **الأسئلة المتآررة حول الطباعة بالألوان**

#### **ما هو لون RGB؟**

يُعد لون RGB وسيلة لوصف الألوان من خلال الإشارة إلى المقدار المستخدم من اللون الأحمر أو الأخضر أو الأزرق لإنتاج لون محدد<sub>.</sub> يمكن دمج ألوان الأحمر والأخضر والأزرق بكميات مختلفة لإنتاج مجموعة كبيرة من الألوان الموجودة في الطبيعة. تستخدم شاشات الكمبيوتر والماسحات الضوئية والآاميرات الرقمية هذه الوسيلة لعرض الألوان.

#### **ما هو لون CMYK؟**

ُعد لون CMYK وسيلة لوصف الألوان من خلال الإشارة إلى المقدار المستخدم من ألوان السماوي والأرجواني والأصفر والأسود لإنتاج لون محدد. ي يمكن طباعة الأحبار أو مساحيق الحبر لألوان السماوي والأرجواني والأصفر والأسود بكميات مختلفة لإنتاج نطاق كبير من الألوان الموجودة في الطبيعة. تتبع آلات الطباعة وطابعات inkjet وطابعات الليزر الألوان هذا الأسلوب لإنتاج الألوان.

#### **آيف يمآن طباعة اللون المحدد في المستند؟**

ُستخدم البرامج لتحديد لون المستند وتعديله باستخدام مجموعات ألوان RGB أو CMYK. للمزيد من المعلومات، انظر موضوعات Help) التعليمات) ت الخاصة بالبرنامج.

#### **آيف تحدد الطابعة اللون المطلوب طباعته؟**

عند طباعة مستند، يتم إرسال المعلومات التي تصف نوع كل كائن ولونه إلى الطابعة، وتمر هذه المعلومات عبر جداول تحويل الألوان. تتم ترجمة اللون إلى الآميات المناسبة من مسحوق الحبر السماوي والأرجواني والأصفر والأسود المستخدم لإنتاج اللون الذي تريده. تحدد معلومات الآائن طريقة تطبيق جداول تحويل الألوان. على سبيل المثال، يمآن تطبيق نوع واحد من جداول تحويل الألوان على النص أثناء تطبيق جدول تحويل ألوان مختلف على الصور الفوتوغرافية.

#### **ما هو تصحيح الألوان يدوياً؟**

في حالة تمكين تصحيح الألوان يدويًا، تستخدم الطابعة جداول تحويل الألوان المحددة من قِبل المستخدم لمعالجة الكائنات. إعدادات تصحيح الألوان يدويًا خاصة لنوع الكائن الذي تتم طباعته (نص أو رسومات أو صور)، كما أنها خاصة لكيفية تحديد لون الكائن في البرنامج (مجموعات ألوان RGB أو CMYK). لتطبيق جدول تحويل ألوان مختلف يدويًا، راجع <u>العبارة"تعديل الألوان في [المخرجات](#page-286-0) المطبوعة" على الصفحة 287</u>.

إذا لم يحدد البرنامجُ الألوانَ من مجموعات ألوان RGB أو CMYK، فلن يكون تصحيح الألوان يدويًا مفيدًا. كما أنه لن يكون فعالاً إذا كان البرنامج أو نظام تشغيل الكمبيوتر يتحكّم في ضبط الألوان. في معظم الحالات، يؤدي ضبط تصحيح الألوان على "تلقائي" إلى إنشاء ألوان مفضّلة للمستندات.

#### **ً)؟ آيف يمآن مطابقة لون محدد (شعار إحدى الشرآات مثلا**

من قائمة Quality) الجودة) بالطابعة، يتوفر تسعة أنواع من مجموعات Samples Color) نماذج الألوان). تتوفر ً أيضا هذه المجموعات من صفحة Color Samples (نماذج الألوان) في "ملقم الويب المضمن". يؤدي تحديد أي مجموعة نماذج إلى إنشاء مطبوعات متعددة الصفحات تحتوي على المئات من المربعات الملونة. يحتوي آل مربع على مجموعة ألوان CMYK أو RGB بحسب الجدول المحدد. يتم الحصول على الألوان الموجودة في آل مربع ألوان بتمرير مجموعة ألوان CMYK أو RGB المسماة على المربع من خلال جدول تحويل الألوان المحدد.
<span id="page-288-0"></span>من خلال فحص مجموعات Samples Color) نماذج الألوان)، يمآنك تحديد المربع الذي يحتوي على اللون الأقرب إلى اللون الذي تتم مطابقته. يمآن استخدام مجموعات الألوان المسماة على المربع بعد ذلك في تعديل ألوان الآائن في البرنامج التطبيقي. للمزيد من المعلومات، انظر موضوعات Help (التعليمات) الخاصة بالبرنامج. قد يكون تصحيح الألوان يدويًا ضروريًا لاستخدام جدول تحويل الألوان المحدد للكائن المعين.

يتوقف تحديد مجموعة Samples Color) نماذج الألوان) التي يجب استخدامها لمشآلة معينة تتعلق بمطابقة الألوان على:

- **•** إعداد تصحيح الألوان الذي يتم استخدامه (تلقائي أو إيقاف التشغيل أو يدوي)
	- **•** نوع الآائن الذي تتم طباعته (نص أو رسومات أو صور)
- **•** آيفية تحديد لون الآائن في البرنامج (مجموعات ألوان RGB أو CMYK(

إذا لم يحدد ُ البرنامج َ الألوان من مجموعات ألوان RGB أو CMYK، فلن تآون صفحات Samples Color) نماذج الألوان) مفيدة. بالإضافة إلى ذلك، تضبط بعض البرامج مجموعات ألوان RGB أو CMYK المحددة في البرنامج عبر إدارة الألوان. في هذه الحالات، قد لا يآون اللون المطبوع مطابقًا تمامًا لصفحات Color Samples (نماذج الألوان).

### **مخرجات الطباعة تبدو خفيفة اللون**

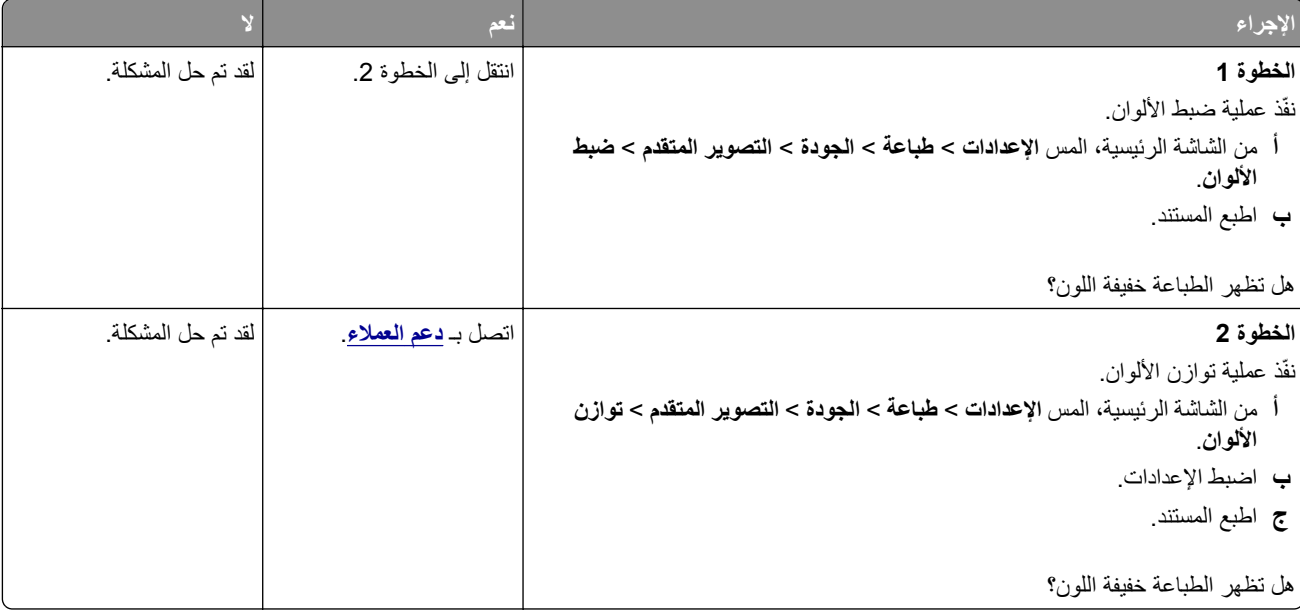

# **الاتصال بخدمة دعم العملاء**

قبل الاتصال بدعم العملاء، احرص على أن تآون المعلومات التالية متوفرة لديك:

- **•** مشآلة الطابعة
- **•** رسالة الخطأ
- **•** نوع طراز الطابعة ورقمها التسلسلي

انتقل إلى العنوان <mark>http://support.lexmark.com للح</mark>صول على الدعم عبر الدردشة أو البريد الإلكتروني، أو استعرض مكتبة الدلائل ومستندات الدعم وبرامج التشغيل وغيرها من التنزيلات.

الدعم الفني عبر الهاتف متوفر أيضًا. في الولايات المتحدة أو كندا، اتصل على 1-800-6275-6275. بالنسبة إلى الدول أو المناطق الأخرى، انتقل إلى **دليل [الاتصال](https://support.lexmark.com/en_us/contact-support/international-support-contact-directory.html) للدعم الدولي**.

# <span id="page-289-0"></span>**إعادة التدوير والتخلص من المستلزمات**

# **إعادة تدوير منتجات Lexmark**

لإعادة منتجات Lexmark بغرض إعادة تدويرها:

- .**[www.lexmark.com/recycle](http://www.lexmark.com/recycle)** إلى انتقل **1**
	- **2** حدد البلد أو المنطقة.
	- **3** حدد أحد برامج إعادة التدوير.
	- **4** اتبع الإرشادات التي تظهر على الشاشة.

# **إعادة تدوير مواد تغليف Lexmark**

تسعى Lexmark دائمًا إلى تخفيف مواد التغليف. ومواد تغليف أقل تعني أنه يتم نقل طابعات Lexmark بأكثر طريقة فعالة وملائمة للبيئة وأنه سيكون هناك مواد تغليف أقل للتخلص منها. كنتيجة لهذه الإجراءات، تنخفض الانبعاثات المسببة للاحتباس الحراري ويتم توفير الطاقة والموارد الطبيعية. بالإضافة إلى ذلك، توفّر Lexmark إمكانية إعادة تدوير مكونات مواد التغليف في بعض الدول أو المناطق. للحصول على المزيد من المعلومات، انتقل إلى **[recycle/com.lexmark.www](http://www.lexmark.com/recycle)**، واختر البلد أو المنطقة التي تتواجد فيها. ويوجد معلومات حول البرامج المتوفرة لإعادة تدوير مواد التغليف ضمن المعلومات حول إعادة تدوير المنتجات.

المواد الكرتونية من Lexmark قابلة لإعادة التدوير بالكامل حيث يوجد منشآت إعادة تدوير متخصصة. قد لا يكون هناك منشآت في المنطقة التي تتواجد فيها.

الفلّين المستخدَم في مواد تغليف Lexmark قابل لإعادة التدوير حيث يوجد منشآت إعادة تدوير للفلّين. قد لا يكون هناك منشآت في المنطقة التي تتواجد فيها.

عندما تعيد خرطوشة إلى Lexmark، يمآنك إعادة استخدام العلبة التي أتت بها الخرطوشة، حيث تقوم Lexmark بإعادة تدوير العلبة.

# **إشعارات**

### **معلومات عن المنتج**

اسم المنتج:

الوظائف المتعددة Lexmark XC2335و Lexmark CX635adweو Lexmark CX532adwe طابعات

نوع الجهاز:

7531

الطرازات:

686 ،676 ،289 ،286 ،276

### **إشعار الإصدار**

أبريل 2023

لا تنطبق الفقرة التالية على البلدان التي تكون فيها مثل هذه الشروط غير متوافقة مع القانون المحلي: توفر شركة LEXMARK INTERNATIONAL, INC هذه النشرة "كما هي" دون أي ضمان من أي نوع، سواءً كان صريحًا أم ضمنيًا، بما في ذلك على سبيل المثال لا الحصر الضمانات الضمنية لقابلية التسويق أو الملاءمة لغرض معين. ولا تسمح بعض الدول بإخلاء المسؤولية عن الضمانات الصريحة أو الضمنية في معاملات معينة، وبالتالي، لا يجوز أن ينطبق عليك هذا البيان.

قد يحتوي هذا المنشور على بعض أشآال عدم الدقة الفنية أو الأخطاء المطبعية. تطرأ تغييرات على المعلومات الواردة في هذا المستند بصفة دورية، وسيتم تضمين هذه التغيرات في الإصدارات اللاحقة. وقد يتم إدخال تحسينات أو تغييرات على المنتجات أو البرامج الموصوفة في أي وقت.

لا تدل الإشارات الواردة في هذه النشرة، فيما يتعلق بالمنتجات أو البرامج أو الخدمات، ضمنًا على أن الشركة المنتجة تنوي توفير هذه المنتجات في جميع الدول التي تعمل فيها. وليس المقصود من أي إشارة وردت بشأن أحد المنتجات أو البرامج أو الخدمات أن الشركة تبين أو تعني ضمنًا أنه يمكن استخدام مثل هذا المنتج أو البرنامج أو الخدمة فقط. ويمكن استخدام أي منتج أو برنامج أو خدمة أخرى مكافئة من الناحية الوظيفية كبديل شريطة ألا تخرق أي حق من حقوق الملكية الفكرية القائمة. وتقع مسؤولية التقييم والتحقق من صحة تشغيل هذه المنتجات أو البرامج أو الخدمات الأخرى، باستثناء تلك التي قامت الشركة بإنتاجها، على عاتق المستخدم.

للحصول على الدعم الفني من Lexmark، انتقل إلى **[com.lexmark.support://http](http://support.lexmark.com)**.

للحصول على معلومات حول سياسة خصوصية Lexmark التي تعمل على تنظيم استخدامك هذا المنتج، انتقل إلى .**[www.lexmark.com/privacy](http://www.lexmark.com/privacy)**

للحصول على معلومات حول مستلزمات الطباعة والتنزيلات، انتقل إلى **[com.lexmark.www](http://www.lexmark.com)**.

**© 2023 Lexmark International, Inc.**

**جميع الحقوق محفوظة.**

# **العلامات التجارية**

إن Lexmark وشعار Lexmark وLexmark هي علامات تجارية أو علامات تجارية مسجلة لشركة .Lexmark International, Inc في الولايات المتحدة و/أو في دول أخرى.

إن Android، وGoogle Play، وGoogle Play، وGoogle Play، علامات تجارية لشركة Google LLC.

Macintosh, macOS, Safari, and AirPrint are trademarks of Apple Inc., registered in the U.S. and other countries. App Store and iCloud are service marks of Apple Inc., registered in the U.S. and other countries. Use of the Works with Apple badge means that an accessory has been designed to work specifically with the <span id="page-291-0"></span>technology identified in the badge and has been certified by the developer to meet Apple performance .standards

إن Microsoft وWindows وMicrosoft 365 وMicrosoft Edge وWindows علامات تجارية لمجموعة شركات .Microsoft

إن علامة @Mopria هي علامة تجارية مسجلة و/أو غير مسجلة لشركة .Mopria Alliance, Inc في الولايات المتحدة وبلدان أخرى. يُمنع منعًا باتًا الاستخدام غير المصرّ ح به.

إن PCL® هي علامة تجارية مسجلة لشركة Hewlett-Packard. PCL هي التسمية الخاصة بشركة Hewlett-Packard Company لمجموعة من أوامر الطابعة (اللغة) والوظائف الواردة في منتجاتها من الطابعات. من المفترض أن تكون هذه الطابعة متوافقة مع لغة PCL. يعني ذلك أن الطابعة تتعرف على أوامر لغة PCL المستخدمة في مختلف برامج التطبيقات، وأن الطابعة تحاكي الوظائف التي تتناسب مع تلك الأوامر

PostScript عبارة عن علامة تجارية مسجلة لشركة Adobe Systems Incorporated في الولايات المتحدة و/أو في دول أخرى.

.Wi-Fi Alliance® لشرآة مسجلتان تجاريتان علامتان هما Wi-Fi Direct®و Wi-Fi®

أما كل العلامات التجارية الأخرى، فتعدّ ملكية خاصة لأصحابها المعنبين.

### **إشعارات الترخيص**

يمكن عرض كل إشعارات الترخيص المقترنة بهذا المنتج من القرص المضغوط:\دليل إشعارات قرص برنامج التثبيت المضغوط.

### **مستويات انبعاث التشويش**

تم تحديد وحدات القياس التالية وفقًا لـ1779 ISO ووصفها طبقًا لـ ISO 9296.

**ملاحظة:** قد لا يتضمن المنتج الخاص بك بعض الأوضاع.

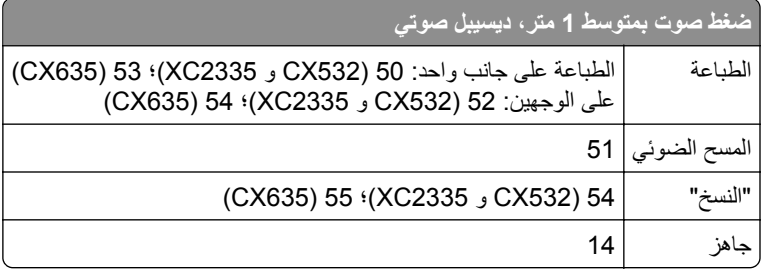

هذه القيم عرضةُ للتغيير <sub>.</sub> اطلع على <u>www.lexmark.com ل</u>معرفة القيم الحالية<sub>.</sub>

# **التخلص من المنتج**

لا تتخلص من الطابعة أو مستلزماتها بنفس الطريقة المتبعة للتخلص من النفايات المنزلية العادية. استشر السلطات المحلية لديك للتعرف على خيارات التخلص من المنتج وإعادة تدويره.

# **إرجاع خراطيش Lexmark بغرض إعادة استخدامها أو إعادة تدويرها**

يسمح لك برنامج جمع الخراطيش من Lexmark بإعادة الخراطيش المستخدمة إلى Lexmark مجانًا لتعيد الشركة استخدامها أو تدويرها. وتتم إعادة استخدام نسبة 100% من الخراطيش المستخدمة التي يتم إرجاعها لشركة Lexmark أو يتم تفكيكها لإعادة تدوير ها. تتم أيضًا إعادة تدوير الصناديق المستخدمة لإرجاع الخراطيش. <span id="page-292-0"></span>لإرجاع خراطيش Lexmark بهدف إعادة استخدامها أو إعادة تدويرها، قم بما يلي:

- .**[www.lexmark.com/recycle](http://www.lexmark.com/recycle)** إلى انتقل **1**
	- **2** حدد البلد أو المنطقة.
	- **3** حدد **برنامج تجميع خراطيش Lexmark**.
		- **4** اتبع الإرشادات التي تظهر على الشاشة.

**إشعار الحساسية للآهرباء الاستاتيآية**

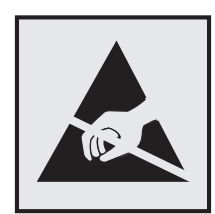

هذا الرمز يحدد الأجزاء الحساسة للكهرباء الاستاتيكية. لا تلمس المناطق القريبة من هذه الرموز دون لمس سطح معدني أولاً في منطقة بعيدة من الرمز. لتجنب حدوث تلف ناجم عن التفريغ الآهربائي عند تنفيذ مهام الصيانة مثل إزالة انحشار الورق أو استبدال المستلزمات، المس أي إطار معدني مآشوف للطابعة قبل الوصول إلى المناطق الداخلية في الطابعة أو لمسها حتى إذا لم يكن الرمز موجودًا.

# **ENERGY STAR برنامج**

أي منتج من Lexmark يحمل شعار ENERGY STAR® عليه أو على شاشة بدء التشغيل هو منتج تم اعتماده كمنتج متوافق مع متطلبات برنامج STAR ENERGY التابع لوآالة حماية البيئة منذ تاريخ التصنيع.

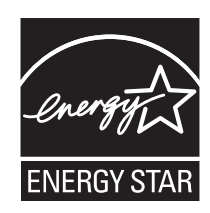

# **معلومات درجة الحرارة**

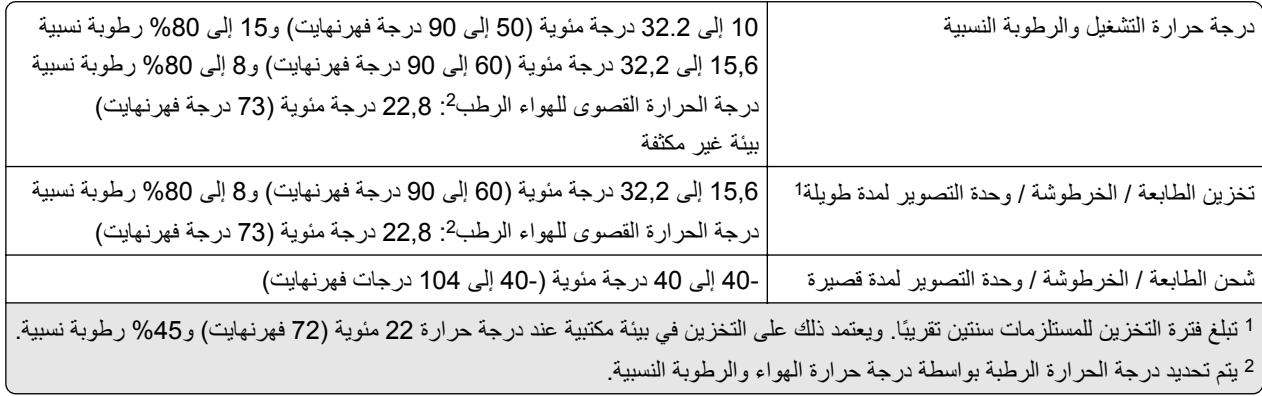

### **إشعار الليزر**

<span id="page-293-0"></span>تم اعتماد هذه الطابعة في الولايات المتحدة للتوافق مع متطلبات الفصل الفرعي ي من الفصل الأول من CFR) قانون الأنظمة الفيدرالية) 21 التابع لـ DHHS) إدارة الصحة والخدمات البشرية) من الفئة I) 1 (من منتجات الليزر، وتم اعتمادها في ما عدا ذلك آمنتج ليزر للمستهلك من الفئة 1 يتوافق مع .EN 50689:2021و ،IEC 60825-1:2014، EN 60825-1:2014+A11:2021 متطلبات

لا تعتبر منتجات الليزر من الفئة I خطيرة. وقد تم تصميم نظام الليزر والطابعة بحيث لا يصل شعاع الليزر فوق مستوى الفئة I إلى الإنسان أثناء التشغيل العادي أو صيانة المستخدم أو ظروف الخدمة المقررة. تضم الطابعة مجموعة رأس طباعة غير قابلة للصيانة تحتوي على ليزر بالمواصفات التالية:

الفئة: AlGaAs من الفئة IIIb) 3 ب)

الطاقة الاسمية للإخراج (ميللي واط): 12

الطول الموجي (نانومتر): 800-770

#### **استهلاك الطاقة**

#### **استهلاك المنتج للطاقة**

يوثق الجدول التالي سمات استهلاك الطاقة للمنتج.

**ملاحظة:** قد لا يتضمن المنتج الخاص بك بعض الأوضاع.

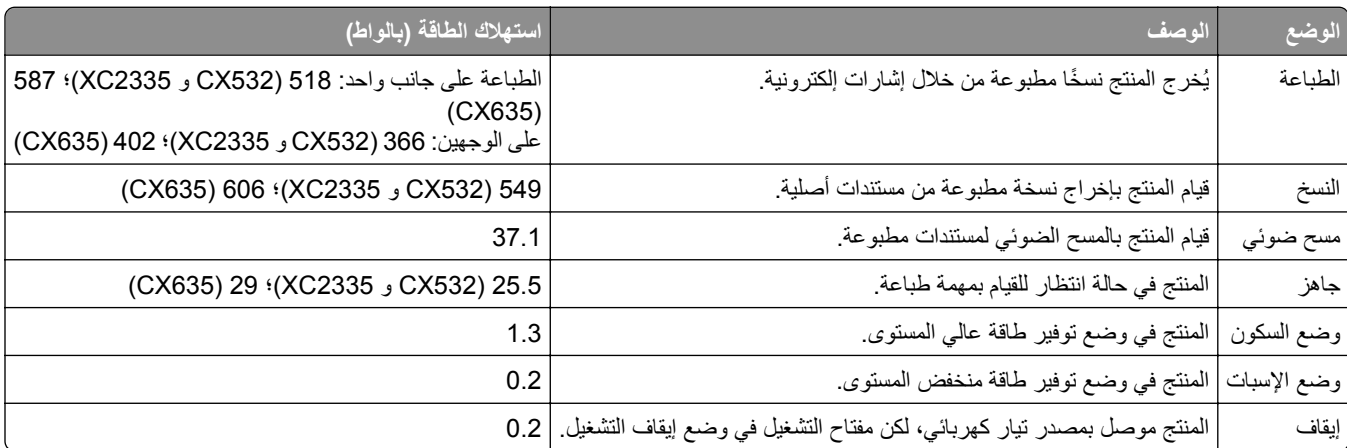

تمثل مستويات استهلاك الطاقة المدرجة في الجدول السابق وحدات قياس حسب متوسط الوقت. وقد يكون السحب الفوري للطاقة أعلى بكثير من المتوسط.

هذه القيم عرضةُ للتغيير <sub>.</sub> اطلع على <u>www.lexmark.com ل</u>معرفة القيم الحالية<sub>.</sub>

#### **وضع السآون**

لقد تم تصميم هذا المنتج وتزويده بوضع توفير للطاقة يس*مى وضع السكون*. ويعمل وضع السكون على توفير الطاقة من خلال خفض استهلاك الطاقة أثناء فترات عدم النشاط الطويلة. يدخل هذا المنتج في وضع السكون تلقائيًا بعد عدم استخدامه لفترة زمنية معينة تس*مى زمن توقف وضع السكون*.

| إعداد المصنع الافتراضي لزمن توقف وضع السكون لهذا المنتج (بالدقائق): | 15 |

باستخدام قوائم التهيئة، يمكن تعديل زمن توقف وضع السكون بين دقيقة واحدة و120 دقيقة أو بين دقيقة واحدة و114 دقيقة، وذلك وفقًا لطراز الطابعة. إذا كانت سرعة الطابعة تساوي 30 صفحة في الدقيقة أو أقل، فيمكنك عندئذٍ تعيين زمن التوقف إلى ما يصل إلى 60 أو 54 دقيقة فقط، وذلك وفقًا لطراز

<span id="page-294-0"></span>الطابعة. ويؤدي تعيين زمن توقف وضع السكون على قيمة منخفضة إلى تقليل استهلاك الطاقة، لكن قد يؤدي إلى زيادة وقت استجابة المنتج. بينما يؤدي تعيين زمن توقف وضع السكون على قيمة عالية إلى الإبقاء على استجابة سريعة للمنتج، لكن مع استهلاك طاقة أكبر .

تدعم بعض الطرازات *وضع السكون العميق* الذي يقلل من استهلاك الطاقة أكثر بعد فترات عدم النشاط الطويلة.

#### **وضع الإسبات**

هذا المنتج مزود بوضع تشغيل منخفض الطاقة للغاية يسمى وضع *"*الإسبات*"*. في حالة التشغيل في وضع "الإسبات"، يتم إيقاف تشغيل جميع الأنظمة و الأجهز ة الأخر ي بشكل آمن.

يمكن الدخول في وضع "الإسبات" من خلال أي من الطُر ق التالية:

- **•** استخدام "مهلة الإسبات"
- **•** استخدام "جدولة أوضاع الطاقة"

مهلة وضع الإسبات الافتراضية من المصنع لهذا المنتج في كافة الدول أو المناطق | 3 أيام

يمآن تعديل الفترة الزمنية التي تنتظرها الطابعة بعد طباعة المهمة وقبل الدخول في وضع "الإسبات" بحيث تتراوح بين ساعة واحدة وشهر واحد.

#### **ًا لأداة التقييم البيئي للمنتجات الإلآترونية (EPEAT(: ملاحظات حول منتجات معدات التصوير المسجلة وفق**

- **•** يحدث مستوى طاقة وضع الاستعداد في وضع الإسبات أو الإيقاف.
- يجب أن يخف استخدام طاقة المنتج تلقائيًا إلى مستوى طاقة وضع الاستعداد الذي يبلغ ≤ 1 واط. يجب تمكين وظيفة الاستعداد التلقائي (الإسبات أو الإيقاف) عند شحن المنتج.

#### **وضع إيقاف التشغيل**

إذا كان هذا المنتج يتضمن وضع إيقاف تشغيل يستهلك قدرًا قليلاً من الطاقة، فافصل سلك التيار من مأخذ التيار الكهربائي لإيقاف استهلاك طاقة المنتج بشكل كامل.

#### **إجمالي استهلاك الطاقة**

ُعد تقدير إجمالي استخدام المنتج للطاقة مفيدًا في بعض الأحيان. وبما أنه يتم حساب استهلاك الطاقة بوحدة الطاقة الواط، ينبغي ضرب قيمة استهلاك الطاقة ي بمقدار الوقت الذي يقضيه المنتج في كل وضع وذلك لإجراء حساب استخدام الطاقة. ويمثل إجمالي استخدام المنتج للطاقة مجموع استخدام الطاقة في كل من الأوضاع.

### **الإشعارات التنظيمية لمعدات الاتصال الطرفية**

يشمل هذا القسم معلومات تنظيمية متعلقة بالمنتجات التي تحتوي على بطاقة الفاآس التناظرية: رقم نوع/طراز Lexmark التنظيمي: LEX-M03-002

### **الإشعارات التنظيمية الخاصة بالمنتجات اللاسلآية**

يحتوي هذا القسم على معلومات تنظيمية تنطبق على الطرازات اللاسلآية فحسب. إذا لم تكن متأكدًا مما إذا كان الطراز الذي تملكه لاسلكيًا، فر اجع <u>العبار ة"الدعم اللاسلكي" على الصفحة 65</u> .

### **إشعار المآون النمطي**

<span id="page-295-0"></span>تحتوي الطرازات اللاسلكية على المكون النمطي التالي: IC:6100A-CM467 ؛FCC):TLZ-CM467) الفدرالية الاتصالات لجنة معرف ؛AzureWave AW-CM467-SUR يرجى مراجعة الملصق على المنتج الفعلى لتحديد أي من المكونات النمطية تم تثبيتها في منتجك المحدد.

### **التعرض لإشعاع تردد الراديو**

طاقة الإخراج المشعة لهذا الجهاز أقل بكثير من حدود التعرض للتردد اللاسلكي المحددة من قِبل لجنة الاتصالات الفيدرالية (FCC) والوكالات التنظيمية الأخرى. يجب المحافظة على ترك مسافة 20 سم (8 بوصات) على الأقل بين الهوائي وأية أشخاص لآي يحقق الجهاز الإيفاء بمتطلبات التعرض لتردد الراديو المقررة من قِبل لجنة الاتصالات الفيدرالية (FCC) وغيرها من الهيئات التنظيمية الأخرى.

### **المعلومات الخاصة بالطراز**

لا تنطبق المعلومات التالية إلا على طراز الطابعة 676-631-686، 7531-686).

### **إشعار تداخل لاسلآي**

**تحذير**

هذا منتج يتوافق مع قيود الفئة "أ" لمتطلبات الانبعاثات 55032 EN ومتطلبات المناعة 55035 EN. إن هذا المنتج غير مصمم للاستخدام في بيئات سكنية/منز لية.

هذا الجهاز هو منتج من الفئة أ. في البيئة المنزلية، قد يسبب هذا المنتج حدوث تداخل موجات لاسلكية، وفي هذه الحالة، قد يكون على المستخدم اتخاذ إجراءات ملائمة.

### **معلومات طراز متعددة**

تنطبق المعلومات التالية على طرازات الطابعات 7531-276 7531-286،) 532CX (و7531-289) 2335XC(.

# **الفهرس**

### **رموز**

"النسخ" ُسخ [78](#page-77-0) أوراق فصل ما بين الن استخدام زجاج الماسحة الضوئية [77](#page-76-0) استخدام وحدة تغذية المستندات التلقائية [77](#page-76-0) (ADF) صور فوتوغرافية [77](#page-76-0) على وجهيْ الورقة [78](#page-77-0) على ورق ذي رأسية [78](#page-77-0)

# **A**

**AirPrint** استخدام [72](#page-71-0)

# **C**

[79](#page-78-0) Card Copy إعداد [24](#page-23-0)

# **D**

Device Quotas إعداد [25](#page-24-0) Display Customization استخدام [24](#page-23-0)

# **E**

etherFAX إعداد وظيفة الفاكس [31](#page-30-0)

# **F**

Setup Fax) إعداد الفاآس) اتصال خط الهاتف القياسي [32](#page-31-0) استخدام قوابس مختلفة [34](#page-33-0) استخدام مقابس حائط مختلفة [34](#page-33-0)

# **L**

Lexmark Mobile Print استخدام [71](#page-70-0)

# **P**

صفحات (Print Quality Test Pages اختبار جودة الطباعة) [168](#page-167-0) Printer Settings استعادة الإعدادات الافتراضية للمصنع [70](#page-69-0)

#### **S**

Scan Center إعداد [23](#page-22-0) Sheets Separator) الأوراق الفاصلة) وضع [76](#page-75-0)

# **T**

استكشاف) troubleshooting, fax الأخطاء وإصلاحها، الفاكس) جودة طباعة منخفضة [281](#page-280-0) لم يظهر معرف المتصل [277](#page-276-0) معلومات ناقصة في صفحة غلاف الفاكس [281](#page-280-0) يتعذر إرسال الفاآسات أو استلامها باستخدام [280](#page-279-0) etherFAX يتعذر إرسال الفاآسات أو استلامها باستخدام الفاكس التناظري [278](#page-277-0) يتعذر إرسال الفاكسات باستخدام الفاكس التناظري [279](#page-278-0) يتعذر إرسال صفحة غلاف الفاآس من الآمبيوتر [281](#page-280-0) يتعذر إعداد etherFAX [280](#page-279-0) يمكن إرسال الفاكسات لكن يتعذر استلامها باستخدام الفاكس التناظري [279](#page-278-0)

# **W**

Wi‑Fi Direct الطباعة من جهاز محمول [72](#page-71-0) تمكين [67](#page-66-0) تهيئة [66](#page-65-0)

# **أ**

أجزاء ومستلزمات الطباعة الأصلية [171](#page-170-0) أحجام مختلفة من الورق، نسخ [77](#page-76-0) أرقام التعريف الشخصية تمكين [29](#page-28-0) أسطوانة الانتقاء لوحدة تغذية المستندات التلقائية استبدال [205](#page-204-0) تنظيف [223](#page-222-0) ألوان مفقودة [243](#page-242-0) أنواع الملفات المدعومة [74](#page-73-0) أنواع الورق المدعومة [18](#page-17-0) أنواع الورق المدعومة [18](#page-17-0) أوزان الورق المدعومة [19](#page-18-0)

أوزان الورق المدعومة [19](#page-18-0) أوضاع توفير الطاقة تهيئة [227](#page-226-0) **إ** إخطارات تهيئة مستلزمات الطباعة [170](#page-169-0) إخطارات مستلزمات الطباعة تهيئة [170](#page-169-0) إدارة شاشة التوقف [24](#page-23-0) إرسال بالبريد الإلكتروني استخدام زجاج الماسحة الضوئية [80](#page-79-0) استخدام وحدة تغذية المستندات التلقائية [80](#page-79-0) (ADF) إرسال بريد إلكتروني [80](#page-79-0) إرسال فاكس [81](#page-80-0) استخدام زجاج الماسحة الضوئية [81](#page-80-0) استخدام وحدة تغذية المستندات التلقائية [81](#page-80-0) (ADF) تعيين التاريخ والوقت [36](#page-35-0) إرشادات الورق [12](#page-11-0) إزالة انحشار الورق في الأدراج [267](#page-266-0) في وحدة تغذية المستندات التلقائية [263](#page-262-0) إزالة مسحوق الحبر بسهولة عند الاحتكاك [248](#page-247-0) إشعارات [,292](#page-291-0) ,[294](#page-293-0) ,[295](#page-294-0) [296](#page-295-0) إشعارات FCC [296](#page-295-0) إشعارات الانبعاث [296](#page-295-0) [292,](#page-291-0) إضافة اختصار البريد الإلكتروني [80](#page-79-0) النسخ [79](#page-78-0) عناوين بروتوآول FTP [85](#page-84-0) وجهة الفاكس [82](#page-81-0) إضافة تطبيقات إلى الشاشة الرئيسية [23](#page-22-0) إضافة جهات اتصال [27](#page-26-0) إضافة خيارات أجهزة برنامج تشغيل الطباعة [53](#page-52-0) إضافة خيارات داخلية برنامج تشغيل الطباعة [53](#page-52-0) إضافة طابعات إلى الآمبيوتر [51](#page-50-0) إضافة مجموعات جهات اتصال [27](#page-26-0) إعادة إعداد عدادات استخدام المستلزمات [273](#page-272-0) إعادة إعداد عدادات استخدام المستلزمات [273](#page-272-0) إعادة التدوير مواد تغليف Lexmark [290](#page-289-0) إعادة تدوير منتجات Lexmark [290](#page-289-0)

إعادة تعيين عدادات استخدام المستلزمات [219](#page-218-0) إعادة توجيه الفاكس [83](#page-82-0) [25](#page-24-0) Device Quotas إعداد Wi‑Fi Protected Setup إعداد شبكة اتصال لاسلكبة [65](#page-64-0) إعداد تنبيهات البريد الالآتروني [170](#page-169-0) إعداد فاكس اتصال خط الهاتف القياسي [32](#page-31-0) استخدام قوابس مختلفة [34](#page-33-0) استخدام مقابس حائط مختلفة [34](#page-33-0) إعداد فاكس تناظري [30](#page-29-0) إعداد وظيفة الفاكس استخدام etherFAX [31](#page-30-0) إعداد وظيفة الفاآس باستخدام ملقم الفاآس [32](#page-31-0) إعدادات SMTP تهيئة [36](#page-35-0) إعدادات المصنع الافتراضية استعادة [70](#page-69-0) إعدادات بيئيّة [227](#page-226-0) إعدادات مكبر صوت الفاكس تهيئة [36](#page-35-0) إلغاء تنشيط التوجيه الصوتي [27](#page-26-0) إلغاء تنشيط شبآة اتصال Fi-Wi [67](#page-66-0) إلغاء ربط الأدراج [50](#page-49-0) إلغاء مهمة الطباعة [76](#page-75-0) إنشاء إشارات مرجعية [26](#page-25-0) إنشاء اختصار البريد الإلكتروني [80](#page-79-0) النسخ [79](#page-78-0) عناوين بروتوكول [85](#page-84-0) FTP مجلد شبكة اتصال [86](#page-85-0) وجهة الفاكس [82](#page-81-0) إنشاء اختصارات [24](#page-23-0) ُسخ [77](#page-76-0) إنشاء الن إنشاء مجلدات للإشارات المرجعية [26](#page-25-0) إيقاف الفاكسات [83](#page-82-0)

#### **ا**

اختصار البريد الإلكتروني [24](#page-23-0) الفاكس [24](#page-23-0) النسخ [24](#page-23-0) بروتوآول FTP [24](#page-23-0) اختصار البريد الإلكتروني إنشاء [80](#page-79-0) اختصار وجهة الفاكس إنشاء [82](#page-81-0) اختصار، إنشاء البريد الإلكتروني [80](#page-79-0) النسخ [79](#page-78-0)

عناوين بروتوكول B5 FTP وجهة الفاكس [82](#page-81-0) استبدال الأجزاء أسطوانة الانتقاء لوحدة تغذية المستندات التلقائية [205](#page-204-0) الغطاء الأيمن [200](#page-199-0) بكر ات الانتقاء [197](#page-196-0) بكرات وحدة تغذية المستندات التلقائية [205](#page-204-0) (ADF) بكرة فاصل وحدة التغذية التلقائية بالمستندات [205](#page-204-0) لوحة زجاج الماسحة الضوئية [210](#page-209-0) استبدال الخرطوشة، عدم تطابق منطقة الطابعة [273](#page-272-0) استبدال عبوة إعادة تعبئة الدبابيس [212](#page-211-0) استبدال مستلزمات الطباعة خرطوشة مسحوق الحبر [174](#page-173-0) زجاجة نفايات مسحوق الحبر [185](#page-184-0) مجموعة التصوير بالأسود [176](#page-175-0) مجموعة التصوير بالأسود والألوان [176](#page-175-0) وحدة المطور [189](#page-188-0) استبدال مصدر التيار [214](#page-213-0) استبدال ملقم الطباعة اللاسلآي [202](#page-201-0) [24](#page-23-0) Display Customization استخدام استخدام الشاشة الرئيسية [22](#page-21-0) استخدام القطع ومستلزمات الطباعة الأصلية من Lexmark [171](#page-170-0) استخدام دعم العملاء [25](#page-24-0) استخدام زجاج الماسحة الضوئية "النسخ" [77](#page-76-0) استخدام لوحة التحكم [12](#page-11-0) استخدام وحدة تغذية المستندات التلقائية "النسخ" [77](#page-76-0) استعادة إعدادات المصنع الافتراضية [70](#page-69-0) استكشاف أخطاء البريد الإلكتروني وإصلاحها يتعذر إرسال رسائل البريد الإلكتروني [277](#page-276-0) استآشاف أخطاء الطباعة وإصلاحها الطباعة المرتَّبة لا تعمل [275](#page-274-0) انحشار الورق بشكل متكرر [276](#page-275-0) تعذر عمل ارتباط درج الورق [275](#page-274-0) طباعة المهمة على الورقة غير الصحيحة [256](#page-255-0) طباعة المهمة من الدرج غير الصحيح [256](#page-255-0) طباعة بطيئة [257](#page-256-0) قفل الأظرف أثناء الطباعة [274](#page-273-0) لا تتم طباعة المستندات السرية والمستندات المحجوزة الأخرى [255](#page-254-0) هوامش غير صحيحة [240](#page-239-0) يتعذر قراءة محرك أقراص فلاش [259](#page-258-0) استكشاف أخطاء الفاكس وإصلاحها جودة طباعة منخفضة [281](#page-280-0) لم يظهر معرف المتصل [277](#page-276-0)

معلومات ناقصة في صفحة غلاف الفاكس [281](#page-280-0) يتعذر إرسال الفاآسات أو استلامها باستخدام [280](#page-279-0) etherFAX يتعذر إرسال الفاآسات أو استلامها باستخدام الفاكس التناظري [278](#page-277-0) يتعذر إرسال الفاكسات باستخدام الفاكس التناظري [279](#page-278-0) يتعذر إرسال صفحة غلاف الفاآس من الآمبيوتر [281](#page-280-0) يتعذر إعداد etherFAX [280](#page-279-0) يمكن إرسال الفاكسات لكن يتعذر استلامها باستخدام الفاكس التناظري [279](#page-278-0) استآشاف أخطاء المسح الضوئي وإصلاحها يتعذر المسح الضوئي إلى كمبيوتر [282](#page-281-0) يتعذر المسح الضوئي إلى مجلد شبكة الاتصال [283](#page-282-0) استآشاف أخطاء الوحدات الاختيارية للطابعة وإصلاحها يتعذّر اكتشاف خيار داخلي [272](#page-271-0) استآشاف أخطاء جودة الطباعة وإصلاحها ألوان مفقودة [243](#page-242-0) إزالة مسحوق الحبر بسهولة عند الاحتكاك [248](#page-247-0) اقتصاص النصوص أو الصور [247](#page-246-0) تجعد الورق [245](#page-244-0) تظهر خطوط رأسية داكنة على المطبوعات [250](#page-249-0) خطوط بيضاء أفقية [251](#page-250-0) خطوط بيضاء عمودية [252](#page-251-0) خطوط داكنة أفقية [249](#page-248-0) صفحات بيضاء [237](#page-236-0) صفحات فارغة [237](#page-236-0) صور ذات ألوان خالصة أو صور سوداء [247](#page-246-0) طباعة بلون خفيف [241](#page-240-0) طباعة داكنة [237](#page-236-0) طباعة ملطّخة ومنقّطة [244](#page-243-0) ظهور صور باهتة في المطبوعات [239](#page-238-0) آثافة طباعة متفاوتة [249](#page-248-0) واجهة خلفية رمادية أو ملونة [239](#page-238-0) استآشاف الأخطاء وإصلاحها الأسئلة المتكررة حول طباعة الألوان [288](#page-287-0) الطابعة لا تستجيب [258](#page-257-0) تعذر فتح Web Embedded [269](#page-268-0) Server خطأ "لم يتم إعداد ملقم SMTP"[276](#page-275-0) يتعذر توصيل الطابعة بشبكة Z71 Wi-Fi استآشاف الأخطاء وإصلاحها، البريد الإلكتروني يتعذر إرسال رسائل البريد الإلكتروني [277](#page-276-0)

استآشاف الأخطاء وإصلاحها، الطباعة الطباعة المرتَّبة لا تعمل [275](#page-274-0) انحشار الورق بشكل متكرر [276](#page-275-0) تعذر إعادة طباعة الصفحات المحشورة [276](#page-275-0) تعذر عمل ارتباط درج الورق [275](#page-274-0) طباعة المهمة على الورقة غير الصحيحة [256](#page-255-0) طباعة المهمة من الدرج غير الصحيح [256](#page-255-0) طباعة بطيئة [257](#page-256-0) قفل الأظرف أثناء الطباعة [274](#page-273-0) لا تتم طباعة المستندات السرية والمستندات المحجوزة الأخرى [255](#page-254-0) هوامش غير صحيحة [240](#page-239-0) استآشاف الأخطاء وإصلاحها، المسح الضوئي يتعذر المسح الضوئي إلى كمبيوتر [282](#page-281-0) يتعذر المسح الضوئي إلى مجلد شبكة اتصال [283](#page-282-0) استآشاف الأخطاء وإصلاحها، جودة الألوان مخرجات الطباعة تبدو خفيفة اللون [289](#page-288-0) استآشاف الأخطاء وإصلاحها، جودة الطباعة ألوان مفقودة [243](#page-242-0) إزالة مسحوق الحبر بسهولة عند الاحتكاك [248](#page-247-0) اقتصاص النصوص أو الصور [247](#page-246-0) تجعد الورق [245](#page-244-0) تظهر خطوط رأسية داكنة على المطبوعات [250](#page-249-0) خطوط بيضاء أفقية [251](#page-250-0) خطوط بيضاء عمودية [252](#page-251-0) خطوط داكنة أفقبة [249](#page-248-0) صفحات بيضاء [237](#page-236-0) صفحات فارغة [237](#page-236-0) صور ذات ألوان خالصة أو صور سوداء [247](#page-246-0) طباعة بلون خفيف [241](#page-240-0) طباعة داكنة [237](#page-236-0) طباعة ملطّخة ومنقّطة [244](#page-243-0) ظهور صور باهتة في المطبوعات [239](#page-238-0) آثافة طباعة متفاوتة [249](#page-248-0) واجهة خلفية رمادية أو ملونة [239](#page-238-0) استآشاف الأخطاء وإصلاحها، خيارات الطابعة يتعذّر اكتشاف خيار داخلي [272](#page-271-0) استيراد ملف تهيئة Embedded Web استخدام [52](#page-51-0) Server اقتصاص الصور عند الطباعة [247](#page-246-0) اقتصاص النص عند الطباعة [247](#page-246-0) الأداة ScanBack من Lexmark [84](#page-83-0)

الأدراج تحميل [44](#page-43-0) تركيب [54](#page-53-0) ربط [50](#page-49-0) فصل [50](#page-49-0) الأسئلة المتكررة حول طباعة الألوان [288](#page-287-0) الأظرف تحميل [46](#page-45-0) الألوان الثابتة [247](#page-246-0) الإشارات المرجعية إنشاء [26](#page-25-0) إنشاء مجلدات لـ [26](#page-25-0) الاتصال بـ "مرآز دعم العملاء" [289](#page-288-0) الاتصال بشبكة اتصال لاسلكية استخدام طريقة "ضغطة زر" [65](#page-64-0) استخدام طريقة رقم PIN [65](#page-64-0) الاختصارات إنشاء [24](#page-23-0) البرنامج الثابت، تحديث [52](#page-51-0) البريد الإلكتروني إرسال [80](#page-79-0) التاريخ والوقت إعدادات الفاكس [36](#page-35-0) التحقق من مهام الطباعة [74](#page-73-0) التخلص من انحشار الورق في الأدراج [267](#page-266-0) في وحدة التغذية المتعددة الأغراض [269](#page-268-0) في وحدة التغذية اليدوية [268](#page-267-0) في وحدة تغذية المستندات التلقائية [263](#page-262-0) التطبيقات المدعومة [23](#page-22-0) التقارير استخدام الطابعة [171](#page-170-0) حالة الطابعة [171](#page-170-0) التنقل ضمن الشاشة استخدام الإيماءات [28](#page-27-0) التنقل ضمن الشاشة باستخدام الإيماءات [28](#page-27-0) التوجيه الصوتي إلغاء تنشيط [27](#page-26-0) التنشيط [27](#page-26-0) سرعة الكلام [29](#page-28-0) التوقيت الصيفي تهيئة [36](#page-35-0) الخيارات الداخلية، إضافة برنامج تشغيل الطباعة [53](#page-52-0) الذاكر ة الدائمة [70](#page-69-0) مسح [69](#page-68-0) الذاكرة غير الدائمة [70](#page-69-0) مسح [69](#page-68-0) الرطوبة حول الطابعة [293](#page-292-0) الرقم التسلسلي للطابعة [10](#page-9-0) الرقم التسلسلي، الطابعة العثور على [10](#page-9-0)

الرموز على الشاشة الرئيسية عرض [23](#page-22-0) الرنة المميزة Setup Fax) إعداد الفاآس) [36](#page-35-0) الشاشة الرئيسية استخدام [22](#page-21-0) تخصيص [23](#page-22-0) الصور السوداء [247](#page-246-0) الصور الفوتوغرافية، النسخ [77](#page-76-0) الطابعات التي تدعم الاتصال اللاسلآي [65](#page-64-0) الطابعة الحد الأدنى للمسافات البينية [20](#page-19-0) تحديد موقع [20](#page-19-0) للشحن [228](#page-227-0) الطابعة لا تستجيب [258](#page-257-0) الطباعة [72](#page-71-0) Wi‑Fi Direct استخدام استخدام خدمة الطباعة Mopria [71](#page-70-0) المهام المحجوزة [75](#page-74-0) سجل الفاكس [83](#page-82-0) صفحة إعداد شبكة الاتصال [68](#page-67-0) صفحة إعدادات القوائم [169](#page-168-0) قائمة الأدلة [76](#page-75-0) قائمة نماذج الخطوط [75](#page-74-0) من جهاز كمبيوتر [71](#page-70-0) من جهاز محمول [72](#page-71-0) [71](#page-70-0)[,](#page-71-0) من محرك أقراص فلاش [73](#page-72-0) مهام طباعة سرية [75](#page-74-0) الطباعة المرتَّبة لا تعمل [275](#page-274-0) الطباعة منحرفة [246](#page-245-0) العثور على معلومات الطابعة [9](#page-8-0) الغطاء الأيمن استبدال [200](#page-199-0) الفاكس إرسال [81](#page-80-0) الفاكس المدعوم [30](#page-29-0) الفاكس، الجدولة [82](#page-81-0) الفاكسات المستلمة انتظار [83](#page-82-0) الفاكسات غير المرغوب فيها منع [83](#page-82-0) القرص الثابت [53](#page-52-0) مسح [69](#page-68-0) القطع ومستلزمات الطباعة الأصلية من [171](#page-170-0) Lexmark الآمبيوتر توصيل بالطابعة [67](#page-66-0) الماسحة الضوئية تنظيف [220](#page-219-0) الماسحة الضوئية لا تستجيب [286](#page-285-0) الماسحة الضوئية لا تغلق [286](#page-285-0)

المستلزمات توفير [227](#page-226-0) المسح الضوئي إلى الآمبيوتر [84](#page-83-0) إلى خادم بروتوآول FTP [85](#page-84-0) إلى محرك أقراص فلاش [86](#page-85-0) استخدام زجاج الماسحة الضوئية [84](#page-83-0) استخدام وحدة تغذية المستندات التلقائية [84](#page-83-0) (ADF) المسح الضوئي إلى خادم بروتوآول FTP استخدام لوحة التحكم [85](#page-84-0) الملحقات الاختيارية الداخلية [53](#page-52-0) المهام المحجوزة الطباعة [75](#page-74-0) تعيين فترة انتهاء الصلاحية [74](#page-73-0) النسخ على الوجهين [78](#page-77-0) النسخ من الدرج المحدد [77](#page-76-0) النقاط على الصفحة المطبوعة [244](#page-243-0) النماذج المطبوعة مسبقًا تحديد [14](#page-13-0) انحشار الورق تجنب [260](#page-259-0) في الأدراج [267](#page-266-0) في وحدة التغذية المتعددة الأغراض [269](#page-268-0) في وحدة التغذية اليدوية [268](#page-267-0) انحشار الورق بشكل متكرر [276](#page-275-0) انحشار الورق في الباب A [264](#page-263-0) انحشار الورق في وحدة تغذية المستندات التلقائية [263](#page-262-0) انحشار الورق، إزالة في المصهر [264](#page-263-0) في وحدة الطباعة المزدوجة [264](#page-263-0) انحشار، الورق تجنب [260](#page-259-0)

### **ب**

بدعم العملاء الاتصال [289](#page-288-0) برنامج الطابعة تركيب [50](#page-49-0) برنامج تشغيل الطباعة تركيب [50](#page-49-0) خيارات الأجهزة، إضافة [53](#page-52-0) برنامج تشغيل الفاكس تركيب [51](#page-50-0) بروتوآول SMB المسح الضوئي [86](#page-85-0) بطاقة البرامج الثابتة [53](#page-52-0) بكرات الانتقاء استبدال [197](#page-196-0)

بكر ات وحدة تغذية المستندات التلقائية (ADF) استبدال [205](#page-204-0) تنظيف [223](#page-222-0) بكرة فاصل وحدة التغذية التلقائية بالمستندات استبدال [205](#page-204-0) تنظيف [223](#page-222-0) بيان الذاكرة [70](#page-69-0)

### **ت**

تأمين بيانات الطابعة [70](#page-69-0) تثبيت برنامج الطابعة [50](#page-49-0) تثبيت برنامج تشغيل الطباعة [50](#page-49-0) تثبيت برنامج تشغيل الفاكس [51](#page-50-0) تحديث البرنامج الثابت [52](#page-51-0) تحديد مناطق الانحشار [261](#page-260-0) تحديد موقع تحديد موفع [69](#page-68-0) للطابعة [20](#page-19-0) تحديد موقع فتحة الأمان [69](#page-68-0) تحرير جهات الاتصال [27](#page-26-0) تحريك الطابعة [227](#page-226-0) [20](#page-19-0)[,](#page-226-0) تحميل الأدراج [44](#page-43-0) تحميل الأظرف [48](#page-47-0) تحميل البطاقات [48](#page-47-0) تحميل وحدة التغذية المتعددة الأغراض [48](#page-47-0) تحميل وحدة التغذية اليدوية [46](#page-45-0) تخزين الورق [14](#page-13-0) تخزين مهام الطباعة [74](#page-73-0) تخصيص الشاشة [24](#page-23-0) ترتيب النُسخ [78](#page-77-0) تركيب الأدراج [54](#page-53-0) تركيب الخيارات الداخلية محرك أقراص التخزين الذكي [54](#page-53-0) تركيب وحدة التدبيس العملية [61](#page-60-0) تسجيل وحدة تغذية المستندات التلقائية (ADF) ضبط [287](#page-286-0) تشغيل عرض شرائح [24](#page-23-0) تصحيح الألوان [287](#page-286-0) تصحيح الألوان يدويًا [287](#page-286-0) تصدير ملف تهيئة Embedded Web استخدام [52](#page-51-0) Server تصغير حجم نسخة [78](#page-77-0) تعديل إخراج الألوان [287](#page-286-0) تعذر إعادة طباعة الصفحات المحشورة [276](#page-275-0) تعذر طباعة المستندات السرية [255](#page-254-0) تعذر طباعة المستندات المحجوزة [255](#page-254-0)

تعذر فتح Web Embedded

[269](#page-268-0) Server

تعطيل خطأ "لم يتم إعداد ملقم [276](#page-275-0) "SMTP تعيين الطابعة إلى نمط رنة [36](#page-35-0) تعيين حجم الورق [44](#page-43-0) تعيين حجم الورق Universal [44](#page-43-0) تعيين نوع الورق [44](#page-43-0) تغيير دقة الفاكس [82](#page-81-0) تغيير ورق الحائط [24](#page-23-0) تفادي انحشار الورق [260](#page-259-0) تآبير حجم نسخة [78](#page-77-0) تآرار عيوب الطباعة [253](#page-252-0) تآرار مهام الطباعة [74](#page-73-0) [67](#page-66-0) Wi‑Fi Direct تمآين تمكين أرقام التعريف الشخصية [29](#page-28-0) تمكين الرنة المميزة [36](#page-35-0) تمكين كلمات المرور الملفوظة [29](#page-28-0) تمكين منفذ [260](#page-259-0) USB تمكين وضع التكبير [29](#page-28-0) تنبيهات البريد الإلكتروني إعداد [170](#page-169-0) تنشيط التوجيه الصوتي [27](#page-26-0) تنظيف الجزء الخارجي للطابعة [219](#page-218-0) الجزء الداخلي للطابعة [219](#page-218-0) تنظيف أسطوانة الالتقاط لوحدة تغذية المستندات التلقائية [223](#page-222-0) تنظيف الشاشة باللمس [219](#page-218-0) تنظيف الطابعة [219](#page-218-0) تنظيف الماسحة الضوئية [220](#page-219-0) [168](#page-167-0)[,](#page-219-0) تنظيف بكرات وحدة تغذية المستندات التلقائية [223](#page-222-0) (ADF) تنظيف بكرة الفصل بوحدة تغذية المستندات التلقائية (ADF ([223](#page-222-0) [66](#page-65-0) Wi‑Fi Direct تهيئة تهيئة إعدادات مكبر صوت الفاكس [36](#page-35-0) تهيئة إعدادات ملقم البريد الإلكتروني [36](#page-35-0) تهيئة التوقيت الصيفي [36](#page-35-0) توصيل الجهاز المحمول بالطابعة [67](#page-66-0) توصيل الطابعة بشبكة اتصال لاسلكية [65](#page-64-0) توصيل آمبيوتر بالطابعة [67](#page-66-0) توفير المستلزمات [227](#page-226-0) توفير الورق [79](#page-78-0)

# **ج**

جارٍ المسح الضوئي إلى مجلد شبكة اتصال [86](#page-85-0) ٍجار تثبيت الخيارات قرص الطابعة الثابت [57](#page-56-0) جدولة فاكس [82](#page-81-0)

جهاز الرد على المكالمات إعداد [32](#page-31-0) جهاز محمول الطباعة من ,[71](#page-70-0) [72](#page-71-0) توصيل بالطابعة [67](#page-66-0) جودة الألوان، استآشاف الأخطاء وإصلاحها مخرجات الطباعة تبدو خفيفة اللون [289](#page-288-0) جودة طباعة فاكس رديئة [281](#page-280-0) جودة نسخ رديئة [284](#page-283-0)

# **ح**

حالات الانحشار، إزالة في المصهر [264](#page-263-0) في وحدة الطباعة المزدوجة [264](#page-263-0) حالة الطابعة [12](#page-11-0) حالة انحشار، مسح في وحدة التغذية المتعددة الأغراض [269](#page-268-0) في وحدة التغذية اليدوية [268](#page-267-0) حجم الورق Universal إعداد [44](#page-43-0) حذف جهات الاتصال [27](#page-26-0) حذف مجموعات جهات الاتصال [27](#page-26-0)

# **خ**

خادم البريد الإلكتروني تهيئة [36](#page-35-0) Lexmark Print خدمة استخدام [71](#page-70-0) خدمة الطباعة Mopria [71](#page-70-0) خرطوشة مسحوق الحبر استبدال [174](#page-173-0) طلب شراء [171](#page-170-0) خصائص الورق [13](#page-12-0) خطأ "لم يتم إعداد ملقم SMTP " تعطيل [276](#page-275-0) خطوط بيضاء أفقية [251](#page-250-0) خطوط بيضاء عمودية [252](#page-251-0) خطوط داكنة أفقية [249](#page-248-0) خطوط رأسية داكنة عند المسح الضوئي من وحدة تغذية المستندات التلقائية (ADF([284](#page-283-0) خطوط رأسية قاتمة في المطبوعات [250](#page-249-0) خلفية رمادية اللون على المطبوعات [239](#page-238-0) خلفية ملوّنة على المطبوعات [239](#page-238-0) خيارات الأجهزة الأدراج [54](#page-53-0) خيارات الأجهزة، إضافة برنامج تشغيل الطباعة [53](#page-52-0)

### **د**

درجة الحرارة حول الطابعة [293](#page-292-0)

دعم العملاء استخدام [25](#page-24-0) دفتر العناوين استخدام [27](#page-26-0) دقة الفاكس تغيير [82](#page-81-0) **ذ** ذاكر ة الطابعة مسح [69](#page-68-0)

**ر** ربط الأدراج [50](#page-49-0) رسائل الخطأ [230](#page-229-0) رسائل الطابعة استبدال الخرطوشة، عدم تطابق منطقة الطابعة [273](#page-272-0) تم اكتشاف ذاكر ة محمولة معيبة [272](#page-271-0) مساحة فارغة غير كافية للموارد في ذاكرة فلاش [273](#page-272-0) مستلزمات ليست من إنتاج [273](#page-272-0) Lexmark رسائل خطأ الطابعة [230](#page-229-0) رموز أخطاء الطابعة [230](#page-229-0) رموز الخطأ [230](#page-229-0) رموز الشاشة الرئيسية عرض [23](#page-22-0)

> **ز** زجاجة نفايات مسحوق الحبر استبدال [185](#page-184-0) طلب شراء [173](#page-172-0)

### **س**

سجل الفاكس الطباعة [83](#page-82-0) سرعة كلام التوجيه الصوتي ضبط [29](#page-28-0) سطوع شاشة العرض ضبط [227](#page-226-0)

# **ش**

شاشة باللمس تنظيف [219](#page-218-0) شبكة اتصال Wi-Fi إلغاء تنشيط [67](#page-66-0) شبكة اتصال لاسلكية [65](#page-64-0) [65](#page-64-0) Wi‑Fi Protected Setup إعداد توصيل الطابعة بـ [65](#page-64-0) شحن الطابعة [228](#page-227-0)

#### **ص**

صفحات بيضاء [237](#page-236-0) صفحات فارغة [237](#page-236-0) صفحة إعداد شبكة الاتصال الطباعة [68](#page-67-0) صفحة إعدادات القوائم الطباعة [169](#page-168-0) صور باهتة على المطبوعات [239](#page-238-0) صورة غير مستقيمة مسح ضوئي من وحدة تغذية المستندات التلقائية [285](#page-284-0)

#### **ض** ضبط

تسجيل الماسحة الضوئية [287](#page-286-0) ضبط إضاءة الشاشة [227](#page-226-0) ضبط تسجيل وحدة تغذية المستندات التلقائية [287](#page-286-0) (ADF) ضبط در جة قتامة الفاكس [82](#page-81-0) ضبط سرعة الآلام التوجيه الصوتي [29](#page-28-0) ضبط قتامة مسحوق الحبر [76](#page-75-0) ضبط مستوى الصوت الافتراضي سماعة الرأس [29](#page-28-0) مكبر الصوت [29](#page-28-0) ضوء المؤشر فهم الحالة [12](#page-11-0) ضوء المؤشر الأحمر على وحدة التدبيس العملية [273](#page-272-0)

# **ط**

طباعة المهمة على الورقة غير الصحيحة [256](#page-255-0) طباعة المهمة من الدرج غير الصحيح [256](#page-255-0) طباعة بطيئة [257](#page-256-0) طباعة بلون خفيف [241](#page-240-0) طباعة داكنة [237](#page-236-0) طباعة صفحة إعداد شبكة الاتصال [68](#page-67-0) طباعة قائمة الأدلة [76](#page-75-0) طباعة قائمة نماذج الخطوط [75](#page-74-0) طباعة معوَّجَّة [246](#page-245-0) طباعة ملطّخة ومنقّطة [244](#page-243-0) طباعة من كمبيوتر [71](#page-70-0) طريقة "ضغطة زر" [65](#page-64-0) طريقة رقم التعريف الشخصي [65](#page-64-0) طلب مستلزمات الطباعة خرطوشة مسحوق الحبر [171](#page-170-0) زجاجة نفايات مسحوق الحبر [173](#page-172-0) مجموعة التصوير [173](#page-172-0) مجموعة صيانة وحدة الصهر [173](#page-172-0)

وحدة المطور

### **ع**

عبوة إعادة تعبئة الدبابيس استبدال عدادات استخدام المستلزمات إعادة إعداد [273](#page-272-0) [219,](#page-218-0) عرض التطبيقات على الشاشة الرئيسية عرض التقارير عناوين بروتوآول FTP إنشاء اختصار

### **ف**

فاكس تناظري إعداد فحص فحص فحص أجزاء الطابعة ومستلزماتها ُسخ متعددة فرز ن

#### **ق** قائمة

 802.1x هذه حول (About this Printer الطابعة) Accessibility) إمآانية وصول ذوي الاحتياجات الخاصة) AirPrint Defaults Copy) الإعدادات الافتراضية للنسخ) المسح أحجام (Custom Scan Sizes الضوئي المخصصة) تشفير (Disk Encryption القرص) اعدادات البريد (إعدادات البريد ) E-mail Defaults الإلآتروني الافتراضية) البريد إعداد البريد ) E-mail Setup الإلكتروني) [131](#page-130-0) Ethernet Print Drive Flash) طباعة من محرك أقراص فلاش) Defaults FTP) إعدادات بروتوآول FTP الافتراضية) IPSec الحسابات (Local Accounts المحلية) Restrictions Login) قيود تسجيل الدخول) إدارة (Manage Permissions الأذونات) Types Media) أنواع الوسائط)

Miscellaneous) متنوع) Overview Network) نظرة عامة حول شبكة الاتصال)  [146](#page-145-0) المسح خارج (المسح خارج ) Out of Service Erase نطاق الخدمة) PDF PostScript إدارة (Power Management الطاقة) جدولة (Schedule USB Devices أجهزة USB( سجل مراقبة) Security Audit Log الأمان) Setup) إعداد) SNMP ThinPrint تكوين) Tray Configuration الدرج) الإعداد (Universal Setup العالمي) Firmware Update) تحديث البرنامج الثابت) USB Wi‑Fi Direct Wireless) لاسلآي) إدارة خدمات الهاتف المحمول إعداد ارتباط ويب إعداد الطباعة السرية إعداد الفاكس [117](#page-116-0) إعداد ملقم الفاكس [128](#page-127-0) إعدادات بروتوآول FTP/HTTP إعدادات حلول LDAP استعادة الإعدادات الافتراضية للمصنع استآشاف الأخطاء وإصلاحها الإخطارات الاختصارات التخطيط التسجيل في خدمات السحابة التفضيلات الجودة الطباعة الفاكس [167](#page-166-0) بروتوكول [151](#page-150-0) TCP/IP تخصيص الشاشة الرئيسية تقييد الوصول إلى شبكة الاتصال الخارجية تكوين [156](#page-155-0) LPD جمع البيانات المجهولة جهاز حساب المهام دفق بيانات دمج النماذج

شبكة الاتصال [167](#page-166-0) صفحة إعدادات القوائم صورة طرق تسجيل الدخول الافتراضية قائمة Configuration) التآوين) لوحة المشغل البعيد مسح ضوئي من محرك أقراص فلاش مسح ملفات البيانات المؤقتة وضع Eco وضع الفاكس [117](#page-116-0) قائمة الأدلة الطباعة قائمة نماذج الخطوط الطباعة قابس سلك التيار قتامة الفاكس ضبط قتامة مسحوق الحبر ضبط قرص الطابعة الثابت تركيب [57](#page-56-0) قفل الأظرف أثناء الطباعة قوائم الطابعة [169](#page-168-0) [,](#page-168-0)

### **ك**

آابلات التوصيل المدعومة آثافة طباعة متفاوتة آلمات المرور الملفوظة تمكين [29](#page-28-0) آمبيوتر، مسح ضوئي إلى

### **ل**

لا تتم طباعة مهام الطباعة لم تتم عملية المسح الضوئي بنجاح لم يظهر معرف المتصل لوحة التحكم استخدام لوحة المفاتيح على الشاشة استخدام لوحة زجاج الماسحة الضوئية استبدال

# **م**

مجلد شبكة اتصال إنشاء اختصار مجموعة التصوير استبدال طلب شراء مجموعة صيانة وحدة الصهر طلب شراء

محرك أقراص التخزين مسح [69](#page-68-0) محرك أقراص التخزين الثابتة [70](#page-69-0) محرك أقراص التخزين الذكي [53,](#page-52-0) 70 تركيب [54](#page-53-0) مسح [69](#page-68-0) محرك أقراص التخزين الذكي معيب [272](#page-271-0) محرك أقراص فلاش الطباعة من [73](#page-72-0) يتم المسح الضوئي إلى [86](#page-85-0) محركات أقراص فلاش [74](#page-73-0) محو ذاكرة الطابعة [70](#page-69-0) مخرجات الطباعة تبدو خفيفة اللون [289](#page-288-0) مساحة فارغة غير كافية للموارد في ذاكرة فلاش [273](#page-272-0) مستلزمات ليست من إنتاج Lexmark [273](#page-272-0) مستندات، طباعة من جهاز كمبيوتر [71](#page-70-0) من جهاز محمول [71](#page-70-0) مستوى صوت سماعات الرأس الافتراضي ضبط [29](#page-28-0) مستوى صوت مكبر الصوت الافتراضي ضبط [29](#page-28-0) مستويات انبعاث التشويش [292](#page-291-0) مسح ذاكرة الطابعة [69](#page-68-0) مسح ضوئي من وحدة تغذية المستندات التلقائية خطوط رأسبة داكنة [284](#page-283-0) مسح محرك أقراص تخزين الطابعة [69](#page-68-0) مشكلة في الطباعة لا تتم طباعة مهام الطباعة [254](#page-253-0) مشكلة في المسح الضوئي الماسحة الضوئية لا تستجيب [286](#page-285-0) الماسحة الضوئية لا تغلق [286](#page-285-0) المسح الضوئي يستغرق وقتً طويلاً [286](#page-285-0) المسح الضوئي يعطِّل الكمبيوتر [286](#page-285-0) لم تتم عملية المسح الضوئي بنجاح [285](#page-284-0) مشكلة في النسخ الماسحة الضوئية لا تستجيب [286](#page-285-0) الماسحة الضوئية لا تغلق [286](#page-285-0) مشكلة في جودة الطباعة الطباعة منحرفة [246](#page-245-0) تآرار عيوب الطباعة [253](#page-252-0) طباعة معوَجَّة [246](#page-245-0) مشآلة في جودة المسح الضوئي جودة نسخ رديئة [284](#page-283-0) خطوط رأسية داكنة [284](#page-283-0) صورة غير مستقيمة [285](#page-284-0) نسخ جزئية للصور الفوتوغرافية [284](#page-283-0) نسخ جزئية للمستندات [284](#page-283-0) نص غير مستقيم [285](#page-284-0)

مشكلة في جودة النسخ جودة نسخ رديئة [284](#page-283-0) خطوط رأسية داكنة [284](#page-283-0) نسخ جزئية للصور الفوتوغرافية [284](#page-283-0) نسخ جزئية للمستندات [284](#page-283-0) مصدر التيار استبدال [214](#page-213-0) معلومات السلامة [7](#page-6-0) ,[6](#page-5-0)[,](#page-6-0) [8](#page-7-0) معلومات ناقصة في صفحة غلاف الفاكس [281](#page-280-0) ملقم الطباعة اللاسلآي استبدال [202](#page-201-0) ملقم الطباعة اللاسلآي MarkNet [202](#page-201-0) N8450 ملقم الفاكس، استخدام إعداد وظيفة الفاكس [32](#page-31-0) مناطق الانحشار تحديد موفع [261](#page-260-0) منافذ الطابعة [21](#page-20-0) منع استلام الفاآسات غير المرغوب فيها [83](#page-82-0) منفذ Ethernet [21](#page-20-0) منفذ USB [21](#page-20-0) تمكين [260](#page-259-0) منفذ الخط [21](#page-20-0) مهام طباعة سرية الطباعة [75](#page-74-0) تهيئة [74](#page-73-0) مهايئ RJ-11 [34](#page-33-0) مهمة طباعة إلغاء [76](#page-75-0) مواصفات الطابعة [10](#page-9-0) موفري خدمة البريد الإلكتروني [36](#page-35-0)

# **ن**

نسخ أحجام مختلفة من الورق [77](#page-76-0) نسخ البطاقات [79](#page-78-0) نسخ جزئية للصور الفوتوغرافية [284](#page-283-0) نسخ جزئية للمستندات [284](#page-283-0) نسخ صفحات متعددة على ورقة واحدة [79](#page-78-0) نص غير مستقيم مسح ضوئي من وحدة تغذية المستندات التلقائية [285](#page-284-0)

# **ه**

هوامش غير صحيحة [240](#page-239-0)

### **و**

وحدة التغذية المتعددة الأغراض تحميل [48](#page-47-0)

وحدة التغذية اليدوية تحميل [46](#page-45-0) وحدة المطور استبدال [189](#page-188-0) طلب شراء [173](#page-172-0) وحدة تدبيس عملية تركيب [61](#page-60-0) ضوء المؤشر الأحمر [273](#page-272-0) ورق إعداد الحجم العام [44](#page-43-0) النماذج المطبوعة مسبقًا [14](#page-13-0) تحديد [12](#page-11-0) غير المقبول [13](#page-12-0) ورق ذو رأسية [14](#page-13-0) ورق ذو رأسية النسخ على [78](#page-77-0) تحديد [14](#page-13-0) تحميل [46](#page-45-0) وضع "السكون" تهيئة [227](#page-226-0) وضع أوراق فصل [76](#page-75-0) ما بين النُسخ [78](#page-77-0) وضع الإسبات تهيئة [227](#page-226-0) وضع التكبير تمكين [29](#page-28-0) وظيفة البريد الإلكتروني إعداد [36](#page-35-0)

# **ي**

يتعذر إرسال الفاآسات أو استلامها باستخدام [280](#page-279-0) etherFAX يتعذر إرسال الفاآسات أو استلامها باستخدام الفاكس التناظري [278](#page-277-0) يتعذر إرسال رسائل البريد الإلآتروني [277](#page-276-0) يتعذر إرسال صفحة غلاف الفاآس من الآمبيوتر [281](#page-280-0) يتعذر استلام الفاكسات باستخدام الفاكس التناظري [279](#page-278-0) يتعذّر اكتشاف خيار داخلي [272](#page-271-0) يتعذر المسح الضوئي إلى كمبيوتر [282](#page-281-0) يتعذر المسح الضوئي إلى مجلد شبكة اتصال [283](#page-282-0) يتعذر توصيل الطابعة بشبكة [271](#page-270-0) Wi-Fi يتعذر قراءة محرك أقراص فلاش استآشاف الأخطاء وإصلاحها، الطباعة [259](#page-258-0)